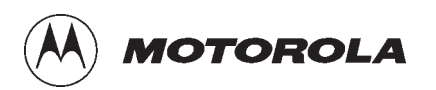

# SC<sup>™</sup>4812ETL BTS Optimization/ATP

Release 2.15.x.x and CDMA LMF Build 2.15.x.x

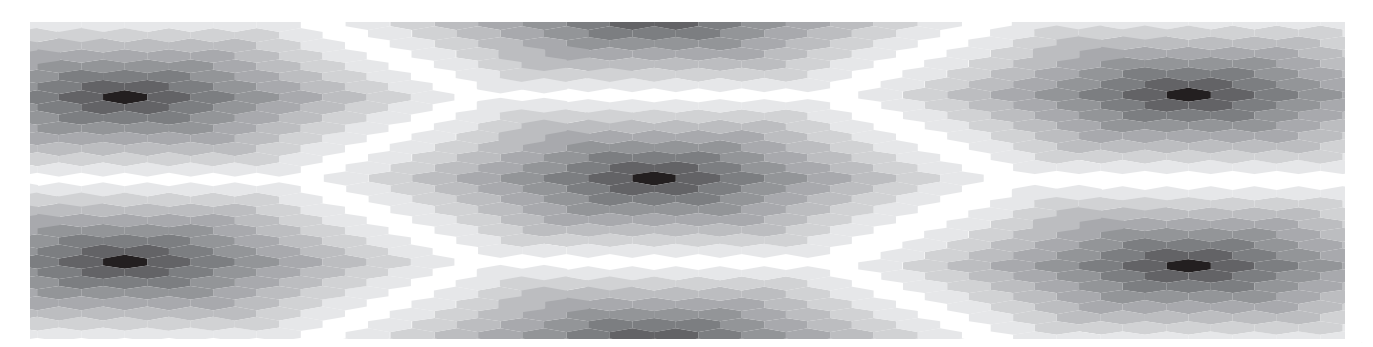

## CDMA 800MHz and 1.9GHz

68P09250A99–1 English 08/15/2000

# **PRELIMINARY**

#### **Notice**

While reasonable efforts have been made to assure the accuracy of this document, Motorola, Inc. assumes no liability resulting from any inaccuracies or omissions in this document, or from use of the information obtained herein. The information in this document has been carefully checked and is believed to be entirely reliable. However, no responsibility is assumed for inaccuracies or omissions. Motorola, Inc. reserves the right to make changes to any products described herein and reserves the right to revise this document and to make changes from time to time in content hereof with no obligation to notify any person of revisions or changes. Motorola, Inc. does not assume any liability arising out of the application or use of any product, software, or circuit described herein; neither does it convey license under its patent rights or the rights of others.

It is possible that this publication may contain references to, or information about Motorola products (machines and programs), programming, or services that are not announced in your country. Such references or information must not be construed to mean that Motorola intends to announce such Motorola products, programming, or services in your country.

#### **Copyrights**

This instruction manual, and the Motorola products described in this instruction manual may be, include or describe copyrighted Motorola material, such as computer programs stored in semiconductor memories or other media. Laws in the United States and other countries preserve for Motorola certain exclusive rights for copyrighted material, including the exclusive right to copy, reproduce in any form, distribute and make derivative works of the copyrighted material. Accordingly, any copyrighted Motorola material contained herein or in the Motorola products described in this instruction manual may not be copied, reproduced, distributed, merged or modified in any manner without the express written permission of Motorola. Furthermore, the purchase of Motorola products shall not be deemed to grant either directly or by implication, estoppel, or otherwise, any license under the copyrights, patents or patent applications of Motorola, as arises by operation of law in the sale of a product.

#### **Usage and Disclosure Restrictions**

#### **License Agreement**

The software described in this document is the property of Motorola, Inc. It is furnished by express license agreement only and may be used only in accordance with the terms of such an agreement.

#### **Copyrighted Materials**

Software and documentation are copyrighted materials. Making unauthorized copies is prohibited by law. No part of the software or documentation may be reproduced, transmitted, transcribed, stored in a retrieval system, or translated into any language or computer language, in any form or by any means, without prior written permission of Motorola, Inc.

#### **High Risk Activities**

Components, units, or third–party products used in the product described herein are NOT fault–tolerant and are NOT designed, manufactured, or intended for use as on–line control equipment in the following hazardous environments requiring fail–safe controls: the operation of Nuclear Facilities, Aircraft Navigation or Aircraft Communication Systems, Air Traffic Control, Life Support, or Weapons Systems ("High Risk Activities"). Motorola and its supplier(s) specifically disclaim any expressed or implied warranty of fitness for such High Risk Activities.

#### **Trademarks**

and Motorola are registered trademarks of Motorola, Inc.

Product and service names profiled herein are trademarks of Motorola, Inc. Other manufacturers' products or services profiled herein may be referred to by trademarks of their respective companies.

#### **Copyright**

© Copyright 2000 Motorola, Inc. All Rights Reserved

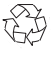

Printed on Recyclable Paper

REV010600

*SPECIFICATIONS SUBJECT TO CHANGE WITHOUT NOTICE*

## PRELIMINARY

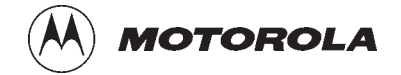

## **Table of Contents**

## **SC 4812ETL BTS Optimization/ATP**

#### Release 2.15.x.x and CDMA LMF Build 2.15.x.x

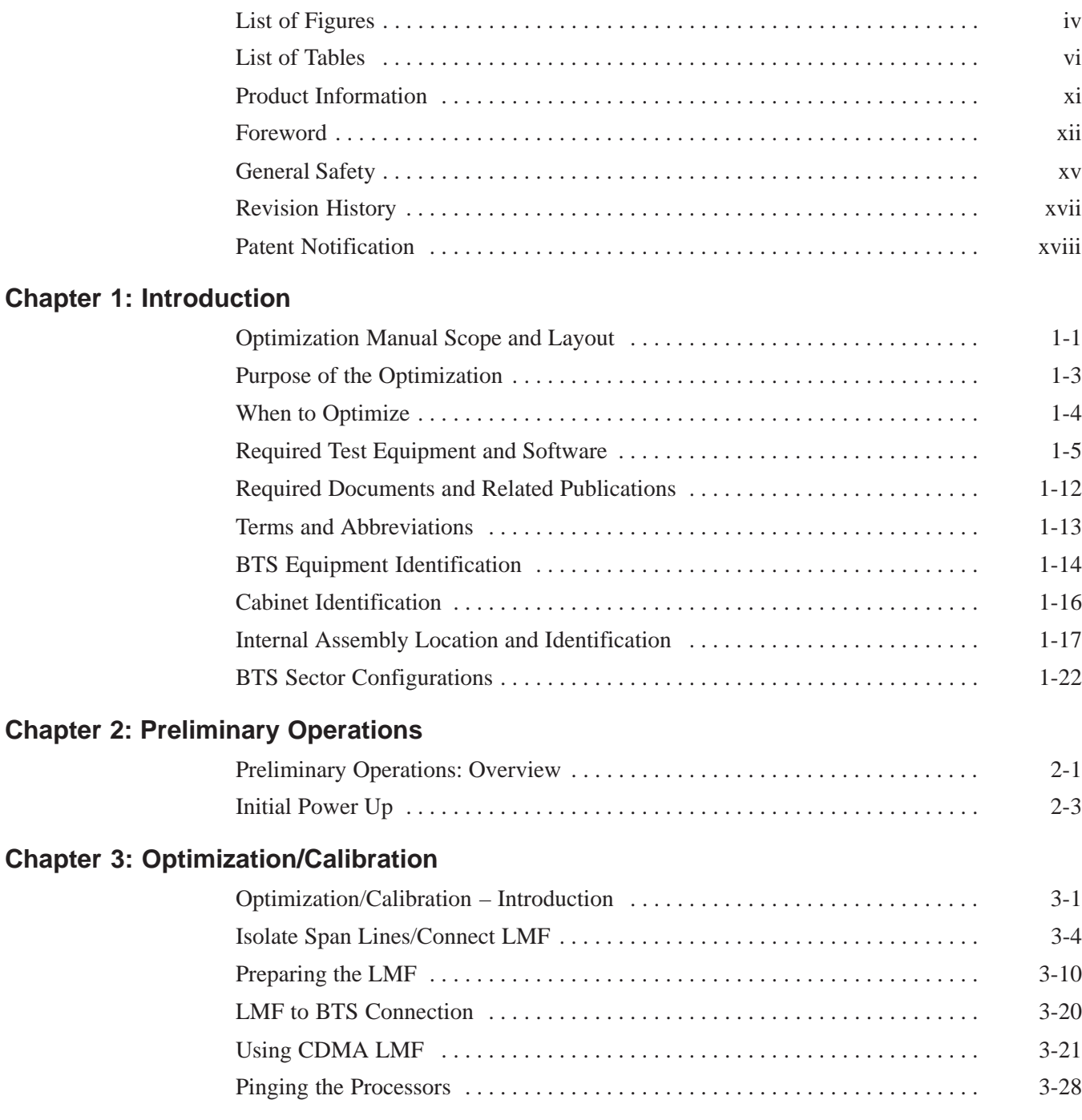

08/15/2000 **SC 4812ETL BTS Optimization/ATP** i **PRELIMINARY**

## **Table of Contents** – continued

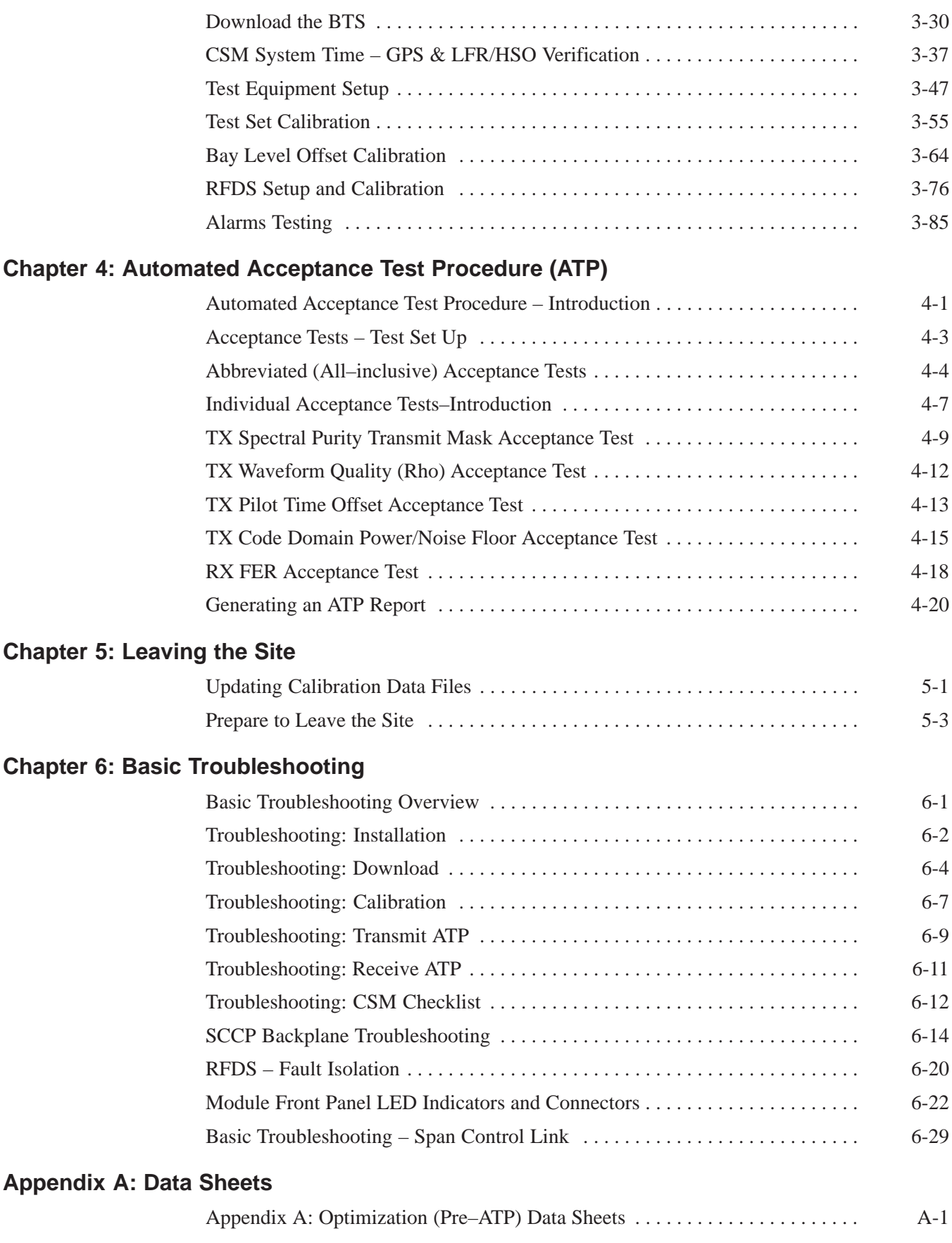

## **Table of Contents** – continued

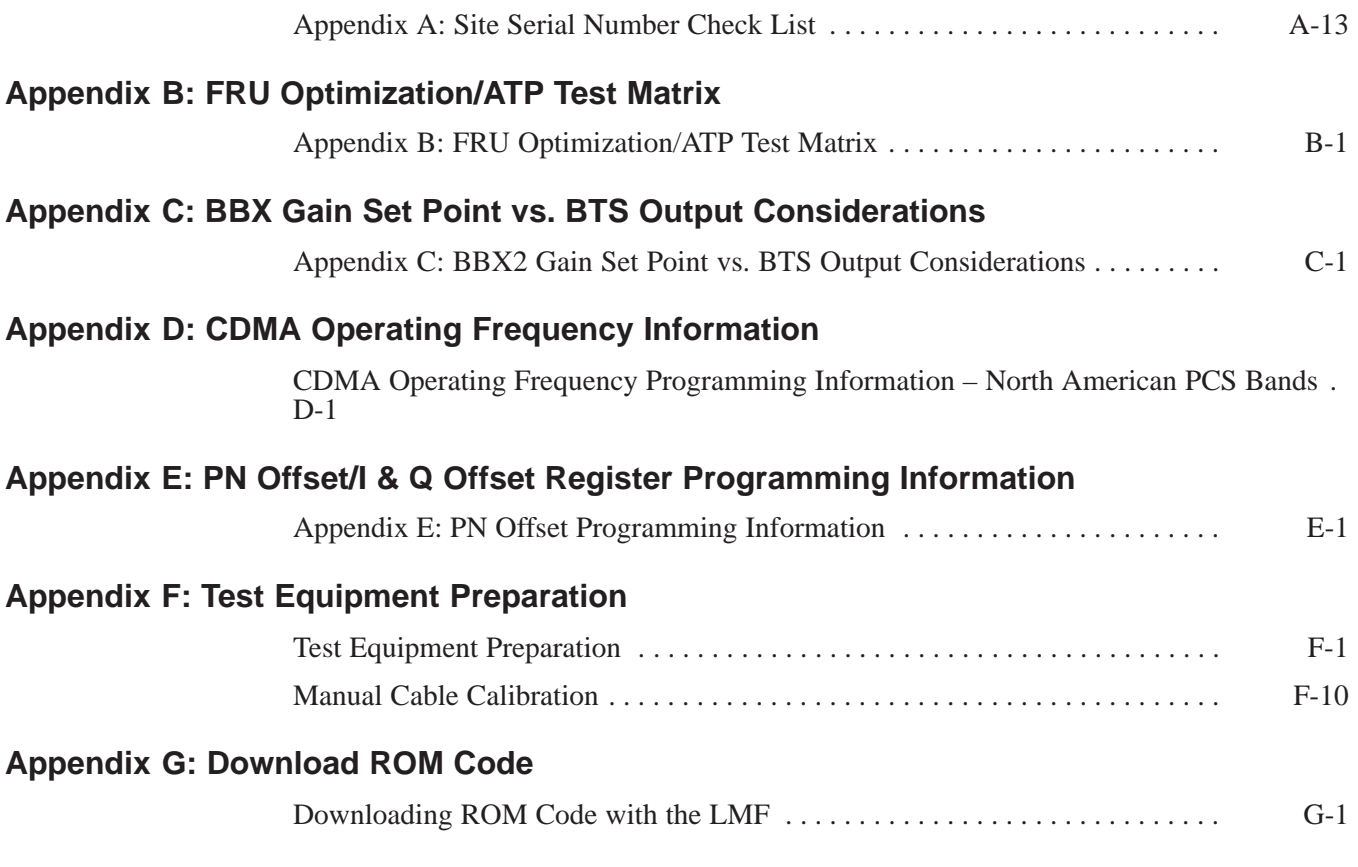

**Index**

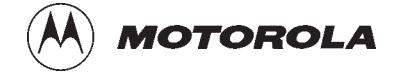

## **List of Figures SC 4812ETL BTS Optimization/ATP**

#### Release 2.15.x.x and CDMA LMF Build 2.15.x.x

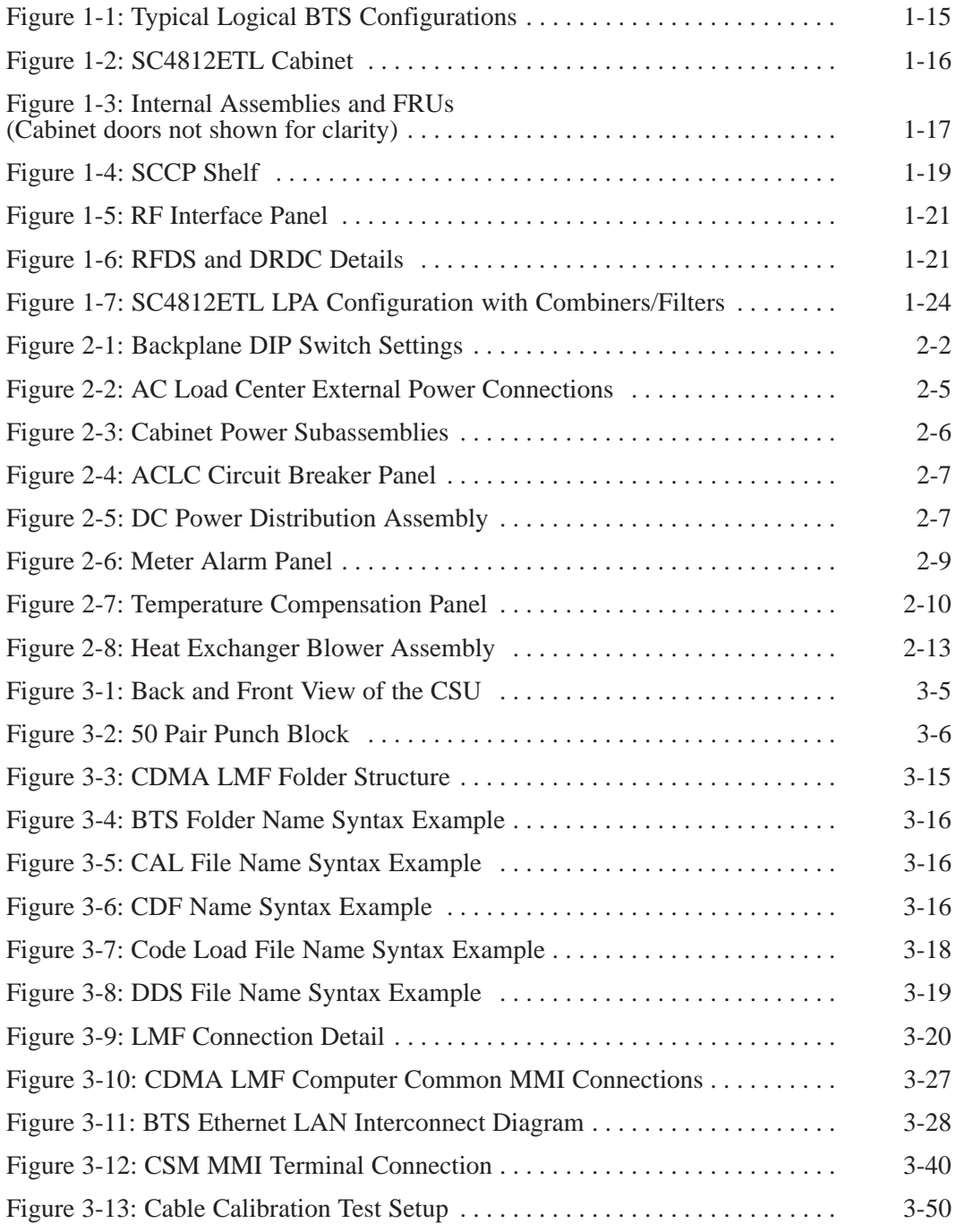

## **List of Figures** – continued

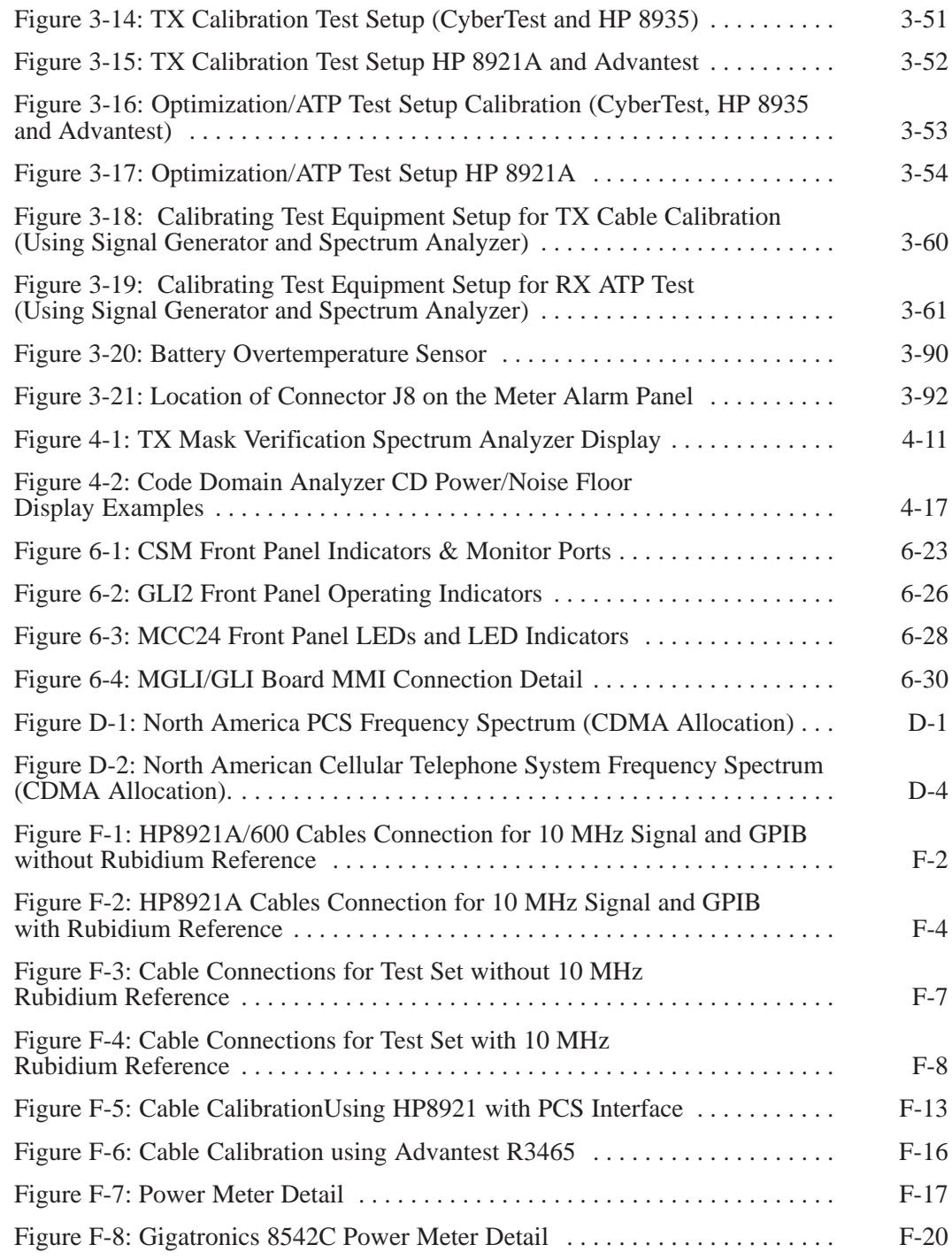

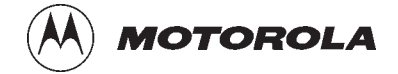

## **List of Tables SC 4812ETL BTS Optimization/ATP**

#### Release 2.15.x.x and CDMA LMF Build 2.15.x.x

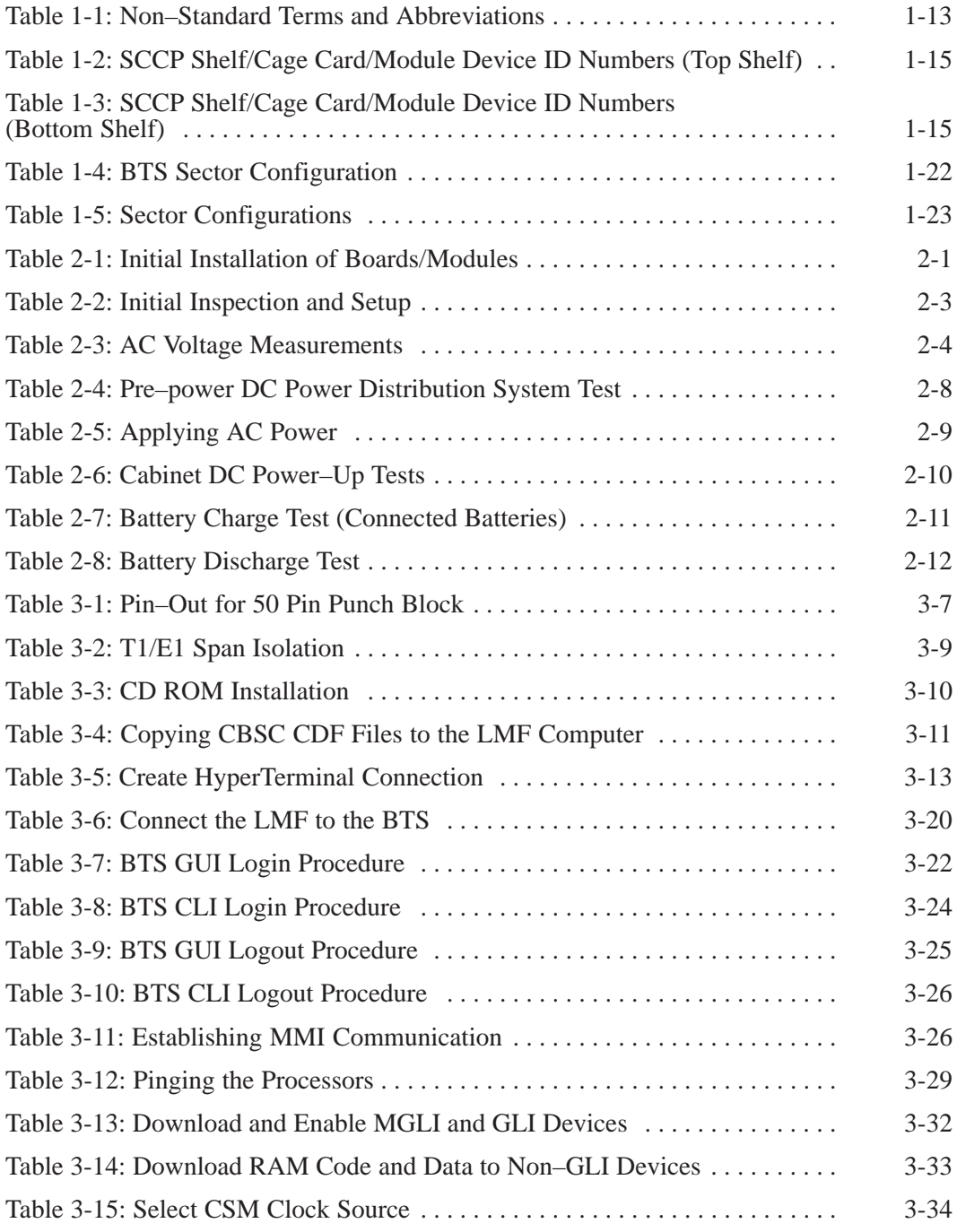

**PRELIMINARY** vi **SC 4812ETL BTS Optimization/ATP** 2002/15/2000

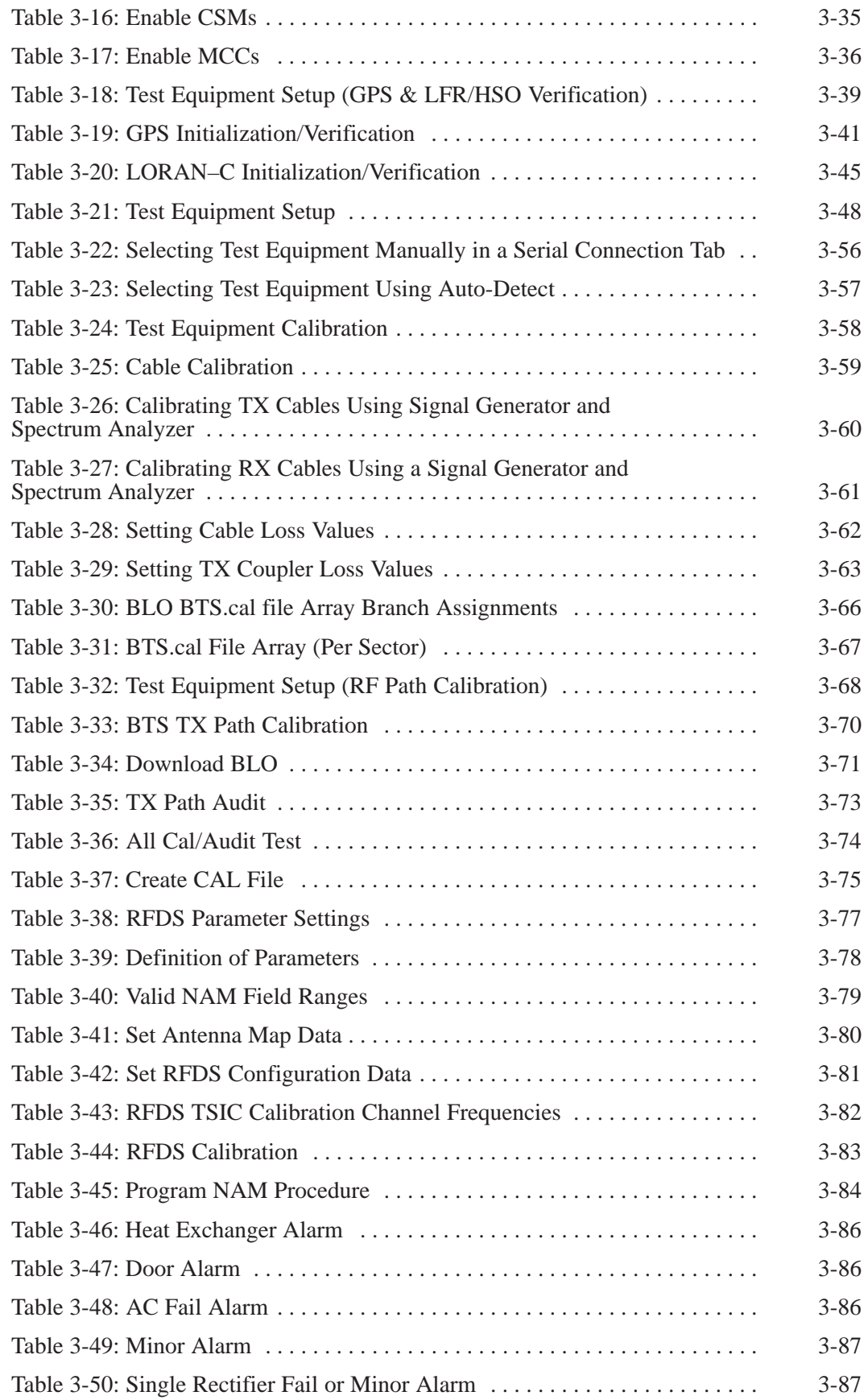

08/15/2000 **SC 4812ETL BTS Optimization/ATP** 2000 Vii **PRELIMINARY**

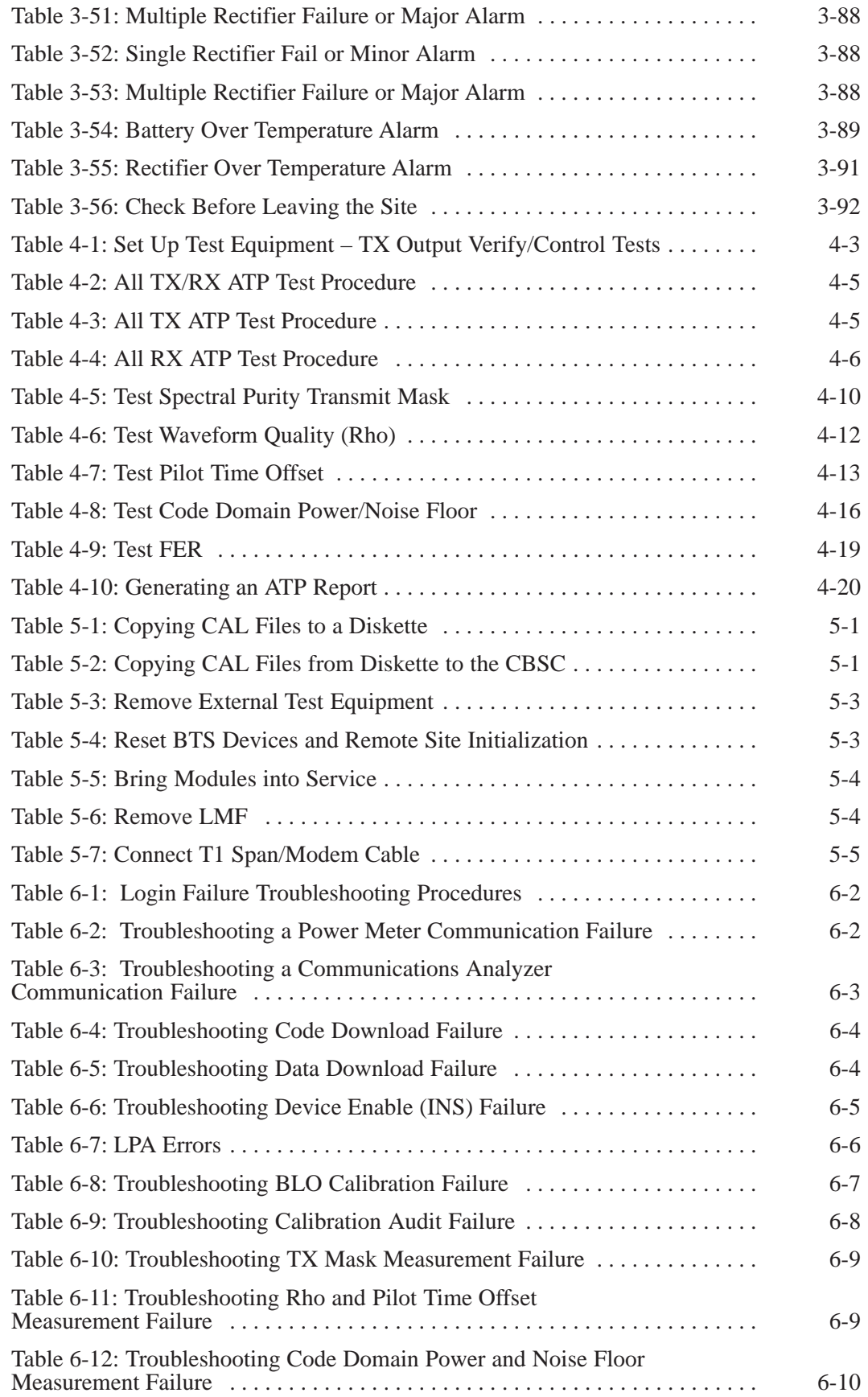

**PRELIMINARY** viii **SC 4812ETL BTS Optimization/ATP** 2002/15/2000

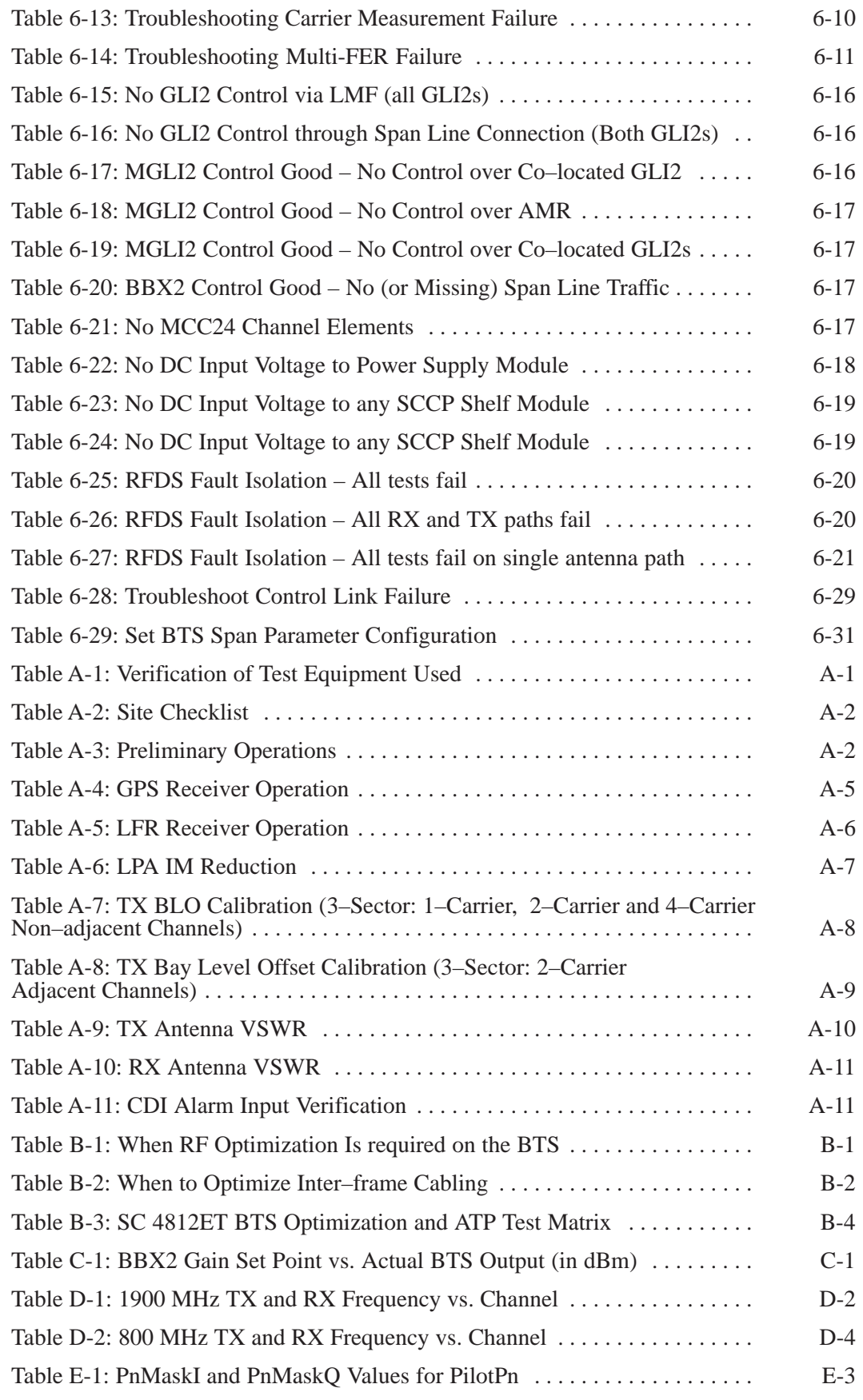

08/15/2000 **SC 4812ETL BTS Optimization/ATP ix** ix **PRELIMINARY**

## **List of Tables** – continued

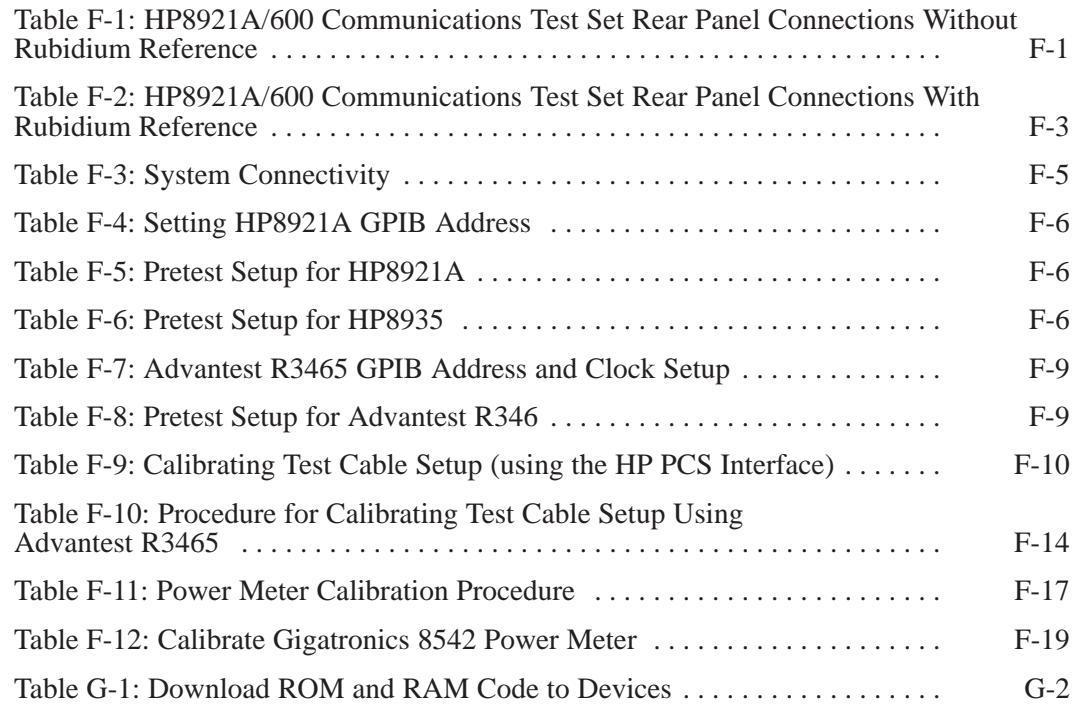

## **Product Information**

#### **Model & Options Charts**

Refer to the *SC 4812ET Lite Field Replaceable Units* manual (68P TBS) for detailed model structure and option information

This document covers only the steps required to verify the functionality of the Base Transceiver Subsystem (BTS) equipment prior to system level testing, and is intended to supplement site specific application instructions. It also should be used in conjunction with existing product manuals. Additional steps may be required.

#### **Foreword**

#### **Scope of manual**

This manual is intended for use by cellular telephone system craftspersons in the day-to-day operation of Motorola cellular system equipment and ancillary devices. It is assumed that the user of this information has a general understanding of telephony, as used in the operation of the Public Switched Telephone Network (PSTN), and is familiar with these concepts as they are applied in the cellular mobile/portable radiotelephone environment. The user, however, is not expected to have any detailed technical knowledge of the internal operation of the equipment.

This manual is not intended to replace the system and equipment training offered by Motorola, although it can be used to supplement or enhance the knowledge gained through such training.

#### **Text conventions**

The following special paragraphs are used in this manual to point out information that must be read. This information may be set-off from the surrounding text, but is always preceded by a bold title in capital letters. The four categories of these special paragraphs are:

#### **NOTE**

Presents additional, helpful, non-critical information that you can use.

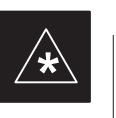

#### **IMPORTANT**

Presents information to help you avoid an undesirable situation or provides additional information to help you understand a topic or concept.

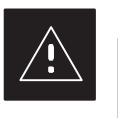

#### **CAUTION**

Presents information to identify a situation in which equipment damage could occur, thus avoiding damage to equipment.

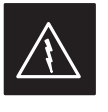

#### **WARNING**

Presents information to warn you of a potentially hazardous situation in which there is a possibility of personal injury.

The following special paragraphs are used in tables in the manual to point out information that must be read.

#### **NOTE**

Presents additional, helpful non-critical information that you can use.

#### **\* IMPORTANT**

Presents information to help you avoid an undesirable situation or provide additional information to help you understand a topic or concept.

#### **! CAUTION**

Presents information to identify a situation where equipment damage could occur and help you avoid damaging your equipment.

#### **WARNING**

Presents information to warn you of a potentially hazardous situation where there is a possibility of personal injury (serious or otherwise).

Changes that occur after the printing date are incorporated into your manual by Cellular Manual Revisions (CMRs). The information in this manual is updated, as required, by a CMR when new options and procedures become available for general use or when engineering changes occur. The cover sheet(s) that accompany each CMR should be retained for future reference. Refer to the Revision History page for a list of all applicable CMRs contained in this manual.

**Receiving updates**

**Changes to manual**

Technical Education & Documentation (TED) maintains a customer database that reflects the type and number of manuals ordered or shipped since the original delivery of your *Motorola* equipment. Also identified in this database is a "key" individual (such as Documentation Coordinator or Facility Librarian) designated to receive manual updates from TED as they are released.

To ensure that your facility receives updates to your manuals, it is important that the information in our database is correct and up-to-date. Therefore, if you have corrections or wish to make changes to the information in our database (i.e., to assign a new *"key" individual*), please contact Technical Education & Documentation at:

MOTOROLA, INC. Technical Education & Documentation 1 Nelson C. White Parkway Mundelein, Illinois 60060 U.S.A.

Phone: Within U.S.A. and Canada  $\ldots$  . . . 800-872-8225 Outside of U.S.A. and Canada  $\therefore$  +1-847-435–5700 FAX: +1-847-435–5541 . . . . . . . . . . . . . . . . . . . . . .

08/15/2000 **SC 4812ETL BTS Optimization/ATP** 2000 **Xiii PRELIMINARY**

#### **Reporting manual errors**

In the event that you locate an error or identify a deficiency in your manual, please take time to write to us at the address above. Be sure to include your name and address, the complete manual title and part number (located on the manual spine, cover, or title page), the page number (found at the bottom of each page) where the error is located, and any comments you may have regarding what you have found. We appreciate any comments from the users of our manuals.

#### **General Safety**

#### **Remember! . . . Safety depends on you!!**

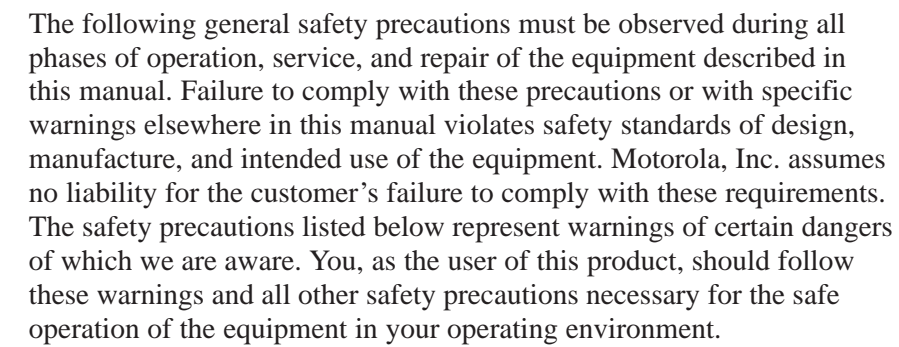

#### **Ground the instrument**

To minimize shock hazard, the equipment chassis and enclosure must be connected to an electrical ground. If the equipment is supplied with a three-conductor ac power cable, the power cable must be either plugged into an approved three-contact electrical outlet or used with a three-contact to two-contact adapter. The three-contact to two-contact adapter must have the grounding wire (green) firmly connected to an electrical ground (safety ground) at the power outlet. The power jack and mating plug of the power cable must meet International Electrotechnical Commission (IEC) safety standards.

#### **Do not operate in an explosive atmosphere**

Do not operate the equipment in the presence of flammable gases or fumes. Operation of any electrical equipment in such an environment constitutes a definite safety hazard.

#### **Keep away from live circuits**

Operating personnel must:

- not remove equipment covers. Only Factory Authorized Service Personnel or other qualified maintenance personnel may remove equipment covers for internal subassembly, or component replacement, or any internal adjustment.
- not replace components with power cable connected. Under certain conditions, dangerous voltages may exist even with the power cable removed.
- always disconnect power and discharge circuits before touching them.

#### **Do not service or adjust alone**

Do not attempt internal service or adjustment, unless another person, capable of rendering first aid and resuscitation, is present.

08/15/2000 **SC 4812ETL BTS Optimization/ATP** 2000 **SC 4812ETL BTS Optimization/ATP PRELIMINARY**

#### **General Safety** – continued

#### **Use caution when exposing or handling the CRT**

Breakage of the Cathode–Ray Tube (CRT) causes a high-velocity scattering of glass fragments (implosion). To prevent CRT implosion, avoid rough handling or jarring of the equipment. The CRT should be handled only by qualified maintenance personnel, using approved safety mask and gloves.

#### **Do not substitute parts or modify equipment**

Because of the danger of introducing additional hazards, do not install substitute parts or perform any unauthorized modification of equipment. Contact Motorola Warranty and Repair for service and repair to ensure that safety features are maintained.

#### **Dangerous procedure warnings**

Warnings, such as the example below, precede potentially dangerous procedures throughout this manual. Instructions contained in the warnings must be followed. You should also employ all other safety precautions that you deem necessary for the operation of the equipment in your operating environment.

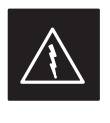

#### **WARNING**

Dangerous voltages, capable of causing death, are present in this equipment. Use extreme caution when handling, testing, and adjusting.

## **Revision History**

#### **Manual Number**

68P09250A99–1

**Manual Title**

SC 4812ETL BTS Optimization/ATP Release 2.15.x.x and CDMA LMF Build 2.15.x.x

#### **Version Information**

The following table lists the manual version , date of version, and remarks on the version.

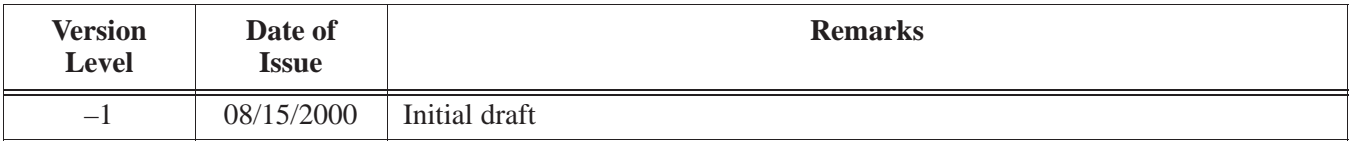

## **Patent Notification**

#### **Patent numbers**

This product is manufactured and/or operated under one or more of the following patents and other patents pending:

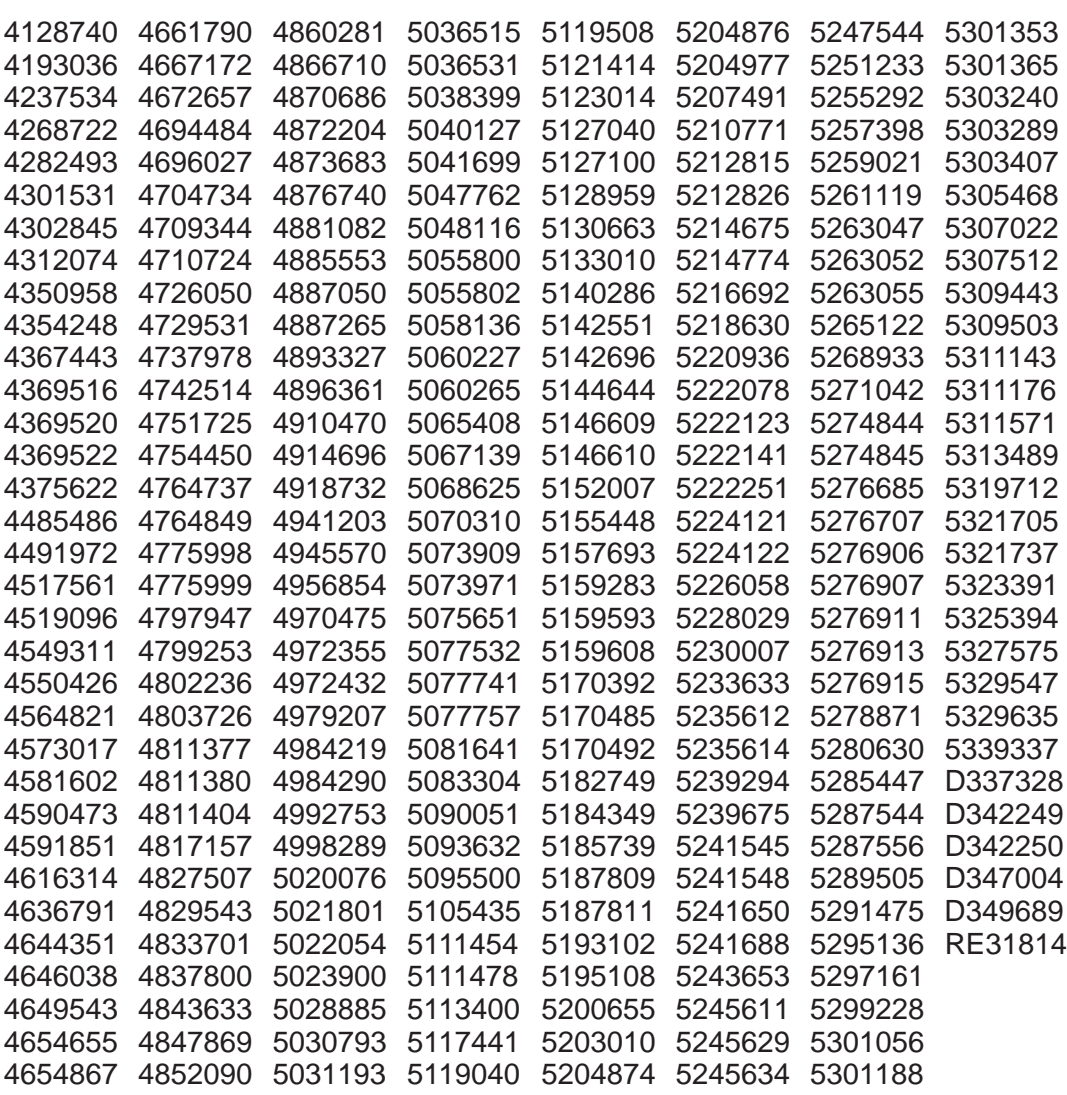

## **Chapter 1: Introduction Table of Contents**

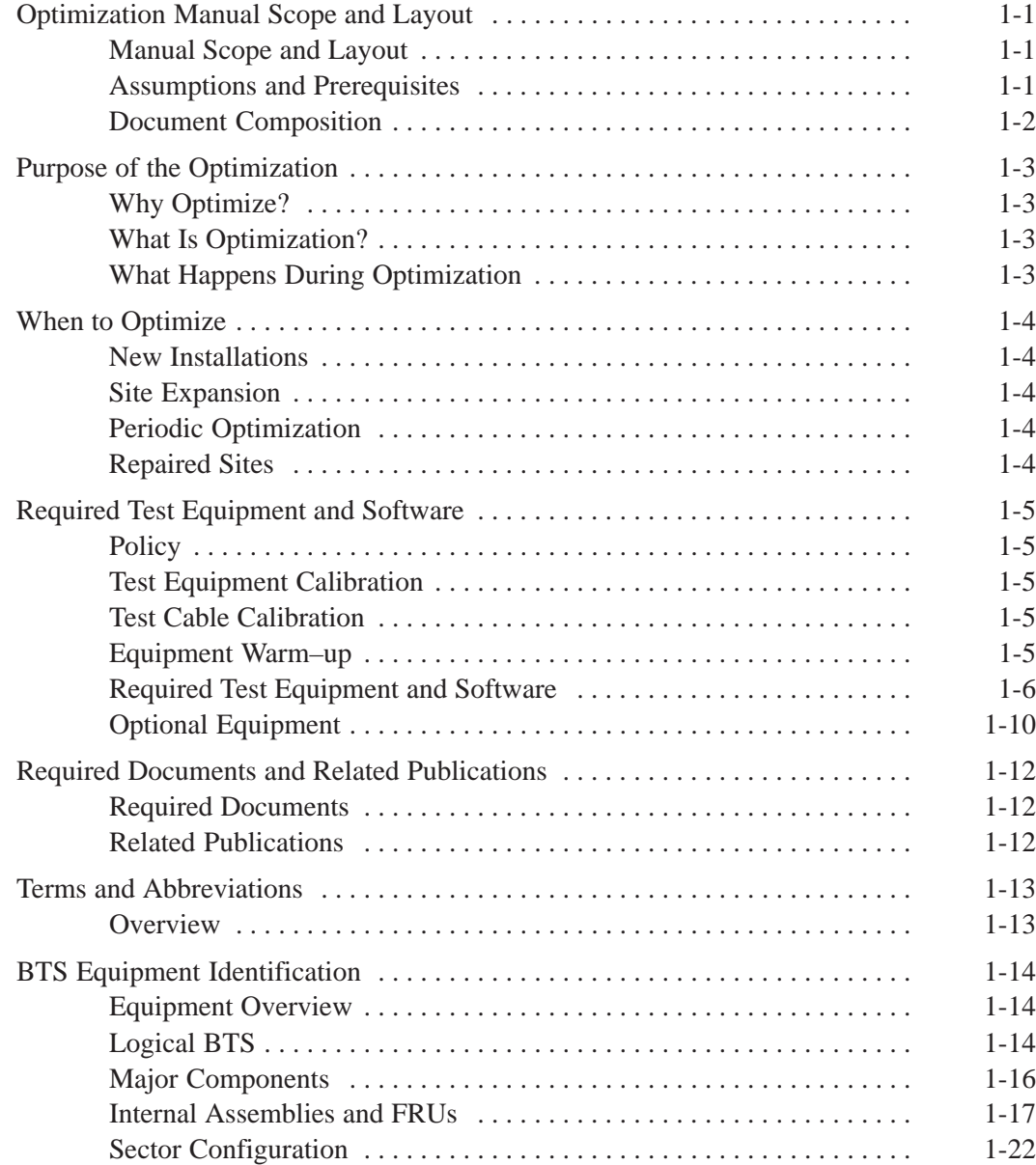

## **Table of Contents** – continued

**Notes**

#### **Manual Scope and Layout**

This document provides information pertaining to the optimization and audit tests of the Motorola SC4812ET Lite RF Base Transceiver Station (BTS) equipment frame and its associated internal and external interfaces. The following subjects are addressed: preliminary background information; optimization, and alarm/redundancy tests; Acceptance Test Procedures (ATP) to verify site operation and regulation compliance; site turnover; troubleshooting.

Most applications use the same test procedure for all equipment variations. However, decision break points are provided throughout the procedure when equipment–specific tests are required. For example, when tests using external test equipment are performed instead of those using the RFDS, additional test procedures and illustrations are provided to cover both applications.

This optimization procedure consists of a group of task-oriented tests. Each major test category (Audit, Initial power–up, Calibration tests, etc.) is described in chapters which are broken down into multi-page "maps."

Each "map" typically consists of pages containing all the information necessary to perform the test (including all required input levels, output levels, CDMA Local Maintenance Facility (CDMA LMF) commands, and test points required). Also described are some of the main concepts you must understand in the test process. Whenever possible, graphics, flowcharts, or other examples complement the information/steps.

#### **Assumptions and Prerequisites**

This document assumes that the BTS frames and cabling have been installed per the *BTS Frame Installation Manual – 68P09226A18*, which covers the physical "bolt down" of all SC series equipment frames, and the *BTS Hardware Installation Manual – 68P09252A36*, which covers BTS–specific cabling configurations.

**Document Composition**

**1**

This document covers the following major areas:

- Introduction, consisting of preliminary background information (such as component and subassembly locations and frame layouts) to be considered by the Cellular Field Engineer CFE before performing optimization or tests.
- Preliminary Operations, consisting of jumper configuration of BTS sub–assemblies, pre–power–up tests, initial application of power to the BTS equipment frames, and initial power–up tests.
- Optimization/Calibration, consisting of procedures for downloading all BTS processor boards, test equipment setup, RF path verification, BLO calibration and calibration audit, and Radio Frequency Diagnostic System (RFDS) calibration.
- Acceptance Test Procedures (ATP), consisting of automated ATP tests, executed by the CDMA LMF, and used to verify all major TX and RX performance characteristics on all BTS equipment. This chapter also covers generating an ATP report.
- Prepare to Leave the Site, discussing site turnover after ATP is completed completed.
- Basic Troubleshooting, consisting of procedures to perform when an ATP fails, as well as when incorrect results are obtained during logon, test equipment operation, calibration, and GPS operation.
- Appendices that contain pertinent PN offset, frequency programming, and output power data tables, along with additional data sheets that are filled out manually by the CFE at the site.

## **Purpose of the Optimization**

#### **Why Optimize?**

#### **What Is Optimization?**

#### **What Happens During Optimization**

Proper optimization and calibration ensures that:

- Accurate downlink RF power levels are transmitted from the site.
- Accurate uplink signal strength determinations are made by the site.

Optimization compensates for the site-specific cabling and normal equipment variations. Site optimization guarantees that the combined losses of the new cables and the gain/loss characteristics and built-in tolerances of each BTS frame do not accumulate and cause improper site operation.

Optimization identifies the accumulated loss (or gain) for each receive and transmit path at the BTS site, and stores these values in a database.

- A receive path (RX) starts at the ancillary equipment frame RFDS RX directional coupler antenna feedline port and travels through the RX input port on the top of the frame, through the bandpass filter, MPC and additional splitter circuitry, ending at a Broad Band Transceiver (BBX) backplane slot in the CDMA Channel Processor (CCP) shelf.
- A transmit path (TX) starts at the BBX backplane slot, is routed through the BBX I/O to the TX Combiner, travels through the ELPA, and ends either at an antenna port on top of the frame or RFDS TX directional coupler antenna feedline port.

Six of the seven BBX2 boards in each S–CCP shelf are optimized to specific RX and TX antenna ports. The seventh BBX2 board acts in a redundant capacity for BBX2 boards 1 through 6, and is optimized to all antenna ports. A single value is generated for each complete path, thereby eliminating the accumulation of error that would occur from individually measuring and summing the gain and loss of each element in the path.

BTS equipment factors in these values internally, leaving only site–specific antenna feed line loss and antenna gain characteristics to be factored in by the CFE when determining site ERP output power requirements.

08/15/2000 **SC 4812ETL BTS Optimization/ATP** 1-3 **PRELIMINARY**

## **When to Optimize**

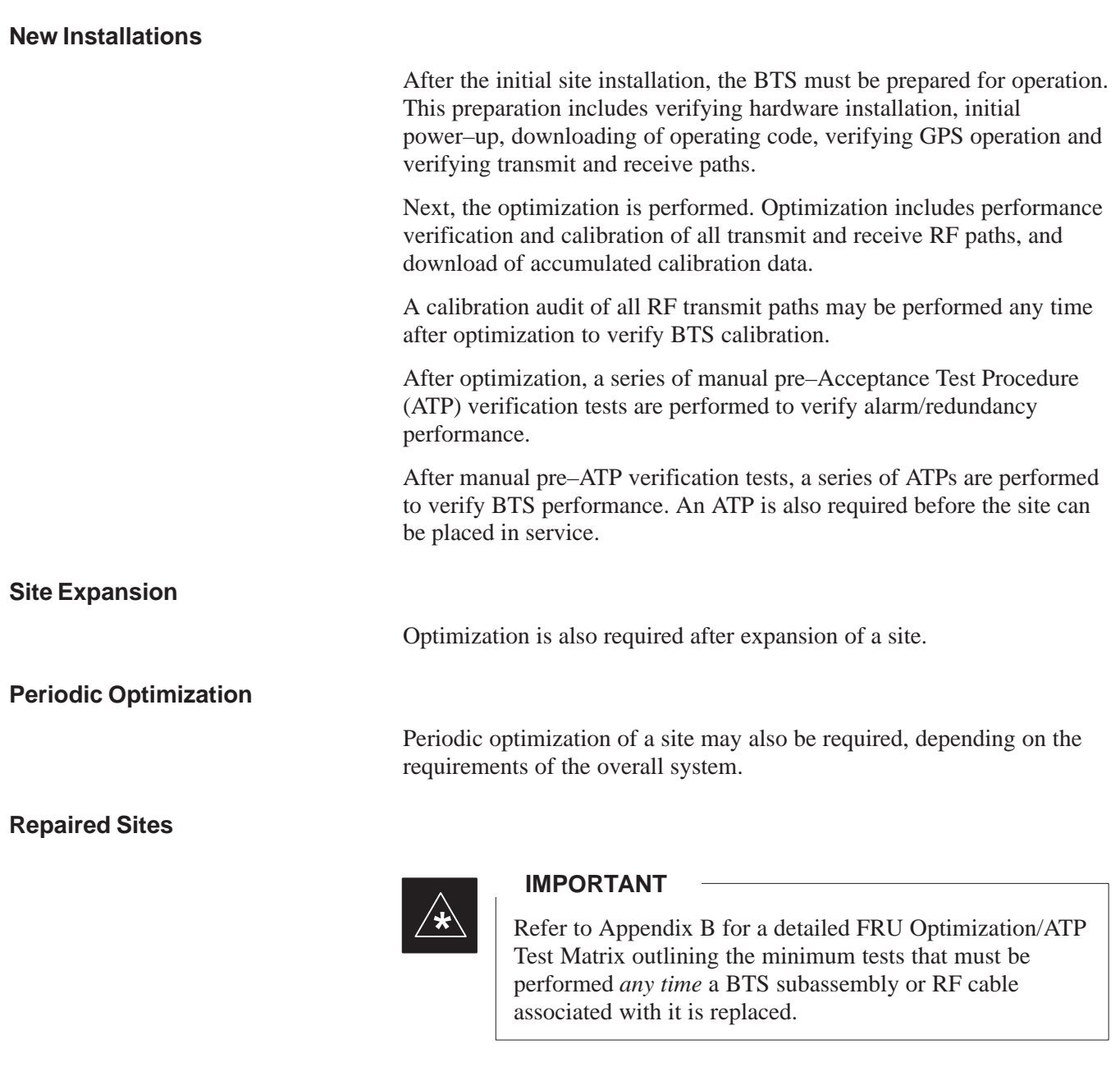

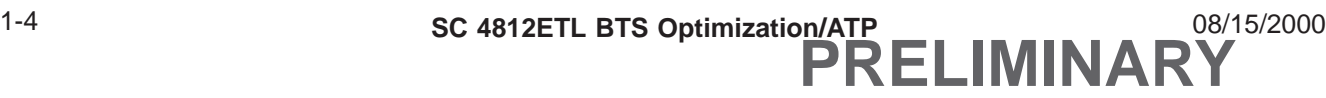

## **Required Test Equipment and Software**

## **Policy**

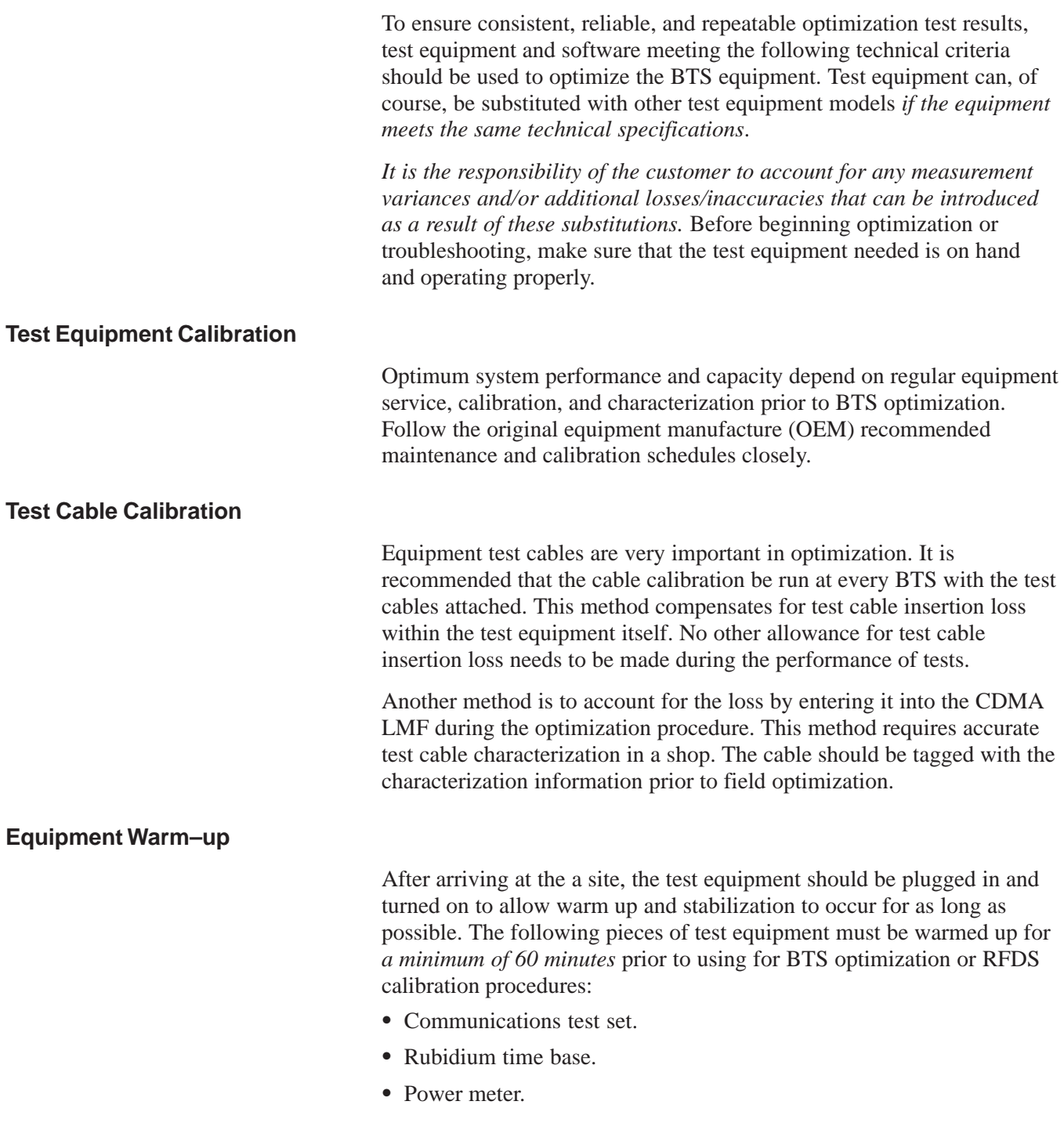

08/15/2000 **SC 4812ETL BTS Optimization/ATP** 1-5 **PRELIMINARY**

**Required Test Equipment and Software**

**1**

The following test equipment and software is required for the optimization procedure. You will also need common assorted tools such as screwdrivers and frame keys. Read the owner's manual for all of the test equipment to understand its individual operation before using the tool in the optimization.

#### **NOTE**

Always refer to specific OEM test equipment documentation for detailed operating instructions.

#### **CDMA LMF Hardware Requirements**

A CDMA LMF computer platform that meets the following requirements (or better) is recommended:

- Notebook computer
- 266 MHz (32 bit CPU) Pentium processor
- 4 Gbyte internal hard disk drive
- SVGA 12.1–inch active matrix color display with  $1024 \times 768$ (recommended) or 800 x 600 pixel resolution
- 64 MB RAM minimum (128 MB recommended)
- 20X CD–ROM drive
- 3 1/2 inch floppy drive
- 56kbps V.90 modem
- Serial port (COM 1)
- Parallel port (LPT 1)
- PCMCIA Ethernet interface card (for example, 3COM Etherlink III) with a 10BaseT–to–coax adapter
- Windows 98 Second Edition (SE) operating system

#### **NOTE**

If 800 x 600 pixel resolution is used, the CDMA LMF window must be maximized after it is displayed.

#### **CDMA LMF Software**

The CDMA LMF is a graphical user interface (GUI) based Local Maintenance Facility (LMF). This software product is specifically designed to provide cellular communications field personnel the vehicle to support the following CDMA Base Transceiver Stations (BTS) operations:

• Installation

- Maintenance
- Calibration
- Optimization

## **Ethernet LAN Transceiver** (part of *CGDSLMFCOMPAQNOV96)*

• PCMCIA Ethernet Adpater + Ethernet UTP Adapter 3COM Model – Etherlink III 3C589B

*used with*

 Transition Engineering Model E–CX–TBT–03 10BaseT/10Base2 Converter (or equivalent)

#### **NOTE**

Xircom Model PE3–10B2 or its equivalent can also be used to interface the CDMA LMF Ethernet connection to the RFM frame.

## **RS–232 to GPIB interface**

- National Instruments GPIB–232–CT with Motorola CGDSEDN04X RS232 serial cable or equivalent; used to interface the CDMA LMF to the test equipment.
- *A standard RS–232 cable can be used with the following modifications:*
	- –Pin 8 (CTS) does not have to be jumpered/shorted to the others as it is a driver output. The DTR is already a driver output signal. The other pins are to receivers. Short pins 7, 1, 4, 6 on each cable end:

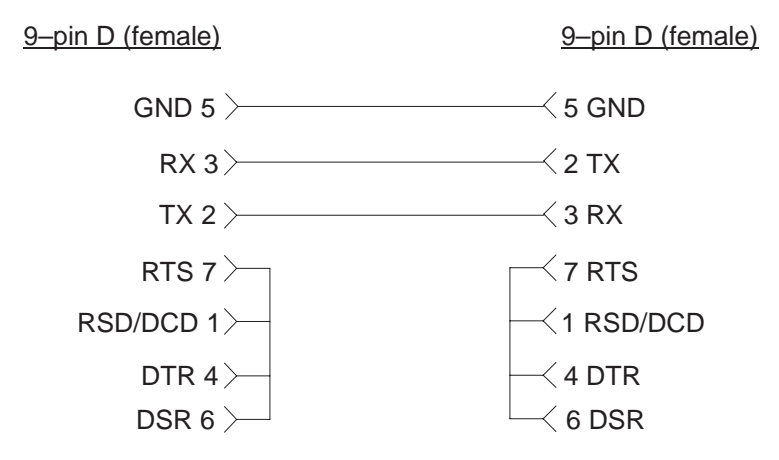

## **Model SLN2006A MMI interface kit**

- Motorola Model TRN9666A null modem board. Connectors on opposite sides of the board must be used as this performs a null modem transformation between cables. This board can used for 10–pin to 8–pin, 25–pin to 25–pin, and 10–pin to 10–pin conversions.
- Motorola 30–09786R01 MMI cable or equivalent ; used to interface the CDMA LMF serial port connection to the GLI, CSM, ETIB board, and module debug serial ports.

08/15/2000 **SC 4812ETL BTS Optimization/ATP** 2000 1-7 **PRELIMINARY**

#### **Communications system analyzer CDMA/analog**

The following communications system analyzers are supported by the LME. LMF:

- Motorola CyberTest
- Advantest R3465 Analyzer with R3561L Signal Generator
- Hewlett Packard Model HP 8921A/600 Analyzer including 83203B CDMA Interface, manual control system card, and 83236A/B PCS Interface for 1900 MHz BTSs.
- Hewlett Packard Model HP 8935 Analyzer

*or a combination of test equipment* supported by the CDMA LMF and used during optimization and testing of the RF communications portion of BTS equipment.

The analyzer provides the following functions:

- Frequency counter.
- Deviation meter.
- RF power meter (average and code domain).
- RF signal generator (capable of DSAT/CDMA modulation).
- Audio signal generator.
- AC voltmeter (with 600–ohm balanced audio input and high<br>impadance input mode) impedance input mode).
- Noise measurement meter.
- C–Message filter.
- Spectrum analyzer.
- CDMA code domain analyzer.

#### **GPIB cables**

Hewlett Packard 10833A or equivalent; one or two meters long, used to interconnect test equipment and CDMA LMF terminal.

## **Power meter**

 Hewlett Packard Model HP437B with HP8481A power sensor capable of measuring from –30 dBm to 20 dBm,

## or

• Gigatronics 8542B power meter.

## **Timing reference cables**

 *Two* Huber & Suhner 16MCX/11BNC/K02252D or equivalent; right angle MCX–male to standard BNC–male RG316 cables; 10 ft. long are required to interconnect the HP8921A/600 Communications Analyzer to SGLN4132A and SGLN1145A CSM board timing references,

or

 *Two* BNC–male to BNC–male RG316 cables; 3 meters (10 feet) long, used to interconnect the HP8921A/600 Communications Analyzer to SGLN4132B and SGLN1145B (and later) CSM front panel timing references in the RF Modem Frame.

#### **Digital multimeter**

Fluke Model 8062A with Y8134 test lead kit or equivalent; used for precision DC and AC measurements to four decimal places.

#### **Directional coupler**

Narda Model 3020A 20 dB coupler terminated with two Narda Model 375BN–M loads, or equivalent.

## **RF attenuators**

- 20 dB Fixed attenuator, 20 Watt (Narda 768–20), used in conjunction with calibration of test cables or during general troubleshooting procedures.
- 10 dB Fixed attenuator, 20 Watt (Narda 768–10), for cable calibration with a Cybertest CDMA analyzer.

#### **Miscellaneous RF adapters, loads, etc.**

As required to interface test cables and BTS equipment and for various test setups. Should include at least (2) 50 Ohm loads (type N) for calibration and (1) RF short.

#### **RF load**

100W non–radiating RF load used (as required) to provide dummy RF loading during BTS transmit tests.

#### **High–impedance conductive wrist strap**

Motorola Model 42–80385A59; used to prevent damage from ESD when handling or working with modules.

#### **Optional Equipment**

**1**

This section provides a list of additional equipment that might be required during maintenance and troubleshooting operations.

#### **NOTE**

Not all optional equipment specified in this section will be supported by the CDMA LMF in automated tests.

#### **Duplexer**

Filtronics Low IM Duplexer (Cm035–f2) or equivalent; used during Spectral Purity Receive band noise tests.

#### **Frequency counter**

Stanford Research Systems SR620 or equivalent; used if direct measurement of the 3 MHz or 19.6608 MHz references is required.

#### **Spectrum analyzer**

Spectrum Analyzer (HP8594E with CDMA personality card) or equivalent; required for *manual* tests other than standard Receive band spectral purity and TX LPA IM reduction verification tests performed by the CDMA LMF.

#### **LAN tester**

Model NETcat 800 LAN troubleshooter (or equivalent); used to supplement LAN tests using the ohm meter.

#### **Span line (T1/E1) verification equipment**

As required for the local application.

#### **RF test cable (if not provided with test equipment)**

Motorola Model TKN8231A; used to connect test equipment to the BTS transmitter output during optimization or during general troubleshooting procedures.

#### **Oscilloscope**

Tektronics Model 2445 or equivalent; used for waveform viewing, timing, and measurements, or during general troubleshooting procedures.

#### **2–way splitter**

Mini–Circuits Model ZFSC–2–2500 or equivalent; used to provide the diversity receive input to the BTS.

#### **CDMA subscriber mobile or portable radiotelephone**

Safco Model 2136–150 with power supply and antenna; used to provide test transmission and reception during BTS maintenance and

troubleshooting. *Do not substitute other models that do not feature special test modes*. Two radios will be required for system and drive–around testing *after* optimization and BTS ATP are completed. **1**

#### **RF circulator**

Circulator (FERROCOM 5809866C01) or equivalent; can substitute for a duplexer during Receive sensitivity FER testing in conjunction with Safco CDMA mobile.

#### **High stability 10 MHz rubidium standard**

Stanford Research Systems SR625 or equivalent. Required for CSM and LFR/HSO frequency verification.

**Required Documents**

**1**

The following documents are required to perform optimization of the cell site equipment:

- Site Document (generated by Motorola Systems Engineering), which includes:
	- General site information
	- Floor plan
	- RF power levels
	- Frequency plan (includes Site PN and operating frequencies)
	- Channel allocation (paging, traffic, etc.)
	- Board placement
	- Site wiring list
	- *Site–specific CDF file*
- Demarcation Document (Scope of Work Agreement)
- Equipment manuals for non-Motorola test equipment
- CDMA LMF Operator's Guide (Motorola part number 68P64114A21)

#### **Related Publications**

Additional, detailed information about the installation, operation, and maintenance of the SC4812ET Lite BTS is included in the following publications:

## **Terms and Abbreviations**

#### **Overview**

Standard terms and abbreviations used in this manual are defined in *Cellular Glossary of Terms and Acronyms – 68P09213A95*. Any non–standard terms or abbreviations included in this manual are listed in Table 1-1.

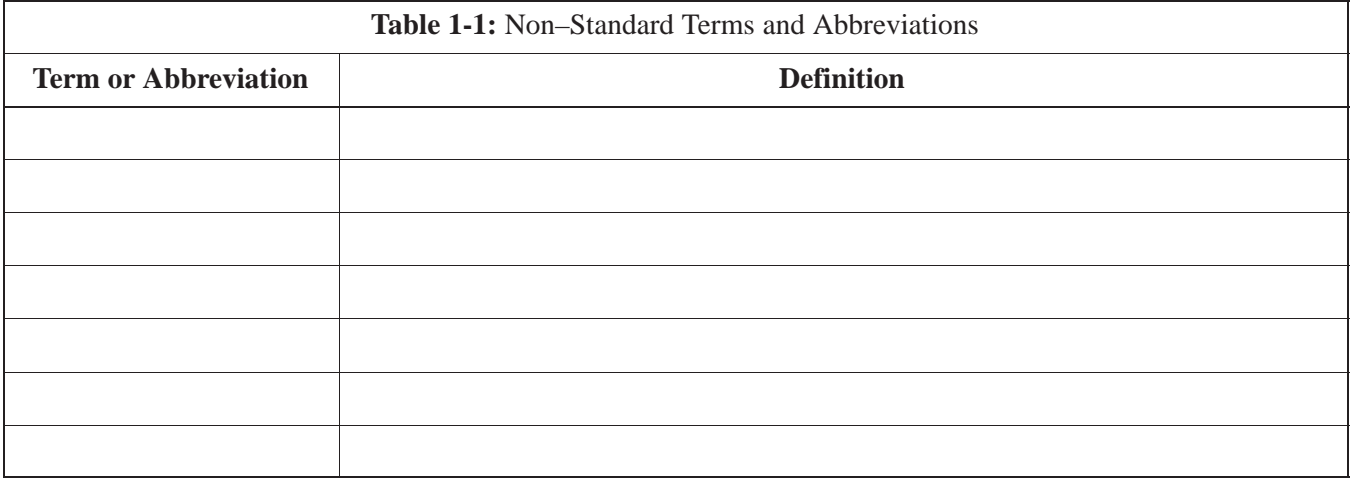

## **BTS Equipment Identification**

**Equipment Overview**

**1**

The SC4812ETL BTS consists of a single, outdoor, weatherized cabinet containing RF and power components. The BTS is functionally similar to the two–cabinet SC4812ET, but provides more flexibility in site selection because of its smaller footprint and lighter weight. The BTS is powered by 220 Vac, rectified internally to +27 Vdc, and can support two carriers in a 3–sector configuration. An SC4812ETL starter frame with the maximum of one SC4812ETL expansion frame can support 4 carriers in a 3–sector configuration. Six– sector operation is not supported with any SC4812ETL configuration.

The BTS cabinet houses the fan modules, RF compartment heat exchanger, Simplified CDMA Channel Processor shelf (S–CCP), RF Linear Power Amplifier (LPA) modules, LPA trunking modules, bandpass filters, 2:1 combiners, and Duplexer/Receive Filter/Directional Couplers (DRDC). Power components include a +27 Vdc Power Distribution Assembly (PDA), backup batteries, battery heaters, rectifiers, an AC Load Center (ACLC), and one duplex GFCI 115 Vac utility outlet.

**Logical BTS**

A logical BTS can consist of up to two SC4812ETL frames. When the LMF is connected to frame 1 of a logical BTS, access is available to all devices in all of the frames that make up the logical BTS. A logical BTS CDF file that includes equippage information for all of the logical BTS frames and their devices is required. A CBSC file that includes channel data for all of the logical BTS frames is also required.

The first frame of a logical BTS has a **–1** suffix (e.g., **BTS–812–1**) and the second frame of the logical BTS is numbered with the suffix, **–101** (e. g. **BTS–812–101**). When the CDMA LMF is logged into a BTS, a FRAME tab is displayed for each frame. If there is only one frame for the BTS, there will only be one tab (e.g., **FRAME–282–1** for BTS–282). If a logical BTS has more than one frame, there will be a separate **FRAME** tab for each frame (e.g. **FRAME–438–1**, and **FRAME–438–101** for **BTS–438** that has both frames). If an RFDS is included in the CDF file, an **RFDS** tab (e.g., **RFDS–438–1**) will be displayed.

Actions (e.g., ATP tests) can be initiated for selected devices in one or more frames of a logical BTS. Refer to the Select devices help screen for information on how to select devices.

#### **SCCP Shelf Card/Module Device ID Numbers**

All cards/modules/boards in the frames at a single site, assigned to a single BTS number, are also identified with unique Device ID numbers dependent upon the Frame ID number in which they are located. Refer to Table 1-2, Table 1-3, and Figure 1-4 for specific SCCP Shelf Device ID numbers.

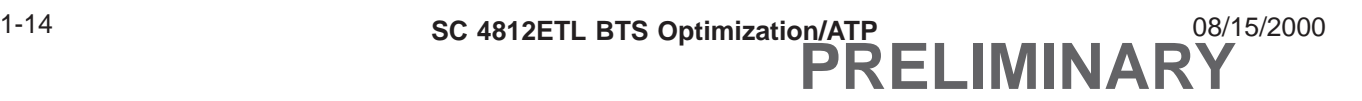
# **BTS Equipment Identification** – continued

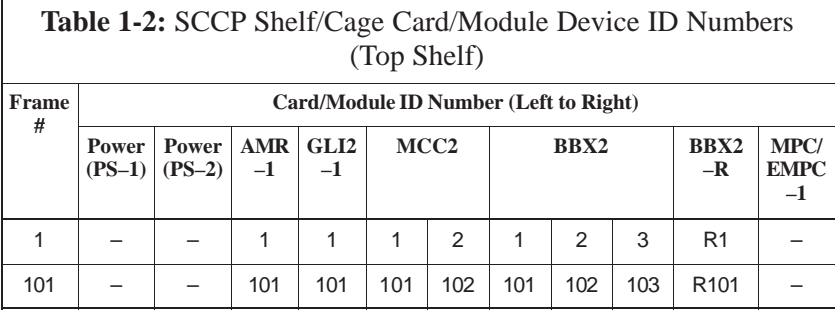

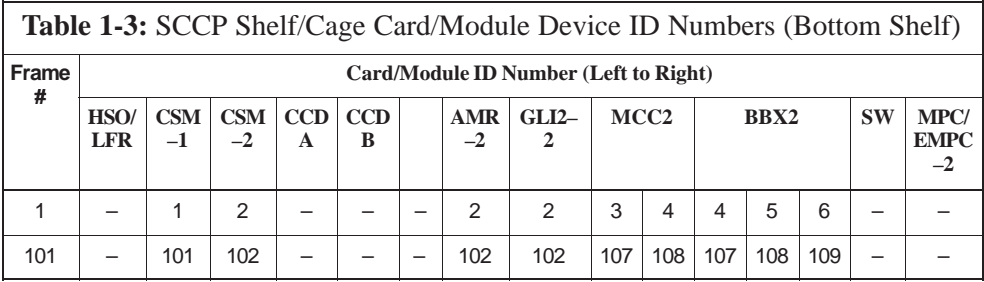

**Figure 1-1:** Typical Logical BTS Configurations

### **Two Frame Configuration**

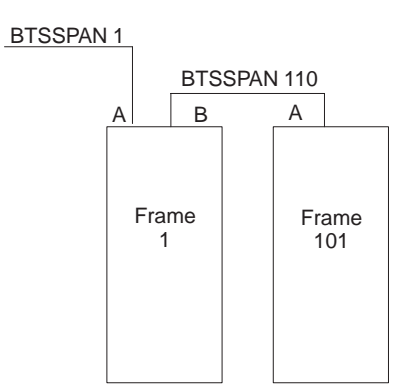

# **Cabinet Identification**

### **Major Components**

**1**

Figure 1-2 illustrates the features of the BTS Cabinet, the single major component of the Motorola SC4812ETL.

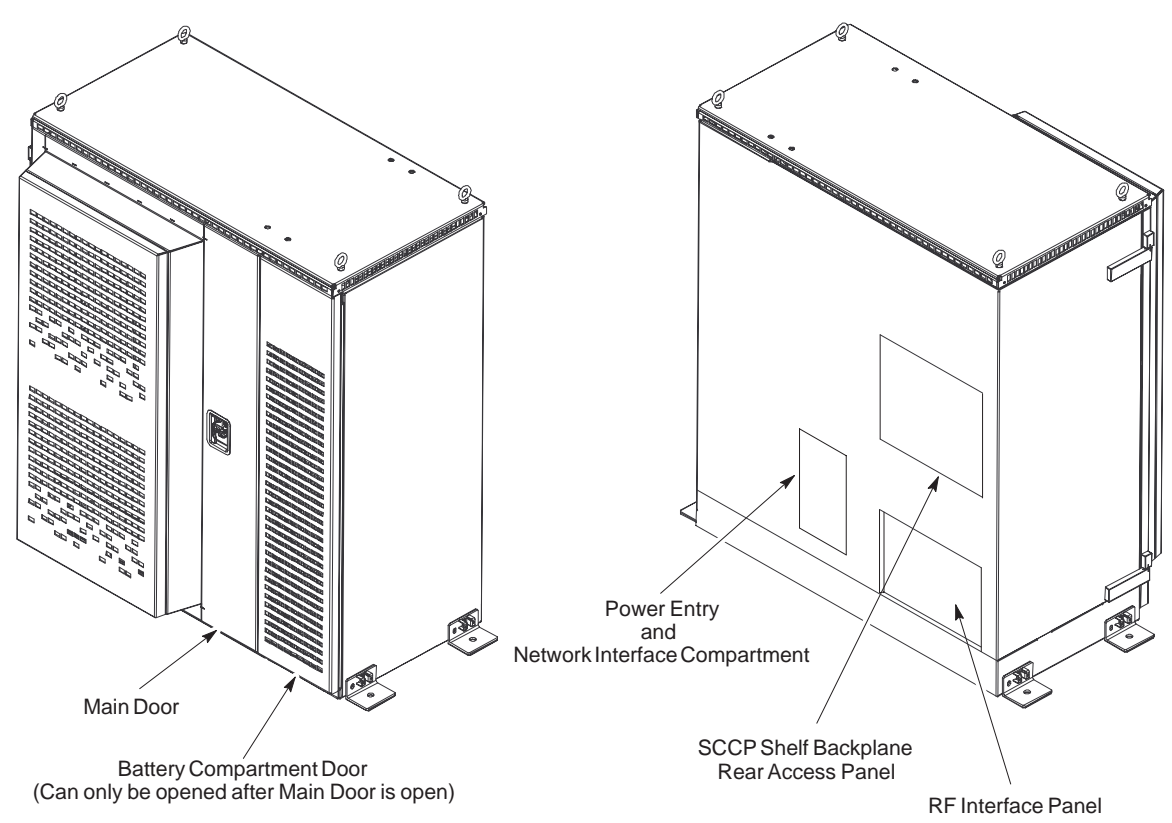

**Figure 1-2:** SC4812ETL Cabinet

SC4812ETL0001–1

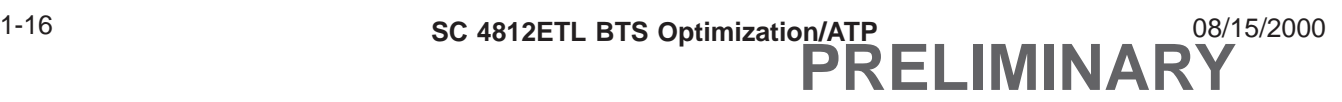

### **Internal Assemblies and FRUs**

Figure 1-3 shows the location of the internal assemblies and Field Replaceable Units (FRU). A brief description of each item is found in the following paragraphs.

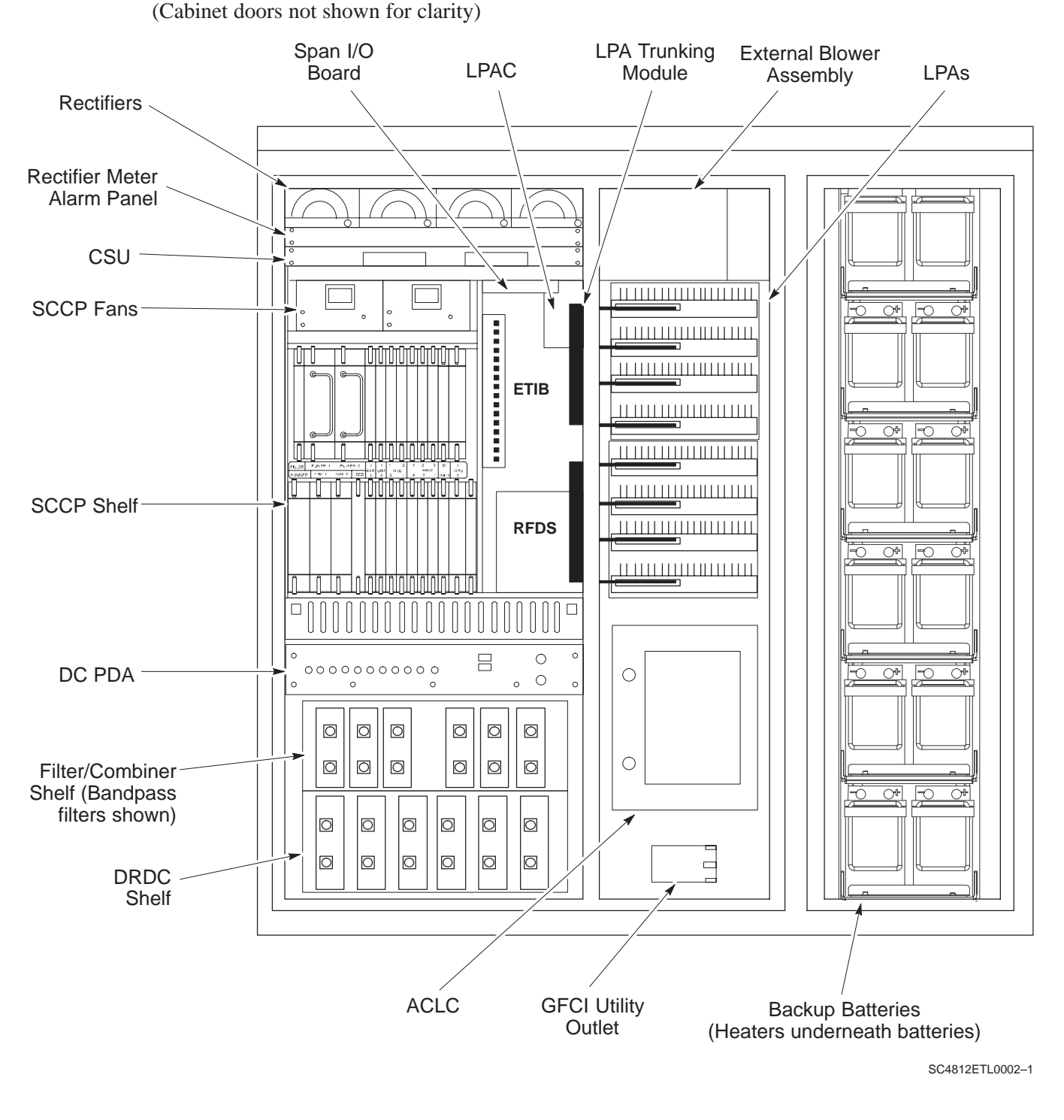

**Figure 1-3:** Internal Assemblies and FRUs

08/15/2000 **SC 4812ETL BTS Optimization/ATP** 2000 1-17 **PRELIMINARY**

### **Duplexer/Directional Coupler (DRDC)**

The DRDC combines, in a single module, the functions of antenna duplexing, receive band pass filtering, and surge protection (see Figure 1-6).

### **Filter/Combiner Shelf (Bandpass Filters or 2:1 Combiners)**

The Filter/Combiner Shelf holds the transmit band pass filters or 2:1 combiners, depending on system configuration.

#### **Simplified CDMA Channel Processor (SCCP) Shelf**

The SCCP shelf contains the following (see Figure 1-4):  $\overline{a}$ 

- High Stability Oscillator (HSO)/LFR (Optional) card
- Clock Synchronization Manager (CSM) on 2 cards (one with GPS receiver, if ordered).
- CDMA Clock Distribution (CCD) cards (2) Ī
- Power Supply cards (2)
- Multicoupler Preselector Cards (MPC) (2)
- Alarm Monitoring and Reporting (AMR) cards (2)
- Multi–Channel CDMA (MCC24) cards (up to 4)
- Broadband Transceiver (BBX2) cards (up to 6 with one redundant)
- Combined Input/Output (CIO) (1)
- Group Line Interface (GLI2) cards (2)
- $\bullet$  BBX2 Switch card (1)
- Filler Panel
- Fan Module (2)

# **Internal Assembly Location and Identification** – continued

**Figure 1-4:** SCCP Shelf

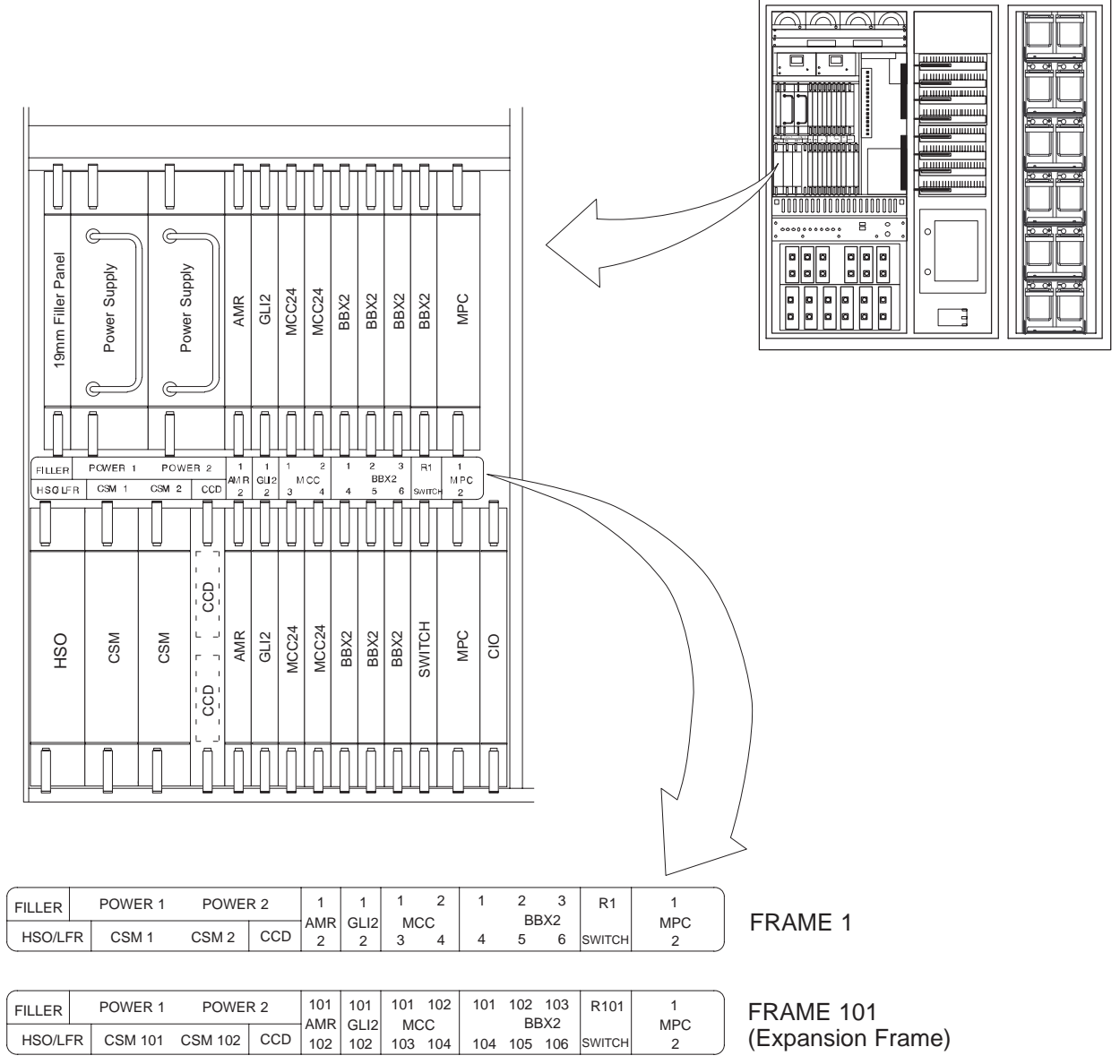

SC4812ETL0003–1

#### **Punch Block**

The Punch Block is the interface between the cabinet and the T1/E1 span lines, the Customer I/O, alarms, multi–cabinet timing (RGPS and RHSO), and Pilot Beacon control (optional).

#### **Span I/O Board**

The Span I/O Board provides the interface for the span lines from the CSU to the SCCP backplane (see Figure 1-3).

#### **RF Diagnostic Subsystem (RFDS)**

The RFDS provides the capability for remotely monitoring the status of the SC4812ETL RF transmit and receive paths (Figure 1-6).

#### **Heat Exchanger**

The heat exchanger provides cooling to the cabinet RF compartment. The fan speed of the heat exchanger adjusts automatically with temperature. The heat exchanger is located in the cabinet main door.

#### **SC4812ETL Interface Board (ETIB) and LPA Control (LPAC) Board**

The ETIB is an interconnect module with status LEDs, MMI receptacles, and secondary surge protection for the LPA modules. The LPAC board provides the interface for LPA connections (See Figure 1-3).

#### **SC4812ETL Trunking Modules**

The trunking modules contain a complex, passive RF network that allows RF signals to share the resources of a bank of four LPAs. They also provides DC power and digital interconnect (See Figure 1-3).

#### **Batteries**

The batteries provide +24Vdc backup to the cabinet should AC power be lost. The cabinet can accommodate a total of 12 12V batteries, configured in six series–connected strings of two batteries each. The time duration of backup provided depends on system configuration (See Figure 1-3).

#### **Battery Heaters**

The battery heater pads warm the batteries to provide improved cold–weather performance. A separate heater pad is required for each battery string, and is located between each battery string and its respective support shelf. The number of heaters is dependent on system configuration (See Figure 1-3).

#### **Rectifiers**

The rectifiers convert AC power supplied to the cabinet to  $+27$ Vdc to power the cabinet and maintain the charge of the backup batteries (See Figure 1-3).

## **AC Load Center (ACLC)**

The ACLC is the cabinet entry point for AC power. It incorporates AC power distribution and surge protection (See Figure 1-3).

**1**

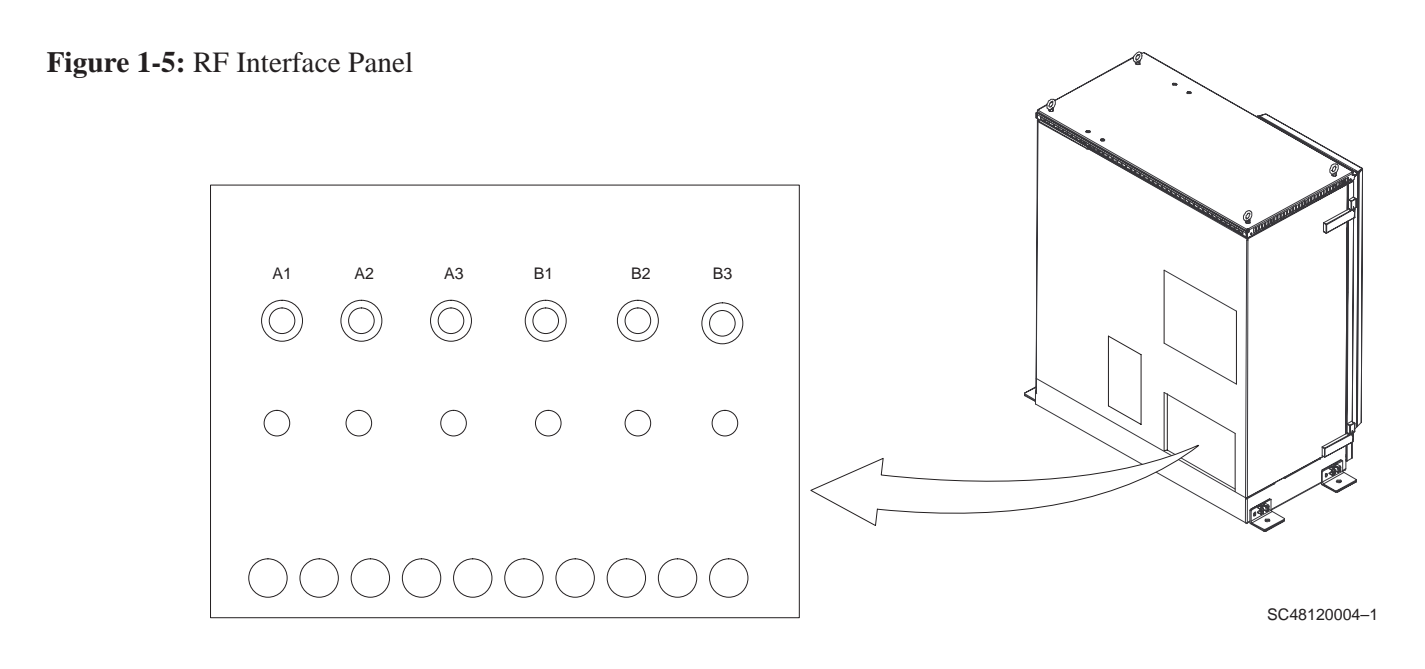

**Figure 1-6:** RFDS and DRDC Details

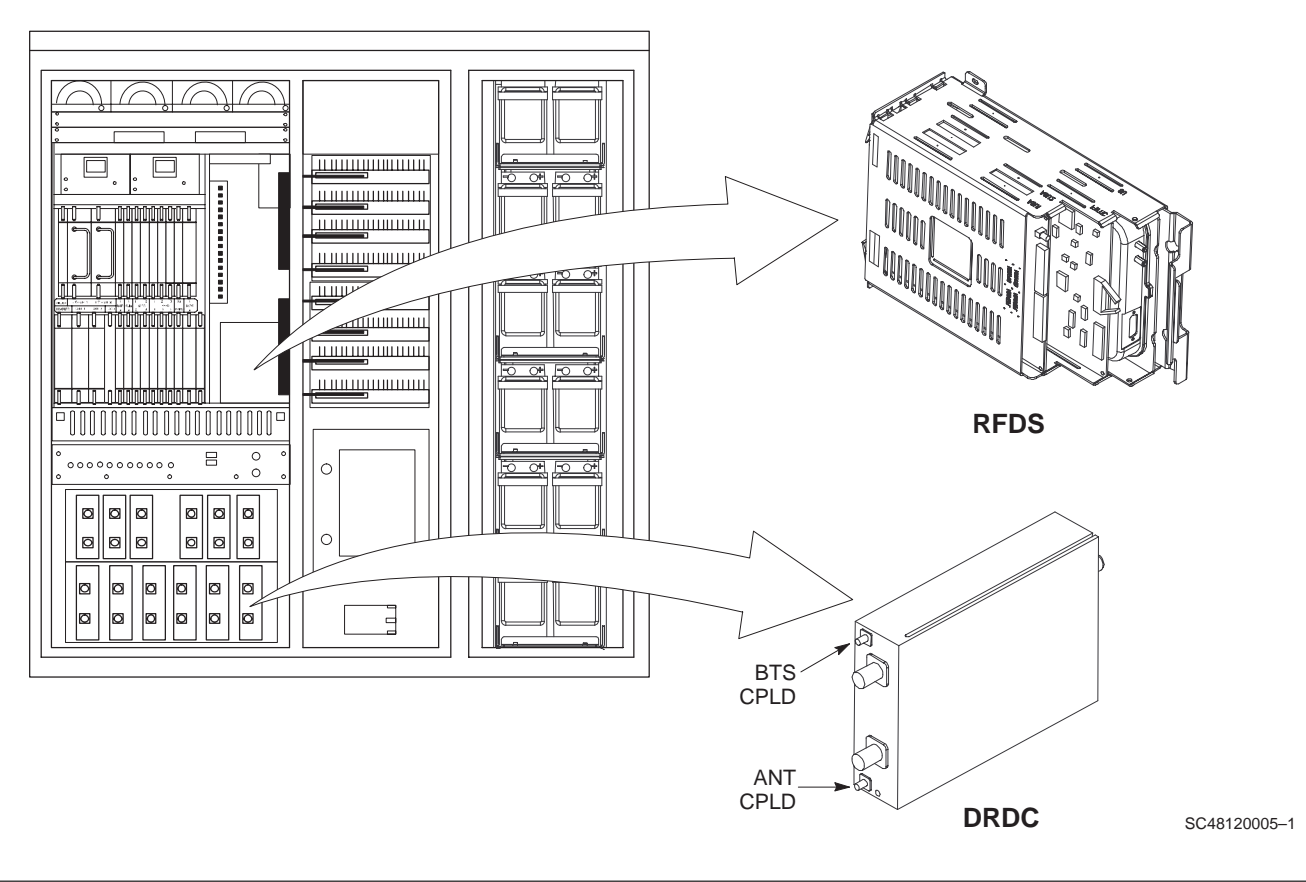

08/15/2000 **SC 4812ETL BTS Optimization/ATP** 1-21 **PRELIMINA** 

## **Sector Configuration**

**1**

There are a number of ways to configure the BTS frame. Table 1-4 outlines the basic requirements. For more detailed information also see Table 1-5 and Figure 1-7. When carrier capacity is greater than two, a 2:1 cavity combiner must be used. For one or two carriers, bandpass filters or cavity combiners may be used, depending on sectorization and channel sequencing.

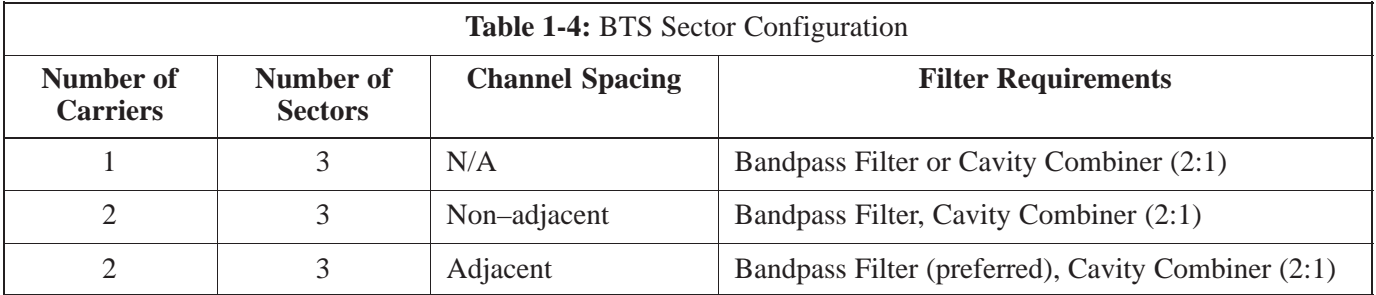

The matrix in Table 1-5 shows a correlation between the various sector configurations and BBX cards.

# **BTS Sector Configurations** – continued

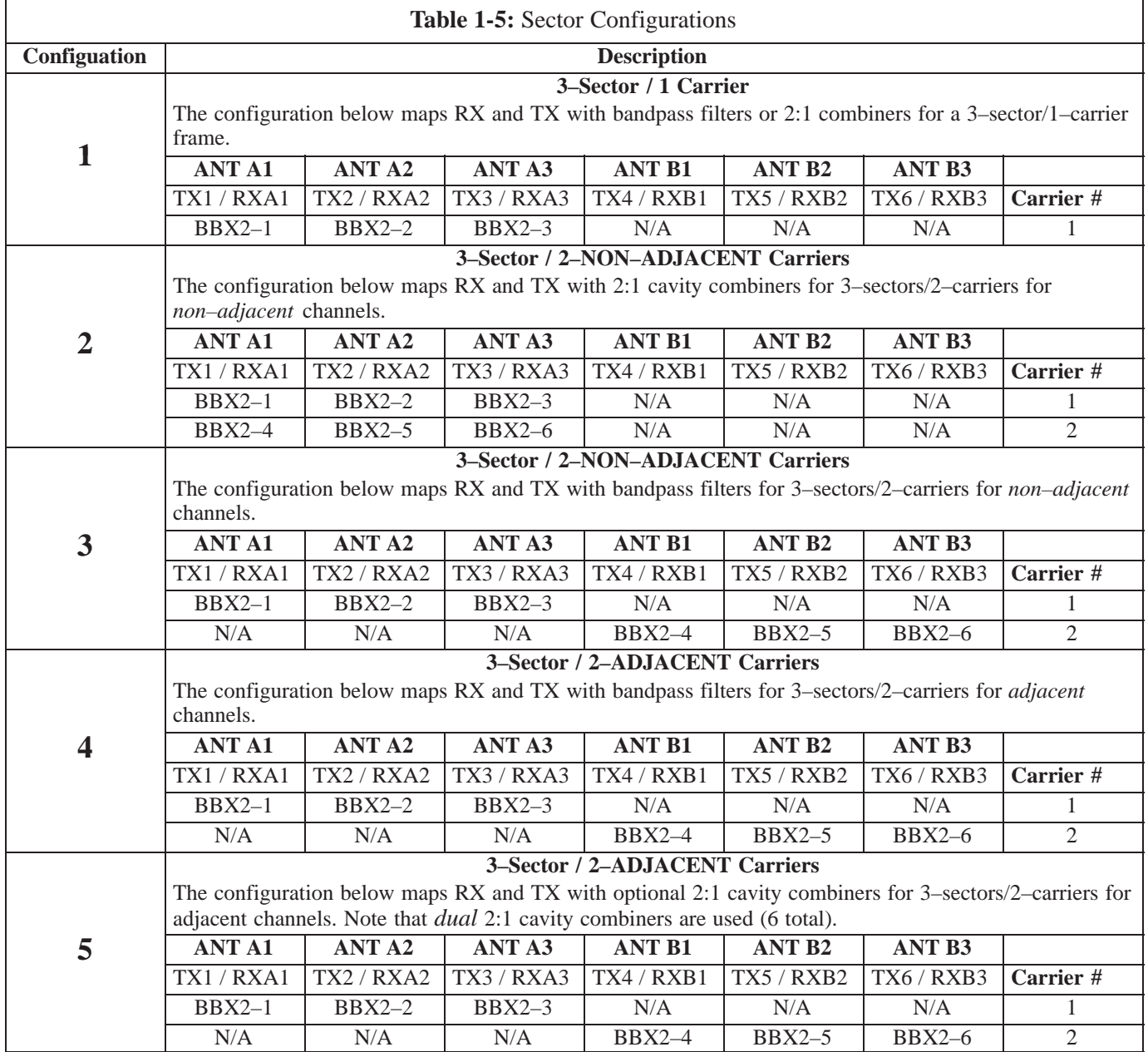

# **BTS Sector Configurations** – continued

**1**

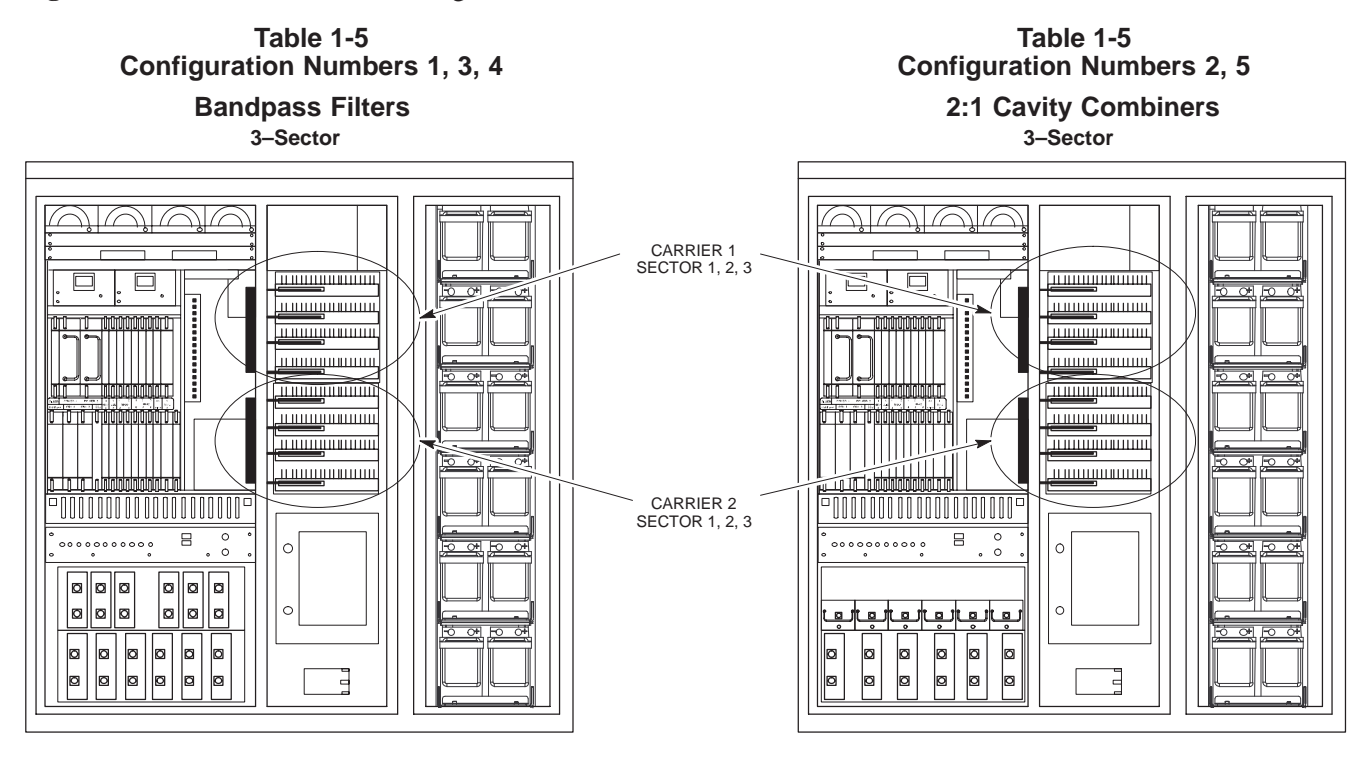

**Figure 1-7:** SC4812ETL LPA Configuration with Combiners/Filters

SC4812ETL0011–1

# **Chapter 2: Preliminary Operations Table of Contents**

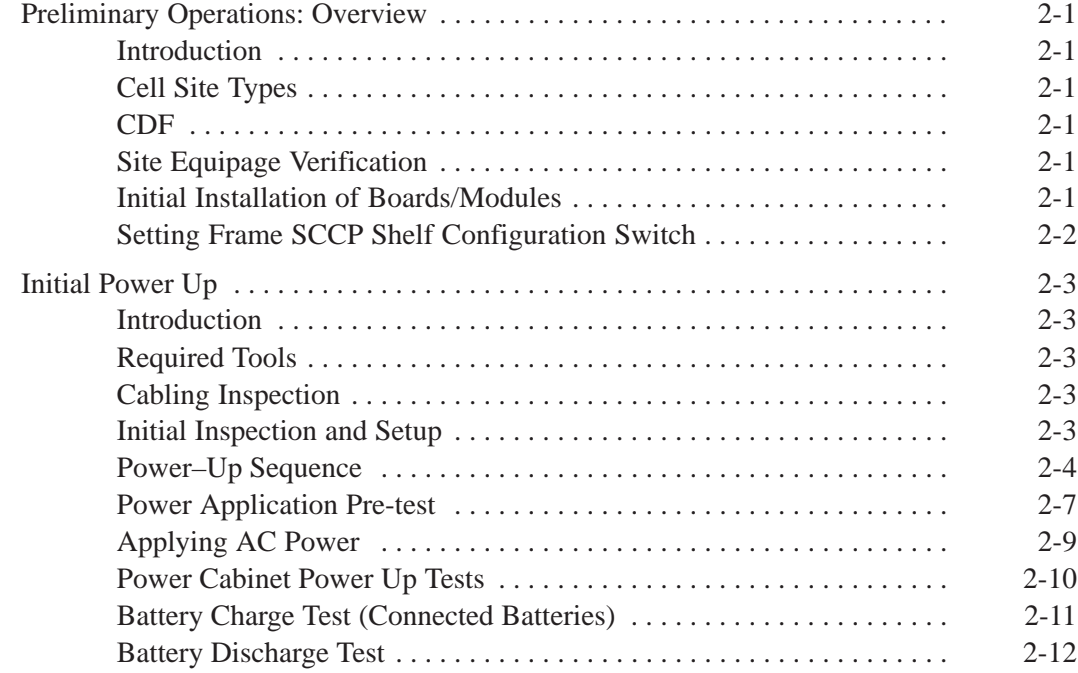

# **Table of Contents** – continued

**Notes**

**SC 4812ETL BTS Optimization/ATP<br>
PRELIMINARY** 

# **Preliminary Operations: Overview**

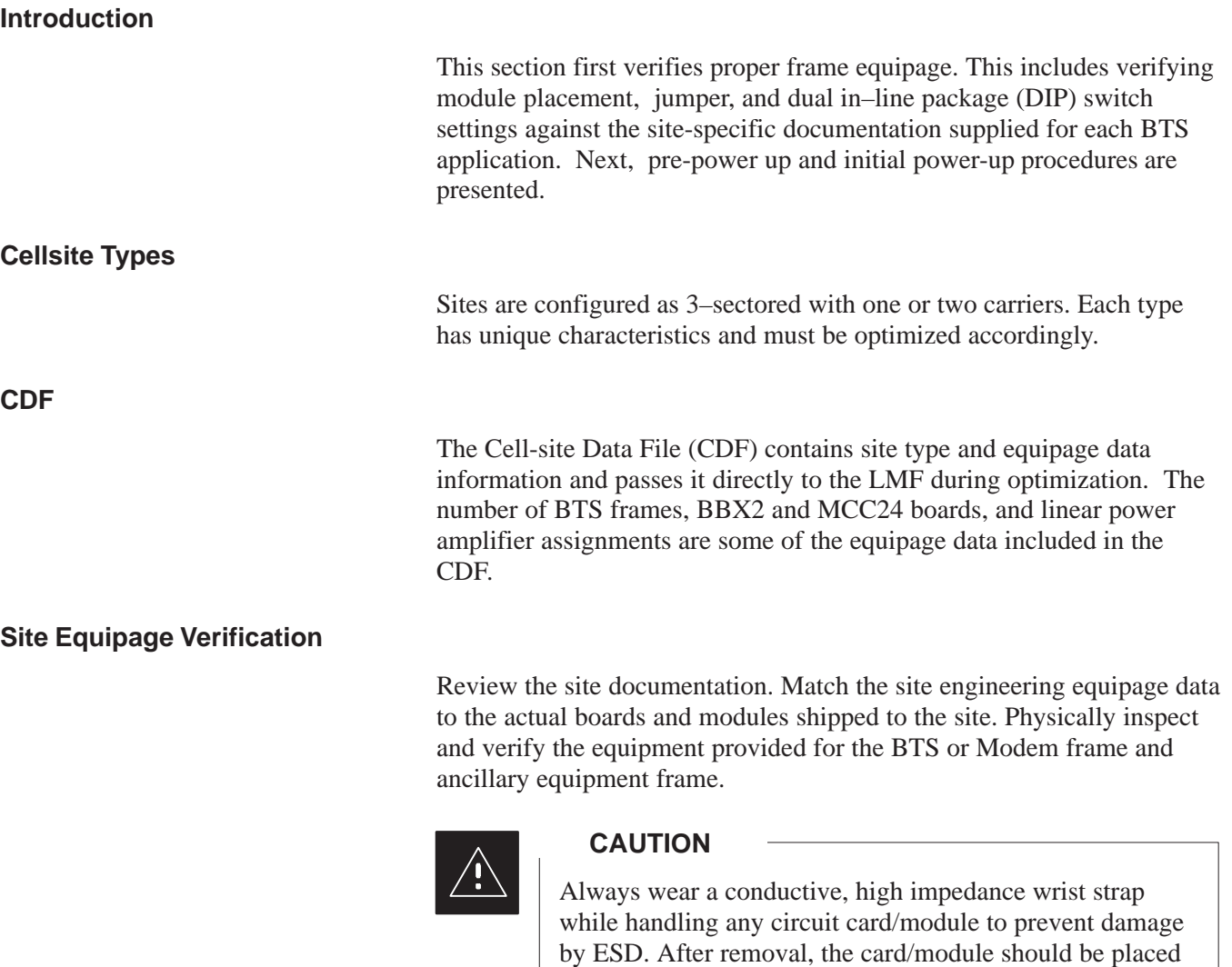

### **Initial Installation of Boards/Modules**

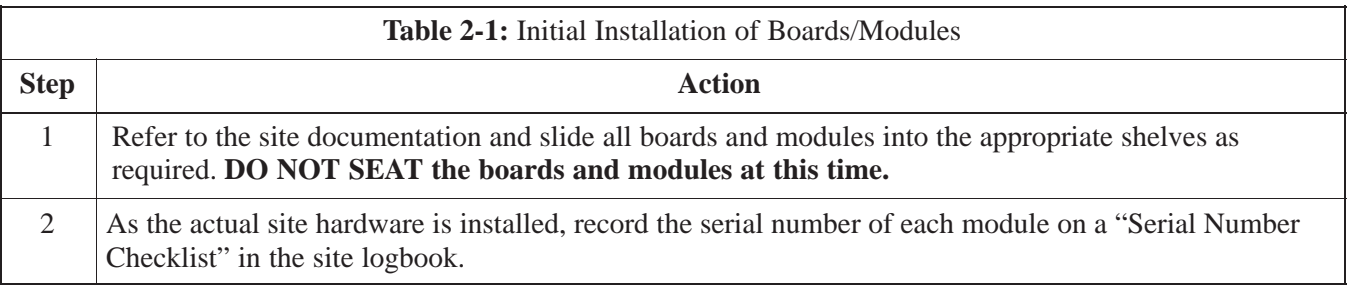

was shipped in.

08/15/2000 **SC 4812ETL BTS Optimization/ATP** 2-1 **PRELIMINARY**

on a conductive surface or back into the anti–static bag it

**Setting Frame SCCP Shelf Configuration Switch**

> If the frame is a Starter BTS, the backplane switch settings behind the right–hand SCCP shelf fan module should be set to the ON position (see Figure 2-1).

> The switch setting must be verified and set before power is applied to the BTS equipment.

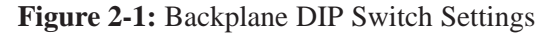

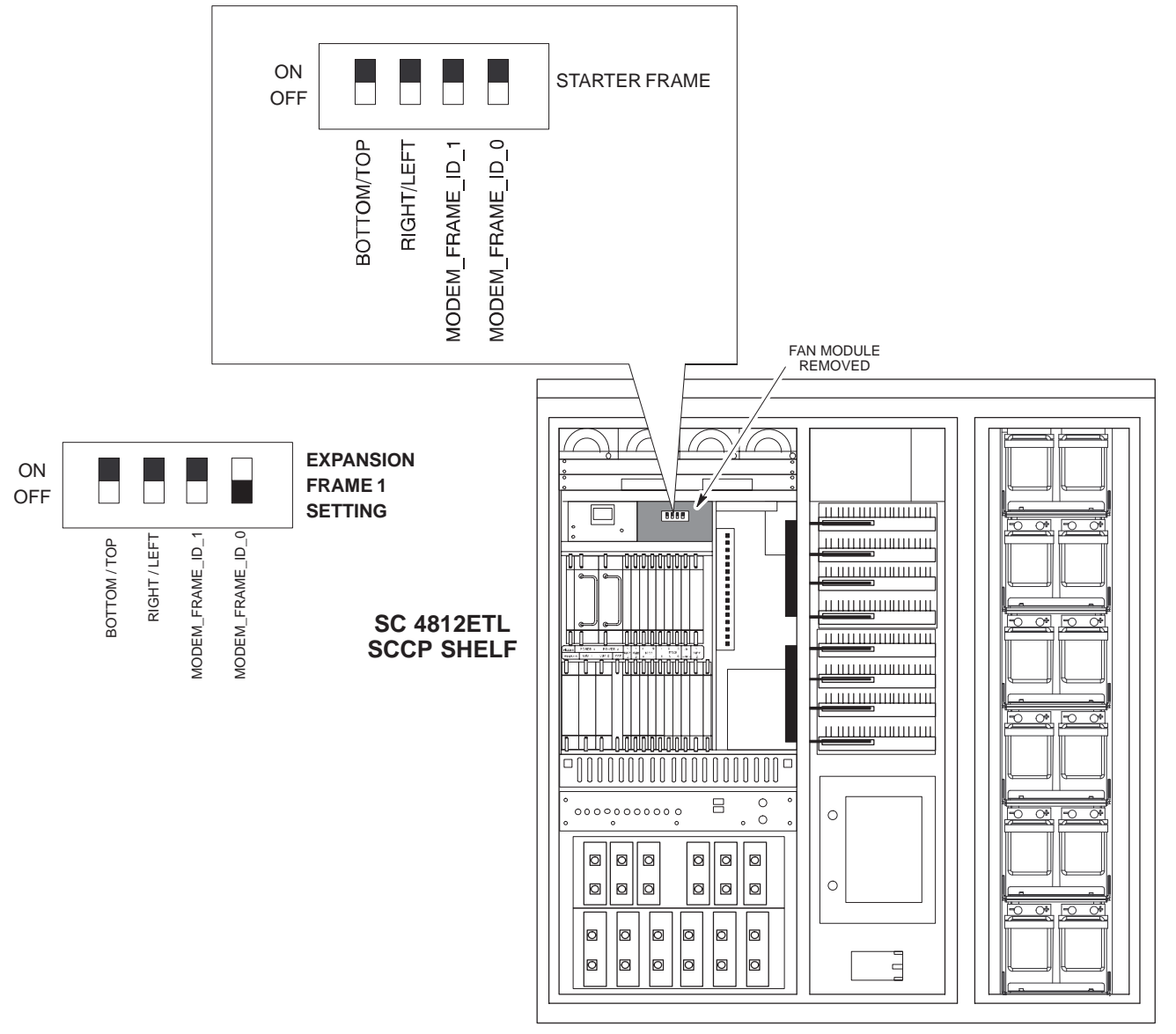

SC4812ETL0006–1

# **Initial Power Up**

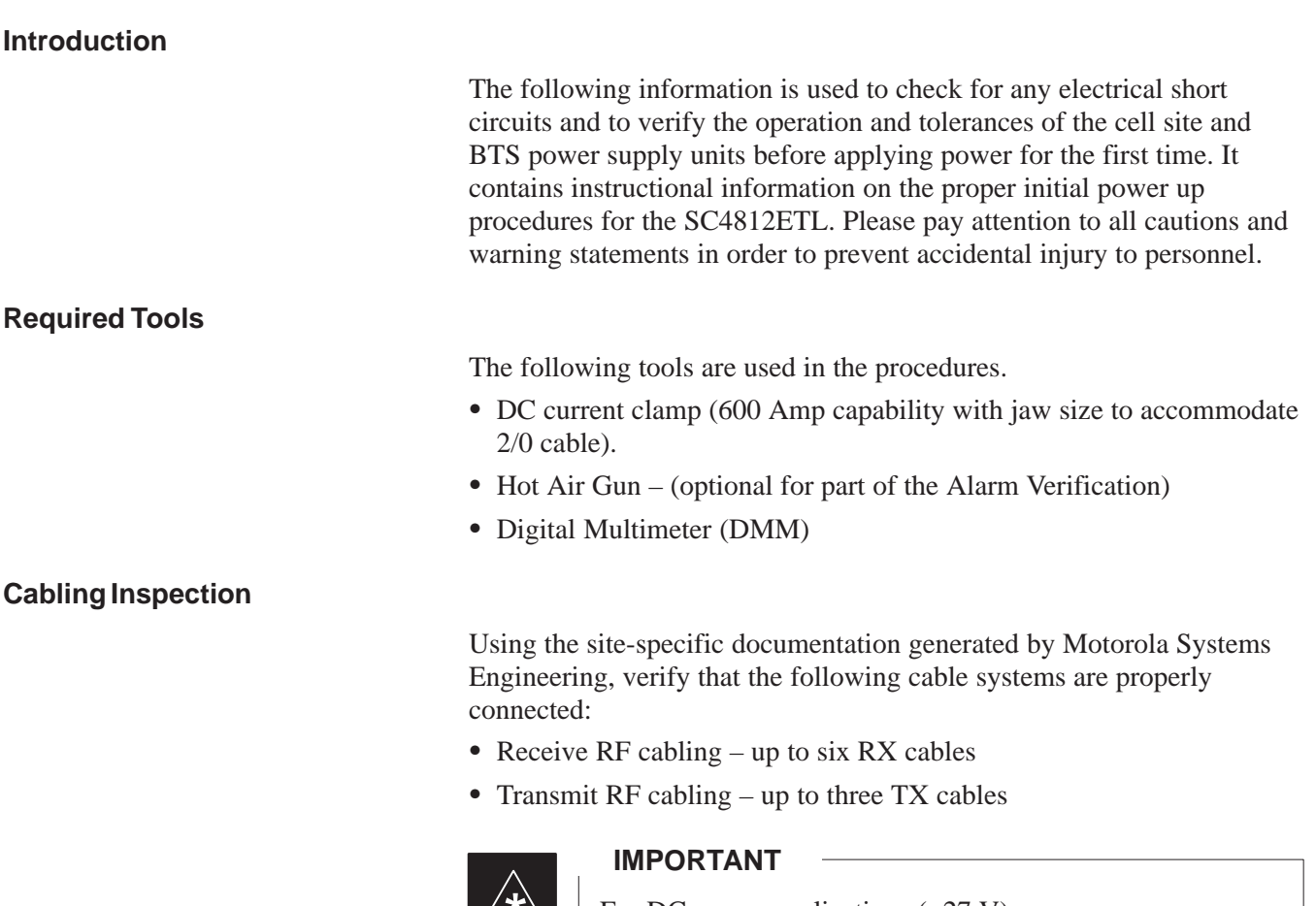

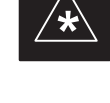

For DC power applications  $(+27 V)$ :

- The positive power cable is red.
- The negative power cable is black. (The black power cable is at ground potential.)

### **Initial Inspection and Setup**

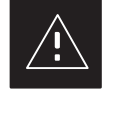

#### **CAUTION**

Ensure all battery shelf circuit breakers (Figure 2-3) for unused battery positions are off (pulled out) before and during the entire power up process. Leave these breakers in the off position when leaving the site.

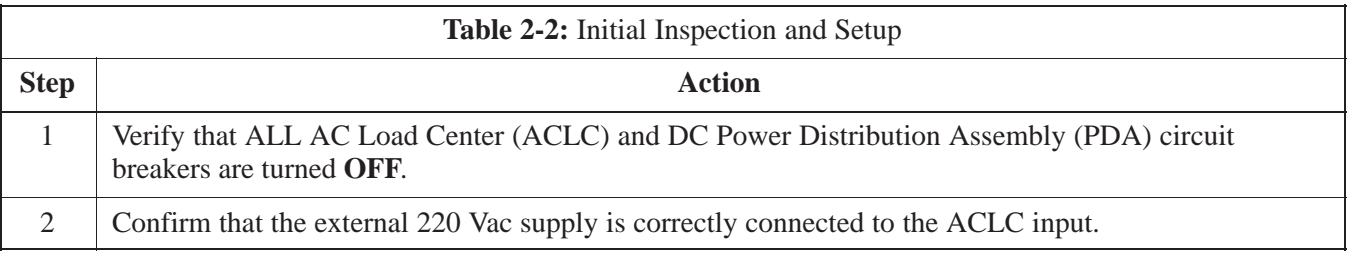

08/15/2000 **SC 4812ETL BTS Optimization/ATP** 2-3 **PRELIMINARY**

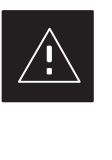

## **CAUTION**

Failure to properly connect the external AC power cable will damage the surge protection module inside the AC load center.

### **Power–Up Sequence**

The first task in the power–up sequence is to apply external AC power to the cabinet. Once power is applied, a series of AC Voltage measurements is required.

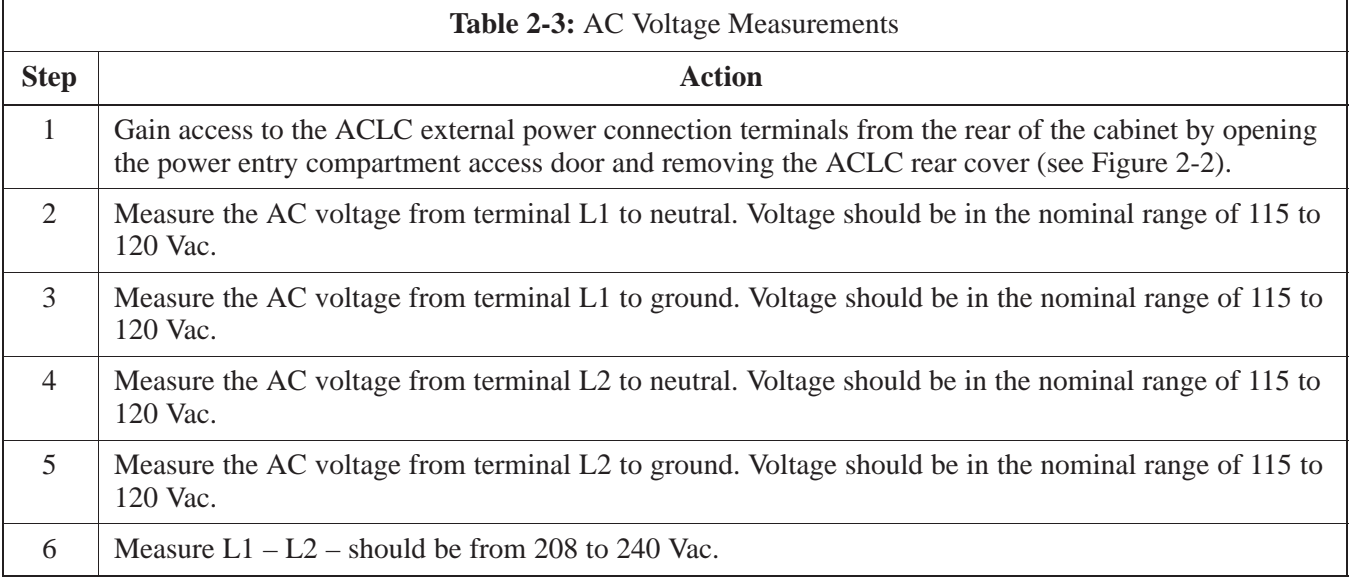

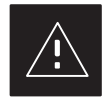

### **CAUTION**

If the AC voltages are in excess of 120 V (or exceed 200 V) when measuring between terminals L1 or L2 to neutral or ground, **STOP** and DO NOT proceed until the cause of the higher voltages are determined. The cabinet **WILL** be damaged if the Main breaker is turned on with excessive voltage on the inputs.

**Figure 2-2:** AC Load Center External Power Connections

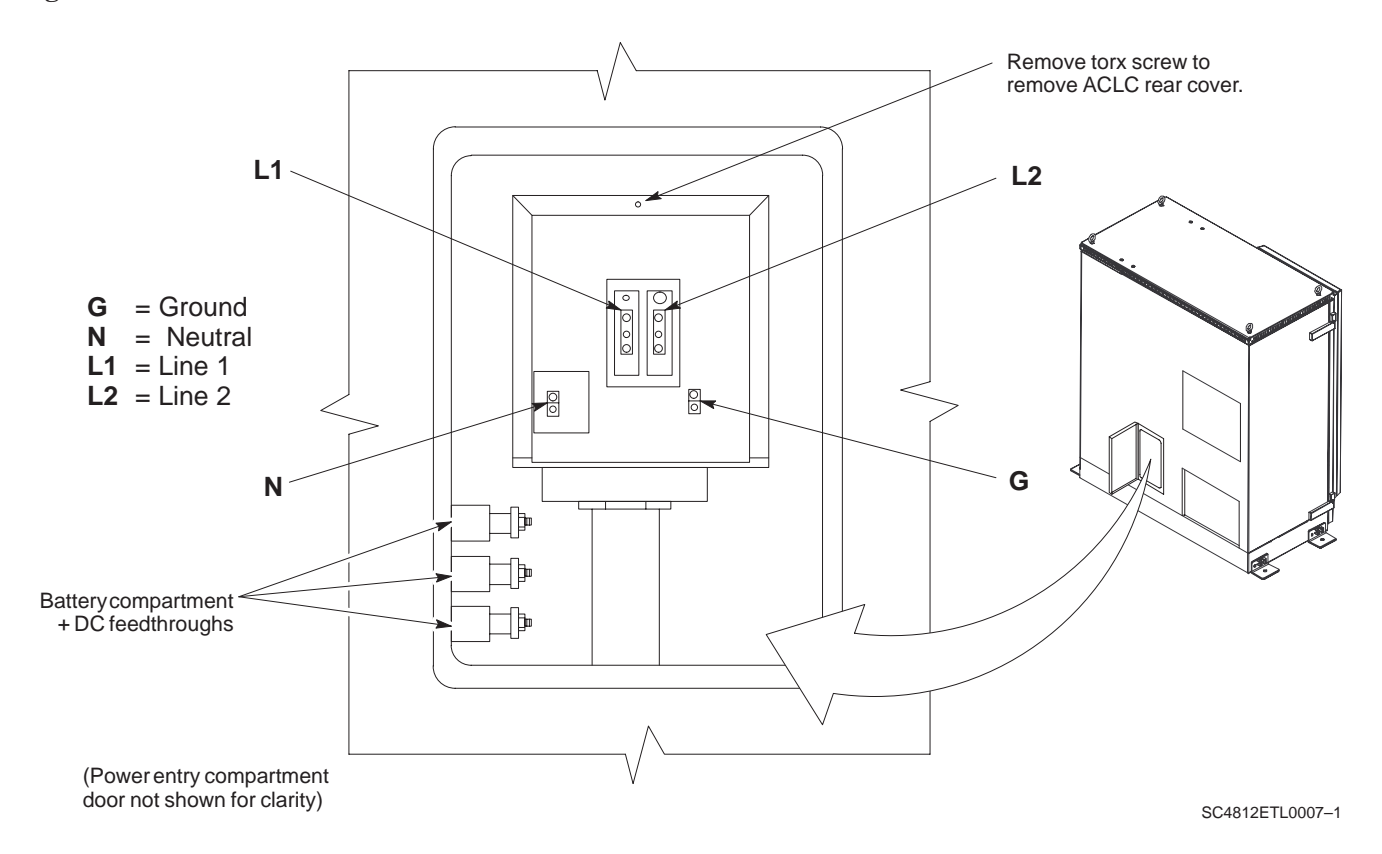

08/15/2000 **SC 4812ETL BTS Optimization/ATP** 2-5 2-5 2-5 **PRELIMINARY**

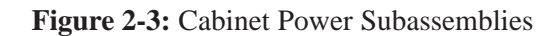

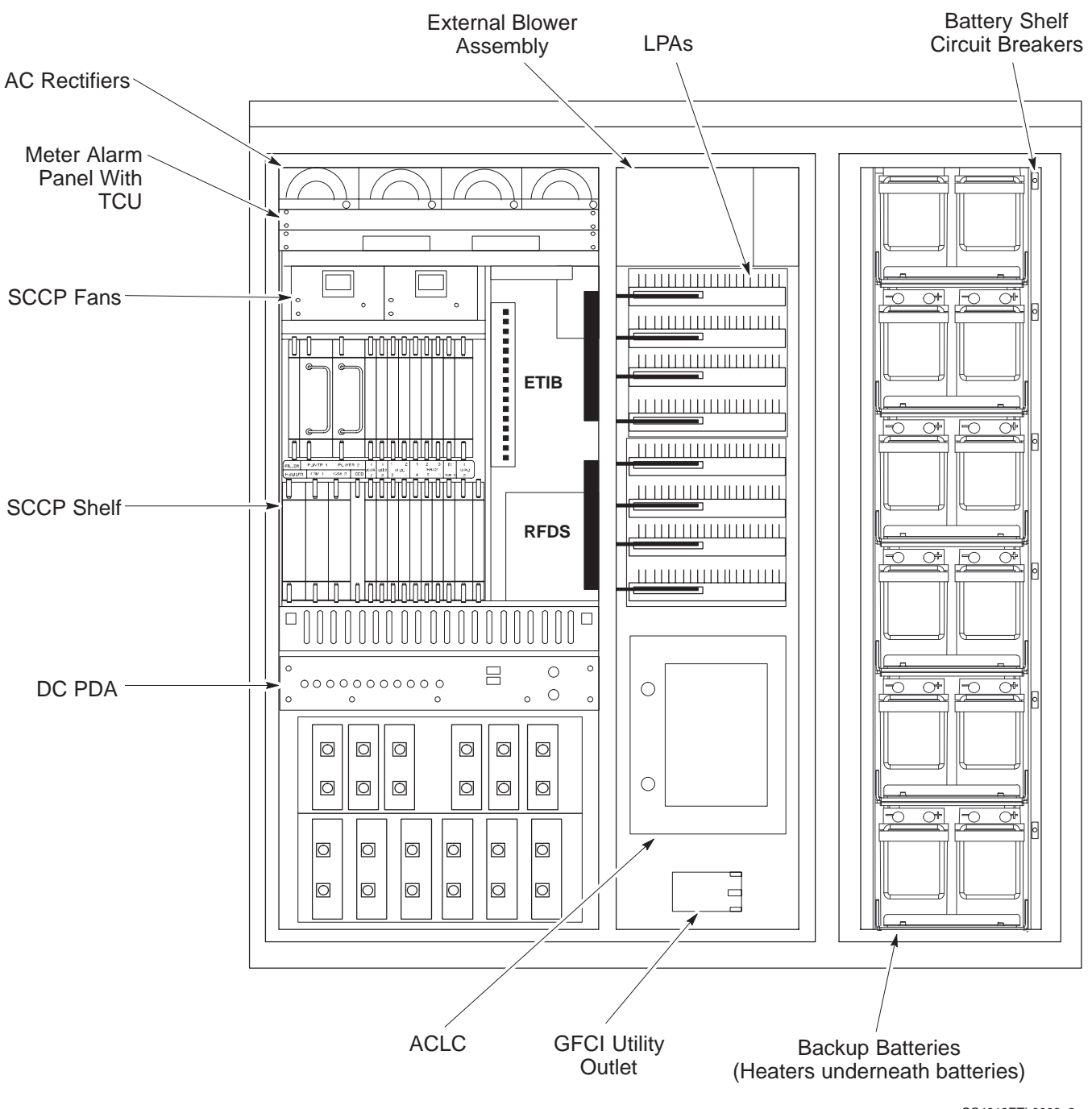

**Figure 2-4:** ACLC Circuit Breaker Panel

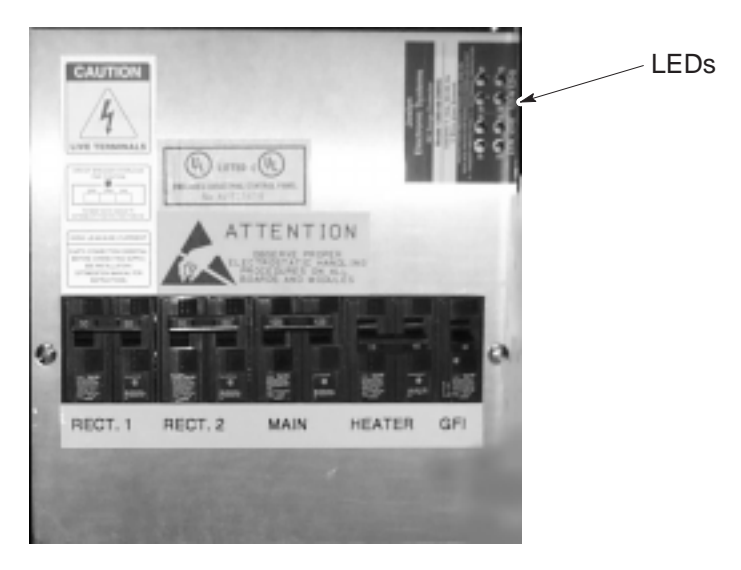

SC4812ETL0008–1

**Figure 2-5:** DC Power Distribution Assembly

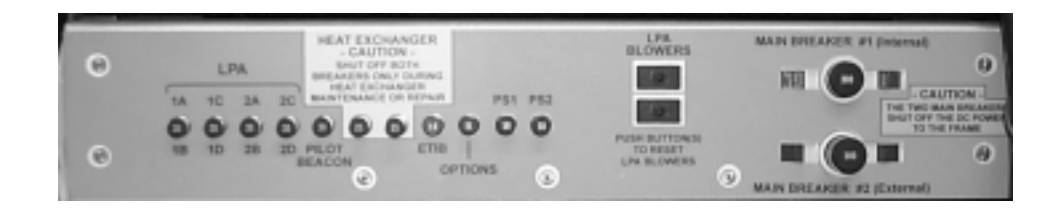

SC4812ETL0009–1

#### **Power Application Pre-test**

Before applying any power to the BTS cabinet, follow the procedure in Table 2-4 to verify there are no shorts in the DC power distribution system.

#### **NOTE**

The following procedure is required only on initial BTS power–up or following maintenace when any major power components (e.g., DC PDA, ACLC) were replaced or DC power cables were disconnected.

**2**

08/15/2000 **SC 4812ETL BTS Optimization/ATP** 2-7 **PRELIMINARY**

**2**

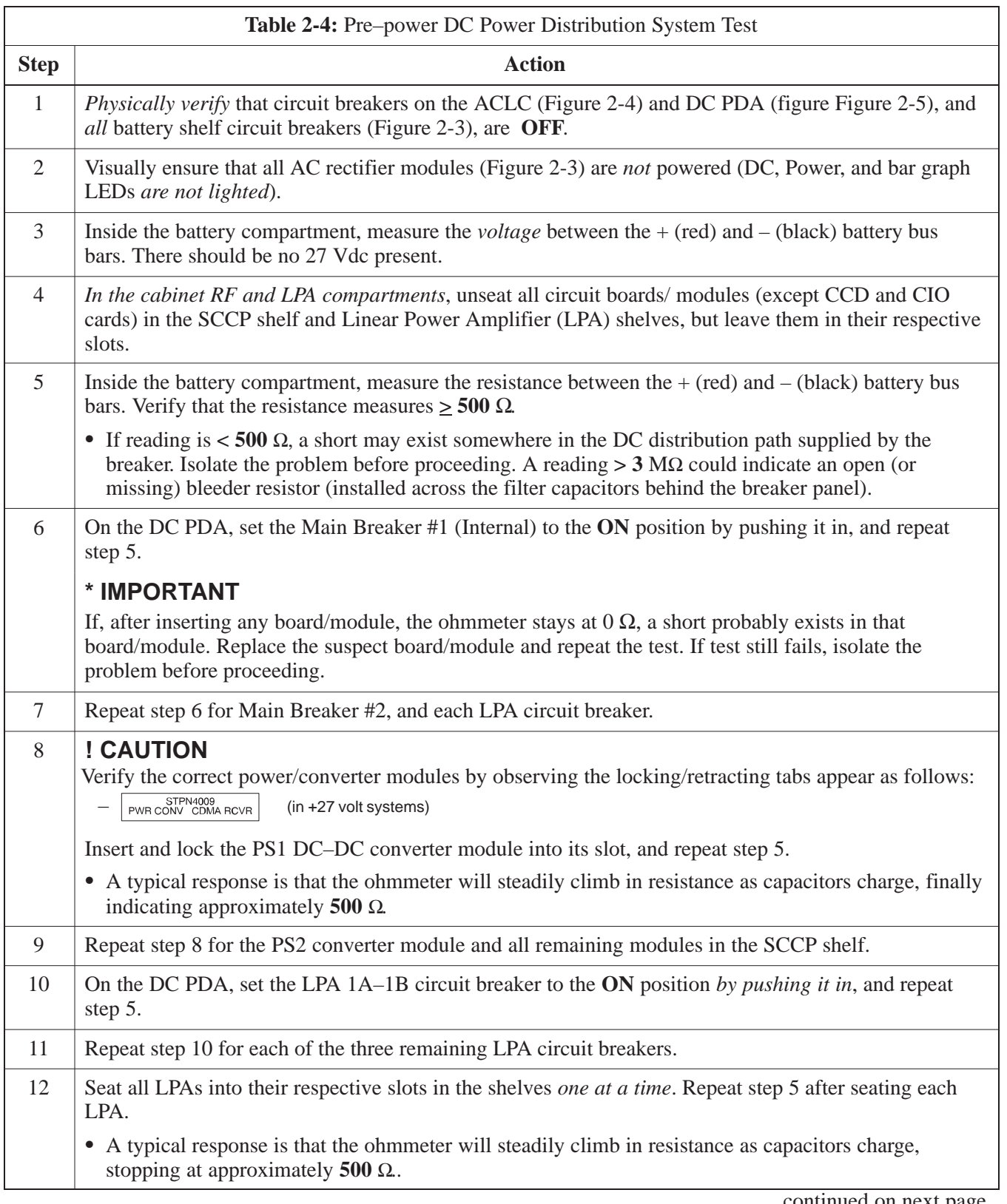

. . . continued on next page

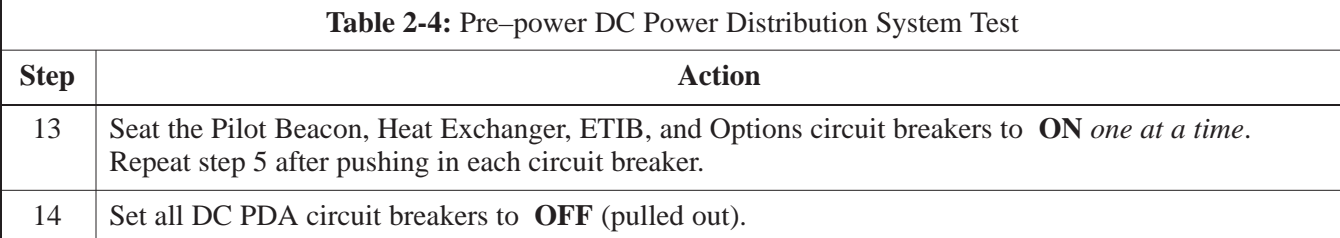

## **Applying AC Power**

Once AC voltage measurements are complete, apply AC power to the Power Cabinet. Table 2-5 provides the procedure for applying AC power.

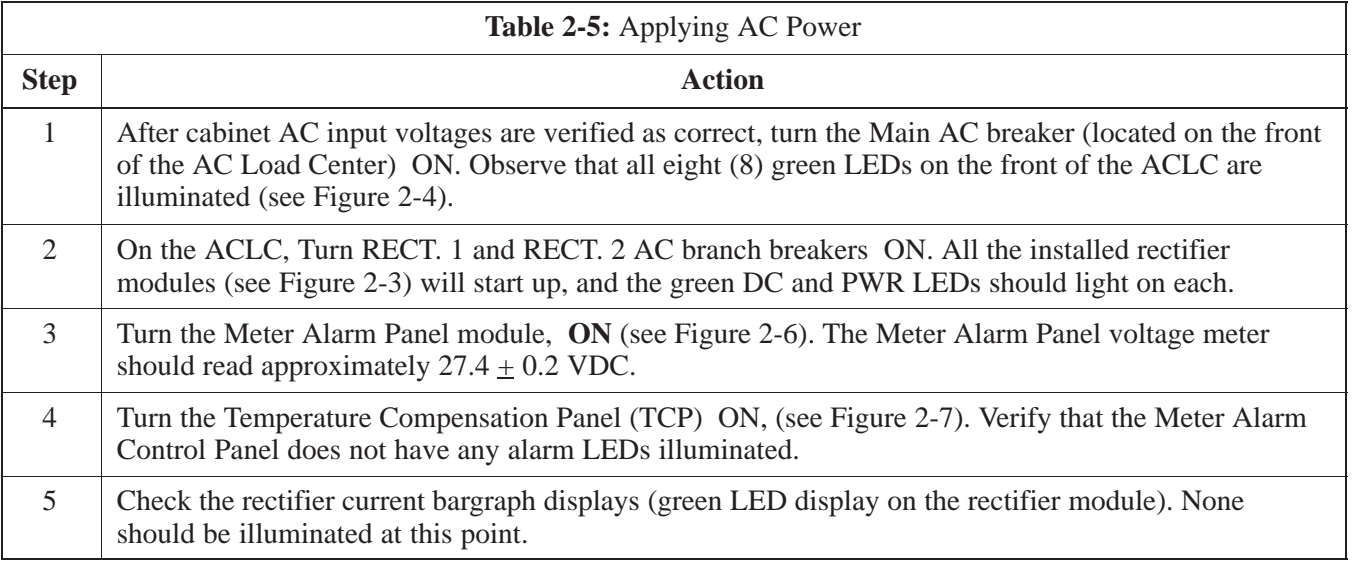

## **NOTE**

If batteries are fitted, turn on the two battery heater AC breakers on the AC Load Center.

### **Figure 2-6:** Meter Alarm Panel

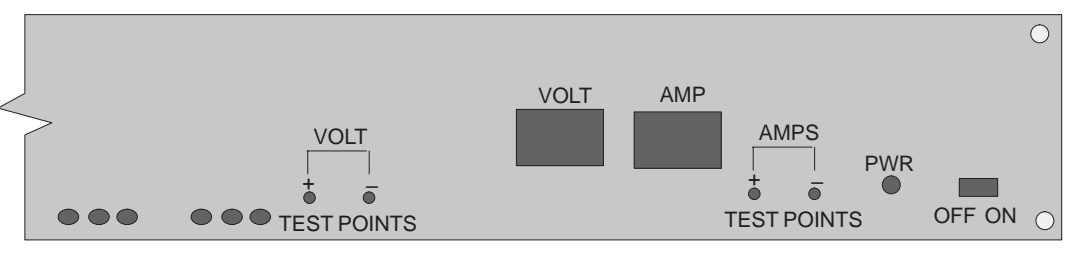

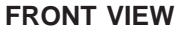

## **Figure 2-7:** Temperature Compensation Panel

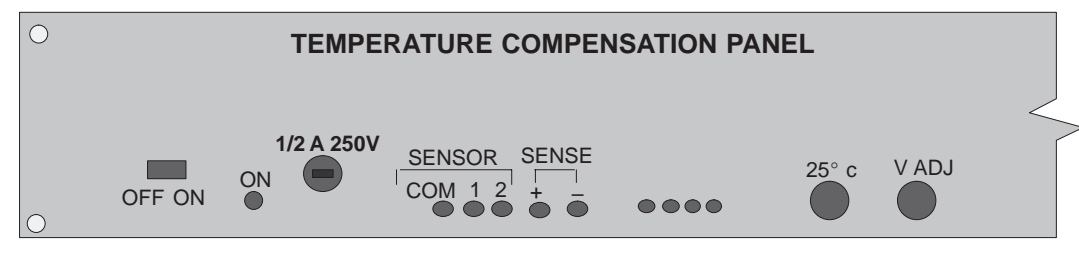

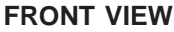

### **Power Cabinet Power Up Tests**

Table 2-6 lists the step–by–step instructions for Power Up Tests.

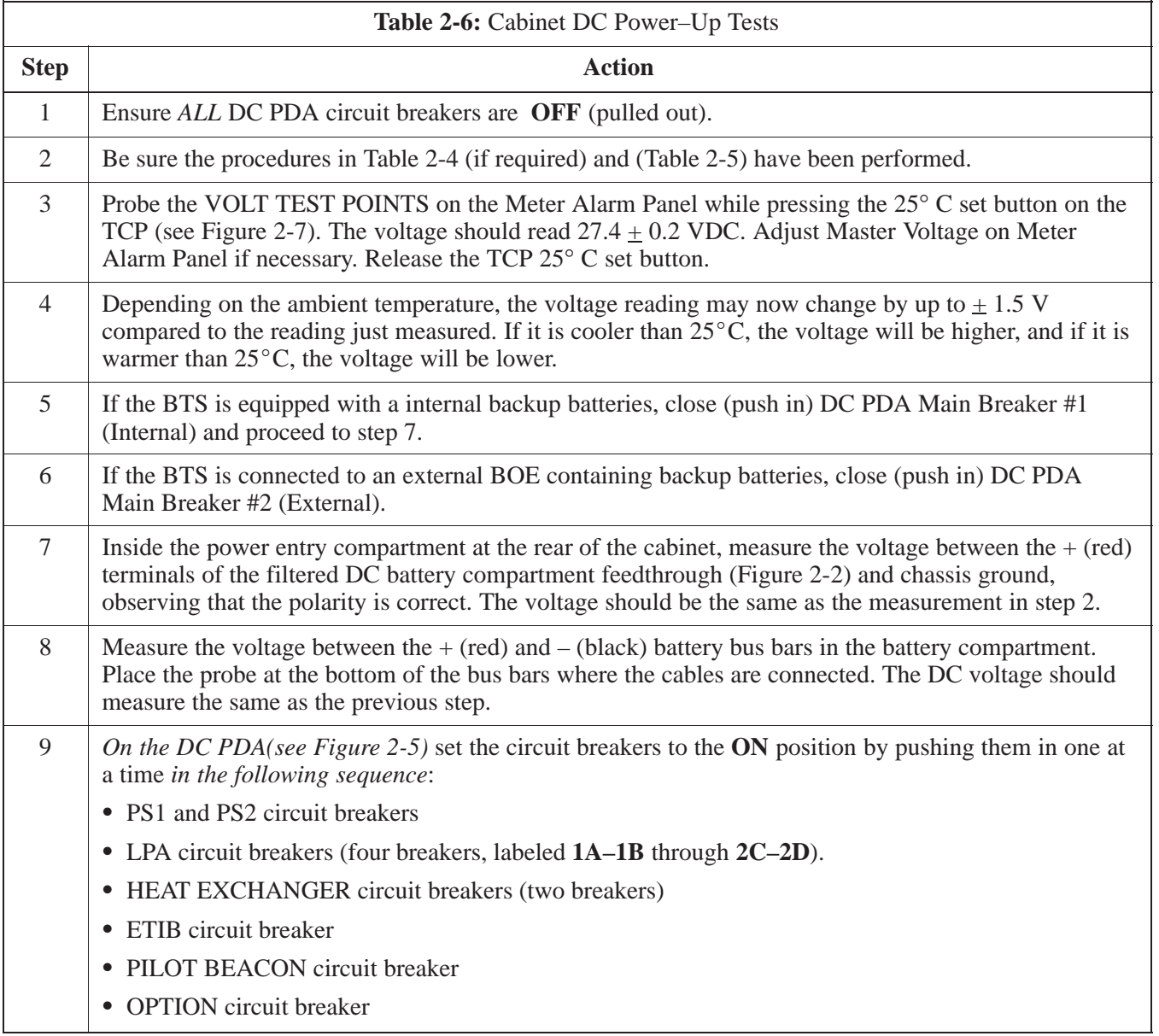

### **Battery Charge Test (Connected Batteries)**

Table 2-7 lists the step–by–step instructions for testing the batteries.

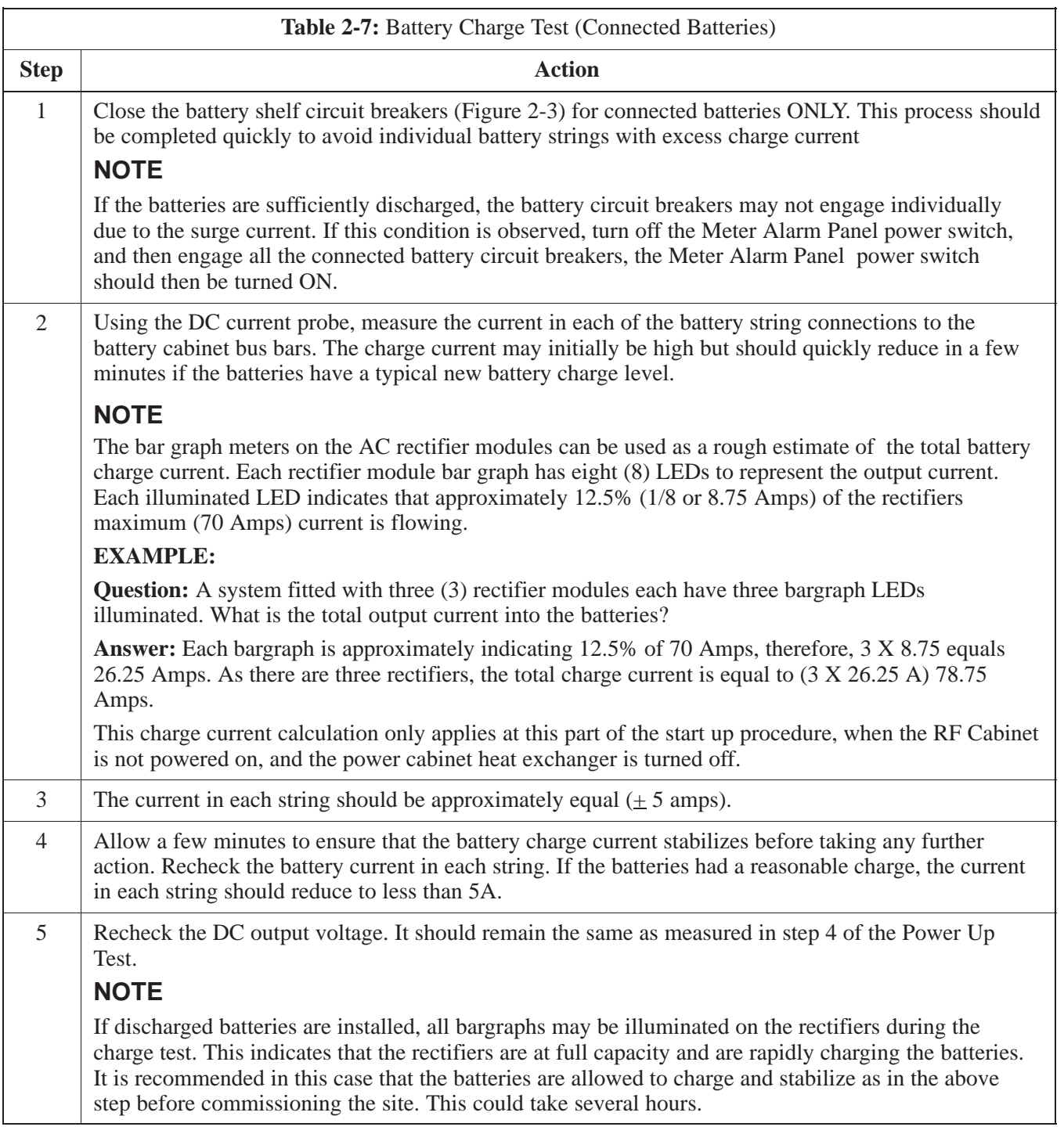

### **Battery Discharge Test**

Perform the test procedure in Table 2-8 only when the battery current is less than 5 A per string. Refer to Table 2-7 on the procedures for checking current levels.

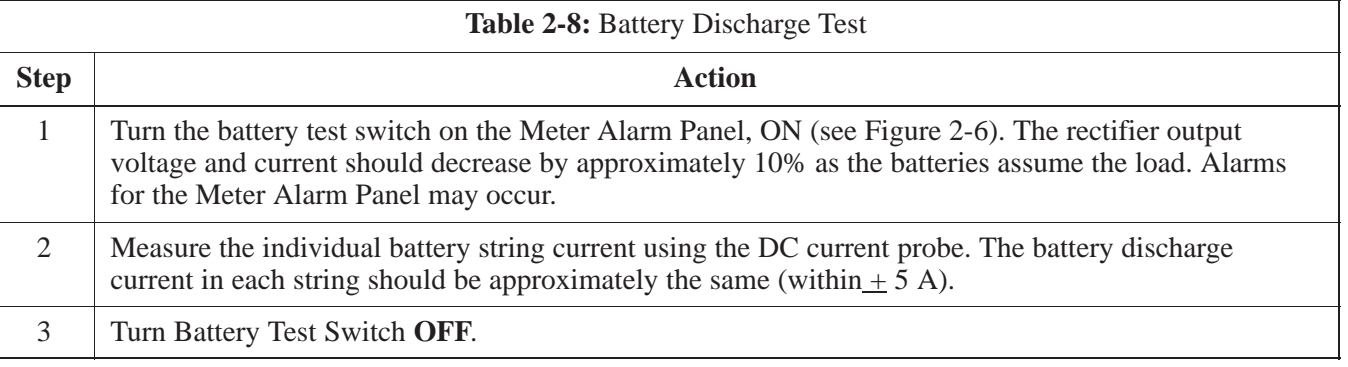

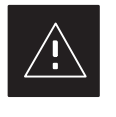

### **CAUTION**

Failure to turn OFF the Battery Test Switch before leaving the site will result in low battery capacity and reduce battery life.

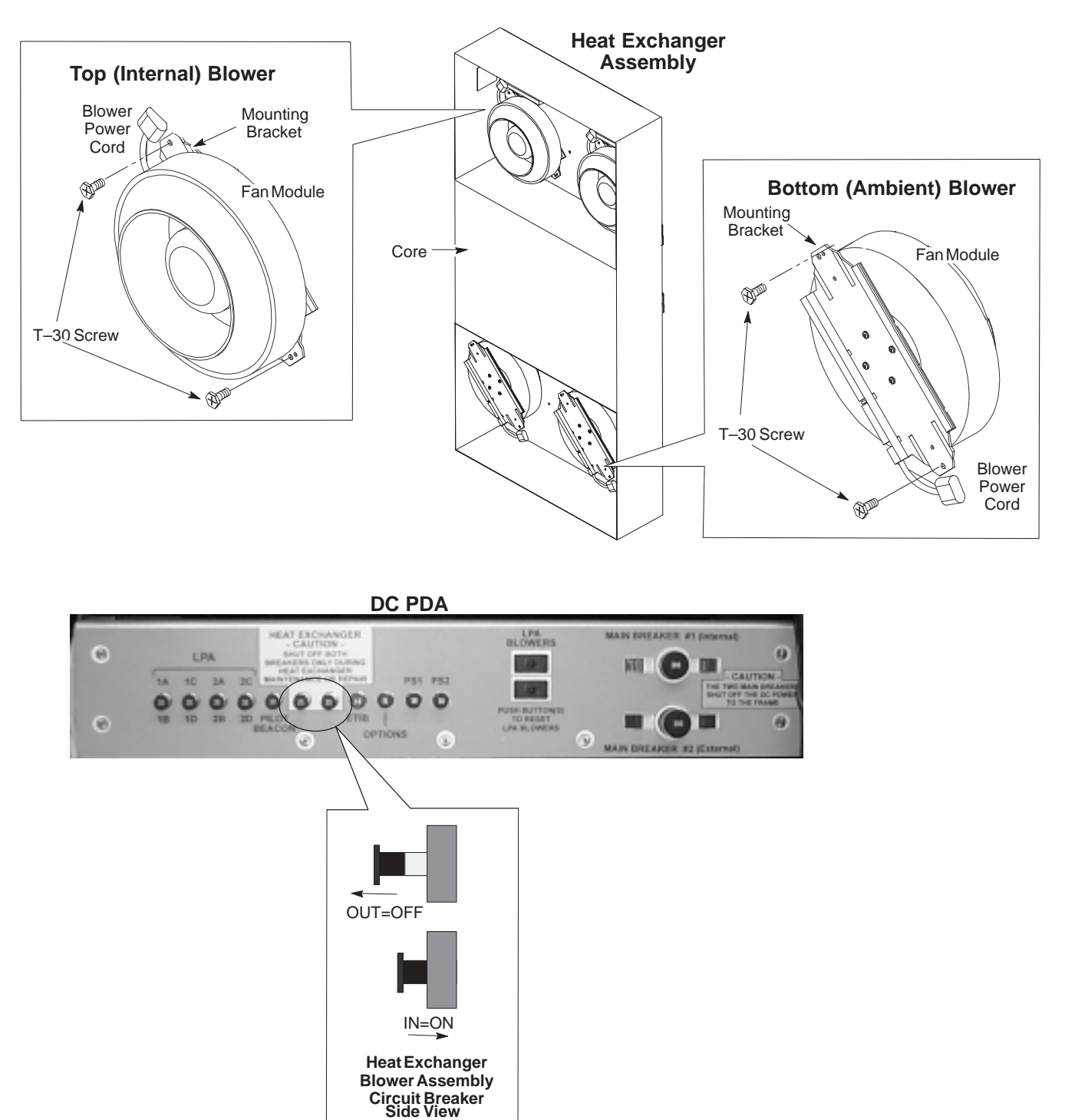

**Figure 2-8:** Heat Exchanger Blower Assembly and Circuit Breakers

**Notes**

# **Chapter 3: Optimization/Calibration Table of Contents**

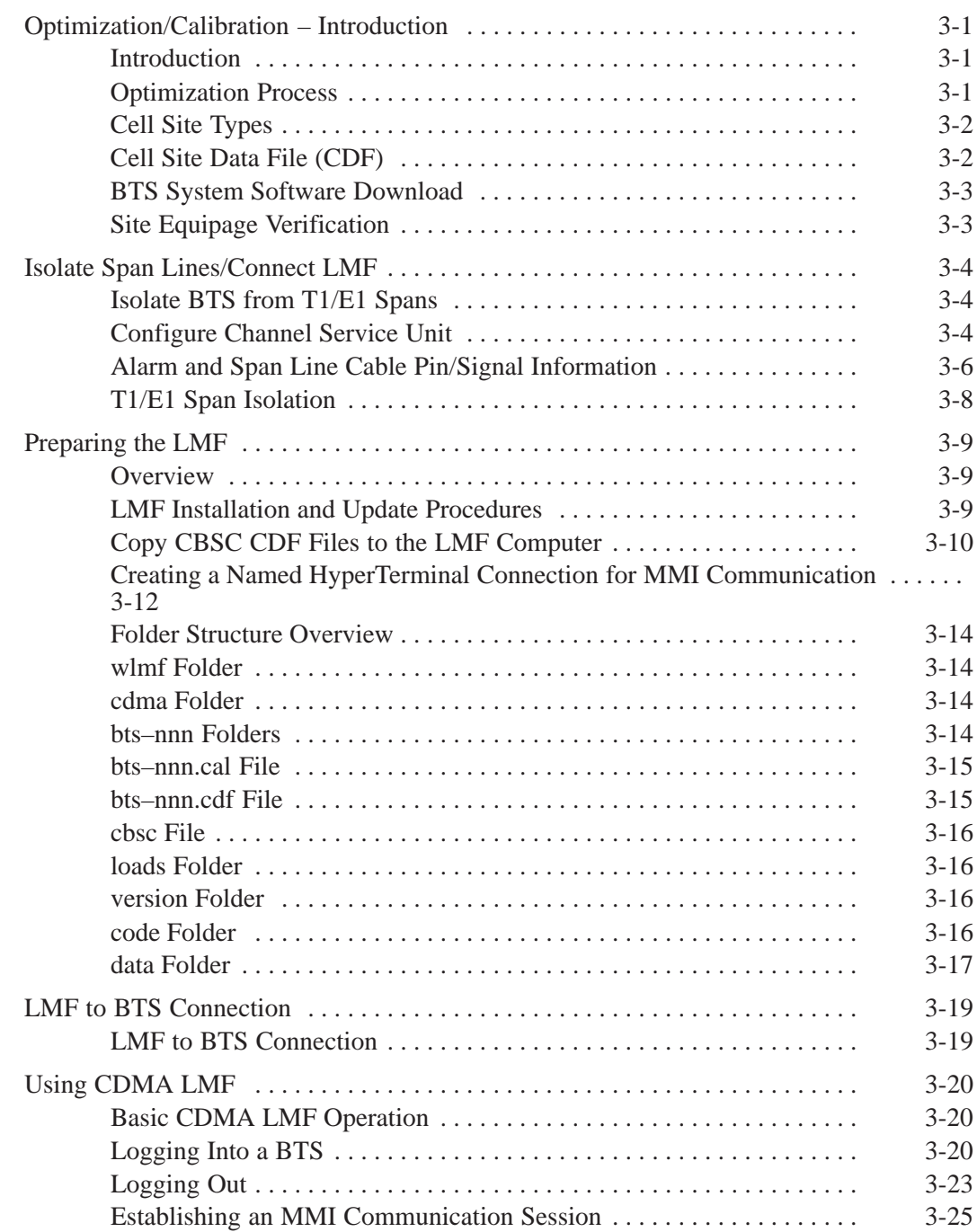

08/15/2000 **SC 4812ETL BTS Optimization/ATP PRELIMINARY**

# **Table of Contents** – continued

**3**

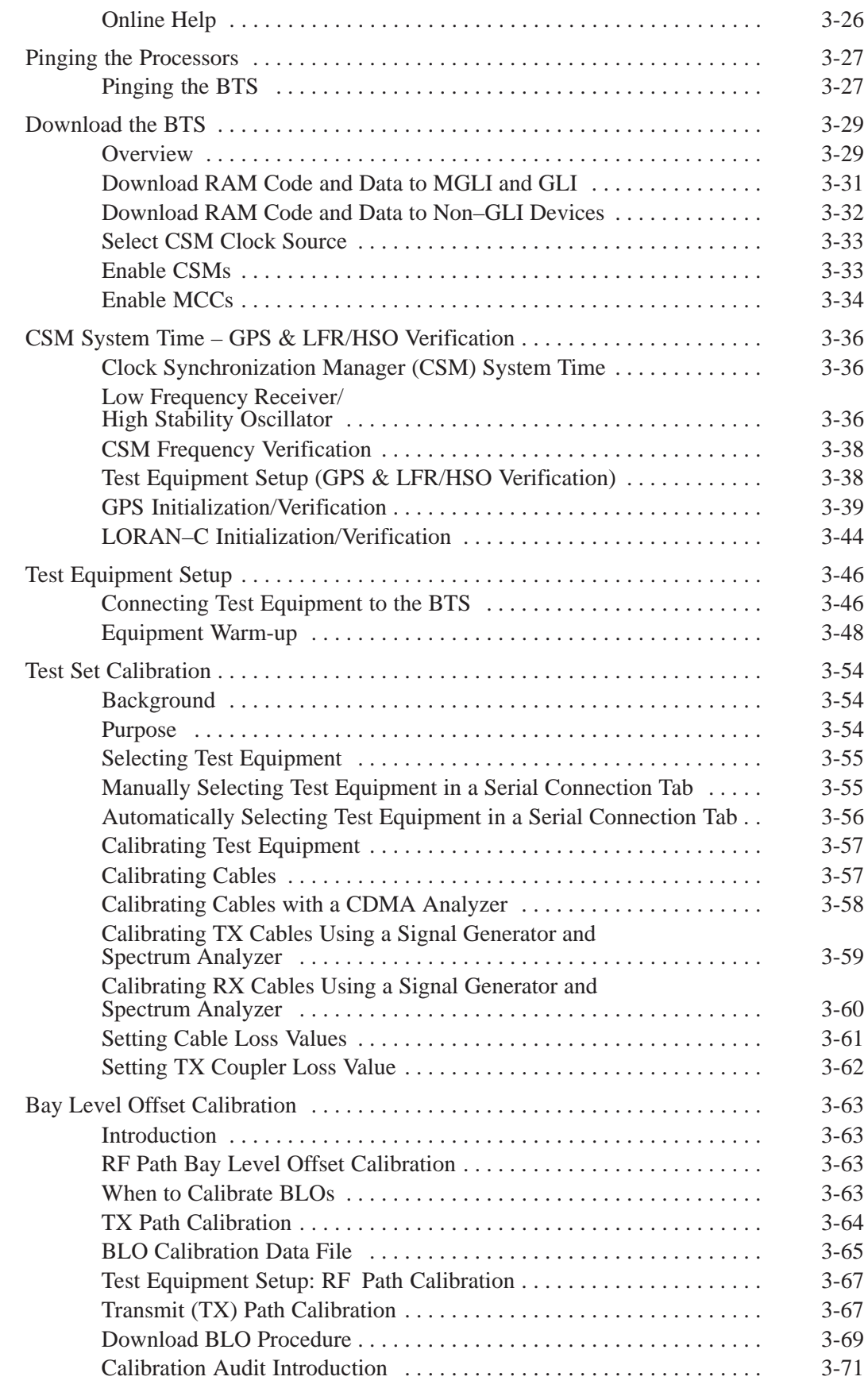

**SC 4812ETL BTS Optimization/ATP<br>
PRELIMINARY** 

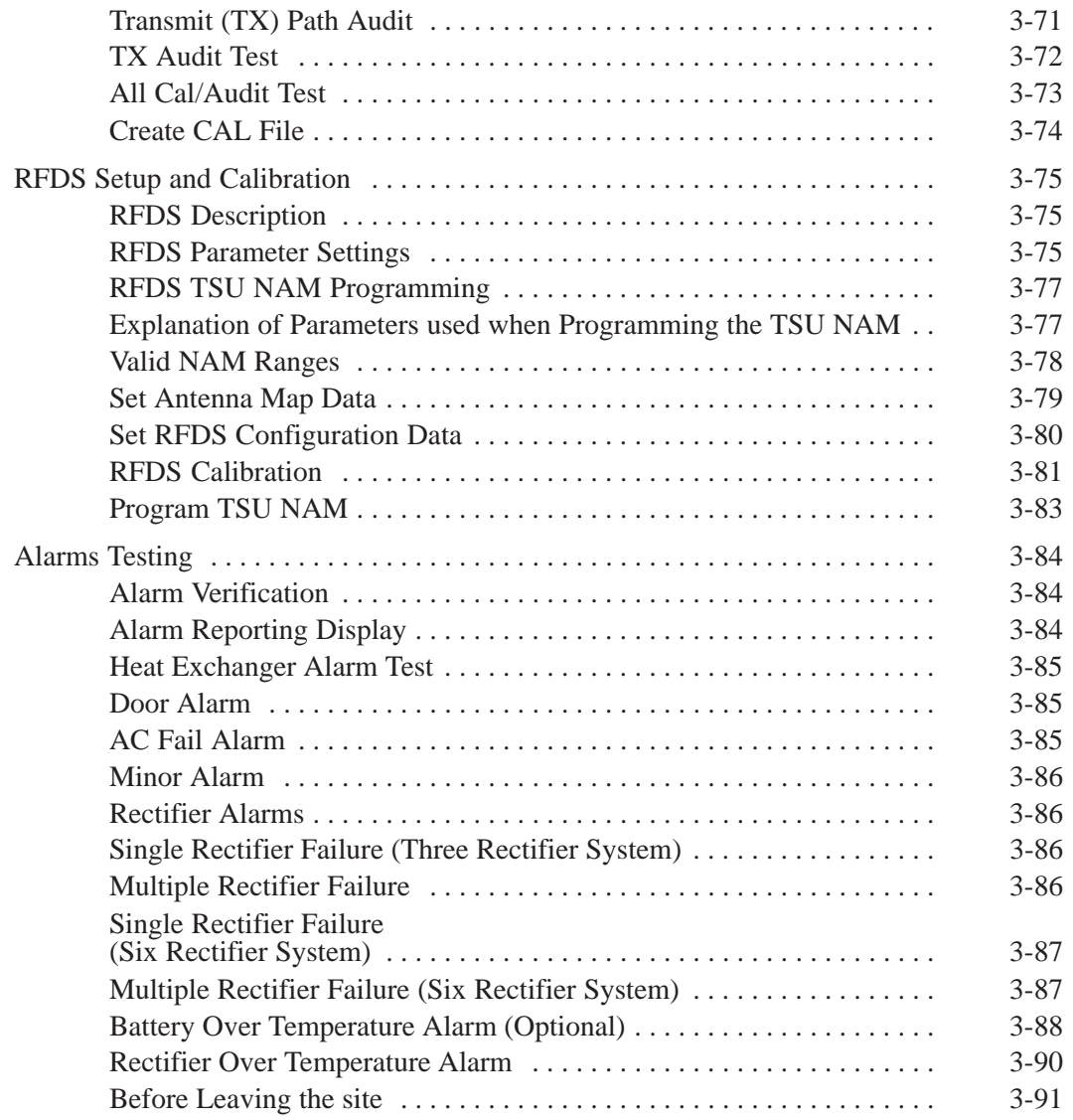

# **Table of Contents** – continued

**Notes**

**SC 4812ETL BTS Optimization/ATP<br>
PRELIMINARY** 

# **Optimization/Calibration – Introduction**

#### **Introduction**

This chapter provides procedures for downloading system operating software, set up of the supported test equipment, CSM reference verification/optimization, and transmit/receive path verification.

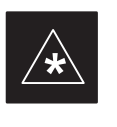

#### **IMPORTANT**

Before using the LMF, use an editor to view the "CAVEATS" section in the "readme.txt" file in the c:\wlmf folder for any applicable information.

**3**

#### **Optimization Process**

After a BTS is physically installed and the preliminary operations (power up) have been completed, the CDMA LMF is used to calibrate and optimize the BTS. The basic optimization process can be and optimize the **B B**. **F** accomplished as follows:

- Download MGLI2–1 with code and data and then enable MGLI2–1.
- Use the status function and verify that all of the installed devices of the following types respond with status information: CSM2, BBX2, GLI2, and MCC (and TSU if RFDS is installed). If a device is installed and powered up but is not responding and is colored gray in the BTS display, the device is not listed in the CDF file. The CDF file will have to be corrected before the device can be accessed by CDMA LMF.
- Download code and data to all devices of the following types:
	- CSM2
	- BBX2
	- GLI2 (other than MGLI2–1)
	- MCC
- Download the RFDS TSIC (if installed).
- Verify the operation of the GPS and HSO signals.
- Enable the following devices (in the order listed):
	- Secondary CSM (slot 2)
	- Primary CSM (slot 1)
	- All MCCs
- Connect the required test equipment for a full optimization.
- Select the test equipment.
- Calibrate the TX and RX test cables if they have not previously been calibrated using the CDMA LMF that is going to be used for the optimization/calibration. The cable calibration values can also be entered manually.
- Select all of the BBXs and all of the MCCs and use the full optimization function. The full optimization function performs TX

08/15/2000 **SC 4812ETL BTS Optimization/ATP** 2000 3-1 **PRELIMINARY**

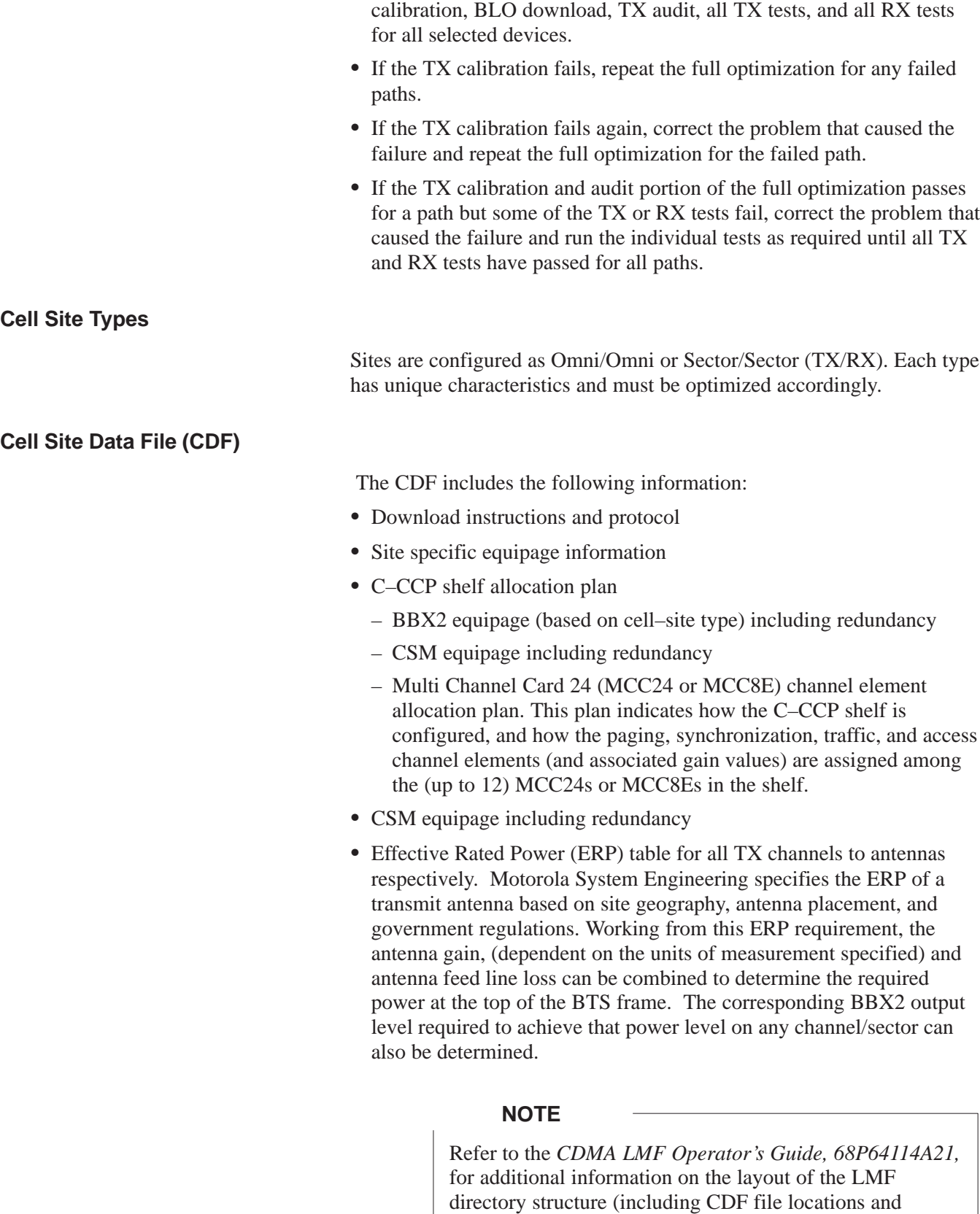

formats).

# **Pre–Optimization: Introduction** – continued

#### **BTS System Software Download**

BTS system software must be successfully downloaded to the BTS processor boards before optimization can be performed. BTS operating code is loaded from the LMF computer terminal.

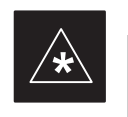

#### **IMPORTANT**

Before using the LMF for optimization/ATP, the correct **bts–#.cdf** and **cbsc–#.cdf** files for the BTS must be obtained from the CBSC and put in a **bts–#** folder in the LMF. Failure to use the correct CDF files can cause wrong results. **Failure to use the correct CDF files to log into a live (traffic carrying) site can shut down the site**.

The CDF is normally obtained from the CBSC on a DOS formatted diskette, or through a file transfer protocol (ftp) if the LMF computer has ftp capability. Refer to the *CDMA LMF Operator's Guide*, 68P64114A21, or the LMF Help screen, for more information.

If you have not already done so, use an editor to view the CDF, and review the site documentation. Verify the site engineering equipage data in the CDF to the actual site hardware.

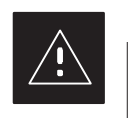

#### **CAUTION**

Always wear a conductive, high impedance wrist strap while handling any circuit card/module to prevent damage by ESD. Extreme care should be taken during the removal and installation of any card/module. After removal, the card/module should be placed on a conductive surface or back into the anti–static bag in which it was shipped.

**3**

**Site Equipage Verification**

### **Isolate BTS from T1/E1 Spans**

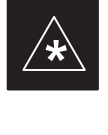

#### **IMPORTANT**

**At active sites,** the OMC/CBSC must disable the BTS and place it out of service (OOS). **DO NOT** remove the span surge protectors until the OMC/CBSC has disabled the BTS.

Each frame is equipped with one 50 pair punch block for spans, customer alarms, remote GPS, and power cabinet alarms. See Figure 3-2 and refer to Table 3-1 for the physical location and pin call–out information. To disable the span, pull the surge protectors for the respective span.

Before connecting the LMF to the frame LAN, the OMC/CBSC must disable the BTS and place it OOS to allow the LMF to control the BTS. This prevents the CBSC from inadvertently sending control information to the BTS during LMF based tests.

#### **Configure Channel Service Unit**

The M–PATH 537 channel service unit (CSU) provides in–band SNMP–managed digital service access to T1 and fractional T1 lines. M–PATH units plug into the ADC Kentrox 2–slot frame (see Figure 3-1).

Remote M–PATH management is available via SNMP over an in–band data link on the T1 line (using a facility data link or 8–64 Kbps of a DS0 channel). The unit at the near end of the management path can be an SNMP manager or another M–PATH CSU.

Each 19 inch rack can support two CSU M–PATH 537 modules. Each M–PATH 537 module supports a single span connection.

Programming of the M–PATH is accomplished through the DCE 9–pin connector on the front panel of the CSU shelf. Manuals and a Microsoft Windows programming disk is supplied with each unit.

### **Setting the Control Port**

Whichever control port is chosen, it must first be set up so the control port switches match the communication parameters being used by the control device. If using the rear–panel DTE control port, set the shelf–address switch SA5 to "up" (leave the switch down for the rear–panel DCE control port).

For more information, refer to the Kentrox Installation Guide, manual number 65–77538001 which is provided with each CSU.

Plug one of the cables listed below into the Control Port connectors:

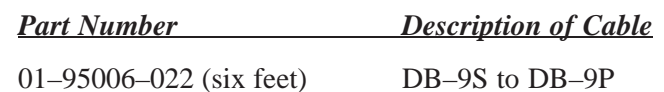

01–95010–022 (ten feet)

The control port cables can be used to connect the shelf to:

- A PC using the AT 9–pin interface
- A modem using the 9–pin connector
- Other shelves in a daisy chain

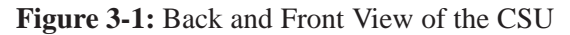

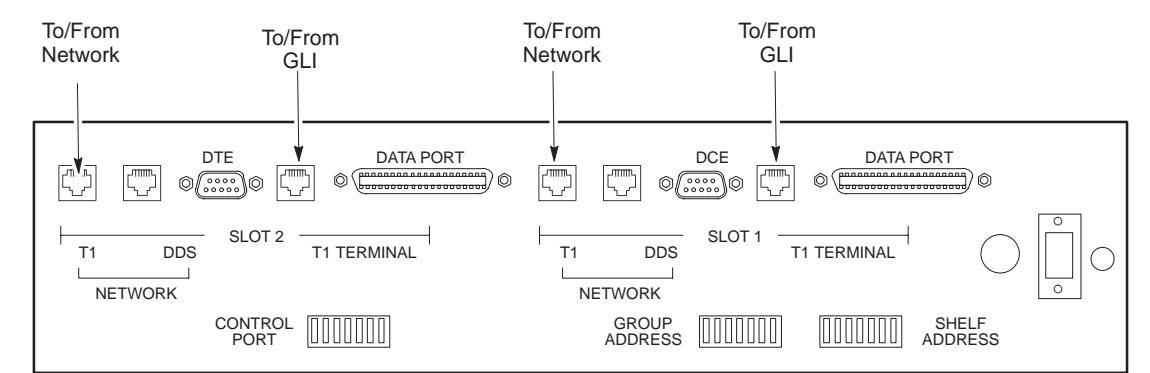

**Back View**

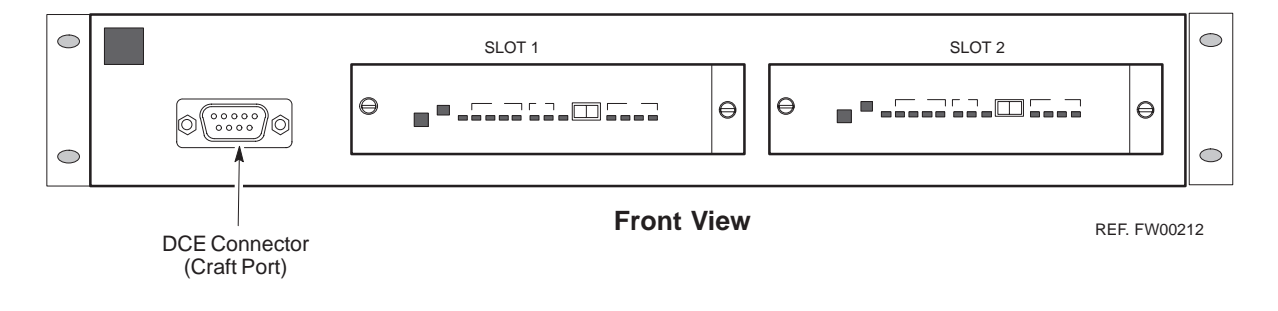

# **Span Lines – Interface and Isolation** – continued

#### **Alarm and Span Line Cable Pin/Signal Information**

See Figure 3-2 and refer to Table 3-1 for the physical location and pin call–out information for the 50–pin punch block.

**PRELIMINARY**

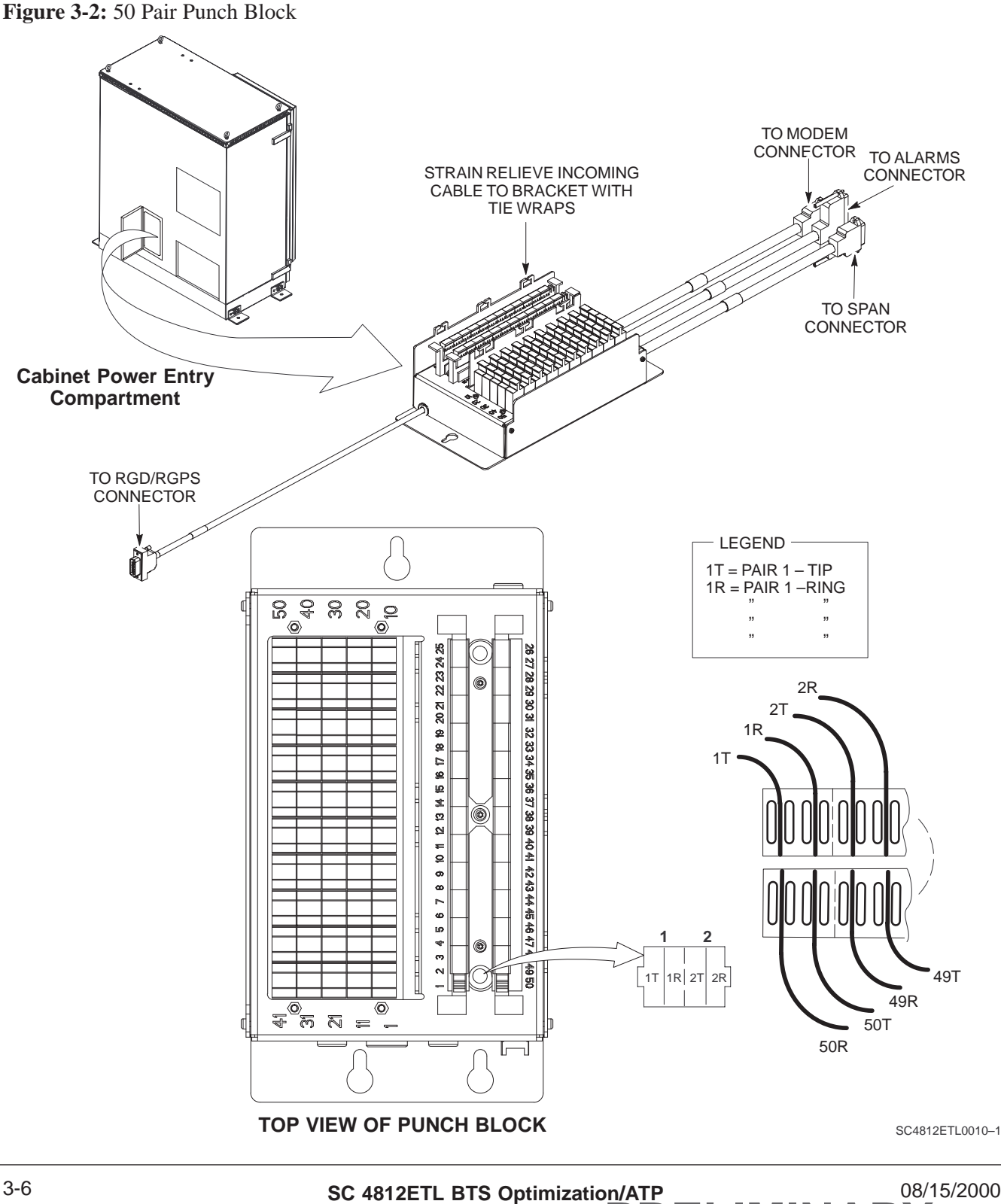
# **Span Lines – Interface and Isolation** – continued

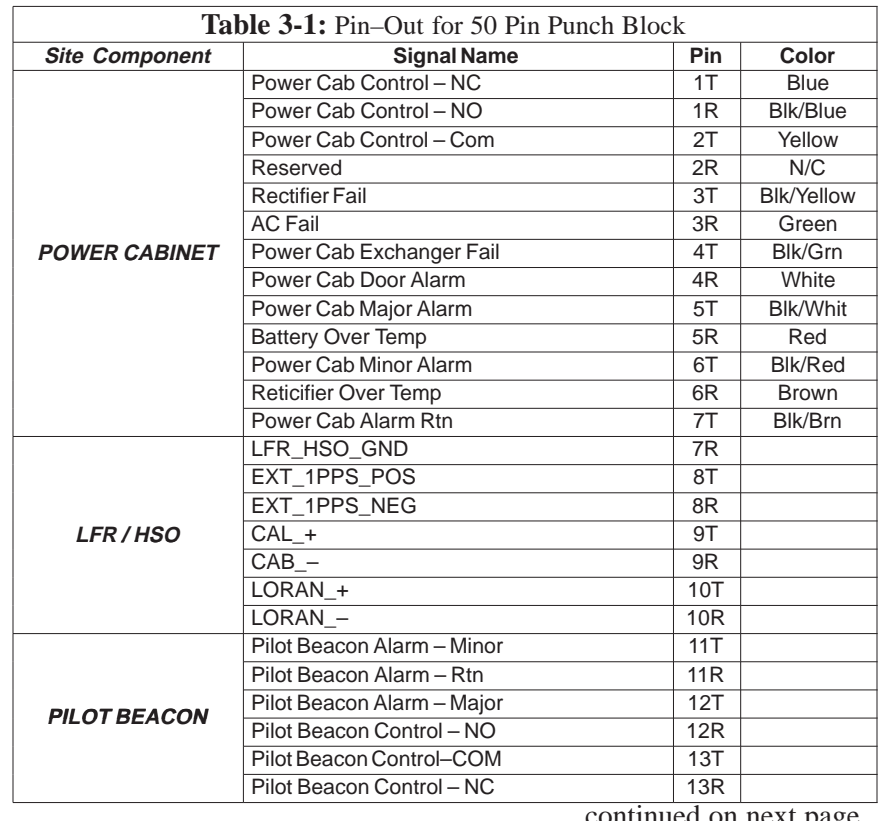

**3**

. . . continued on next page

# **Span Lines – Interface and Isolation** – continued

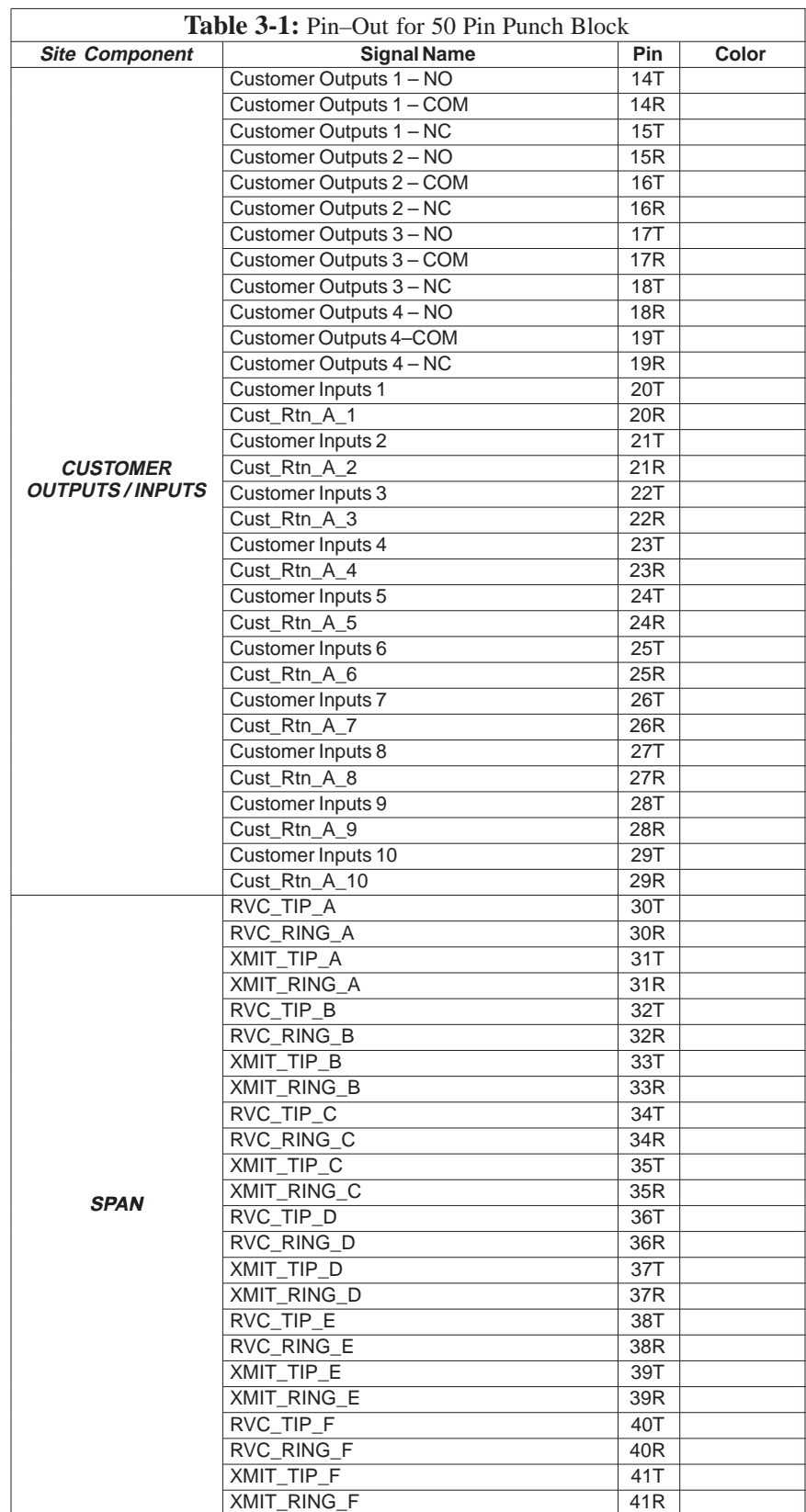

... continued on next page

# **Span Lines – Interface and Isolation** – continued

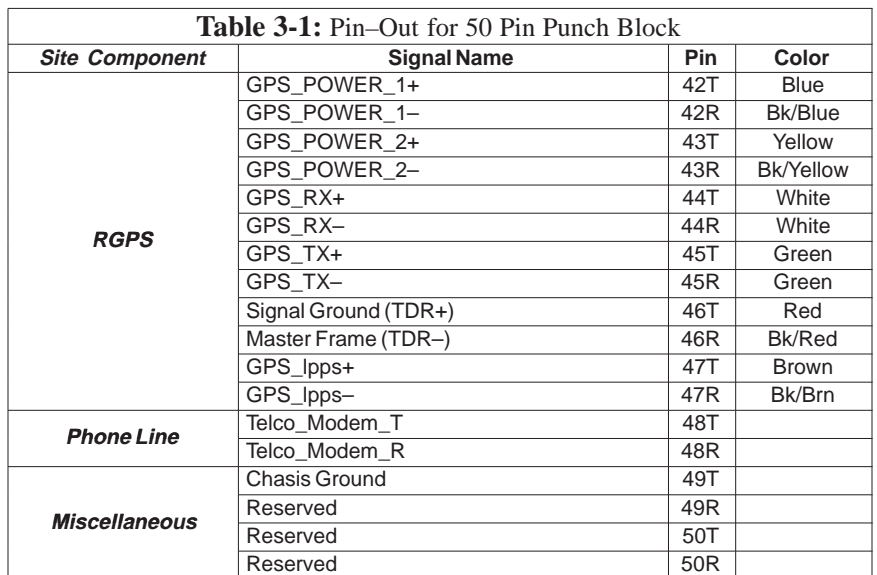

## **T1/E1 Span Isolation**

Table 3-2 describes the action required for span isolation.

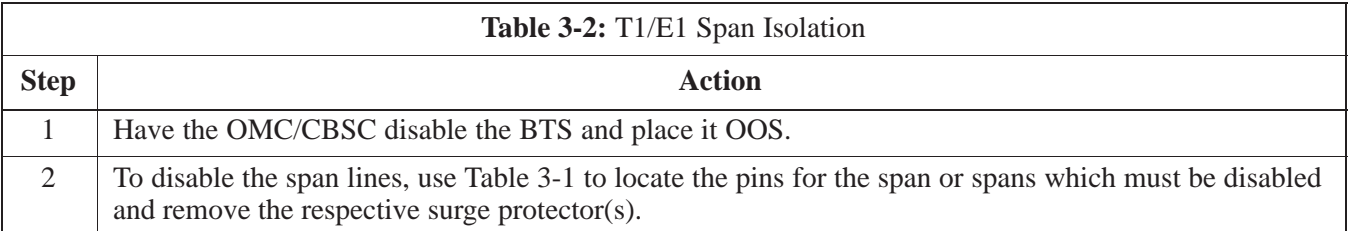

# **Preparing the LMF**

**Overview**

**3**

Before optimization can be performed, the CDMA LMF must be installed and configured on a computer platform meeting Motorola–specified requirements (see Recommended Test Equipment and Software in Chapter 1).

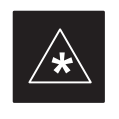

#### **IMPORTANT**

For the CDMA LMF graphics to display properly, the computer platform must be configured to display *more than 256 colors*. See the operating system software instructions for verifying and configuring the display settings.

Software and files for installing and updating the CDMA LMF are provided on CD ROM disks. The following items must be available:

- CDMA LMF Program on CD ROM
- CDMA LMF Binaries on CD ROM
- Configuration Data File (CDF) for each supported BTS (on floppy disk)
- CBSC File for each supported BTS (on floppy disk)

The following section provides information and instructions for installing and updating CDMA LMF software and files.

#### **LMF Installation and Update Procedures**

#### **NOTE**

First Time Installation Sequence:  $\overline{a}$ 

- Install Java Runtime Environment (JRE) (**First**)
	- Install U/WIN K–shell emulator (**Second**)
	- Install LMF software (Third)
	- Install BTS Binaries (**Fourth**)
	- Install/create BTS folders (**Fifth)**

Follow the procedure in Table 3-3 to:

- 1. Install the CDMA LMF program using the CDMA LMF CD ROM
- 2. Install binary files using the CDMA LMF CD ROM

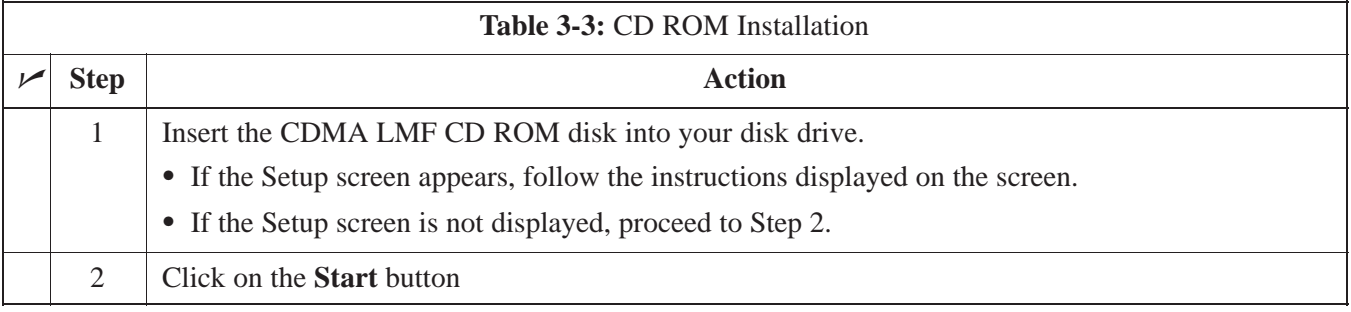

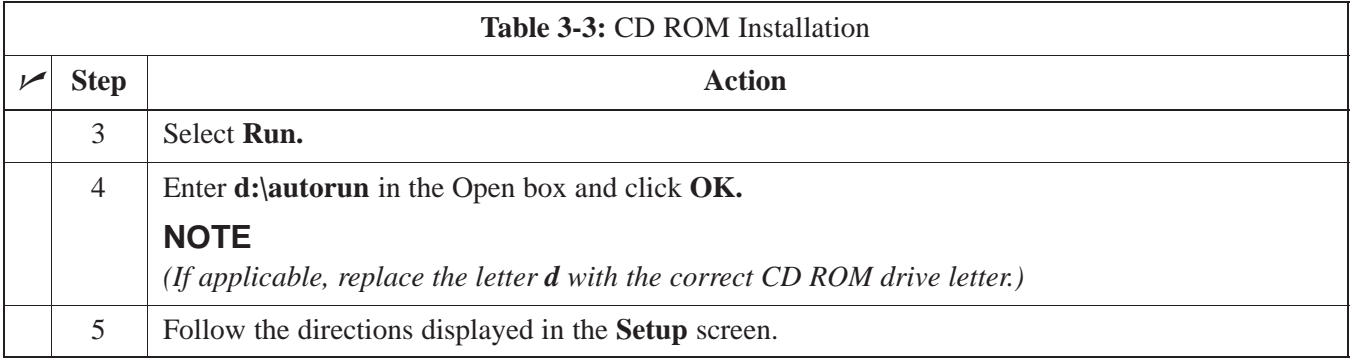

### **Copy CBSC CDF Files to the LMF Computer**

Before logging on to a BTS with the CDMA LMF computer to execute optimization/ATP procedures, the correct **bts-#.cdf** and **cbsc-#.cdf** files must be obtained from the CBSC and put in a **bts-#** folder in the CDMA LMF computer. This requires creating versions of the CBSC CDF files on a DOS–formatted floppy diskette and using the diskette to install the CDF files on the CDMA LMF computer.

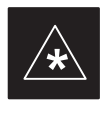

## **IMPORTANT**

When copying CDF files, comply with the following to prevent BTS login problems with the Windows LMF:

- The numbers used in the **bts-#.cdf** and **cbsc-#.cdf** filenames must correspond to the locally–assigned numbers for each BTS and its controlling CBSC.
- The generic **cbsc–1.cdf** file supplied with the Windows LMF will work with locally numbered BTS CDF files. Using this file *will not provide a valid optimization* unless the generic file is edited to replace default parameters (e.g., channel numbers) with the operational parameters used locally.

The procedure in Table 3-4 lists the steps required to transfer the CDF files from the CBSC to the CDMA LMF computer. For any further information, refer to the *CDMA LMF Operator's Guide* (Motorola part no. 68P64114A21) or the CDMA LMF Help screen.

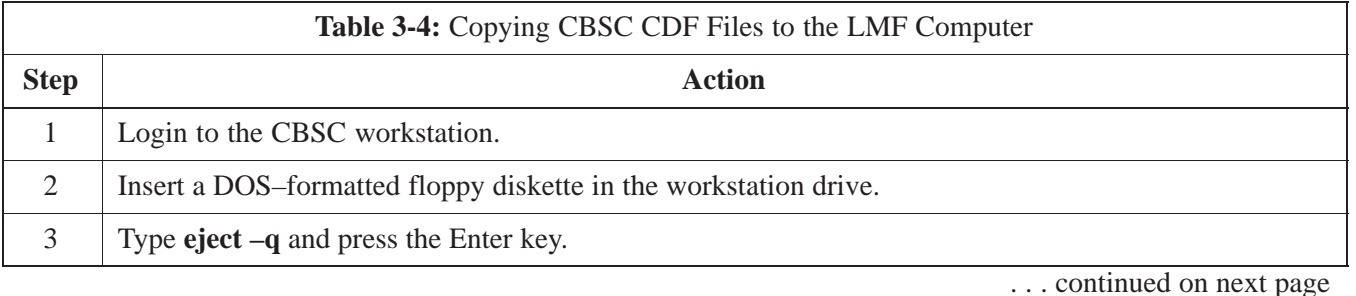

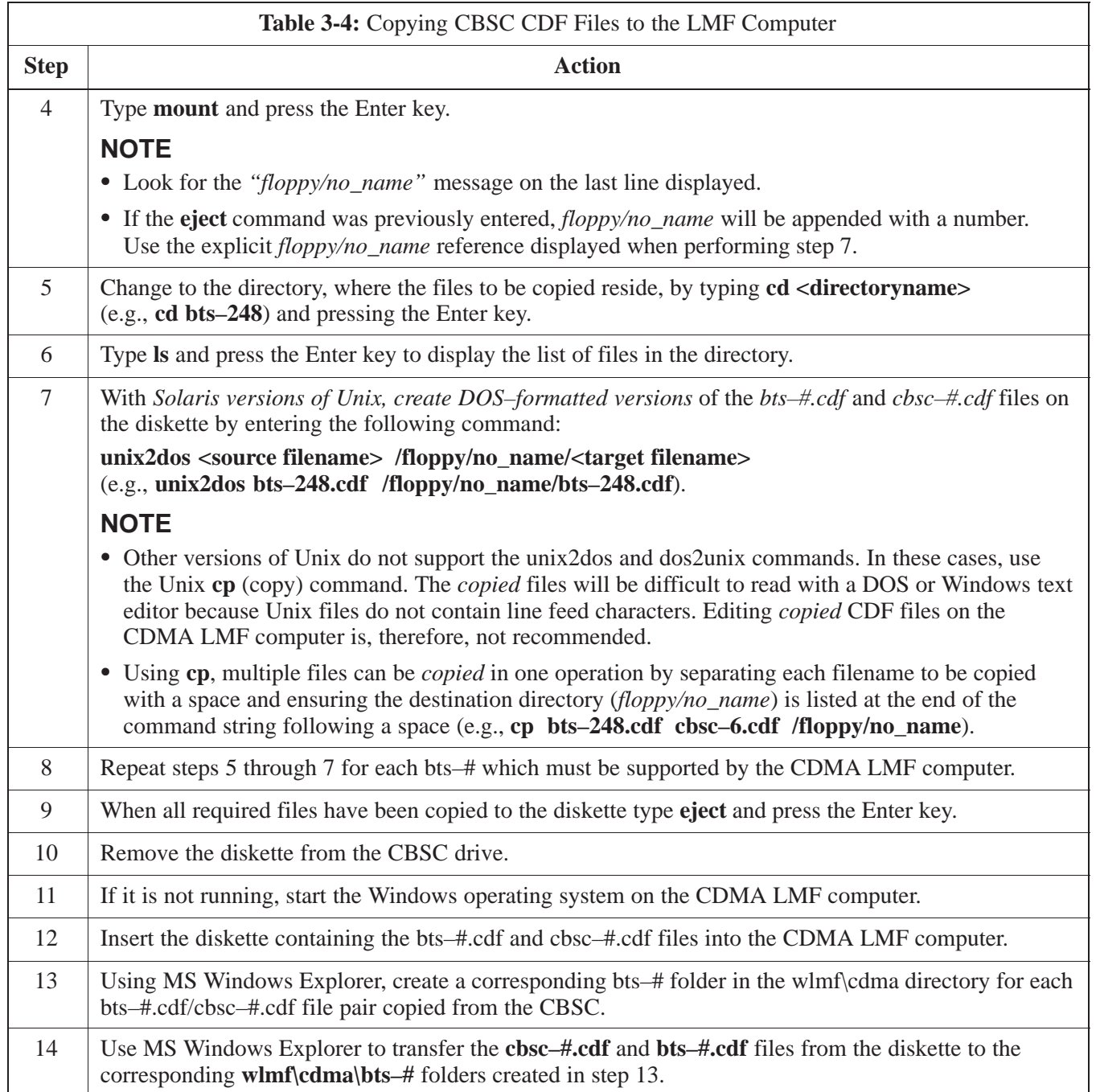

## **Creating a Named HyperTerminal Connection for MMI Communication**

Confirming or changing the configuration data of certain BTS Field Replaceable Units (FRU) requires establishing an MMI communication session between the CDMA LMF computer and the FRU. Using features of the Windows operating system, the connection properties for an MMI session can be saved on the CDMA LMF computer as a named Windows HyperTerminal connection. This eliminates the need for setting up connection parameters each time an MMI session is required to support optimization.

Once the named connection is saved, a shortcut for it can be created on the Windows desktop. Double–clicking the shortcut icon will start the connection without the need to negotiate multiple menu levels.

Follow the procedures in Table 3-5 to establish a named HyperTerminal connection and create a Windows desktop shortcut for it.

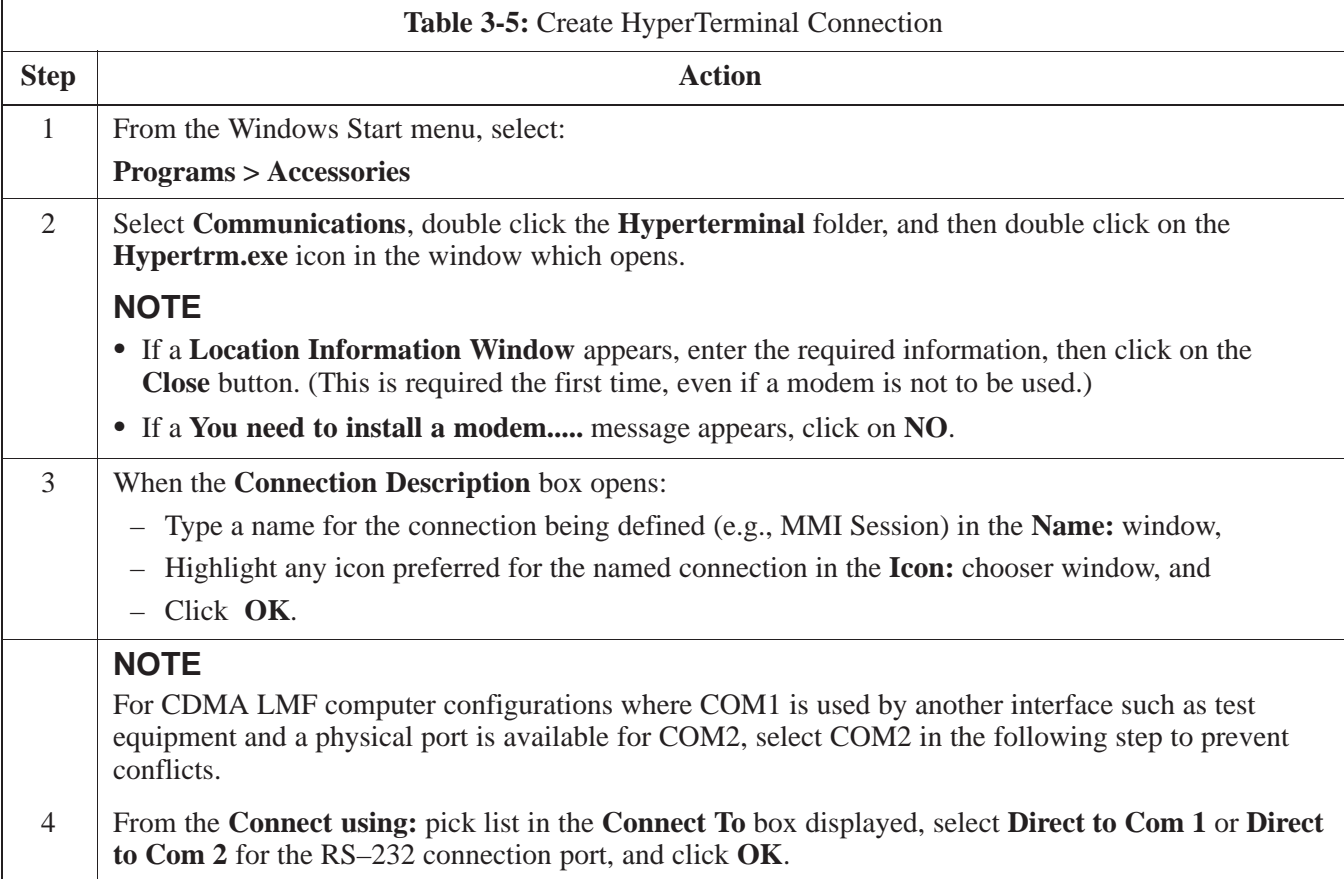

. . . continued on next page

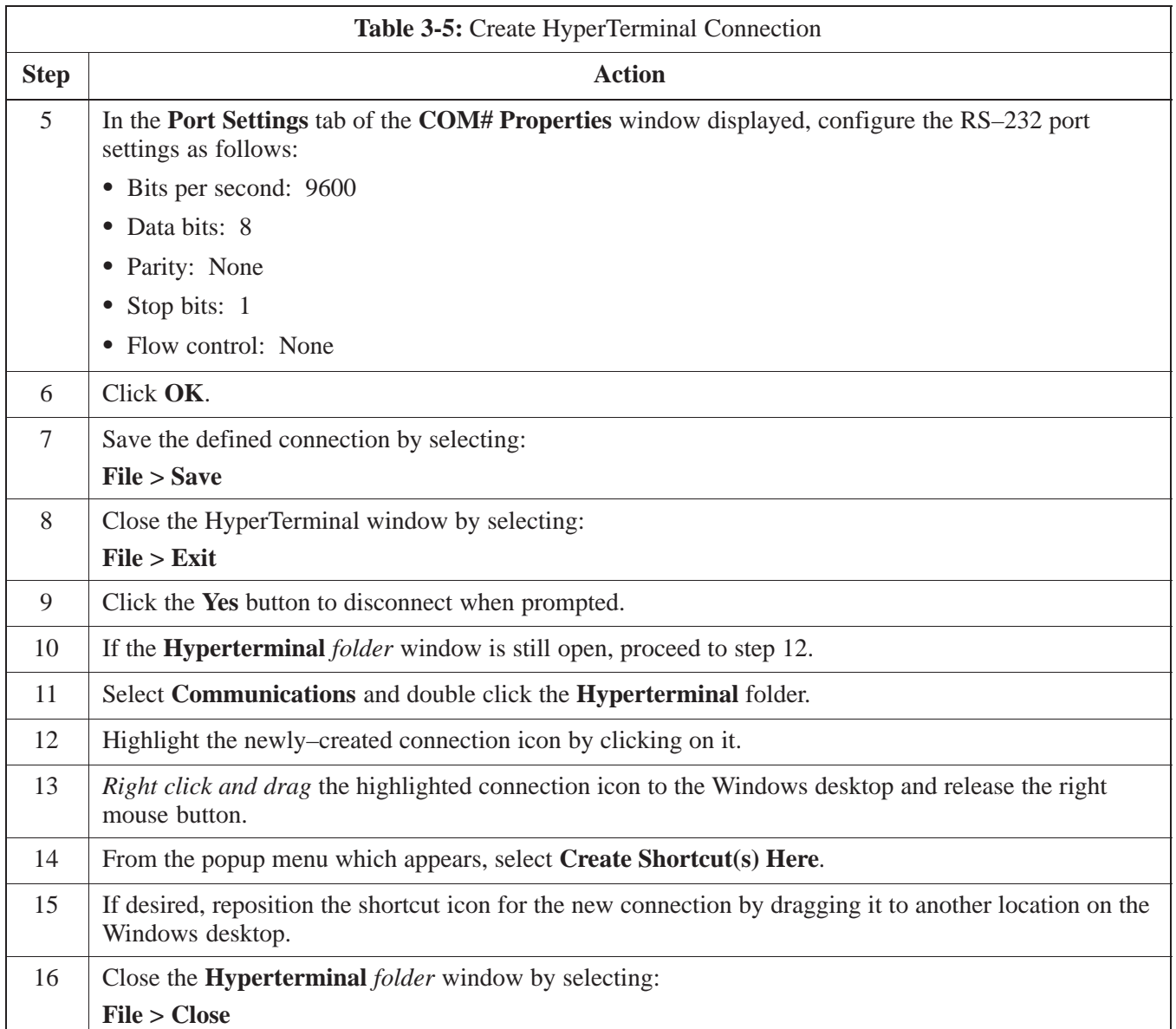

#### **Folder Structure Overview**

The CDMA LMF uses a *wlmf* folder that contains all of the essential data for installing and maintaining the BTS. The following list outlines the folder structure for CDMA LMF. Except for the *bts-nnn* folders, these folders are created as part of the CDMA LMF installation.

#### **Figure 3-3:** CDMA LMF Folder Structure

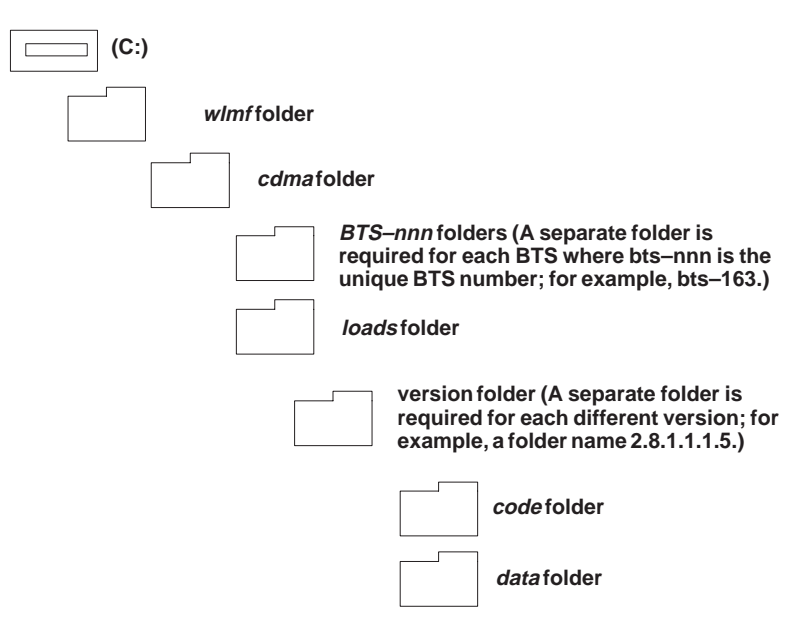

**wlmf Folder**

The *wlmf* folder contains the CDMA LMF program files.

**cdma Folder**

The *cdma* folder contains the *bts–nnn* folders and the *loads* folder. It also contains a default *cbsc–1.cdf* file that can be copied to a *bts–nnn* folder for use, if one cannot be obtained from the CBSC (Centralized Base Station Controller) when needed.

**bts–nnn Folders**

Each *bts–nnn* folder contains a CAL file, a CDF file and a cbsc file for the BTS. Other files required by CDMA LMF may also be located in the *bts–nnn* folder. A *bts–nnn* folder must be created for each BTS that is to be logged in to. The *bts–nnn* folder must be correctly named (for example: *bts–273)* and must be placed in the *cdma* folde*r*. Figure 3-4 shows an example of the file naming syntax for a BTS folder.

**3**

08/15/2000 **SC 4812ETL BTS Optimization/ATP** 2 2 2 2 2 2 3-15 **PRELIMINARY**

**Figure 3-4:** BTS Folder Name Syntax Example

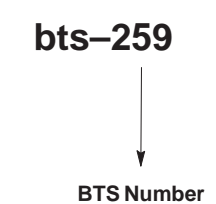

**bts–nnn.cal File**

**3**

The CAL (Calibration) file contains the bay level offset data (BLO) that is used for BLO downloads to the BBX devices. The CAL file is automatically created and updated by the CDMA LMF when TX calibration is performed. Figure 3-5 details the file name syntax for the CAL file.

**Figure 3-5:** CAL File Name Syntax Example

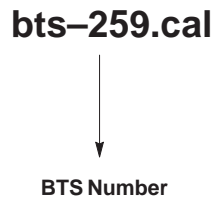

**bts–nnn.cdf File**

The CDF file contains data that defines the BTS and data that is used to download data to the devices. A CDF file must be placed in the applicable BTS folder before the CDMA LMF can be used to log into that BTS. CDF files are normally obtained from the CBSC using a floppy disk. A file transfer protocol (ftp) method can be used if the CDMA LMF computer has that capability. Figure 3-6 details the file name syntax for the CDF file.

**Figure 3-6:** CDF Name Syntax Example

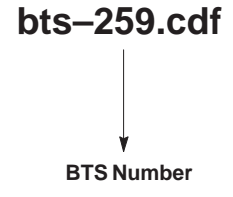

#### **cbsc File**

The *cbsc–#.cdf (*Centralized Base Station Controller*)* file contains data for the BTS. If one is not obtained from the CBSC, a copy of the default *cbsc–1.cdf* file located in the *cdma* folder can be used.

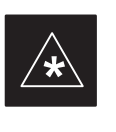

#### **IMPORTANT**

Using the *generic cbsc–1.cdf file will not provide a valid optimization* unless the generic file is edited to replace default parameters with local operational parameters (e.g., CDMA channel numbers must be changed from the default "384" to those used locally by the BTS).

The *loads* folder contains the version folder(s). It does not contain any files.

The *version* folder(s) contains the *code* and *data* folders. It does not contain any files. The name of version folders is the software version number of the code files that are included in its code folder. Version folders are created as part of the CDMA LMF installation and CDMA LMF updates. Each time the CDMA LMF is updated, another version folder will be created with the number of the software version for the code files being installed.

The code folder contains the binary files used to load code into the devices. A unique binary code file is required for each device type in the BTS to be supported with the CDMA LMF. Current version code files for each supported device created in this folder from the CDMA LMF CD ROM as part of the CDMA LMF installation/update process. Figure 3-7 shows an example of the file naming syntax for a code load file.

## **version Folder**

**loads Folder**

**code Folder**

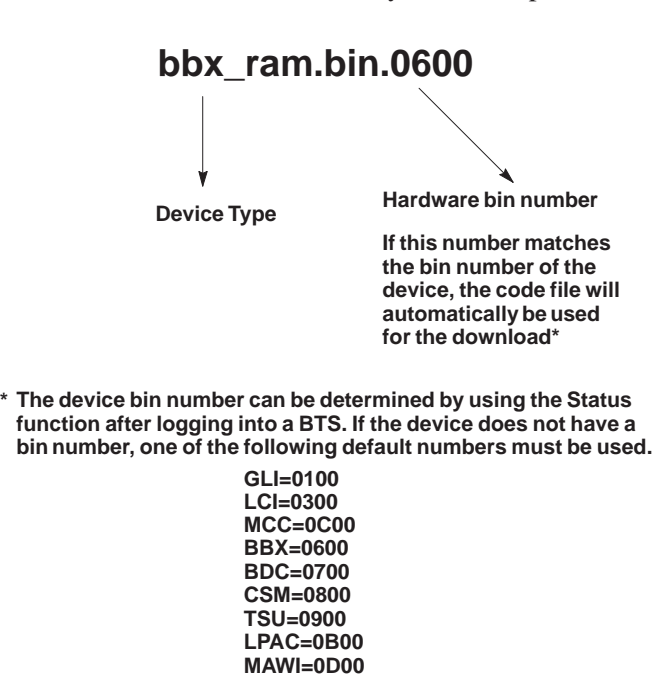

**Figure 3-7:** Code Load File Name Syntax Example

If a code file with the correct version and bin numbers is not found, a file selection window will appear.

**data Folder**

The data folder contains a DDS (Device Definition Structure) data file for each supported device type. The DDS files are used to specify the CDF file data that is used to download data to a device. Current version DDS files for each supported device type are created in this folder from the CDMA LMF CD ROM as part of the CDMA LMF installation or update process. Figure 3-8 shows an example of the file naming syntax for a code load file.

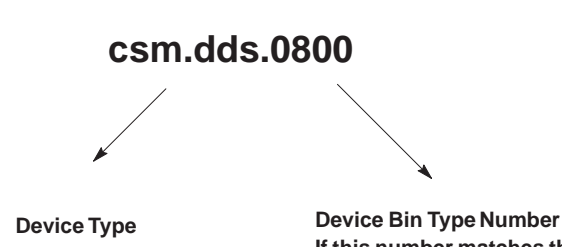

**Figure 3-8:** DDS File Name Syntax Example

**If this number matches the bin number of the device, the DDS file will automatically be used for the download\***

**3**

**The device bin number can be determined by using the Status \* function after logging into a BTS. If the device does not have a bin number, one of the following default numbers must be used.**

> **GLI=0100 LCI=0300 MCC=0C00 BBX=0600 BDC=0700 CSM=0800 TSU=0900 LPAC=0B00**

## **LMF to BTS Connection**

The CDMA LMF computer is connected to the LAN A or B connector located behind the frame lower air intake grill. Figure 3-9 below shows the general location of these connectors.

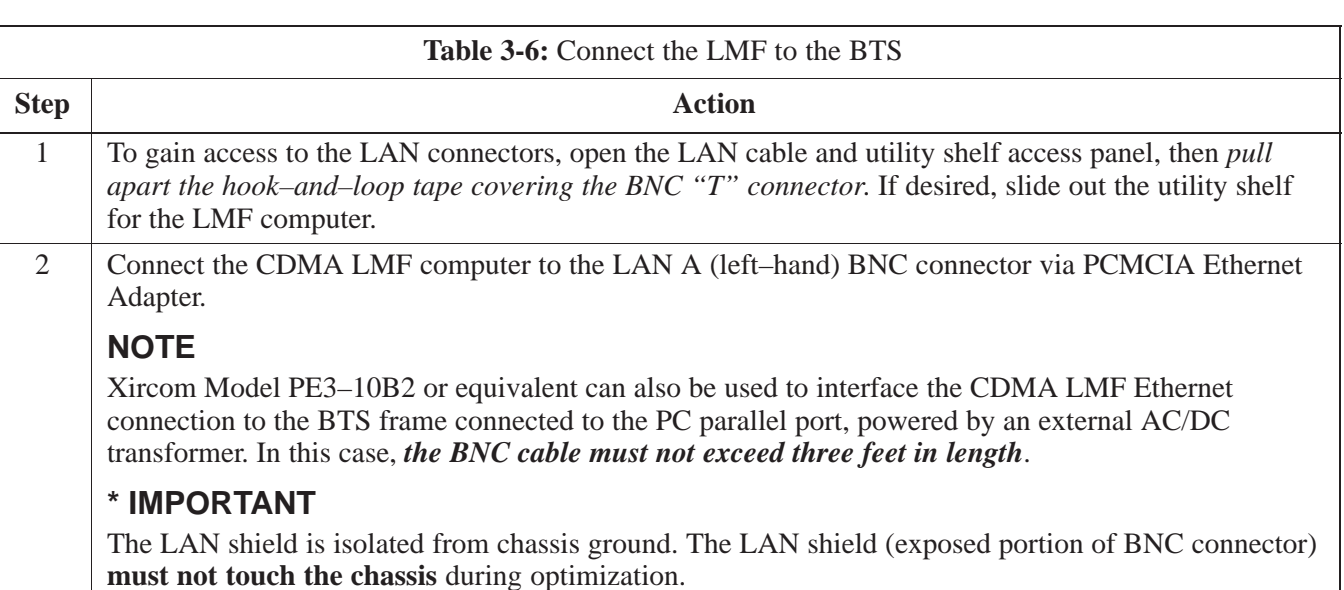

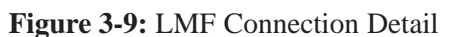

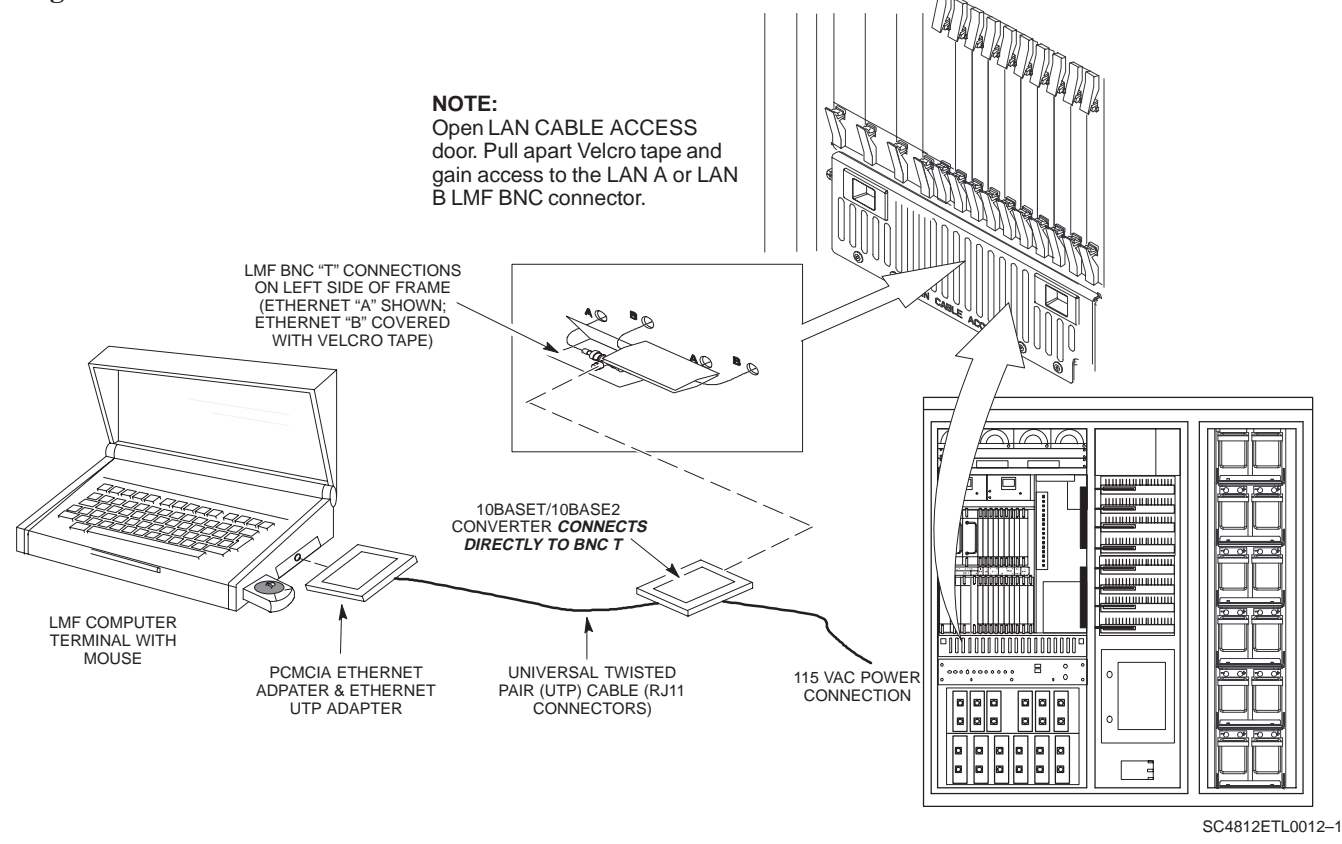

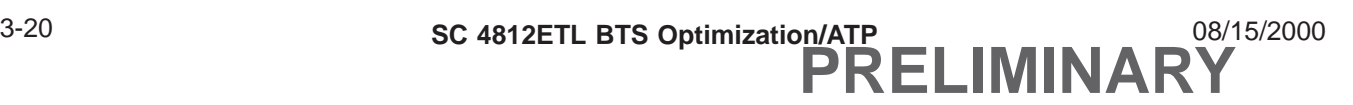

# **Using CDMA LMF**

#### **Basic CDMA LMF Operation**

The CDMA LMF allows the user to work in the two following operating<br>convincing which are accessed using the amaified darkten issues. environments which are accessed using the specified desktop icons:

- Graphical User Interface (GUI) using the WinLMF icon
- Command Line Interface (CLI) using the WinLMF CLI icon

The GUI is the *primary* optimization and acceptance testing operating environment. The CLI environment provides additional capability to the user to perform manually controlled acceptance tests and audit the results of optimization and calibration actions.

Basic operation of the CDMA LMF in either environment includes performing the following:

- Selecting and Deselecting BTS devices
- Enabling devices
- Disabling devices
- Resetting devices
- Obtaining device status

The following additional basic operation can be performed in a GUI environment:

• Sorting a status report window

For detailed information on performing these and other CDMA LMF operations, refer to the *CDMA LMF Operator's Guide – 68P64114A21.*

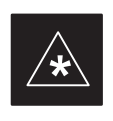

#### **IMPORTANT**

*Unless otherwise noted*, LMF procedures in this manual are performed using the GUI environment.

#### **Logging Into a BTS**

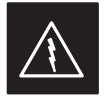

#### **WARNING**

Be sure that the correct **bts–#.cdf** and **cbsc–#.cdf** file is used for the BTS. These should be the CDF files that are provided for the BTS by the CBSC. Failure to use the correct CDF files can result in invalid optimization. **Failure to use the correct CDF files to log into a live (traffic–carrying) site can shut down the site.**

Logging into a BTS establishes a communications link between the BTS and the CDMA LMF. You may be logged into one or more BTSs at a time, but only one CDMA LMF may be logged into each BTS.

Before attempting to start the CDMA LMF computer and the CDMA LMF software, confirm the CDMA LMF computer is properly connected

08/15/2000 **SC 4812ETL BTS Optimization/ATP** 2 2 2 2 2 3-21 **PRELIMINARY**

**3**

to the BTS (see Table 3-6). Follow the procedures in Table 3-7 to log into a BTS.

#### **Prerequisites**

*Before attempting to login to a BTS*, ensure the following have been *Defore and*<br>completed:

- The CDMA LMF is correctly installed and prepared.
- A *bts-nnn* folder with the correct CDF and CBSC files exists.
- The CDMA LMF computer was connected to the BTS before starting the Windows operating system and the CDMA LMF software. If necessary, restart the computer after connecting it to the BTS in accordance with Table 3-6 and NO TAG.

#### **BTS Login from the GUI Environment**

Follow the procedures in Table 3-7 to log into a BTS when using the GUI environment.

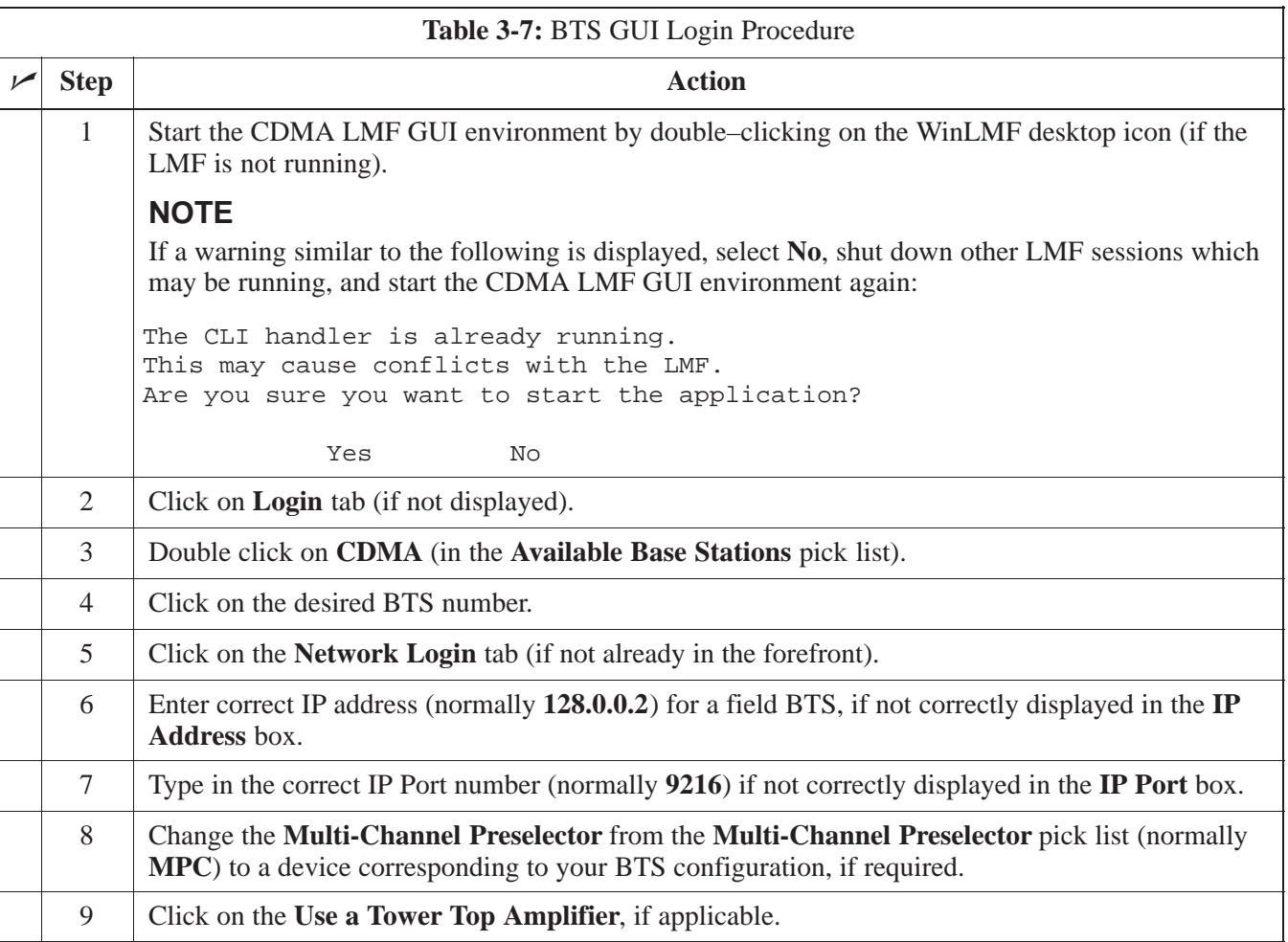

. . . continued on next page

# **Using CDMA LMF** – continued

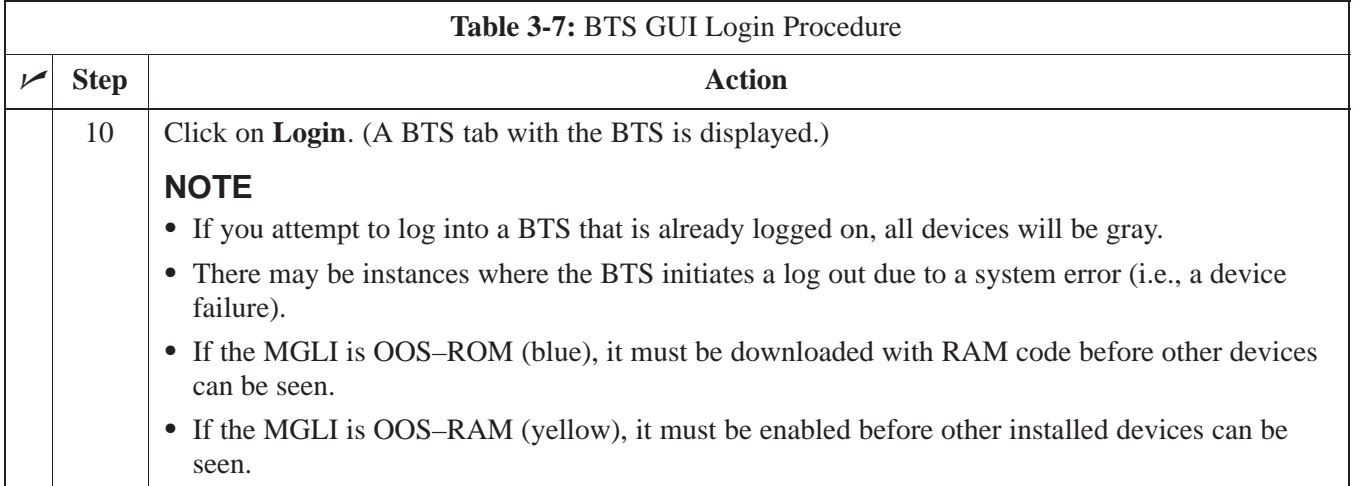

#### **BTS Login from the CLI Environment**

Follow the procedures in Table 3-8 to log into a BTS when using the CLI environment.

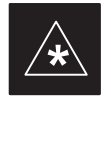

## **IMPORTANT**

If the CLI and GUI environments are to be used at the same time, the *GUI must be started first and BTS login must be performed from the GUI*. Refer to Table 3-7 to start the GUI environment and log into a BTS.

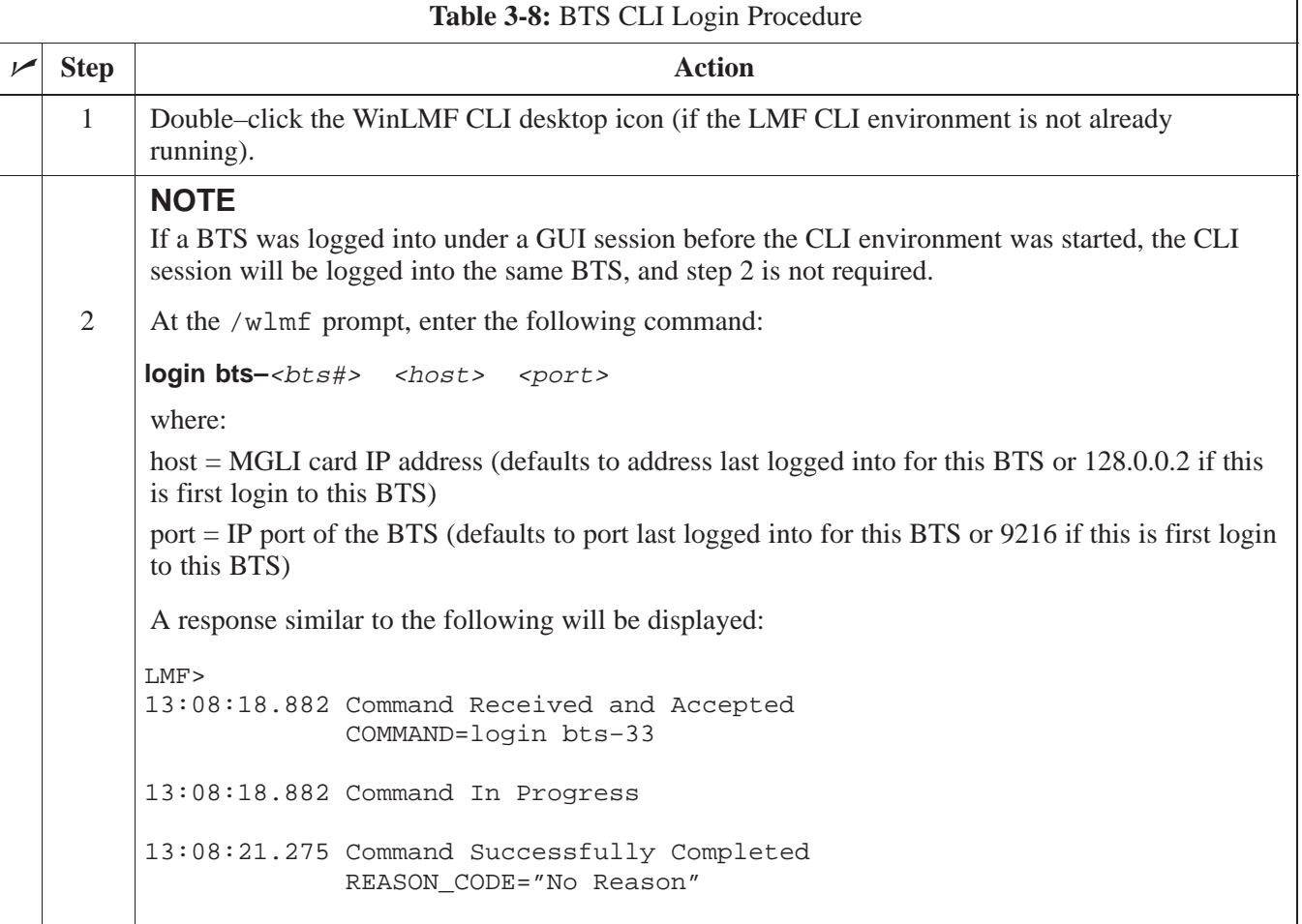

## **Logging Out**

Logging out of a BTS is accomplished differently for the GUI and CLI operating environments.

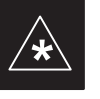

## **IMPORTANT**

The GUI and CLI environments use the same connection to a BTS. If a BTS is logged into in both the GUI and CLI environments at the same time, logging out of the BTS in either environment will log out of it for both. When the logout is performed in the CLI window, there is no GUI indication that logout has occurred.

## **Logging Out of a BTS from the GUI Environment**

Follow the procedure in Table 3-9 to logout of a BTS when using the GUI environment.

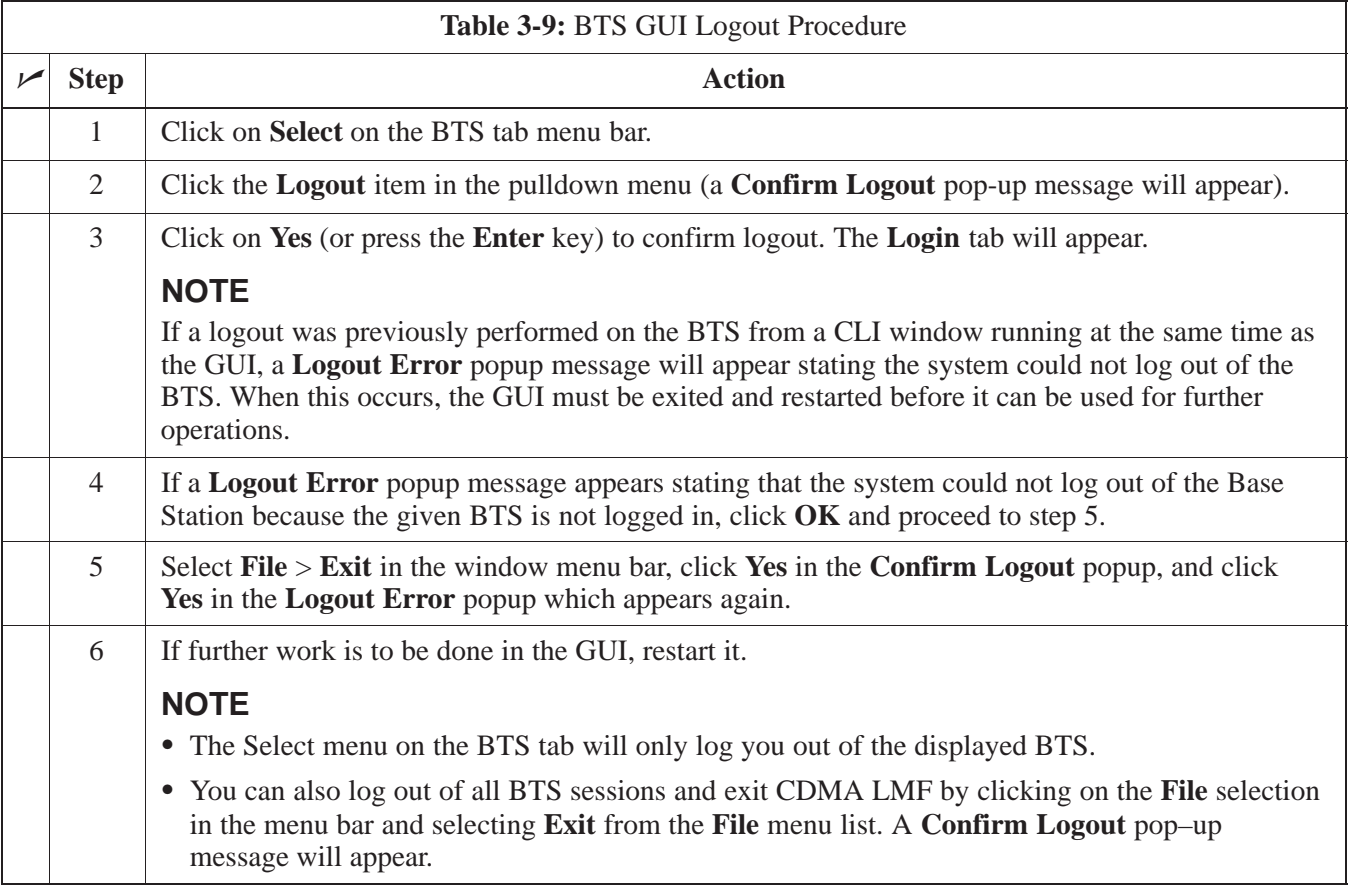

#### **Logging Out of a BTS from the CLI Environment**

Follow the procedure in Table 3-10 to logout of a BTS when using the CLI environment.

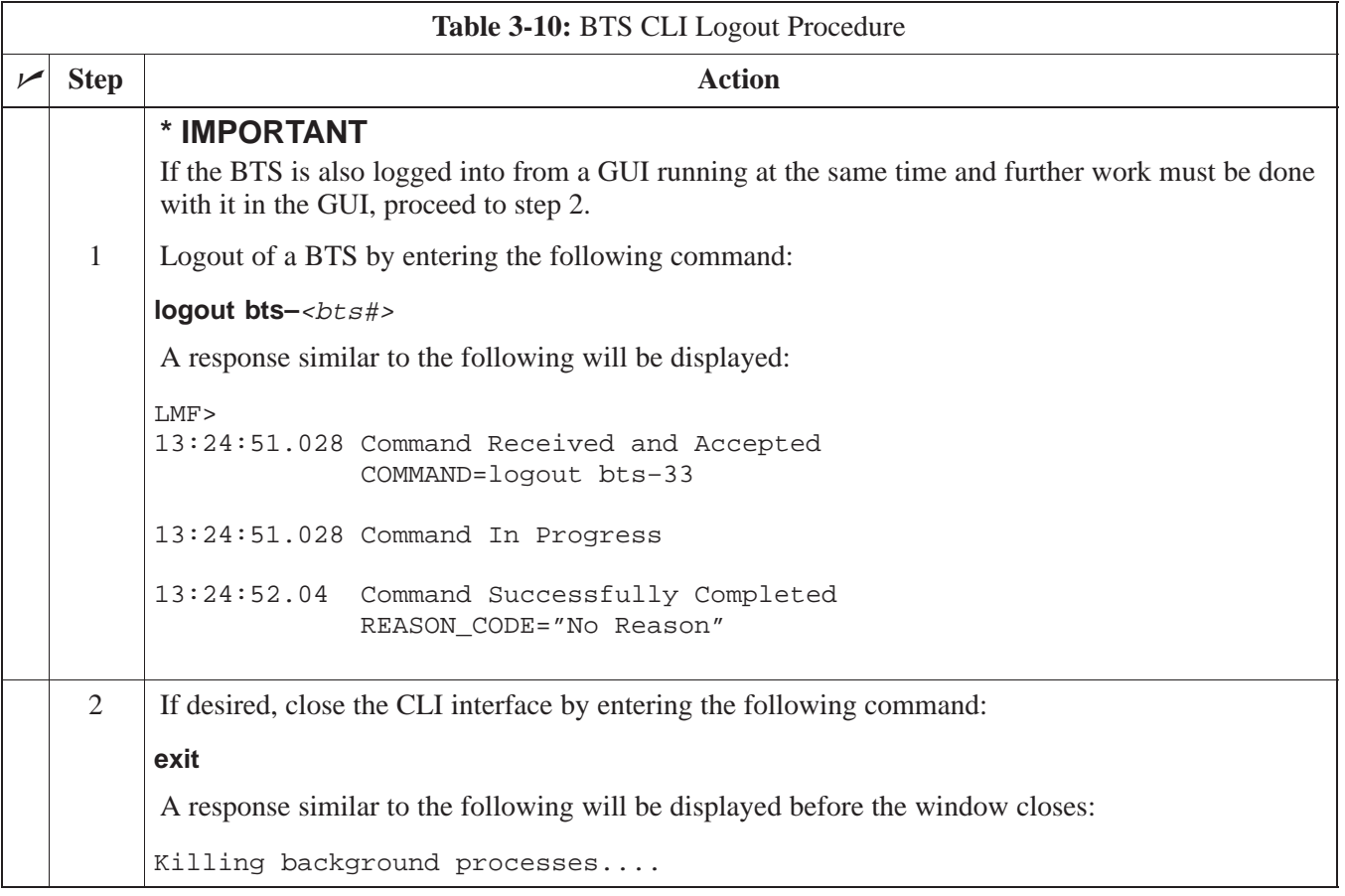

### **Establishing an MMI Communication Session**

For those procedures which require MMI communication between the CDMA LMF and BTS FRUs, follow the procedures in Table 3-11 to initiate the communication session.

Figure 3-10 illustrates common equipment connections for the CDMA LMF computer. For specific connection locations on FRUs, refer to the illustration accompanying the procedures which require the MMI communication session.

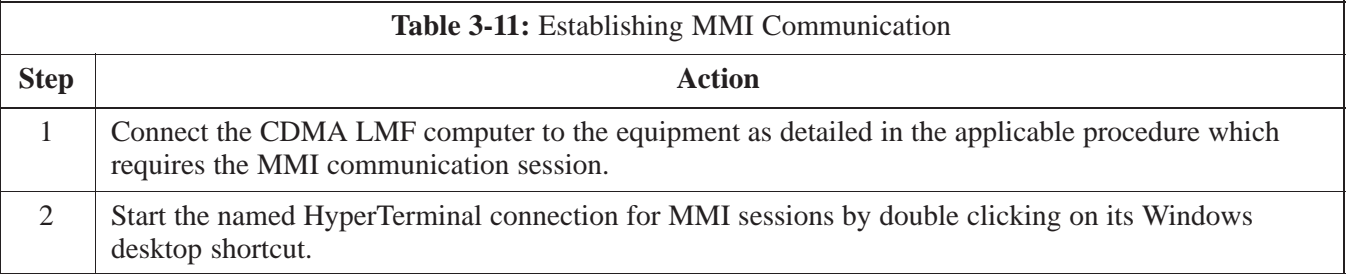

. . . continued on next page

**PRELIMINARY**

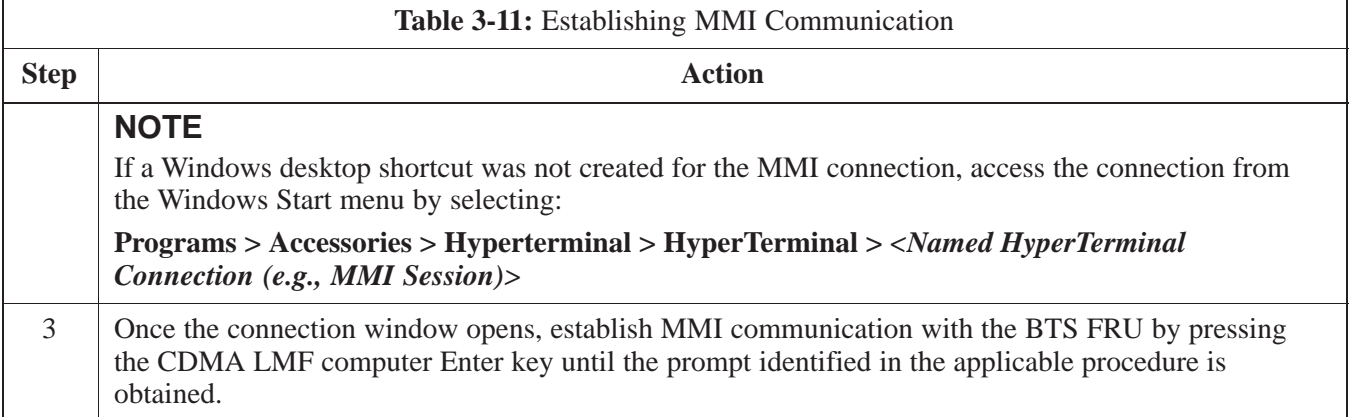

### **Figure 3-10:** CDMA LMF Computer Common MMI Connections

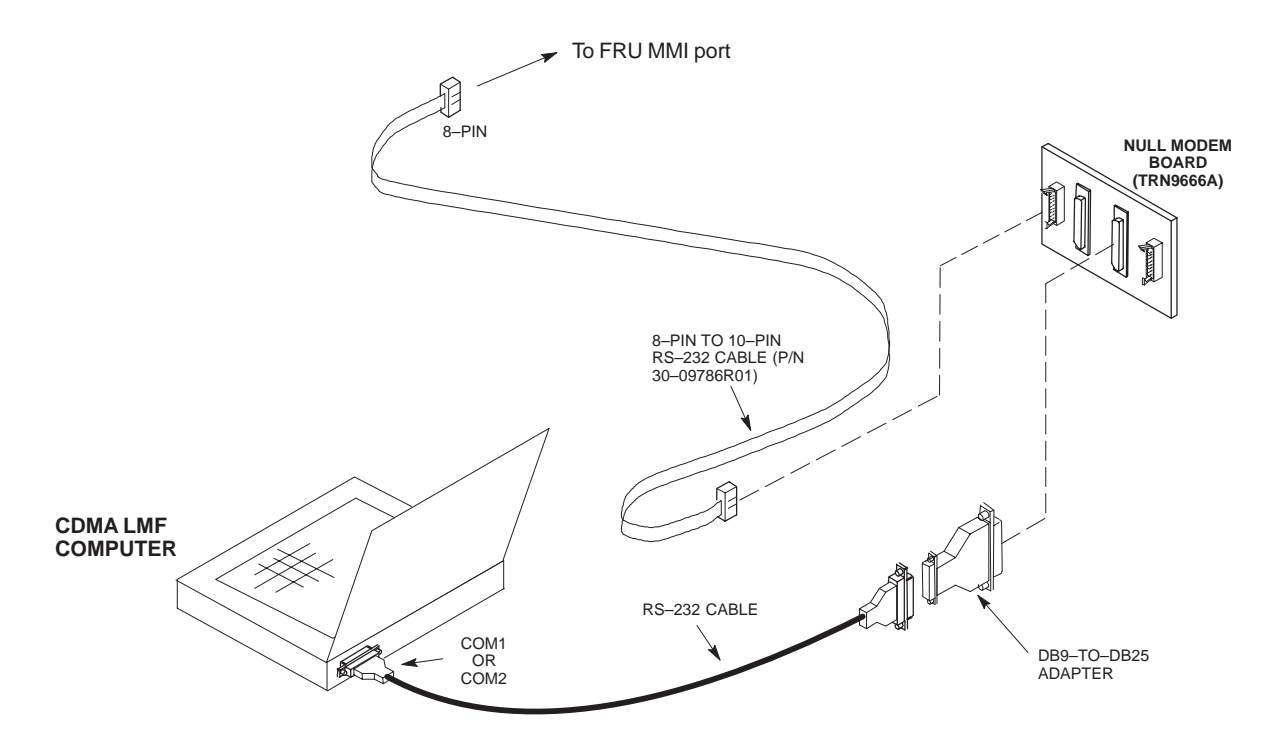

**Online Help**

Task oriented online help is available in CDMA LMF by clicking on **Help** in the menu bar.

## **Pinging the Processors**

**Pinging the BTS**

For proper operation, the integrity of the Ethernet LAN A and B links must be be verified. NO TAG represents a typical BTS Ethernet configuration. The drawing depicts one (of two identical) links, A and B.

Ping is a program that sends request packets to the LAN network modules to get a response from the specified "target" module.

Follow the steps in Table 3-12 to ping each processor (on both LAN A and LAN B) and verify LAN redundancy is working properly.

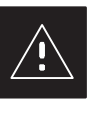

#### **CAUTION**

Always wear a conductive, high impedance wrist strap while handling any circuit card/module to prevent damage by ESD.

#### **Figure 3-11:** BTS Ethernet LAN Interconnect Diagram

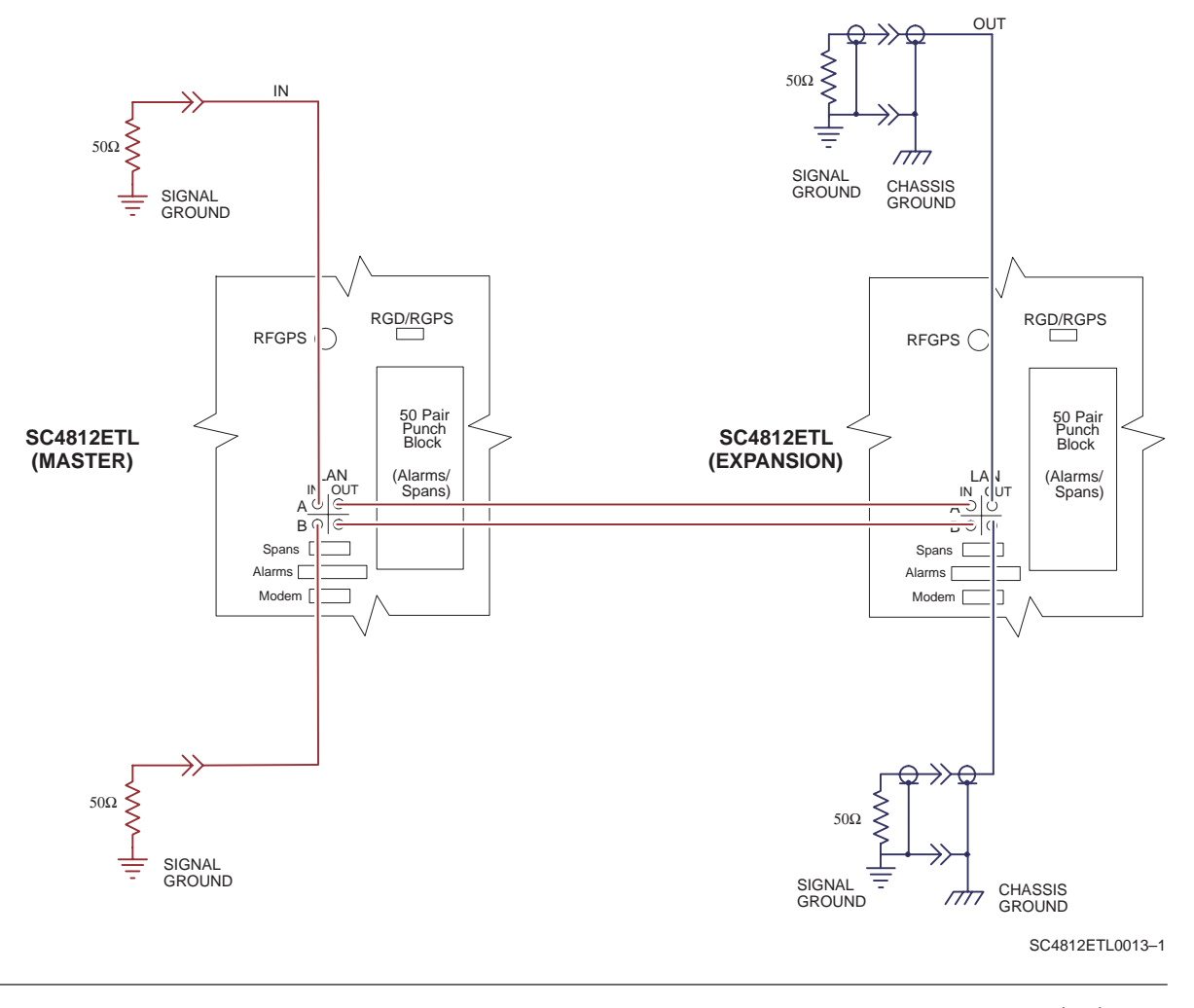

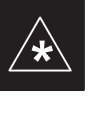

## **IMPORTANT**

**\*** The Ethernet LAN A and B cables must be installed on each frame/enclosure before performing this test*.* All other processor board LAN connections are made via the backplanes.

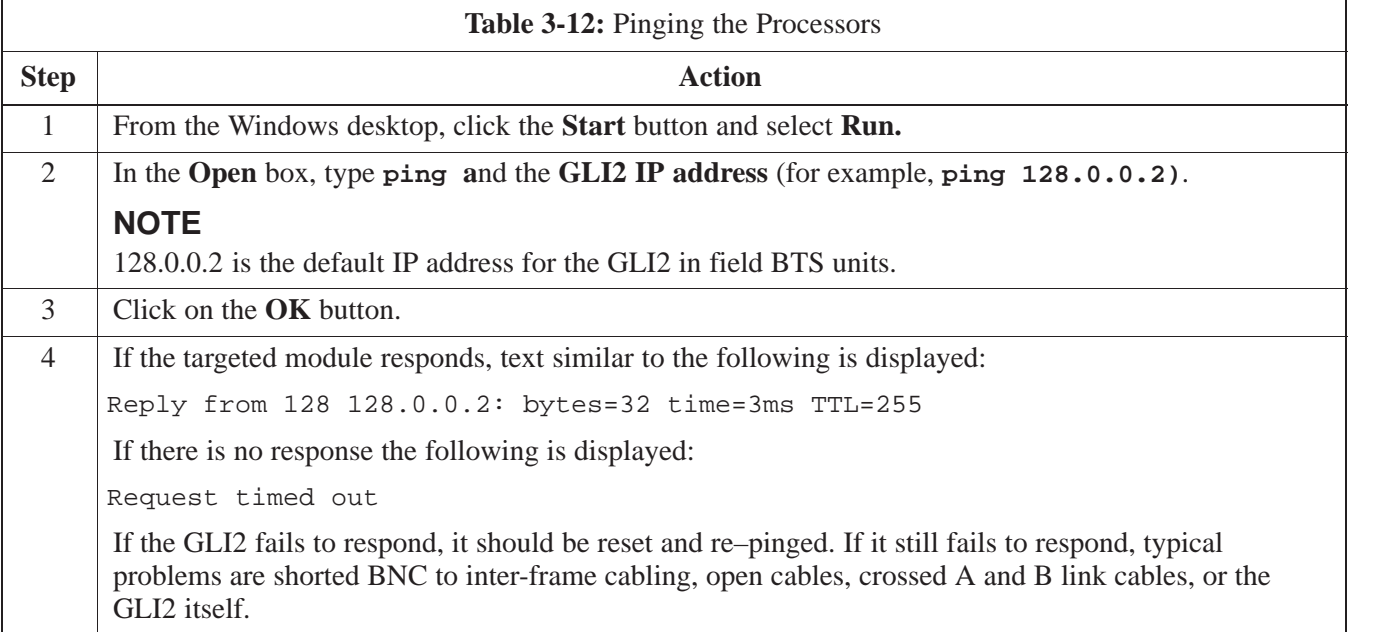

## **Download the BTS**

**Overview**

Before a BTS can operate, each equipped device must contain device initialization (ROM) code. ROM code is loaded in all devices during manufacture or factory repair. Device application (RAM) code and data must be downloaded to each equipped device by the user before the BTS can be made fully functional for the site where it is installed.

#### **ROM Code**

Downloading ROM code to BTS devices from the CDMA LMF is *NOT routine maintenance or a normal part of the optimization process.* It is only done in unusual situations where the resident ROM code in the device does not match the release level of the site operating software *AND* the CBSC can not communicate with the BTS to perform the download. An example would be a BTS loaded with Release 9.2 software where a GLI loaded with Release 2.8.1 ROM code must be installed to replace a malfunctioning MGLI.

Before ROM code can be downloaded from the CDMA LMF, the correct ROM code file for each device to be loaded must exist on the LMF computer. ROM code *must be manually selected* for download.

ROM code can be downloaded to a device that is in any state. After the download is started, the device being downloaded will change to OOS–ROM (blue). The device will remain OOS–ROM (blue) when the download is completed. The same Revision–level RAM code must then be downloaded to the device. For example, if Release 2.9.2.1.1 ROM code is downloaded, Release 2.9.2.1.1 RAM code must be downloaded.

Procedures to load ROM code are located in Appendix G.

#### **RAM Code**

Before RAM code can be downloaded from the CDMA LMF, the correct RAM code file for each device must exist on the LMF computer. RAM code can be automatically or manually selected depending on the **Device** menu item chosen and where the RAM code file for the device is stored in the CDMA LMF file structure. The RAM code file will be selected automatically if the file is in the \*lmf\cdma\loads\n.n.n.n\code* folder (where *n.n.n.n* is the version number of the download code that matches the "NextLoad" parameter of the CDF file). The RAM code file in the code folder must have the correct hardware bin number.

RAM code can be downloaded to a device that is in any state. After the download is started, the device being loaded will change to OOS-ROM (blue). When the download is completed successfully, the device will change to OOS-RAM (yellow). When code is downloaded to an MGLI or GLI, the CDMA LMF automatically also downloads data and then enables the MGLI. When enabled, the MGLI will change to INS (green).

For non–GLI devices, data must be downloaded after RAM code is downloaded. To download data, the device state must be OOS–RAM (yellow).

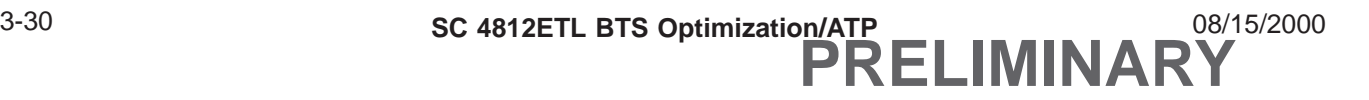

The devices to be loaded with RAM code and data are:

- Master Group Line Interface (MGLI2)
- Redundant GLI (GLI2)
- Clock Syncronization Module (CSM) (*Only if new revision code must be loaded*)
- Multi Channel CDMA (MCC24) card
- Broadband Transceiver (BBX2)
- RFDS Test Subscriber Interface Card (TSIC), if equipped

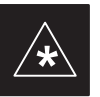

#### **IMPORTANT**

The MGLI *must* be successfully downloaded with RAM code and data, and in INS (green) status *before* downloading any other device. The RAM code download process for an MGLI automatically downloads data and then enables the MGLI.

RAM code downloading requires a few minutes. After the download starts, the non–GLI device being loaded changes to OOS–ROM (blue). If the download is completed successfully, the non–GLI device changes to OOS–RAM (yellow).

### **Download RAM Code and Data to MGLI and GLI**

Follow the steps outlined in Table 3-13 to download the RAM code and data to the MGLI and other installed GLI devices.

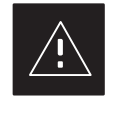

## **CAUTION**

Release 2.9.x RAM code must NOT be downloaded to a device loaded with Release 2.8.x ROM code, and Release 2.8.x RAM code must NOT be downloaded to a device loaded with Release 2.9.x ROM code.

All devices in a BTS must have the same Release–level ROM and RAM code before the optimization and ATP procedures can be performed.

If a newly–installed Release 8–equipped BTS is to be upgraded to Release 2.9.x, the optimization and Acceptance Test Procedures (ATP) should be accomplished with the Release 2.8.x code and software. Following the optimization, the site code and software should be upgraded to Release 2.9.x by the CBSC. It is not necessary to perform the optimization and ATPs again after the upgrade.

If a replacement device with Release 2.8.x ROM code must be used in a Release 2.9.x–equipped BTS, the device ROM code can be changed using the CDMA LMF before the performing the BTS optimization and ATPs. *A device loaded with Release 2.9.x ROM code can not be converted back to Release 2.8.x ROM code in the field without Motorola assistance.*

# **Prerequisites**

- Prior to performing these procedures, ensure a code file exists for each of the devices to be loaded. of the devices to be loaded.
- The CDMA LMF computer is connected to the BTS (refer to Table 3-6), and is logged in using the *GUI* environment (refer to Table 3-7).

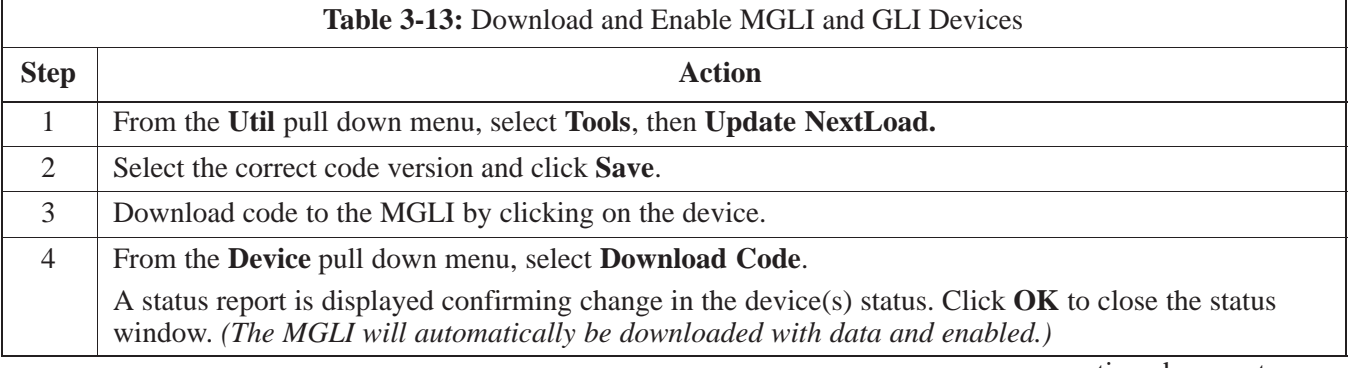

. . . continued on next page

**PRELIMINARY**

## **Download the BTS** – continued

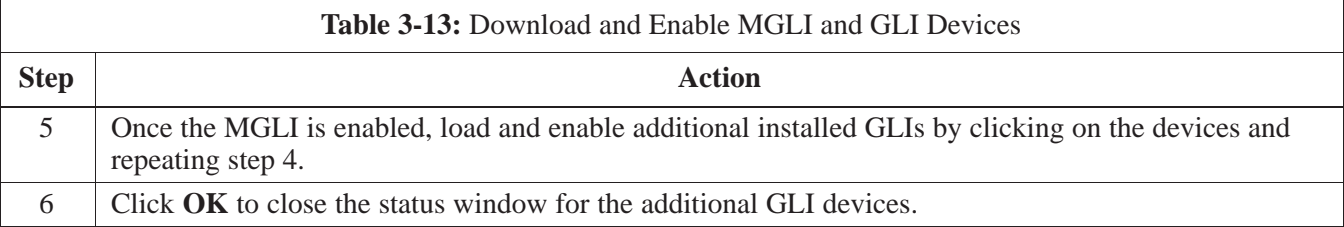

## **Download RAM Code and Data to Non–GLI Devices**

Downloads to non–GLI devices can be performed individually for each device or all installed devices can be downloaded with one action. RAM code and data are downloaded to non–GLI devices in separate steps.

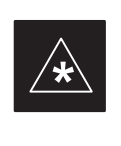

### **IMPORTANT**

CSM devices are RAM code–loaded at the factory. RAM code is downloaded to CSMs *only if a newer software version needs to be loaded*.

## **NOTE**

When downloading to multiple devices, the download may fail for some of the devices (a time–out occurs). These devices can be loaded individually after completing the multiple download.

Follow the steps in Table 3-14 to download RAM code and data to non–GLI devices.

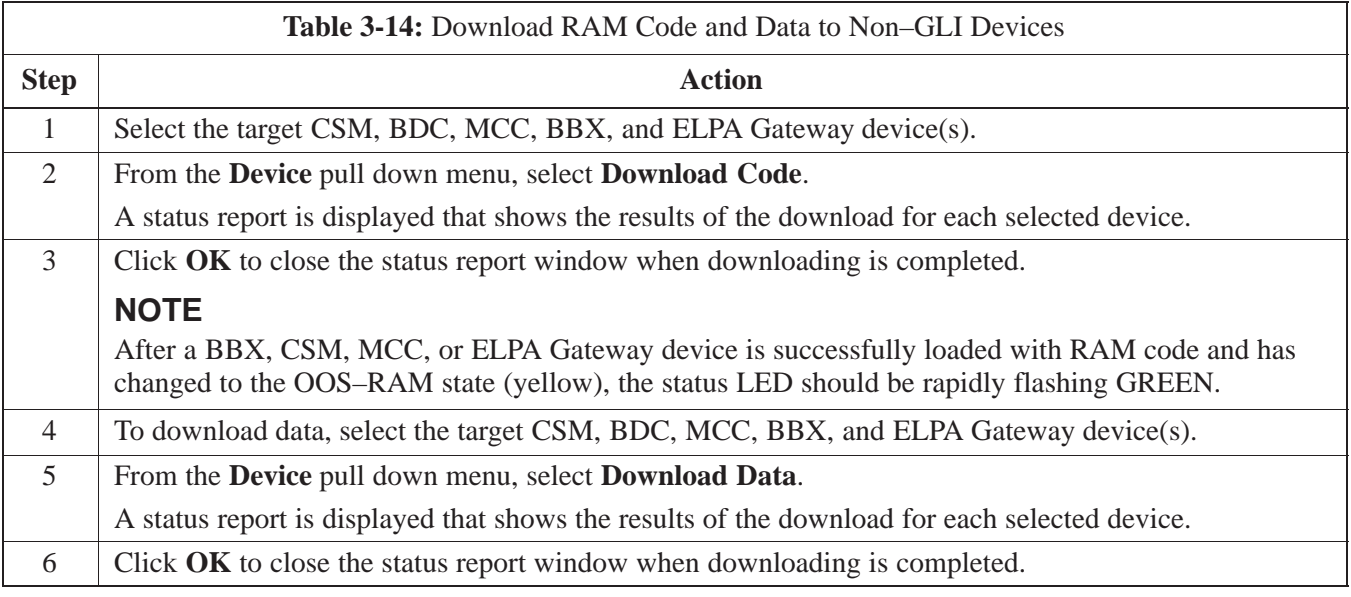

## **Select CSM Clock Source**

A CSM can have three different clock sources. The Select CSM Source function can be used to select the clock source for each of the three inputs. This function is only used if the clock source for a CSM needs to be changed. The Clock Source function provides the following clock be changed. The<br>source options.

- Local GPS
- Remote GPS
- HSO (only for source  $2 \& 3$ )
- LFR (only for source  $2 \& 3$ )
- $\bullet$  10 MHz (only for source 2 & 3)
- NONE (only for source  $2 \& 3$ )

#### **Prerequisites**

MGLI=INS\_ACT (green), CSM= OOS\_RAM (yellow) or INS\_ACT (green)

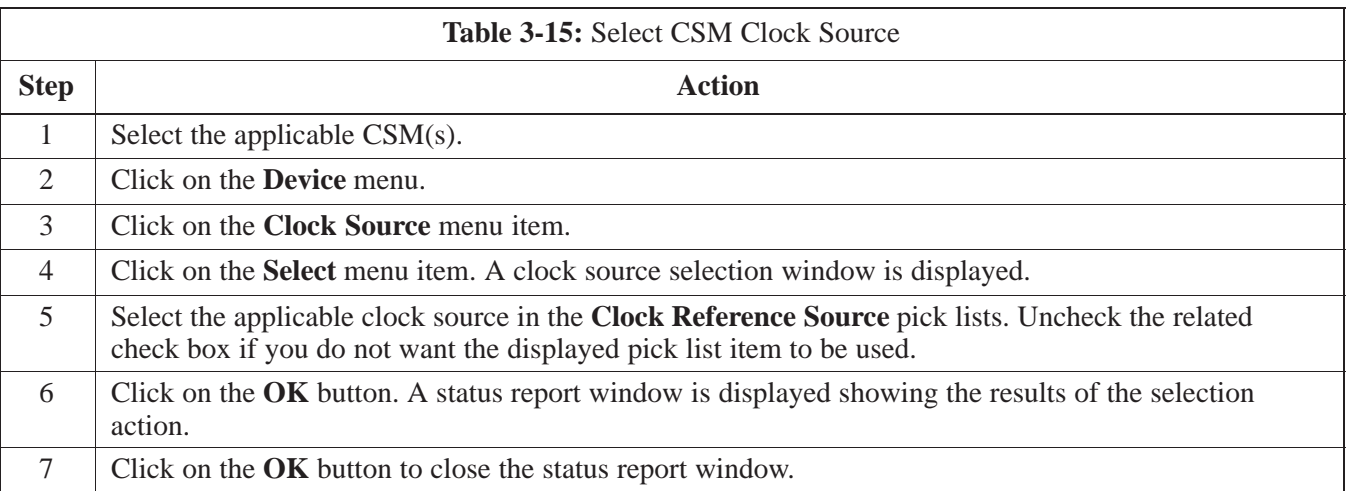

### **Enable CSMs**

Each BTS CSM system features two CSM boards per site. In a typical operation, the primary CSM locks its Digital Phase Locked Loop (DPLL) circuits to GPS signals. These signals are generated by either an on–board GPS module (RF–GPS) or a remote GPS receiver (R–GPS). The GPS receiver interfaced to CSM 1 is used as the primary timing reference and synchronizes the entire cellular system. CSM 2 provides clock syncronization redundancy, but does not have a GPS receiver.

The BTS may be equipped with a LORAN–C Low Frequency Receiver (LFR) High Stability Oscillator (HSO), or external 10 MHz Rubidium source which the CSM can use as a secondary timing reference. In all cases, the CSM monitors and determines what reference to use at a given time.

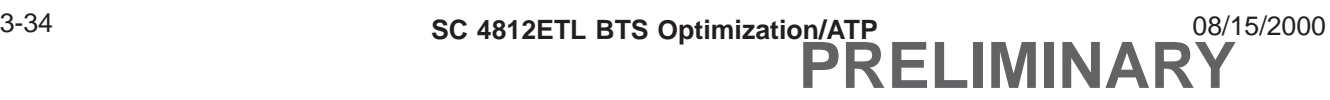

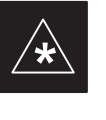

## **IMPORTANT**

For RF–GPS, verify the CSM configured with the GPS receiver "daughter board" is installed in the frame's CSM 1 slot before continuing.

Follow the steps outlined in Table 3-16 to enable the CSMs installed in the SCCP shelves.

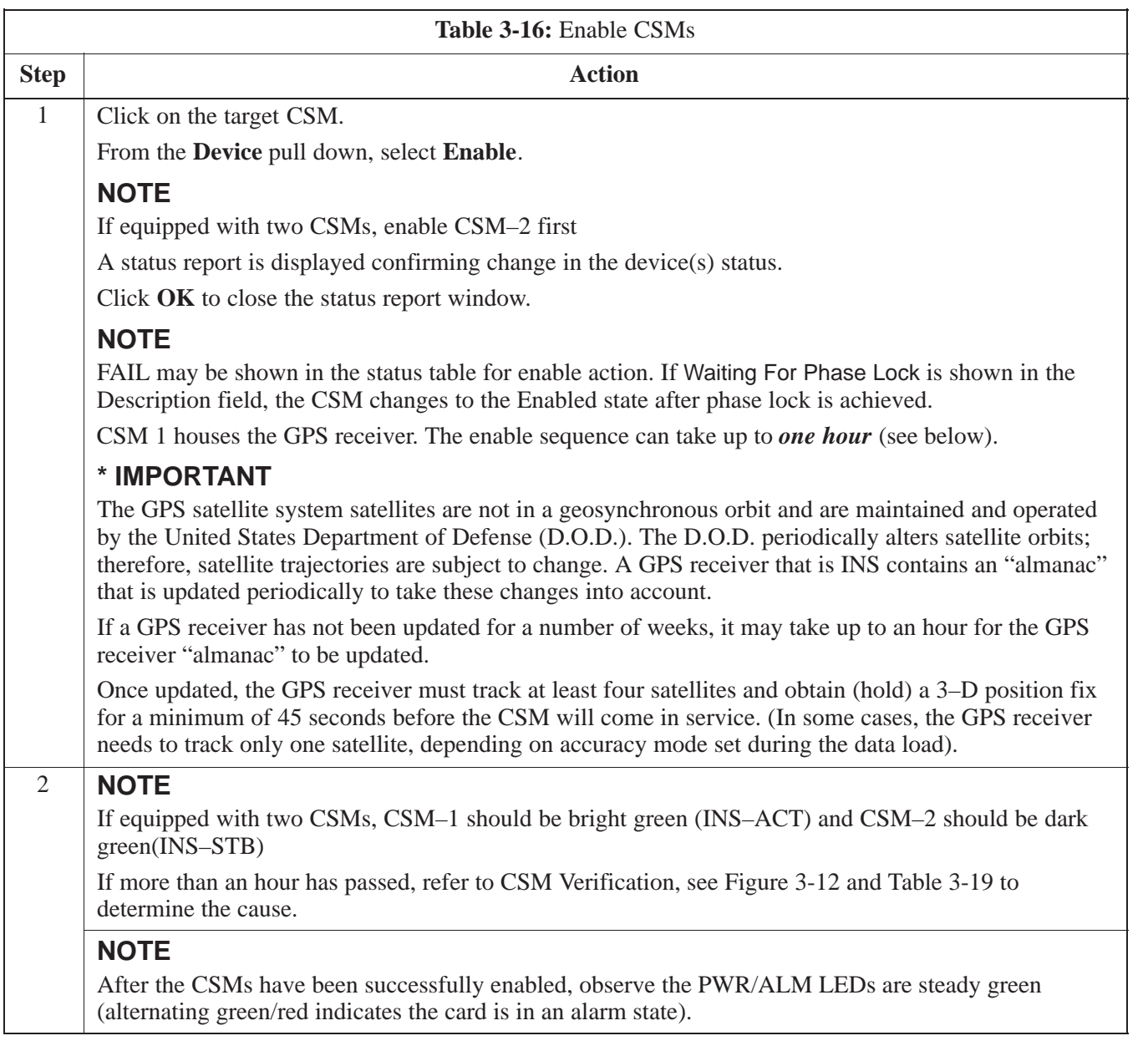

### **Enable MCCs**

This procedure configures the MCC and sets the "tx fine adjust" parameter. The "tx fine adjust" parameter is not a transmit gain setting,

but a timing adjustment that compensates for the processing delay in the BTS (approximately  $3 \mu S$ ).

Follow the steps outlined in Table 3-17 to enable the MCCs installed in the SCCP shelves.

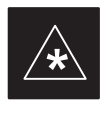

#### **IMPORTANT**

The MGLI and CSM must be downloaded and enabled, prior to downloading and enabling the MCC.

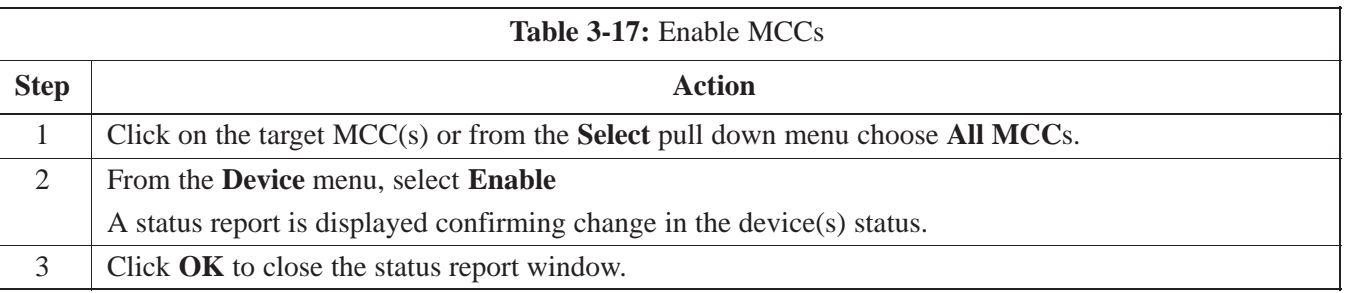

## **Clock Synchronization Manager (CSM) System Time**

The primary function of the Clock Synchronization Manager (CSM) boards (slots 1 and 2) is to maintain CDMA system time. The CSM in slot 1 is the primary timing source while slot 2 provides redundancy. The CSM2 card (CSM second generation) is required when using the remote GPS receiver (R–GPS). R–GPS uses a GPS receiver in the antenna head that has a digital output to the CSM2 card. CSM2 can have a daughter card as a local GPS receiver to support an RF–GPS signal.

The CSM2 switches between the primary and redundant units (slots 1 and 2) upon failure or command. CDMA Clock Distribution Cards (CCDs) buffer and distribute even–second reference and 19.6608 MHz clocks. CCD 1 is married to CSM 1 and CCD 2 is married to CSM 2. A failure on CSM 1 or CCD 1 cause the system to switch to redundant CSM 2 and CCD 2.

Each CSM2 board features an ovenized, crystal oscillator that provides 19.6608 MHz clock, even second pulse, and 3 MHz referenced to the selected synchronization source (see Table 3-19):

- GPS: local/RF–GPS or remote/R–GPS
- LORAN–C Frequency Receiver (LFR) or High Stability Oscillator<br>(USO) (HSO)
- External reference oscillator sources

Fault management has the capability of switching between the GPS synchronization source and the LFR/HSO backup source in the event of a GPS receiver failure on CSM 1. During normal operation, the CSM 1 board selects GPS as the primary source (see Table 3-19). The source selection can also be overridden via the LMF or by the system software.

Synchronization between the primary and redundant CSM CCD pairs, as well as the LFR or HSO back–up to GPS synchronization, increases reliability.

#### **Low Frequency Receiver/ High Stability Oscillator**

The CSM handles the overall configuration and status monitoring functions of the LFR/HSO. In the event of GPS failure, the LFR/HSO is capable of maintaining synchronization initially established by the GPS reference signal.

The LFR requires an active external antenna to receive LORAN RF signals. Timing pulses are derived from this signal, which is synchronized to Universal Time Coordinates (UTC) and GPS time. The LFR can maintain system time indefinately after initial GPS lock.

**3**

08/15/2000 **SC 4812ETL BTS Optimization/ATP** 3-37 **PRELIMINARY**

The HSO is a high stability 10 MHz oscillator with the necessary interface to the CSMs. The HSO is typically installed in those geographical areas not covered by the LORAN–C system. Since the HSO is a free–standing oscillator, system time can only be maintained for 24 hours after 24 hours of GPS lock.

#### **Upgrades and Expansions: LFR2/HSO2/HSOX**

LFR2/HSO2 (second generation cards) both export a timing signal to the expansion or logical BTS frames. The associated expansion or logical frames require an HSO–expansion (HSOX) whether the starter frame has an LFR2 or an HSO2. The HSOX accepts input from the starter frame and interfaces with the CSM cards in the expansion frame. LFR and LFR2 use the same source code in source selection (see Table 3-19). HSO, HSO2, and HSOX use the same source code in source selection (see Table 3-19).

#### **NOTE**

Allow the **base site and test equipment to warm up for 60 minutes** after any interruption in oscillator power. CSM board warm-up allows the oscillator oven temperature and oscillator frequency to stabilize prior to test. Test equipment warm-up allows the Rubidium standard timebase to stabilize in frequency before any measurements are made.

#### **CSM Frequency Verification**

The objective of this procedure is the initial verification of the Clock Synchronization Module (CSM) boards before performing the rf path verification tests. Parts of this procedure will be repeated for final verification *after* the overall optimization has been completed.

#### **Test Equipment Setup (GPS & LFR/HSO Verification)**

Follow the steps outlined in Table 3-18 to set up test equipment.

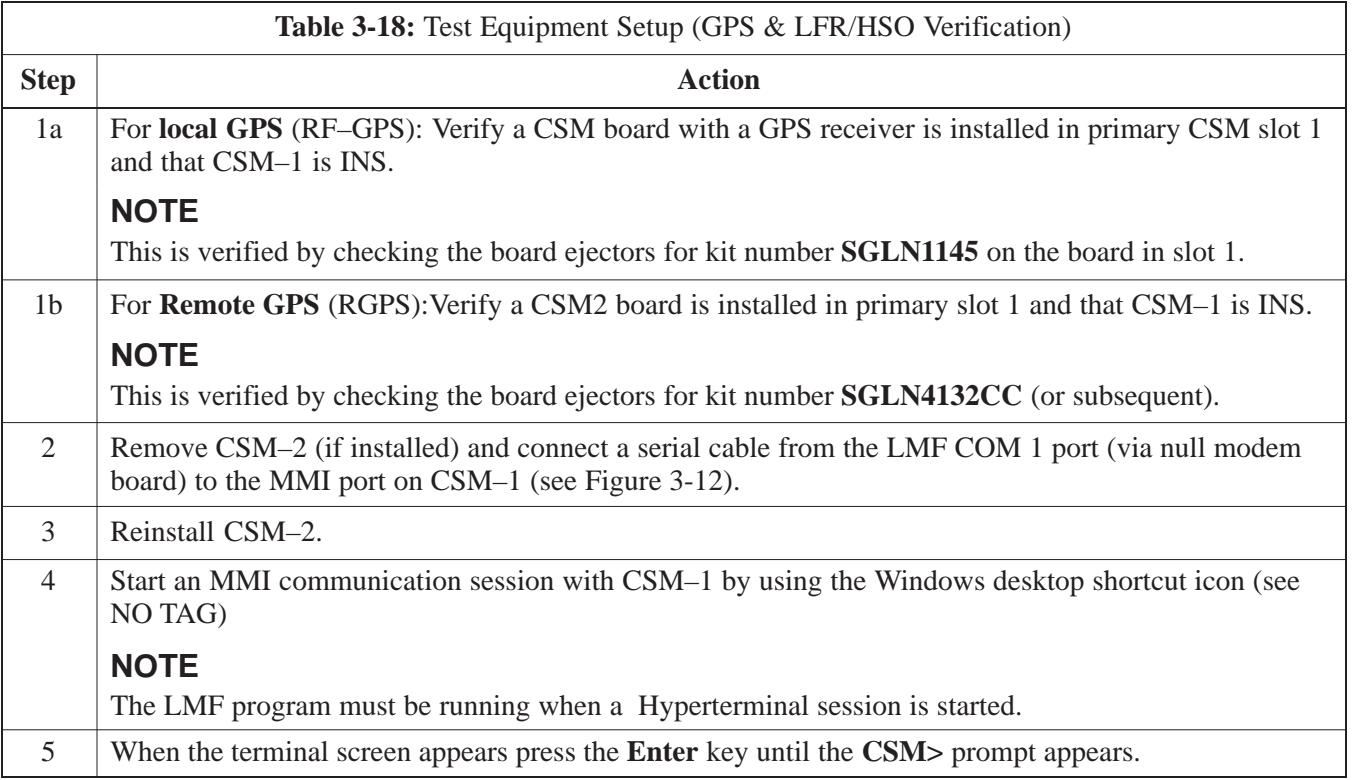

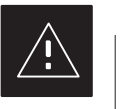

### **CAUTION**

• Connect GPS antenna to the (GPS) RF connector **ONLY**. Damage to the GPS *antenna* and/or *receiver* can result if the GPS antenna is inadvertently connected to any other RF connector.

08/15/2000 **SC 4812ETL BTS Optimization/ATP** 2000 3-39 **PRELIMINARY**

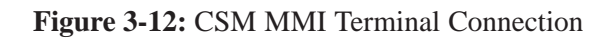

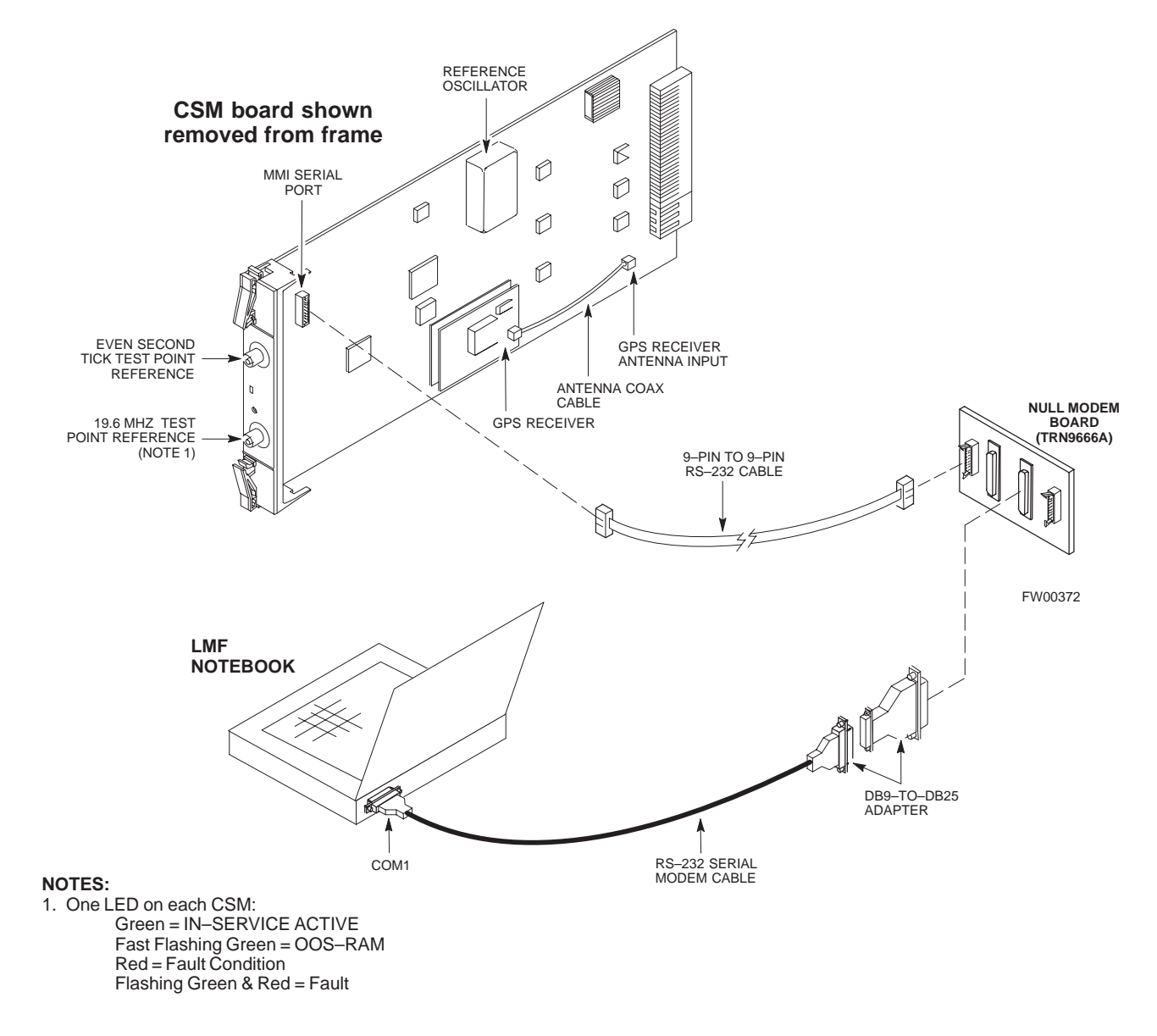

### **GPS Initialization/Verification**

Follow the steps outlined in Table 3-19 to connect to CSM–1 installed in the SCCP shelf, verifying that it is functioning normally.

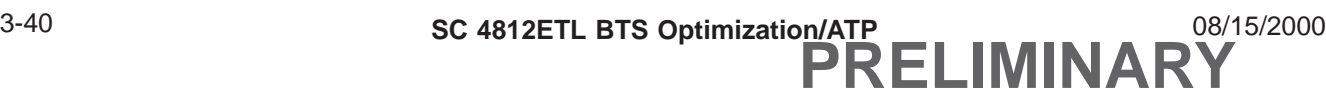

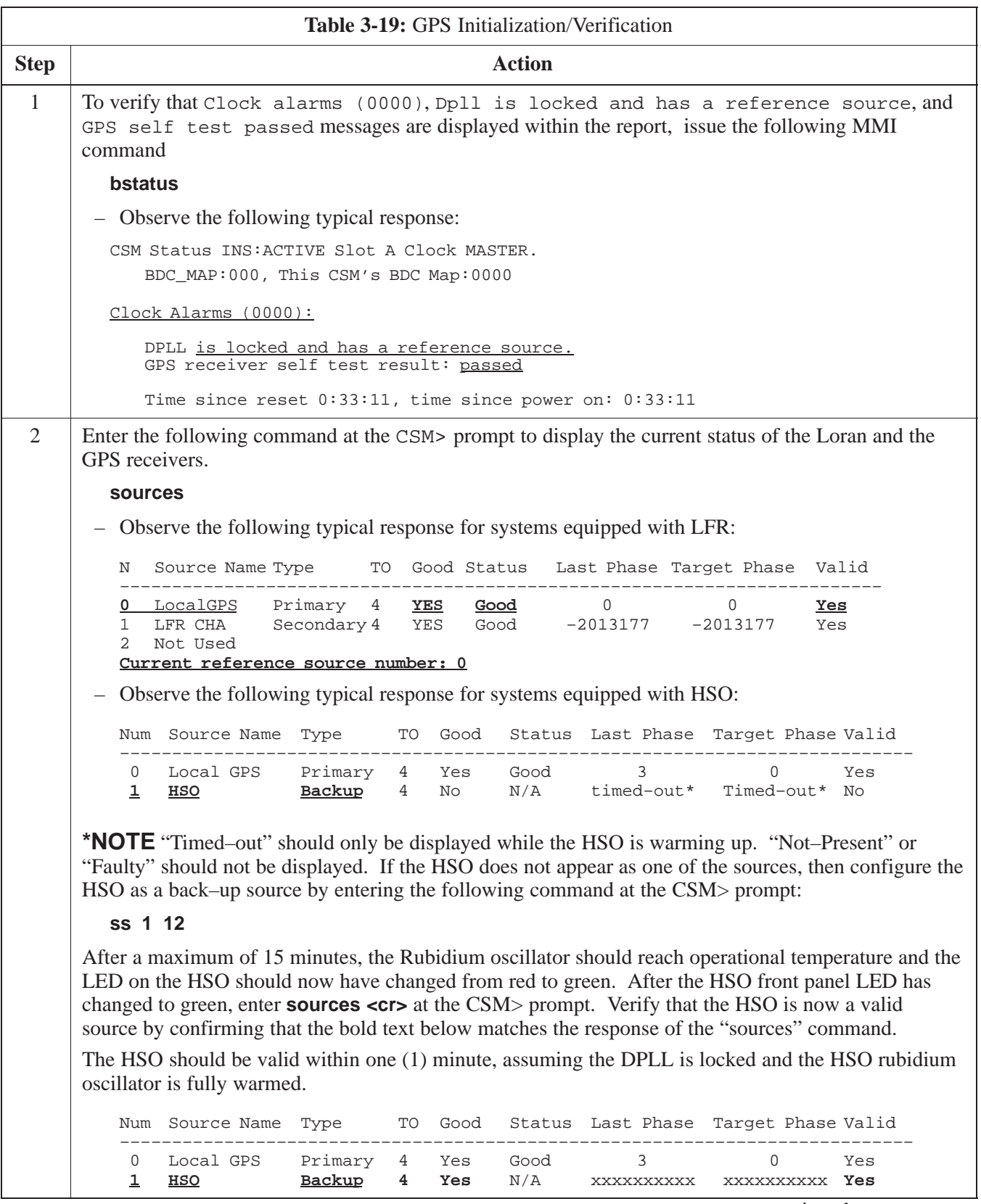

. . . continued on next page

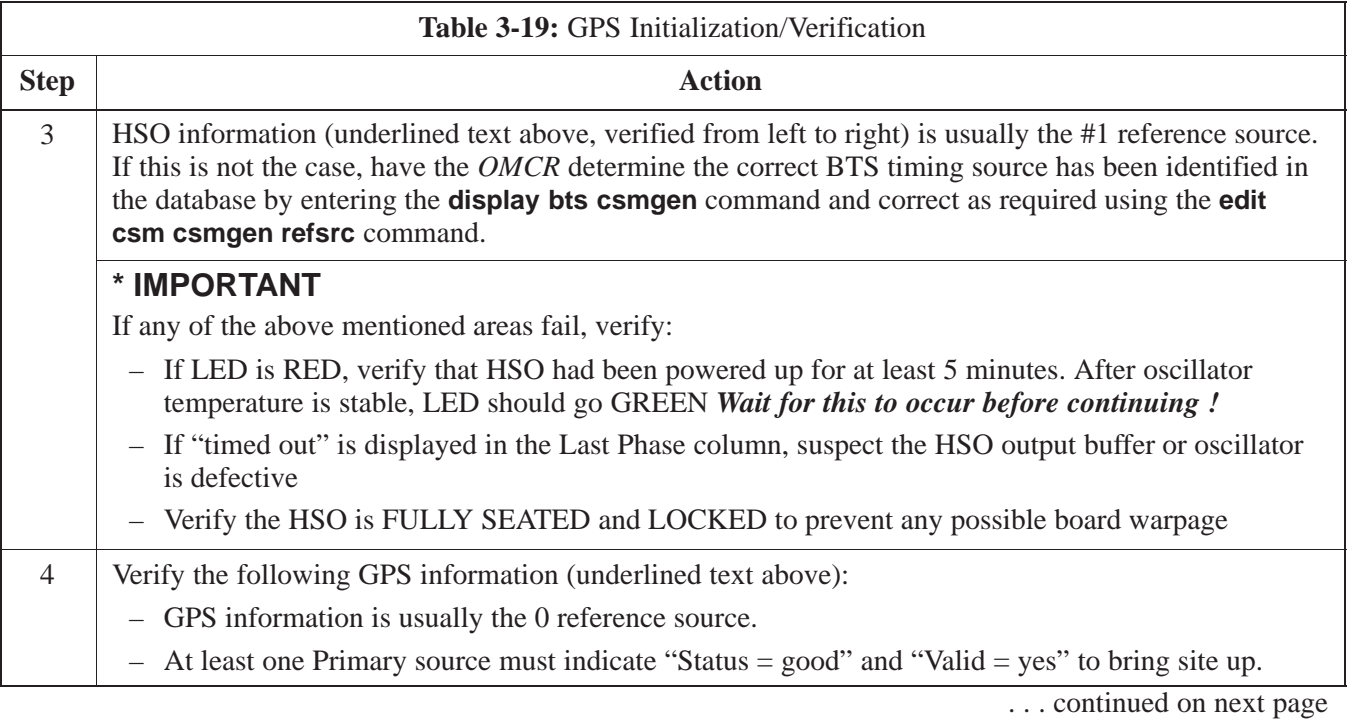
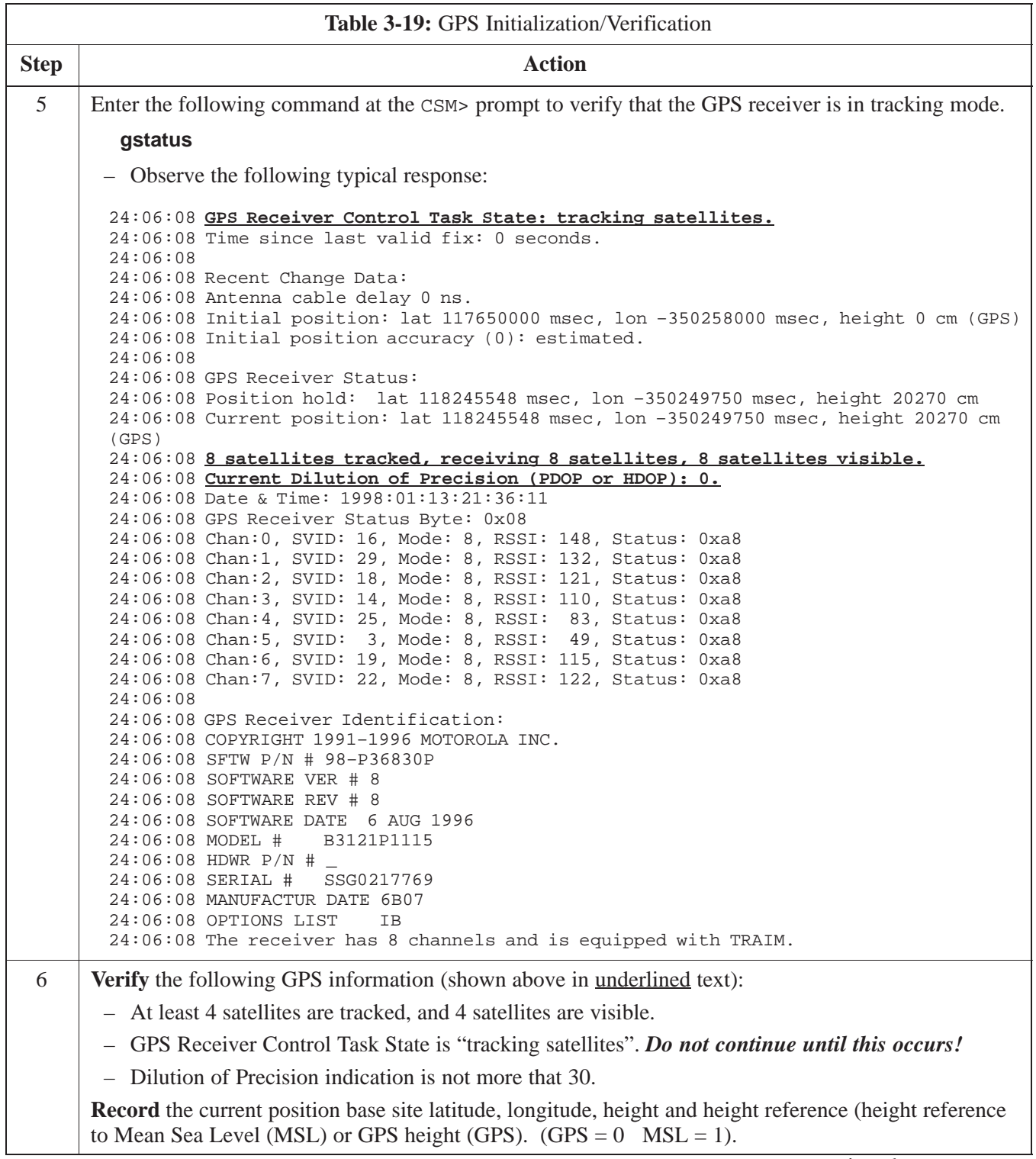

. . . continued on next page

08/15/2000 **SC 4812ETL BTS Optimization/ATP** 2000 3-43 **PRELIMINARY**

**3**

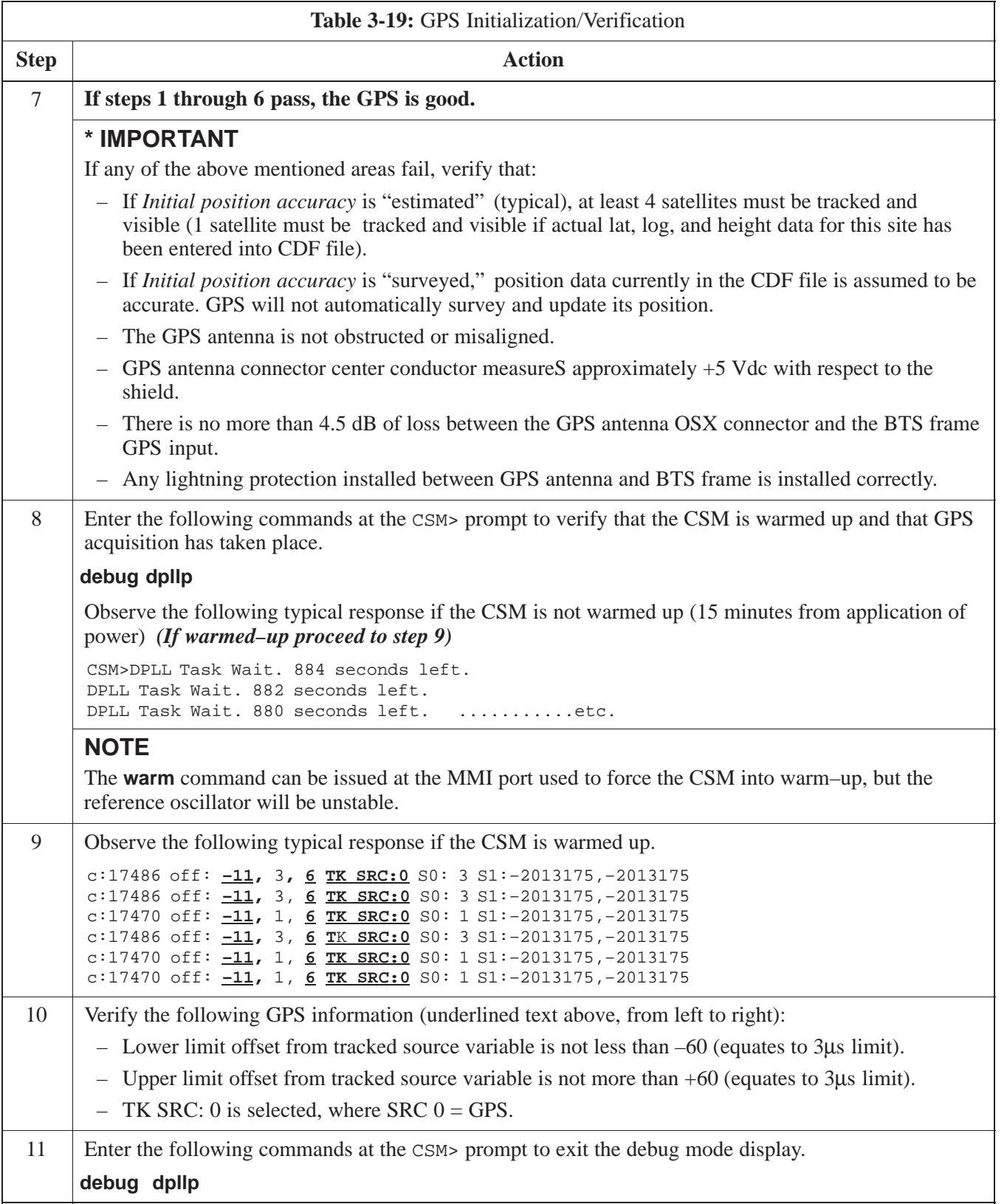

#### **LORAN–C Initialization/Verification**

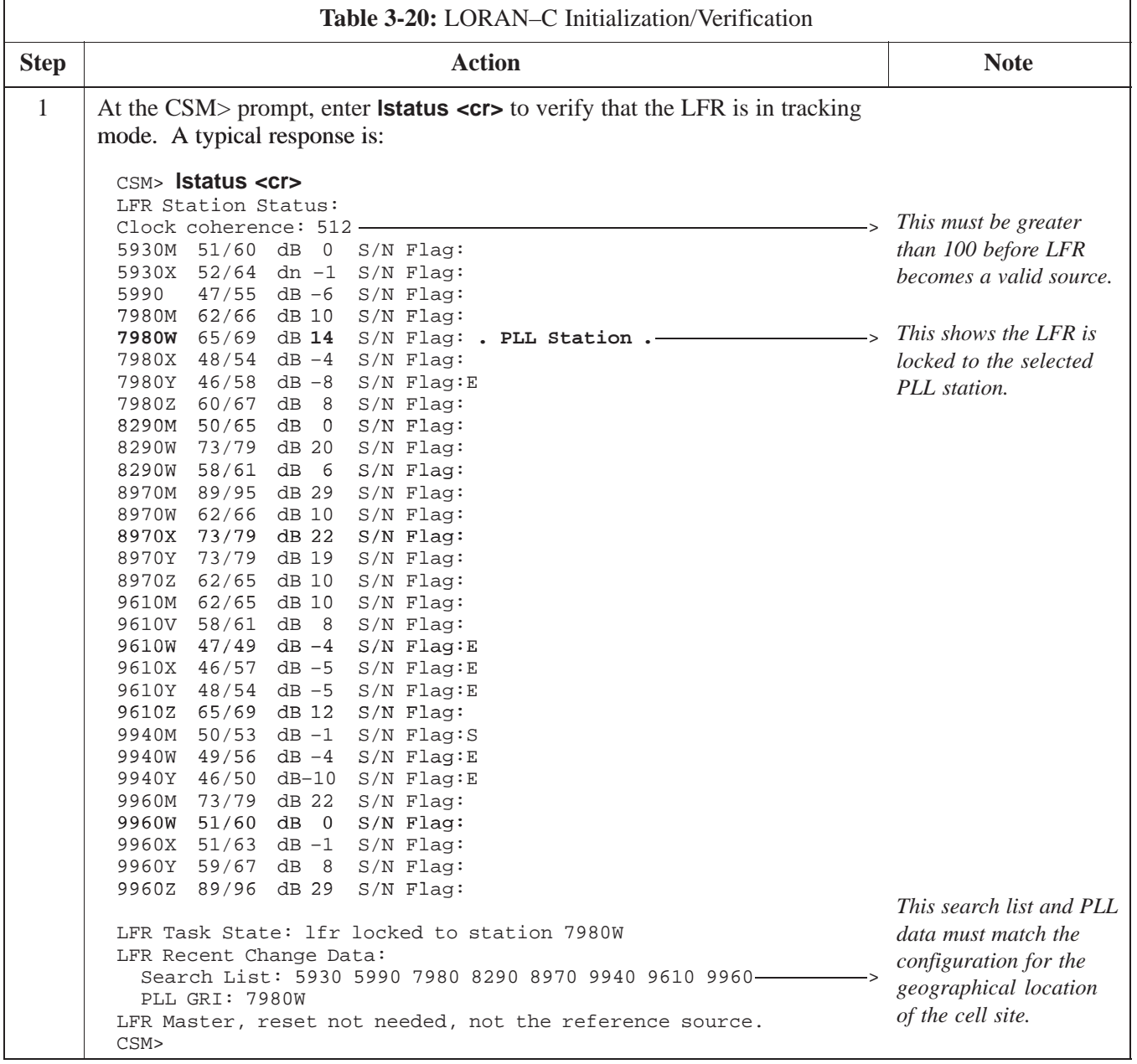

. . . continued on next page

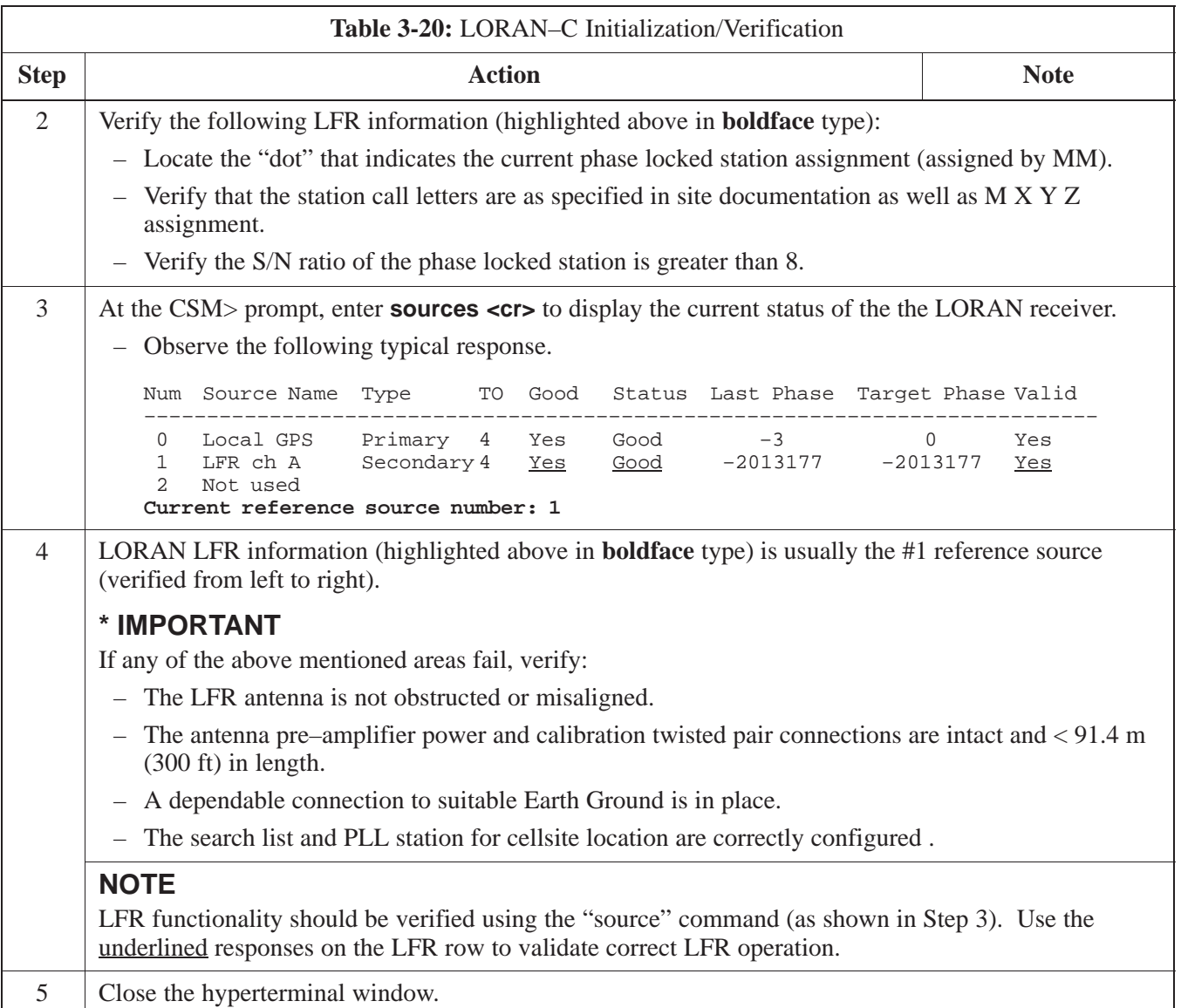

# **Test Equipment Setup**

#### **Connecting Test Equipment to the BTS**

All test equipment is controlled by the LMF via IEEE–488/GPIB bus. The LMF requires each piece of test equipment to have a factory set GPIB address. If there is a communications problem between the LMF and any piece of test equipment, verify that the GPIB addresses have been set correctly (normally 13 for a power meter and 18 for a CDMA analyzer).

The following test equipment is required to perform optimization, calibration and ATP tests:

- $\bullet$  LMF
- Test set
- Directional coupler and attenuator
- RF cables and connectors

Refer to Table 3-21 for an overview of connections for test equipment currently supported by LMF. In addition, see the following figures:

- Figure 3-14 and Figure 3-15 show the test set connections for TX calibration
- Figure 3-16 and Figure 3-17 show the test set connections for optimization/ATP tests

#### **Supported Test Sets**

Optimization and ATP testing may be performed using one of the following test sets:

- CyberTest
- Advantest R3465 and HP–437B or Gigatronics Power Meter
- Hewlett–Packard HP 8935
- Hewlett–Packard HP 8921 (W/CDMA and PCS Interface (1.9 GHz) and HP–437B or Gigatronics Power Meter
- Spectrum Analyzer (HP8594E) *optional*
- Rubidium Standard Timebase *optional*

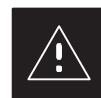

#### **CAUTION**

To prevent damage to the test equipment, all transmit (TX) test connections must be through the 30 dB directional coupler for an 800 MHz BTS and the 30dB directional coupler plus a 20dB in-line attenuator for a 1.9 GHz BTS.

**3**

#### **Test Equipment Setup Chart**

Table 3-21 depicts the current test equipment available meeting Motorola standards.

To identify the connection ports, locate the test equipment presently being used in the **TEST SETS** columns, and read down the column. Where a ball appears in the column, connect one end of the test cable to that port. Follow the horizontal line to locate the end connection(s), reading up the column to identify the appropriate equipment/BTS port.

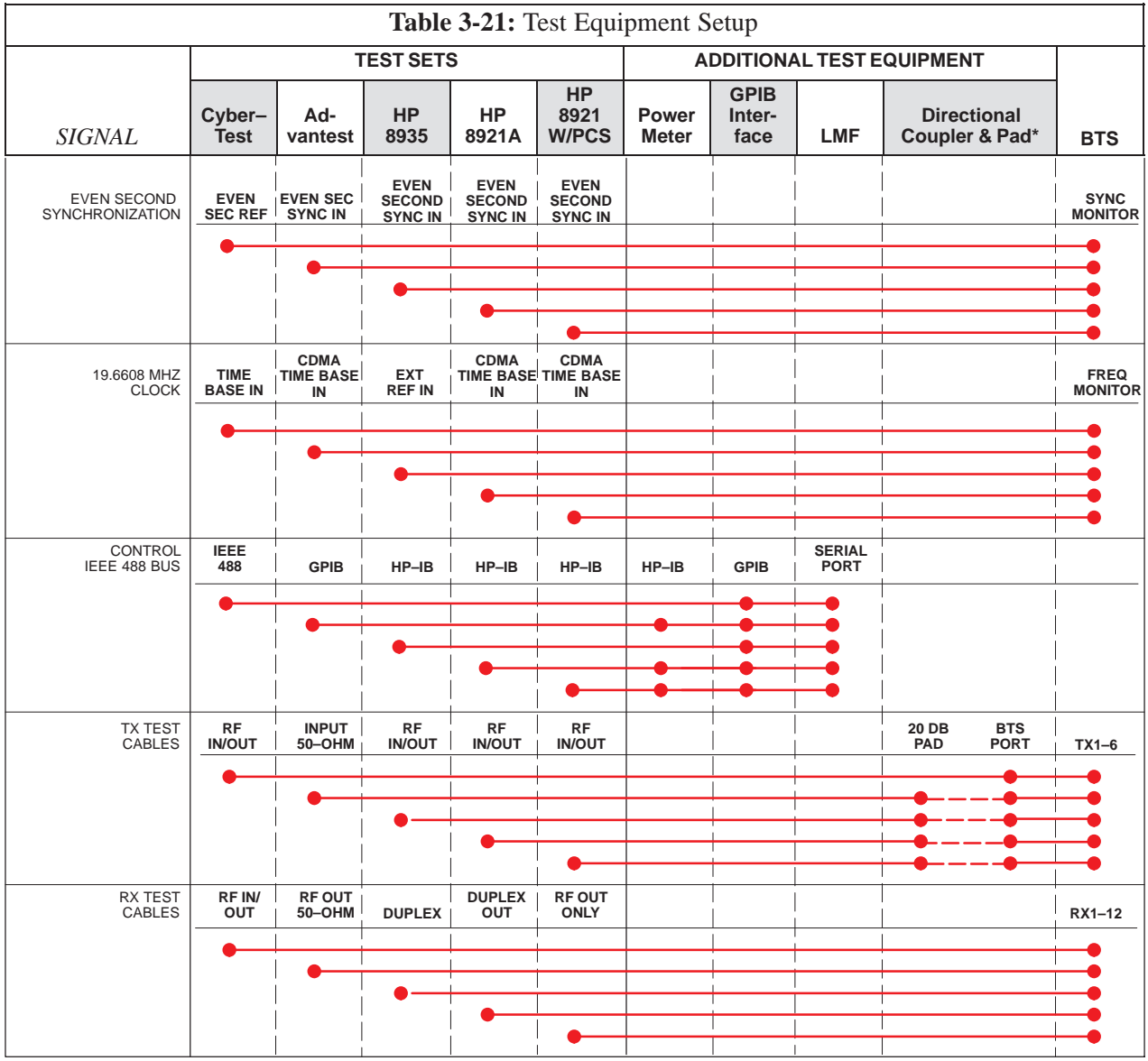

#### **Equipment Warm-up**

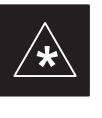

#### **IMPORTANT**

Warm-up *BTS equipment for a minimum of 60 minutes* prior to performing the BTS optimization procedure. This assures BTS site stability and contributes to optimization accuracy. (Time spent running initial power-up, hardware/firmware audit, and BTS download counts as warm-up time.)

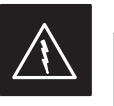

#### **WARNING**

Before installing any test equipment directly to any BTS **TX OUT** connector, verify there are **NO** CDMA BBX channels keyed. At active sites, have the OMC-R/CBSC place the antenna (sector) assigned to the LPA under test OOS. Failure to do so can result in serious personal injury and/or equipment damage.

#### **Cable Calibration Setup**

Figure 3-13 shows the cable calibration setup for various supported test sets. The left side of the diagram depicts the location of the input and output ports of each test set, and the right side details the set up for each test. Table 3-25 provides a procedure for calibrating cables.

#### **Figure 3-13:** Cable Calibration Test Setup

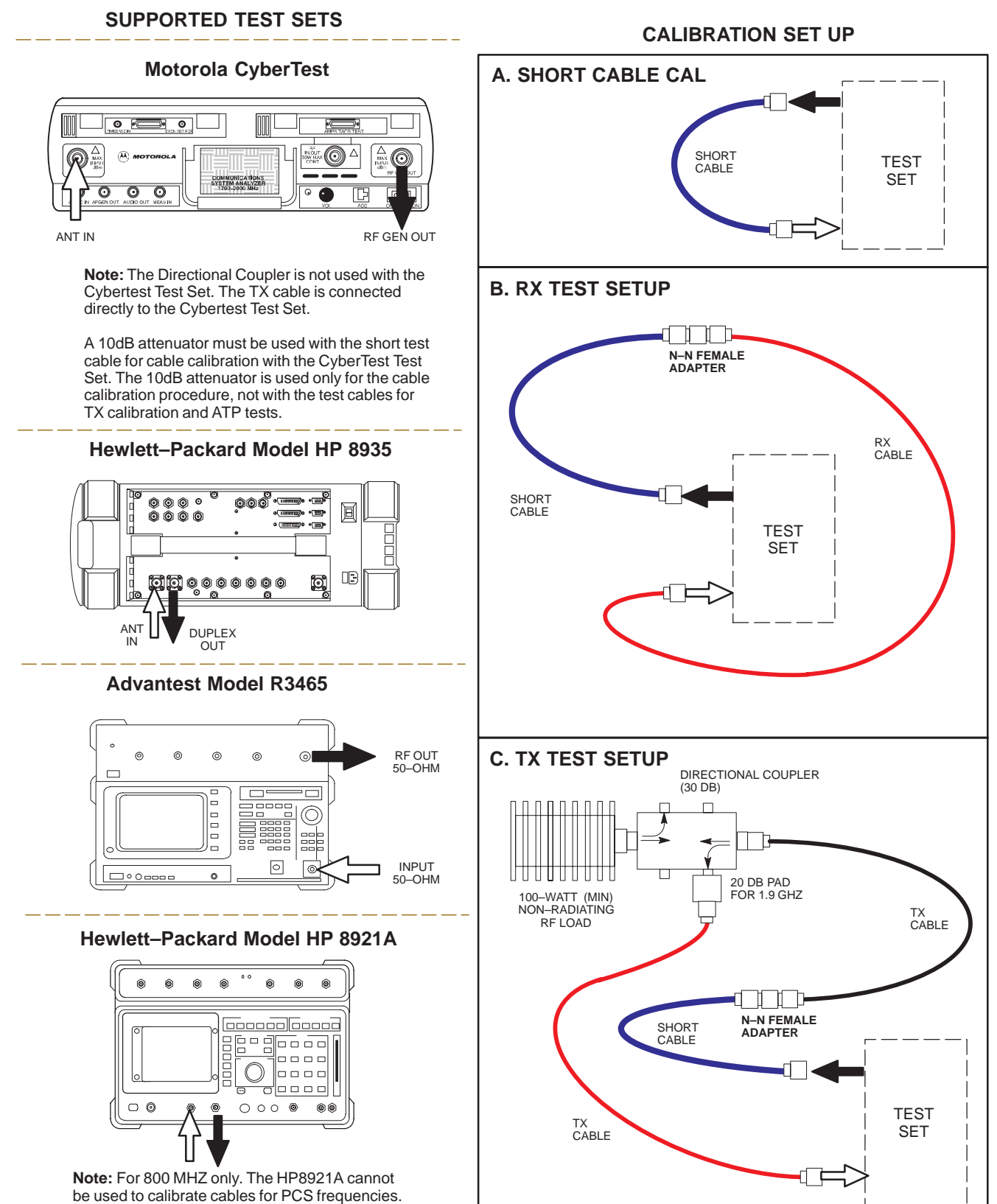

FW00089

3-50 **SC 4812ETL BTS Optimization/ATP PRELIMINARY**08/15/2000

### **Test Equipment Set–up** – continued

#### **Setup for TX Calibration**

Figure 3-14 and Figure 3-15 show the test set connections for TX calibration.

**3**

**Figure 3-14:** TX Calibration Test Setup (CyberTest and HP 8935)

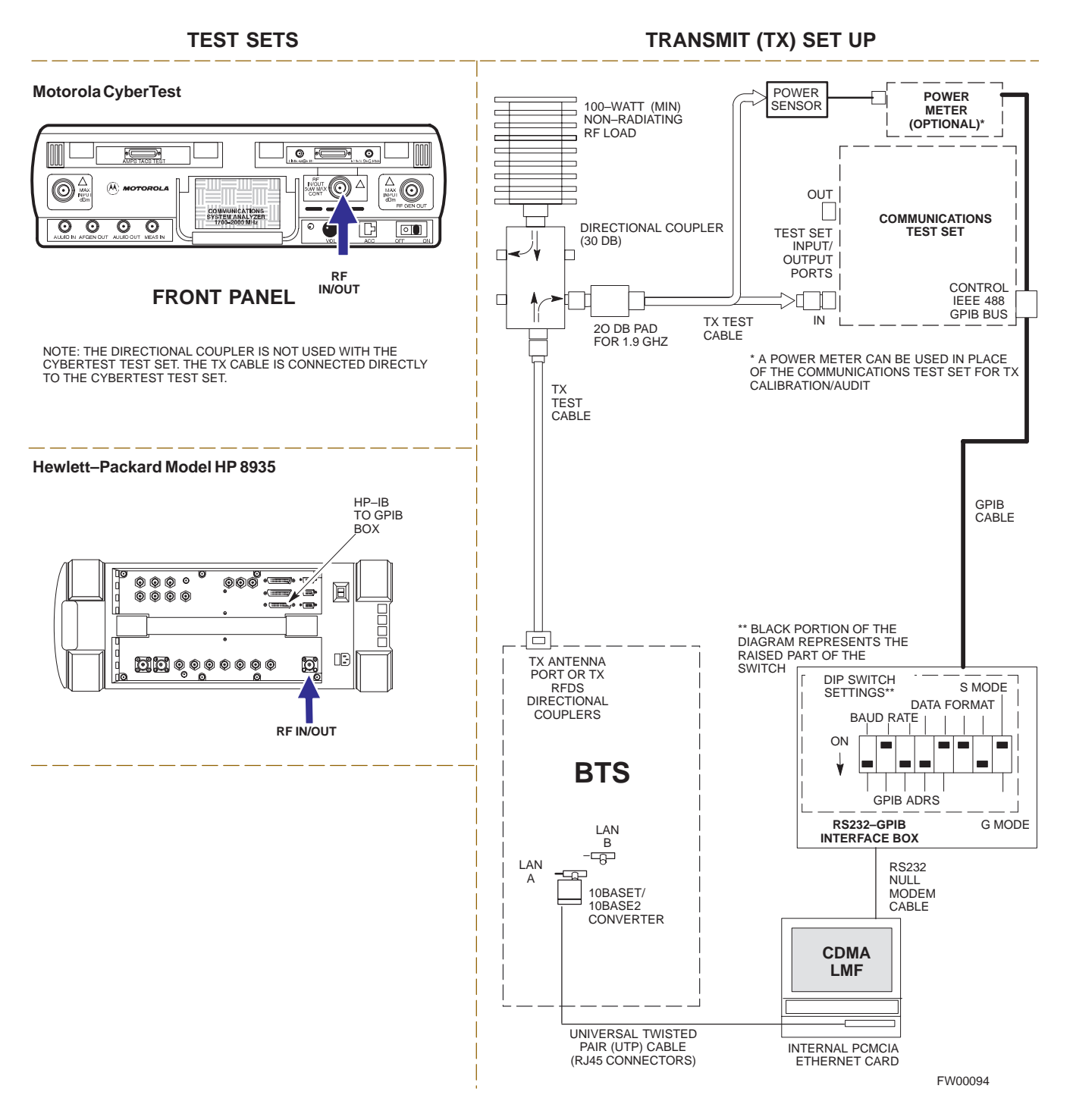

### **Test Equipment Set–up** – continued

#### **Figure 3-15:** TX Calibration Test Setup HP 8921A and Advantest

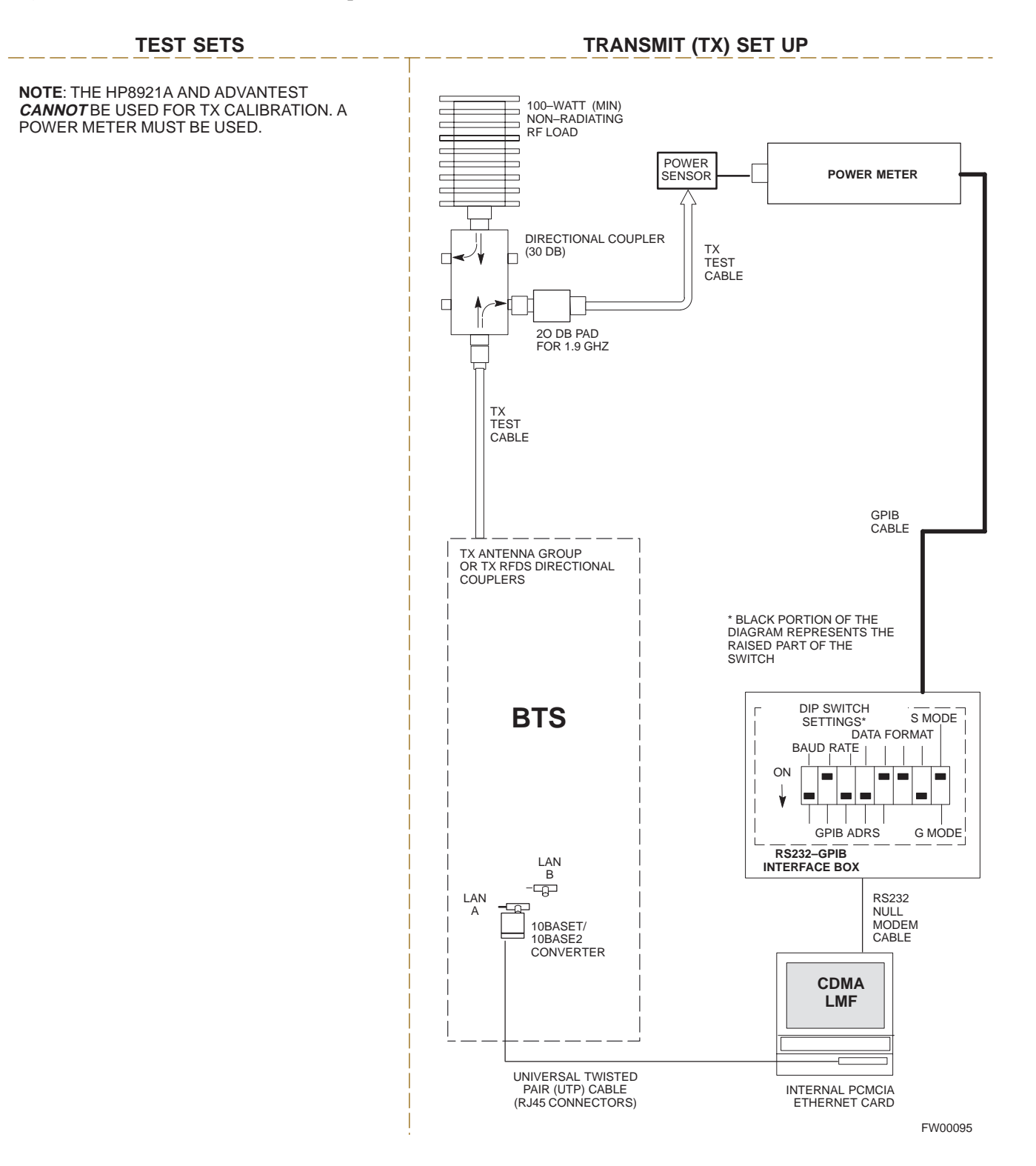

**3**

#### **Setup for Optimization/ATP**

Figure 3-16 and Figure 3-17 show the test set connections for optimization/ATP tests.

**3**

**Figure 3-16:** Optimization/ATP Test Setup Calibration (CyberTest, HP 8935 and Advantest)

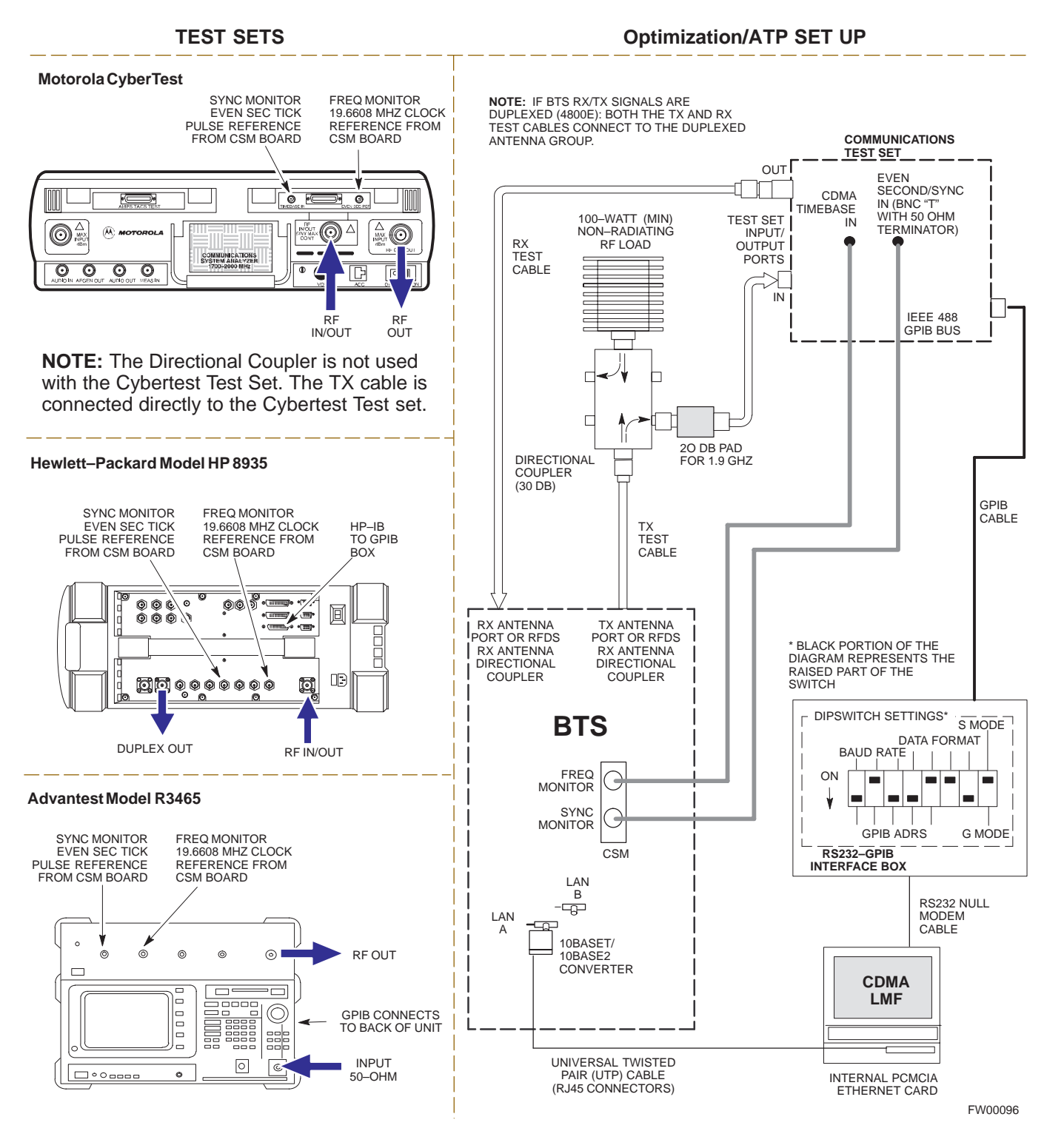

### **Test Equipment Set–up** – continued

**Figure 3-17:** Optimization/ATP Test Setup HP 8921A

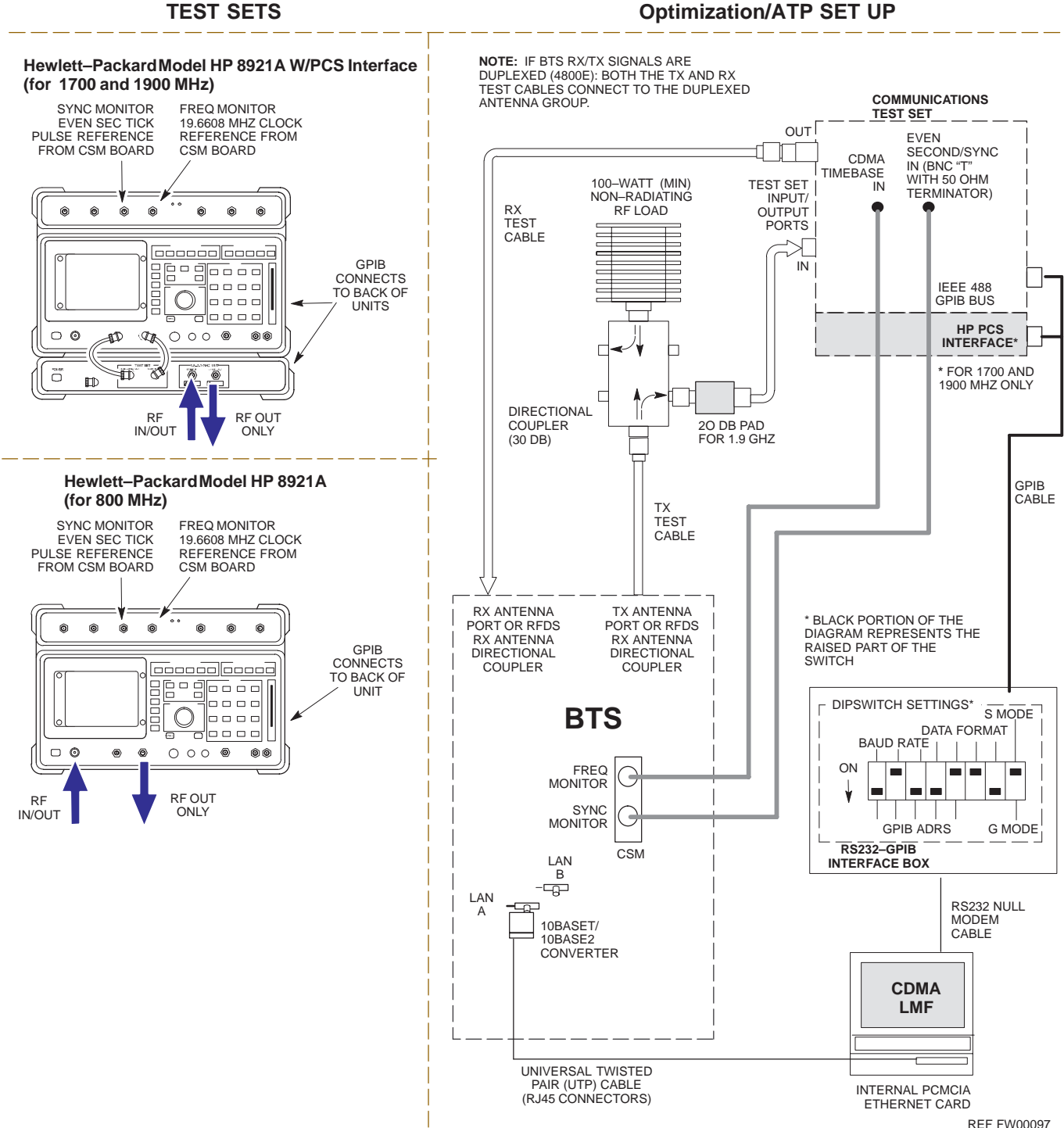

**3**

3-54 **SC 4812ETL BTS Optimization/ATP PRELIMINARY**08/15/2000

## **Test Set Calibration**

#### **Background**

Proper test equipment setup ensures that the test equipment and associated test cables do not introduce measurement errors, and that measurements are correct.

#### **NOTE**

If the test set being used to interface with the BTS has been calibrated and maintained as a set, this procedure does not need to be performed. (Test Set includes LMF terminal, communications test set, additional test equipment, associated test cables, and adapters.)

This procedure must be performed *prior* to beginning the optimization. Verify all test equipment (including all associated test cables and adapters actually used to interface all test equipment and the BTS) has been calibrated and maintained as a set.

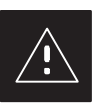

#### **CAUTION**

If any piece of test equipment, test cable, or RF adapter, that makes up the calibrated test equipment set, has been replaced, re-calibration must be performed. Failure to do so can introduce measurement errors, resulting in incorrect measurements and degradation to system performance.

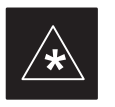

#### **IMPORTANT**

Calibration of the communications test set (or equivalent test equipment) must be performed at the site before calibrating the overall test set. Calibrate the test equipment *after* it has been allowed to warm–up and stabilize for a *minimum of 60 minutes*.

#### **Purpose**

These procedures access the CDMA LMF automated calibration routine used to determine the path losses of the supported communications analyzer, power meter, associated test cables, and (if used) antenna switch that make up the overall calibrated test set. After calibration, the gain/loss offset values are stored in a test measurement offset file on the CDMA LMF.

#### **Selecting Test Equipment**

Use **LMF Options** from the **Options** menu list to select test equipment automatically (using the autodetect feature) or manually.

#### **Prerequisites**

A **Serial Connection** and a **Network Connection** tab are provided for test equipment selection. The **Serial Connection** tab is used when the test equipment items are connected directly to the CDMA LMF computer via a GPIB box (normal setup). The **Network Connection** tab is used when the test equipment is to be connected remotely via a network connection.

Ensure the following has been completed before selecting test equipment:

- Test equipment is correctly connected and turned on.
- CDMA LMF computer serial port and test equipment are connected to the GPIB box.

**Manually Selecting Test Equipment in a Serial Connection Tab**

> Test equipment can be manually specified before, or after, the test equipment is connected. CDMA LMF does not check to see if the test equipment is actually detected for manual specification.

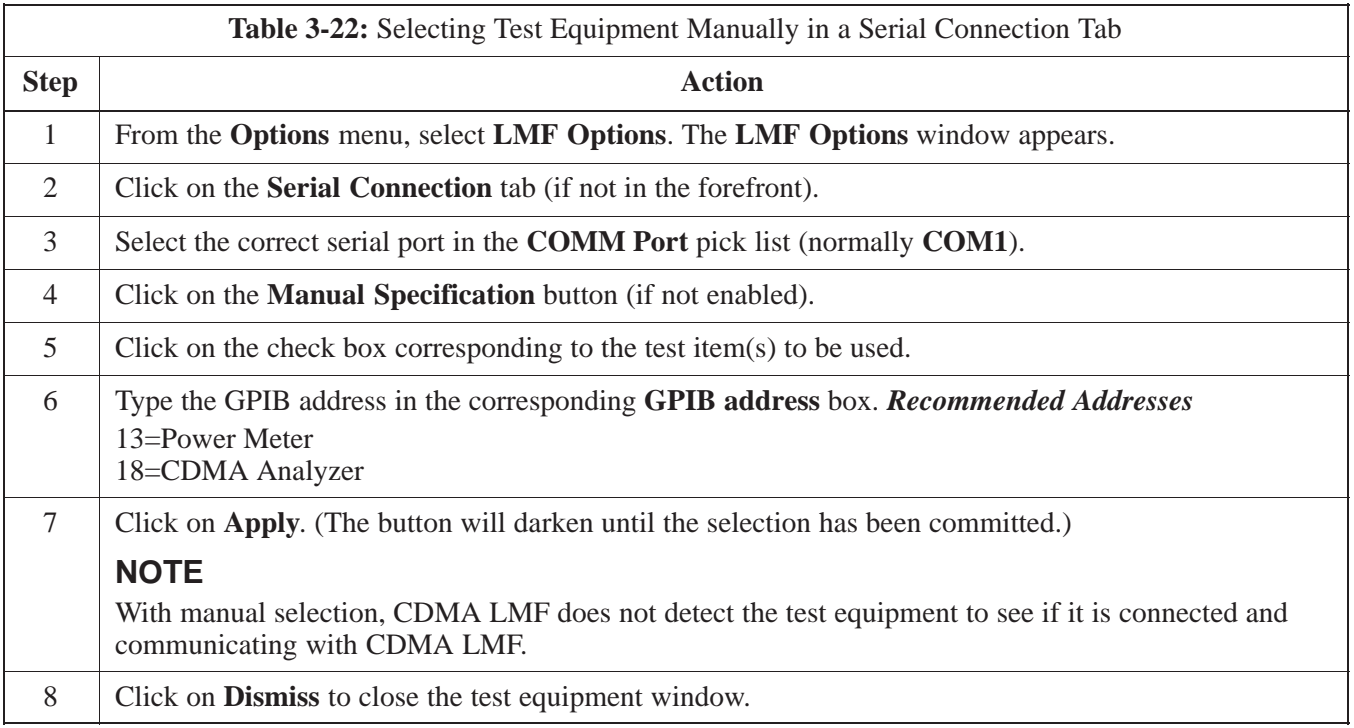

**3**

# **Test Set Calibration** – continued

#### **Automatically Selecting Test Equipment in a Serial Connection Tab**

When using the auto-detection feature to select test equipment, the CDMA LMF examines which test equipment items are actually communicating with CDMA LMF. Follow the procedure in Table 3-23 to use the auto-detect feature.

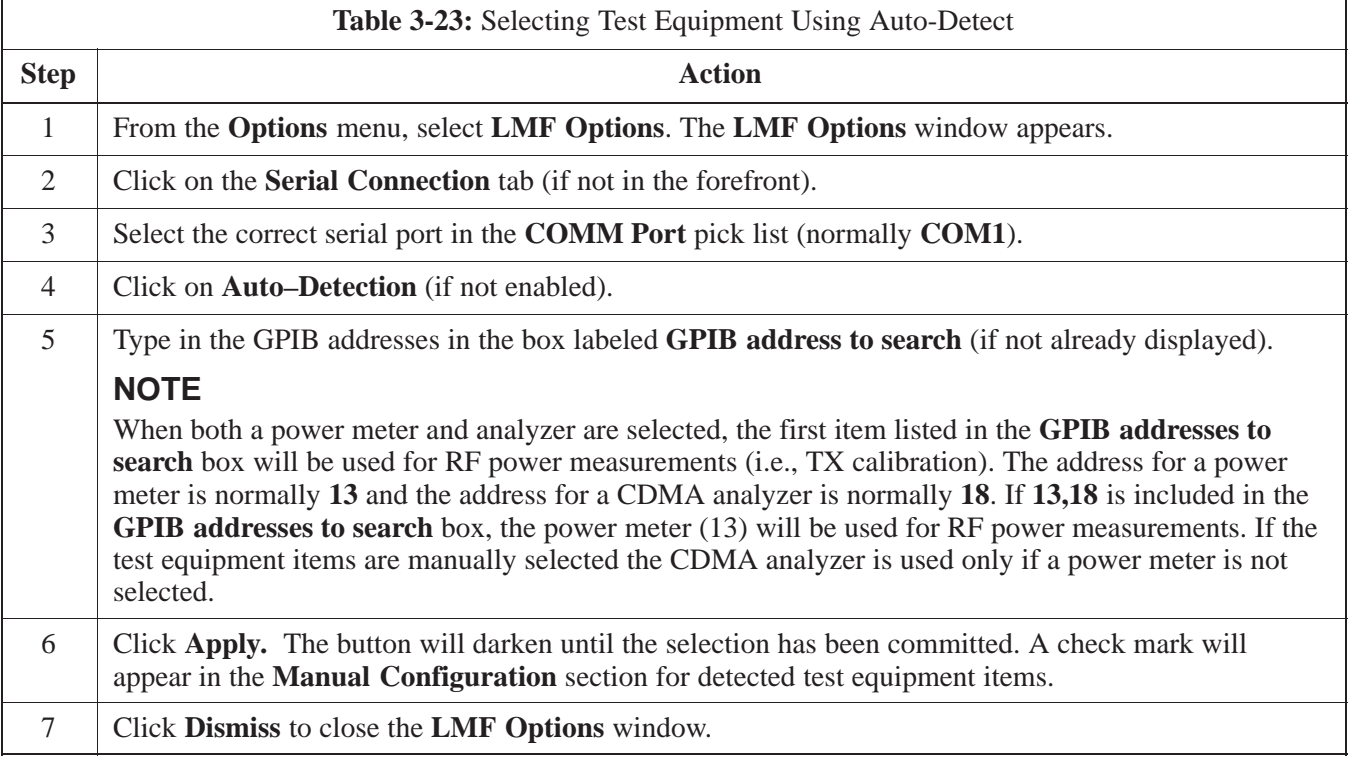

#### **Calibrating Test Equipment**

The calibrate test equipment function zeros the power measurement level of the test equipment item that is to be used for TX calibration and audit. If both a power meter and an analyzer are connected, only the power meter is zeroed.

**Calibrate Test Equipment** from the **Util** menu list is used to calibrate test equipment item *before* being used for testing. The test equipment must be selected before beginning calibration. Follow the procedure in Table 3-24 to calibrate the test equipment.

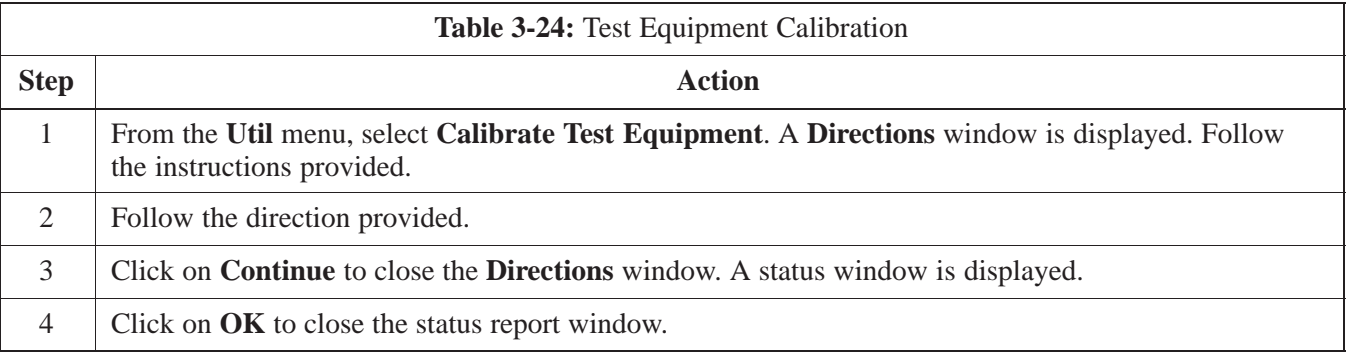

#### **Calibrating Cables**

The cable calibration function is used to measure the loss (in dB) for the TX and RX cables that are to be used for testing. A CDMA analyzer is used to measure the loss of each cable configuration (TX cable configuration and RX cable configuration). The cable calibration<br>consists of the following stans. consists of the following steps.

- Measure the loss of a short cable. This is done to compensate for any measurement error of the analyzer. The short cable, which is used only for the calibration process, is used in series with both the TX and RX cable configuration when they are measured. The measured loss of the short cable is deducted from the measured loss of the TX and RX cable configuration to determine the actual loss of the TX and RX cable configurations. This deduction is done so any error in the analyzer measurement will be adjusted out of both the TX and RX measurements.
- The short cable plus the RX cable configuration loss is measured. The RX cable configuration normally consists only of a coax cable with type–N connectors that is long enough to reach from the BTS RX port the test equipment.
- The short cable plus the TX cable configuration loss is measured. The TX cable configuration normally consists of two coax cables with type–N connectors and a directional coupler, a load, and an additional attenuator if required by the BTS type. The total loss of the path loss of the TX cable configuration must be as required for the BTS (normally 30 or 50 dB). The Motorola Cybertest analyzer is different in that the required attenuation/load is built into the test set so the TX cable configuration consists only of the required length coax cable.

3-58 **SC 4812ETL BTS Optimization/ATP PRELIMINARY**08/15/2000

### **Test Set Calibration** – continued

**Calibrating Cables with a CDMA Analyzer**

> The **Cable Calibration** menu item from the **Util** menu list is used to calibrate both TX and RX test cables for use with CDMA LMF.

#### **NOTE**

LMF cable calibration cannot be accomplished with an HP8921A analyzer for 1.9 MHz. A different analyzer type or the signal generator and spectrum analyzer method must be used (refer to Table 3-26 and Table 3-27). Cable calibration values must be manually entered if the signal generator and spectrum analyzer method is used. For the HP8921A, refer to Appendix F.

The test equipment must be selected before this procedure can be started. Follow the procedure in Table 3-25 to calibrate the cables. Figure 3-13 illustrates the cable calibration test equipment setup.

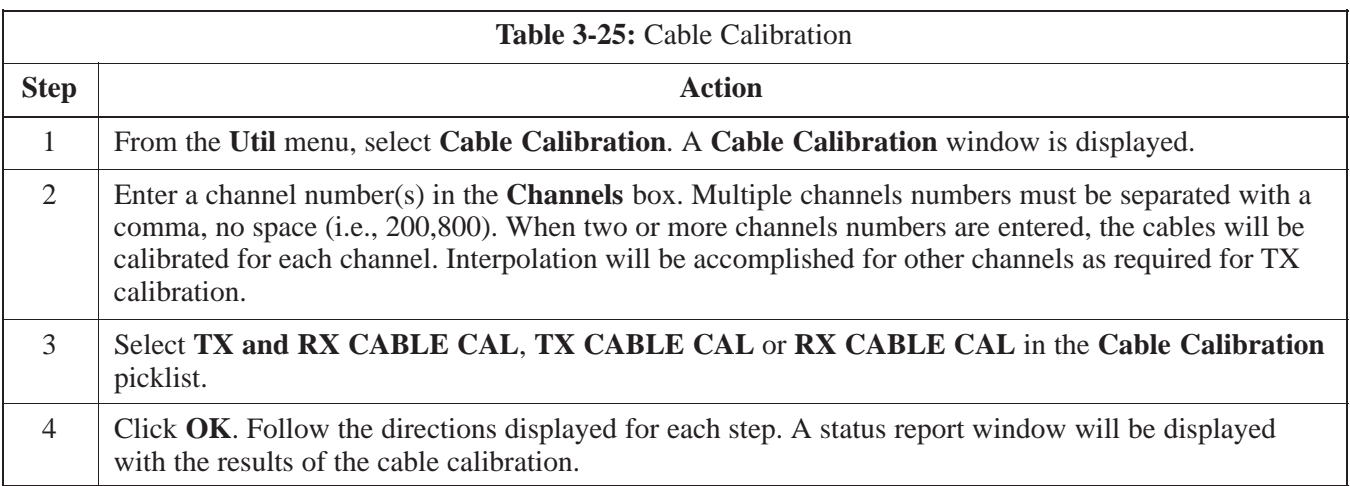

#### **Calibrating TX Cables Using a Signal Generator and Spectrum Analyzer**

Follow the procedure in Table 3-26 to calibrate the TX cables using the signal generator and spectrum analyzer. Refer to Figure 3-18 for a diagram of the signal generator and spectrum analyzer.

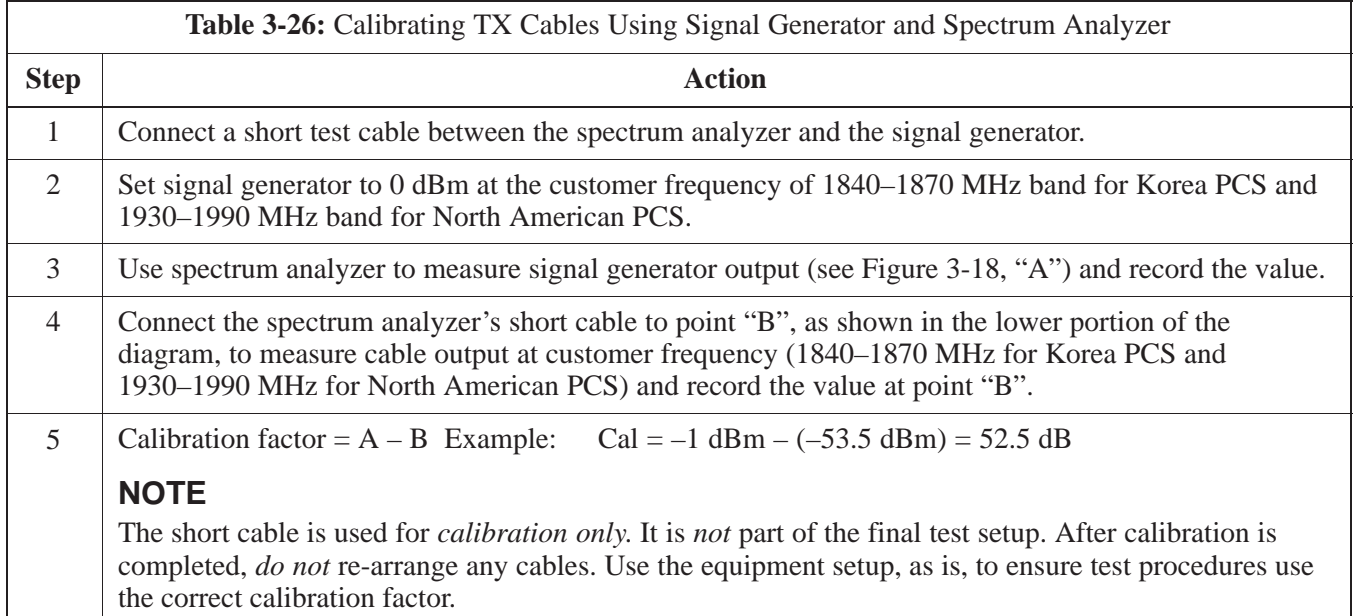

**Figure 3-18:** Calibrating Test Equipment Setup for TX Cable Calibration (Using Signal Generator and Spectrum Analyzer)

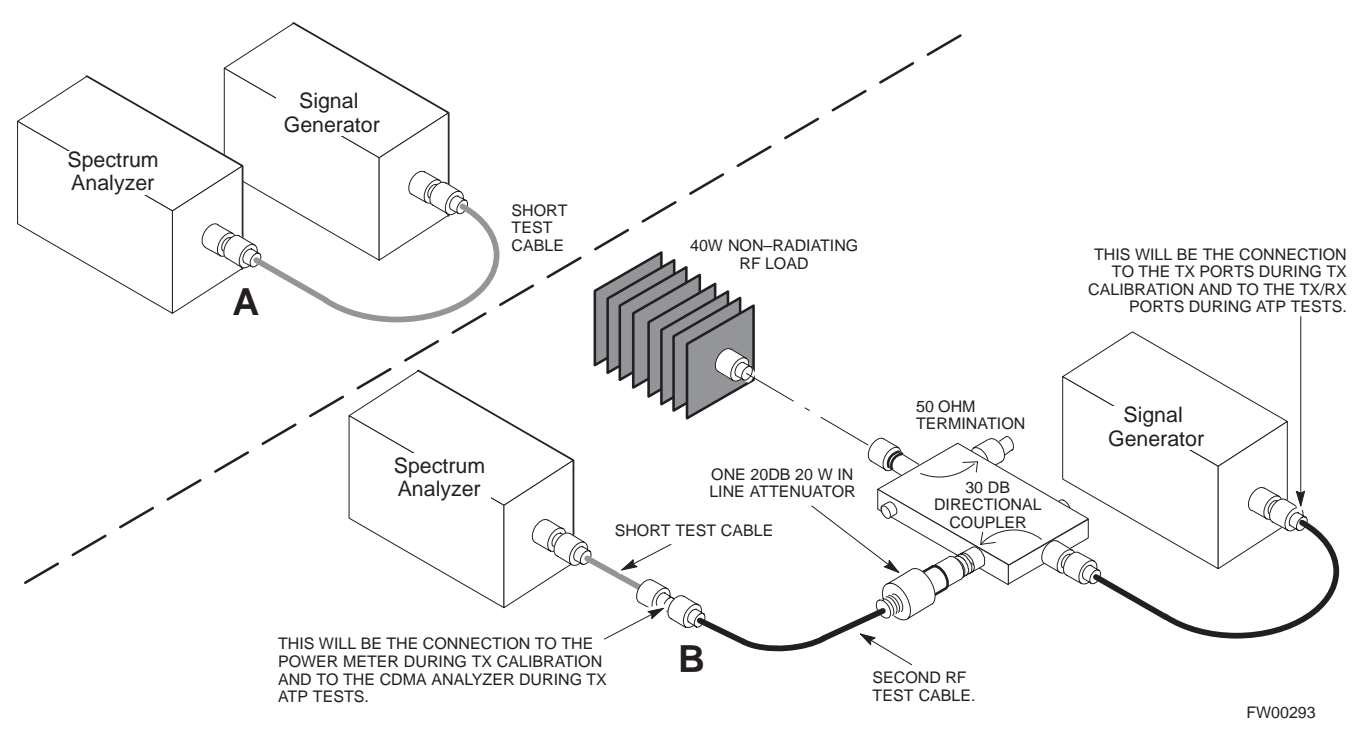

**3**

3-60 **SC 4812ETL BTS Optimization/ATP PRELIMINARY**08/15/2000

# **Test Set Calibration** – continued

#### **Calibrating RX Cables Using a Signal Generator and Spectrum Analyzer**

Follow the procedure in Table 3-27 to calibrate the RX cables using the signal generator and spectrum analyzer. Refer to Figure 3-19, if required.

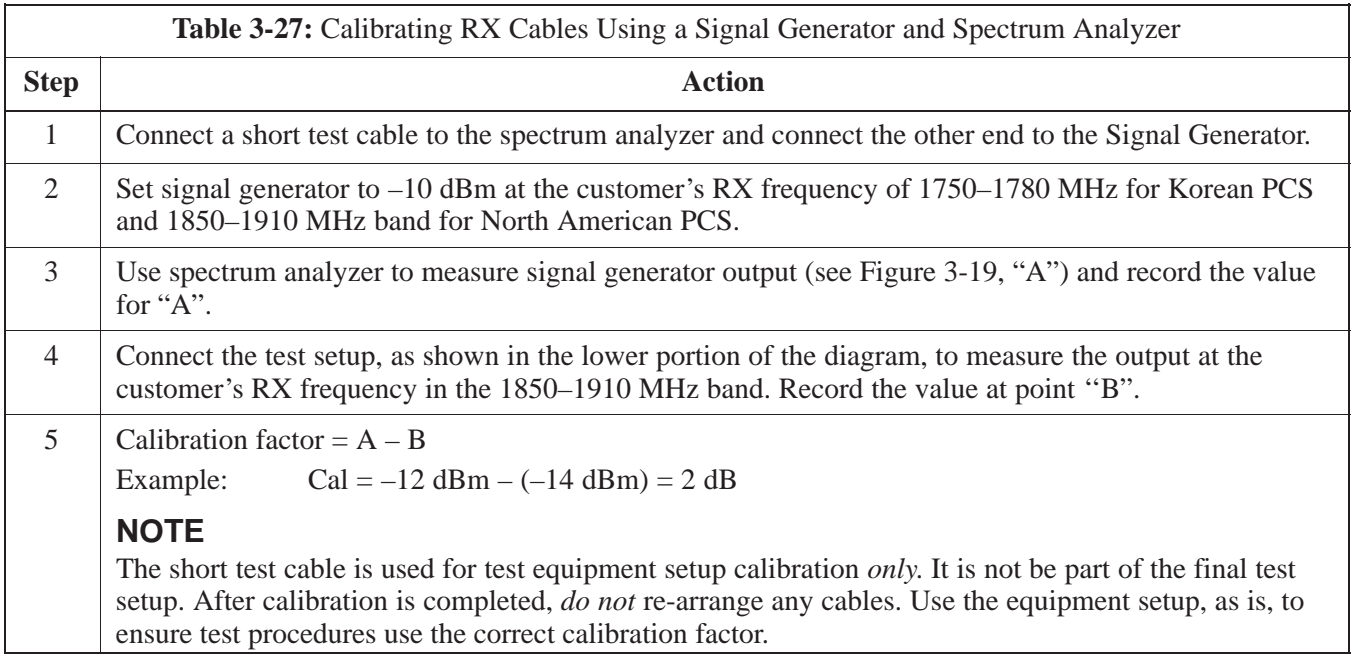

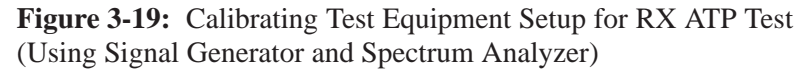

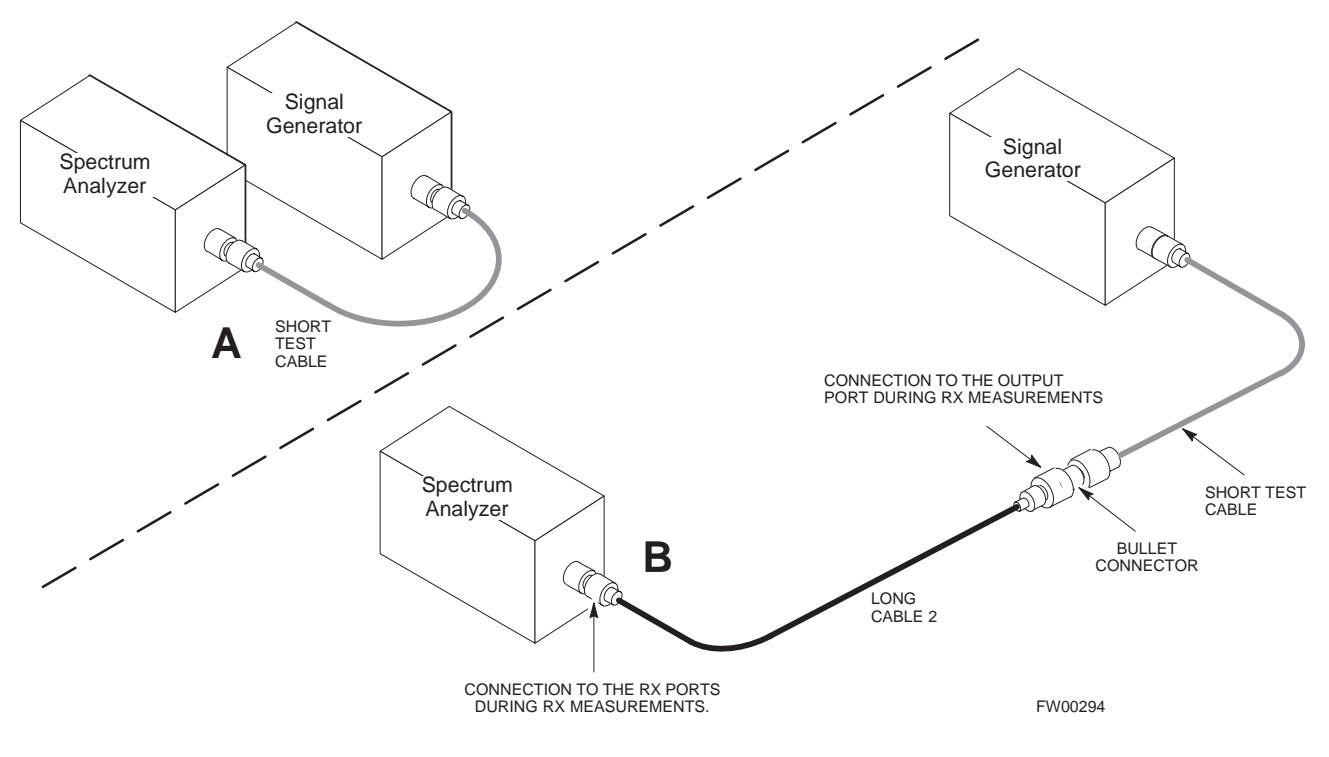

# 08/15/2000 **PRELIMINARY** 3-61

#### **Setting Cable Loss Values**

Cable loss values for the TX and RX test cable configurations are normally set by accomplishing cable calibration with use of the applicable test equipment. The resulting values are stored in the cable loss files. The cable loss values can also be set/changed manually.

# **Prerequisites**

Logged into the BTS

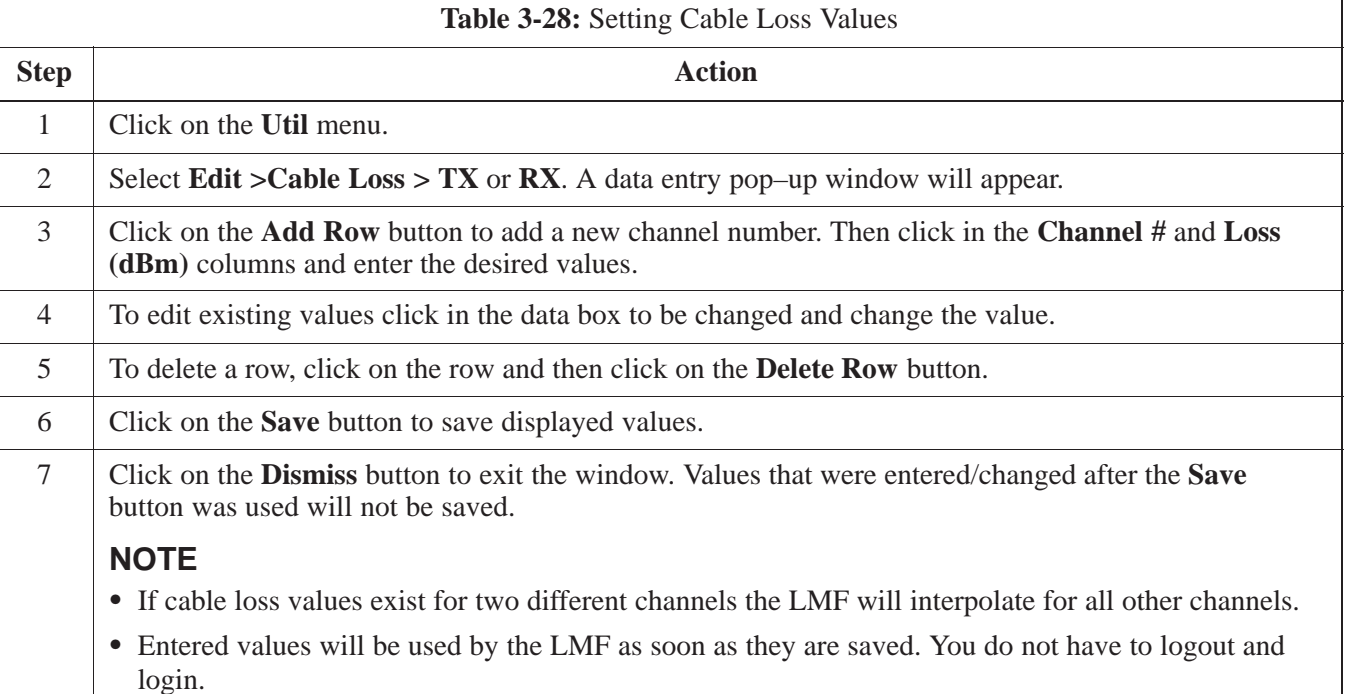

### **Setting TX Coupler Loss Value**

If an in–service TX coupler is installed the coupler loss (e.g., 30 dB) must be manually entered so it will be included in the LMF TX calibration and audit calculations.

# **Prerequisites**

• Logged into the BTS

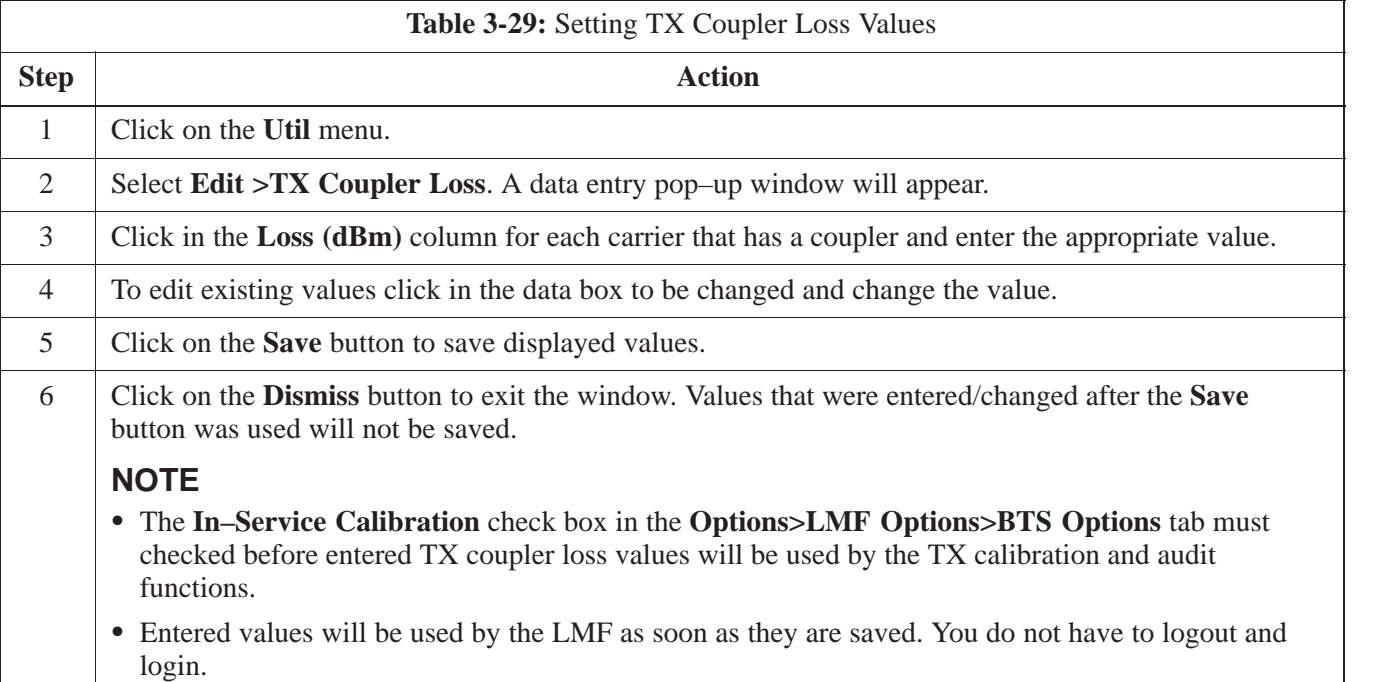

# **Bay Level Offset Calibration**

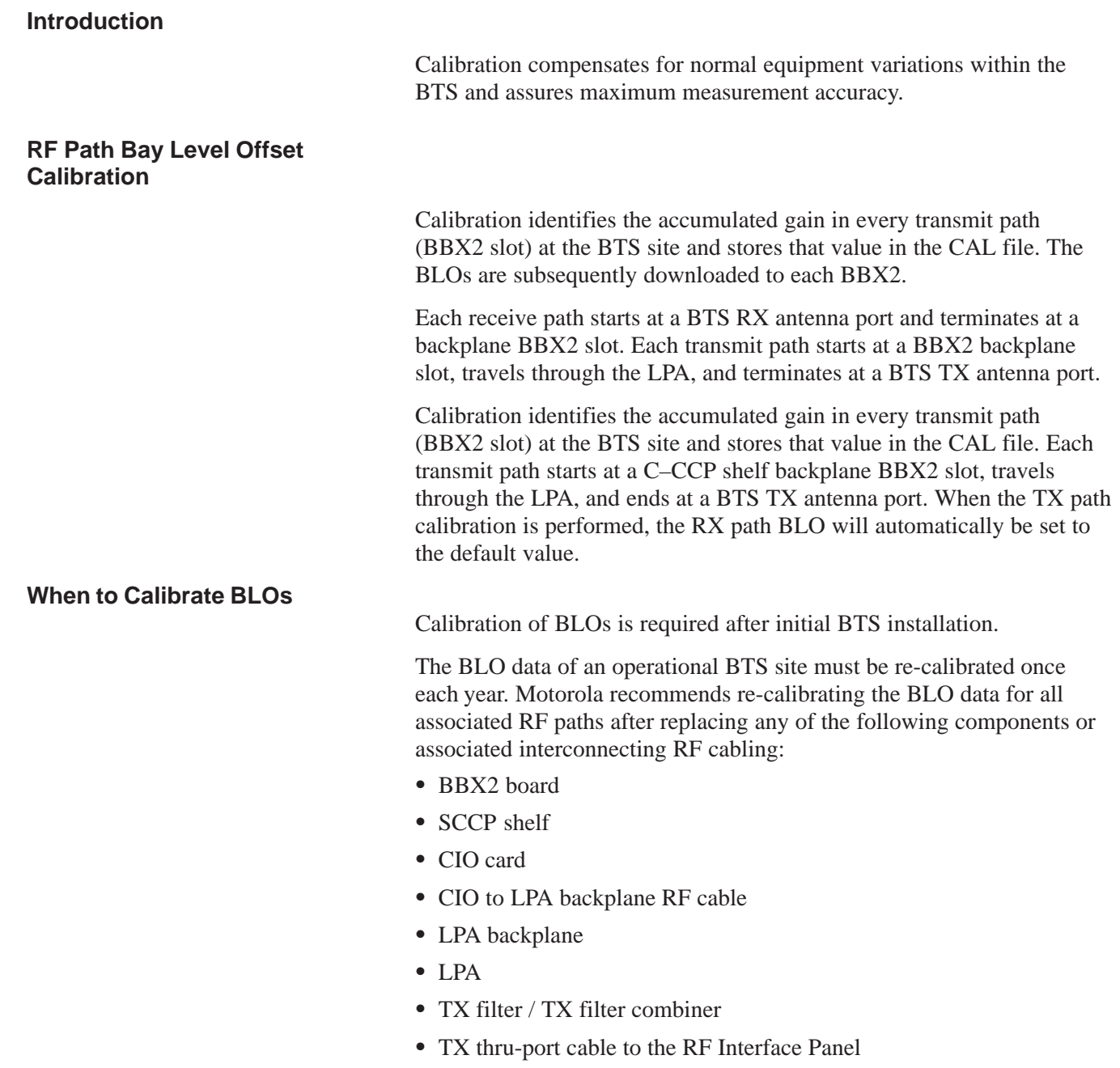

**3**

#### **TX Path Calibration**

The TX Path Calibration assures correct site installation, cabling, and the first order functionality of all installed equipment. The proper function of each RF path is verified during calibration. The external test equipment is used to validate/calibrate the TX paths of the BTS.

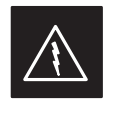

#### **WARNING**

*Before* installing any test equipment directly to any **TX OUT** connector you must *first verify that there are no CDMA channels keyed*. Have the OMC–R place the sector assigned to the LPA under test OOS. Failure to do so can result in serious personal injury and/or equipment damage.

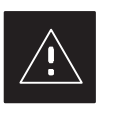

#### **CAUTION**

Always wear a conductive, high impedance wrist strap while handling any circuit card/module. If this is not done, there is a high probability that the card/module could be damaged by ESD.

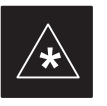

#### **IMPORTANT**

*At new site installations,* to facilitate the complete test of each SCCP shelf (if the shelf is not already fully populated with BBX2 boards), move BBX2 boards from shelves currently not under test and install them into the empty BBX2 slots of the shelf currently being tested to insure that all BBX2 TX paths are tested.

- This procedure can be bypassed on operational sites that are due for periodic optimization.
- Prior to testing, view the CDF file to verify the correct BBX2 slots are equipped. Edit the file as required to include BBX2 slots not currently equipped (per Systems Engineering documentation).

#### **BLO Calibration Data File**

During the calibration process, the LMF creates a calibration (BLO) data file. After calibration has been completed, this offset data must be downloaded to the BBX2s using the Download BLO function. An explanation of the file is shown below.

#### **NOTE**

Due to the size of the file, Motorola recommends that you print out a hard copy of a bts.cal file and refer to it for the following descriptions.

The CAL file is subdivided into sections organized on a per slot basis (a slot Block).

**Slot** 1 contains the calibration data for the 12 BBX2 slots. **Slot** 20 contains the calibration data for the redundant BBX2 (see Table 3-31). Each BBX2 slot header block contains:

- A creation Date and Time broken down into separate parameters of createMonth, createDay, createYear, createHour, and createMin.
- The number of calibration entries fixed at 720 entries corresponding to 360 calibration points of the CAL file including the slot header and actual calibration data.
- The calibration data for a BBX2 is organized as a large flat array. The array is organized by branch, BBX2 slot, and calibration point.
	- The first breakdown of the array indicates which branch the contained calibration points are for. The array covers transmit, main receive and diversity receive offsets as follows:

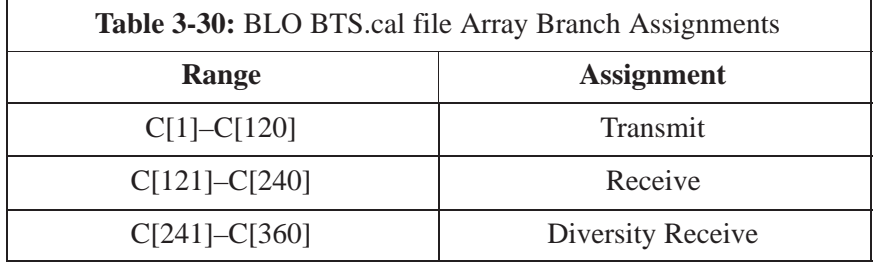

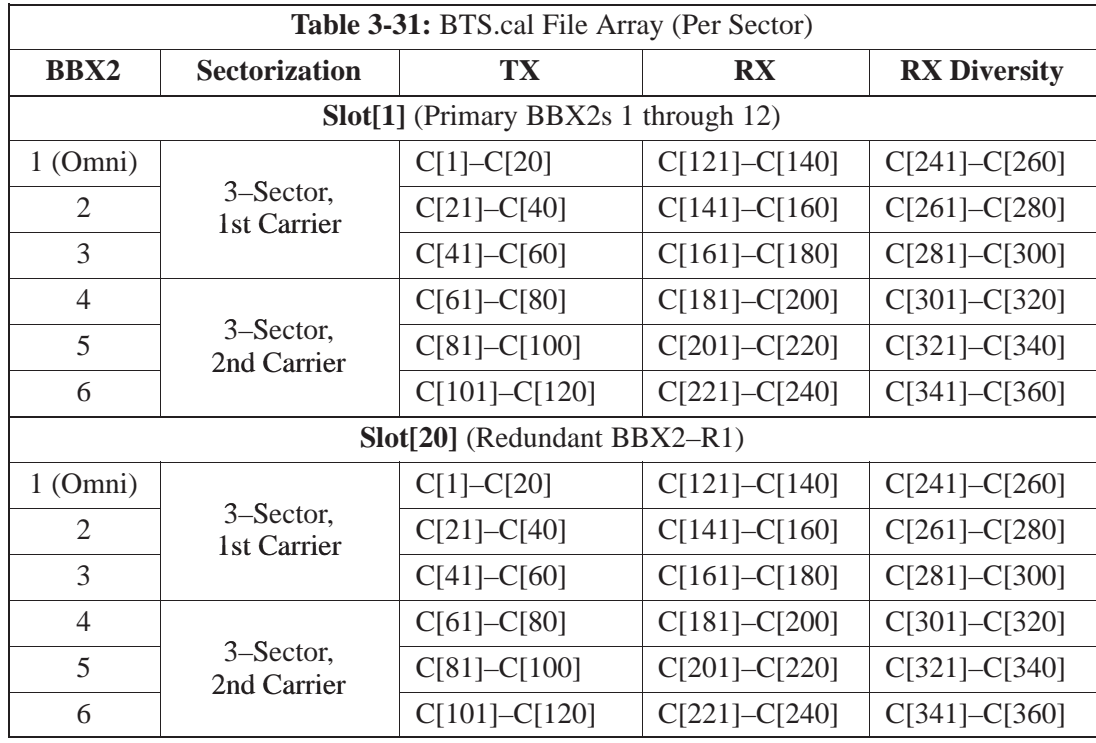

– The second breakdown of the array is per sector. Three sectors are allowed.

- Refer to the hard copy of the file. As you can see, 10 calibration points per sector are supported for each branch. Two entries are required for each calibration point.
- The first value (all odd entries) refer to the CDMA channel (frequency) the BLO is measured at. The second value (all even entries) is the power set level. The valid range for PwrLvlAdj is from 2500 to 27500 (2500 corresponds to –125 dBm and 27500 corresponds to  $+125$  dBm).
- The 20 calibration entries for each slot/branch combination must be stored in order of increasing frequency. If less than 10 points (frequencies) are calibrated, the largest frequency that is calibrated is repeated to fill out the 10 points.

#### Example:

$$
C[1]=384, \qquad odd \, cal \, entry
$$
\n
$$
C[2]=19102, \qquad even \, cal \, entry
$$
\n
$$
C[3]=777,
$$
\n
$$
C[4]=19086,
$$
\n
$$
C[19]=777,
$$
\n
$$
C[30] = 10086, \qquad (since, only two, self-bimets, using, self-bimets defined, this is not a single point.
$$

C[20]=19086, (since only two cal points were calibrated this would be repeated for the next 8 points)

 When the BBX2 is loaded with BLO data, the cal file data for the BBX2 is downloaded to the device in the order it is stored in the CAL

08/15/2000 **SC 4812ETL BTS Optimization/ PRELIMINARY** 3-67

file. TxCal data is sent first,  $C[1] - C[60]$ . BBX2 slot 1's 10 calibration points are sent  $(C[1] - C[20])$ , followed by BBX2 slot 2's 10 calibration points  $(C[21] - C[40])$ , etc. The RxCal data is sent next, followed by the RxDCal data.

 Temperature compensation data is also stored in the cal file for each slot.

#### **Test Equipment Setup: RF Path Calibration**

Follow the steps outlined in Table 3-32 to set up test equipment.

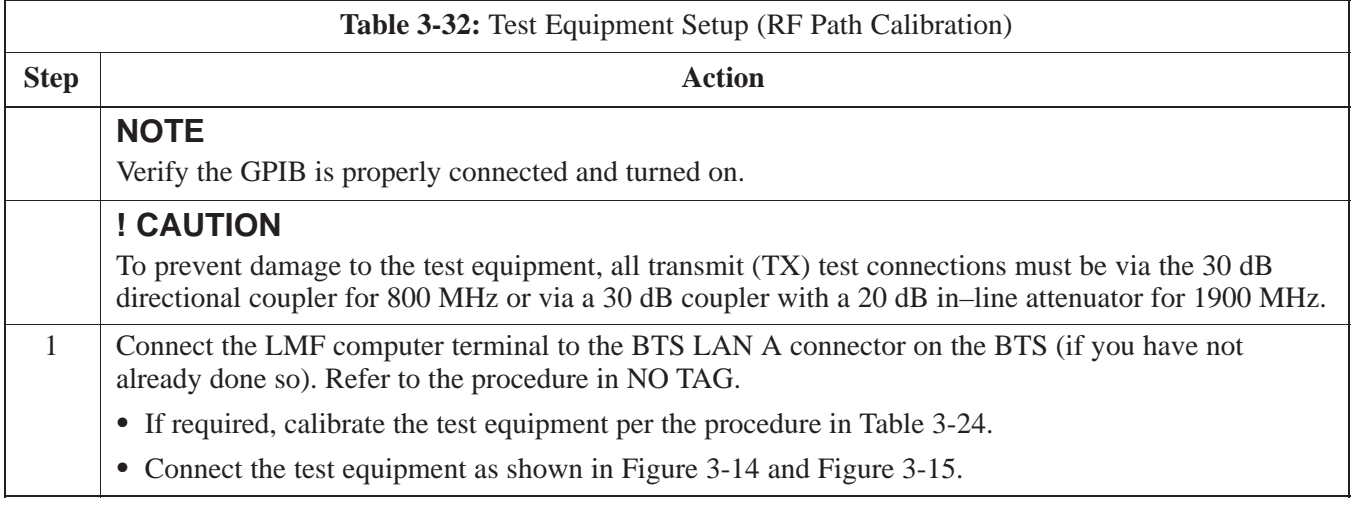

#### **Transmit (TX) Path Calibration**

The assigned channel frequency and power level (as measured at the top of the frame) for transmit calibration is derived from the site CDF file. For each BBX2, the channel frequency is specified in the ChannelList CDF file parameter and the power is specified in the SIFPilotPwr CDF file parameter for the sector associated with the BBX2 (located under the ParentSECTOR field of the ParentCARRIER CDF file parameter).

The calibration procedure attempts to adjust the power to within  $\pm 0.5$  dB of the desired power. The calibration will pass if the error is less than  $+1.5$  dB.

The TX Bay Level Offset at sites WITHOUT the directional coupler option, is approximately  $42.0$  dB  $\pm 3.0$  dB.

• At sites WITHOUT RFDS option, BLO is approximately 42.0 dB ±4.0 dB. A typical example would be TX output power measured at BTS (36.0 dBm) minus the BBX2 TX output level (approximately –6.0 dBm) would equate to 42 dB BLO.

The TX Bay Level Offset at sites WITH the directional coupler option, is approximately 41.4 dB  $\pm 3.0$  dB. TX BLO = Frame Power Output minus BBX2 output level.

 Example: TX output power measured at RFDS TX coupler (39.4 dBm) minus the BBX TX output level (approximately –2.0 dBm) and RFDS directional coupler/cable (approximately –0.6 dBm) would equate to 41.4 dB BLO.

The LMF **Tests** menu list items, **TX Calibration** and **All Cal/Audit**, perform the TX BLO Calibration test for a XCVR(s). The **All Cal/Audit** menu item performs TX calibration, downloads BLO, and performs TX audit if the TX calibration passes. All measurements are made through the appropriate TX output connector using the calibrated TX cable setup.

#### **Prerequisites**

Before running this test, ensure that the following have been done:

- CSM–1, GLIs, MCCs, and BBX2s have correct code load and data load.
- Primary CSM and MGLI are INS.
- All BBX2s are OOS\_RAM.
- Test equipment and test cables are calibrated and connected for TX<br>PLO calibration BLO calibration.
- LMF is logged into the BTS.

Connect the test equipment as shown in Figure 3-14 and Figure 3-15 and follow the procedure in Table 3-33 to perform the TX calibration test.

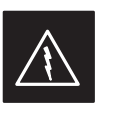

#### **WARNING**

*Before* installing any test equipment directly to any **TX OUT** connector, *first verify there are no CDMA BBX2 channels keyed*. Failure to do so can result in serious personal injury and/or equipment damage.

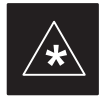

#### **IMPORTANT**

Verify all BBX2 boards removed and repositioned have been returned to their assigned shelves/slots. Any BBX2 boards moved since they were downloaded will have to be downloaded again.

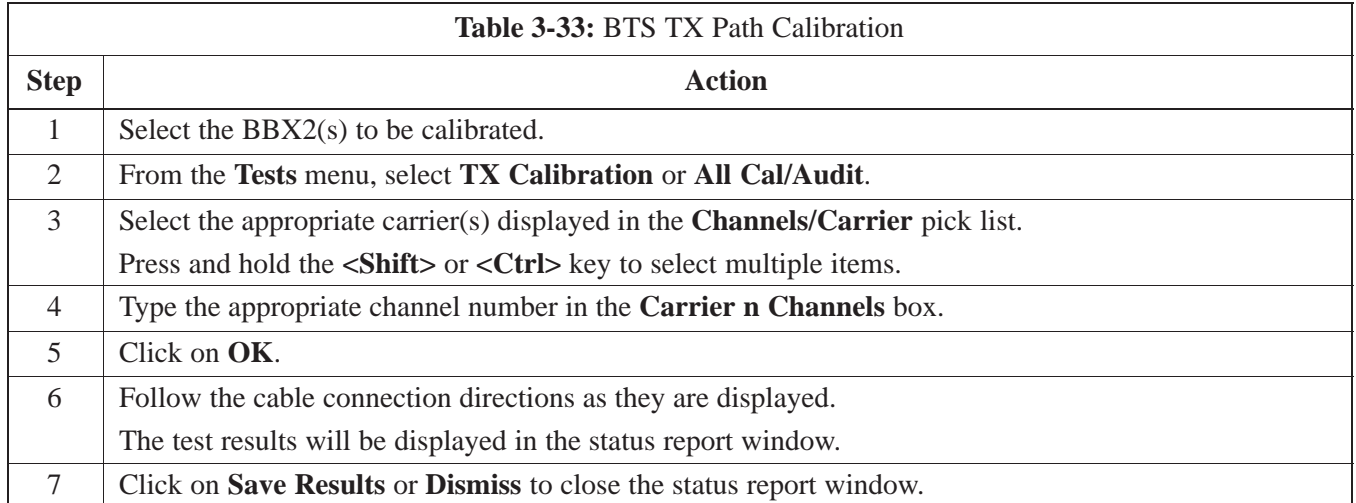

#### **Exception Handling**

In the event of a failure, the calibration procedure displays a **FAIL** message in the status report window and provides information in the **Description** field.

Recheck the test setup and connection and re–run the test. If the tests fail again, note specifics about the failure, and refer to Chapter 6, *Troubleshooting*.

#### **Download BLO Procedure**

After a successful TX path calibration, download the bay level offset (BLO) calibration file data to the BBX2s. BLO data is extracted from the CAL file for the Base Transceiver Subsystem (BTS) and downloaded to the selected BBX2 devices.

#### **NOTE**

If a successful **All Cal/Audit** was completed, this procedure does not need to be performed, as BLO is downloaded as part of the **All Cal/Audit**.

### **Prerequisites**

Ensure the following prerequisites have been met before proceeding.

- BBXs being downloaded are OOS–RAM (yellow).
- TX calibration successfully completed

Follow the steps in Table 3-34 to download the BLO data to the BBX2s.

# **Bay Level Offset Calibration** – continued

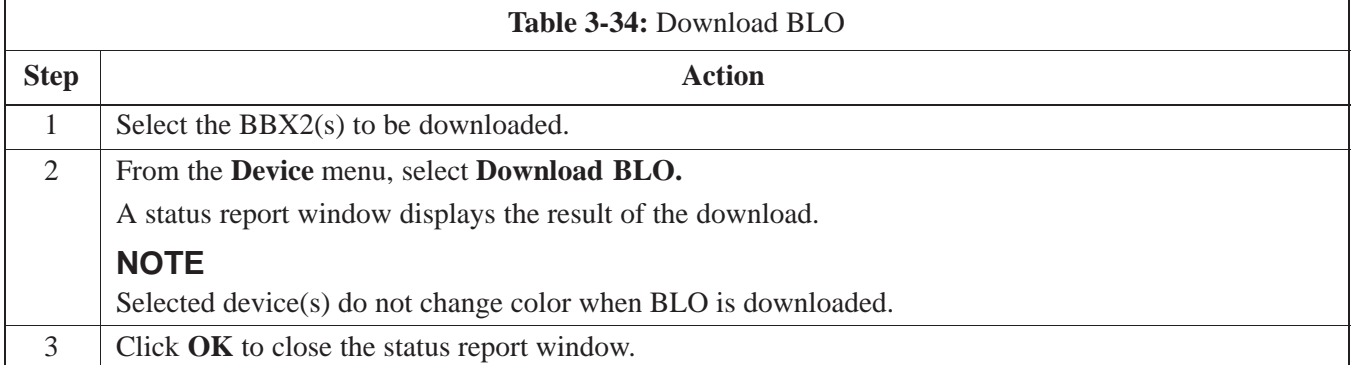

**3**

#### **Calibration Audit Introduction**

The BLO calibration audit procedure confirms the successful generation and storage of the BLO calibrations. The calibration audit procedure measures the path gain or loss of every BBX2 transmit path at the site. In this test, actual system tolerances are used to determine the success or failure of a test. The same external test equipment set up is used.

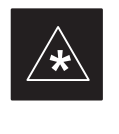

#### **IMPORTANT**

**\*** RF path verification, BLO calibration, and BLO data download to BBX2s must have been successfully completed prior to performing the calibration audit.

#### **Transmit (TX) Path Audit**

Perform the calibration audit of the TX paths of all equipped BBX2 slots, per the steps in Table 3-35.

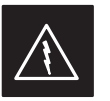

#### **WARNING**

*Before* installing any test equipment directly to any **TX OUT** connector, *first verify there are no CDMA BBX2 channels keyed*. Failure to do so can result in serious personal injury and/or equipment damage.

#### **NOTE**

If a successful **All Cal/Audit** was completed, this procedure does not need to be performed, as BLO is downloaded as part of the **All Cal/Audit**.

#### **TX Audit Test**

The **Tests** menu item, **TX Audit**, performs the TX BLO Audit test for a BBX2(s). All measurements are made through the appropriate TX output connector using the calibrated TX cable setup.

#### **Prerequisites**

Before running this test, the following should be done:

- CSM–1,GLI2s, BBX2s have correct code load.
- Primary CSM and MGLI2 are INS.
- All BBX2s are OOS\_RAM.
- Test equipment and test cables are calibrated and connected for TX<br>PLO calibration BLO calibration.
- LMF is logged into the BTS.

Connect the test equipment as shown in Figure 3-14 and Figure 3-15 and follow the procedure in Table 3-35 to perform the BTS TX Path Audit test.

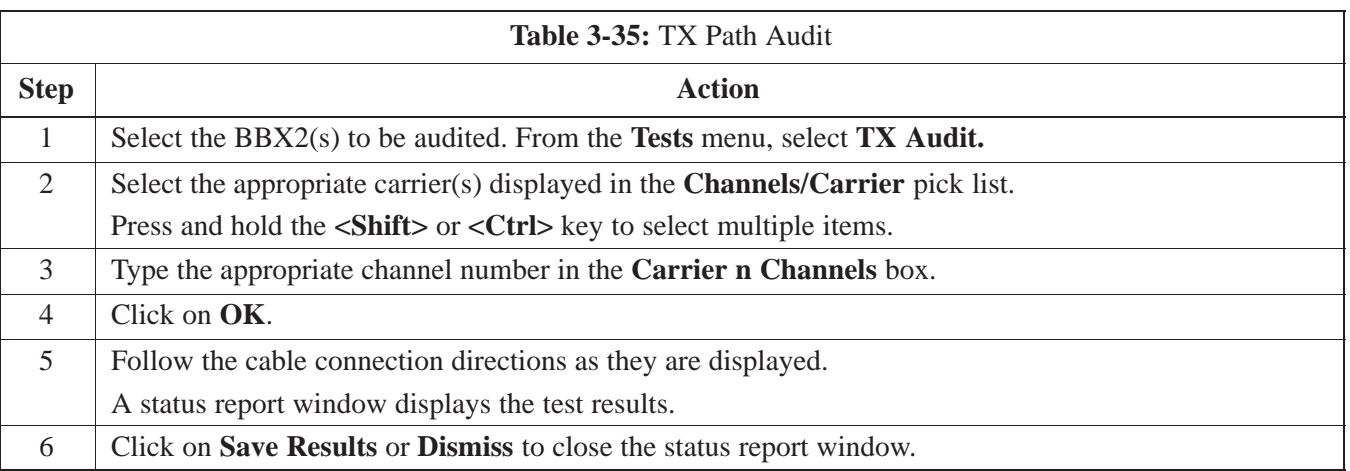

#### **Exception Handling**

In the event of a failure, the calibration procedure displays a **FAIL** message in the status report window and provides information in the **Description** field.

Recheck the test setup and connection and re–run the test. If the tests fail again, note specifics about the failure, and refer to Chapter 6, *Troubleshooting*.

#### **All Cal/Audit Test**

The **Tests** menu item, **All Cal/Audit**, performs the TX BLO Calibration and Audit test for a XCVR(s). All measurements are made through the appropriate TX output connector using the calibrated TX cable setup.

#### **NOTE**

If the TX calibration portion of the test passed, the BLO data will automatically be downloaded to the BBX2(s) before the audit portion of the test is run.

#### **Prerequisites**

Before running this test, the following should be done:

- CSM–1,GLI2s, BBX2s have correct code and data load.
- Primary CSM and MGLI2 are INS.
- All BBXs are OOS\_RAM.
- Test equipment and test cables are calibrated and connected for TX BLO calibration.
- LMF is logged into the BTS.

Follow the procedures in Table 3-36 to perform the All Cal/Audit test.

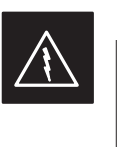

#### **WARNING**

*Before* installing any test equipment directly to any **TX OUT** connector, *first verify there are no CDMA BBX2 channels keyed*. Failure to do so can result in serious personal injury and/or equipment damage.

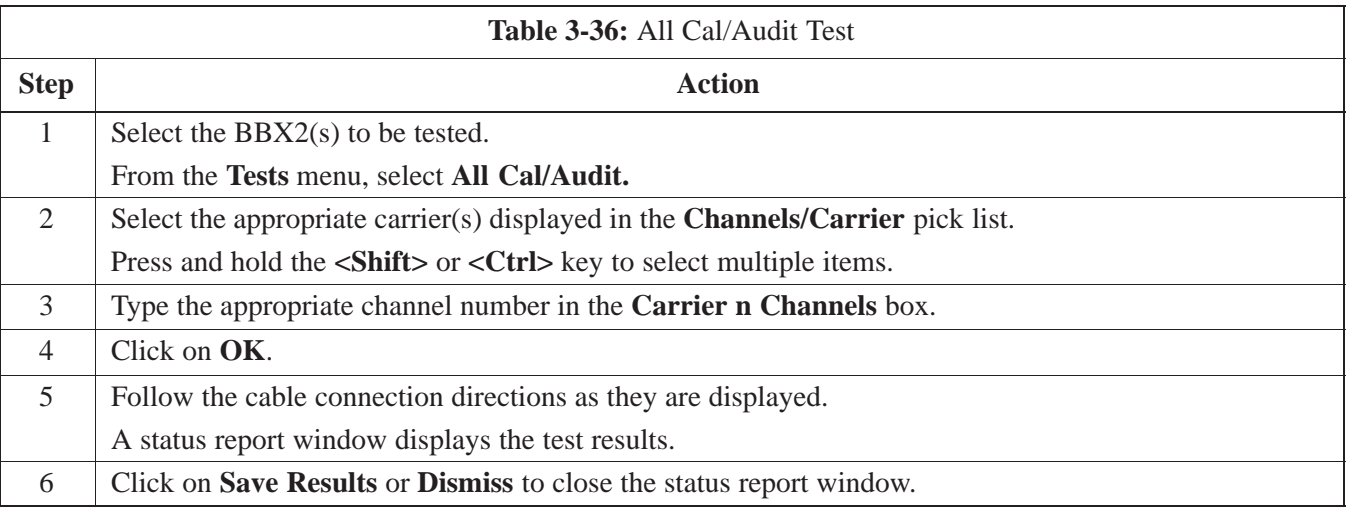

#### **Create CAL File**

The Create Cal File function gets the BLO data from BBXs and creates/updates the CAL file for the BTS. If a CAL file does not exist a new one is created. If a CAL file already exists it is updated. After a BTS has been fully optimized a copy of the CAL file must exist so it can be transferred to the CBSC. If TX calibration has been successfully performed for all BBXs and BLO data has been downloaded, a CAL file performed for an BBAs and B<br>will exist. Note the following:

 The Create Cal File function only applies to selected (highlighted) BBXs.

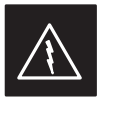

#### **WARNING**

Editing the CAL file is not encouraged as this action can cause interface problems between the BTS and the LMF. To manually edit the CAL file you must first logout of the BTS. If you manually edit the CAL file and then use the Create Cal File function the edited information will be lost.

#### **Prerequisites**

Before running this test, the following should be done:

- LMF is logged in to the BTS
- BBX2s are OOS\_RAM with BLO downloaded

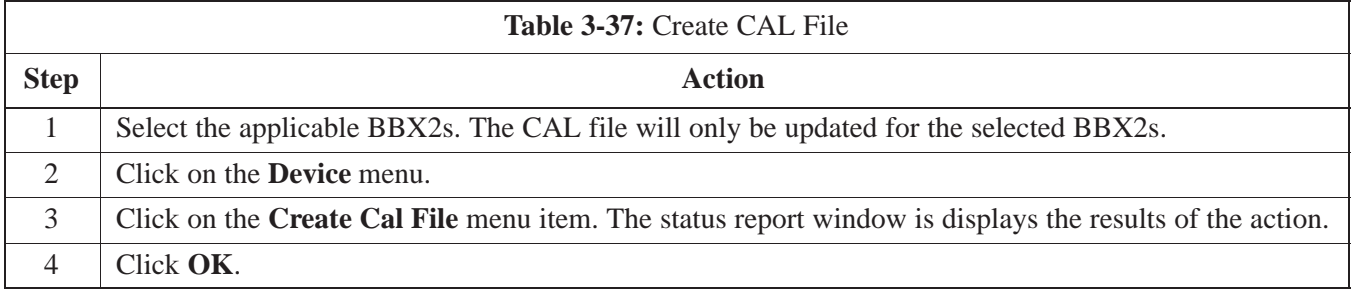

#### **RFDS Description**

The optional RFDS is a Field Replaceable Unit (FRU) used to perform RF tests of the site from the CBSC or from the LMF. The RFDS contains the following elements:

- Antenna Select Unit (ASU)
- FWT Interface Card (FWTIC)
- Subscriber Unit Assembly (SUA)

For complete information regarding the RFDS, refer to the CDMA RFDS Hardware Installation manual (Motorola part no. 6864113A93) CDMA RFDS User's Guide (Motorola part no. 6864113A37), and the CDMA LMF Operator's Guide (Motorola part no. 6864113A21).

#### **RFDS Parameter Settings**

The bts-#.cdf file includes RFDS parameter settings that must match the installed RFDS equipment. The paragraphs below describe the editable parameters and their defaults. Table 3-38 explains how to edit the parameter settings.

- **RfdsEquip** valid inputs are 0 through 2.
	- $0 =$  (default) RFDS is not equipped
	- $1 = \text{Non-Cobra/Patzer box RFDS}$
	- $2 = \text{Cobra}$  RFDS
- **TsuEquip** valid inputs are 0 or 1  $0 =$  (default) TSU not equipped  $1 = TSU$  is equipped in the system
- **MC1....4** valid inputs are 0 or 1  $0 =$  (default) Not equipped  $1 =$  Multicouplers equipped in RFDS system *(9600 system RFDS only)*
- **Asu1/2Equip** valid inputs are 0 or 1  $0 =$  (default) Not equipped  $1 =$ Equipped
- **TestOrigDN** valid inputs are "' (default) or a numerical string up to 15 characters. (This is the phone number the RFDS dials when originating a call. A dummy number needs to be set up by the switch, and is to be used in this field.)

#### **NOTE**

Any text editor may be used to open the bts–#.cdf file to verify, view, or modify data.

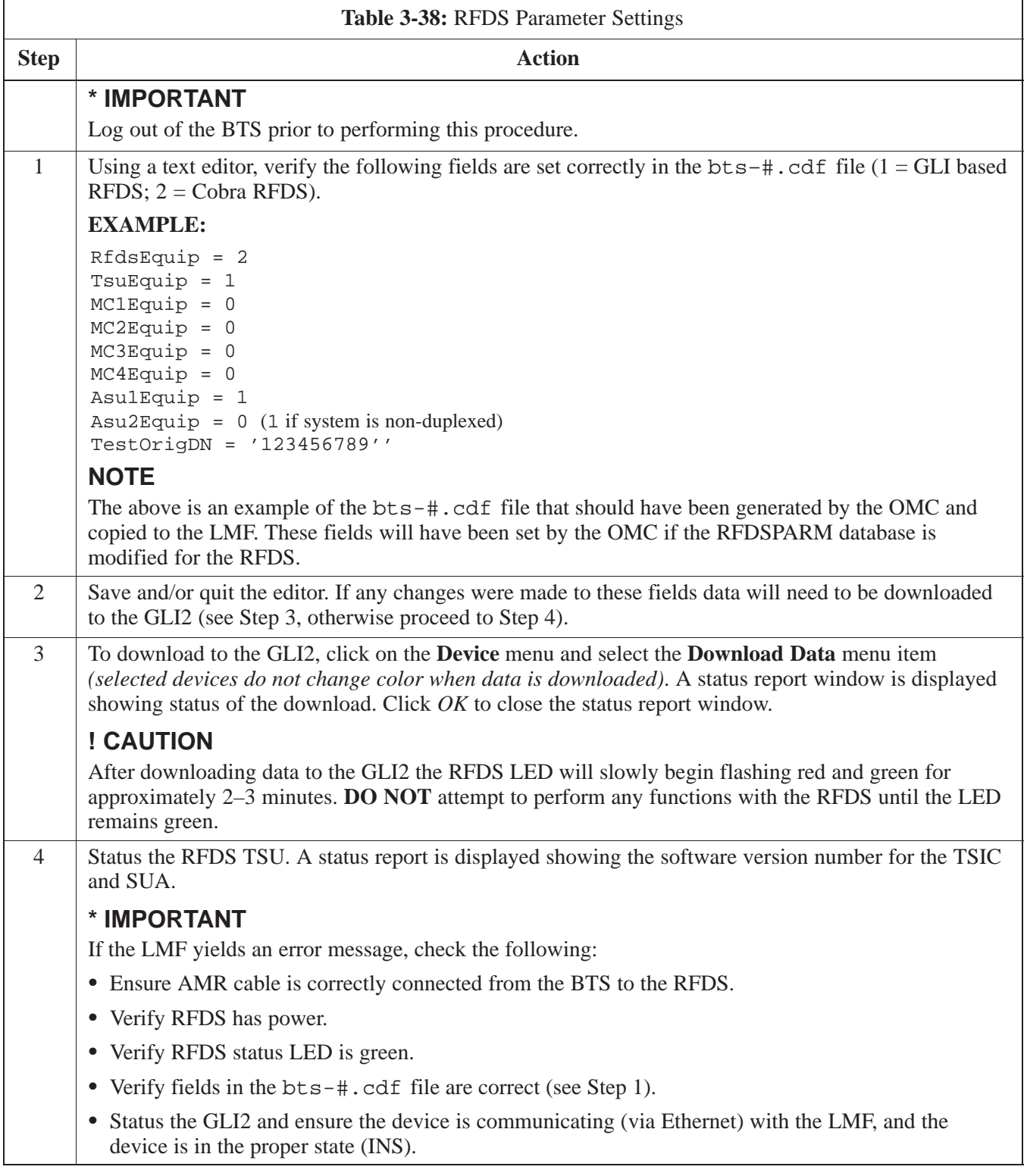

#### **RFDS TSU NAM Programming**

The NAM (number assignment module) information needs to be programmed into the TSU before it can receive and process test calls, or be used for any type of RFDS test. The RFDS TSU NAM must be programmed with the appropriate system parameters and phone number during hardware installation. The TSU phone and TSU MSI must be recorded for each BTS used for OMC–R RFDS software configuration.

#### **NOTE**

The user will only need to program the NAM for the initial install of the RFDS.

#### **Explanation of Parameters used when Programming the TSU NAM**

Table 3-39 defines the parameters used when editing the tsu.nam file.

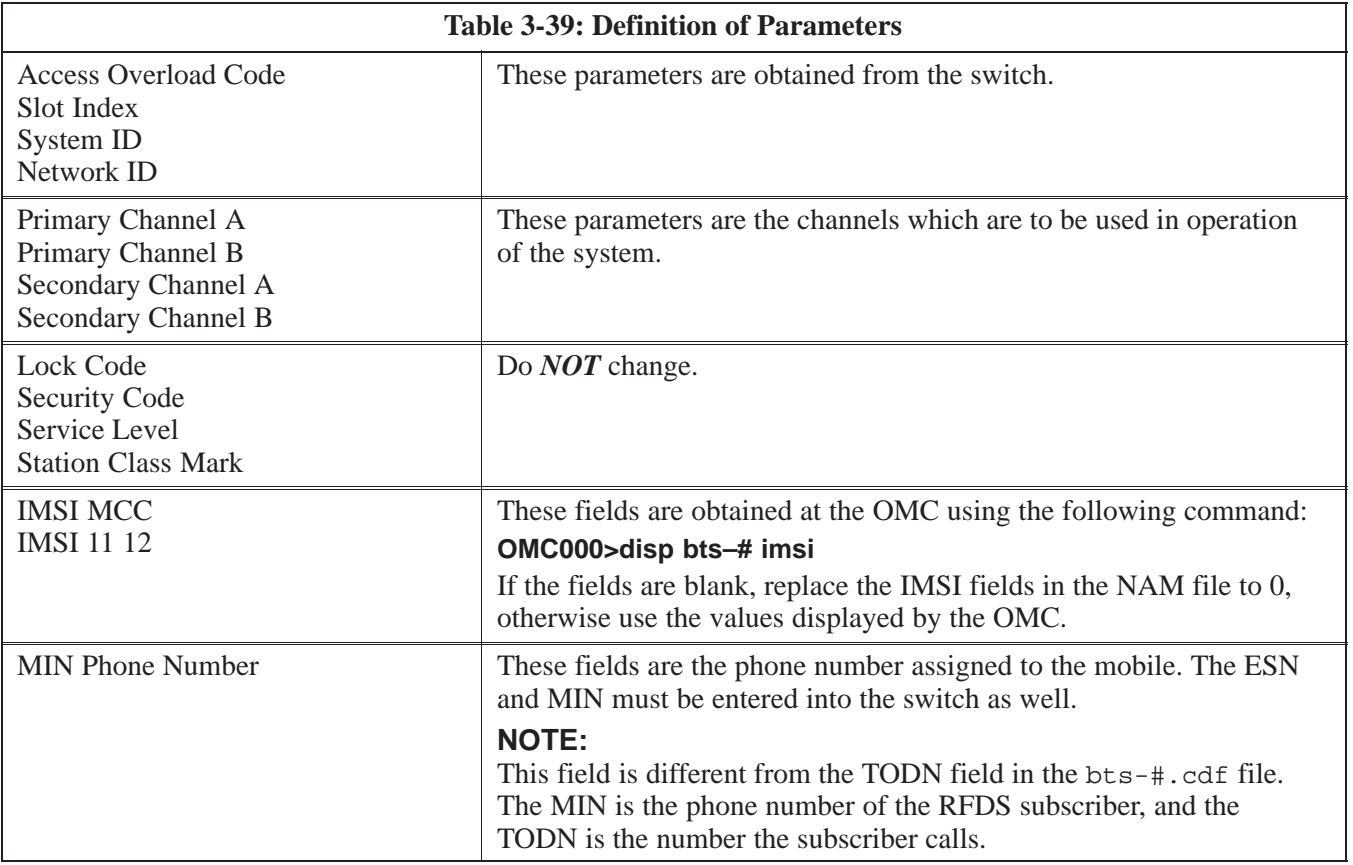
## **Valid NAM Ranges**

Table 3-40 provides the valid NAM field ranges. If any of the fields are missing or out-of–range, the RFDS will error out.

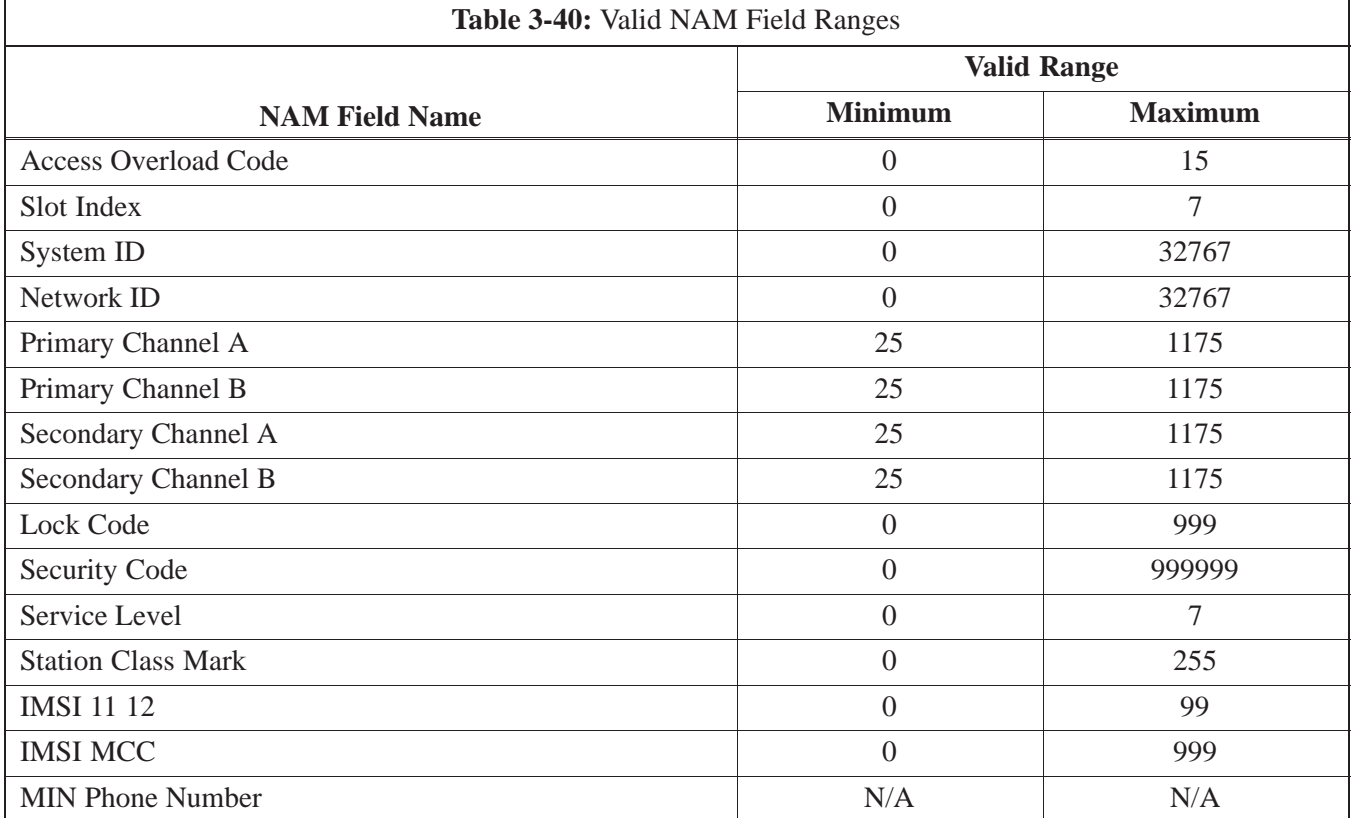

## **Set Antenna Map Data**

The antenna map data must be entered manually if an RFDS is installed. Antenna map data does not have to be entered if an RFDS is not installed. The antenna map data is only used for RFDS tests and is required if a RFDS is installed.

# **Prerequisite**

Logged into the BTS

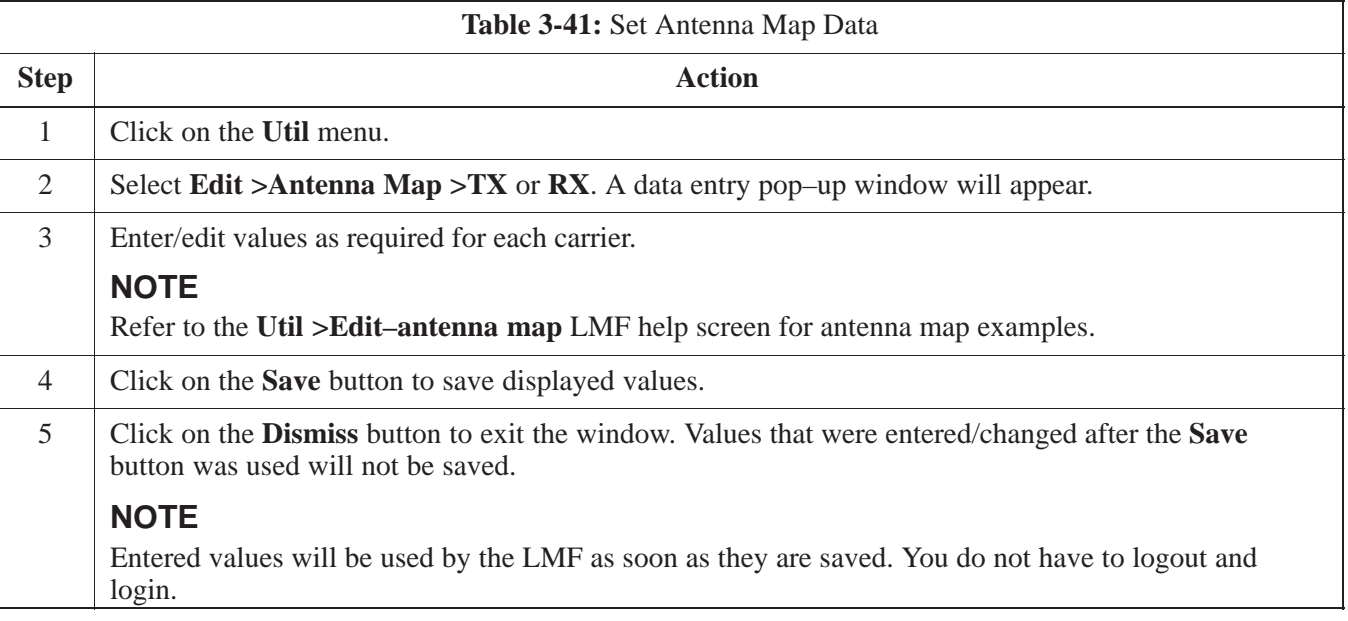

## **Set RFDS Configuration Data**

If an RFDS is installed the RFDS configuration data must be manually entered.

# **Prerequisite**

Logged into the BTS

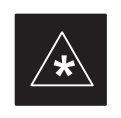

**IMPORTANT**

The entered **antenna#** index numbers must correspond to the **antenna#** index numbers used in the antenna maps.

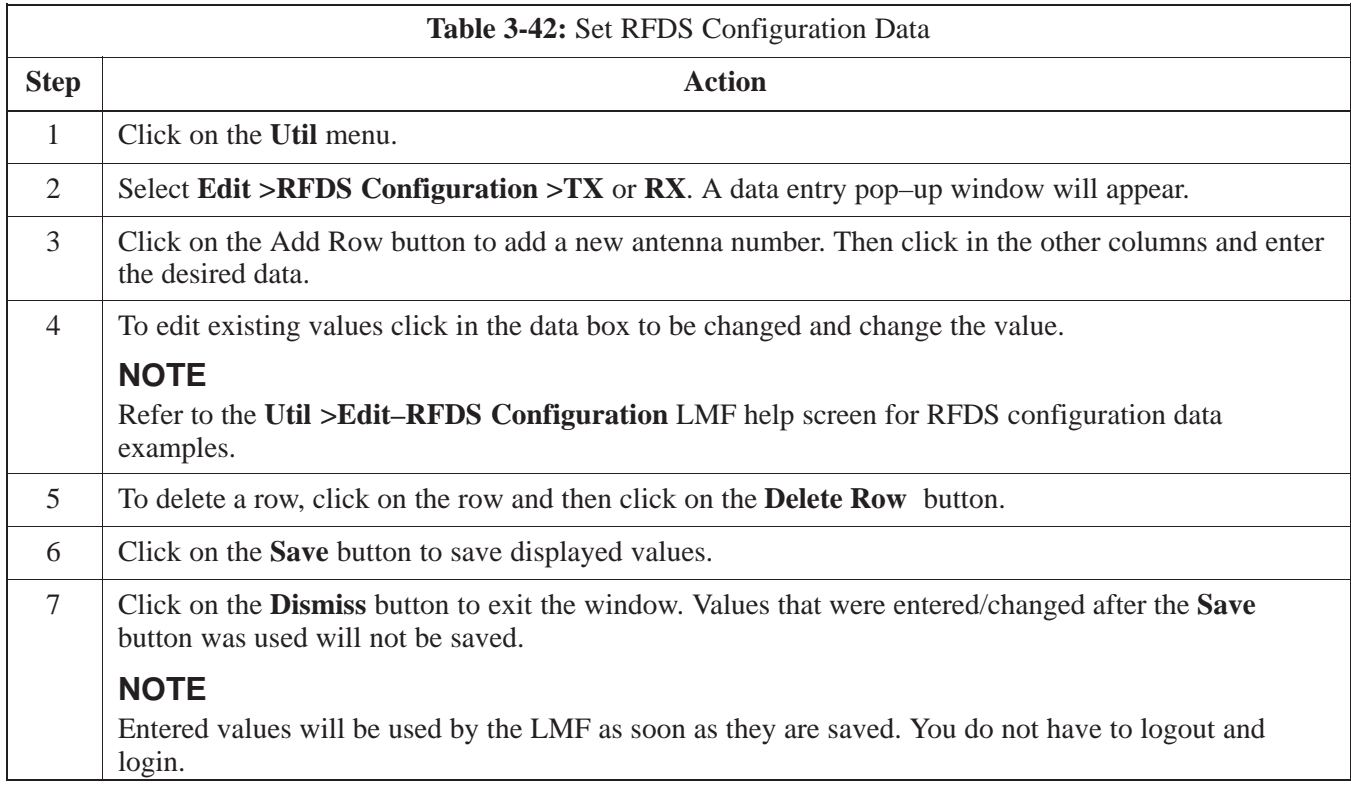

٦

**3**

### **RFDS Calibration**

**3**

The RFDS Calibration option is used to calibrate the RFDS TX and RX paths. For a TX antenna path calibration the BTS XCVR is keyed at a pre–determined power level and the BTS power output level is measured by the RFDS. The power level is then measured at the TX antenna directional coupler by the power measuring test equipment item being used (power meter or analyzer). The difference (offset) between the power level at the RFDS and the power level at the TX antenna directional coupler is used as the TX RFDS calibration offset value.

For an RX antenna path calibration the RFDS is keyed at a pre–determined power level and the power input level is measured by the BTS XCVR. A CDMA signal at the same power level measured by the BTS XCVR is then injected at the RX antenna directional coupler by the CDMA communications analyzer. The difference (offset) between the RFDS keyed power level and power level measured at the BTS XCVR is the RFDS RX calibration offset value.

The TX and RX RFDS calibration offset values are written to the CAL file.

For each RFDS TSIC, the channel frequency is determined at the lower third and upper third of the appropriate band using the frequencies listed in Table 3-43.

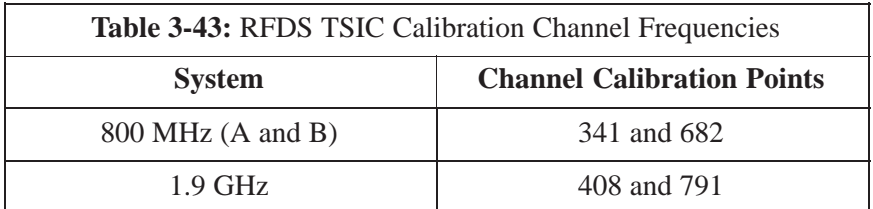

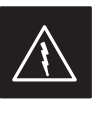

#### **WARNING**

*Before* installing any test equipment directly to any **TX OUT** connector, *verify that there are no CDMA BBX channels keyed*. Failure to do so can result in serious personal injury and/or equipment damage.

## **Prerequisites**

- BBX2s are is INS\_TEST
- Cable calibration has been performed
- TX calibration has been performed and BLO has bee downloaded for the BTS
- Test equipment has been connected correctly for a TX calibration
- Test equipment has been selected and calibrated

# **RFDS Setup and Calibration** – continued

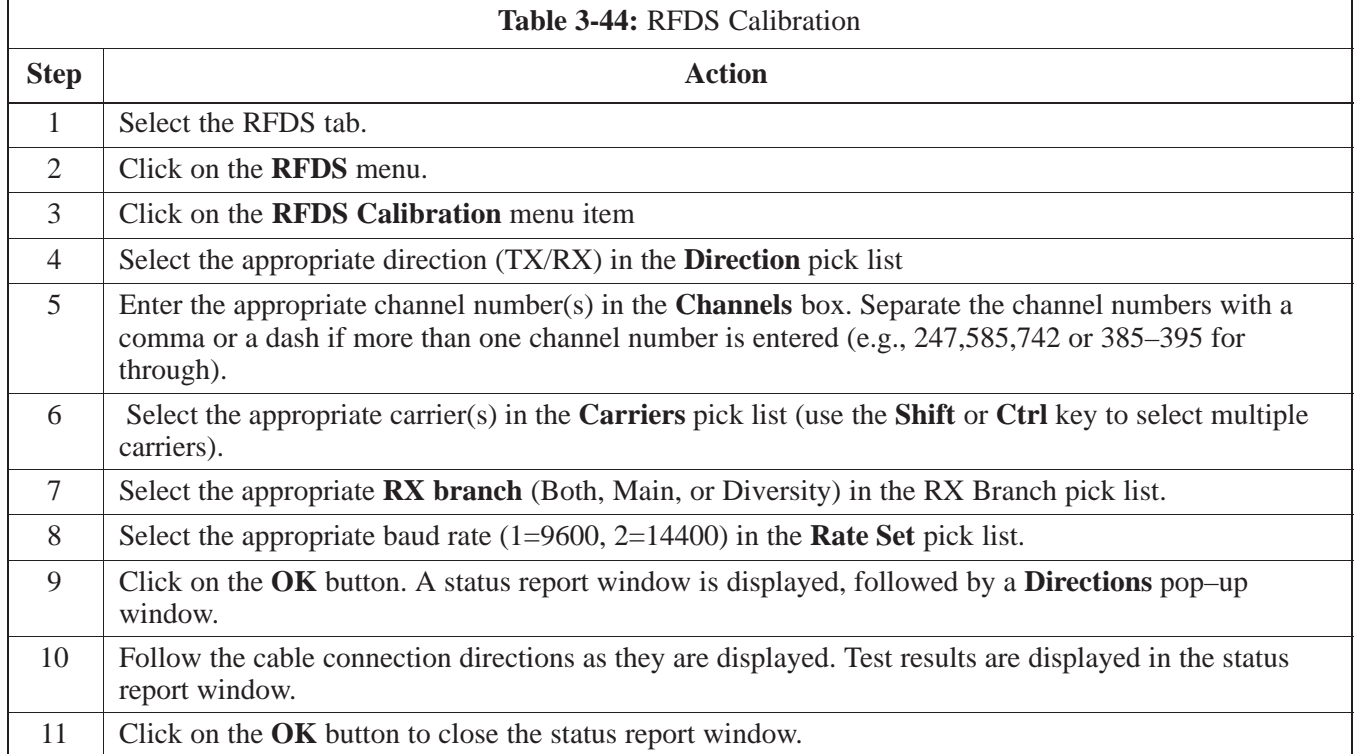

## **Program TSU NAM**

Follow the procedure in Table 3-45 to program the TSU NAM. The NAM must be programmed before it can receive and process test calls, or be used for any type of RFDS test.

# **Prerequisites**

- MGLI is INS.
- TSU is powered up and has a code load.

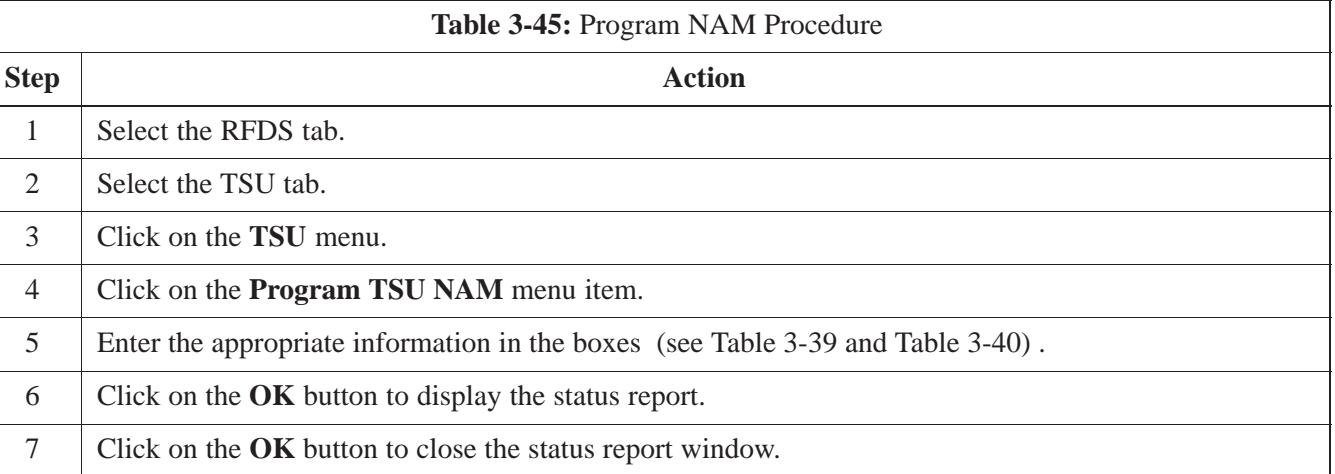

# **Alarms Testing**

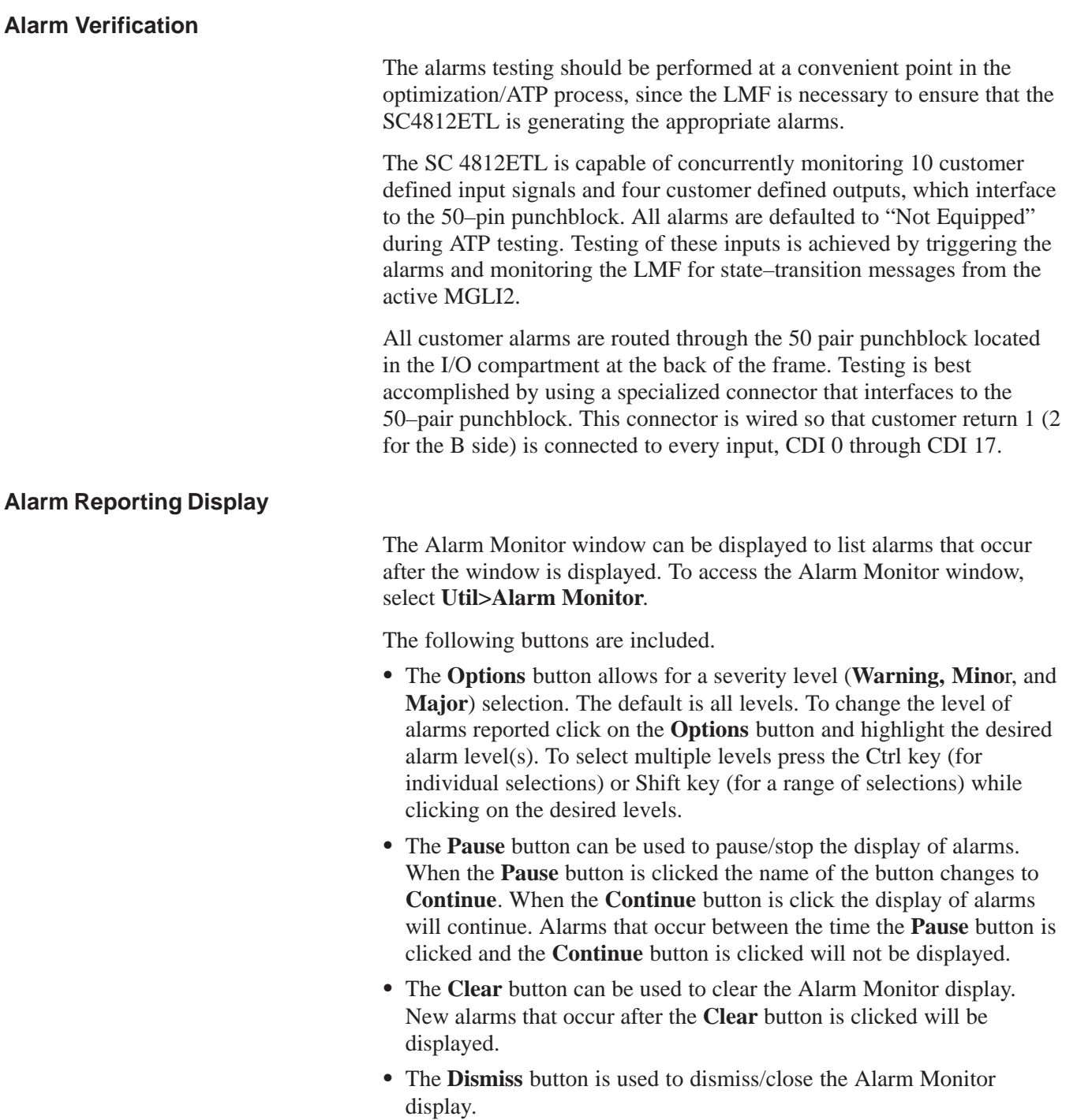

## **Alarms Testing** – continued

## **Heat Exchanger Alarm Test**

Table 3-46 gives instructions on testing the Heat Exchanger alarm.

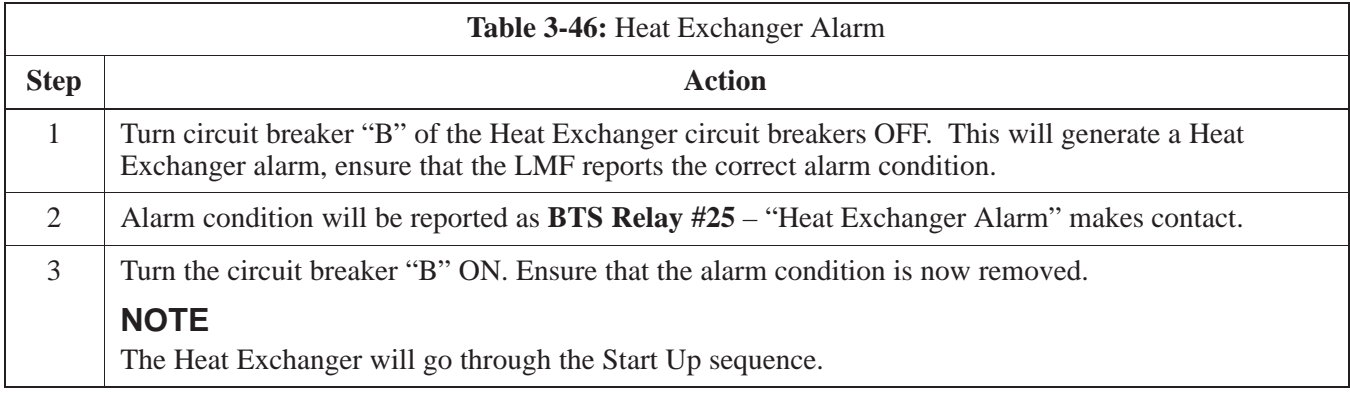

## **Door Alarm**

Table 3-47 gives instructions on testing the door alarms.

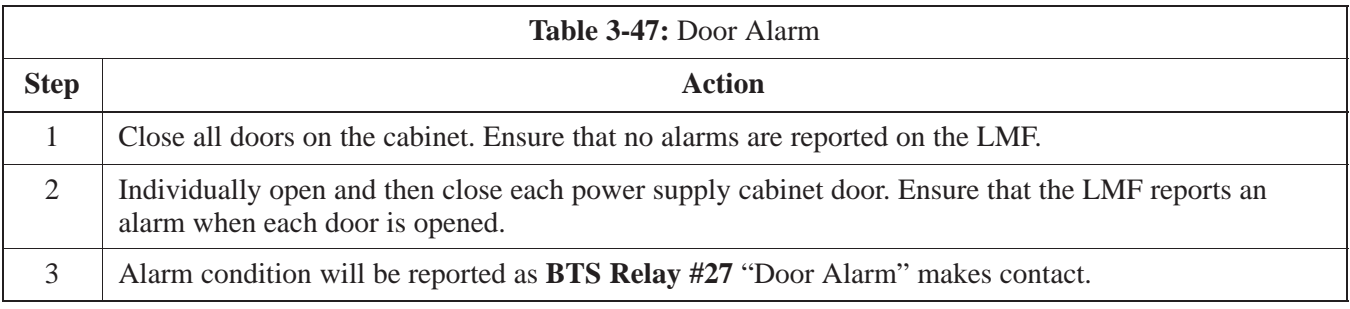

## **AC Fail Alarm**

Table 3-48 gives instructions on testing the AC Fail Alarm.

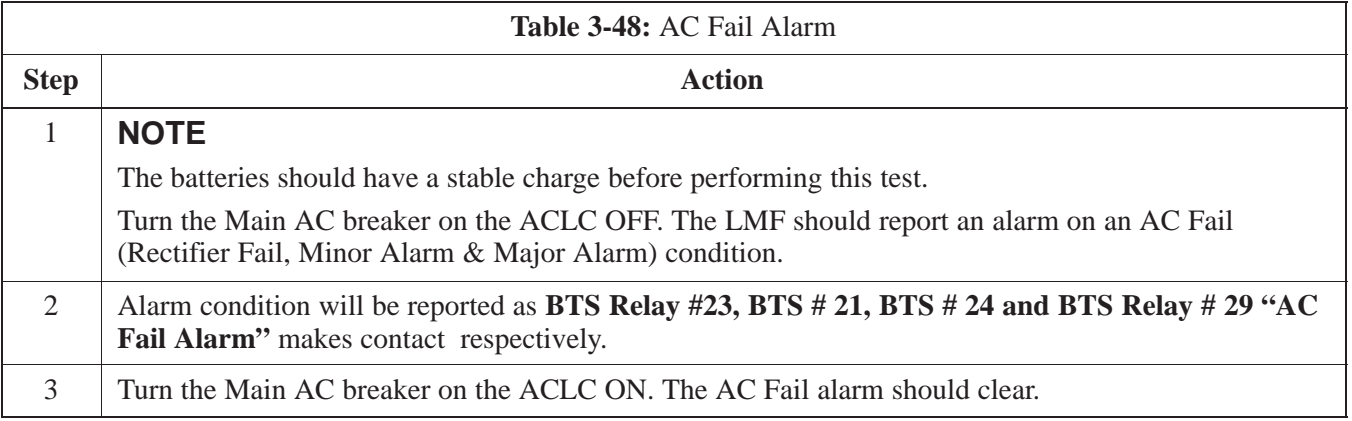

## **Alarms Testing** – continued

### **Minor Alarm**

Table 3-49 gives instructions on testing minor alarm.

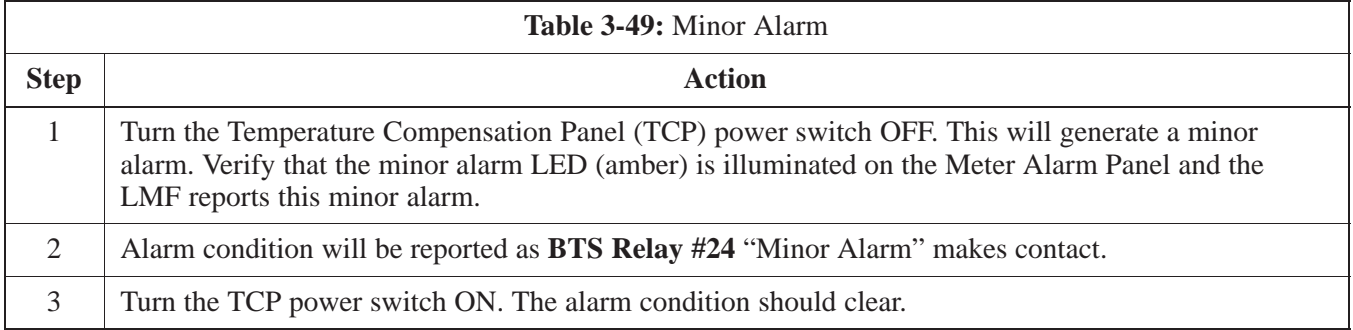

### **Rectifier Alarms**

The following series of tests are for single rectifier modules in a multiple rectifier system. The systems include a three rectifier and a six rectifier system.

#### **Single Rectifier Failure (Three Rectifier System)**

Table 3-50 gives instructions on testing single rectifier failure or minor alarm in a **three (3) rectifier system**.

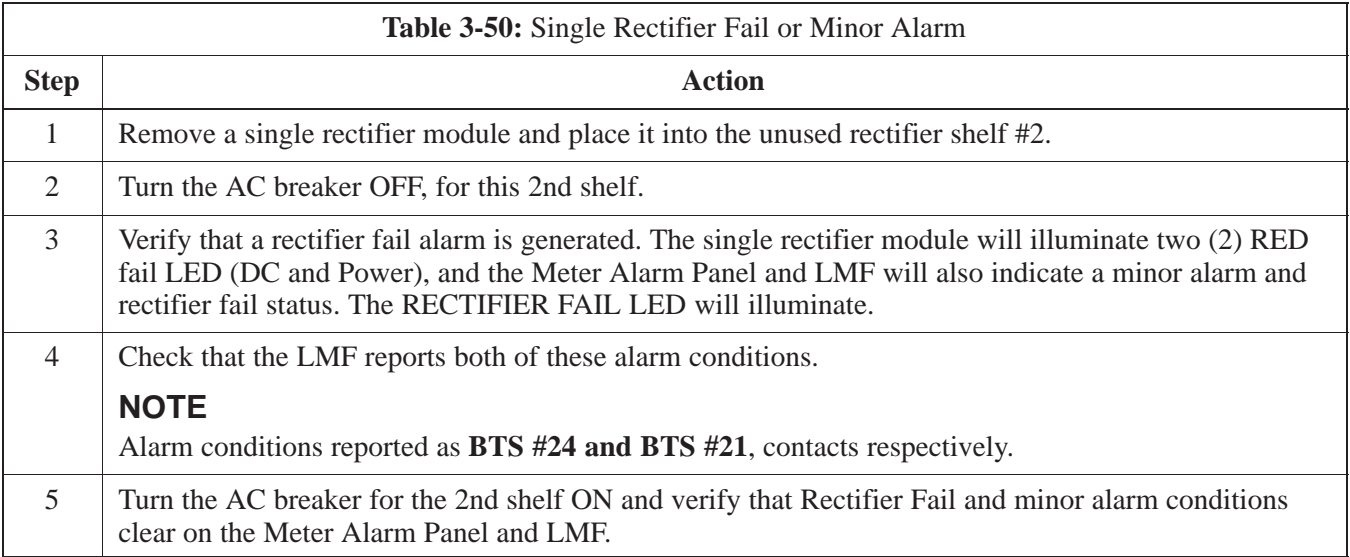

#### **Multiple Rectifier Failure**

Table 3-51 gives instructions on testing multiple rectifier failure or major alarm in a **three (3) rectifier system**.

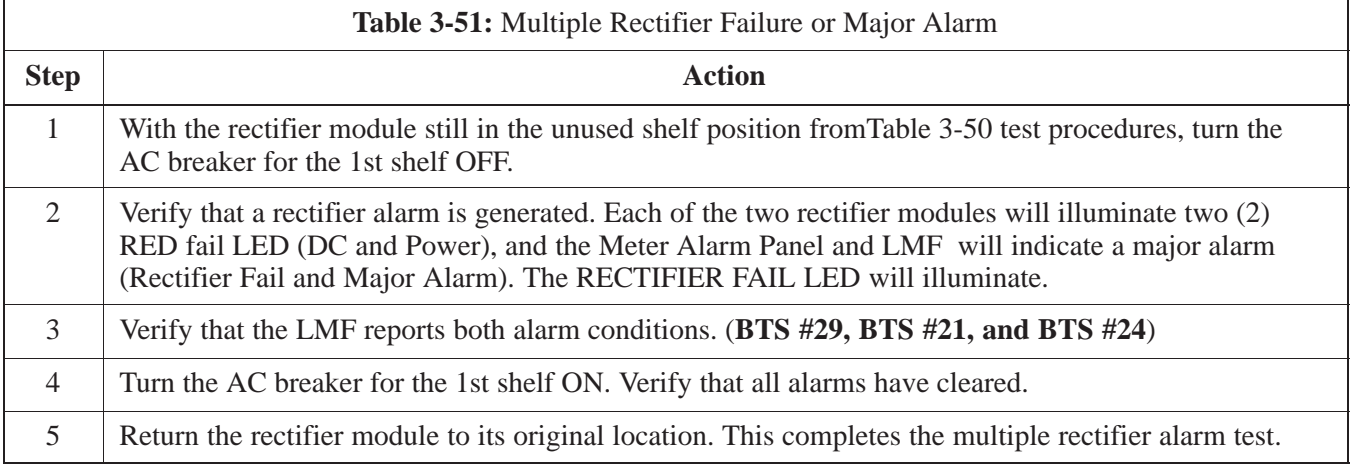

## **Single Rectifier Failure (Six Rectifier System)**

Table 3-52 gives instructions on testing single rectifier failure or minor alarm in a **six (6) rectifier system**.

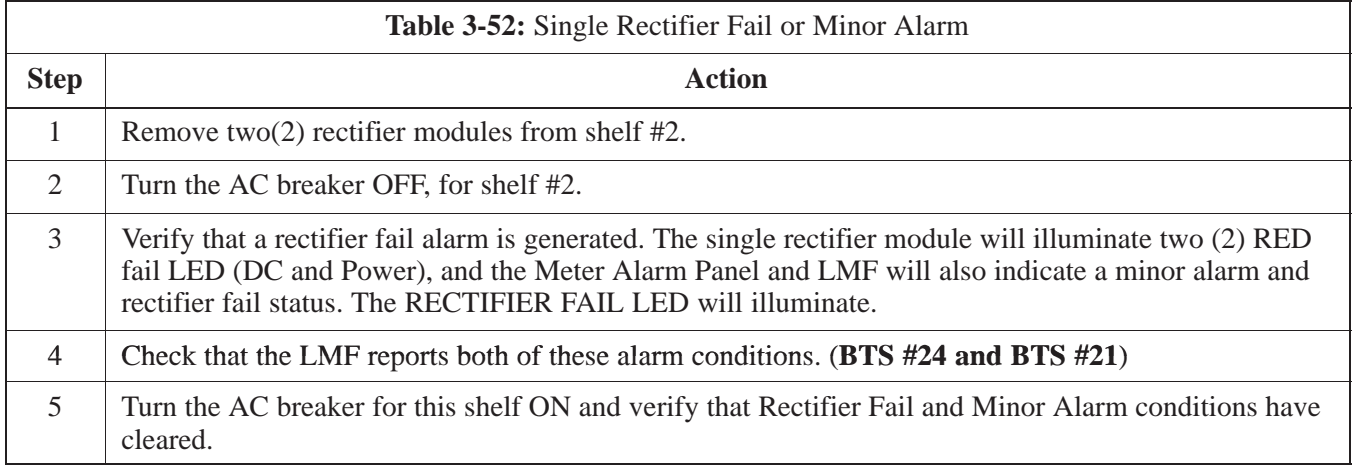

## **Multiple Rectifier Failure (Six Rectifier System)**

Table 3-53 gives instructions on testing multiple rectifier failure or major alarm in a **six (6) rectifier system**.

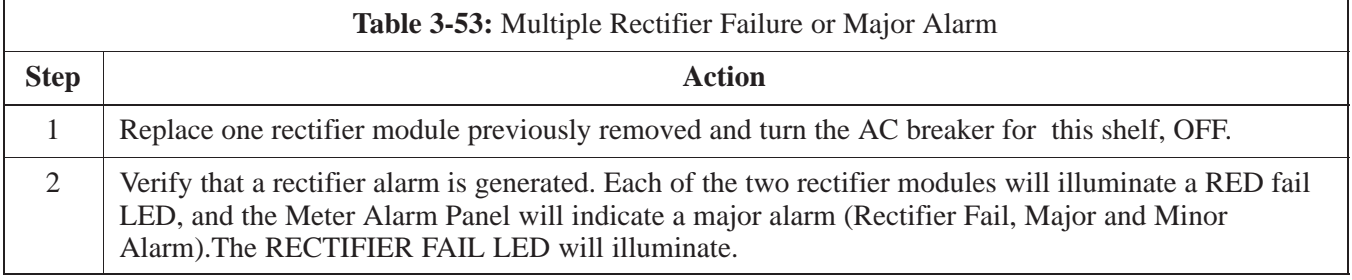

. . . continued on next page

**PRELIMINARY**

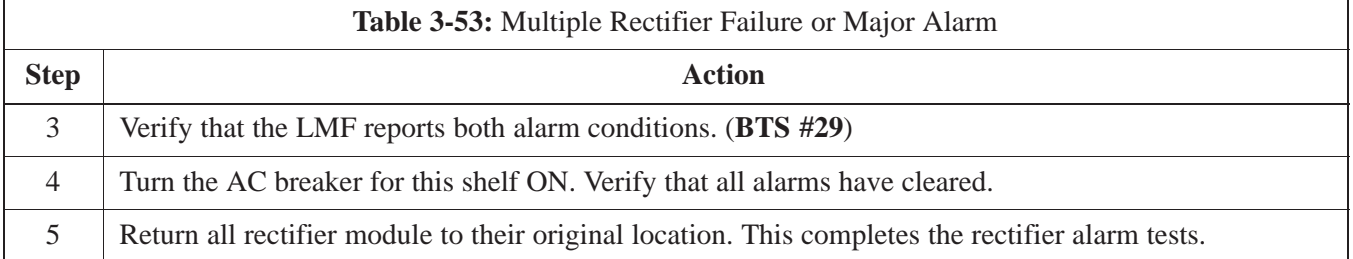

## **Battery Over Temperature**

**Alarm** (Optional)

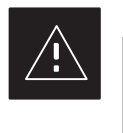

## **CAUTION**

Use special care to avoid damaging insulation on cables, or damaging battery cases when using a power heat gun.

Table 3-54 gives instructions on testing the battery over temperature alarm system.

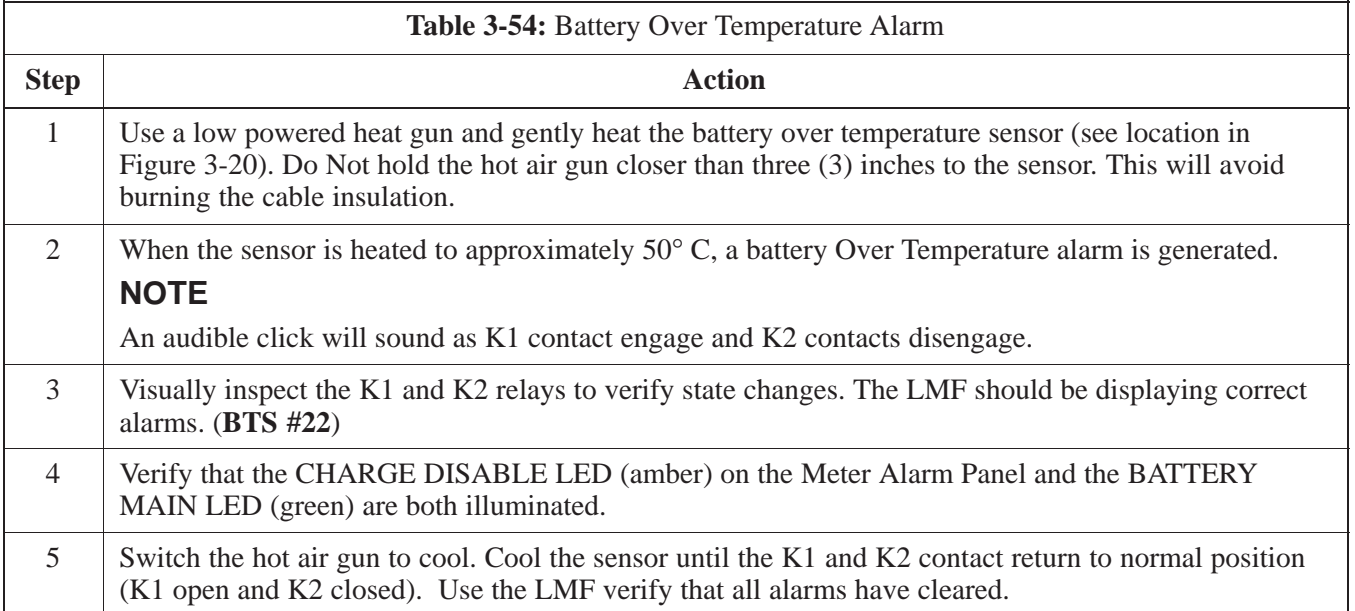

**3**

# **Alarms Testing** – continued

**Figure 3-20:** Battery Overtemperature Sensor

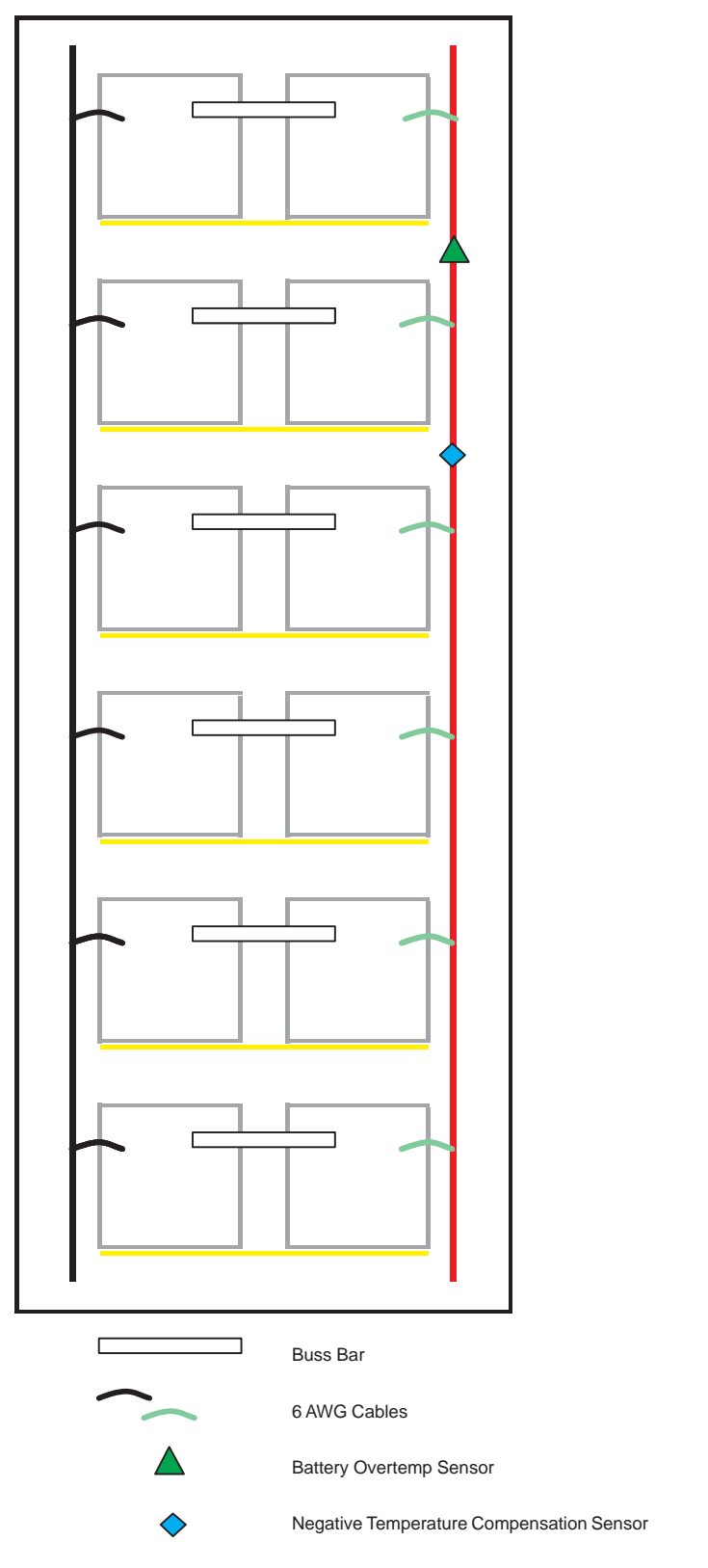

## **Rectifier Over Temperature Alarm**

## **NOTE**

This is the J8 on the rear of the Meter Alarm Panel itself, this is not connector J8 on the connector bulkhead at the rear of the cabinet.

Table 3-55 gives instructions on testing the battery over temperature alarm system.

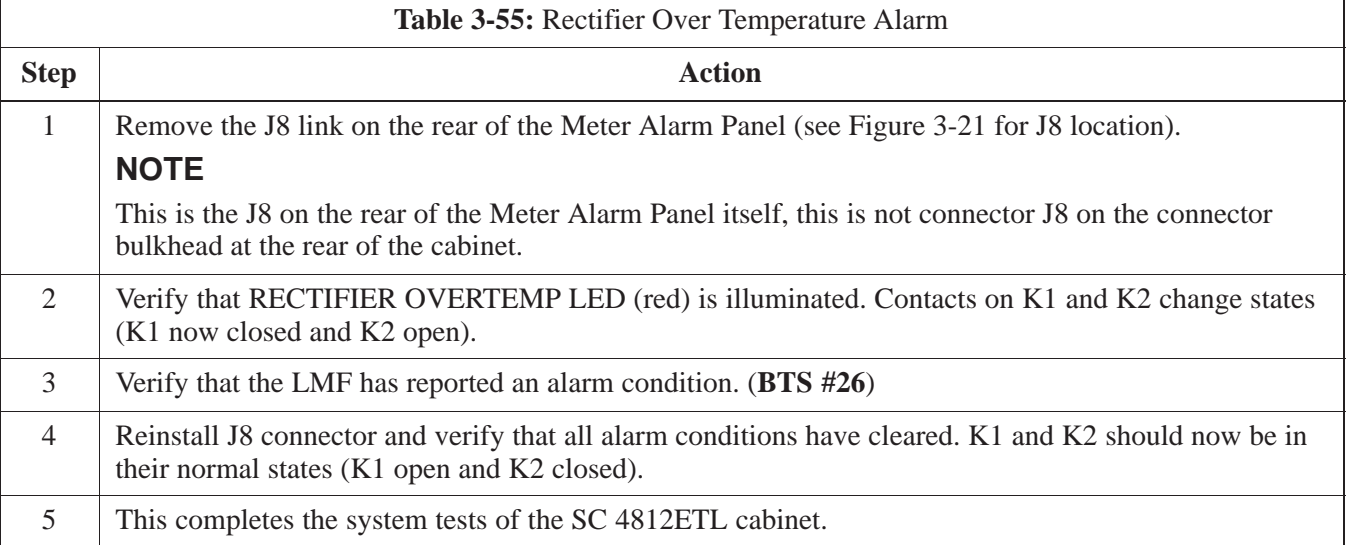

## **Alarms Testing** – continued

#### **Figure 3-21:** Location of Connector J8 on the Meter Alarm Panel

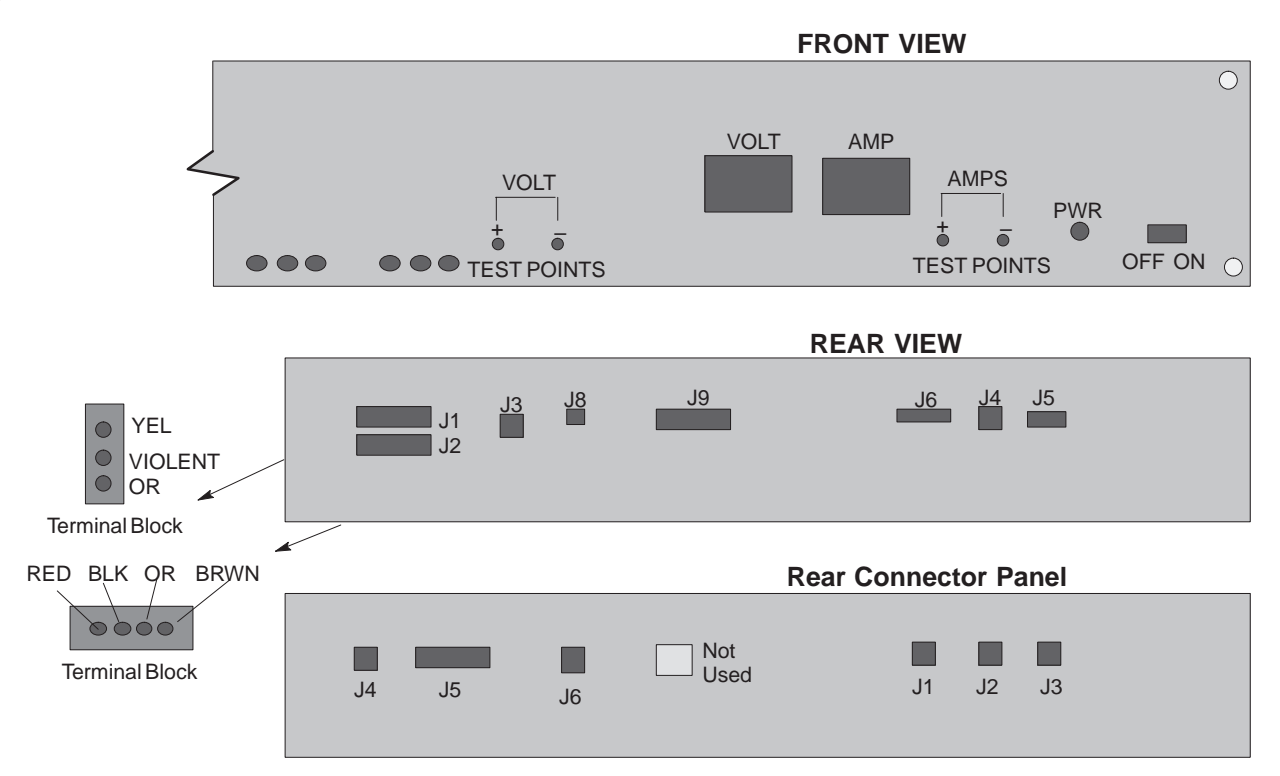

### **Before Leaving the site**

**3**

Table 3-56 gives instructions on what to check before leaving the site.

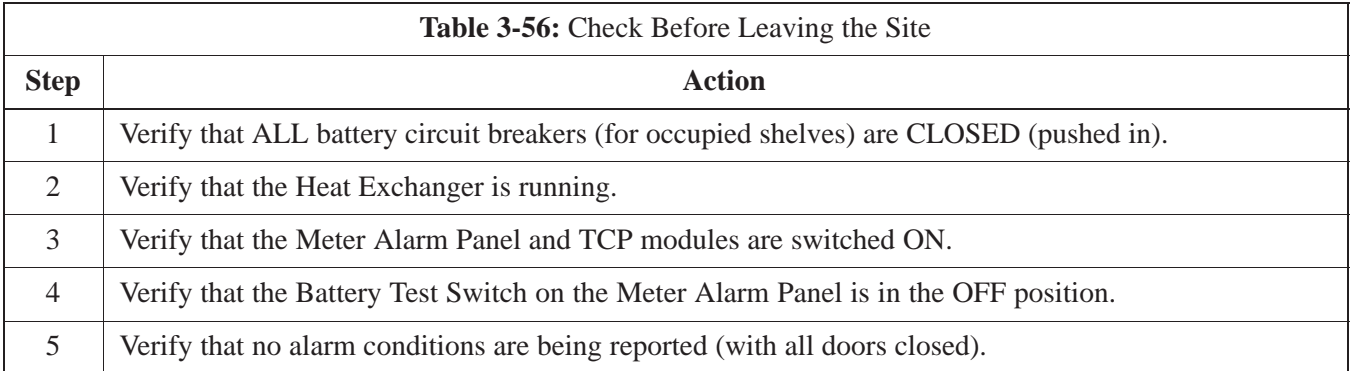

# **Chapter 4: Automated Acceptance Test Procedure (ATP)**

## **Table of Contents**

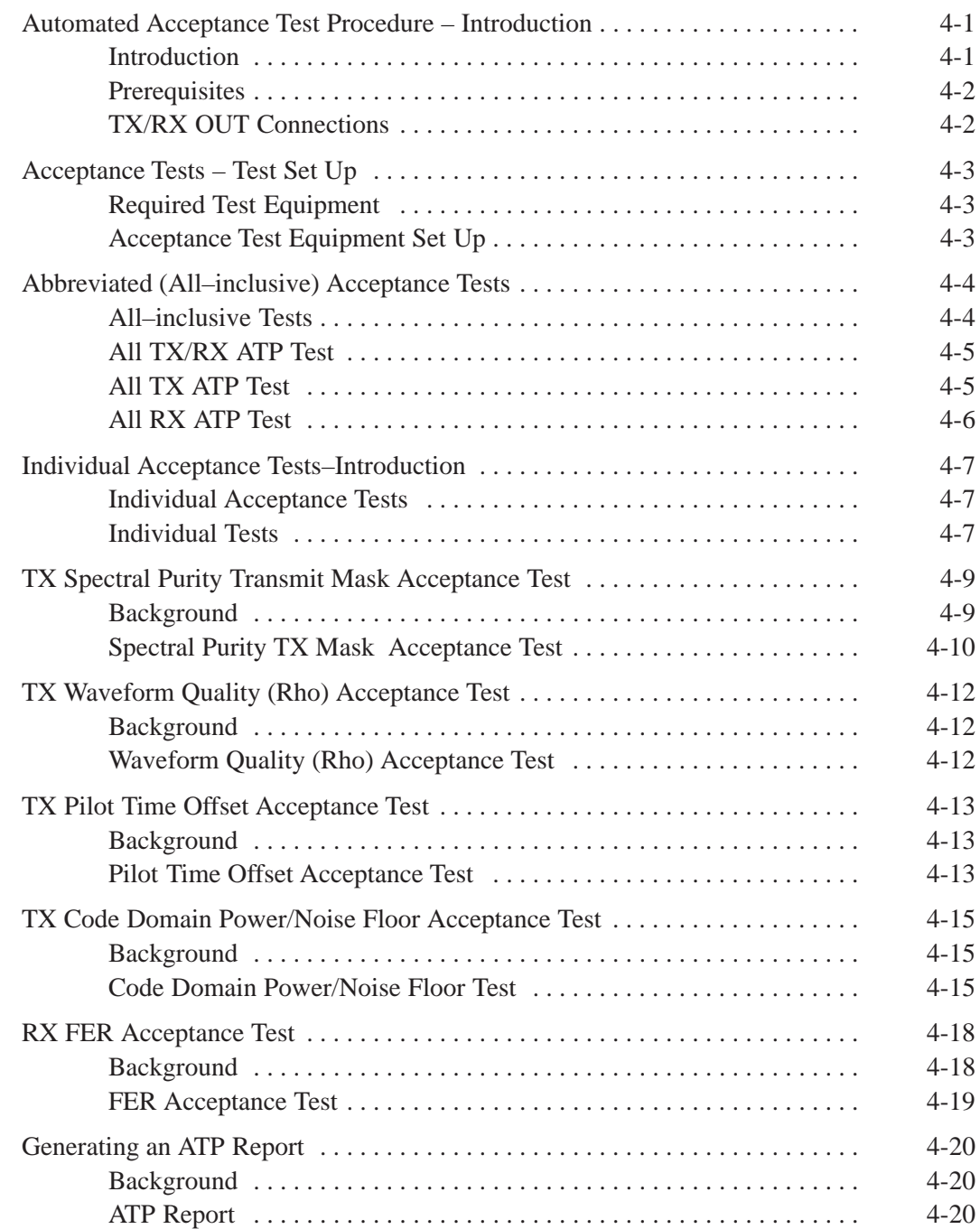

## 08/15/2000 **SC 4812ETL BTS Optimization/ATP PRELIMINARY**

## **Table of Contents** – continued

**Notes**

## **Automated Acceptance Test Procedure – Introduction**

#### **Introduction**

The automated Acceptance Test Procedure (ATP) allows Cellular Field Engineers (CFEs) to run automated acceptance tests on all equipped BTS subsystem devices using the CDMA LMF *GUI* environment and supported test equipment.

The operator can choose to save the results of these tests to a report file, from which *ATP reports* are generated for later printout.

*Perform the ATP test on out-of-service sectors or sites only*. Because all tests are controlled via the CDMA LMF computer using the GPIB interface from the CDMA LMF computer, only recommended test equipment supported by the CDMA LMF can be used.

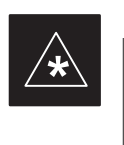

#### **IMPORTANT**

Before using the LMF, use an editor to view the "CAVEATS" section in the "readme.txt" file in the c:\wlmf folder for any applicable information.

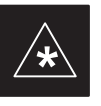

### **IMPORTANT**

The ATP test is to be performed on out-of-service sectors *only.*

DO NOT substitute test equipment with other models not supported by the LMF.

#### **NOTE**

Refer to Chapter 3 for detailed information on test set connections for calibrating equipment, cables and other test set components, if required.

The CFE selects the appropriate ATP tests to run to satisfy customer and regulatory requirements for verifying cell site performance. These tests regulatory requirements for vertifying cent site performance<br>can be run individually or as one of the following groups:

- All **TX:** TX tests verify the performance of the BTS transmit elements. These include the GLI, MCC, BBX, BDC, and BIO modules, the ELPAs and passive components including splitters, combiners, bandpass filter(s), and RF cables.
- All RX: RX tests verify the performance of the BTS receive elements. These include the receive preselector (for starter frames), BIO, BBX, BDC, MCC, and GLI modules and the passive components including RX filter (starter frame only), and RF cables.
- **All TX/RX:** Executes all TX and RX tests.
- **Full Optimization:** Executes the TX calibration, downloads BLO, and executes the TX audit before running all TX and RX tests.

08/15/2000 **SC 4812ETL BTS Optimization/ATP** 2000 4-1 **PRELIMINARY**

#### **Prerequisites**

Before attempting to run *any* ATP tests, all applicable procedures outlined in Chapter 3, Optimization/Calibration, must have been completed successfully (i.e., code load and BLO calibration).

#### **NOTE**

You cannot substitute test equipment with other models not supported by the CDMA LMF.

Before attempting to run *any* ATP tests*,* ensure the following:

- BTS has been optimized and calibrated (see Chapter 3).
- LMF is logged into the BTS
- CSMs, GLI2s, BBX2s, MCCs and TSU (if the RFDS is installed) have correct code load and data load
- Primary CSM and GLI2 are INS\_ACT
- MCCs are INS\_ACT
- BBX2s are OOS-RAM
- BBX2s are calibrated and BLOs are downloaded
- Test cables are calibrated
- Test equipment is selected
- Test equipment is connected for ATP tests
- Test equipment has been warmed up 60 minutes and calibrated
- GPIB is on

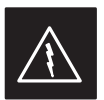

#### **WARNING**

Before the FER is run, be sure that all LPAs are turned OFF (circuit breakers pulled) or that all transmitter ports are properly terminated.

All transmit ports must be properly terminated for all ATP tests.

Failure to observe these warnings may result in bodily injury or equipment damage.

### **TX/RX OUT Connections**

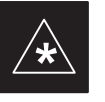

### **IMPORTANT**

Many of the acceptance test procedures require taking measurements at the **TX OUT** (BTS/RFDS) connector. At sites with RFDS, all measurements are through the RFDS directional coupler **TX OUT** connector.

## **Required Test Equipment**

The following test equipment is required:

- $\bullet$  LMF
- Power meter (used with HP8921A/600 and Advantest R3465)
- Communications test set

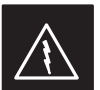

### **WARNING**

*Before* installing any test equipment directly to any **TX OUT** connector, *verify that there are no CDMA channels keyed*.

At active sites, have the OMCR/CBSC place the carrier assigned to the LPAs under test OOS. Failure to do so can result in serious personal injury and/or equipment damage.

### **NOTE**

You must recalibrate the test equipment before using it to perform the TX Acceptance Tests.

#### **Acceptance Test Equipment Set Up**

Follow the steps in Table 4-1 to set up test equipment for all tests.

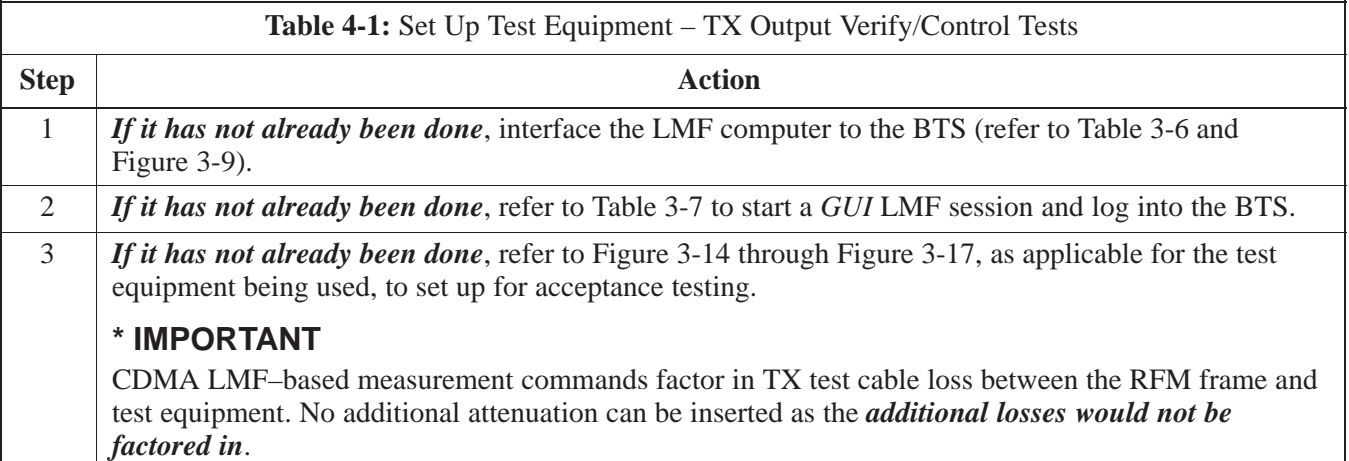

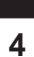

08/15/2000 **SC 4812ETL BTS Optimization/ATP** 4-3 **PRELIMINARY**

**All–inclusive Tests**

The all–inclusive acceptance tests are performed from the LMF *GUI* environment. These tests execute various combinations of individual acceptance tests with a single command. This allows verification of multiple aspects of BTS performance while minimizing time needed for individual test set up and initiation.

There are three abbreviated acceptance tests which evaluate different performance aspects of the BTS. This allows the CFE to select testing to meet the specific requirements for individual maintenance and performance verification situations. The following summarizes the coverage of each abbreviated test:

- All **TX/RX**. Performs all transmit and receive ATPs on the selected MCC<sub>s</sub> and PDVs in ana test MCCs and BBXs in one test.
- **All TX**. Performs complete set of transmit ATPs on the selected MCCs and BBXs. Testing is the equivalent of performing all of the following individual tests:
	- **TX Mask** Test
	- **Rho** Test
	- **Pilot Time Offset** Test
	- **Code Domain Power** Test
- **All RX**. Performs complete receive ATP on the selected MCCs and BBXs. Testing is the equivalent of performing the following:
	- **FER** Test

**4**

# **Abbreviated (All–inclusive) Acceptance Tests** – continued

## **All TX/RX ATP Test**

Follow the procedures in Table 4-2 to perform the abbreviated, all–inclusive **transmit and receive** test.

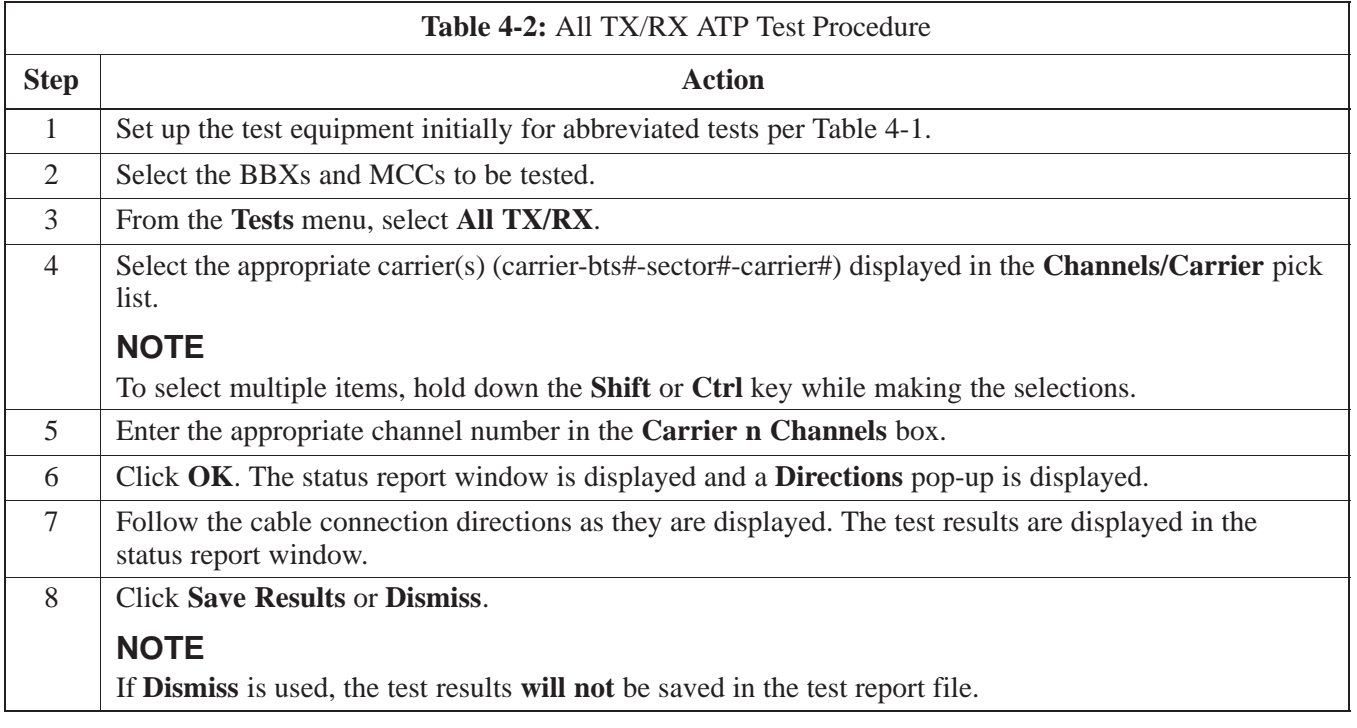

## **All TX ATP Test**

Follow the procedures in Table 4-3 to perform the abbreviated, all–inclusive **transmit** test.

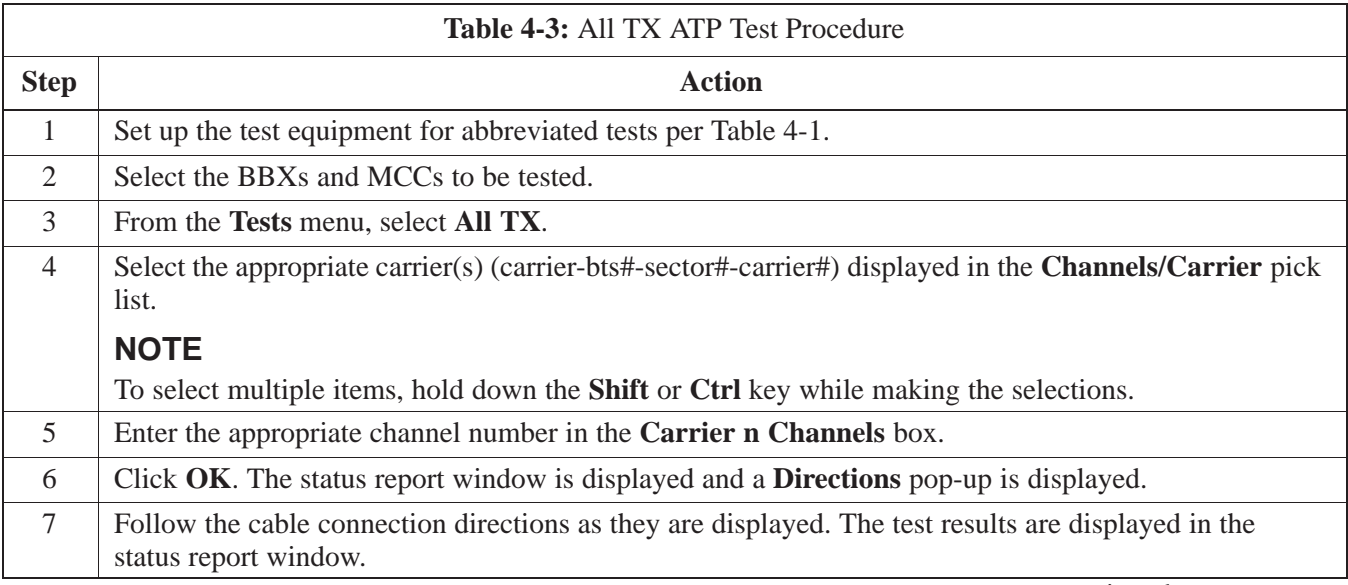

. . . continued on next page

## **Abbreviated (All–inclusive) Acceptance Tests** – continued

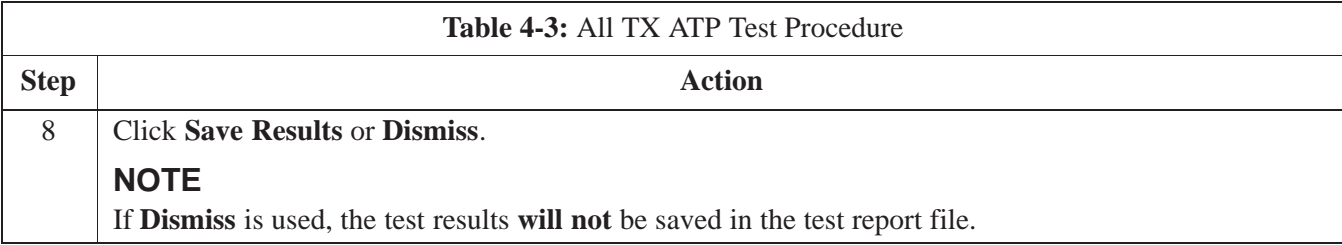

## **All RX ATP Test**

Follow the procedures in Table 4-4 to perform the abbreviated, all–inclusive **receive** test.

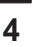

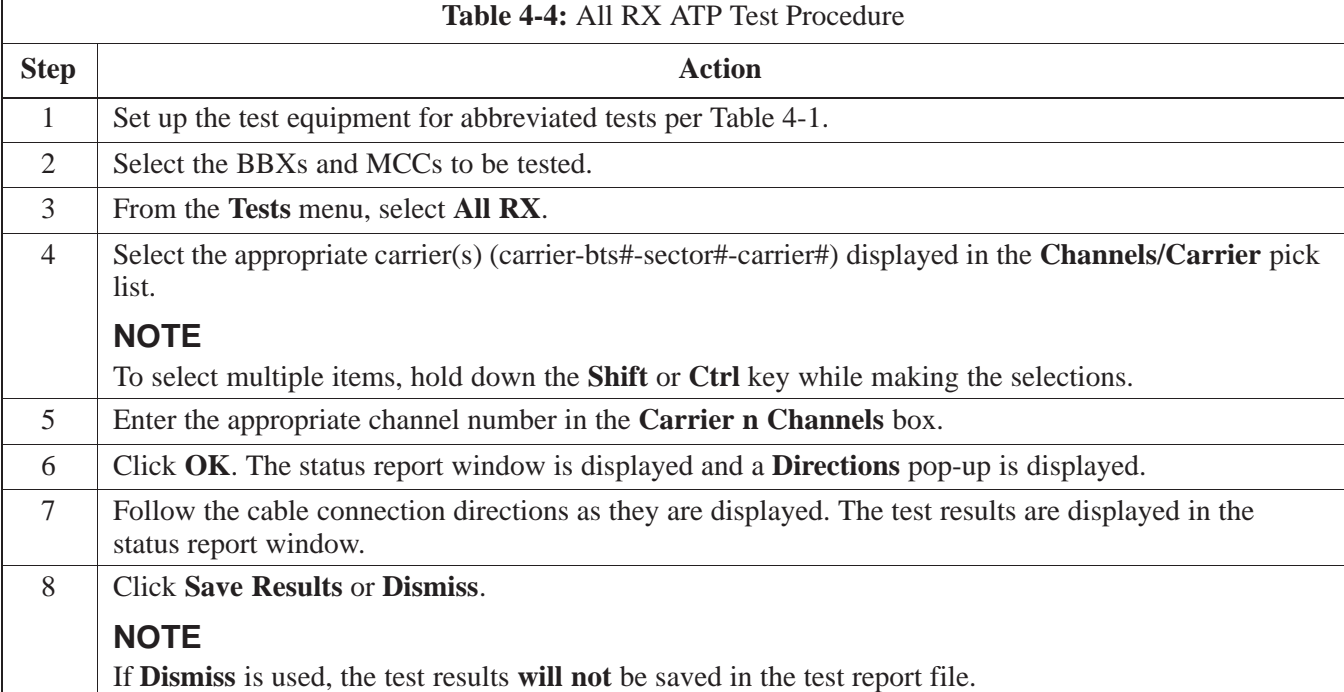

#### **Individual Acceptance Tests**

The following individual ATP tests can be used to evaluate specific aspects of BTS operation against individual performance requirements. All testing is performed using the CDMA LMF *GUI* environment.

### **TX Testing**

TX tests verify any given transmit antenna path and output power control. All tests are performed using the external calibrated test set. All measurements are via the appropriate **TX OUT** connector.

TX tests verify TX operation of the entire CDMA Forward Link using all BBXs assigned to all respective sector/antennas. Each BBX is keyed up to generate a CDMA carrier (using both bbx level and bay level offsets) at the cdf file carrier output power level (as specified in the site documentation).

### **RX Testing**

RX testing verifies any given receive antenna path. All tests are performed using the external calibrated test set to inject a *CDMA* RF carrier with all zero longcode at the specified RX frequency via the appropriate **RX IN** connector.

RX tests verify RX operation of the entire CDMA Reverse Link using all equipped BDC/MCCs assigned to all respective sector/antennas.

#### **Individual Tests**

### **Spectral Purity TX Mask**

This test verifies that the transmitted CDMA carrier waveform generated on each sector meets the transmit spectral mask specification (as defined in IS–97) with respect to the assigned cdf file values.

#### **Waveform Quality (Rho)**

This test verifies that the transmitted Pilot channel element digital waveform quality (rho) exceeds the minimum specified value in IS–97. *Rho* represents the correlation between the actual and perfect CDMA modulation spectrums. 1.0000 represents 100% (or perfect correlation).

#### **Pilot Time Offset**

The Pilot Time Offset is the difference between the CDMA analyzer measurement interval (based on the BTS system time reference) and the incoming block of transmitted data from the BTS (Pilot only, Walsh code 0).

#### **Code Domain Power/Noise Floor**

This test verifies the code domain power levels, which have been set for all ODD numbered Walsh channels, using the OCNS command. This is

**4**

08/15/2000 **SC 4812ETL BTS Optimization/ATP** 2000 4-7 **PRELIMINARY**

## **Individual Acceptance Tests–Introduction**– continued

done by verifying that the ratio of PILOT divided by OCNS is equal to  $10.2 \pm 2$  dB, and, that the noise floor of all EVEN numbered "OFF" Walsh channels measures  $\leq -27$  dB (with respect to total CDMA channel power).

### **BTS Frame Error Rate**

This test verifies the BTS receive Frame Error Rate (FER) on all Traffic Channel elements currently configured on all equipped MCCs (fullrate at one percent FER) at an RF input level of –119 dBm on the *main* RX antenna paths using all *equipped* MCCs, BBXs, and BDCs at the site. The *diversity* RX antenna paths are also tested using the lowest equipped MCC/CE ONLY.

#### **NOTE**

There are no pass/fail criteria associated with FER readings taken at level below –119 dBm, other than to verify that the FER measurement reflects changes in the RX input signal level.

## **TX Spectral Purity Transmit Mask Acceptance Test**

#### **Background**

This test verifies the spectral purity of each BBX carrier keyed up at a specific frequency *per the current CDF file assignment*. All tests are performed using the external calibrated test set controlled by the same command. All measurements are via the appropriate **TX OUT** connector.

The BDC Pilot Gain will be set to to 541 for each antenna, and the forward link will be disabled for all TCH elements from the MCCs. The BBX will be keyed up using both bbxlvl and bay level offsets, to generate a CDMA carrier (with pilot channel element only). RF output will be set at 40 dBm as measured at the appropriate TX output.

The calibrated communications test set will measure and return the attenuation level of all spurious and IM products with respect to the mean power of the CDMA channel measured in a 1.23 MHz bandwidth, in dB, verifying that results meet system tolerances at the following test points (see also Figure 4-1):

- At least **–45 dB** @ **+ 750 kHz** from center frequency.
- At least **–45 dB** @ **750 kHz** from center frequency.
- At least **–60 dB** @ **+ 900 kHz** from center frequency.
- At least **–60 dB** @ **900 kHz** from center frequency.
- At least **–60 dB** @ **–1980 kHz** from center frequency.
- At least –60 **dB**  $@ + 1980$  kHz from center frequency.

#### **NOTE**

Spurious and IM products at  $+$  900 kHz from center frequency are also measured, but there is no pass/fail criteria. This measurement is provided for information purposes only.

The BBX will then dekey, and if selected, the BDC will be re–configured to assign the applicable redundant BBX to the current TX antenna path under test. The test will then be repeated.

## **TX Spectral Purity Transmit Mask Acceptance Test** – continued

### **Spectral Purity TX Mask Acceptance Test**

Follow the steps in Table 4-5 to verify the transmit spectral mask specification on all TX antenna paths using all BBXs equipped at the BTS.

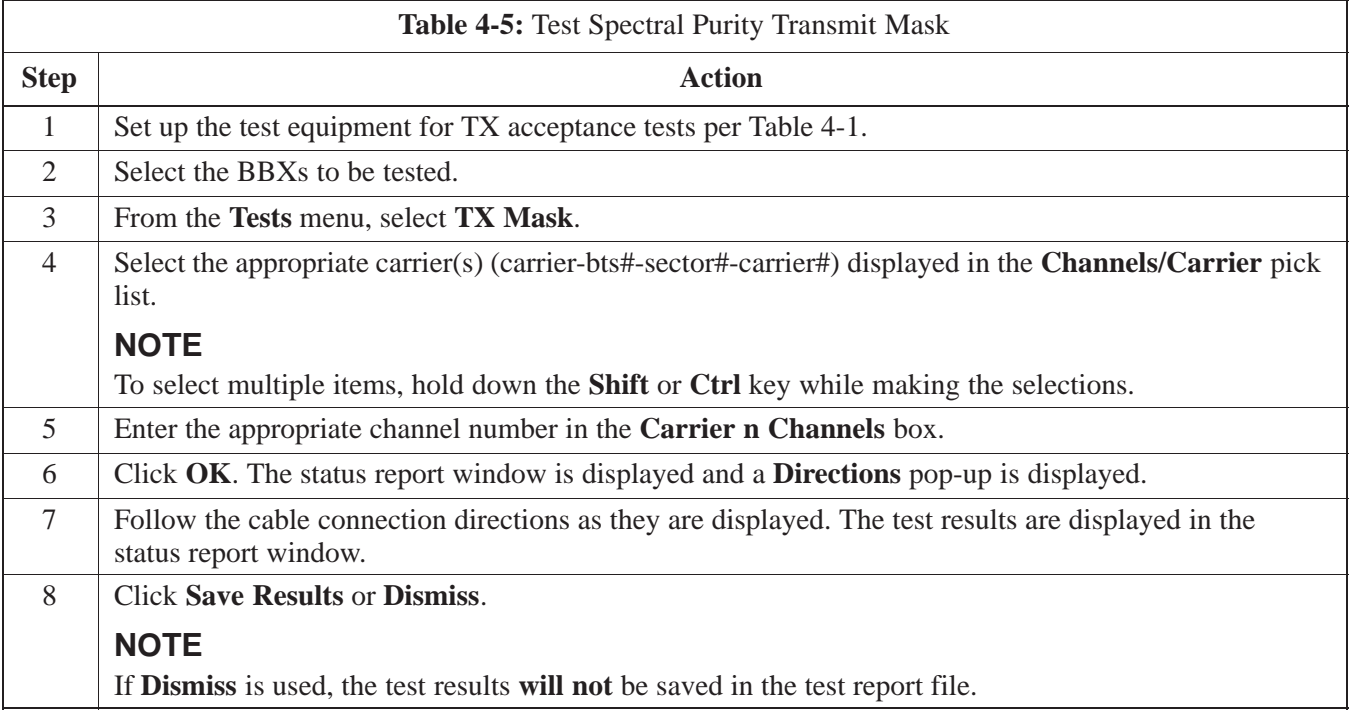

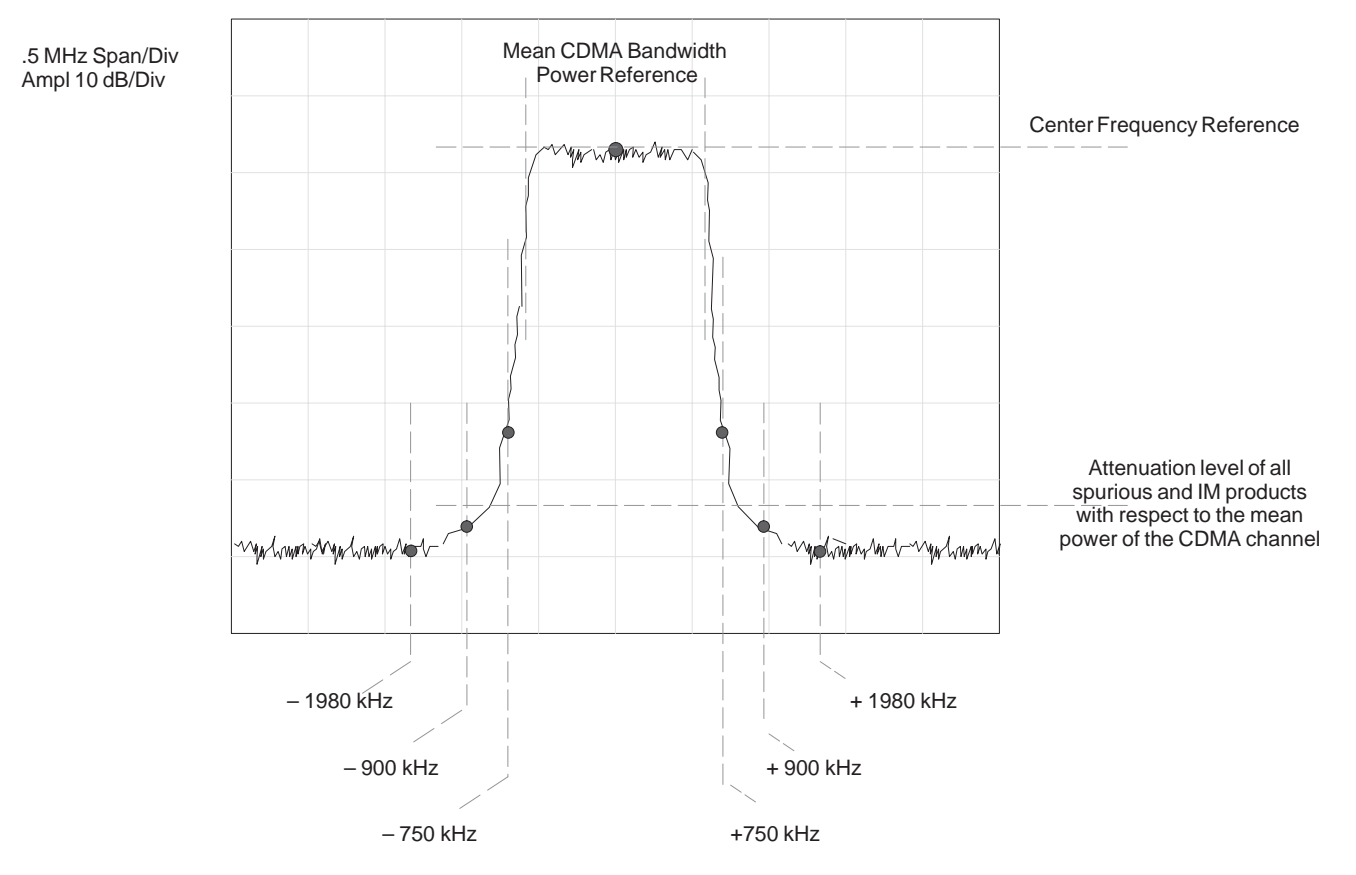

**4**

### **Figure 4-1:** TX Mask Verification Spectrum Analyzer Display

## **TX Waveform Quality (Rho) Acceptance Test**

**Background**

This test verifies the transmitted Pilot channel element digital waveform quality of each BBX carrier keyed up at a specific frequency *per the current CDF file assignment*. All tests are performed using the external calibrated test set controlled by the same command. All measurements are via the appropriate **TX OUT** connector.

The BDC Pilot Gain will be set to to 262 for each antenna, and all TCH elements from the MCCs will be forward link disabled. The BBX will be keyed up using both bbxlvl and bay level offsets to generate a CDMA carrier (with pilot channel element only, Walsh code 0). RF output power is set at 40 dBm as measured at the appropriate TX output.

The calibrated communications test set will measure and return the Pilot channel element digital waveform quality (rho) percentage, verifying that the result meets system tolerances:

Waveform quality (Rho) should be **> 0.912 (–0.4 %)**.

The BBX will then de–key, and if selected, the BDC will be re–configured to assign the applicable redundant BBX to the current TX antenna path under test. The test will then be repeated.

#### **Waveform Quality (Rho) Acceptance Test**

Follow the steps in Table 4-6 to verify the Pilot channel element waveform quality (rho) on the specified TX antenna paths using BBXs and BDCs equipped at the BTS.

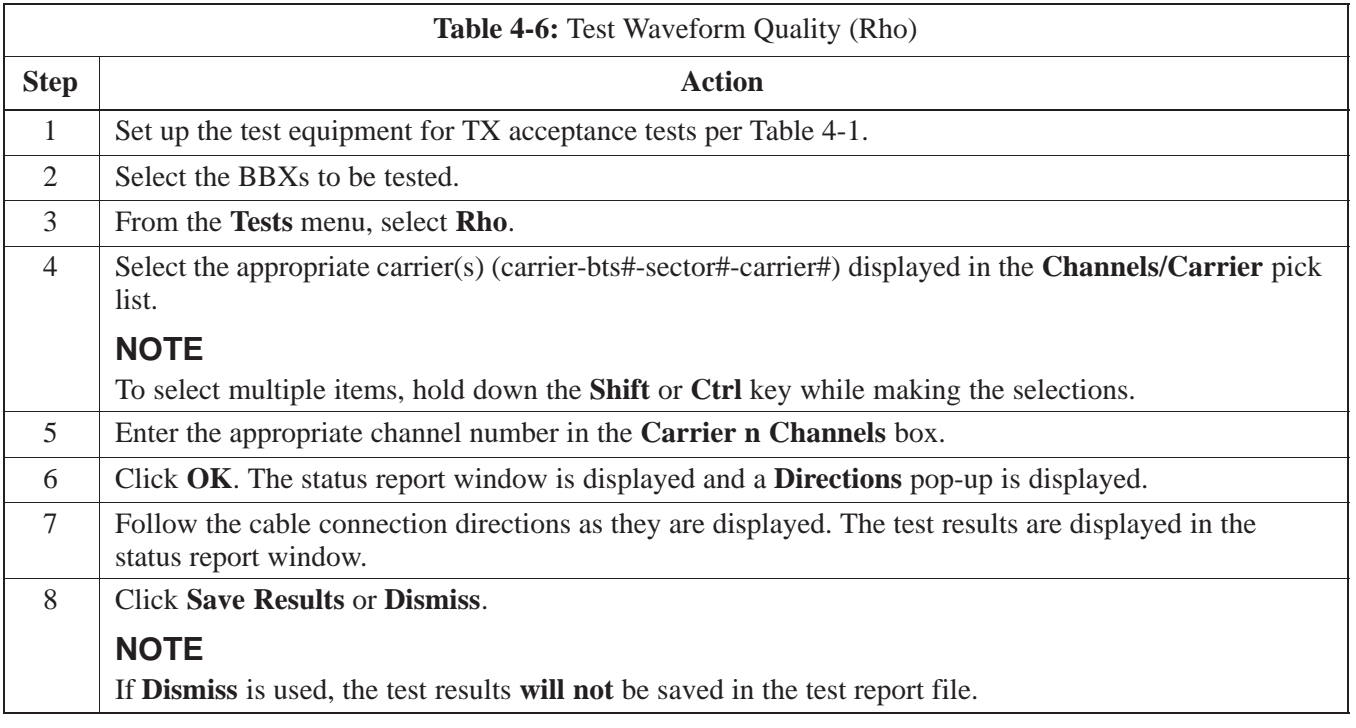

## **TX Pilot Time Offset Acceptance Test**

**Background**

This test verifies the transmitted Pilot channel element Pilot Time Offset of each BBX carrier keyed up at a specific frequency *per the current CDF file assignment*. All tests will be performed using the external calibrated test set controlled by the same command. All measurements will be via the **TX OUT** connector.

The BDC Pilot Gain will be set to to 262 for each antenna and all TCH elements from the MCCs will be forward link disabled. The BBX will be keyed up using both bbxlvl and bay level offsets to generate a CDMA carrier (with pilot channel element only, Walsh code 0). TX power output is set at 40 dBm as measured at the TX output.

The calibrated communications test set will measure and return the Pilot Time Offset in  $\mu$ s, verifying that results meet system tolerances:

Pilot Time Offset should be within  $3 \mu s$  of the target PT Offset  $(zero \mu s).$ 

The BBX will then de–key, and if selected, the BDC will be re–configured to assign the applicable redundant BBX to the current TX antenna path under test. The test will then be repeated.

#### **NOTE**

This test also executes and returns the TX Frequency and TX Waveform Quality (rho) ATP tests, however, only *Pilot Time Offset* results are written to the ATP test report.

#### **Pilot Time Offset Acceptance Test**

Follow the steps in Table 4-7 to verify the Pilot Time Offset on the specified TX antenna paths using BBXs and BDCs equipped at the BTS.

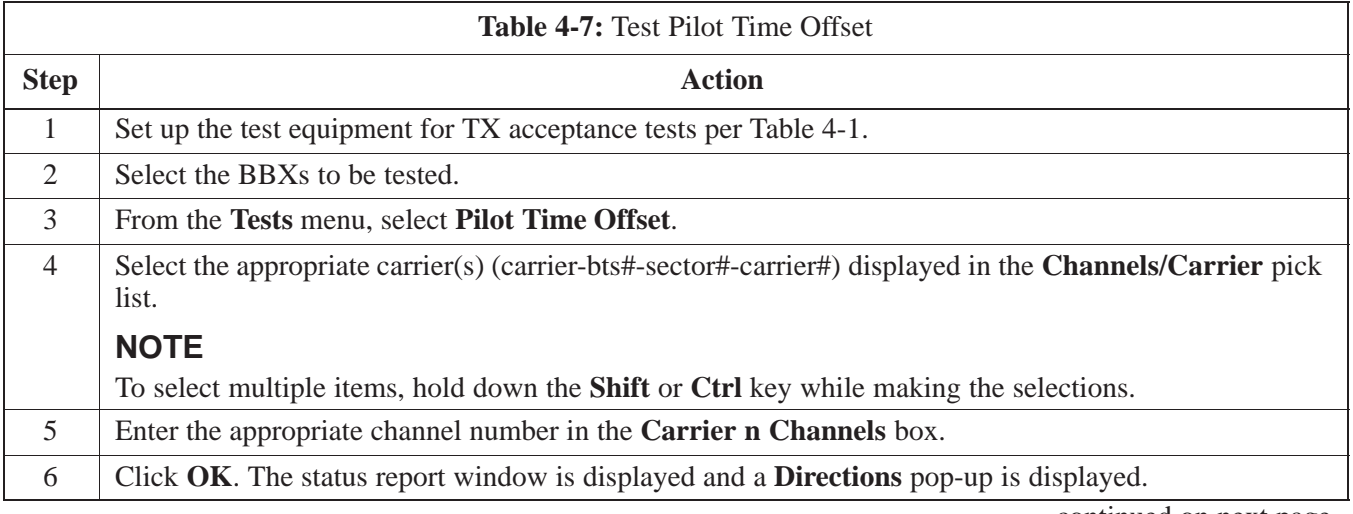

. . . continued on next page

# **TX Pilot Time Offset Acceptance Tests** – continued

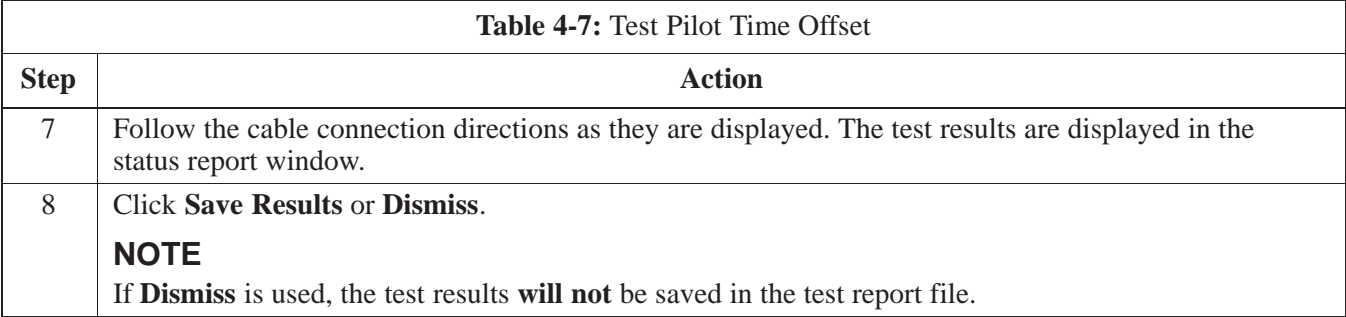

## **TX Code Domain Power/Noise Floor Acceptance Test**

#### **Background**

This test verifies the Code Domain Power and Noise Floor of each BBX carrier keyed up at a specific frequency *per the current CDF file assignment*. All tests are performed using the external calibrated test set controlled by the same command. All measurements are via the appropriate **TX OUT** connector.

The BDC Pilot Gain will be set to 262 for each antenna and all equipped MCCs will be configured to supply all odd–numbered Walsh code Traffic channel elements by enabling Orthagonal Channel Noise Source (OCNS) on all odd MCC/CEs, (maximum 32 full rate channels with an OCNS gain of 81). All even–numbered Walsh code Traffic channel elements will not have OCNS enabled, and are considered "OFF". *All* equipped MCCs will be

forward link enabled for the antenna/sector under test.

The BBX will be keyed up using both bbxlvl and bay level offsets, to generate a CDMA carrier consisting of pilot and OCNS channels. RF output power is set at 40 dBm as measured at the appropriate TX output.

The calibrated communications test set will measure and return the channel element power (dB) of all specified Walsh channels within the CDMA spectrum. Additional calculations will be performed to verify the following parameters are met (Figure 4-2):

- Traffic channel element power level will be verified by calculating the ratio of PILOT power to OCNS gain of all traffic channels (root sum of the square (RSS) of each OCNS gain divided by the Pilot power). This value should be  $10.2 \text{ dB} + 2.0 \text{ dB}$ .
- Noise floor (unassigned "OFF" even numbered Walsh channels) are verified to be  $\leq -27$  dB (with respect to total CDMA channel power).

The BBX will then de–key, and if selected, the BDC will be re–configured to assign the applicable redundant BBX to the current TX antenna path under test. The test will then be repeated. Upon completion of the test, OCNS channels will be disabled on the specified MCC/CEs.

#### **Code Domain Power/Noise Floor Test**

Follow the steps in Table 4-8 to verify the Code Domain Power/Noise floor of each BBX carrier keyed up at a specific frequency.

08/15/2000 **SC 4812ETL BTS Optimization/ATP** 4-15 **PRELIMINARY**

# **TX Code Domain Power/Noise Floor Acceptance Test** – continued

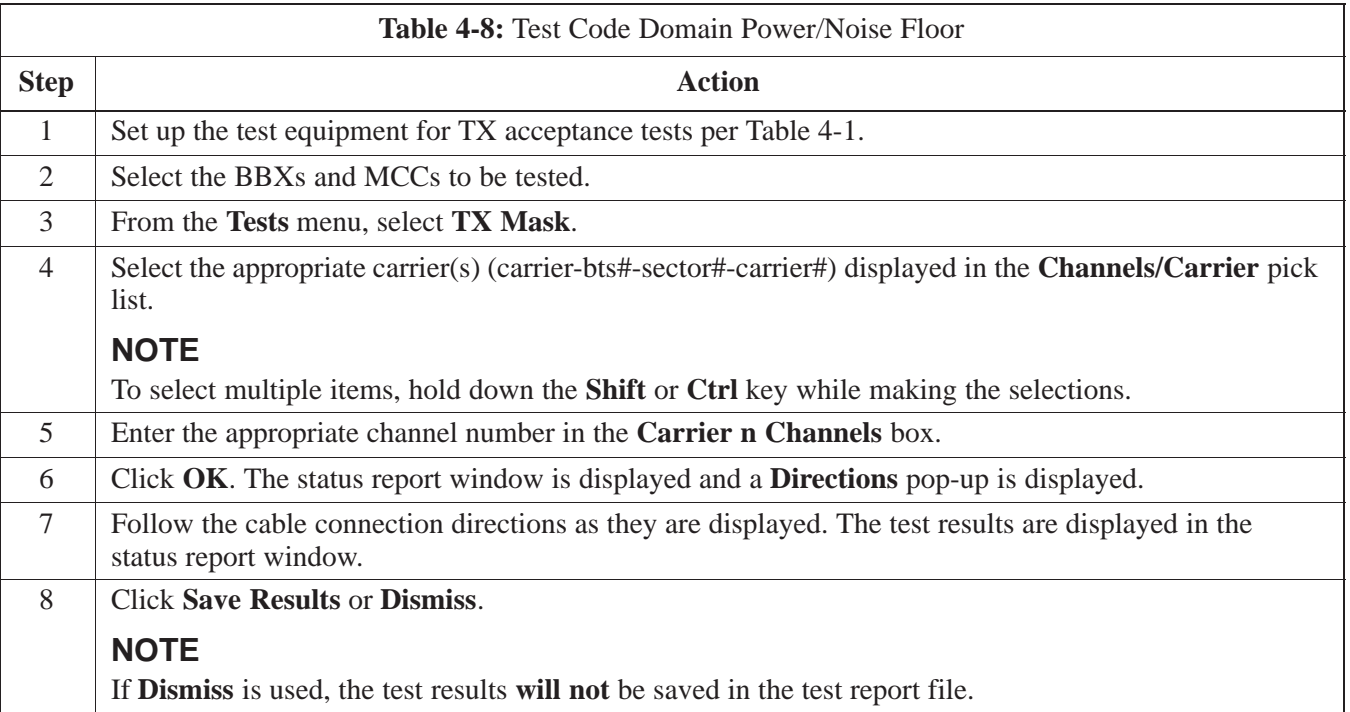

## **TX Code Domain Power/Noise Floor Acceptance Test** – continued

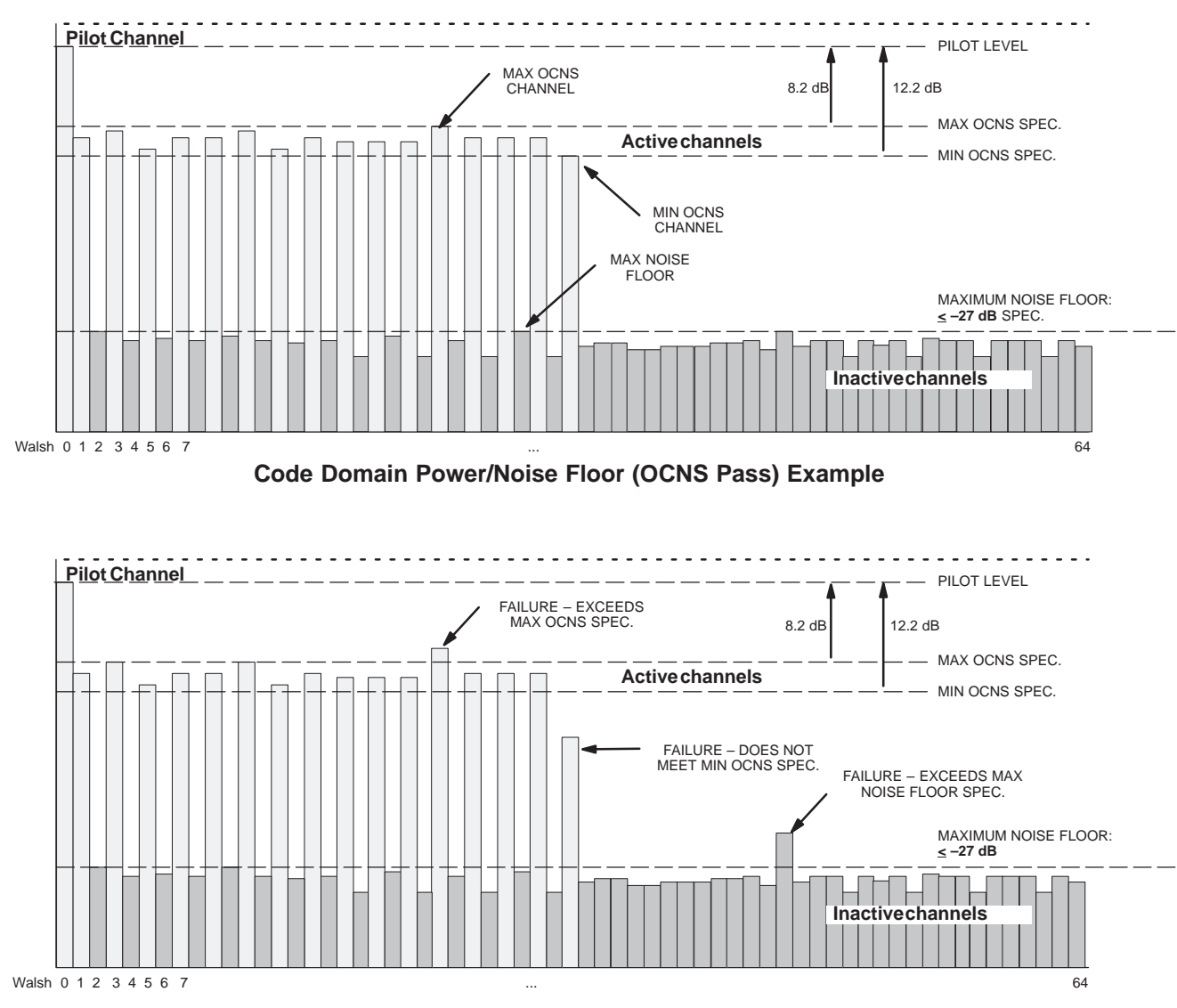

**Figure 4-2:** Code Domain Analyzer CD Power/Noise Floor Display Examples

**Code Domain Power/Noise Floor (OCNS Failure) Example**

## **RX FER Acceptance Test**

**Background**

This test verifies the BTS Frame Erasure Rate (FER) on *all* Traffic Channel elements currently configured on *all* equipped MCCs (fullrate at 1% FER) at –119 dBm on the *main* RX antenna paths. The test is performed on all *diversity* RX antenna path using only the lowest equipped MCC/CE. All tests are performed using the external calibrated test set as the signal source controlled by the same command. All measurements are via the LMF.

The BDC Pilot Gain will be set to to 262 for each TX antenna, and the forward link for all TCH elements from the MCCs will be disabled. The BBX will be keyed up using only bbxlyl level offsets, to generate a CDMA carrier (with pilot channel element only). TX power output is set at +10 dBm. (The BBX must be keyed in order to enable the RX receive circuitry.)

The LMF will prompt the MCC/CE under test to measure all–zero longcode and provide the Frame Erasure Rate (FER) report on the selected active MCC on the Reverse Link for both the main and diversity RX antenna paths, verifying results meet the following specification:

FER returned less than **1%** and Total Frames measured is **1500**.

The BBX will then de–key, and if selected, the BDC will be re–configured to assign the applicable redundant BBX to the current RX antenna paths under test. The test will then be repeated.

## **FER Acceptance Test**

Follow the steps in Table 4-9 to verify the FER on all RX antenna paths using all BBXs equipped at the BTS.

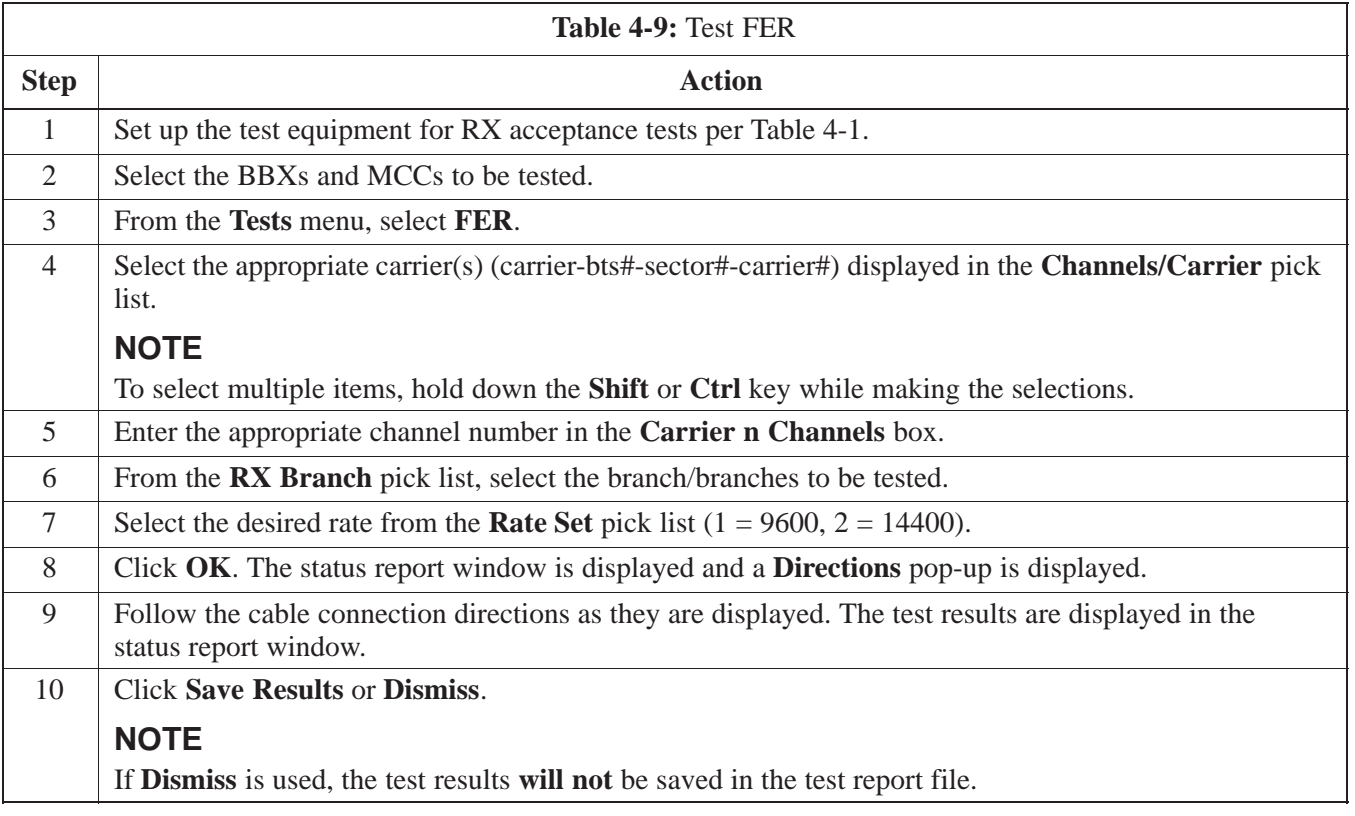

# **Generating an ATP Report**

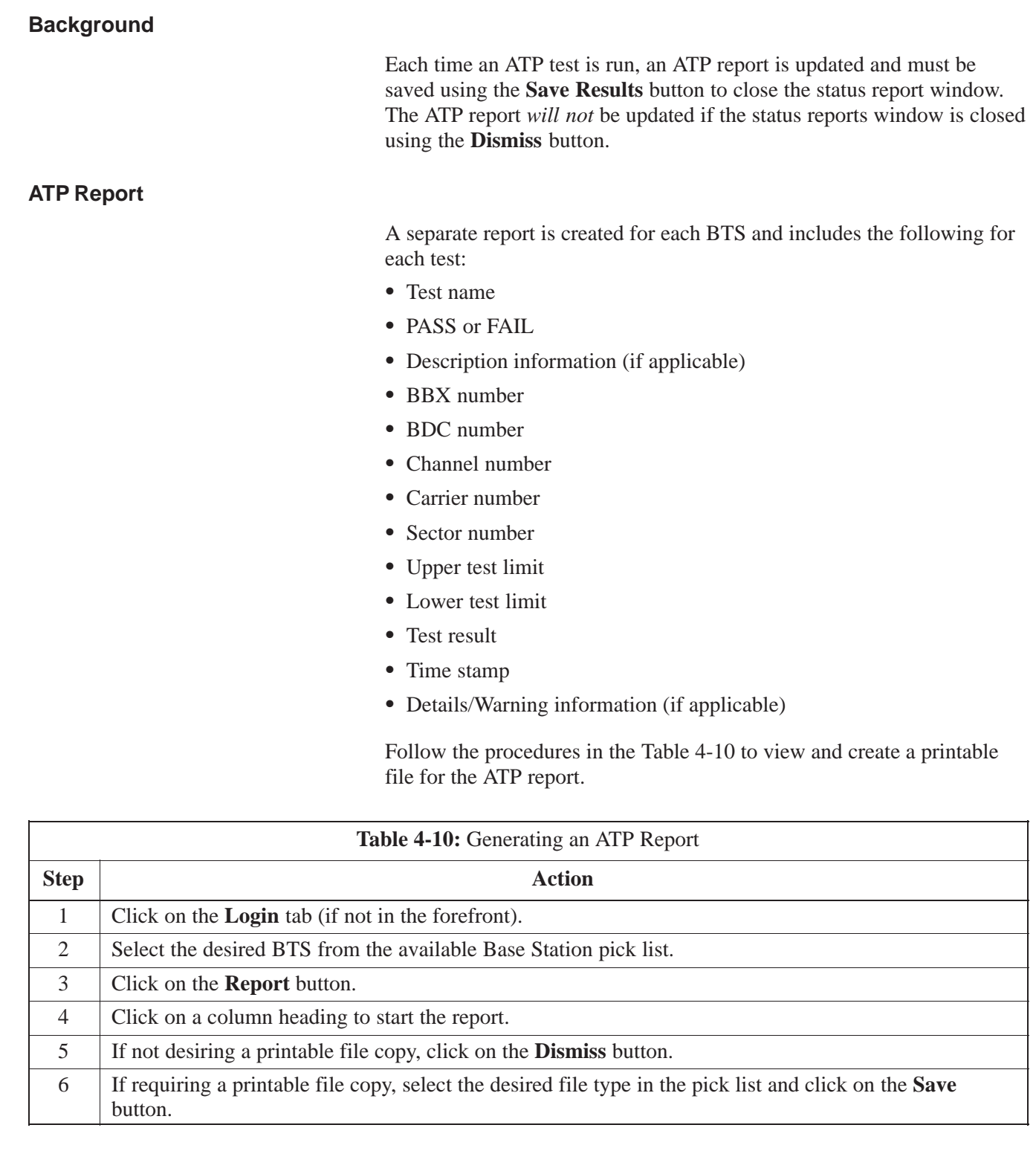
# **Chapter 5: Leaving the Site**

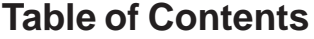

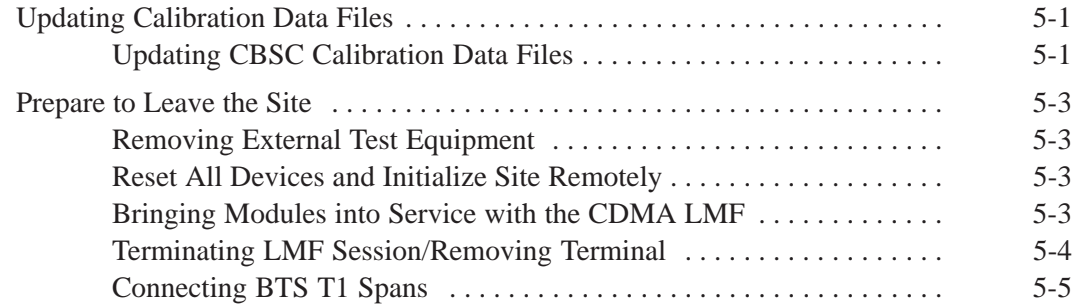

# **Table of Contents** – continued

**Notes**

**SC 4812ETL BTS Optimization/ATP<br>
PRELIMINARY** 

### **Updating CBSC Calibration Data Files**

After completing the TX calibration and audit, updated CAL file information must be moved from the LMF Windows environment back to the CBSC, a Unix environment. The following procedures detail moving files from one environment to the other.

### **Copying CAL files from LMF to a Disk**

Follow the procedures in Table 5-1 to copy the CAL files from a CDMA LMF computer to a 3.5 diskette.

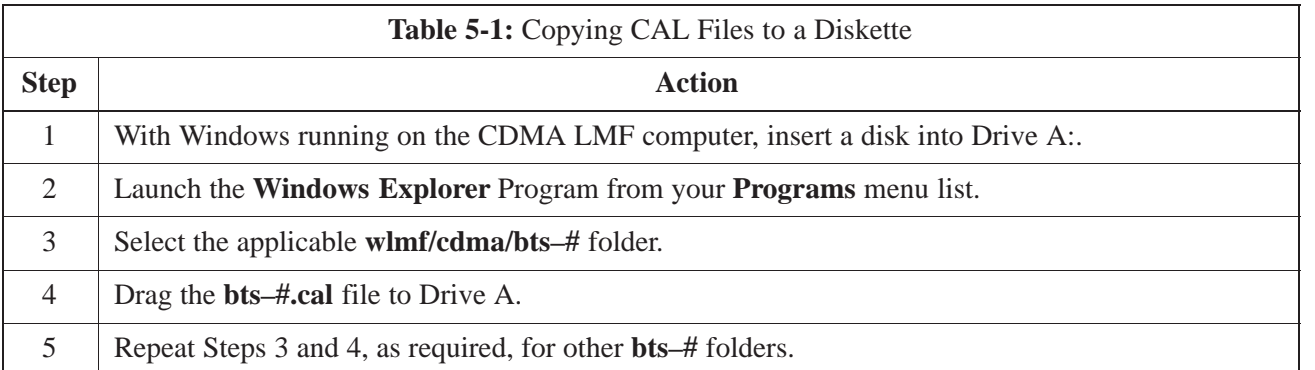

## **Copying CAL Files from Diskette to the CBSC**

Follow the procedures in Table 5-2 to copy CAL files from a diskette to the CBSC.

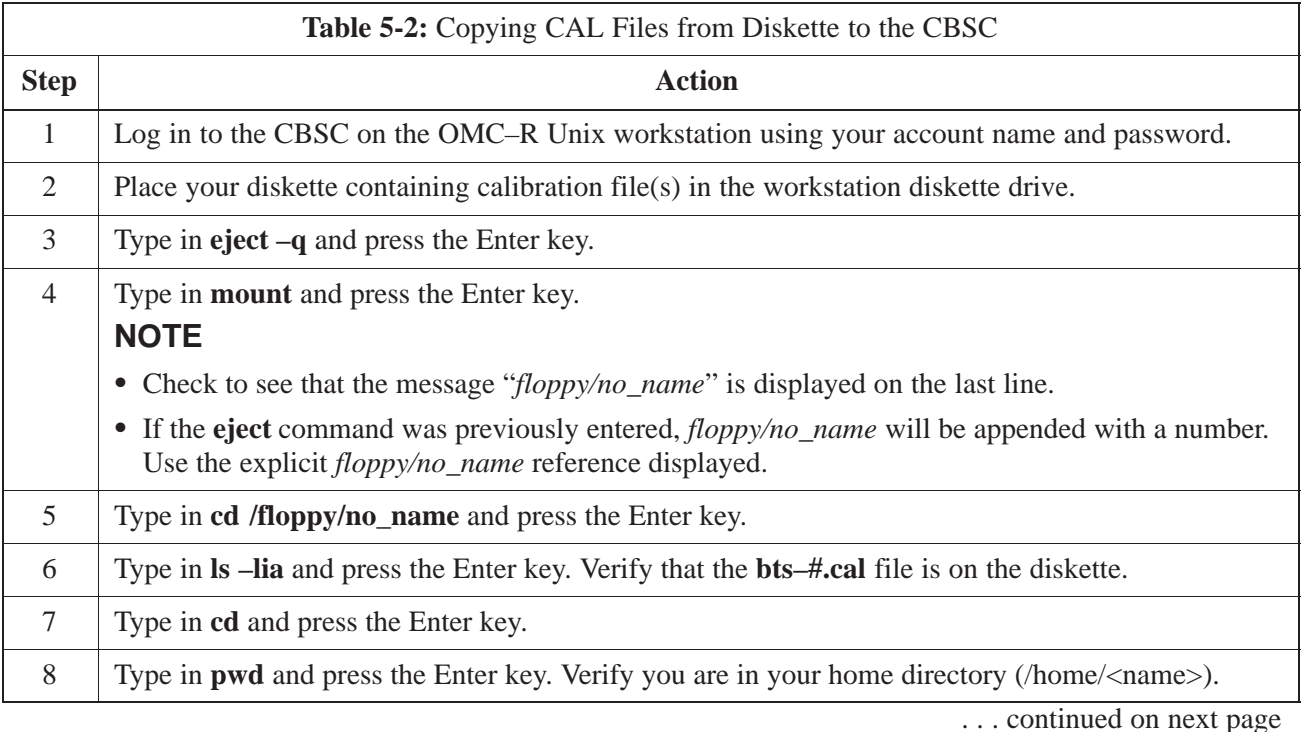

**5**

# **Back Up Calibration Data Files** – continued

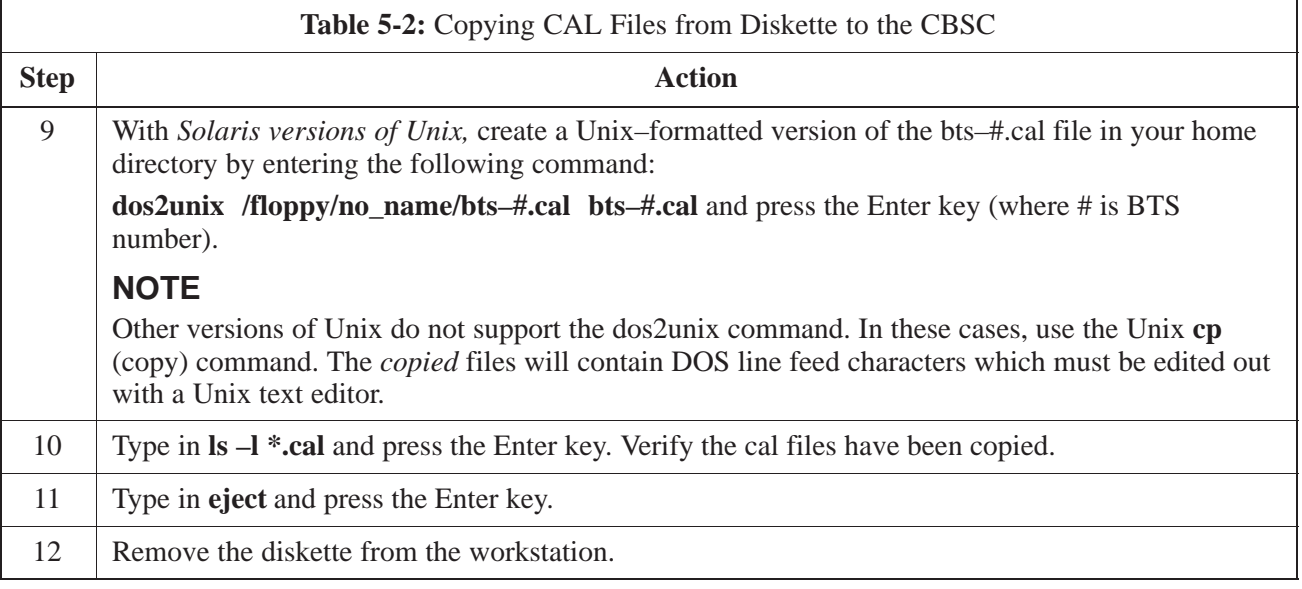

# **Prepare to Leave the Site**

#### **Removing External Test Equipment**

Perform the procedure in Table 5-3 to disconnect the test equipment and configure the BTS for active service.

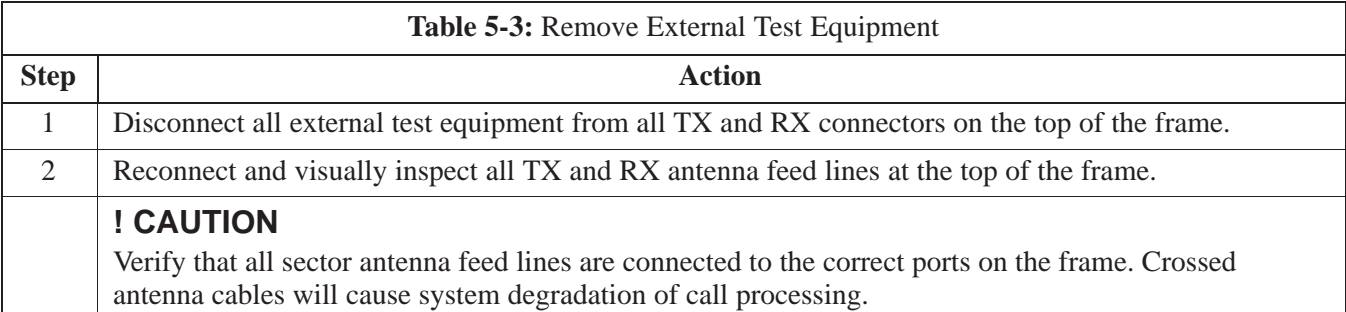

#### **Reset All Devices and Initialize Site Remotely**

Generally, devices in the BTS should not be left with data and code loaded from the CDMA LMF. The configuration data and code loads used for normal operation could be different from those stored in the CDMA LMF files. By resetting all devices, the required data and code can be loaded from the CBSC when spans are again active.

To reset all devices and have the OMCR/CBSC bring up the site remotely, perform the procedure in Table 5-4.

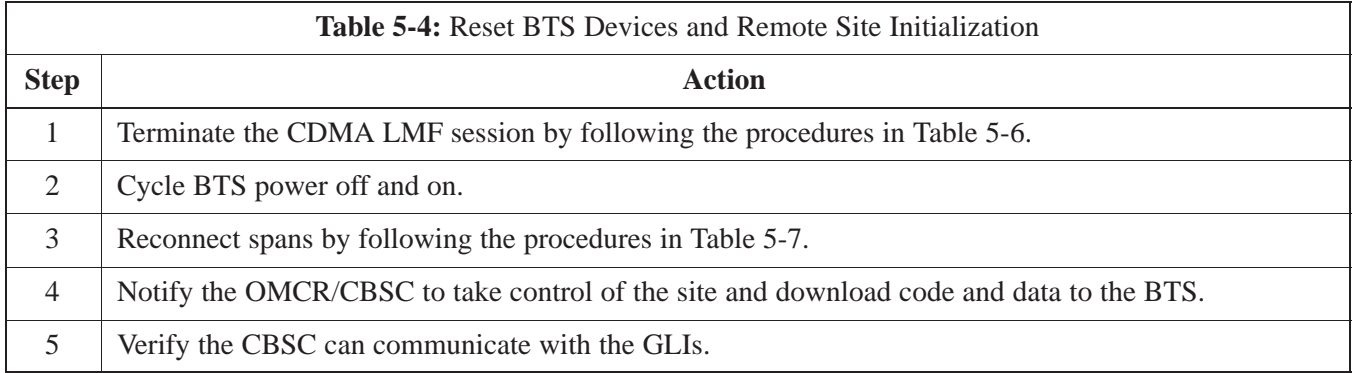

#### **Bringing Modules into Service with the CDMA LMF**

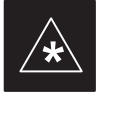

#### **IMPORTANT**

Whenever possible, have the CBSC/MM bring up the site and enable all devices at the BTS.

If there is a reason code and/or data should or could not be loaded remotely from the CBSC, follow the steps outlined in Table 5-5 *as required* to bring BTS processor modules from the OOS to INS mode.

08/15/2000 **SC 4812ETL BTS Optimization/ATP** 2000 5-3 **PRELIMINARY**

**5**

## **Prepare to Leave the Site - continued**

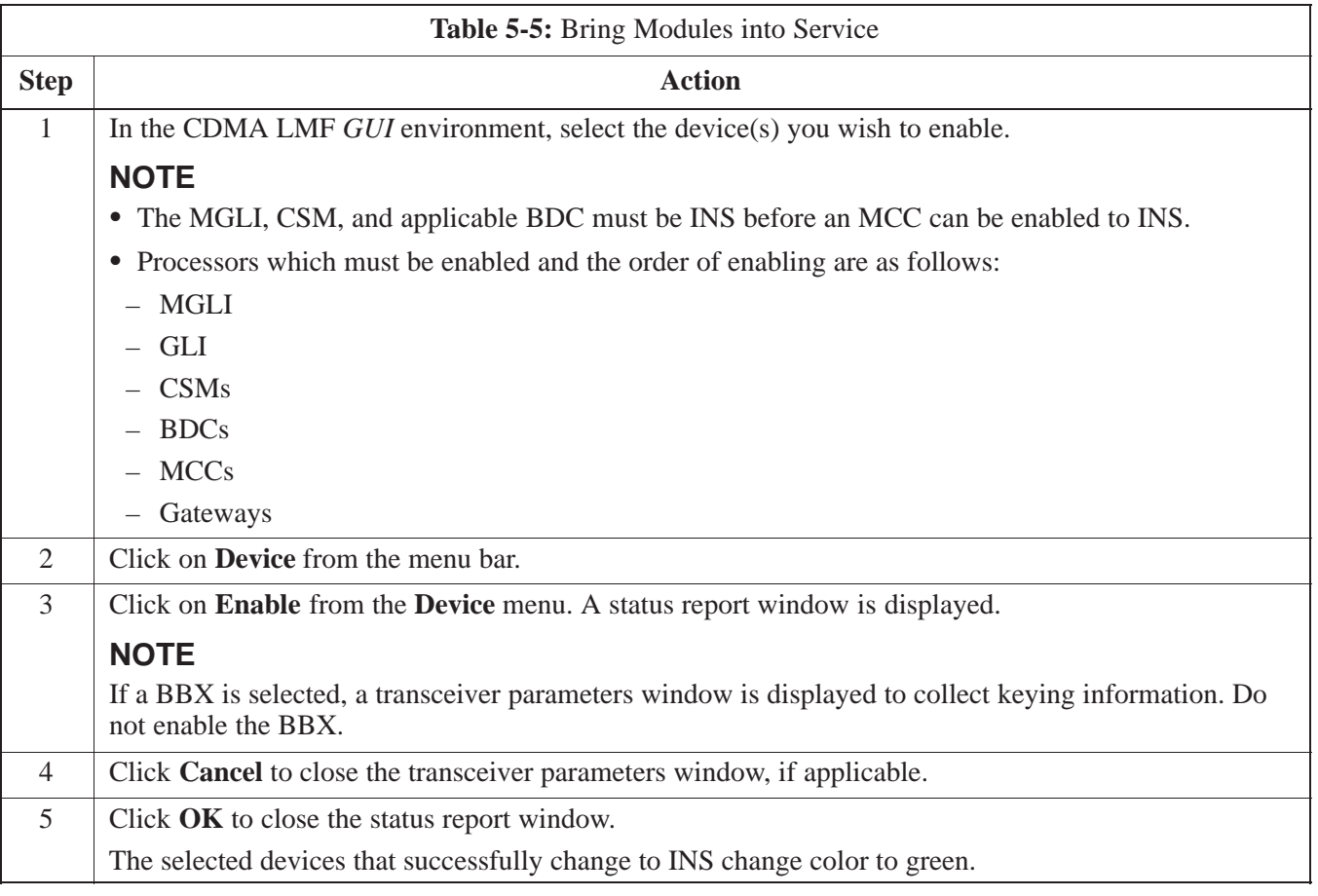

## **Terminating LMF Session/Removing Terminal**

Perform the procedure in Table 5-6 as required to terminate the LMF *GUI* session and remove the CDMA LMF computer.

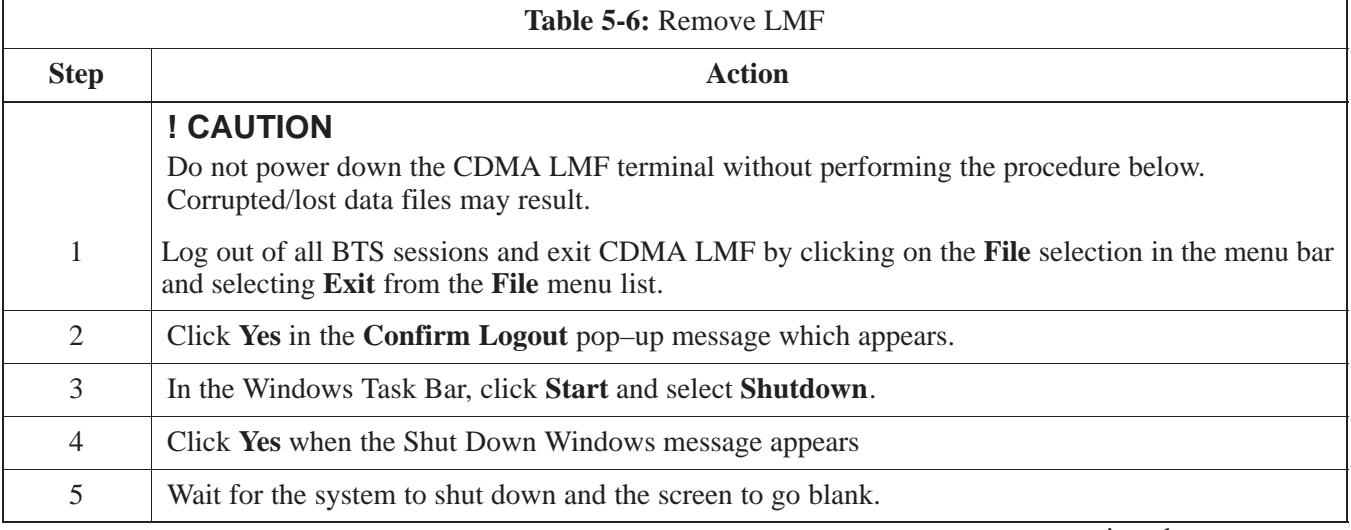

. . . continued on next page

**PRELIMINARY** 5-4 **SC 4812ETL BTS Optimization/ATP** 2 2 2 2 2 2 2 2 08/15/2000

# **Prepare to Leave the Site – continued**

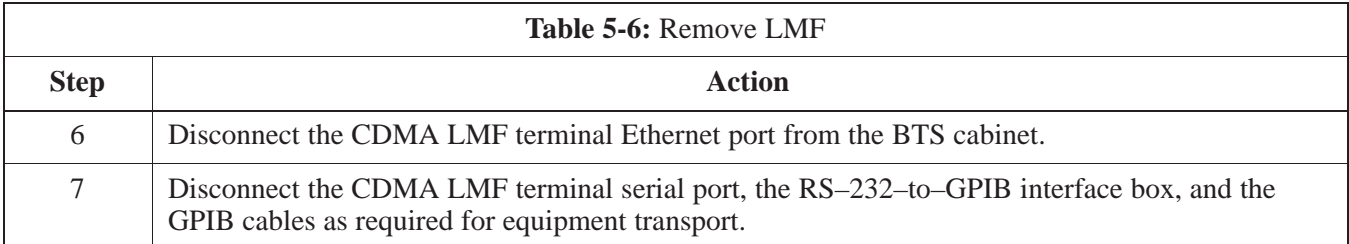

## **Connecting BTS T1 Spans**

Before leaving the site, connect any T1 span surge suppressors removed previously to allow the LMF to control the BTS. Refer to Table 5-7 and NO TAG as required.

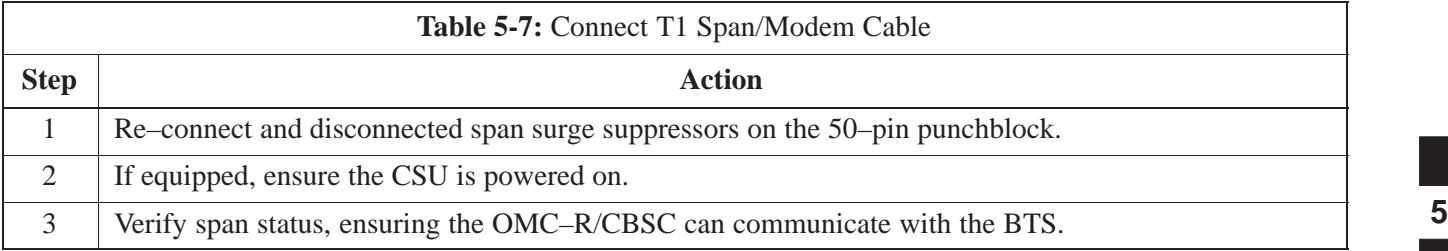

# **Prepare to Leave the Site - continued**

**Notes**

# **Chapter 6: Basic Troubleshooting**

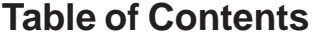

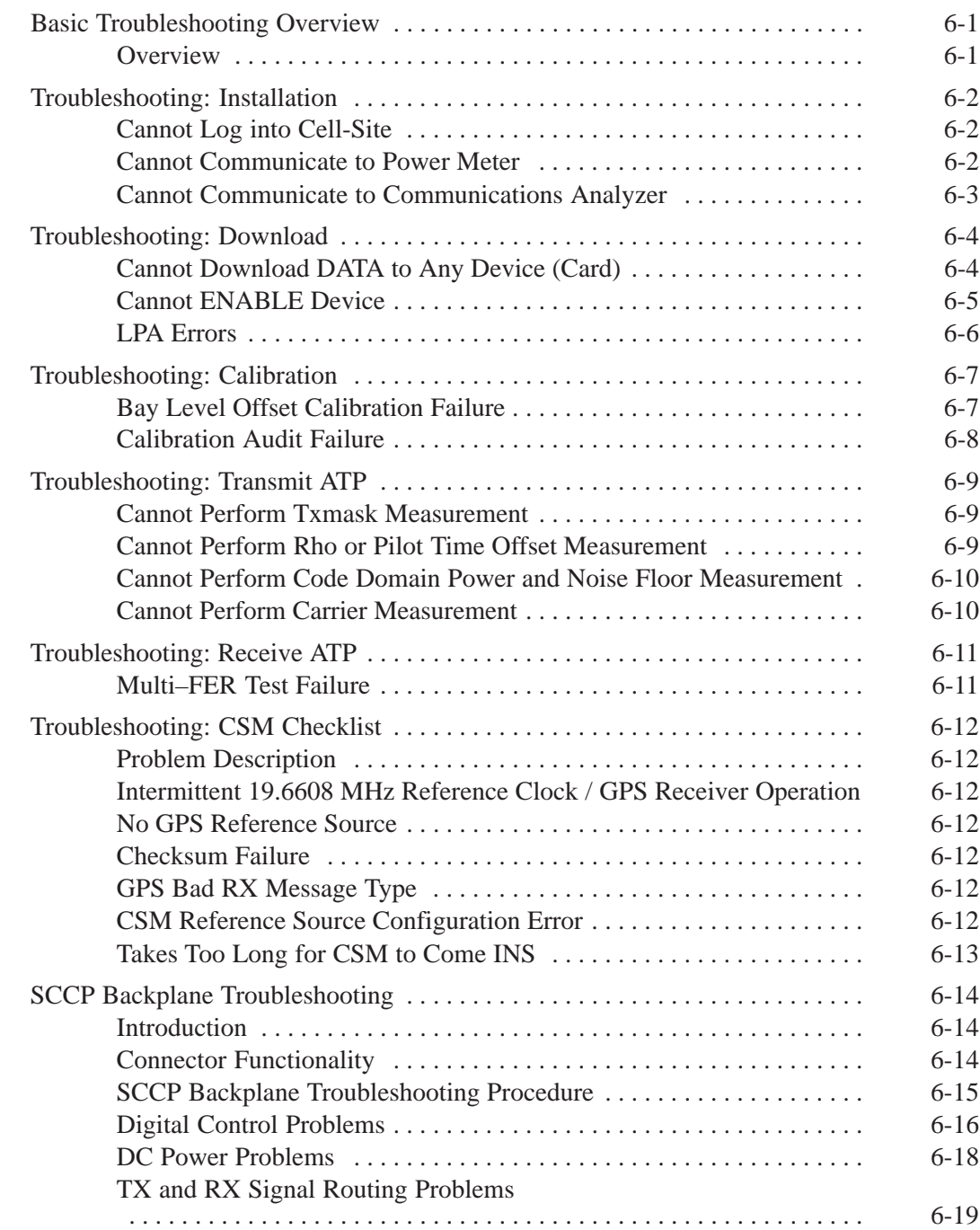

08/15/2000 **SC 4812ETL BTS Optimization/ATP PRELIMINARY**

# **Table of Contents** – continued

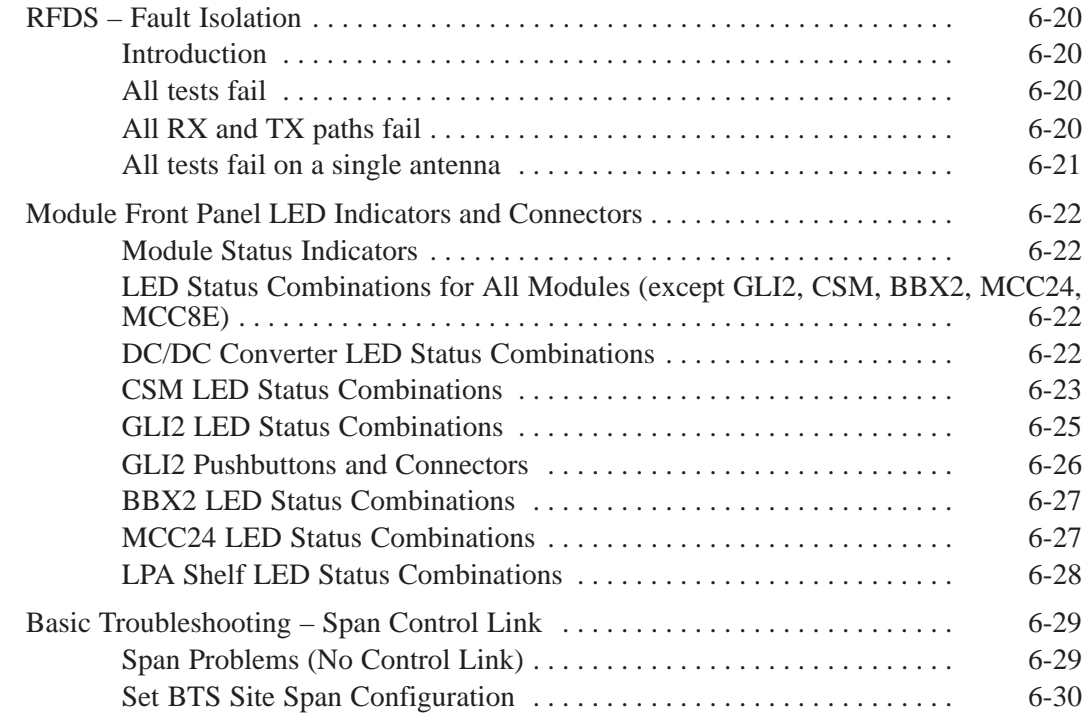

## **Basic Troubleshooting Overview**

**Overview**

The information in this chapter addresses some of the scenarios likely to be encountered by Customer Field Engineering (CFE) team members. This troubleshooting guide was created as an interim reference document for use in the field. It provides basic "what to do if" basic troubleshooting suggestions when the BTS equipment does not perform per the procedure documented in the manual.

Comments are consolidated from inputs provided by CFEs in the field and information gained form experience in Motorola labs and classrooms.

# **Troubleshooting: Installation**

## **Cannot Log into Cell-Site**

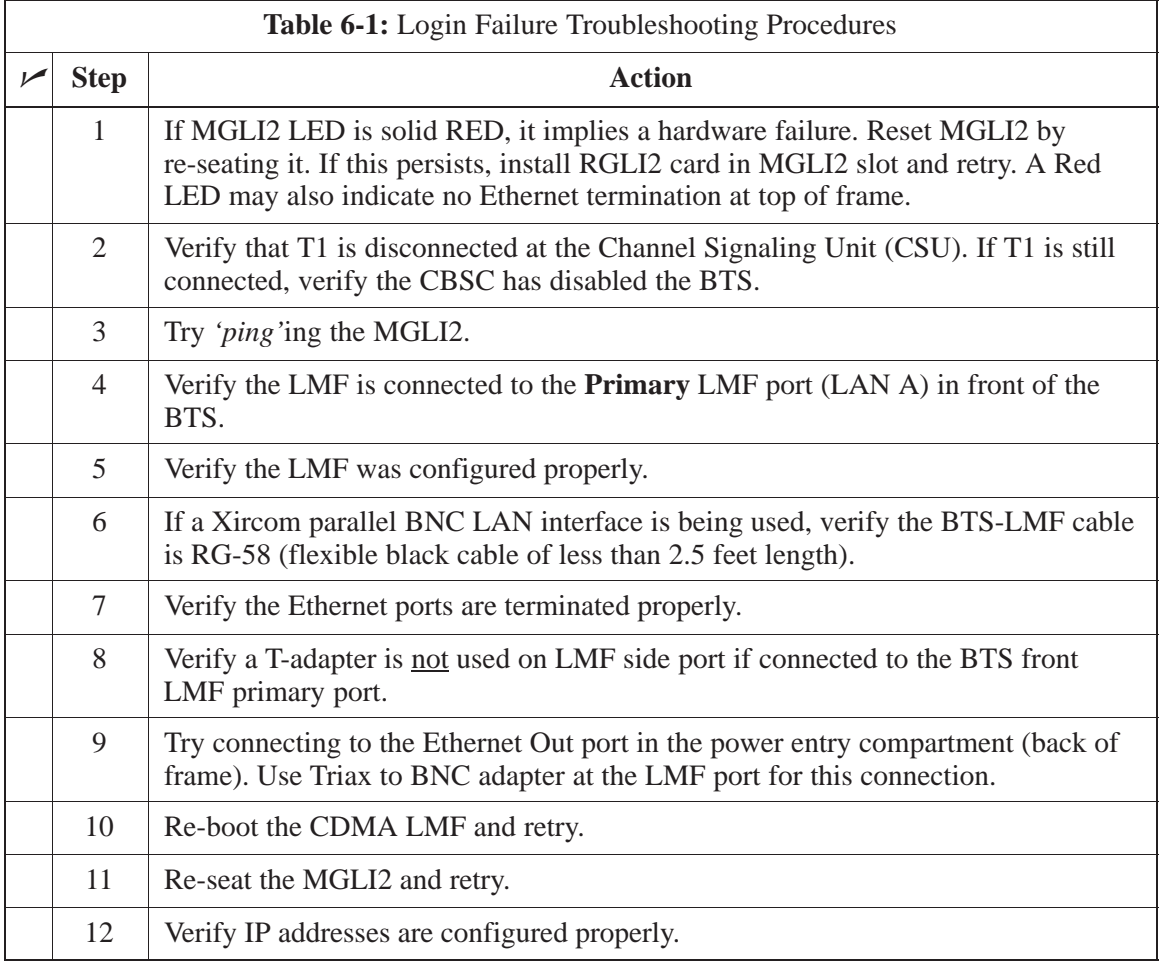

### **Cannot Communicate to Power Meter**

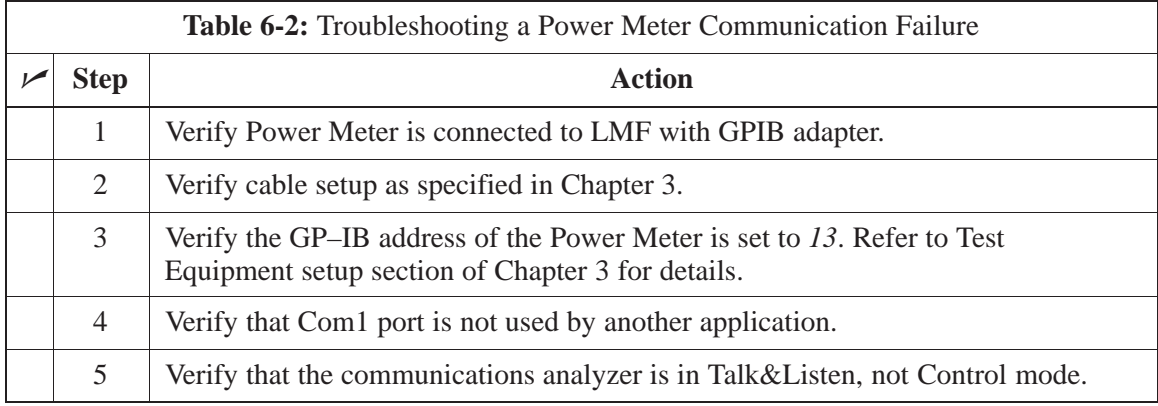

# 6-2 **SC 4812ETL BTS Optimization/ATP PRELIMINARY**08/15/2000

# **Troubleshooting: Installation** – continued

### **Cannot Communicate to Communications Analyzer**

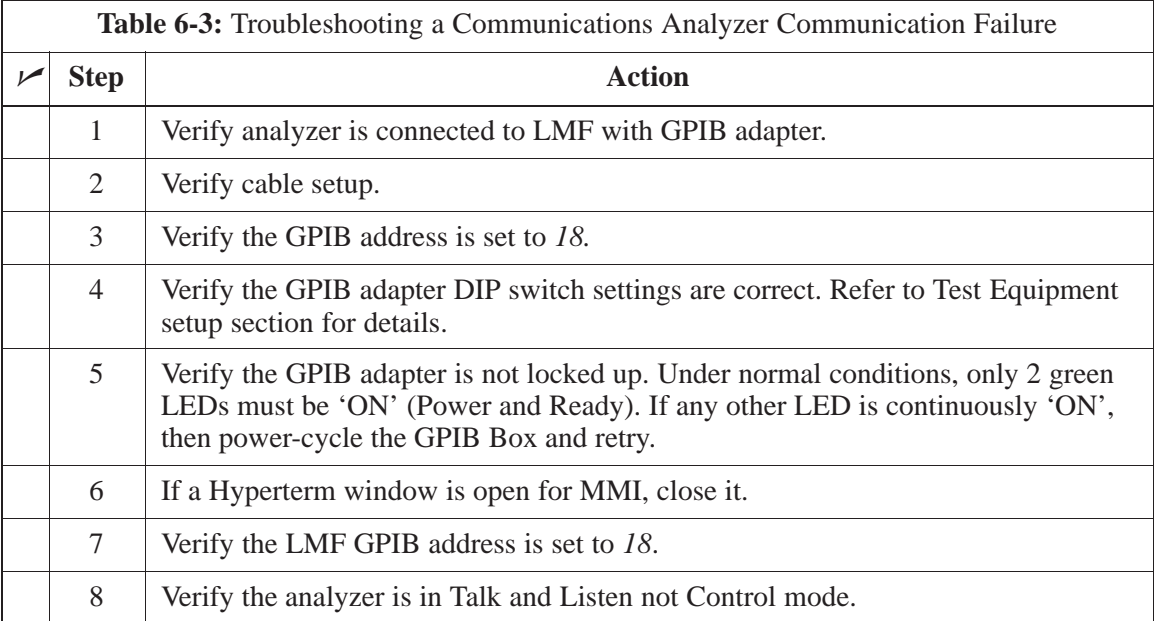

# **Troubleshooting: Download**

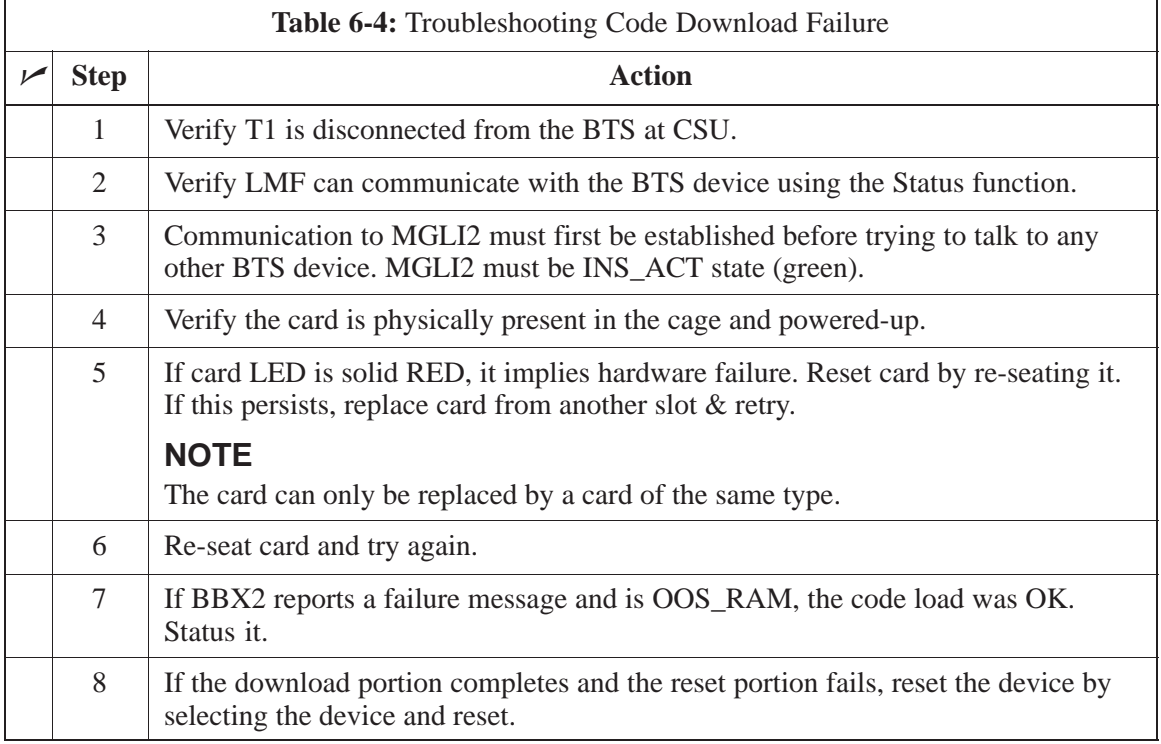

#### **Cannot Download DATA to Any Device (Card)**

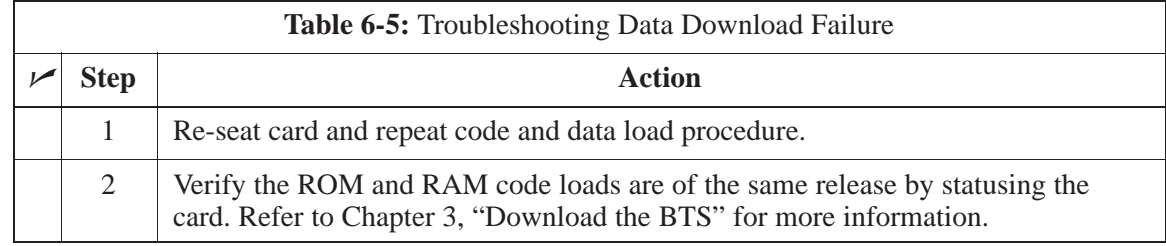

## **Cannot ENABLE Device**

Before a device can be enabled (placed in-service), it must be in the OOS\_RAM state (yellow on the LMF) with data downloaded to the device. The color of the device on the LMF changes to green, once it is enabled.

The three states that devices can be displayed:

- Enabled (green, INS)
- Disabled (yellow, OOS\_RAM)
- Reset (blue, OOS\_ROM)

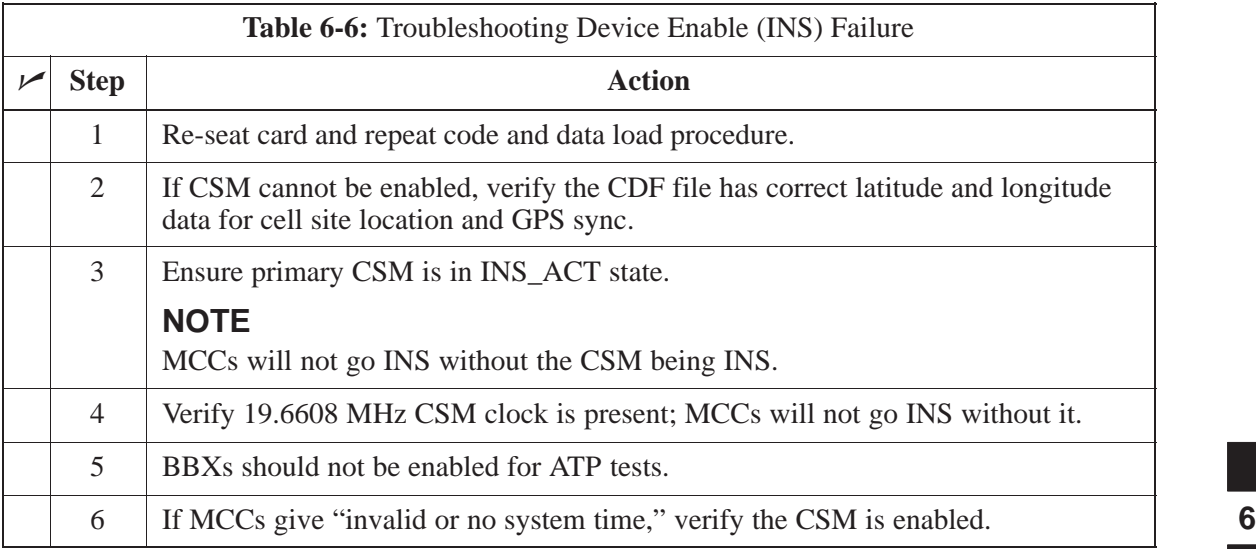

# **Troubleshooting: Download** – continued

## **LPA Errors**

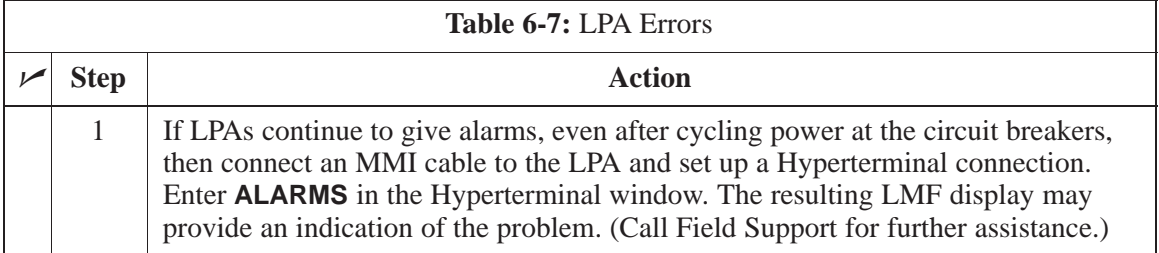

# **Troubleshooting: Calibration**

### **Bay Level Offset Calibration Failure**

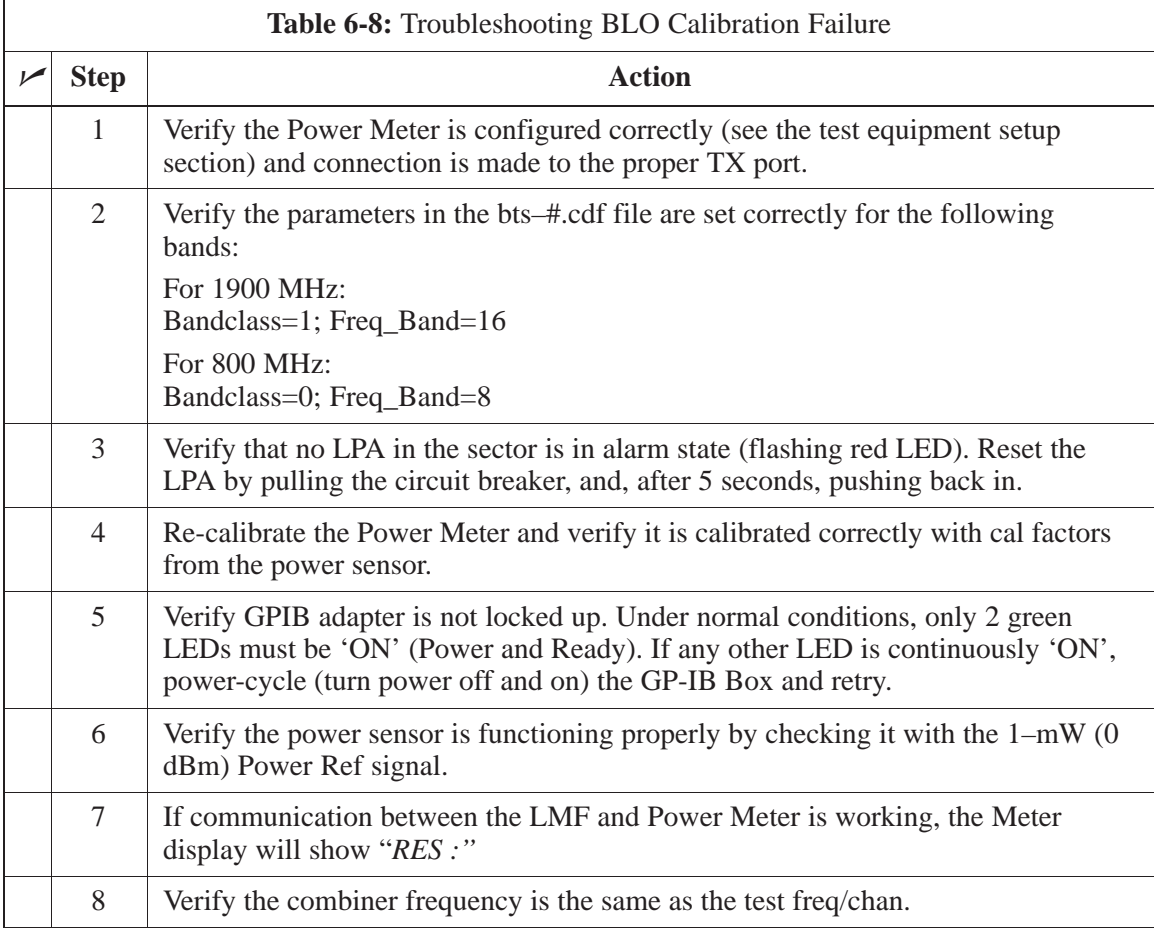

# **Troubleshooting: Calibration** – continued

## **Calibration Audit Failure**

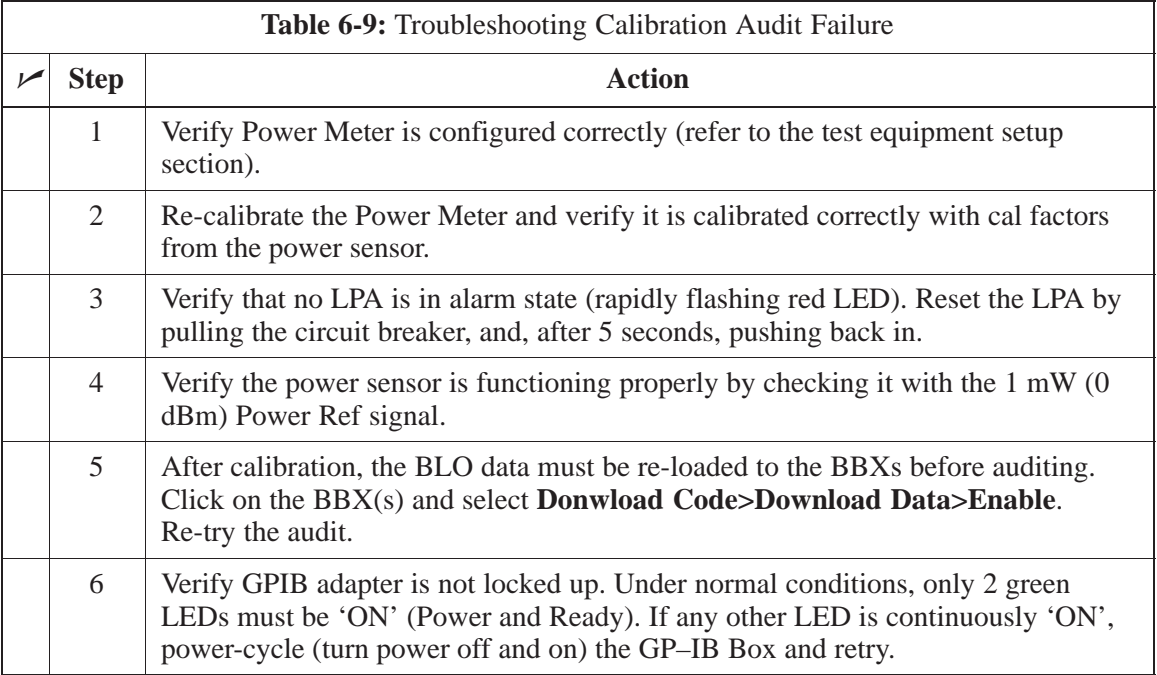

### **Cannot Perform Txmask Measurement**

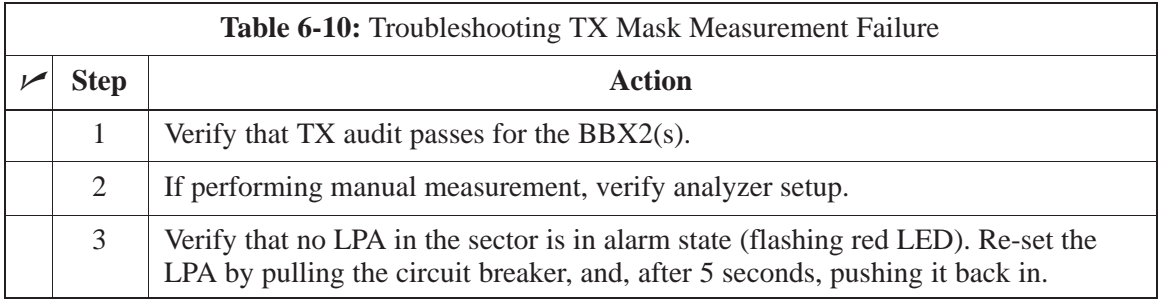

### **Cannot Perform Rho or Pilot Time Offset Measurement**

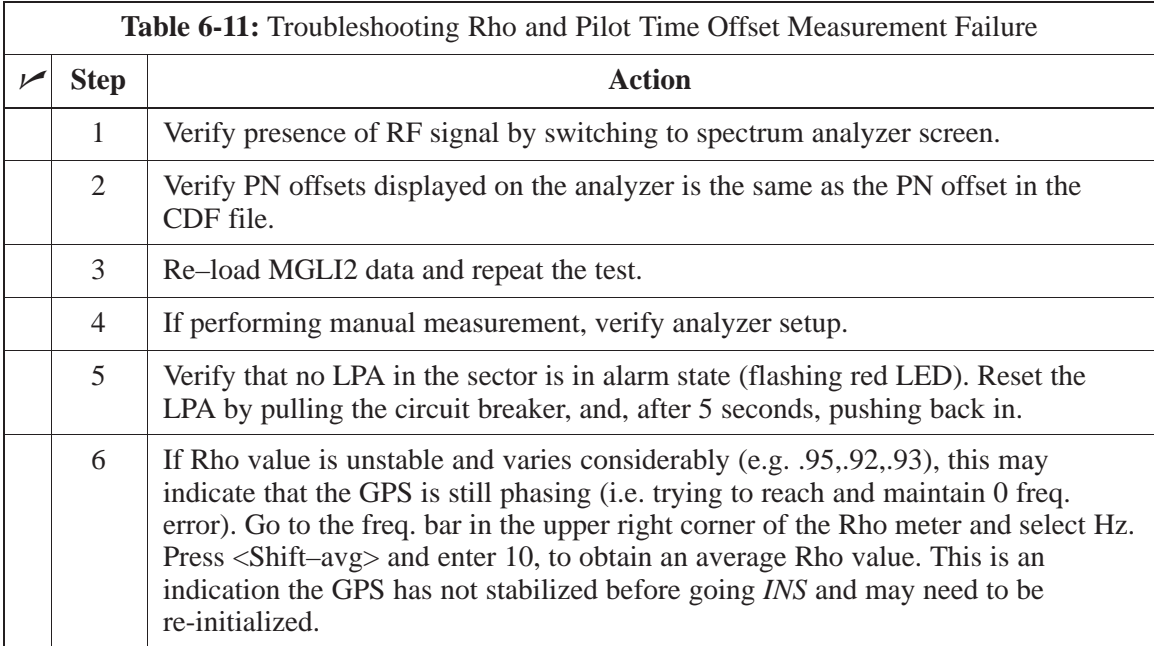

# **Troubleshooting: Transmit ATP** – continued

### **Cannot Perform Code Domain Power and Noise Floor Measurement**

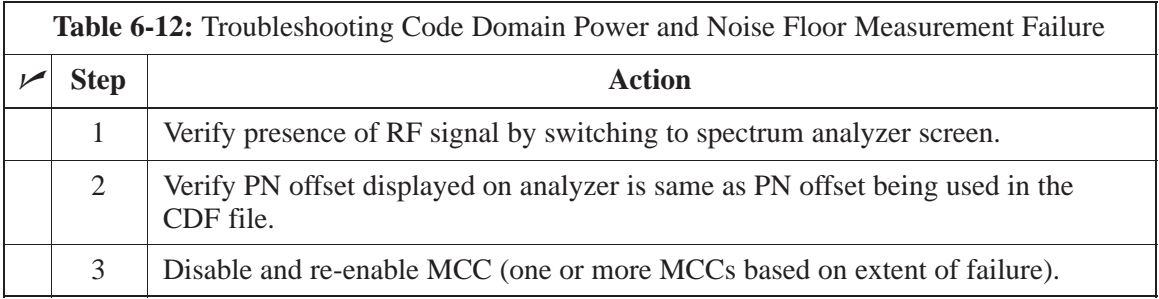

### **Cannot Perform Carrier Measurement**

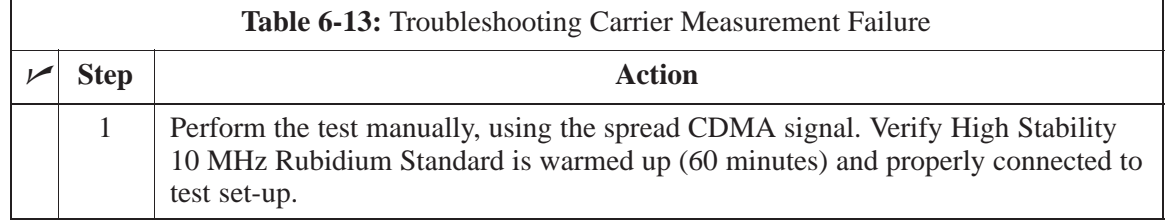

# **Troubleshooting: Receive ATP**

## **Multi–FER Test Failure**

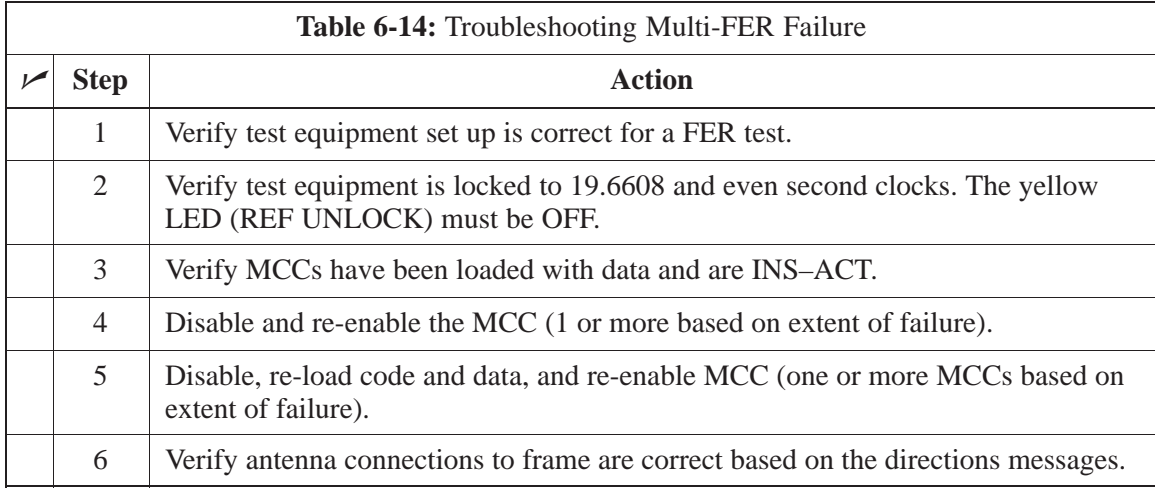

# **Troubleshooting: CSM Checklist**

**Problem Description**

Many of the Clock Synchronization Manager (CSM) boards may be resolved in the field before sending the boards to the factory for repair. This section describes known CSM problems identified in field returns, some of which are field-repairable. Check these problems before returning suspect CSM boards.

**Intermittent 19.6608 MHz Reference Clock / GPS Receiver Operation**

**No GPS Reference Source**

If having any problems with CSM board kit numbers, SGLN1145 or SGLN4132, check the suffix with the kit number. If the kit has version "AB," then replace with version ''BC'' or higher, and return model AB to the repair center.

Check the CSM boards for proper hardware configuration. CSM kit SGLN1145, in Slot l, has an on-board GPS receiver; while kit SGLN4132, in Slot 2, does not have a GPS receiver. Any incorrectly configured board *must* be returned to the repair center. *Do not attempt to change hardware configuration in the field.* Also, verify the GPS antenna is not damaged and is installed per recommended guidelines.

The CSM could have corrupted data in its firmware resulting in a non-executable code. The problem is usually caused by either electrical disturbance, or interruption of data during a download. Attempt another download with no interruptions in the data transfer. Return CSM board back to repair center if the attempt to reload fails.

**GPS Bad RX Message Type**

**Checksum Failure**

This is believed to be caused by a later version of CSM software (3.5 or higher) being downloaded, via LMF, followed by an earlier version of CSM software (3.4 or lower), being downloaded from the CBSC. Download again with CSM software code 3.5 or higher. Return CSM board back to repair center if attempt to reload fails.

## **CSM Reference Source Configuration Error**

This is caused by incorrect reference source configuration performed in the field by software download. CSM kit SGLN1145 and SGLN4132 must have proper reference sources configured (as shown below) to function correctly.

**PRELIMINARY**

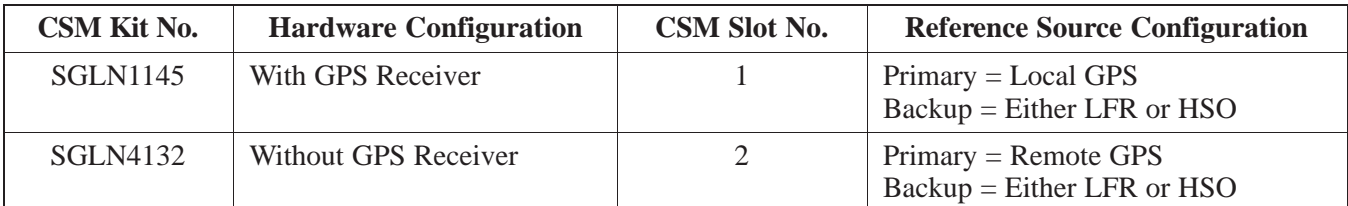

# **Troubleshooting: CSM Checklist** – continued

**Takes Too Long for CSM to Come INS**

> This may be caused by a delay in GPS acquisition. Check the accuracy flag status and/or current position. Refer to the GSM system time/GPS and LFR/HSO verification section in Chapter 3. At least 1 satellite should be visible and tracked for the "surveyed" mode and 4 satellites should be visible and tracked for the "estimated" mode. Also, verify correct base site position data used in "surveyed" mode.

# **SCCP Backplane Troubleshooting**

**Introduction**

#### **Connector Functionality**

The SCCP backplane is a multi–layer board that interconnects all the SCCP modules. The complexity of this board lends itself to possible improper diagnoses when problems occur.

The following connector overview describes the major types of backplane connectors along with the functionality of each. This will allow the Cellular Field Engineer (CFE) to:

- $\bullet$  Determine which connector(s) is associated with a specific problem type.
- Allow the isolation of problems to a specific cable or connector.

### **Primary "A" and Redundant "B" ISB (Inter Shelf Bus) connectors**

The 40 pin ISB connectors provide an interface bus from the master GLI2 to all other GLI2s in the modem frame. Its basic function is to provide clock synchronization from the master GLI2 to all other GLI2s in the frame.

The ISB is also provides the following functions:

- Span line grooming when a single span is used for multiple cages
- Provide MMI connection to/from the master GLI2 to cell site modem
- Provide interface between GLI2s and the AMR (for reporting BTS alarms)

#### **Span Line Connector**

The span line input is an 8 pin RJ–45 connector that provides a primary and secondary (if used) span line interface to each GLI2 in the SCCP shelf. The span line is used for MM/EMX switch control of the Master GLI2 and also all the BBX2 traffic.

#### **Power Input (Return A and B connectors)**

Provides a 27 volt input for use by the power supply modules.

#### **Power Supply Module Interface**

Each power supply module has a series of three different connectors to provide the needed inputs/outputs to the SCCP backplane. These include a VCC/Ground input connector, a Harting style multiple pin interface, and a +15V/Analog Ground output connector. The Transceiver Power Module converts  $27/48$  Volts to a regulated  $+15$ ,  $+6.5$ ,  $+5.0$  volts to be used by the SCCP shelf cards.

#### **GLI2 Connector**

This connector consists of a Harting 4SU digital connector and a 6–conductor coaxial connector for RDM distribution. The connectors provide inputs/outputs for the GLI2s in the SCCP backplane.

## **GLI2 Ethernet "A" and "B" Connections**

These BNC connectors are located on the SCCP backplane and routed to the GLI2 board. This interface provides all the control and data communications between the master GLI2 and the other GLI2, between gateways, and for the LMF on the LAN.

### **BBX2 Connector**

Each BBX2 connector consists of a Harting 2SU/1SU digital connector and two 6–conductor coaxial connectors. These connectors provide DC, digital, and RF inputs/outputs for the BBX2s in the SCCP backplane.

# **CIO Connectors**

- RX RF antenna path signal inputs are routed through RX Tri–Filters (on the I/O plate), and via coaxial cables to the two MPC modules – the six "A" (main) signals go to one MPC; the six "B" (diversity) to the other. The MPC outputs the low–noise–amplified signals via the SCCP backplane to the CIO where the signals are split and sent to the appropriate BBX2.
- A digital bus then routes the baseband signal through the BBX2, to the baseline then on to the MCC24 electorthe backplane, then on to the MCC24 slots.
- Digital TX antenna path signals originate at the MCC24s. Each output is routed from the MCC24 slot via the backplane appropriate BBX2.
- TX RF path signal originates from the BBX2, through the backplane to the CIO, through the CIO, and via multi-conductor coaxial cabling to the LPAs in the LPA shelf.

#### **SCCP Backplane Troubleshooting Procedure**

The following table provides a standard procedure for troubleshooting problems that appear to be related to a defective SCCP backplane. The table is broken down into possible problems and steps which should be taken in an attempt to find the root cause.

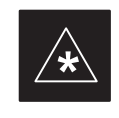

#### **IMPORTANT**

It is important to note that all steps be followed before replacing ANY SCCP backplane.

08/15/2000 **SC 4812ETL BTS Optimization/ATP** 2000 6-15 **PRELIMINARY**

# **SCCP Backplane Troubleshooting - continued**

# **Digital Control Problems**

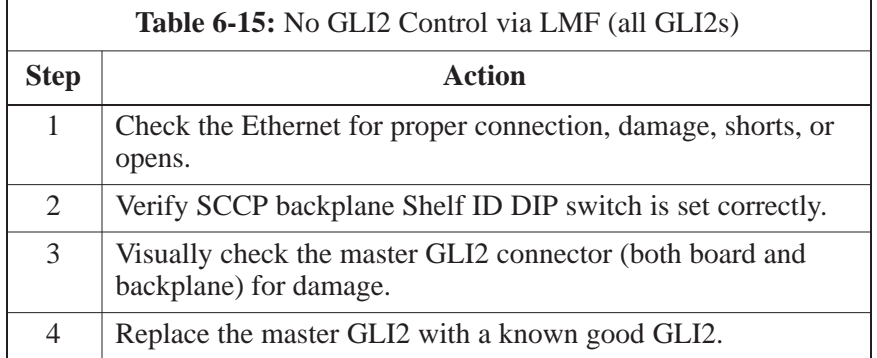

## **No GLI2 Control via LMF (all GLI2s)**

## **No GLI2 Control through Span Line Connection (All GLI2s)**

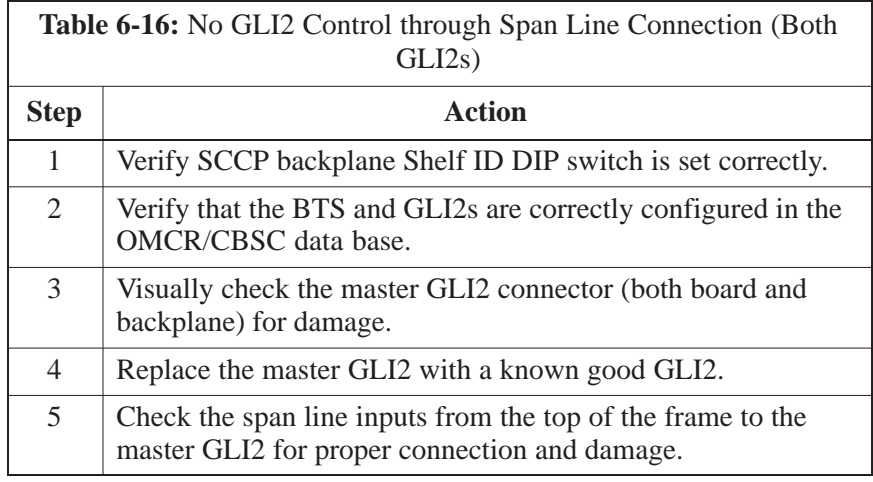

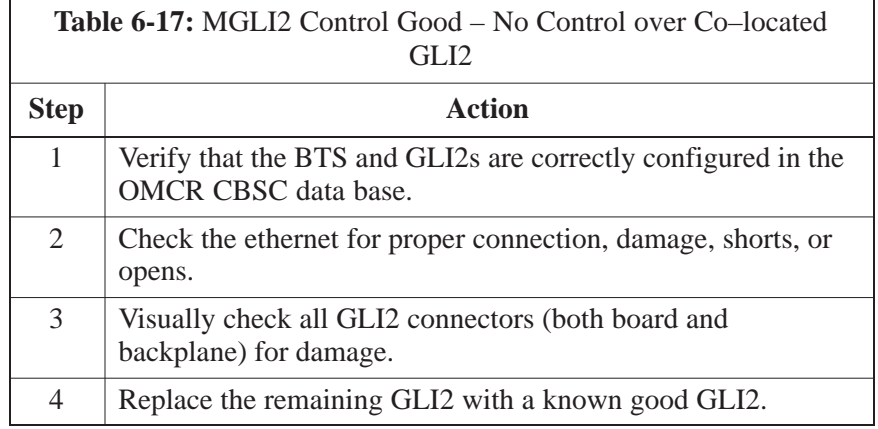

# **SCCP Backplane Troubleshooting** – continued

## **No AMR Control (MGLI2 good)**

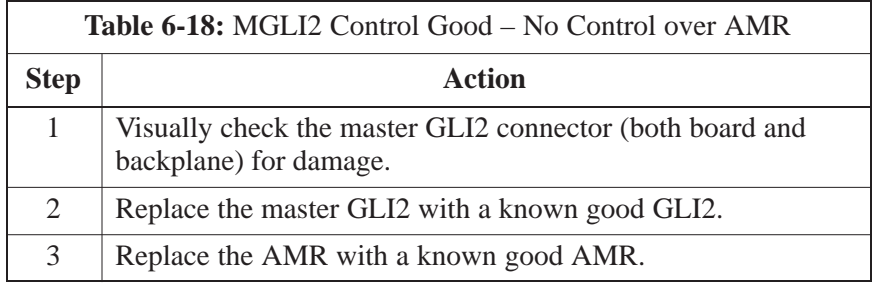

## **No BBX2 Control in the Shelf**

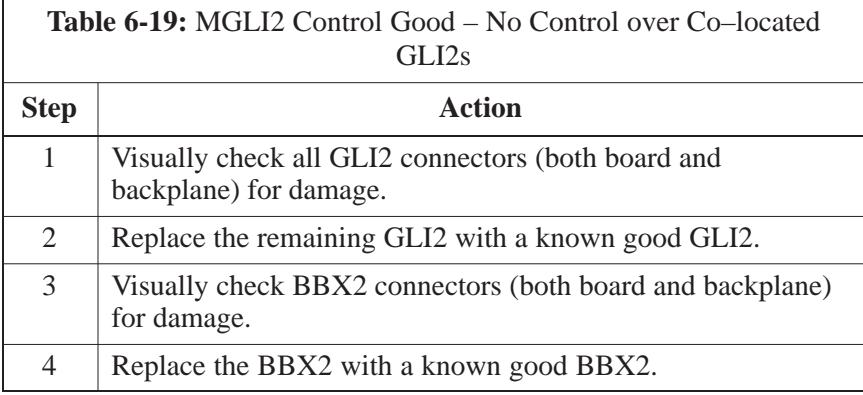

## **No (or Missing) Span Line Traffic**

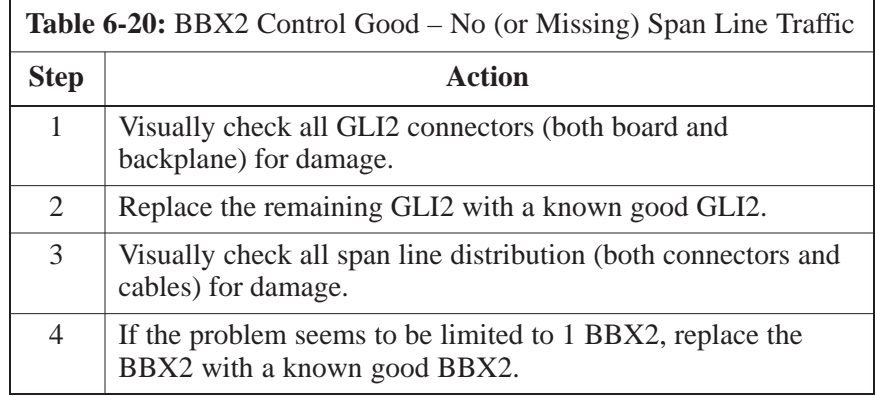

## **No (or Missing) MCC24 Channel Elements**

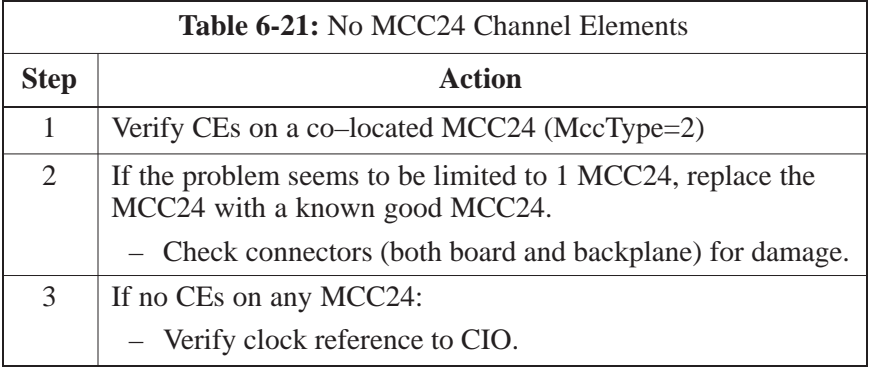

08/15/2000 **SC 4812ETL BTS Optimization/ATP** 2000 **6-17 PRELIMINARY**

**DC Power Problems**

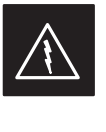

### **WARNING**

Potentially lethal voltage and current levels are routed to the BTS equipment. This test must be carried out with a second person present, acting in a safety role. Remove all rings, jewelry, and wrist watches prior to beginning this test.

## **No DC Input Voltage to Power Supply Module**

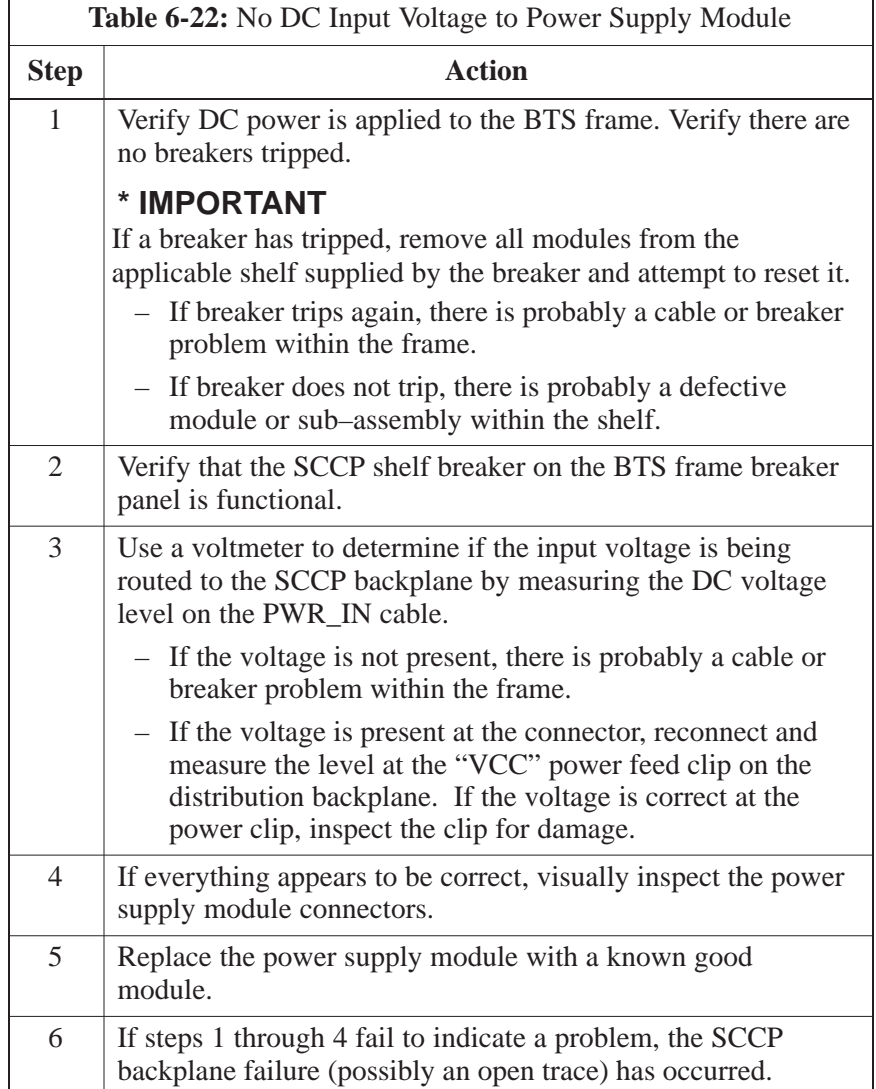

## **No DC Voltage (+5, +6.5, or +15 Volts) to a Specific GLI2, BBX2, or Switchboard**

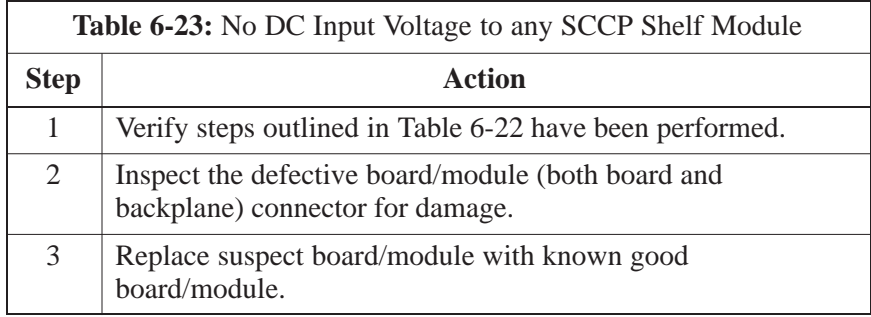

### **TX and RX Signal Routing Problems**

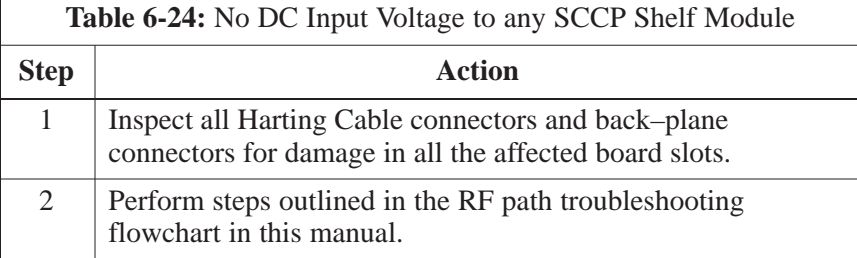

# **RFDS – Fault Isolation**

#### **Introduction**

The RFDS is used to perform Pre–Calibration Verification and Post-Calibration Audits which limit-check the RFDS-generate and reported receive levels of every path from the RFDS through the directional coupler coupled paths. In the event of test failure, refer to the following tables.

### **All tests fail**

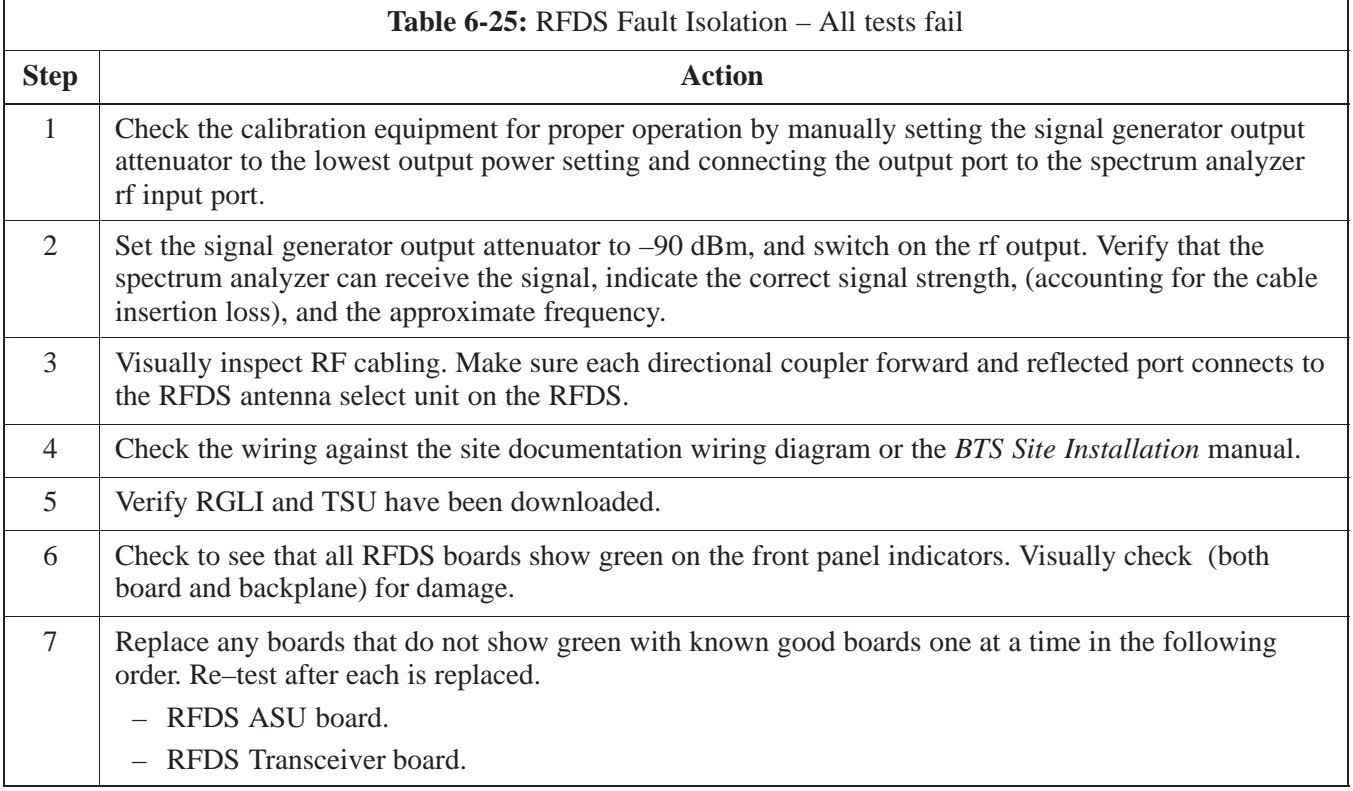

#### **All RX and TX paths fail**

If every receive or transmit path fails, the problem most likely lies with the rf converter board or the transceiver board. Refer to the following table for fault isolation procedures.

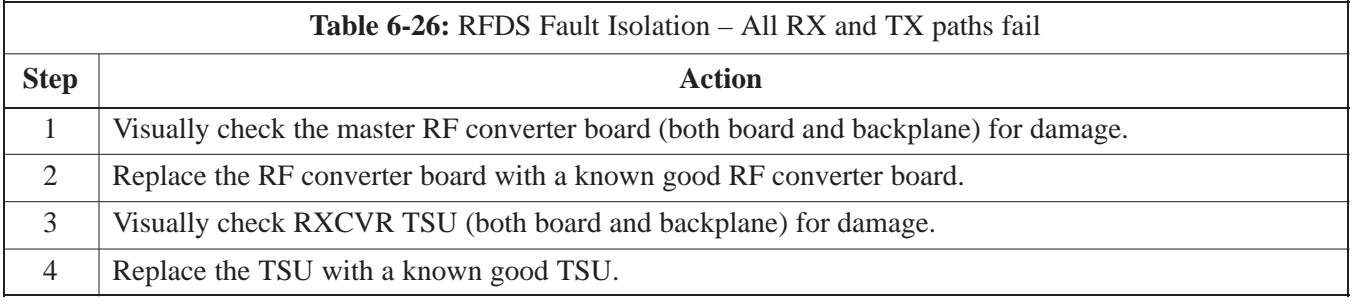

# **RFDS – Fault Isolation** – continued

### **All tests fail on a single antenna**

If all path failures are on one antenna port, forward and/or reflected, make the following checks.

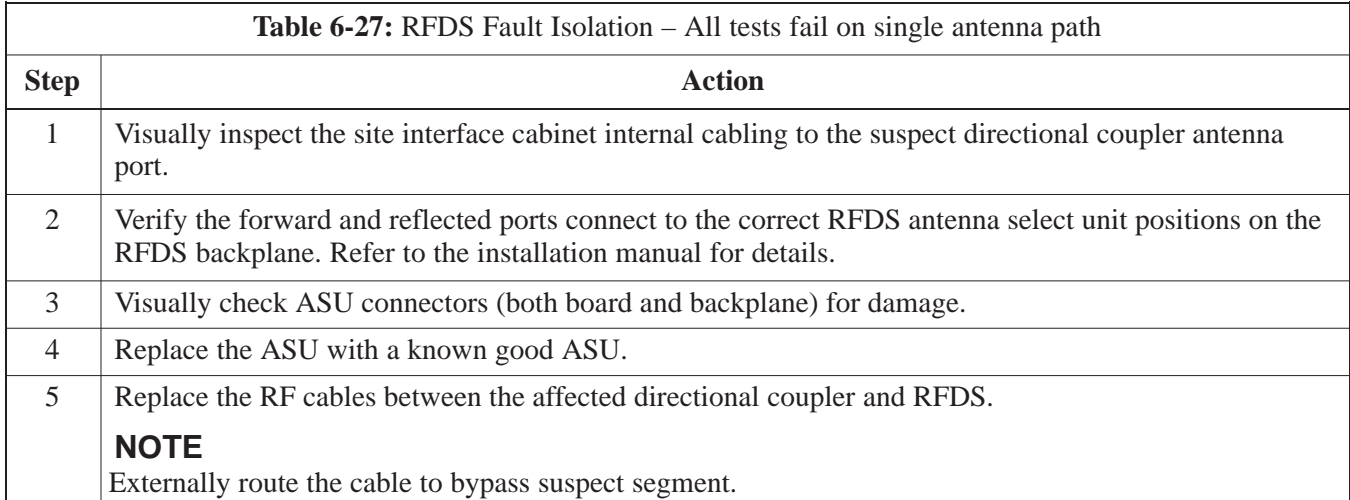

### **Module Status Indicators**

Each of the non-passive plug-in modules has a bi-color (green  $&$  red) LED status indicator located on the module front panel. The indicator is labeled PWR/ALM. If both colors are turned on, the indicator is yellow.

Each plug-in module, except for the fan module, has its own alarm (fault) detection circuitry that controls the state of the PWR/ALM LED.

The fan TACH signal of each fan module is monitored by the AMR. Based on the status of this signal the AMR controls the state of the PWR/ALM LED on the fan module.

**LED Status Combinations for All Modules (except GLI2, CSM, BBX2, MCC24, MCC8E)**

**DC/DC Converter LED Status**

**Combinations**

#### **PWR/ALM LED**

The following list describes the states of the module status indicator.

- Solid GREEN module operating in a normal (fault free) condition.
- Solid RED module is operating in a fault (alarm) condition due to electrical hardware failure.

Note that a fault (alarm) indication may or may not be due to a complete module failure and normal service may or may not be reduced or interrupted.

The PWR CNVTR has its own alarm (fault) detection circuitry that controls the state of the PWR/ALM LED.

#### **PWR/ALM LED**

The following list describes the states of the bi-color LED.

- Solid GREEN module operating in a normal (fault free) condition.
- Solid RED module is operating in a fault (alarm) condition due to electrical hardware problem.

## **CSM LED Status Combinations**

### **PWR/ALM LED**

The CSMs include on-board alarm detection. Hardware and software/firmware alarms are indicated via the front panel indicators.

After the memory tests, the CSM loads OOS–RAM code from the Flash EPROM, if available. If not available, the OOS–ROM code is loaded ET KONT, IT available. IT<br>from the Flash EPROM.

- Solid GREEN module is INS\_ACT or INS\_STBY no alarm.
- Solid RED Initial power up or module is operating in a fault (alarm) condition.
- Slowly Flashing GREEN OOS\_ROM no alarm.
- Long RED/Short GREEN OOS\_ROM alarm.
- Rapidly Flashing GREEN OOS\_RAM no alarm or<br>INS ACT in DUMP mode INS\_ACT in DUMB mode.
- Short RED/Short GREEN OOS\_RAM alarm.
- Long GREEN/Short RED INS\_ACT or INS\_STBY alarm.
- Off no DC power or on-board fuse is open.
- Solid YELLOW After a reset, the CSMs begin to boot. During SRAM test and Flash EPROM code check, the LED is yellow. (If SRAM or Flash EPROM fail, the LED changes to a solid RED and the CSM attempts to reboot.)

**Figure 6-1:** CSM Front Panel Indicators & Monitor Ports

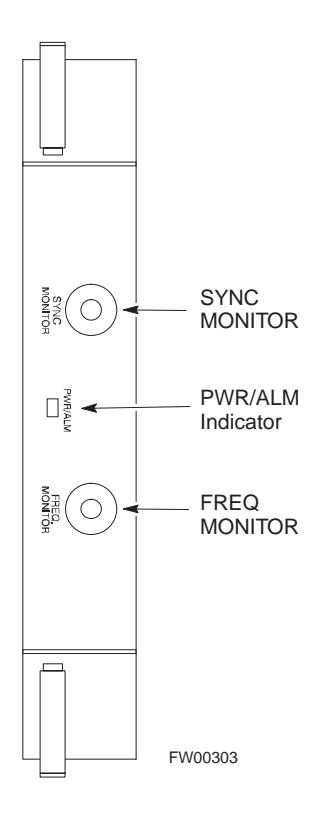

. . . continued on next page

08/15/2000 **SC 4812ETL BTS Optimization/ATP** 2000 6-23 **PRELIMINARY**

### **FREQ Monitor Connector**

A test port provided at the CSM front panel via a BNC receptacle allows monitoring of the 19.6608 MHz clock generated by the CSM. When both CSM 1 and CSM 2 are in an in-service (INS) condition, the CSM 2 clock signal frequency is the same as that output by CSM 1.

The clock is a sine wave signal with a minimum amplitude of  $+2$  dBm (800 mVpp) into a 50  $\Omega$  load connected to this port.

### **SYNC Monitor Connector**

A test port provided at the CSM front panel via a BNC receptacle allows monitoring of the "Even Second Tick" reference signal generated by the CSMs.

At this port, the reference signal is a TTL active high signal with a pulse width of 153 nanoseconds.

**MMI Connector** – Only accessible behind front panel. The RS–232 MMI port connector is intended to be used primarily in the development or factory environment, but may be used in the field for debug/maintenance purposes.

### **GLI2 LED Status Combinations**

The GLI2 module has indicators, controls and connectors as described below and shown in Figure 6-2.

The indicators and controls consist of:

- Four LEDs
- One pushbutton

### **ACTIVE LED**

Solid GREEN – GLI2 is active. This means that the GLI2 has shelf control and is providing control of the digital interfaces.

Off – GLI2 is not active (i.e., Standby). The mate GLI2 should be active.

# **MASTER LED**

- Solid GREEN GLI2 is Master (sometimes referred to as MGLI2).
- Off GLI2 is non-master (i.e., Slave).

# **ALARM LED**

- Solid RED GLI2 is in a fault condition or in reset.
- While in reset transition, STATUS LED is OFF while GLI2 is north-<br>north-mine BOM boot (shout 12 seconds for normal boot) performing ROM boot (about 12 seconds for normal boot).
- While in reset transition, STATUS LED is ON while GLI2 is north-parameter  $RAM$  has  $(about \, 4 \, seconds \, far \, normal \, host)$ performing RAM boot (about 4 seconds for normal boot).
- Off No Alarm.

# **STATUS LED**

- Flashing GREEN– GLI2 is in service (INS), in a stable operating<br>condition condition.
- On GLI2 is in OOS RAM state operating downloaded code.
- Off GLI2 is in OOS ROM state operating boot code.

# **SPANS LED**

- Solid GREEN Span line is connected and operating.
- Solid RED Span line is disconnected or a fault condition exists.

# **Module Front Panel LED Indicators and Connectors** – continued

#### **GLI2 Pushbuttons and Connectors**

**RESET Pushbutton** – Depressing the RESET pushbutton causes a partial reset of the CPU and a reset of all board devices. GLI2 will be placed in the OOS\_ROM state

**MMI Connector** – The RS–232MMI port connector is intended to be used primarily in the development or factory environment but may be used in the field for debug/maintenance purposes.

**Figure 6-2:** GLI2 Front Panel Operating Indicators

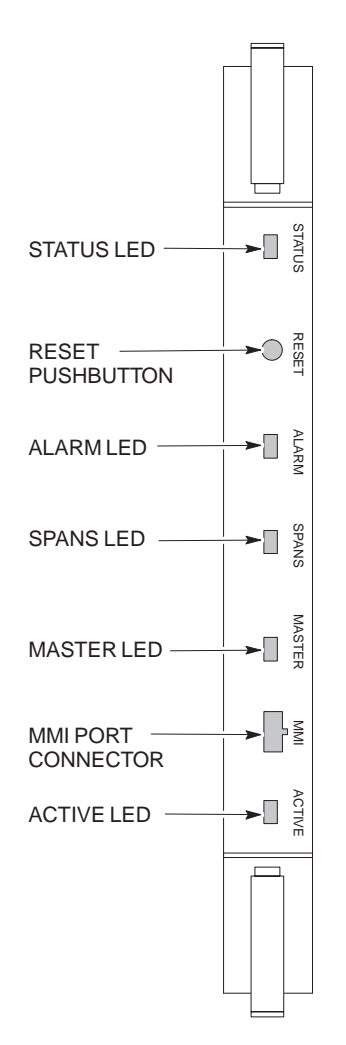

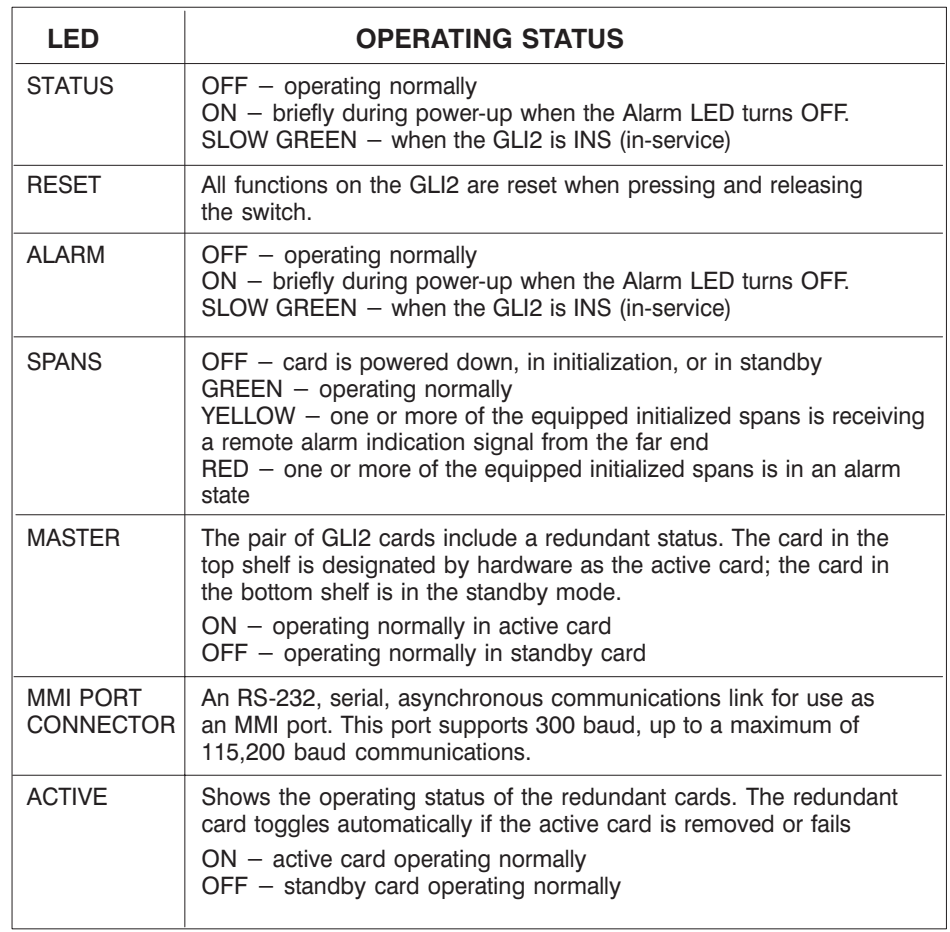

FW00225
## **Module Front Panel LED Indicators and Connectors** – continued

### **BBX2 LED Status Combinations**

### **PWR/ALM LED**

The BBX module has its own alarm (fault) detection circuitry that controls the state of the PWR/ALM LED.

The following list describes the states of the bi-color LED:

- Solid GREEN INS\_ACT no alarm
- Solid RED Red initializing or power-up alarm
- Slowly Flashing GREEN OOS\_ROM no alarm
- Long RED/Short GREEN OOS\_ROM alarm
- Rapidly Flashing GREEN OOS\_RAM no alarm
- Short RED/Short GREEN OOS\_RAM alarm
- Long GREEN/Short RED INS\_ACT alarm

The MCC24 module has LED indicators and connectors as described below. See Figure 6-3. Note that the figure does not show the connectors as they are concealed by the removable lens.

The LED indicators and their states are as follows:

# **PWR/ALM LED**

• RED – fault on module

# **ACTIVE LED**

- Off module is inactive, off-line, or not processing traffic.
- Slowly Flashing GREEN OOS\_ROM no alarm.
- Rapidly Flashing Green OOS\_RAM no alarm.
- Solid GREEN module is INS\_ACT, on-line, processing traffic.

# **PWR/ALM and ACTIVE LEDs**

• Solid RED – module is powered but is in reset or the BCP is inactive.

# **MMI Connectors**

- The RS–232 MMI port connector (four-pin) is intended to be used primarily in the development or factory environment but may be used in the field for debugging purposes.
- The RJ–11 ethernet port connector (eight-pin) is intended to be used primarily in the development environment but may be used in the field for high data rate debugging purposes.

. . . continued on next page

### **MCC24 LED Status Combinations**

## **Module Front Panel LED Indicators and Connectors** – continued

**Figure 6-3:** MCC24 Front Panel LEDs and LED Indicators

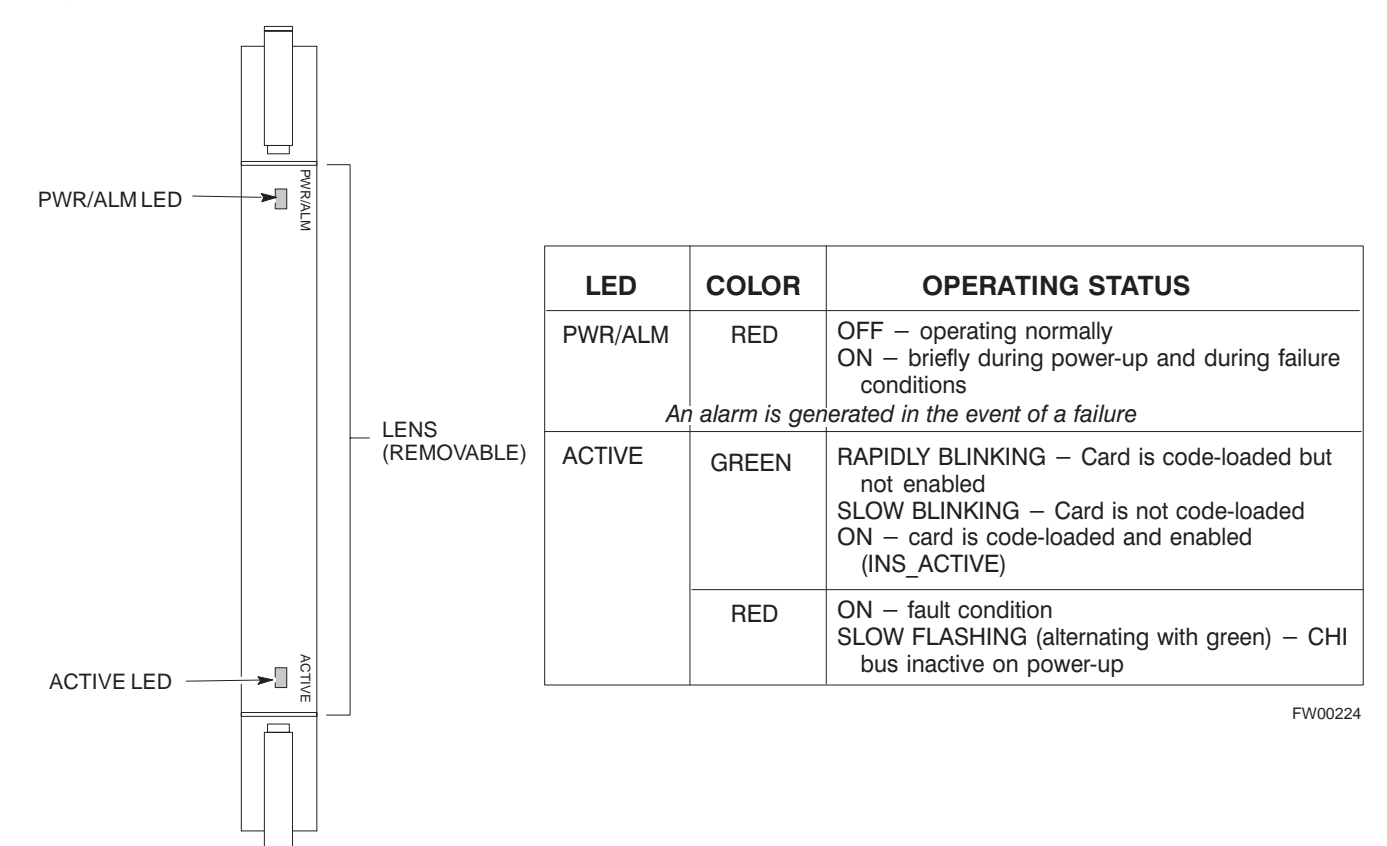

**6**

**LPA Shelf LED Status Combinations**

### **LPA Module LED**

Each LPA module is provided with a bi–color LED on the ETIB module Each LFA module is provided with a bi-color LED on the<br>next to the MMI connector. Interpret this LED as follows:

- GREEN LPA module is active and is reporting no alarms (Normal<br>condition) condition).
- Flashing GREEN/RED LPA module is active but is reporting an low input power condition. If no BBX is keyed, this is normal and does not constitute a failure.
- Flashing RED LPA is in alarm.

### **Span Problems (No Control Link)**

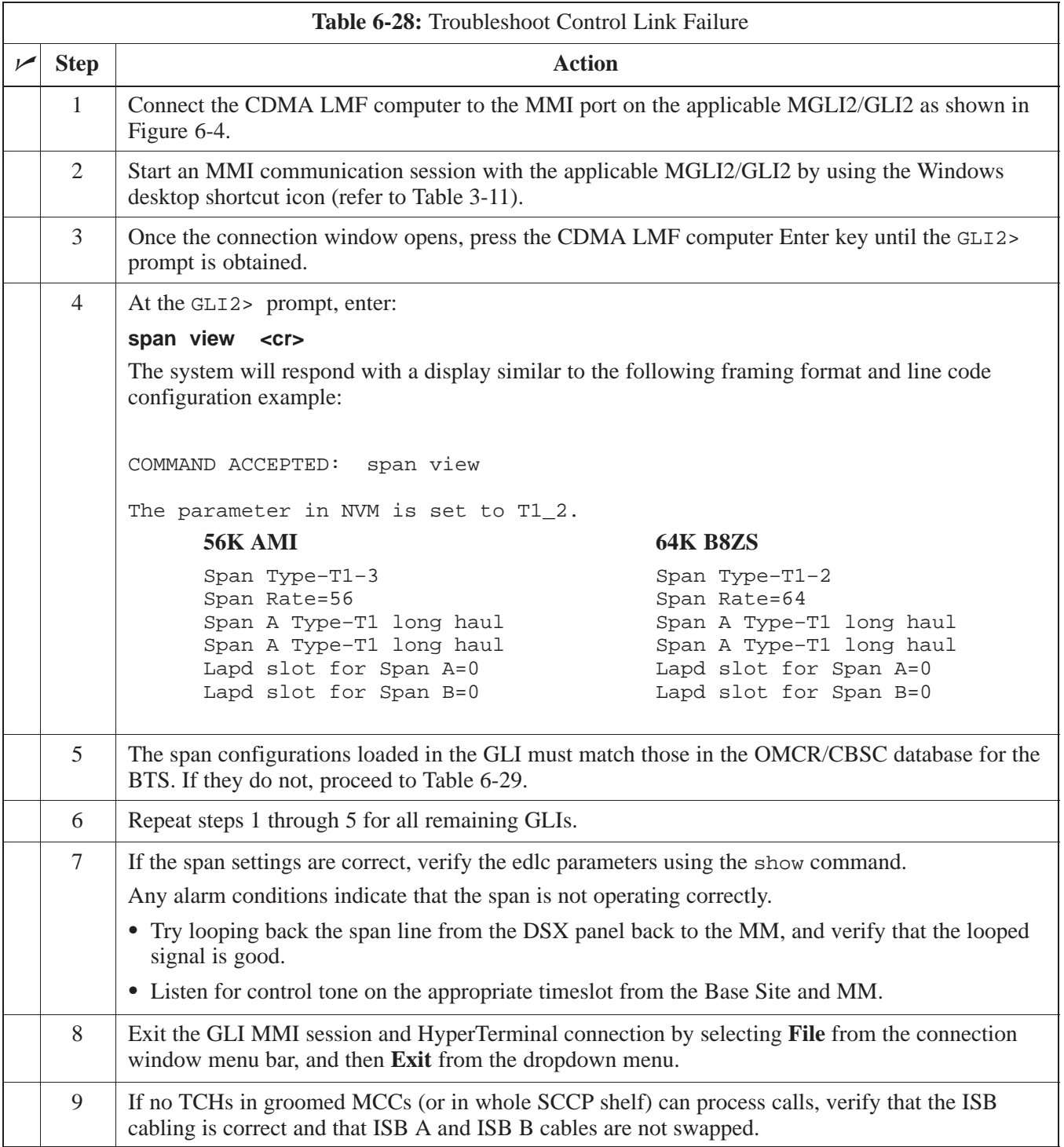

## **Basic Troubleshooting – Span Control Link** – continued

**Figure 6-4:** MGLI/GLI Board MMI Connection Detail

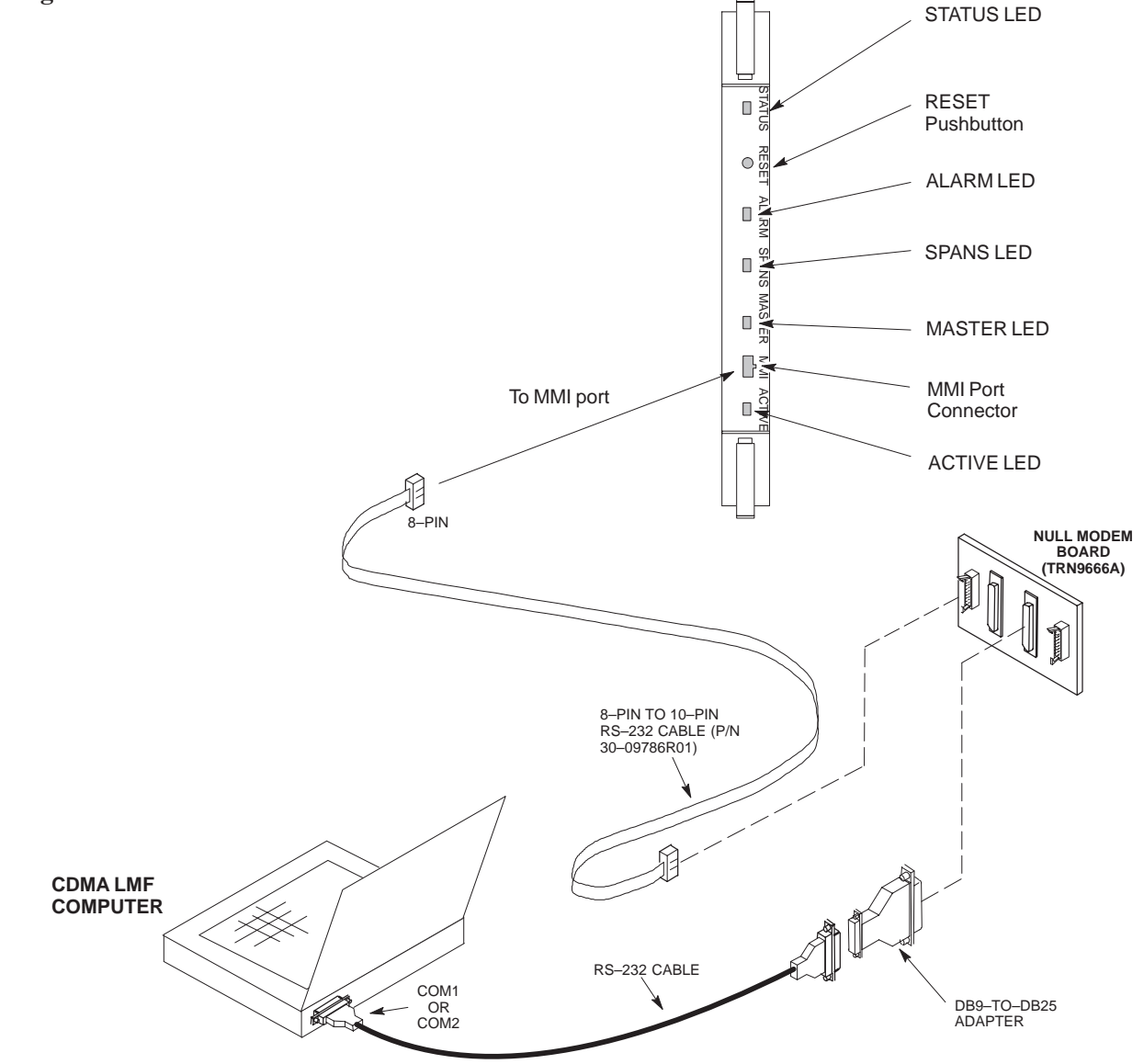

**Set BTS Site Span Configuration**

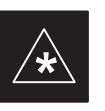

### **IMPORTANT**

Perform the following procedure *ONLY* if span configurations loaded in the MGLI2/GLI2s do not match those in the OMCR/CBSC data base, *AND ONLY* when the exact configuration data is available. Loading incorrect span configuration data will render the site inoperable.

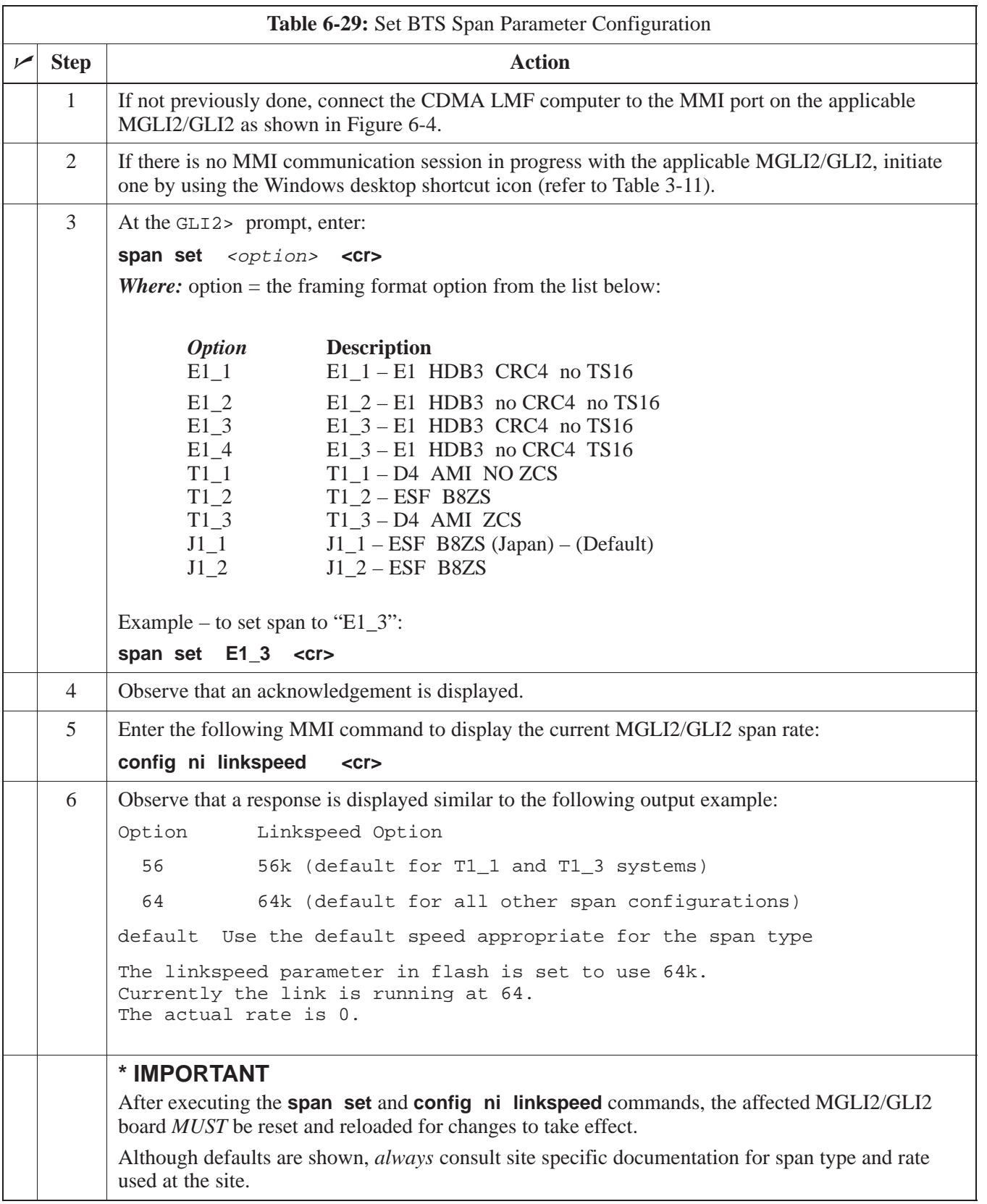

... continued on next page

# **Basic Troubleshooting – Span Control Link** – continued

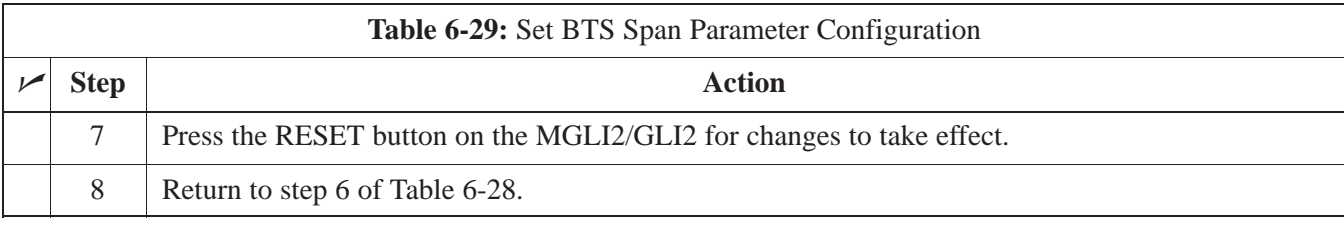

# **Appendix A: Data Sheets Appendix Content**

**A**

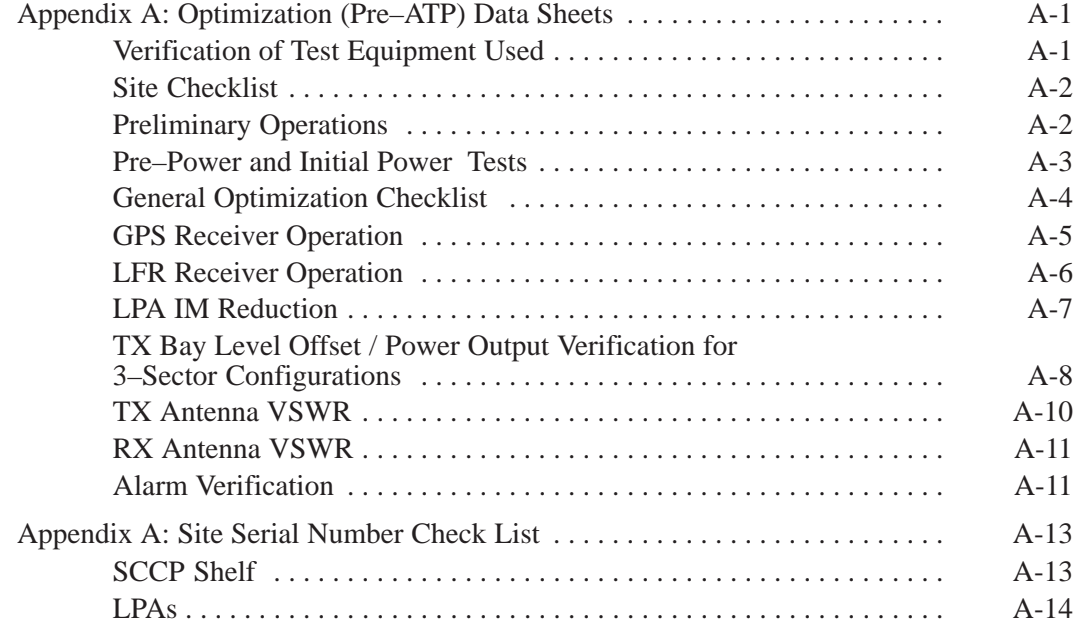

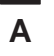

# **Table of Contents** – continued

**Notes**

### **Verification of Test Equipment Used**

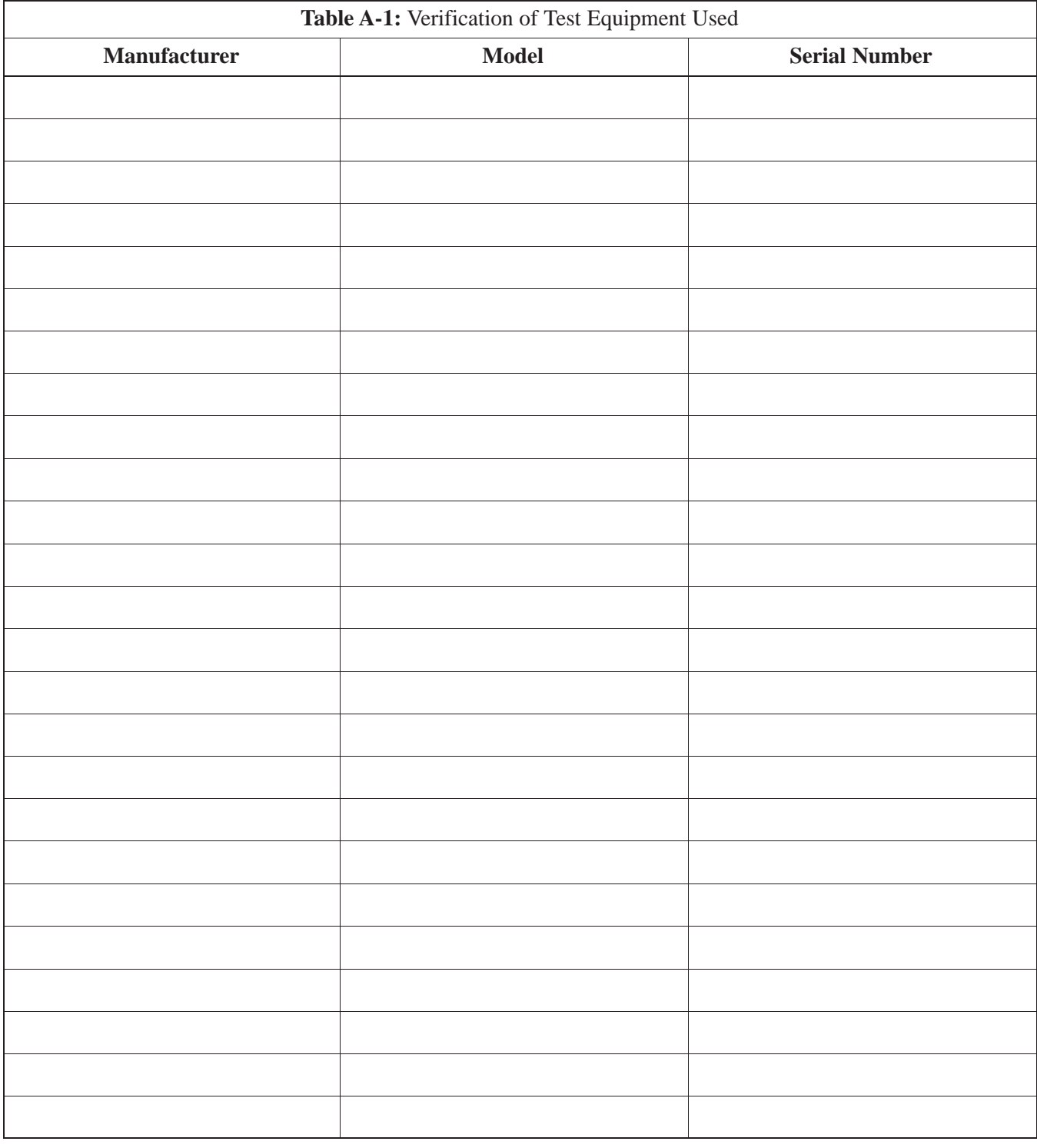

\_\_\_\_\_\_\_\_\_\_\_\_\_\_\_\_\_\_\_\_\_\_\_\_\_\_\_\_\_\_\_\_\_\_\_\_\_\_\_\_\_\_\_\_\_\_\_\_\_\_\_\_\_\_\_\_\_\_\_\_\_\_\_\_\_\_

Comments:

**A**

# **Appendix A: Optimization (Pre–ATP) Data Sheets** – continued

### **Site Checklist**

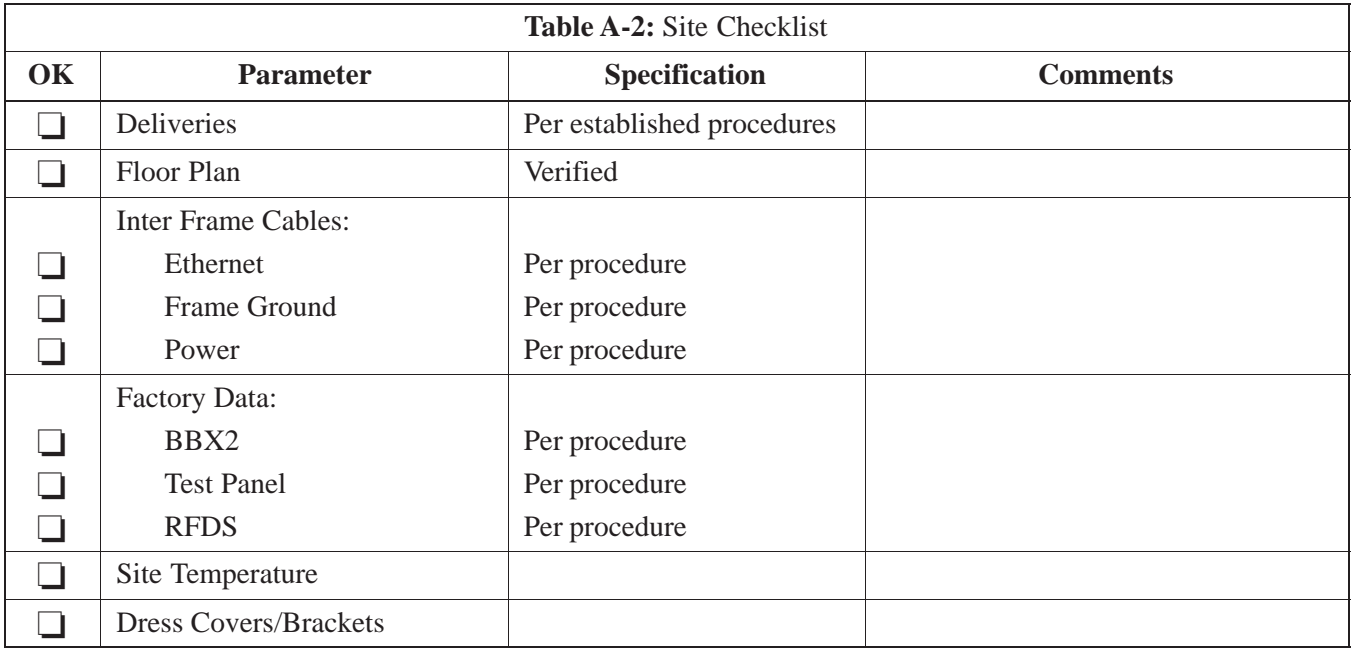

### **Preliminary Operations**

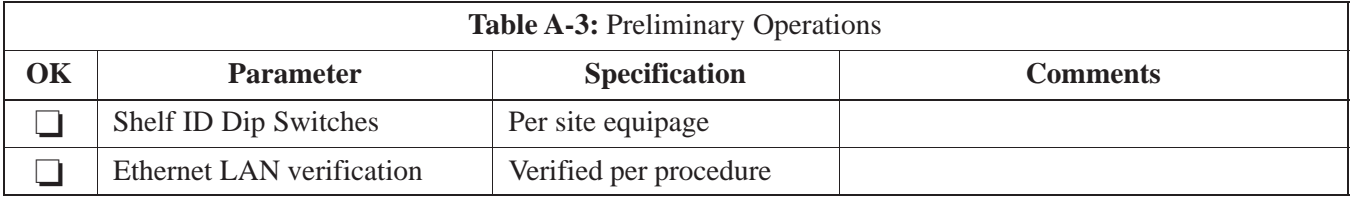

### **Pre–Power and Initial Power Tests**

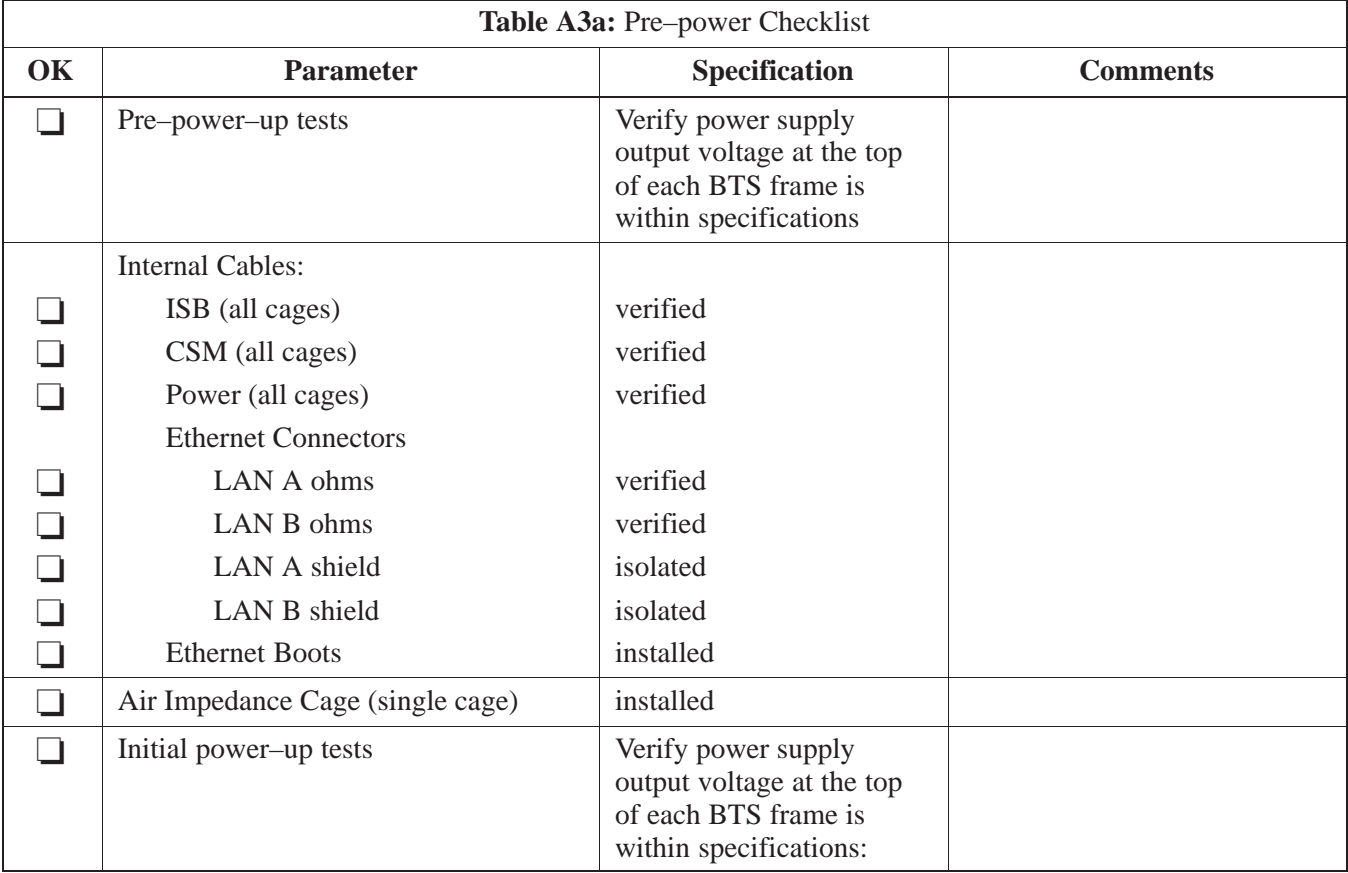

**A**

Comments:

### **General Optimization Checklist**

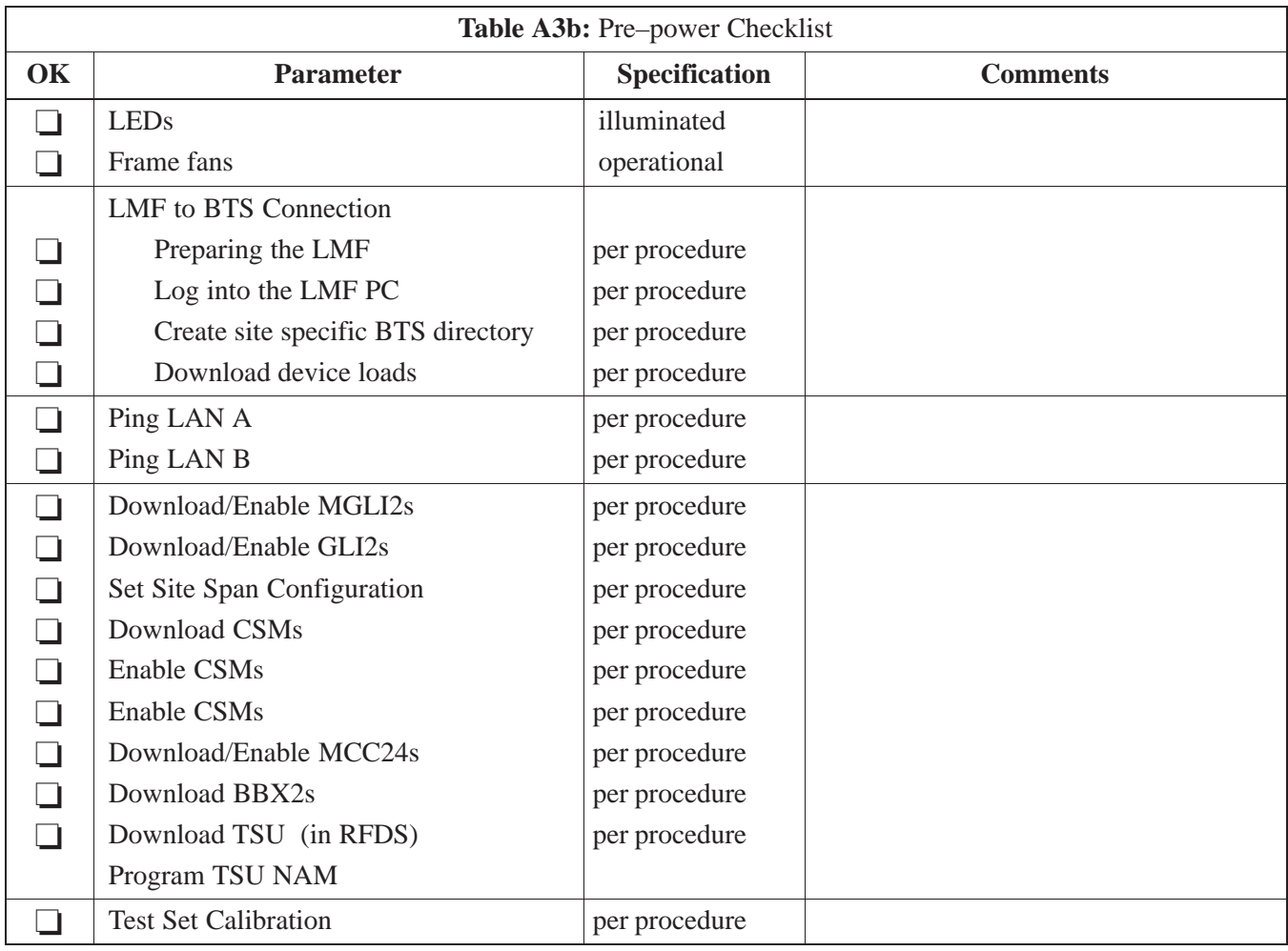

### **GPS Receiver Operation**

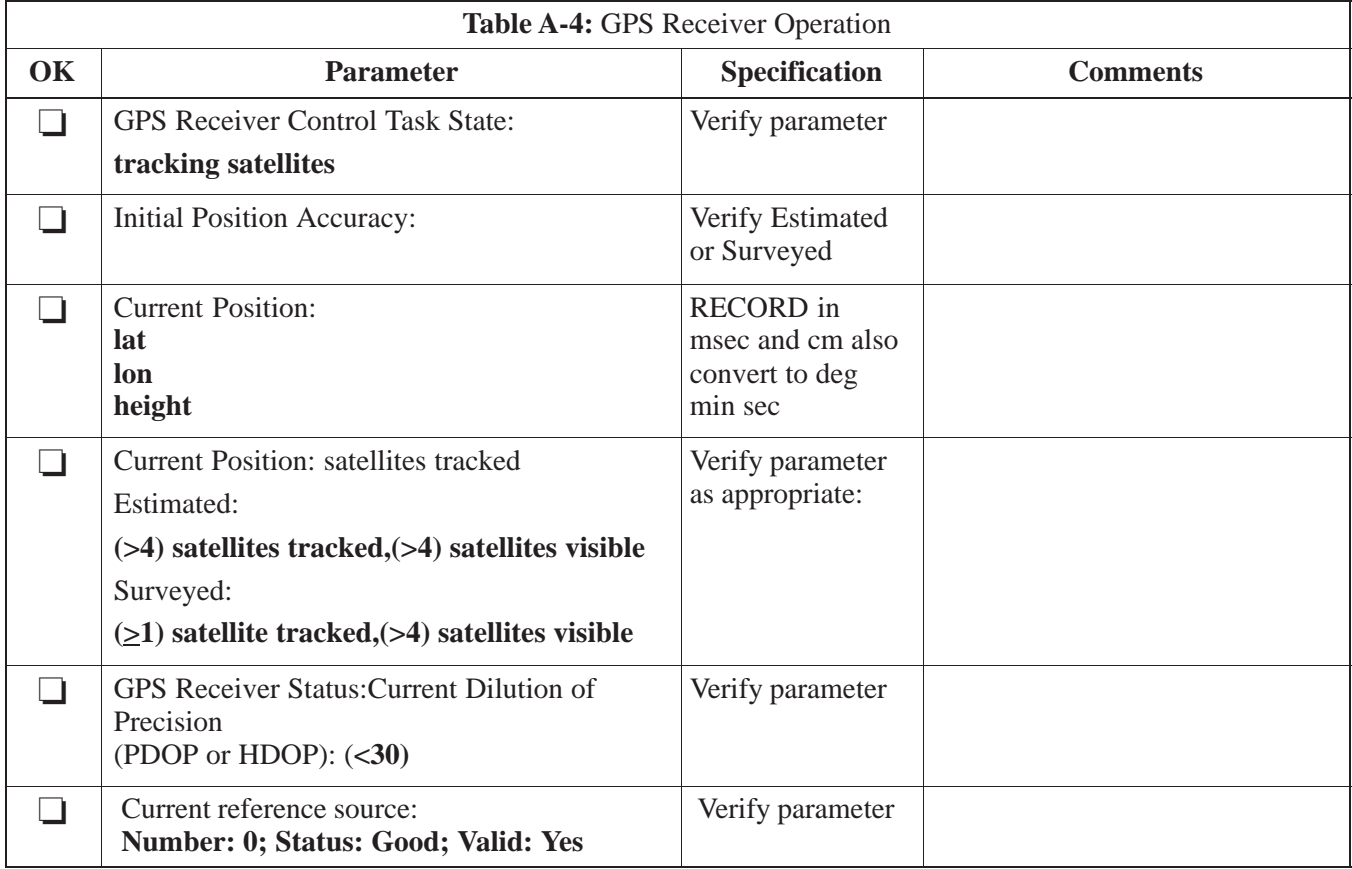

**A**

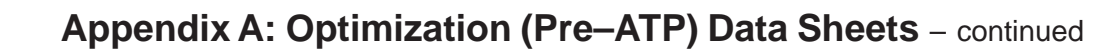

### **LFR Receiver Operation**

**A**

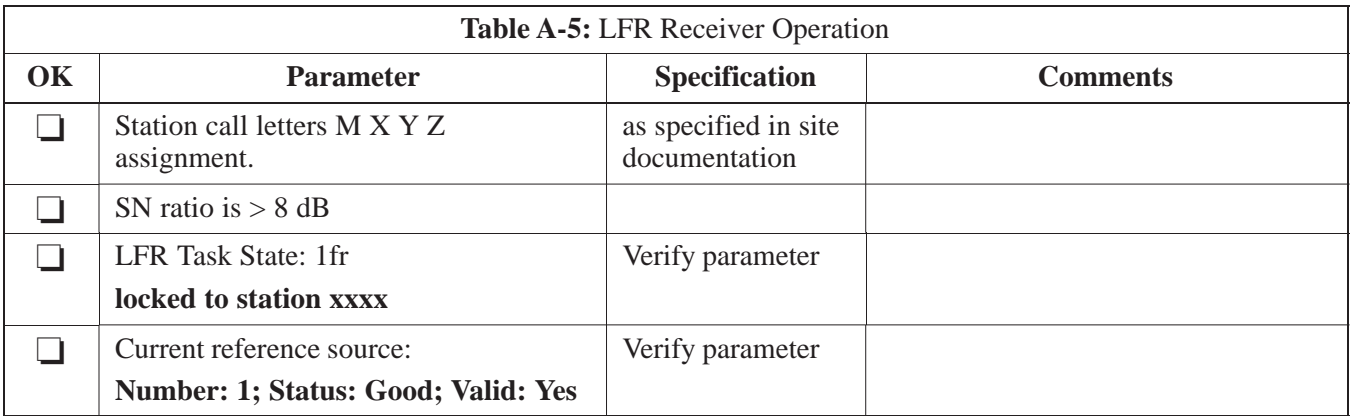

## **LPA IM Reduction**

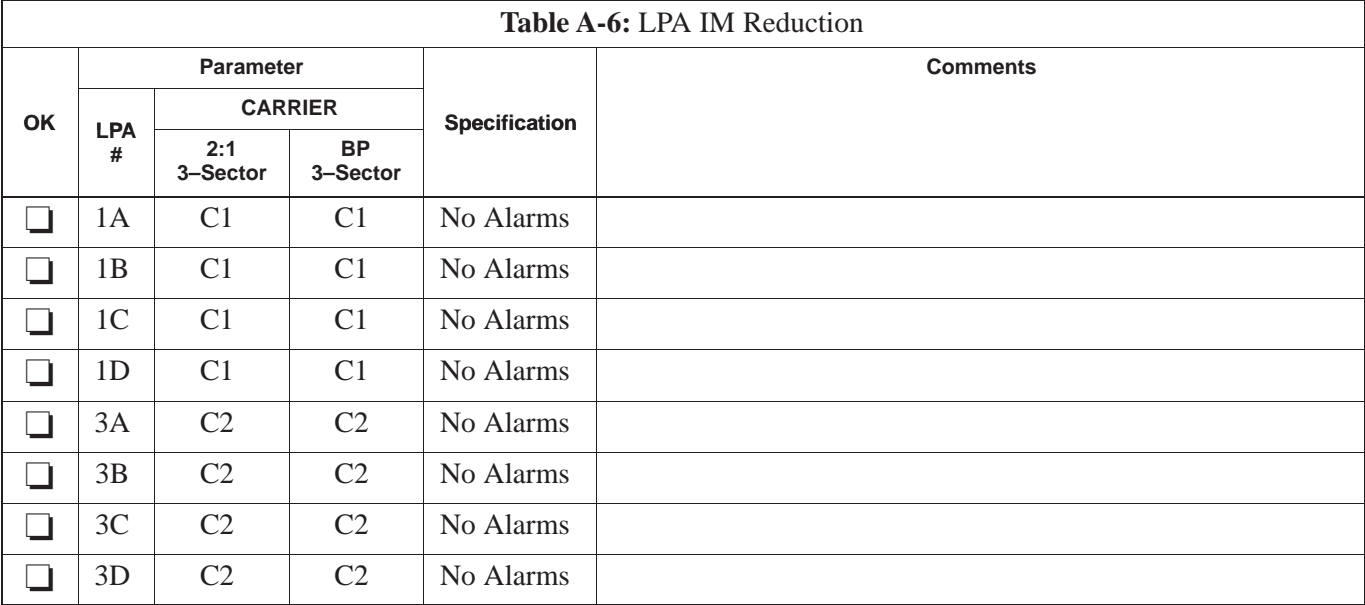

**A**

### Comments:

08/15/2000 **SC 4812ETL BTS Optimization/ATP** A-7 **PRELIMINARY**

### **TX Bay Level Offset / Power Output Verification for 3–Sector Configurations**

**A**

**1–Carrier 2–Carrier Non–adjacent Channels**

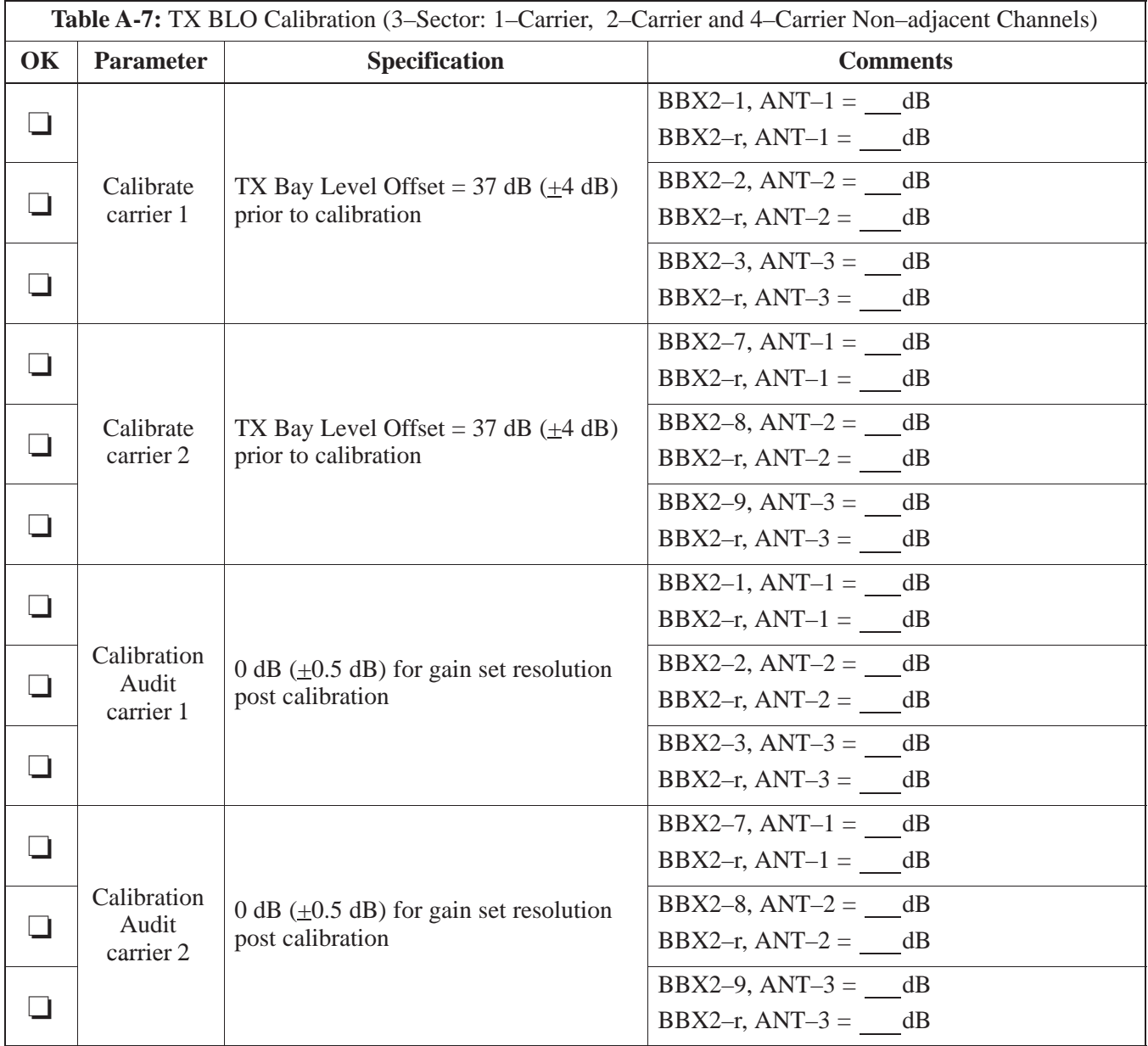

Comments:\_\_\_\_\_\_\_\_\_\_\_\_\_\_\_\_\_\_\_\_\_\_\_\_\_\_\_\_\_\_\_\_\_\_\_\_\_\_\_\_\_\_\_\_\_\_\_\_\_\_\_\_\_\_\_\_

\_\_\_\_\_\_\_\_\_\_\_\_\_\_\_\_\_\_\_\_\_\_\_\_\_\_\_\_\_\_\_\_\_\_\_\_\_\_\_\_\_\_\_\_\_\_\_\_\_\_\_\_\_\_\_\_\_\_\_\_\_\_\_\_\_\_

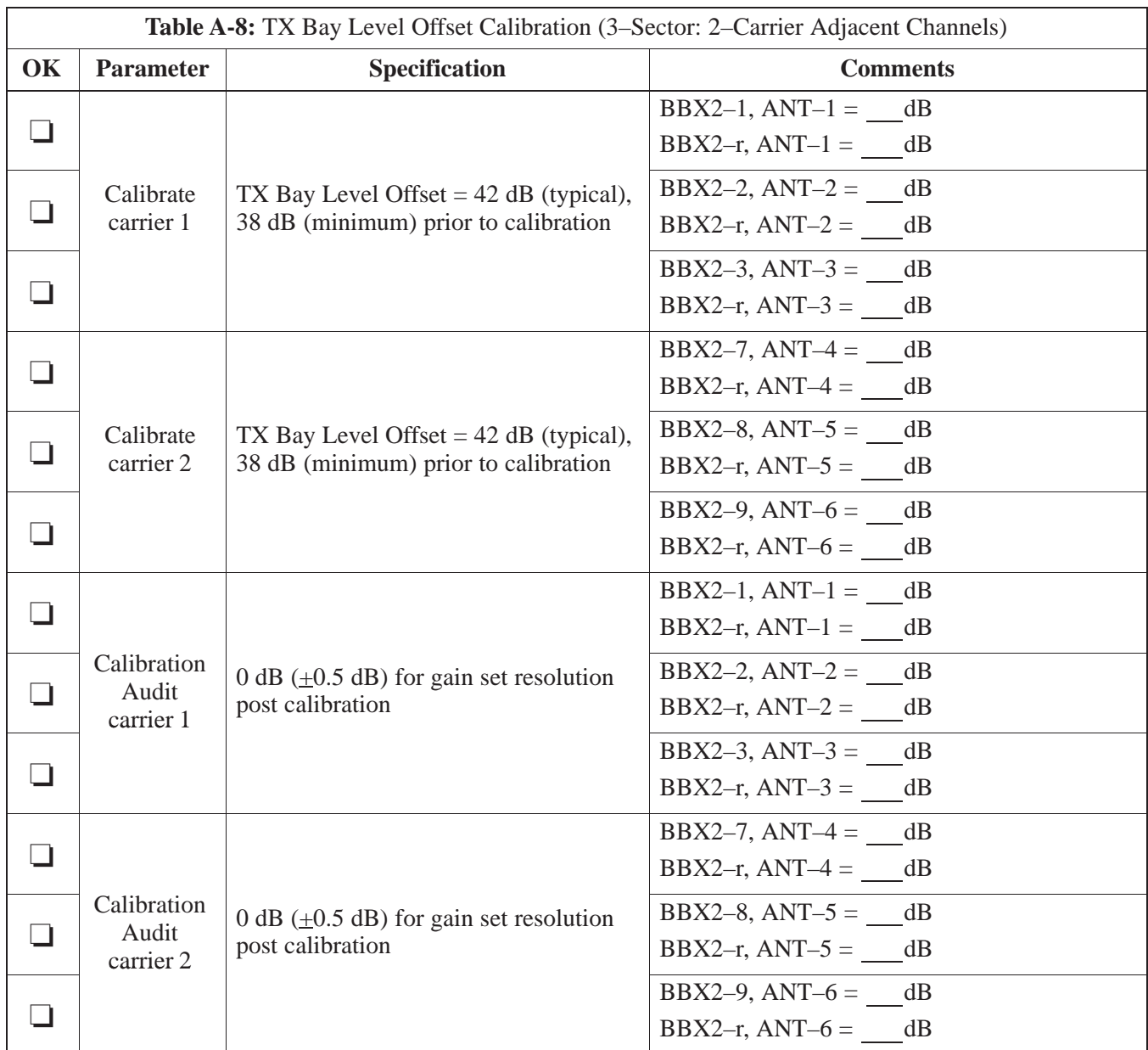

\_\_\_\_\_\_\_\_\_\_\_\_\_\_\_\_\_\_\_\_\_\_\_\_\_\_\_\_\_\_\_\_\_\_\_\_\_\_\_\_\_\_\_\_\_\_\_\_\_\_\_\_\_\_\_\_\_\_\_\_\_\_\_\_\_\_

### **2–Carrier Adjacent Channel**

**A**

\_\_\_\_\_\_\_\_\_\_\_\_\_\_\_\_\_\_\_\_\_\_\_\_\_\_\_\_\_\_\_\_\_\_\_\_\_\_\_\_\_\_\_\_\_\_\_\_\_\_\_\_\_\_\_\_\_\_\_\_\_\_\_\_\_\_

## **TX Antenna VSWR**

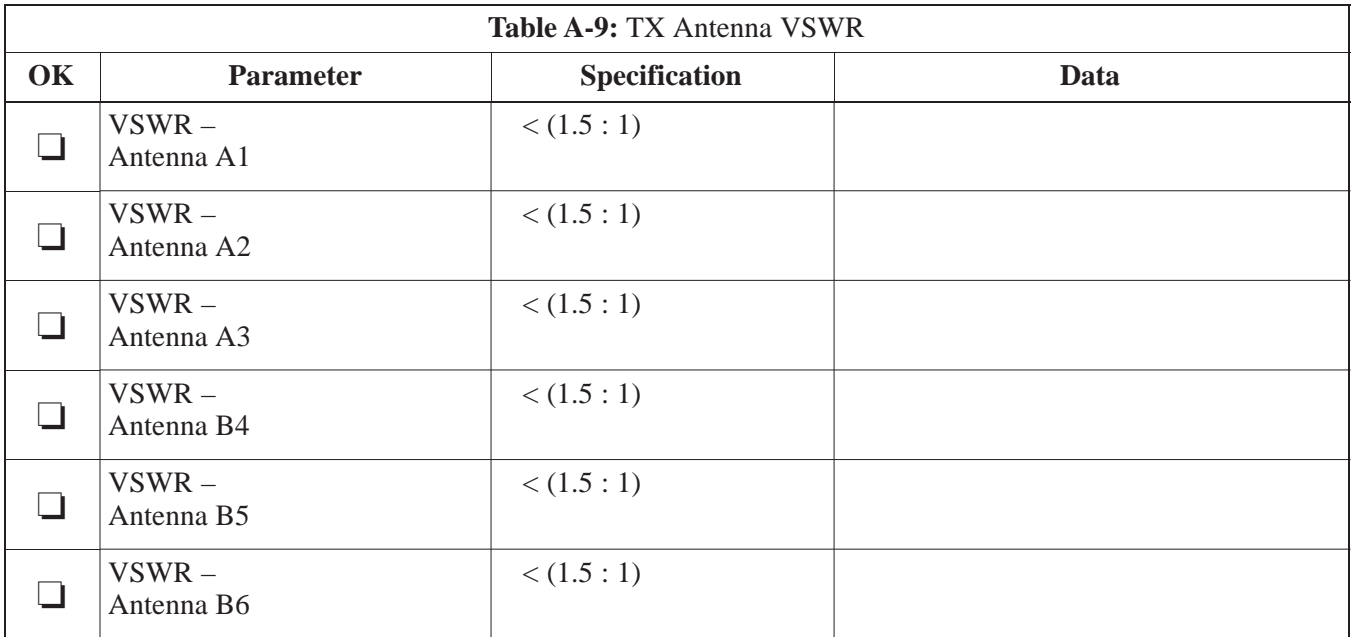

### Comments:\_\_\_

**PRELIMINARY** A-10 **SC 4812ETL BTS Optimization/ATP** 2002 2004/15/2000

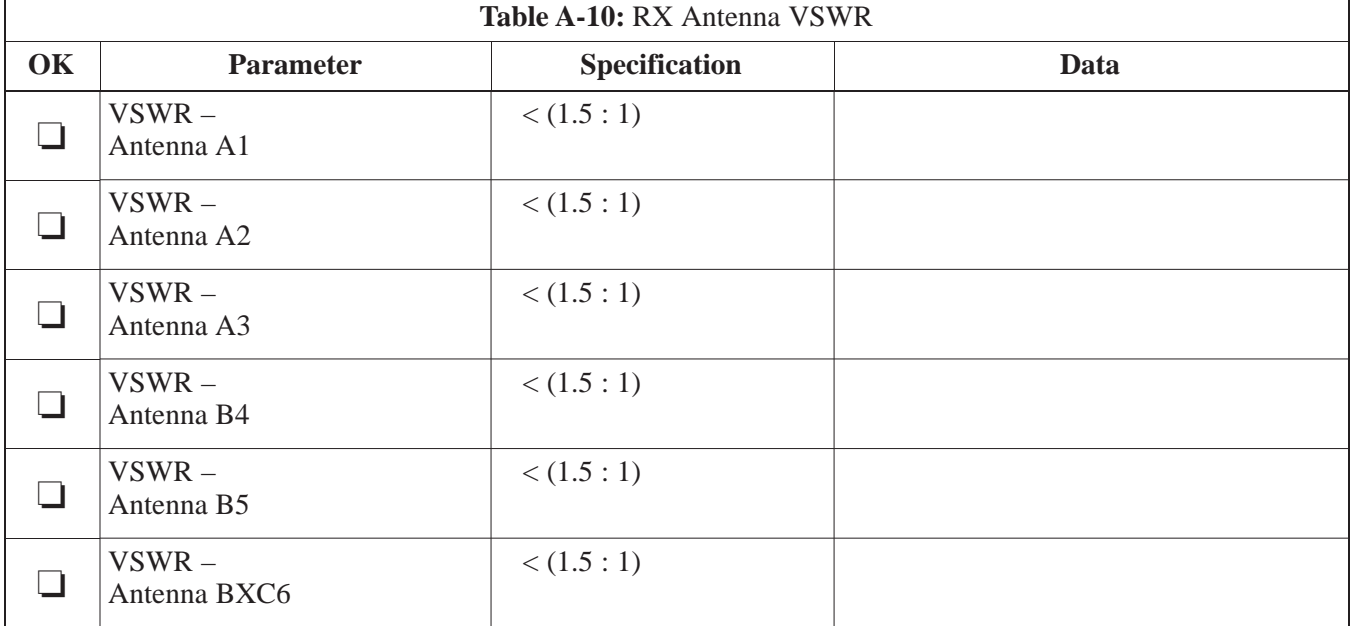

**A**

### **RX Antenna VSWR**

### Comments:\_\_\_\_\_\_\_\_\_\_\_\_\_\_\_\_\_\_\_\_\_\_\_\_\_\_\_\_\_\_\_\_\_\_\_\_\_\_\_\_\_\_\_\_\_\_\_\_\_\_\_\_\_\_\_\_\_

### **Alarm Verification**

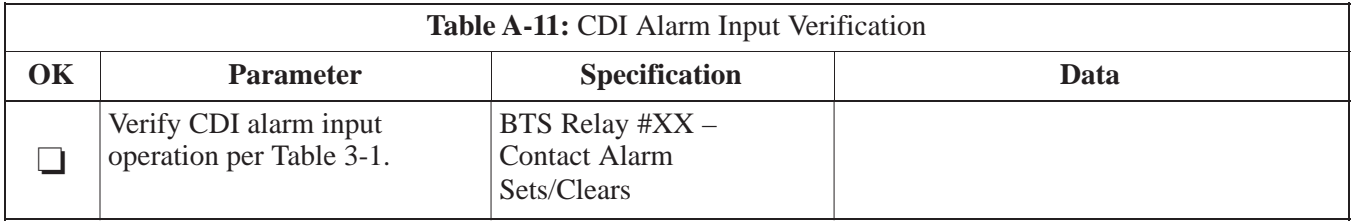

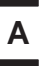

# **Appendix A: Optimization (Pre–ATP) Data Sheets** – continued

**Notes**

Date Site Site

**SCCP Shelf**

**Site I/O A & B SCCP Shelf** CSM–1 CSM–2 **HSO** CCD–1 CCD–2 AMR–1 AMR–2 MPC–1 MPC–2 Fans 1–3 GLI2–1 GLI2–2 BBX2–1 BBX2–2 BBX2–3 BBX2–4 BBX2–5 BBX2–6 BBX2–R1 MCC24–1 MCC24–2 MCC24–3 MCC24–4 CIO SWITCH PS–1 PS–2 PS–3

**A**

# **Appendix A: Site Serial Number Check List** – continued

## **LPAs**

**A**

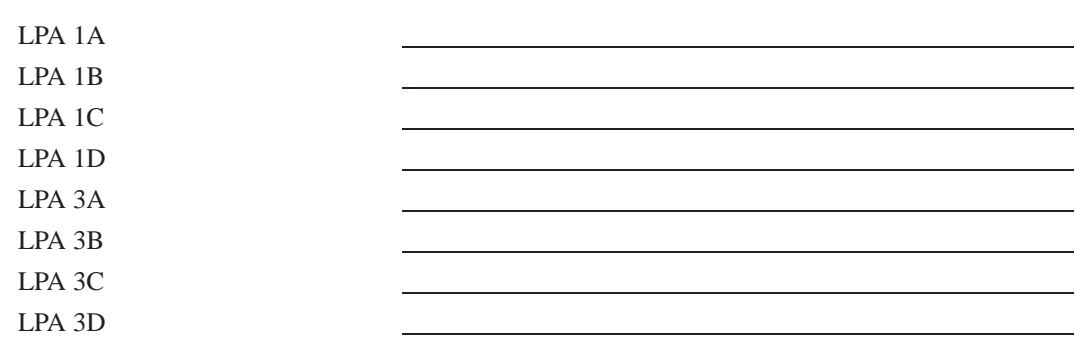

# **Appendix B: FRU Optimization/ATP Test Matrix**

# **Appendix Content**

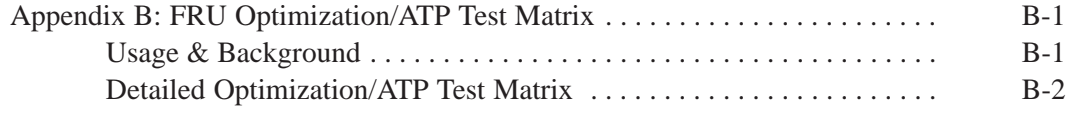

# **Table of Contents** – continued

**Notes**

**SC 4812ETL BTS Optimization/ATP<br>
PRELIMINARY** 

### **Usage & Background**

Periodic maintenance of a site may also may mandate re–optimization of specific portions of the site. An outline of some basic guidelines is included in the following tables.

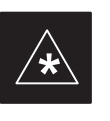

### **IMPORTANT**

Re–optimization steps listed for any assembly detailed in the tables below must be performed *anytime* a RF cable associated with it is replaced.

### **BTS Frame**

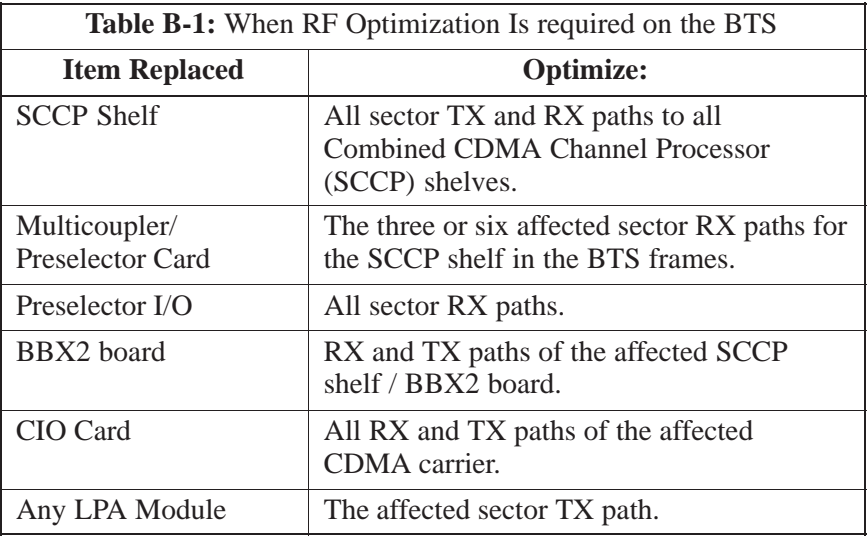

#### **Ancillary Frame**

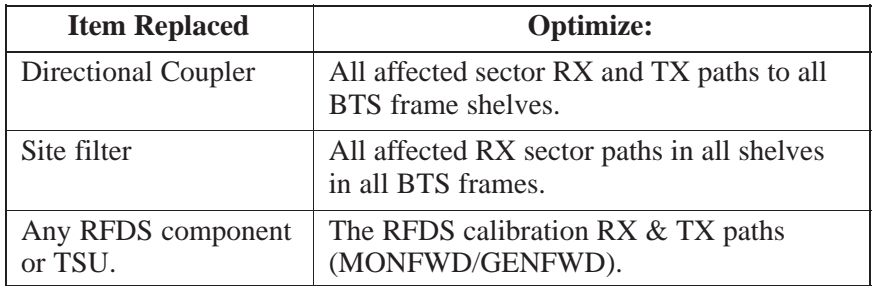

#### **Inter-frame Cabling**

Optimization must be performed after the replacement of any RF cabling between BTS frames.

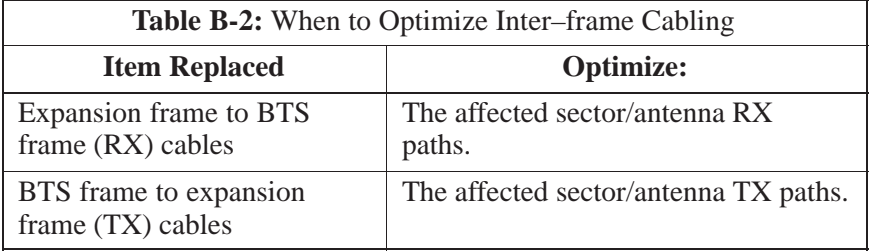

#### **Detailed Optimization/ATP Test Matrix**

Table B-3 outlines in more detail the tests that would need to be performed if one of the BTS components were to fail and be replaced. It is also assumed that all modules are placed OOS–ROM via the LMF until full redundancy of all applicable modules is implemented.

The following guidelines should also be noted when using this table.

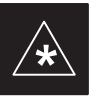

#### **IMPORTANT**

Not every procedure required to bring the site back on line is indicated in Table B-3. It is meant to be used as a guideline ONLY. The table assumes that the user is familiar enough with the BTS Optimization/ATP procedure to understand which test equipment set ups, calibrations, and BTS site preparation will be required before performing the Table # procedures referenced.

Various passive BTS components (such as the TX and RX directional couplers, Preselector IO, CIO; etc.) only call for a TX or RX calibration audit to be performed in lieu of a full path calibration. If the RX or TX path calibration audit fails, the entire RF path calibration will need to be repeated. If the RF path calibration fails, further troubleshooting is warranted.

Whenever any SCCP BACKPLANE is replaced, it is assumed that only power to the SCCP shelf being replaced is turned off via the breaker supplying that shelf.

#### **NOTE**

If any significant change in signal level results from any component being replaced in the RX or TX signal flow paths, it would be identified by re–running the RX and TX calibration audit command.

When the CIO is replaced, the SCCP shelf remains powered up. The BBX2 boards may need to be removed, then re–installed into their

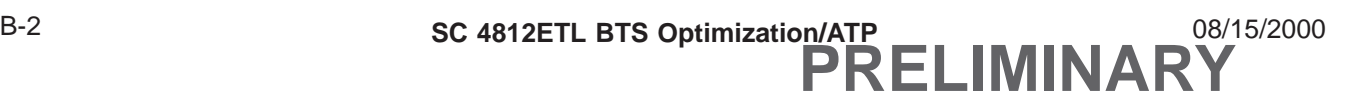

# **Appendix B: FRU Optimization/ATP Test Matrix** – continued

original slots, and re–downloaded (code and BLO data). RX and TX calibration audits should then be performed.

# **Appendix B: FRU Optimization/ATP Test Matrix** – continued

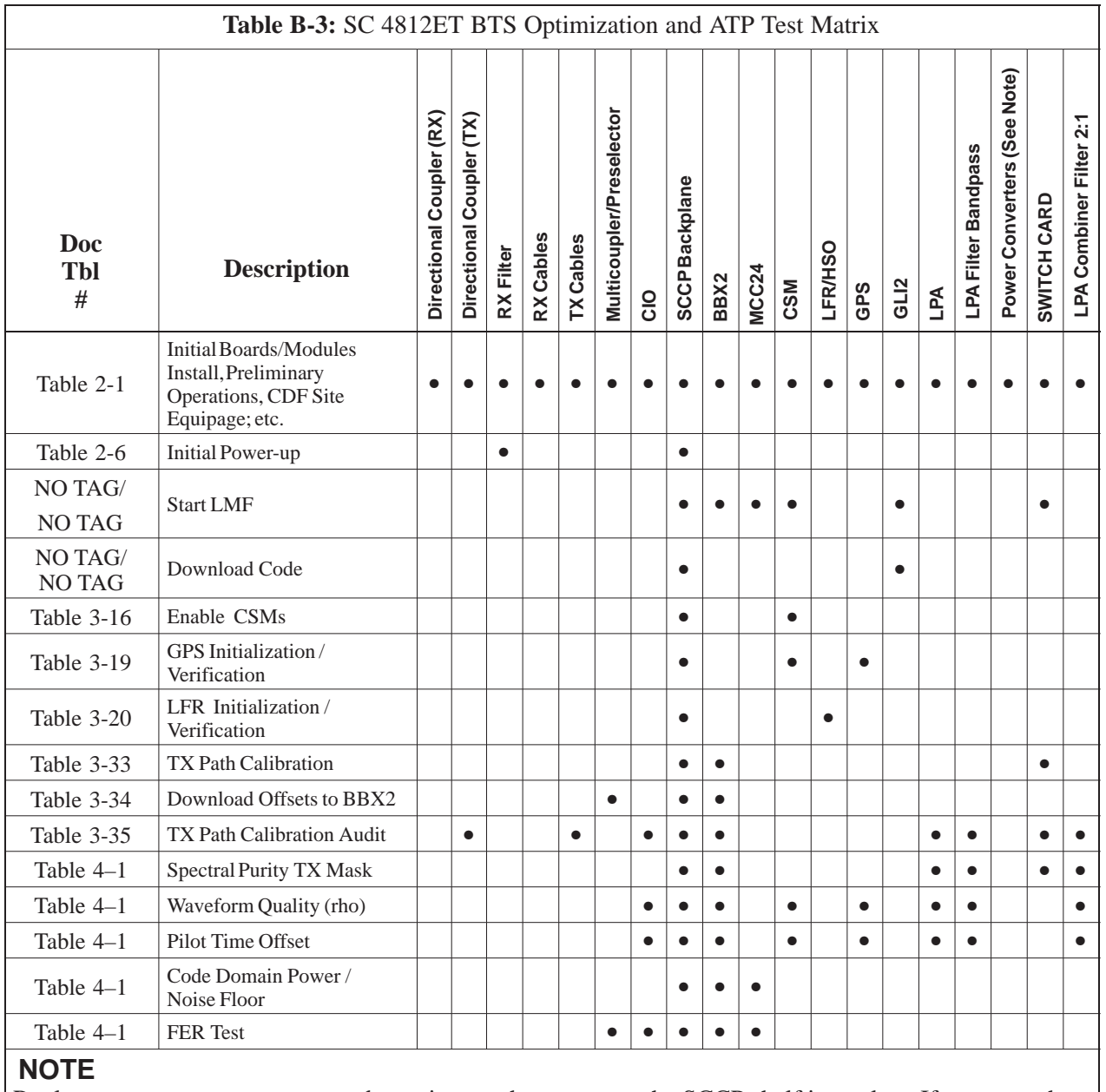

Replace power converters one card at a time so that power to the SCCP shelf is not lost. If power to the shelf is lost, all cards in the shelf must be downloaded again.

# **Appendix C: BBX Gain Set Point vs. BTS Output Considerations**

# **Appendix Content**

**C**

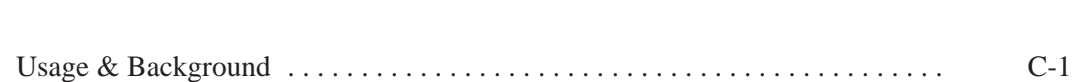

# **Table of Contents** – continued

**Notes**

**C**

## **Appendix C: BBX2 Gain Set Point vs. BTS Output Considerations**

### **Usage & Background**

Table C-1 outlines the relationship between the *total* of all code domain channel element gain settings (digital root sum of the squares) and the BBX2 Gain Set Point between 33.0 dBm and 44.0 dBm. The resultant RF output (as measured at the top of the BTS in dBm) is shown in the table. The table assumes that the BBX2 Bay Level Offset (BLO) values have been calculated.

As an illustration, consider a BBX2 keyed up to produce a CDMA carrier with only the Pilot channel (no MCCs forward link enabled). Pilot gain is set to 262. In this case, the BBX2 Gain Set Point is shown to correlate exactly to the actual RF output anywhere in the 33 to 44 dBm output range. (This is the level used to calibrate the BTS).

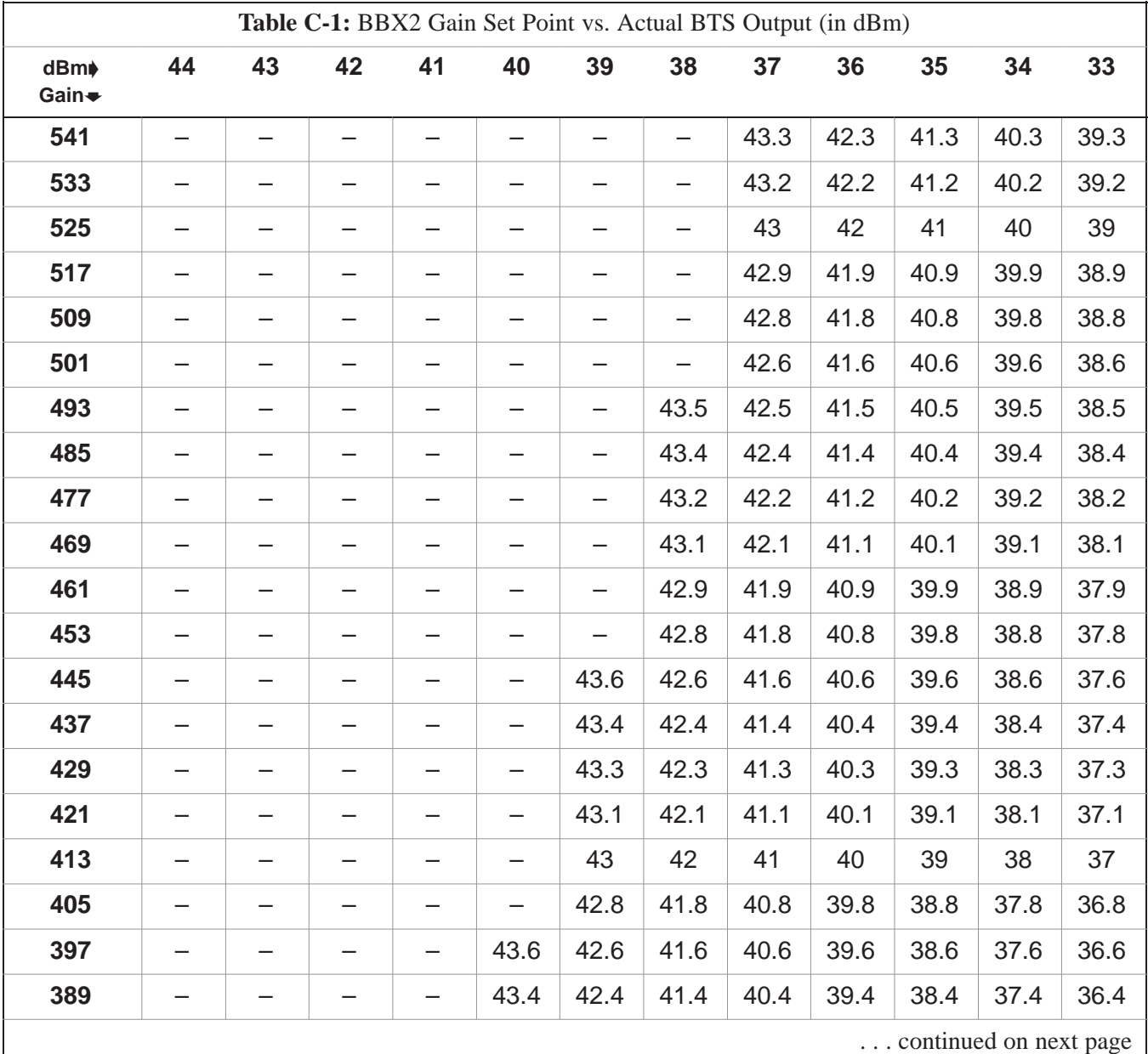

08/15/2000 **SC 4812ETL BTS Optimization/ATP C-1 PRELIMINARY**

# **Appendix C: BBX2 Gain Set Point vs. BTS Output Considerations** – continued

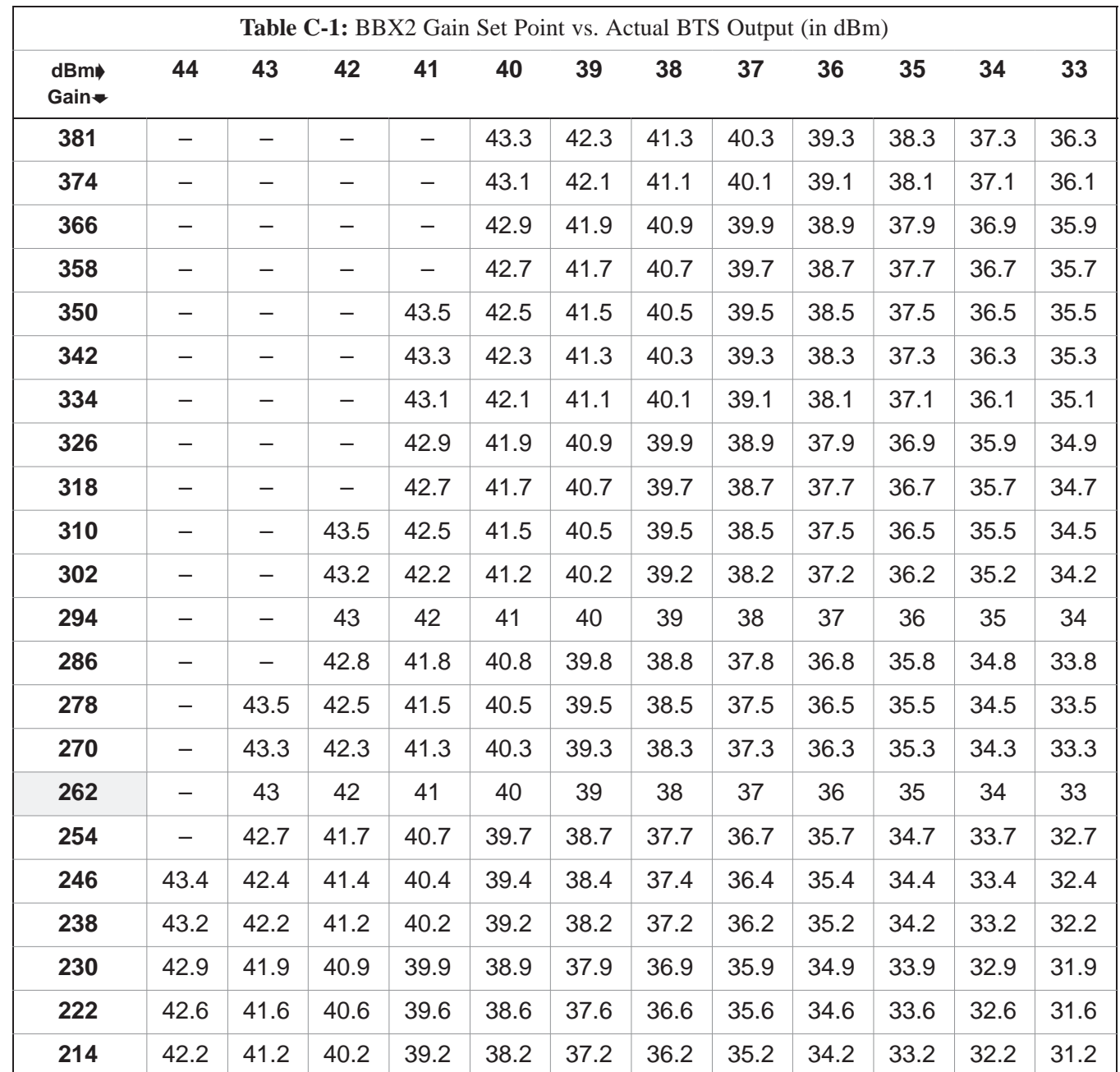

# **Appendix D: CDMA Operating Frequency Information**

# **Appendix Content**

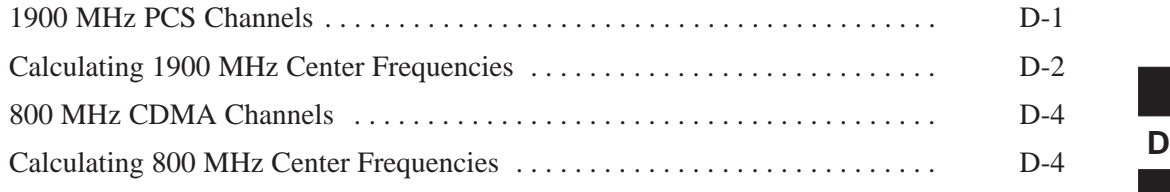

# **Table of Contents** – continued

**Notes**

**SC 4812ETL BTS Optimization/ATP<br>
PRELIMINARY** 

## **CDMA Operating Frequency Programming Information – North American PCS Bands**

#### **Introduction**

Programming of each of the BTS BBX2 synthesizers is performed by the BTS GLI2s via the CHI bus. This programming data determines the transmit and receive transceiver operating frequencies (channels) for each BBX2.

#### **1900 MHz PCS Channels**

Figure D-1 shows the valid channels for the North American PCS 1900 MHz frequency spectrum. There are 10 CDMA wireline or non–wireline band channels used in a CDMA system (unique per customer operating system).

**Figure D-1:** North America PCS Frequency Spectrum (CDMA Allocation) **D** 

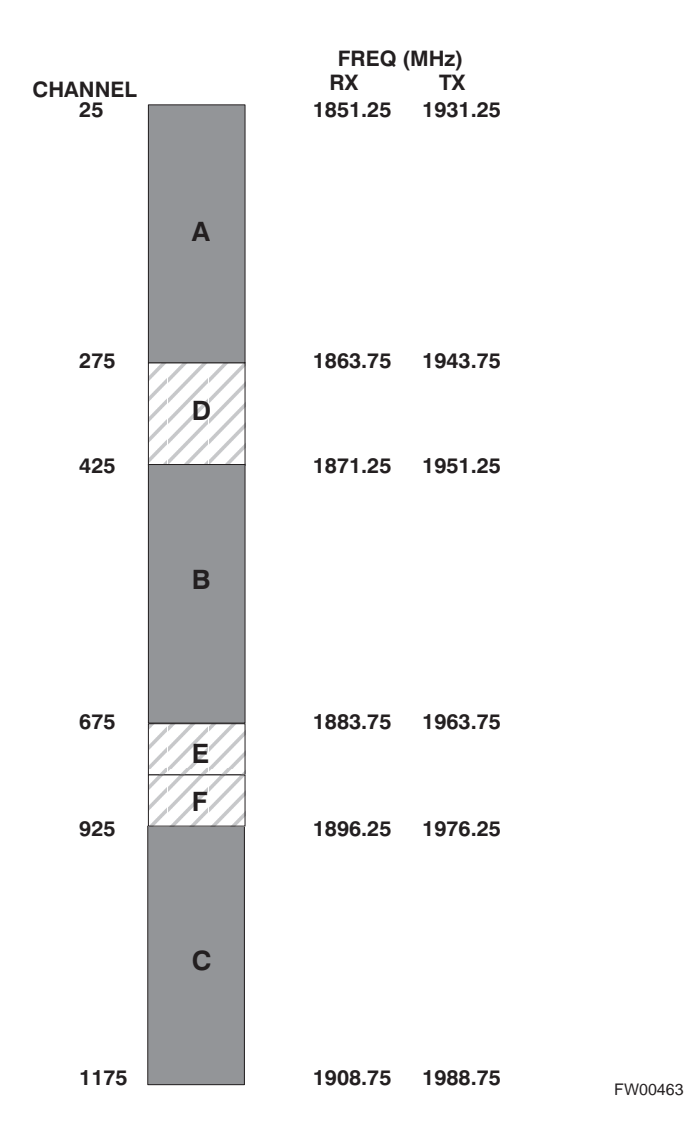

# **CDMA Operating Frequency Programming Information – North American**

**Bands** – continued

### **Calculating 1900 MHz Center Frequencies**

Table D-1 shows selected 1900 MHz CDMA candidate operating channels, listed in both decimal and hexadecimal, and the corresponding transmit, and receive frequencies. Center frequencies (in MHz) for channels not shown in the table may be calculated as follows:

- $TX = 1930 + 0.05 * Channel#$ **Example:** Channel 262  $TX = 1930 + 0.05*262 = 1943.10 \text{ MHz}$
- $\bullet$  RX = TX 80 **Example:** Channel 262  $RX = 1943.10 - 50 = 1863.10 \text{ MHz}$

Actual frequencies used depend on customer CDMA system frequency plan.

Each CDMA channel requires a 1.77 MHz frequency segment. The actual CDMA carrier is 1.23 MHz wide, with a 0.27 MHz guard band on both sides of the carrier.

Minimum frequency separation required between any CDMA carrier and the nearest NAMPS/AMPS carrier is 900 kHz (center-to-center).

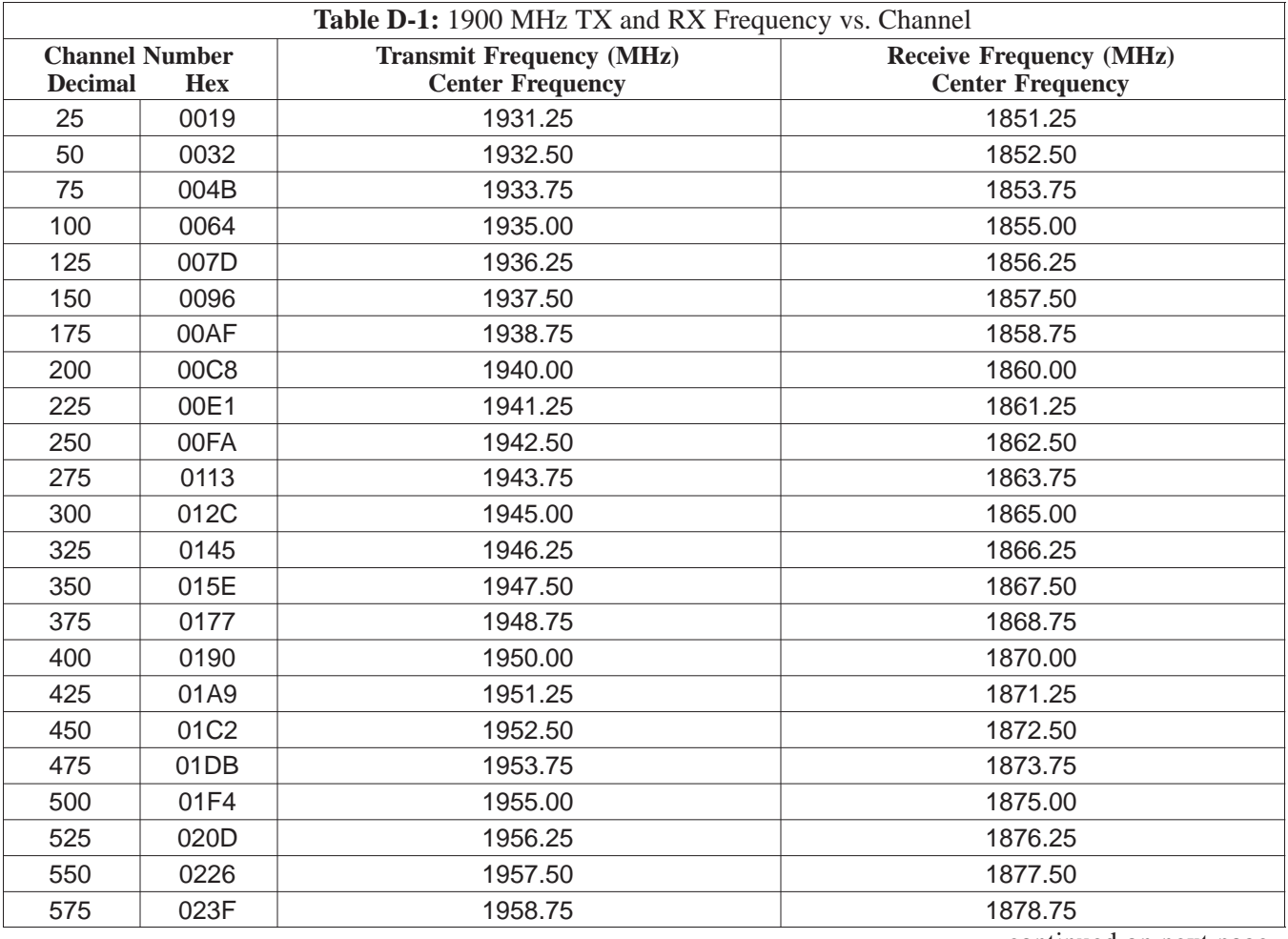

. . . continued on next page
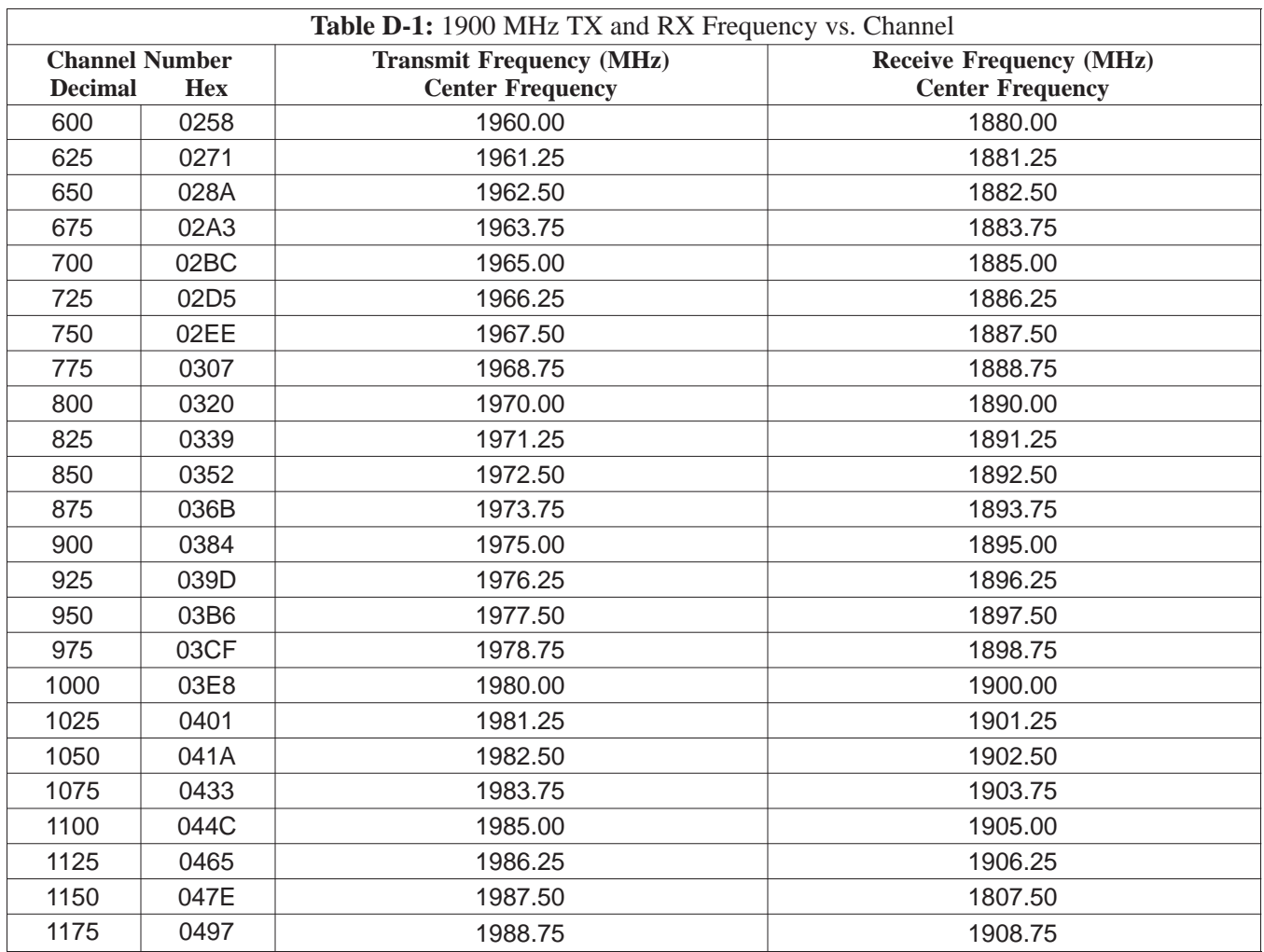

### **800 MHz CDMA Channels**

Figure D-2 shows the valid channels for the North American cellular telephone frequency spectrum. There are 10 CDMA wireline or non–wireline band channels used in a CDMA system (unique per customer operating system).

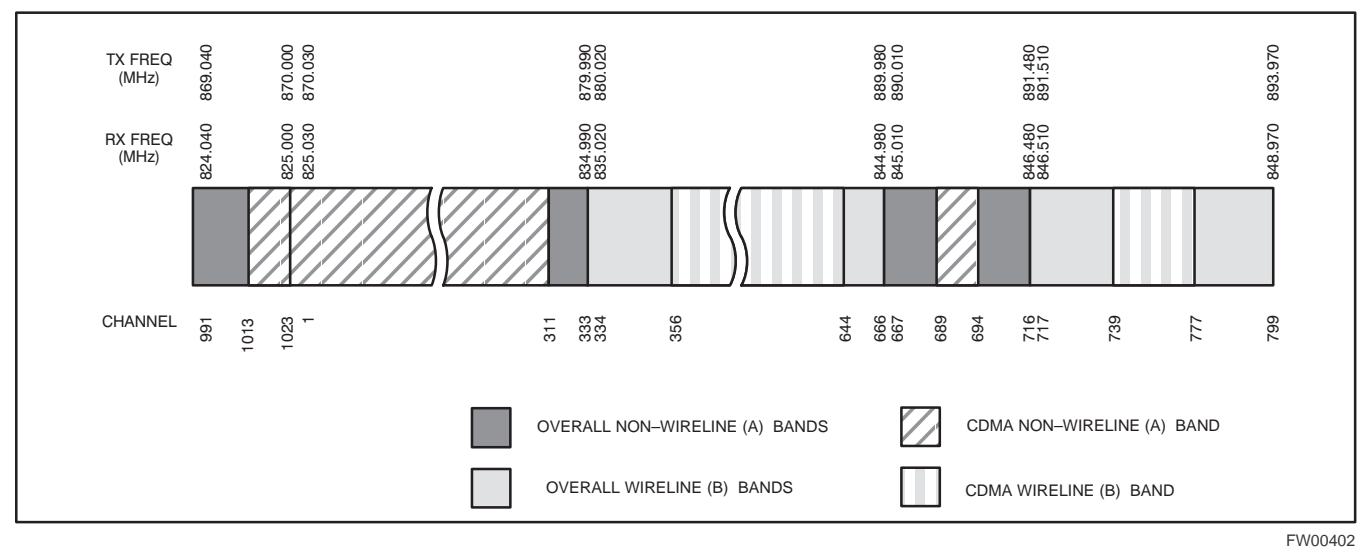

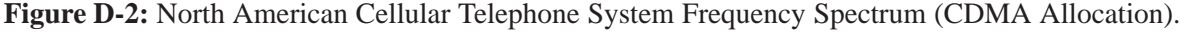

#### **Calculating 800 MHz Center Frequencies**

Table D-2 shows selected 800 MHz CDMA candidate operating channels, listed in both decimal and hexadecimal, and the corresponding transmit, and receive frequencies. Center frequencies (in MHz) for channels not shown in the table may be calculated as follows:

- Channels 1–777  $TX = 870 + 0.03 * Channel#$ **Example:** Channel 262  $TX = 870 + 0.03*262 = 877.86 \text{ MHz}$
- Channels 1013–1023  $TX = 870 + 0.03 * (Channel# - 1023)$ **Example:** Channel 1015  $TX = 870 +0.03 * (1015 - 1023) = 869.76 \text{ MHz}$
- $RX = TX 45 MHz$ **Example:** Channel 262  $RX = 877.86 - 45 = 832.86 \text{ MHz}$

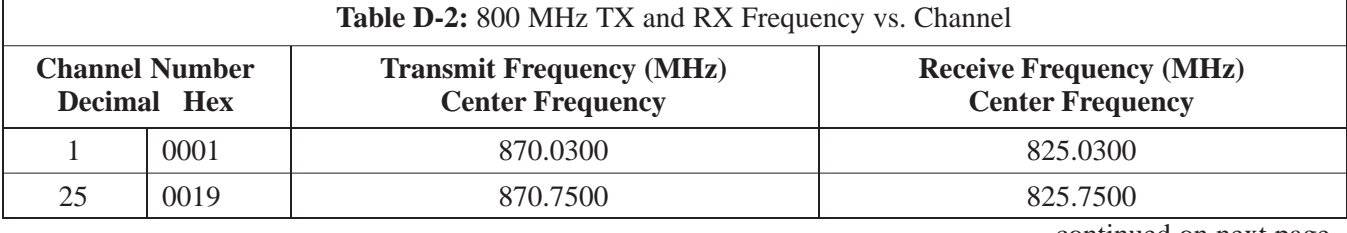

. . . continued on next page

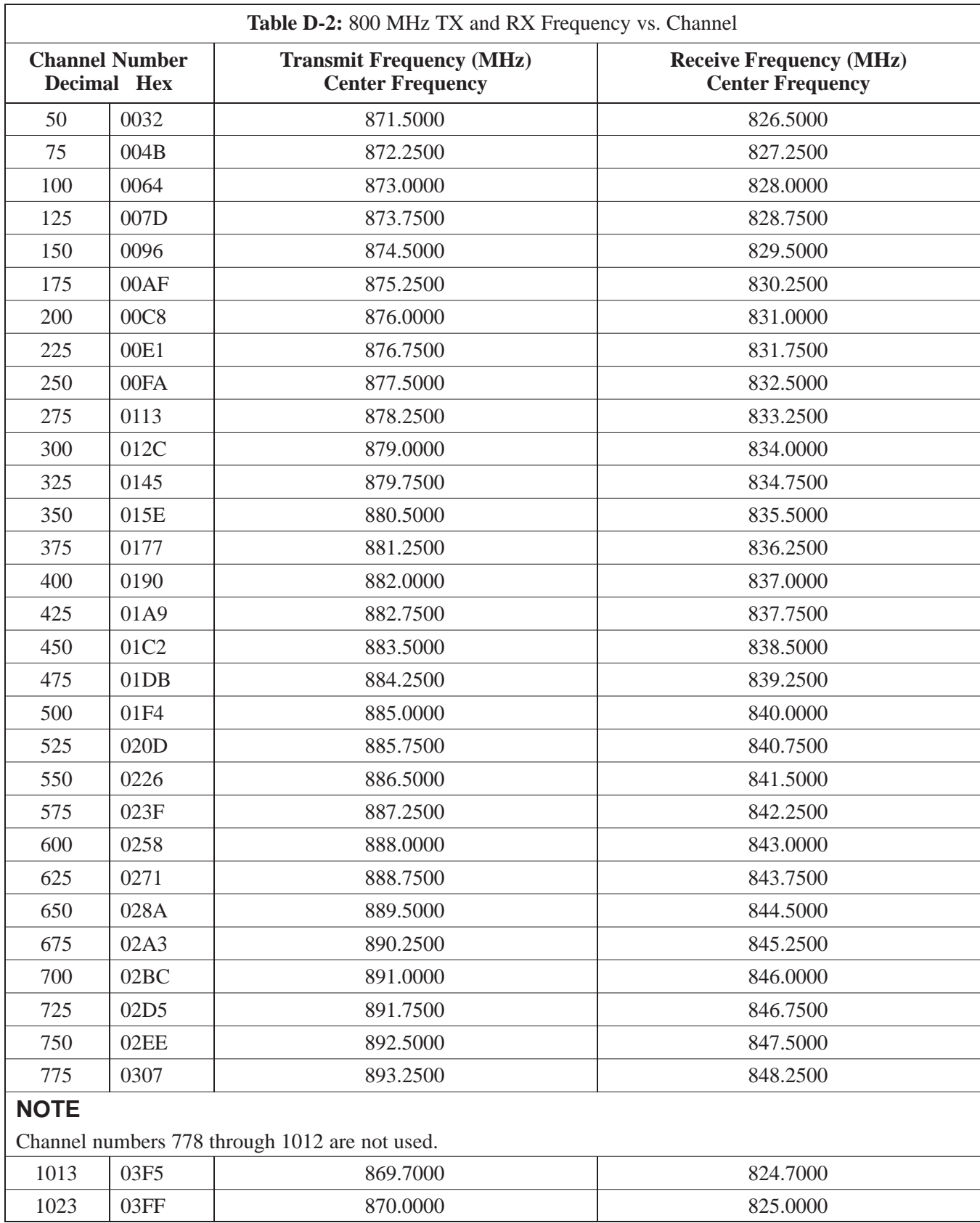

**Notes**

**D-6** SC 4812ETL BTS Optimization/APPRELIMINAR<sup>15/2000</sup>

# **Appendix E: PN Offset/I & Q Offset Register Programming Information**

**Appendix Content**

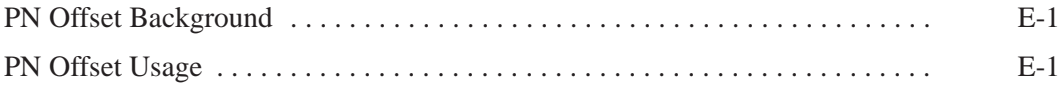

## **Table of Contents** – continued

**Notes**

**SC 4812ETL BTS Optimization/ATP<br>
PRELIMINARY** 

### **Appendix E: PN Offset Programming Information**

#### **PN Offset Background**

All channel elements transmitted from a BTS in a particular 1.25 MHz CDMA channel are orthonogonally spread by 1 of 64 possible Walsh code functions; additionally, they are also spread by a quadrature pair of PN sequences unique to each sector.

Overall, the mobile uses this to differentiate multiple signals transmitted from the same BTS (and surrounding BTS) sectors, and to synchronize to the next strongest sector.

The PN offset per sector is stored on the BBX2s, where the corresponding I & Q registers reside.

The PN offset values are determined on a per BTS/per sector(antenna) basis as determined by the appropriate cdf file content. A breakdown of this information is found in Table E-1.

#### **PN Offset Usage**

There are three basic RF chip delays currently in use. It is important to determine what RF chip delay is valid to be able to test the BTS functionality. This can be done by ascertaining if the CDF file FineTxAdj value was set to "on" when the MCC was downloaded with "image data". The FineTxAdj value is used to compensate for the processing delay (approximately  $20 \mu S$ ) in the BTS using any type of mobile meeting IS–97 specifications.

Observe the following guidelines:

• If the FineTxAd j value in the cdf file is 101 (65 HEX), the FineTxAdj has not been set. The I and Q values from the 0 table MUST be used.

If the FineTxAdj value in the cdf file is 213 (D5 HEX), FineTxAdj has been set for the *14 chip table*.

 If the FineTxAdj value in the cdf file is 197 (C5 HEX), FineTxAdj has been set for the *13 chip table*.

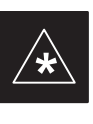

#### **IMPORTANT**

CDF file I and Q values can be represented in DECIMAL or HEX. If using HEX, add 0x before the HEX value. If necessary, convert HEX values in Table E-1 to decimal before comparing them to cdf file I & Q value assignments.

- If you are using a Qualcomm mobile, use the I and Q values from the 13 chip delay table.
- If you are using a mobile that does not have the 1 chip offset problem, (any mobile meeting the IS–97 specification), use the 14 chip delay table.

08/15/2000 **SC 4812ETL BTS Optimization/ATP** 2000 **E-1 PRELIMINARY**

**E**

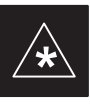

#### **IMPORTANT**

If the wrong I and Q values are used with the wrong FineTxAdj parameter, system timing problems will occur. This will cause the energy transmitted to be "smeared" over several Walsh codes (instead of the single Walsh code that it was assigned to), causing erratic operation. Evidence of smearing is usually identified by Walsh channels not at correct levels or present when not selected in the Code Domain Power Test.

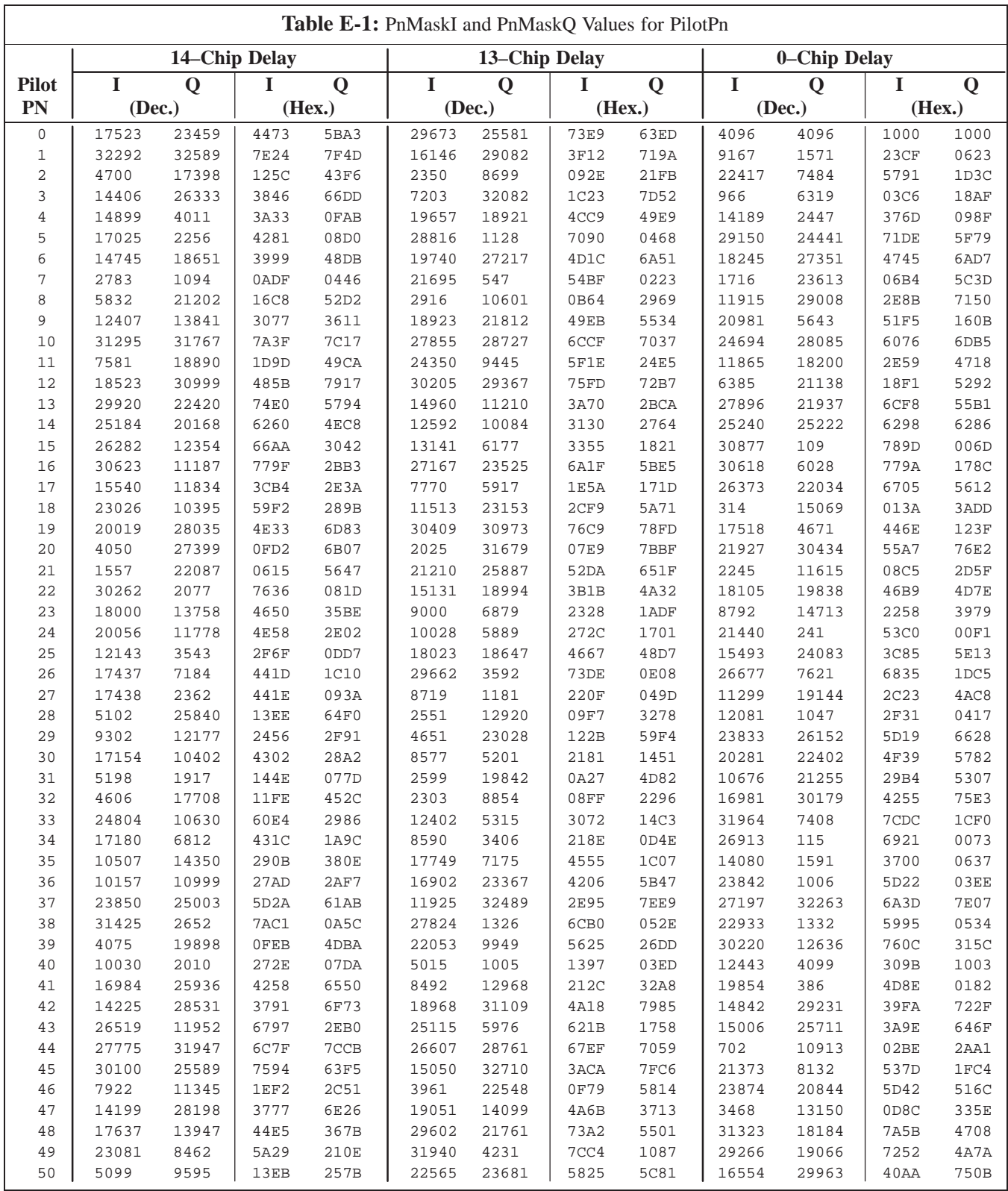

. . . continued on next page

08/15/2000 **SC 4812ETL BTS Optimization/ATP** E-3 **PRELIMINARY**

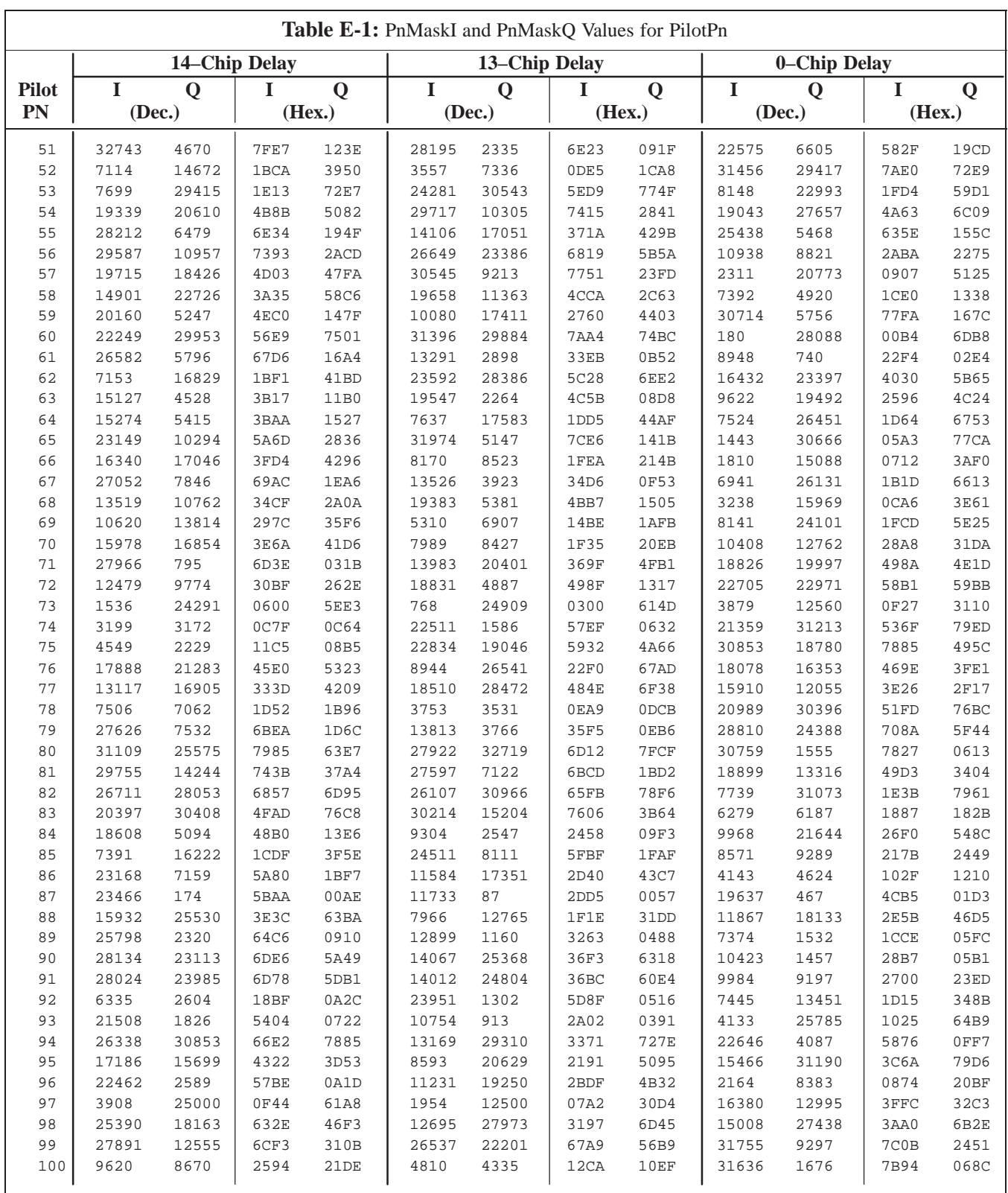

. . . continued on next page

**E**

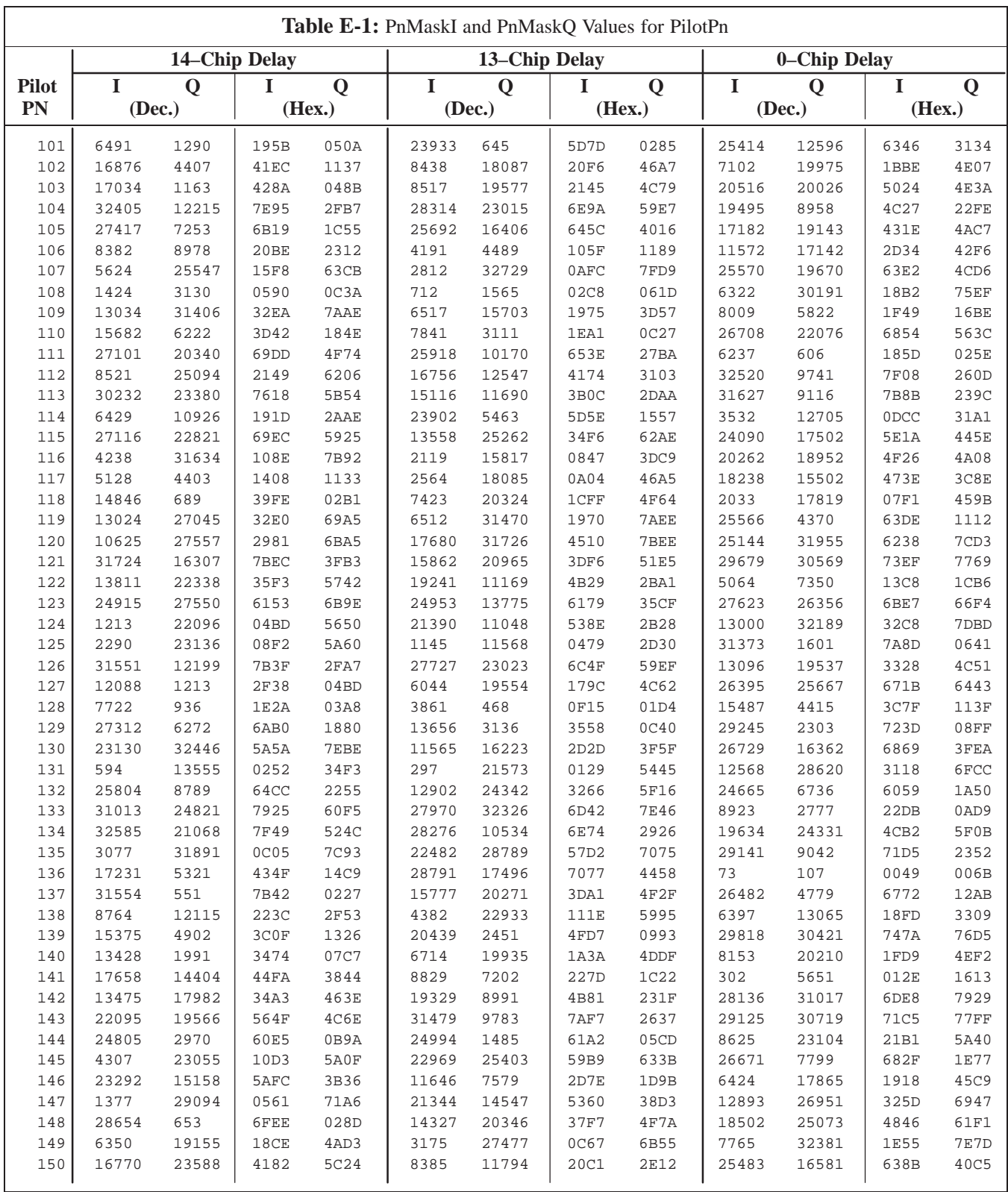

... continued on next page

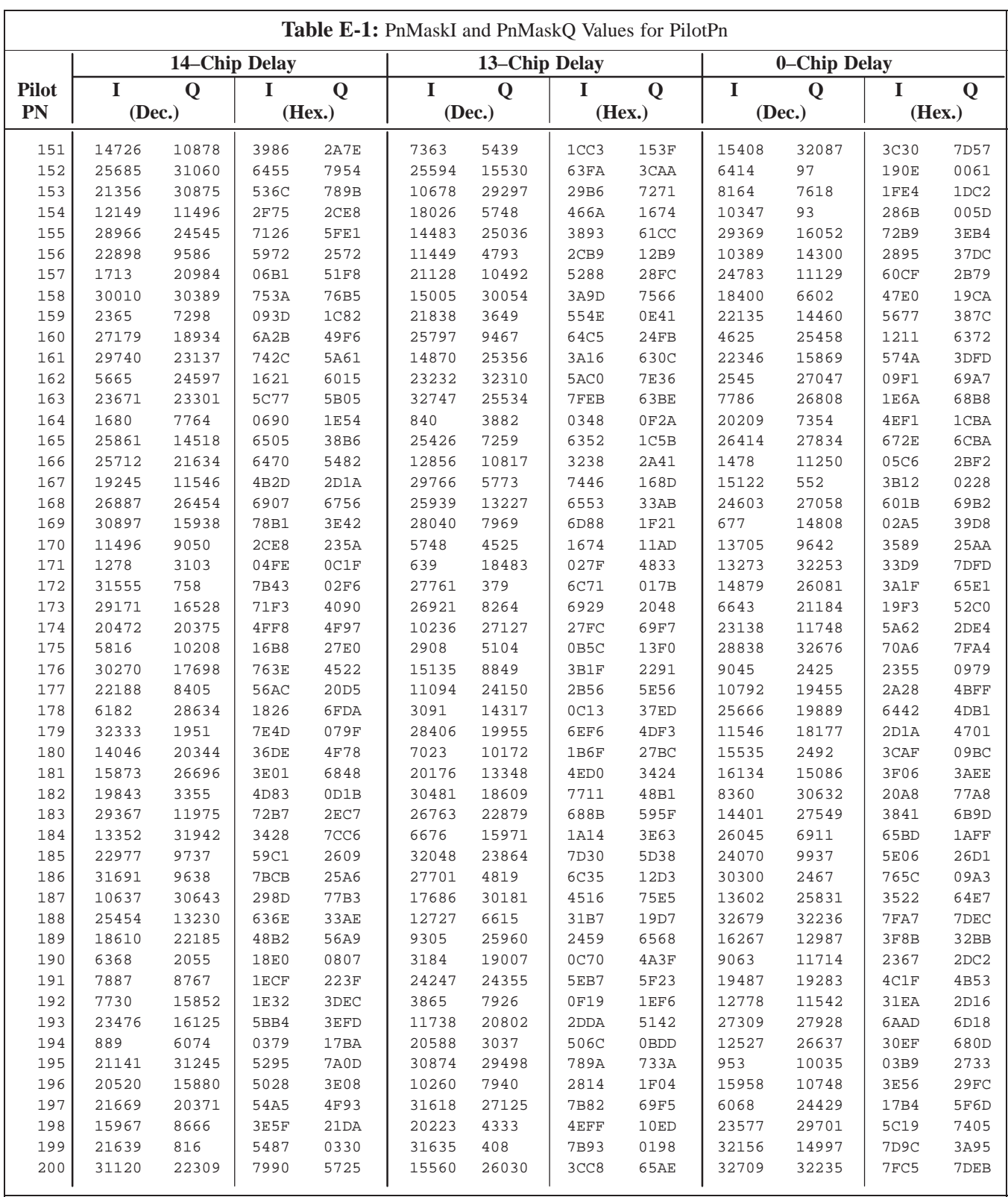

... continued on next page

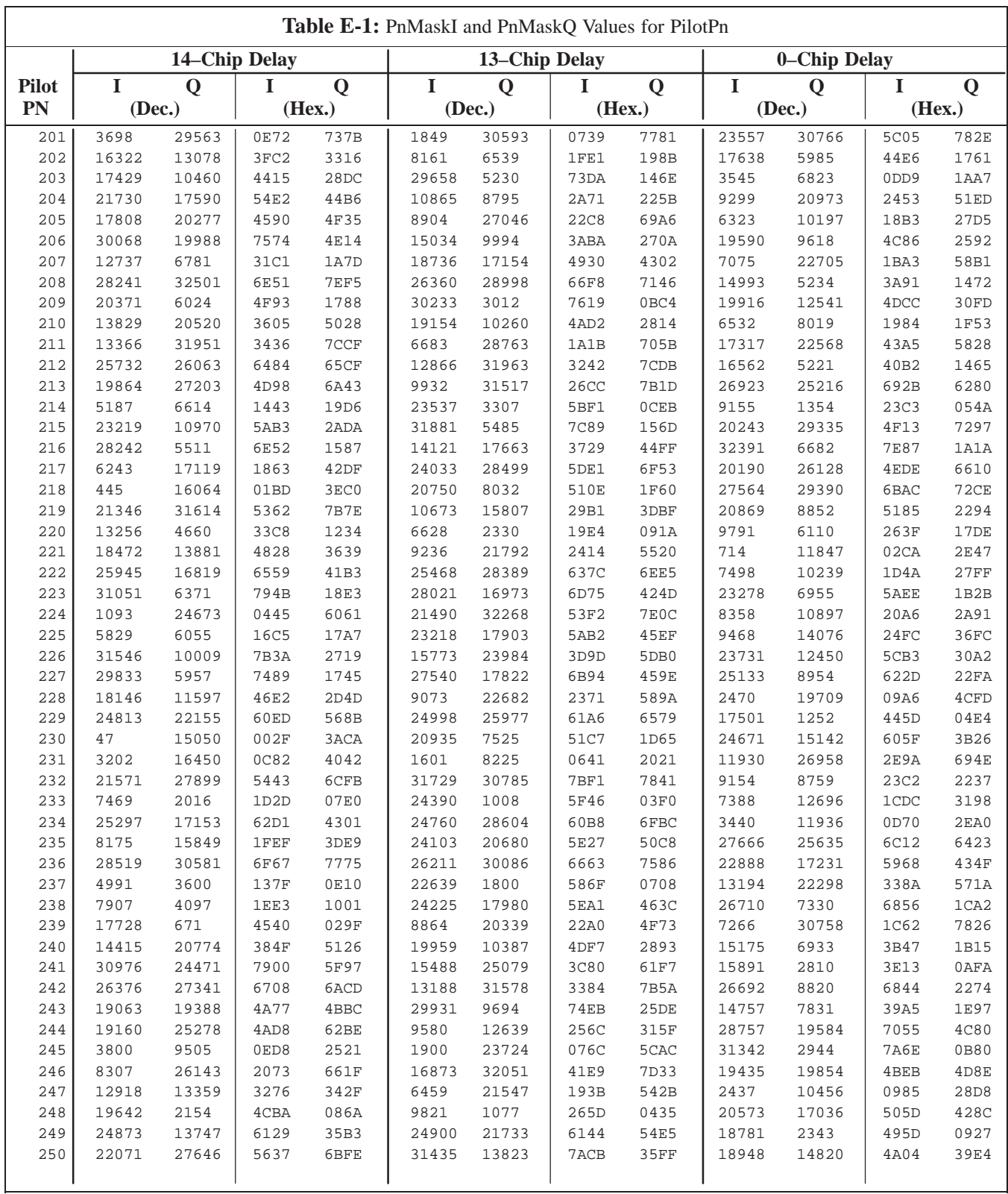

... continued on next page

**E**

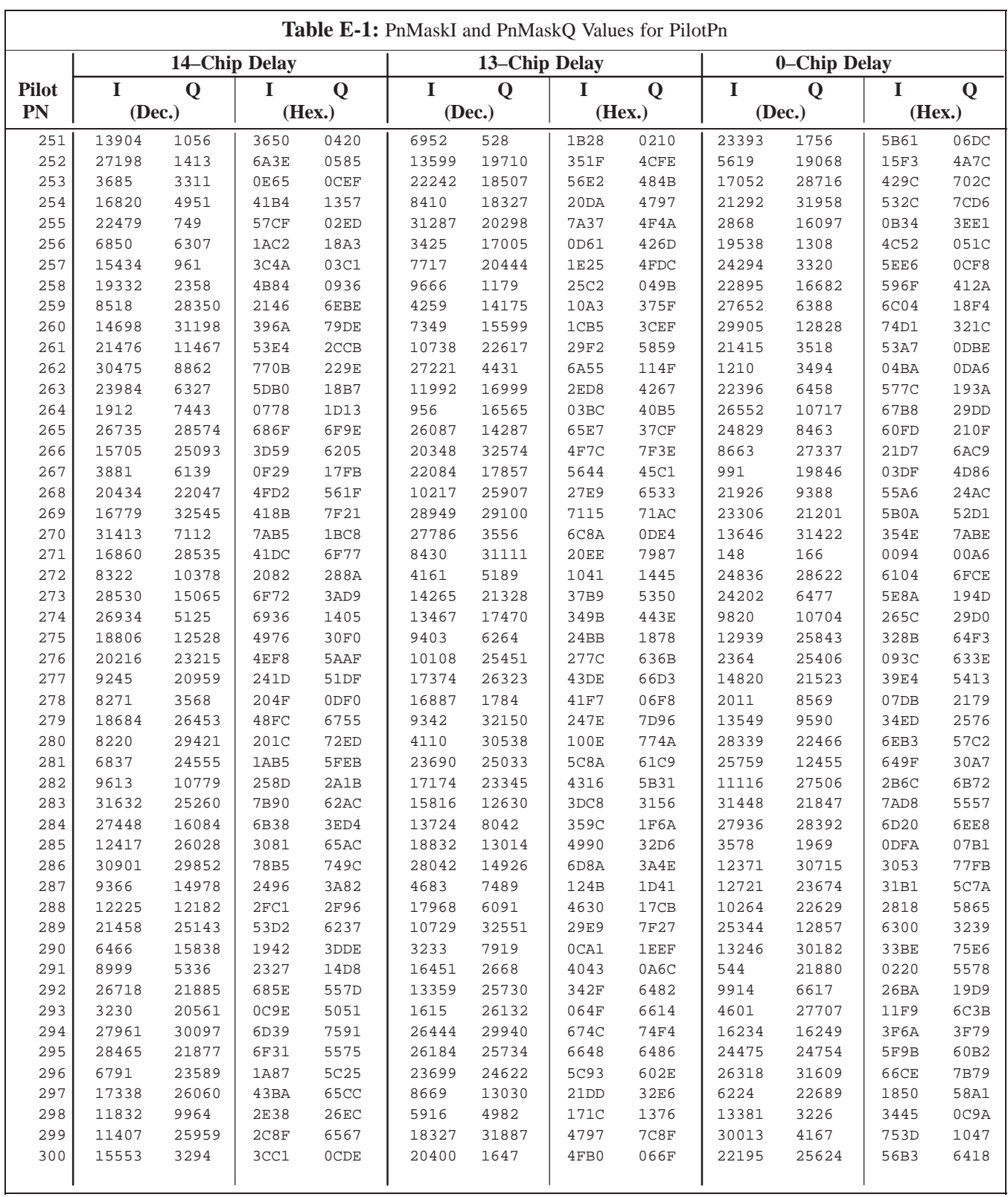

... continued on next page

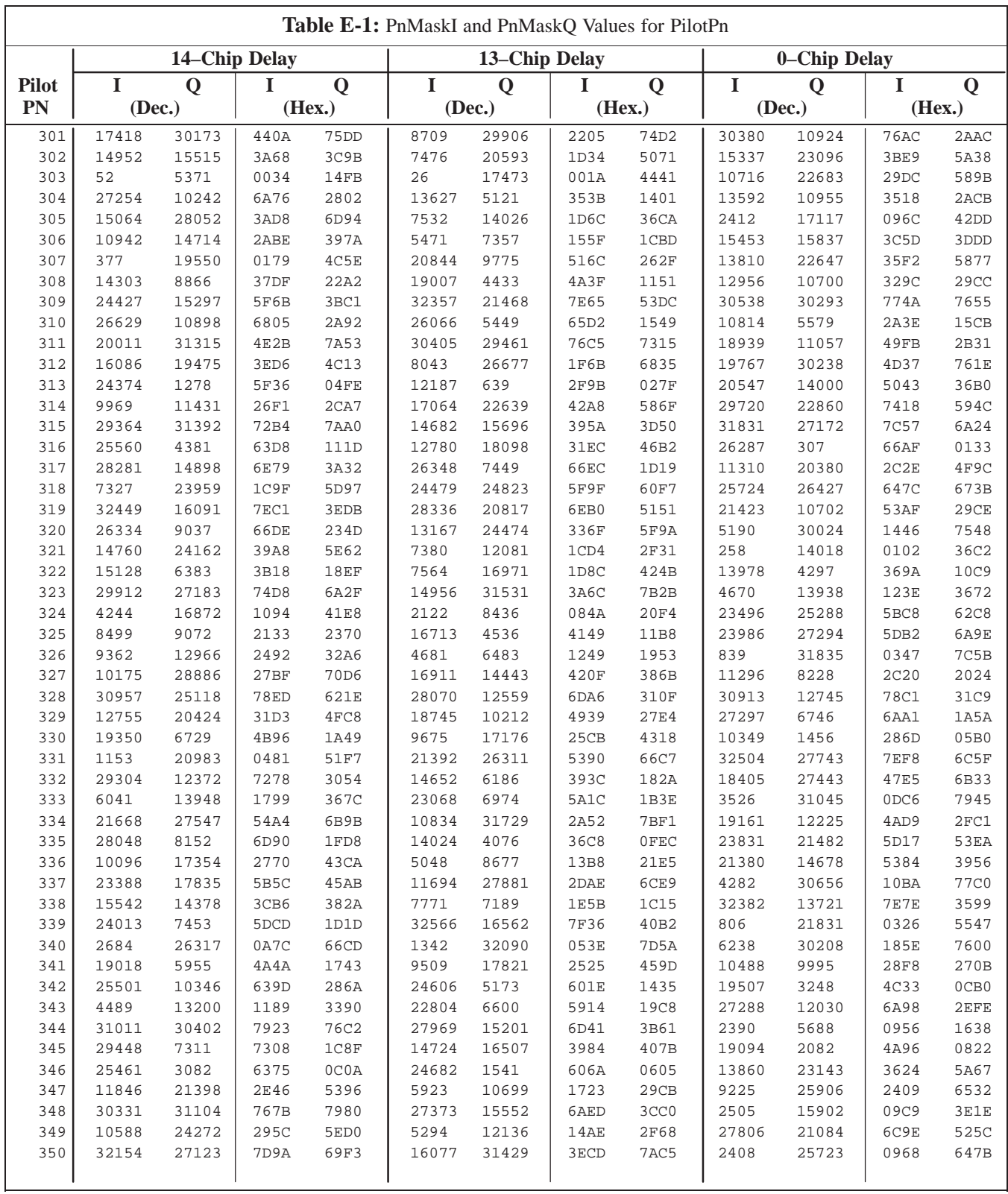

... continued on next page

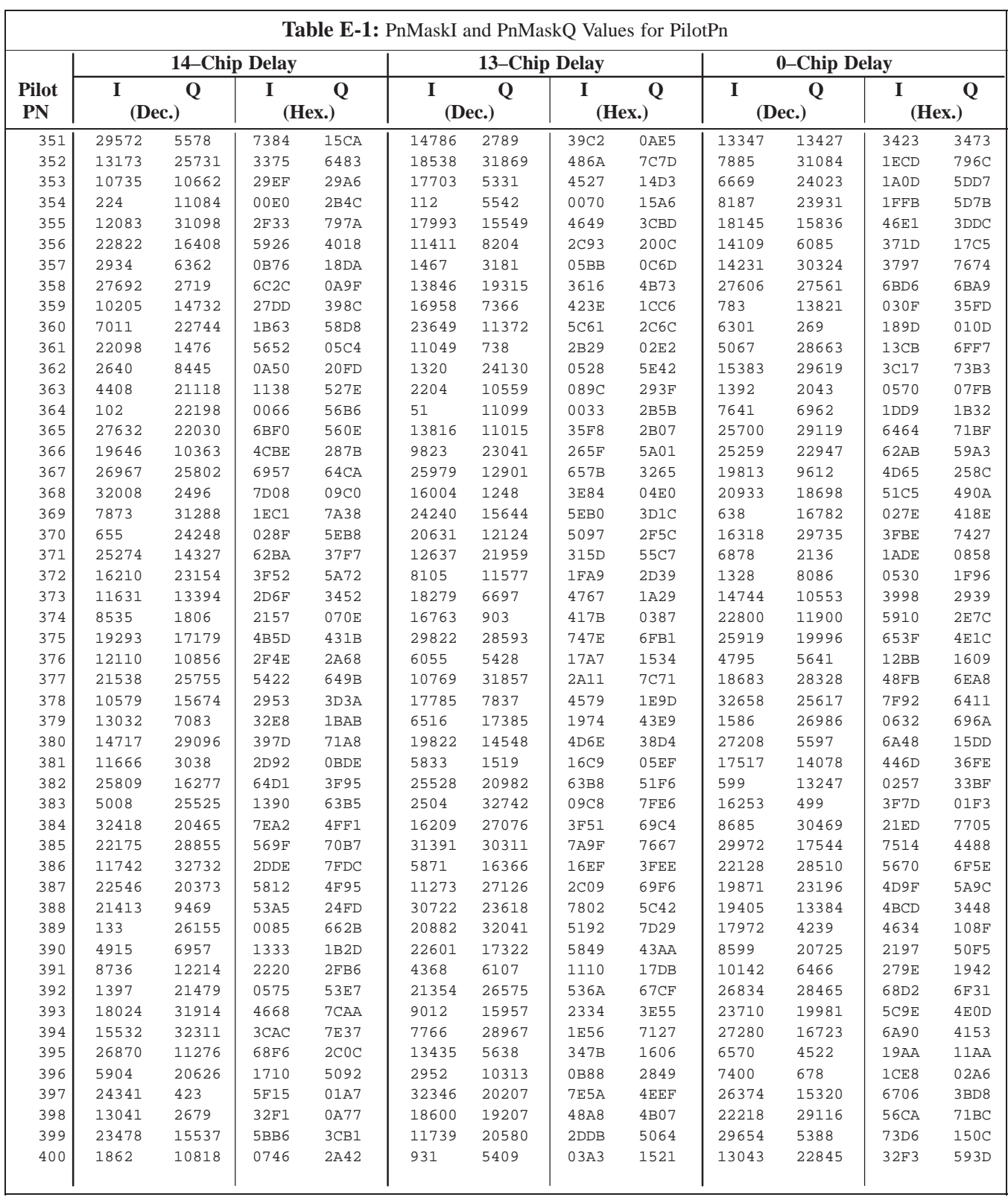

... continued on next page

**PRELIMINARY** E-10 **SC 4812ETL BTS Optimization/ATP** 2000 18/15/2000

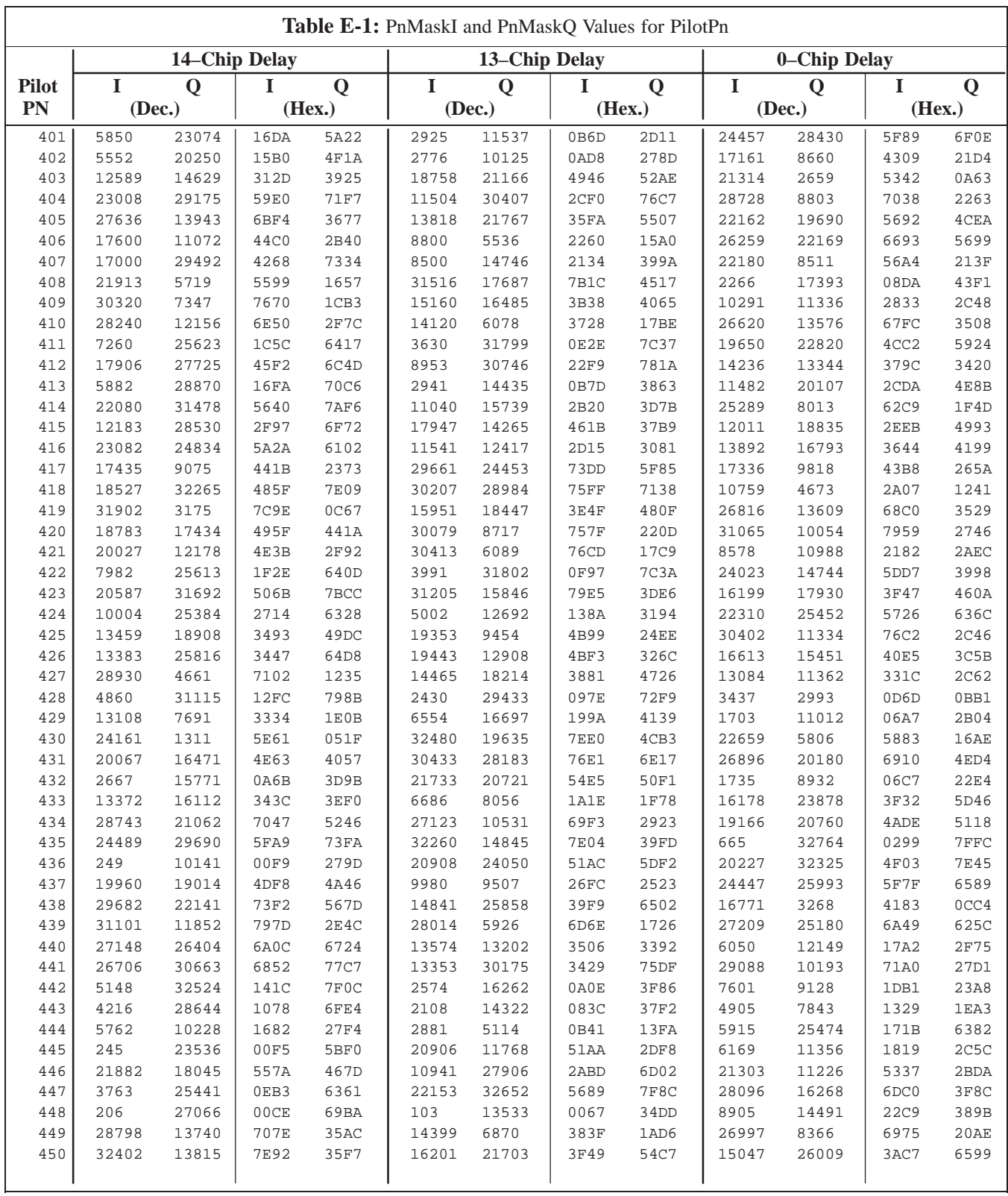

... continued on next page

**PRELIMINARY**

**E**

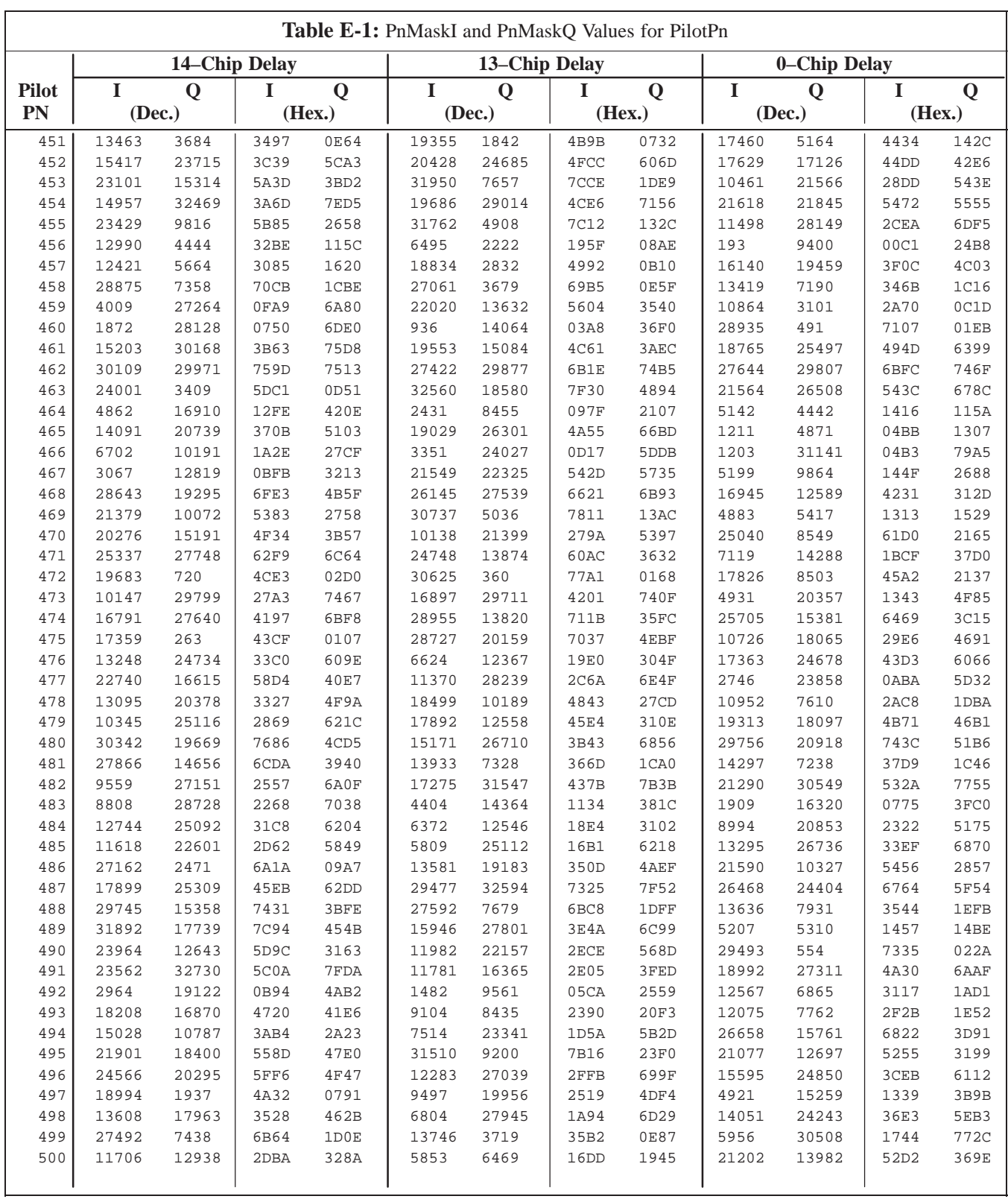

... continued on next page

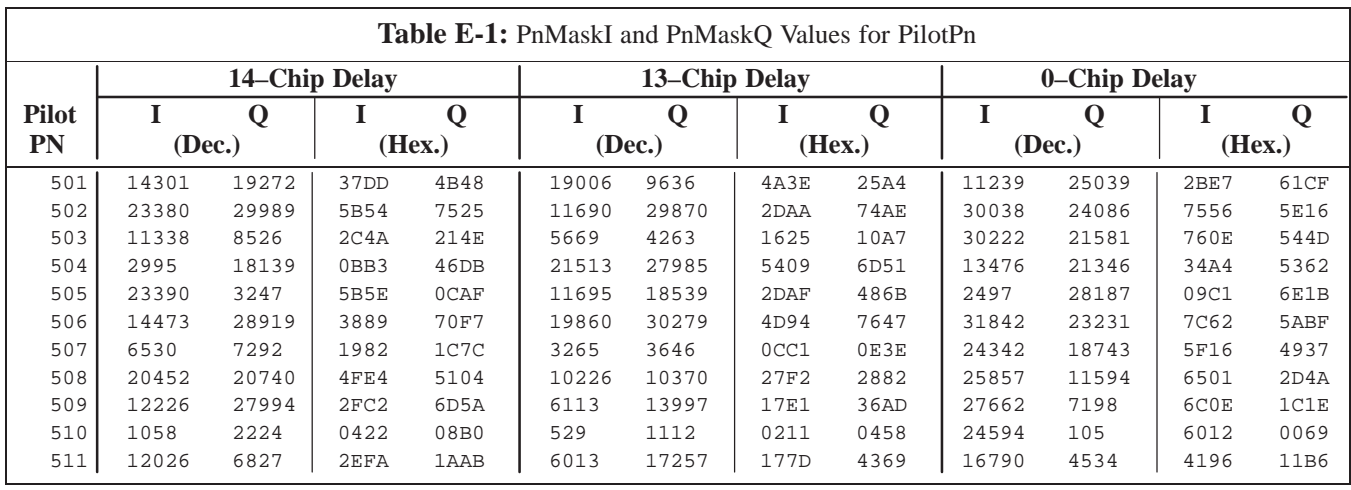

**Notes**

# **Appendix F: Test Equipment Preparation**

# **Appendix Content**

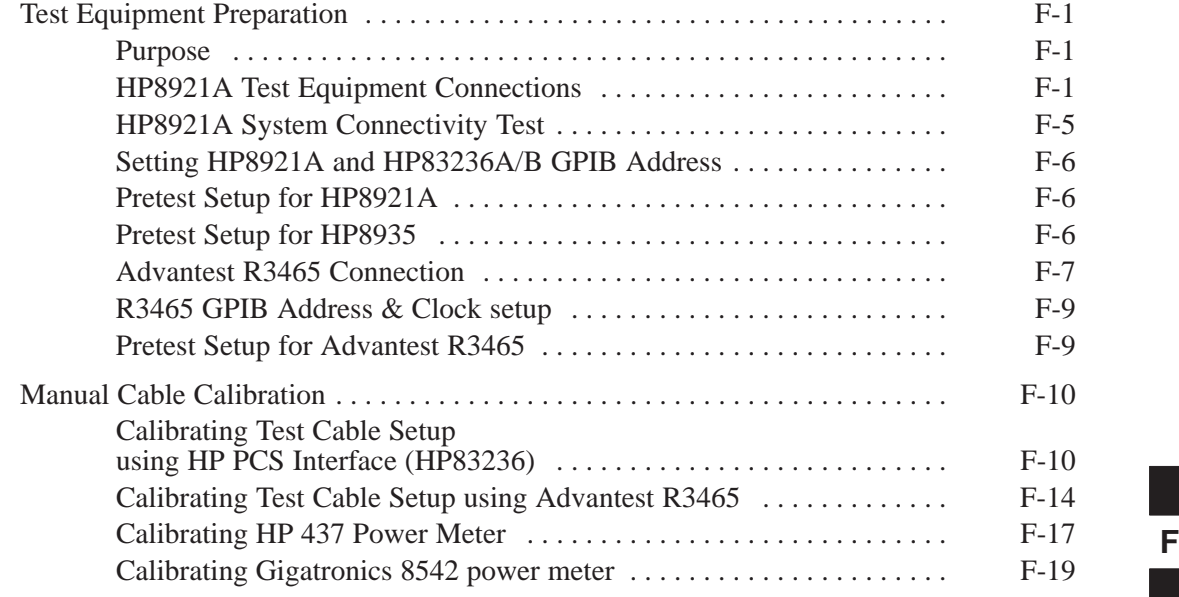

## **Table of Contents** – continued

**Notes**

**SC 4812ETL BTS Optimization/ATPRELIMINARY** 

### **Test Equipment Preparation**

**Purpose**

This appendix provides information on setting up the HP8921 with PCS interface, the HP8935 and the Advantest R3465. The Cybertest test set doesn't require any setup.

#### **HP8921A Test Equipment Connections**

The following diagram depicts the rear panels of the HP 8921A test equipment as configured to perform automatic tests. All test equipment is controlled by the LMF via an IEEE–488/GPIB bus. The LMF expects each piece of test equipment to have a factory-set GPIB address (refer to Table F-4). If there is a communications problem between the LMF and any piece of test equipment, you should verify that the GPIB addresses have been set correctly and that the GPIB cables are firmly connected to the test equipment.

Figure F-1 shows the connections when **not using** an external 10 MHz Rubidium reference.

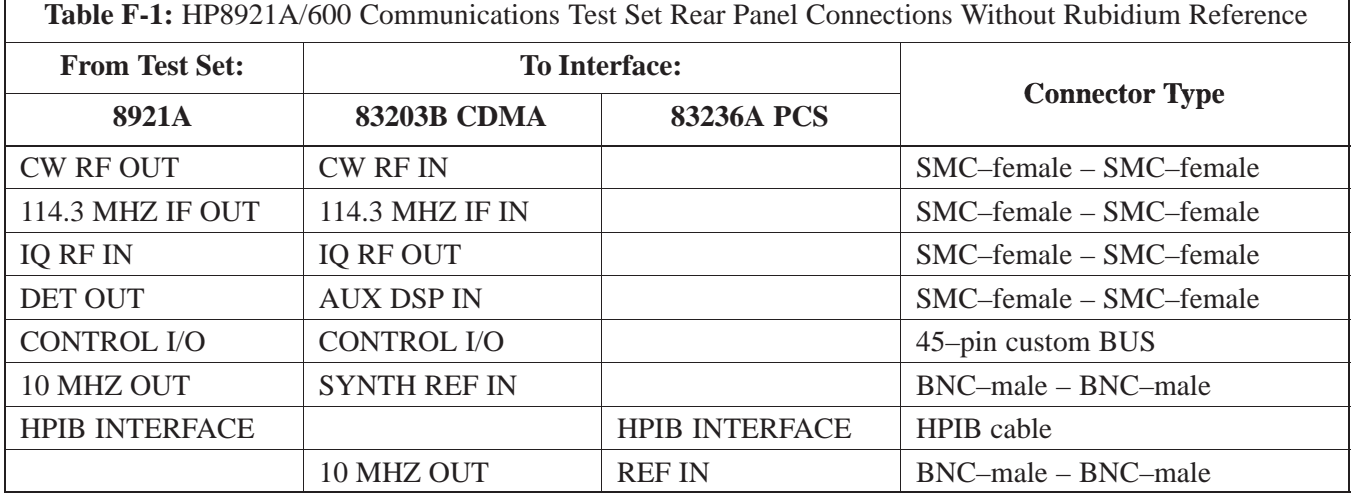

**PRELIMINARY**

### **Test Equipment Preparation** - continued

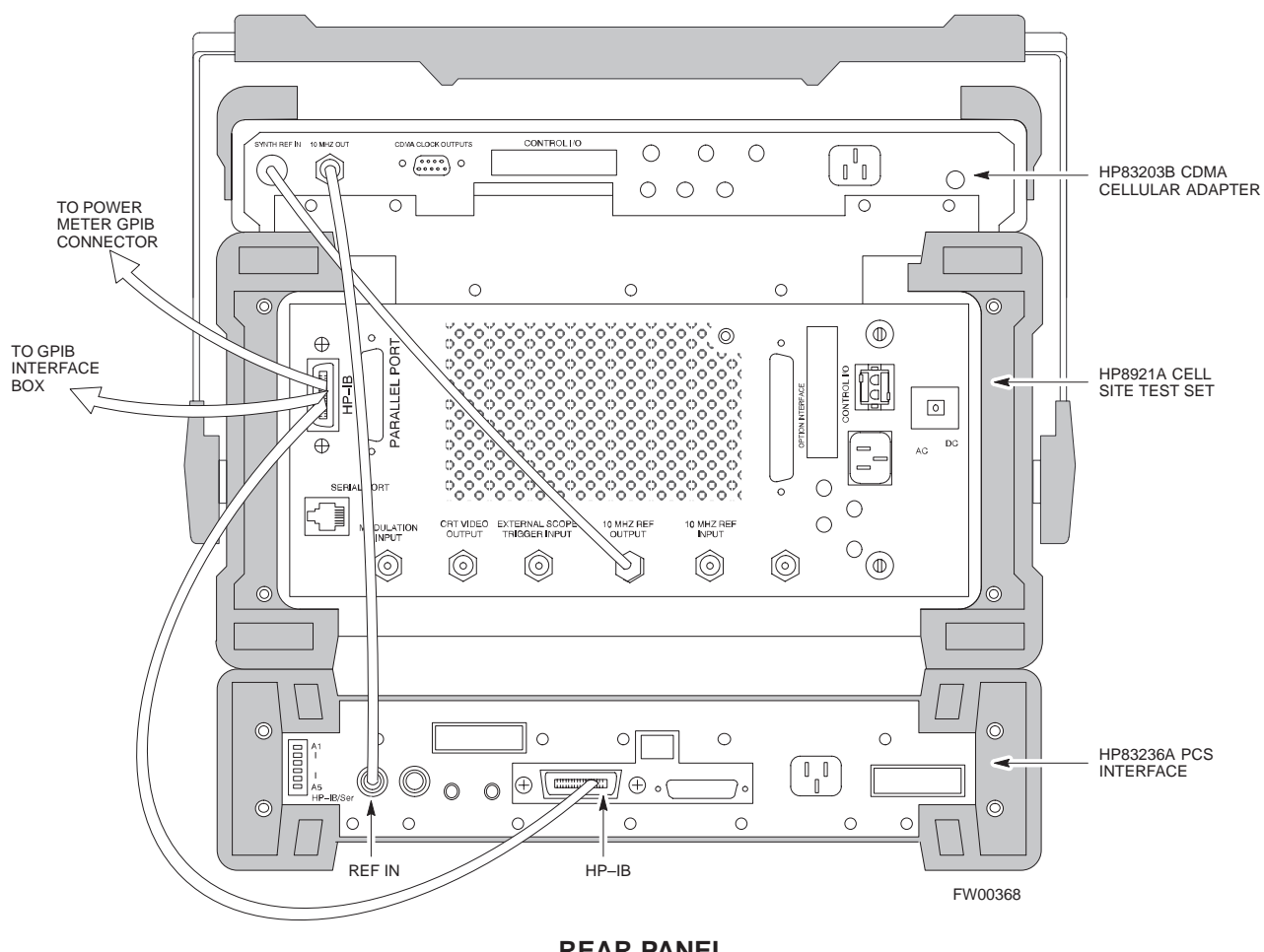

**Figure F-1:** HP8921A/600 Cables Connection for 10 MHz Signal and GPIB without Rubidium Reference

**REAR PANEL COMMUNICATIONS TEST SET**

**PRELIMINARY** F-2 **SC 4812ETL BTS Optimization/ATP** 2 2 2 2 2 2 2 2 08/15/2000

## **Test Equipment Preparation** – continued

Figure F-2 shows the connections **when using** an external 10 MHz Rubidium reference.

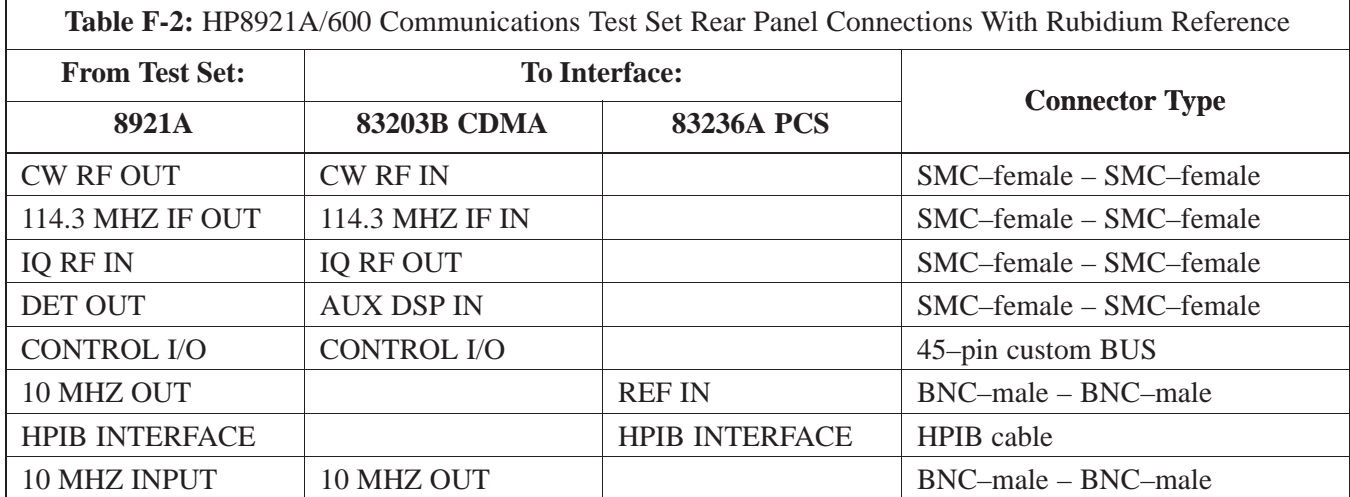

**F**

### **Test Equipment Preparation - continued**

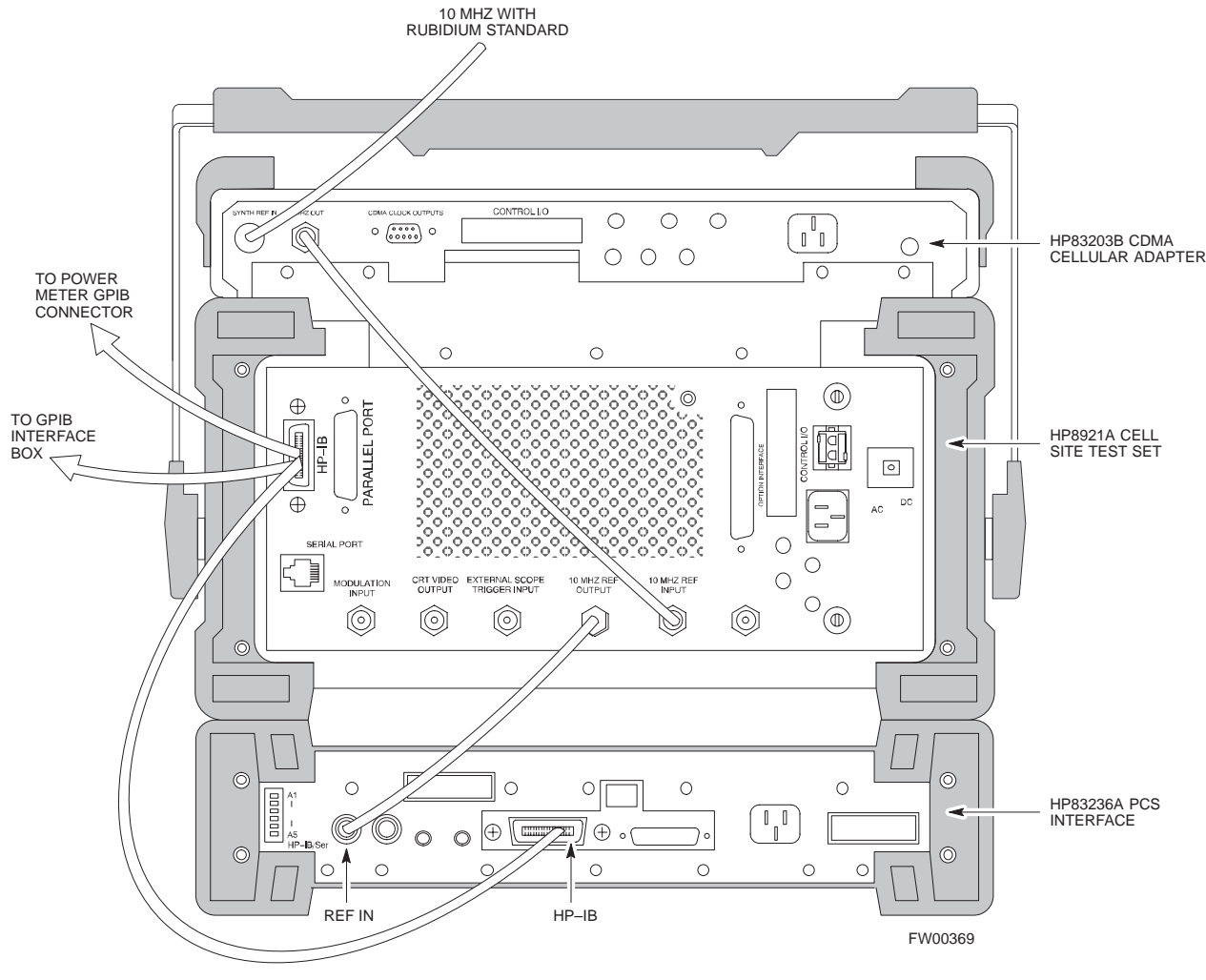

**Figure F-2:** HP8921A Cables Connection for 10 MHz Signal and GPIB with Rubidium Reference

**REAR PANEL COMMUNICATIONS TEST SET**

**F**

#### **HP8921A System Connectivity Test**

Follow the steps outlined in Table F-3 to verify that the connections between the PCS Interface and the HP8921A are correct and cables are intact. The software also performs basic functionality checks of each instrument.

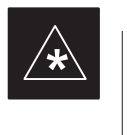

### **IMPORTANT**

Disconnect other GPIB devices, especially system controllers, from the system before running the connectivity software.

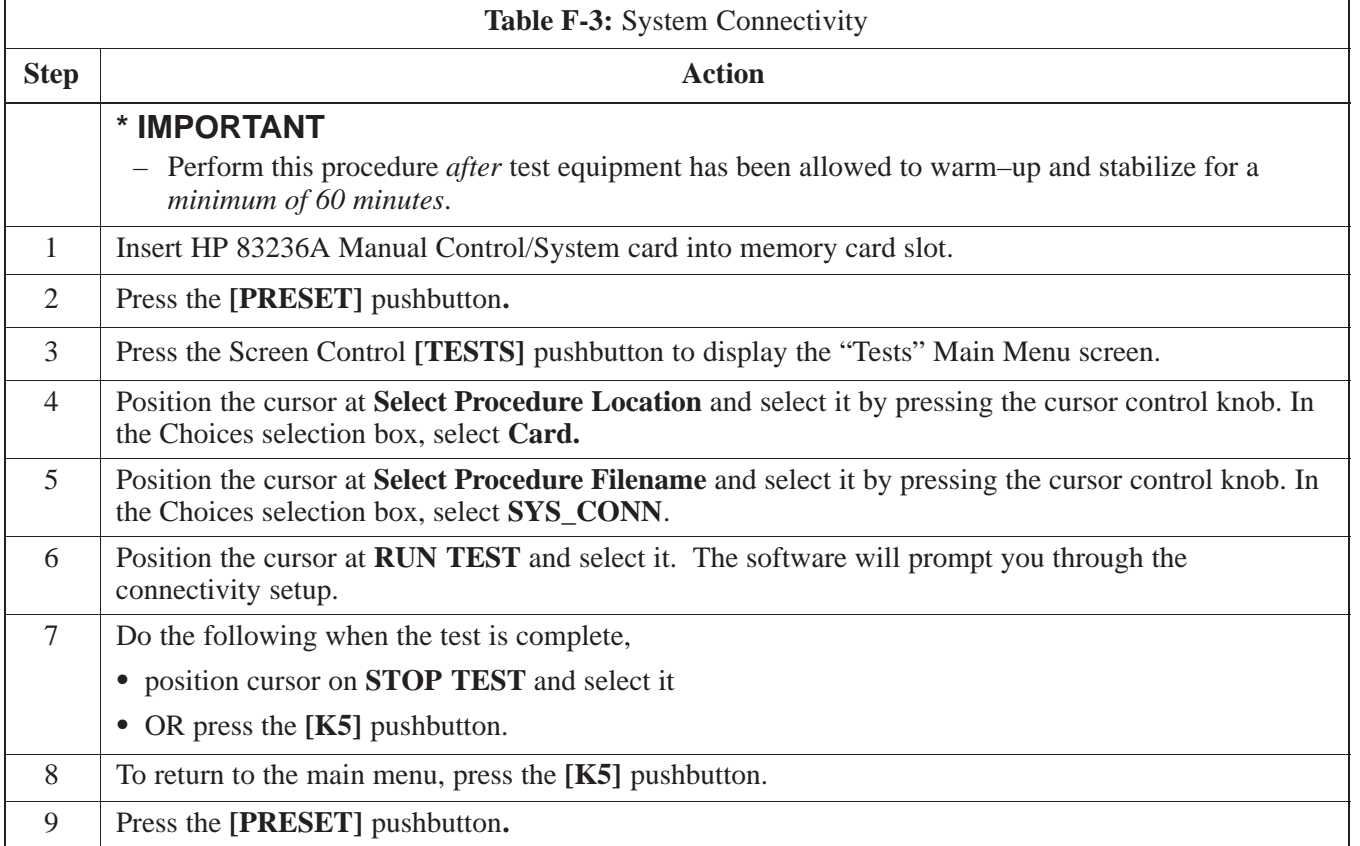

### **Setting HP8921A and HP83236A/B GPIB Address**

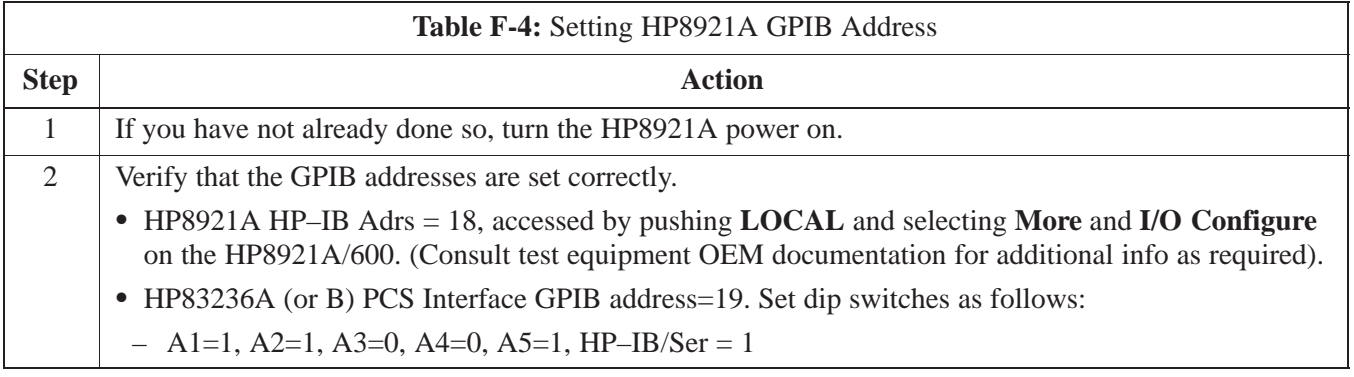

### **Pretest Setup for HP8921A**

Before the HP8921A CDMA analyzer is used for LMF controlled testing it must be set up correctly for automatic testing.

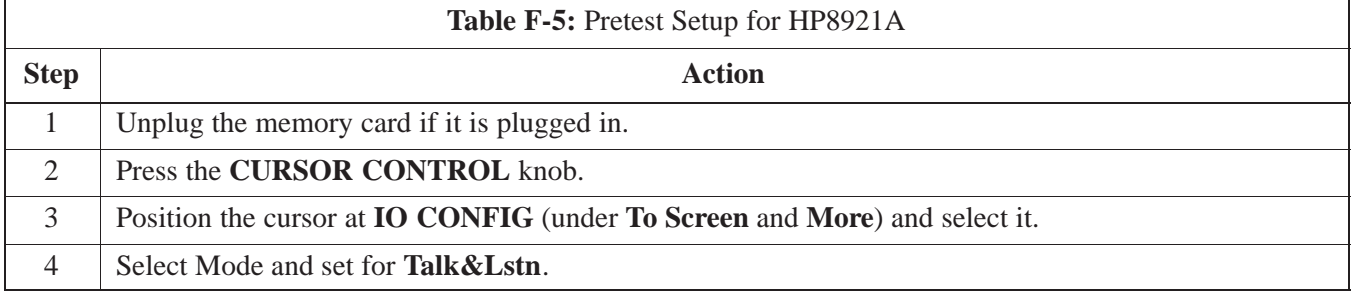

### **Pretest Setup for HP8935**

Before the HP8935 CDMA analyzer is used for LMF controlled testing it must be set up correctly for automatic testing.

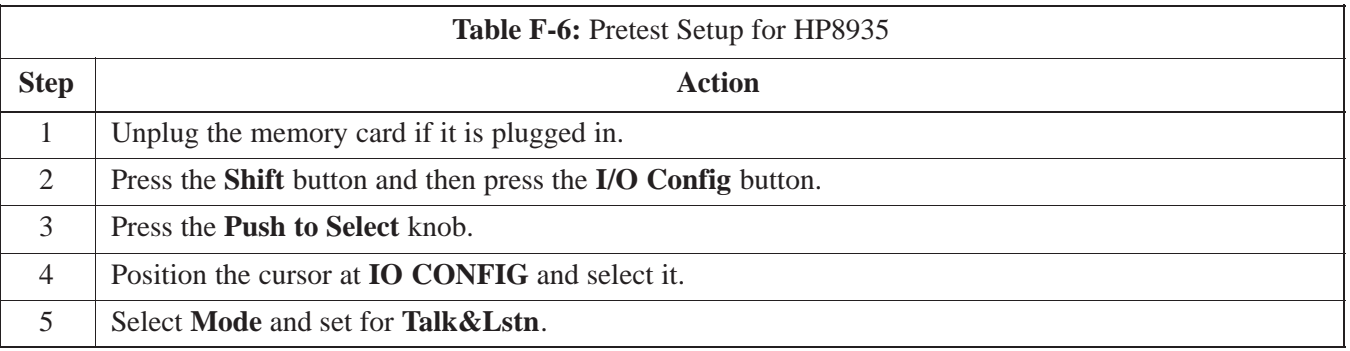

**F**

### **Advantest R3465 Connection**

The following diagram depicts the rear panels of the Advantest test equipment as configured to perform automatic tests. All test equipment is controlled by the LMF via an IEEE–488/GPIB bus. The LMF expects each piece of test equipment to have a factory-set GPIB address (refer to Table F-7). If there is a communications problem between the LMF and any piece of test equipment, you should verify that the GPIB addresses have been set correctly and that the GPIB cables are firmly connected to the test equipment.

Figure F-3 shows the connections when **not using** an external 10 MHz Rubidium reference.

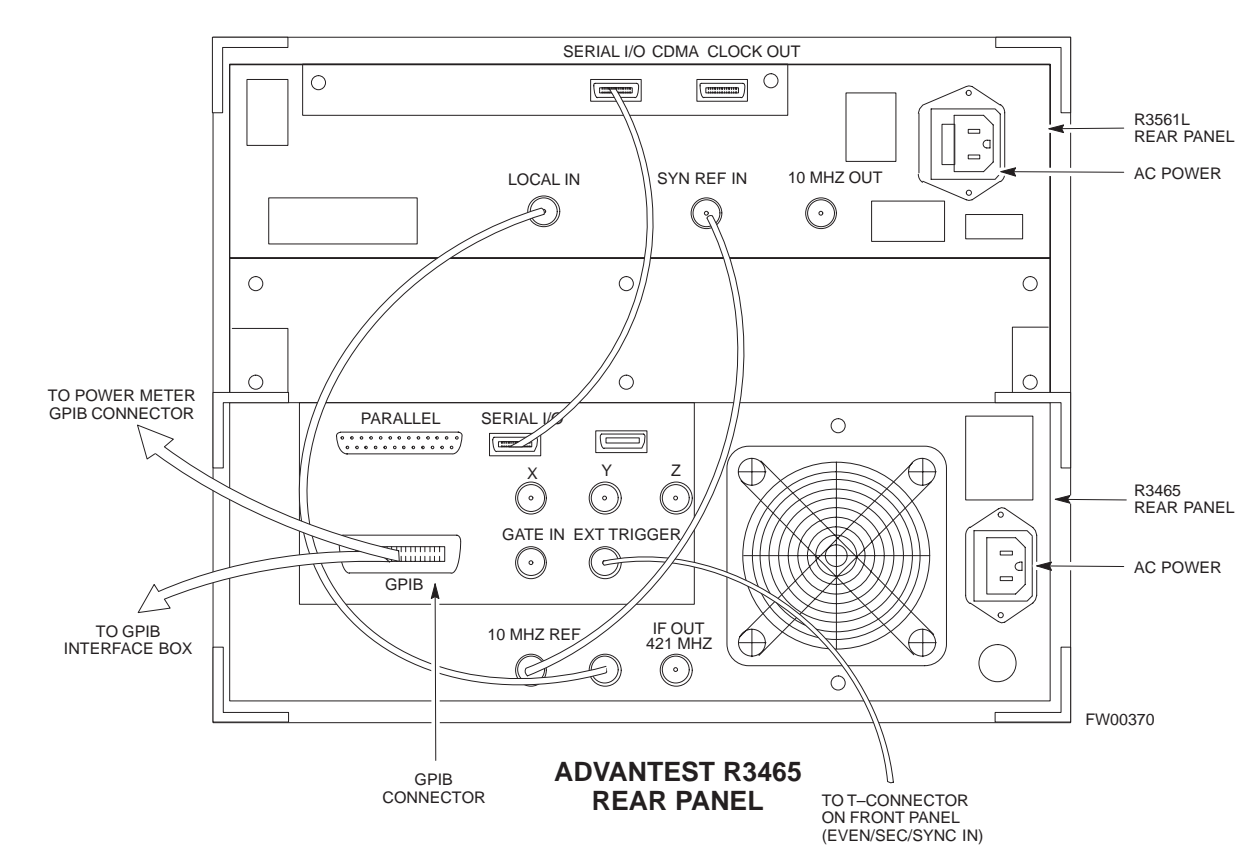

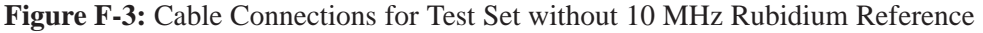

### **Test Equipment Preparation** - continued

Figure F-4 shows the connections when **using** an external 10 MHz Rubidium reference.

**Figure F-4:** Cable Connections for Test Set with 10 MHz Rubidium Reference

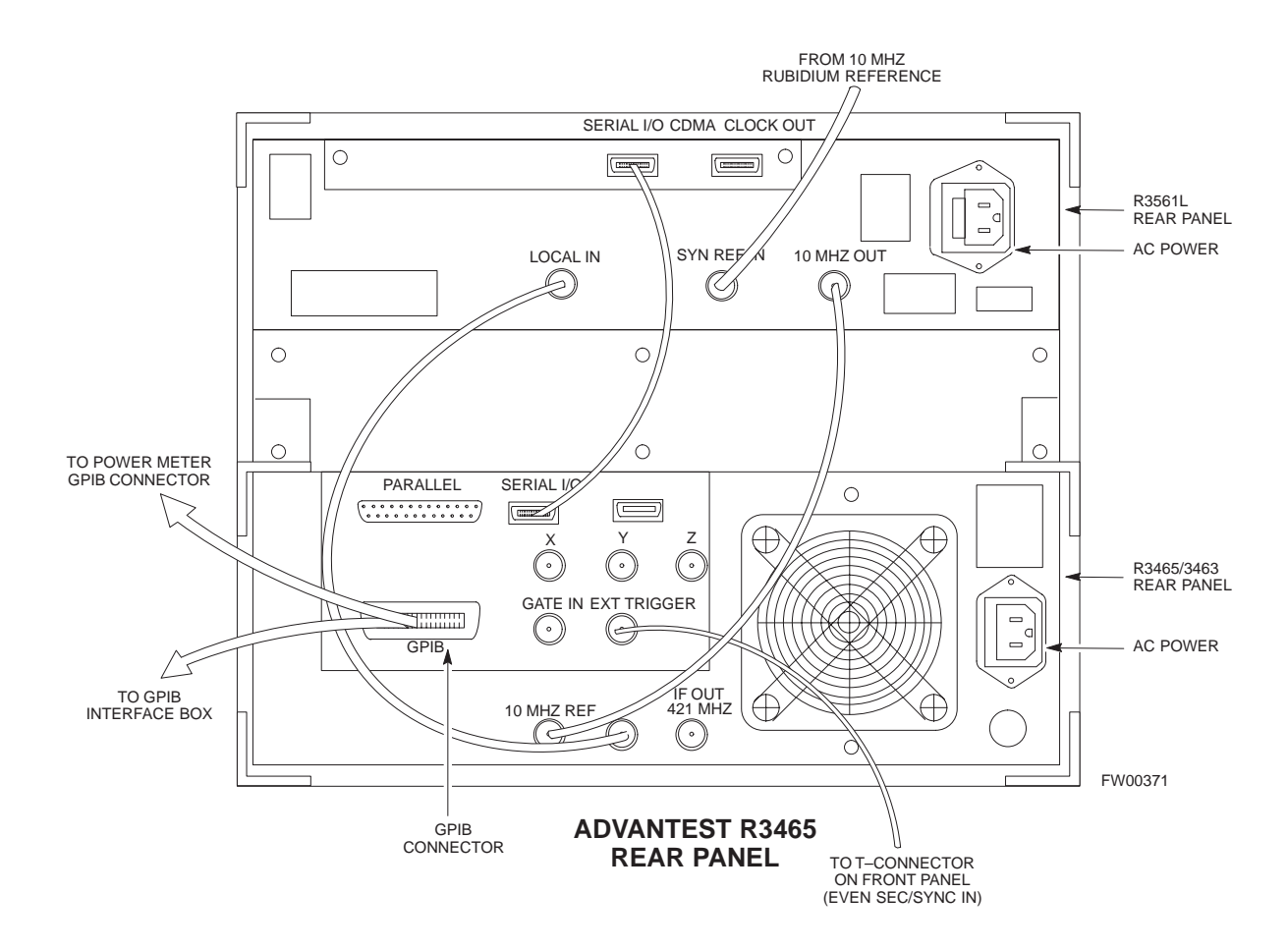

### **R3465 GPIB Address & Clock setup**

Table F-7 describes the steps to set the GPIB address and clock for the **Advantest** R3465 equipment.

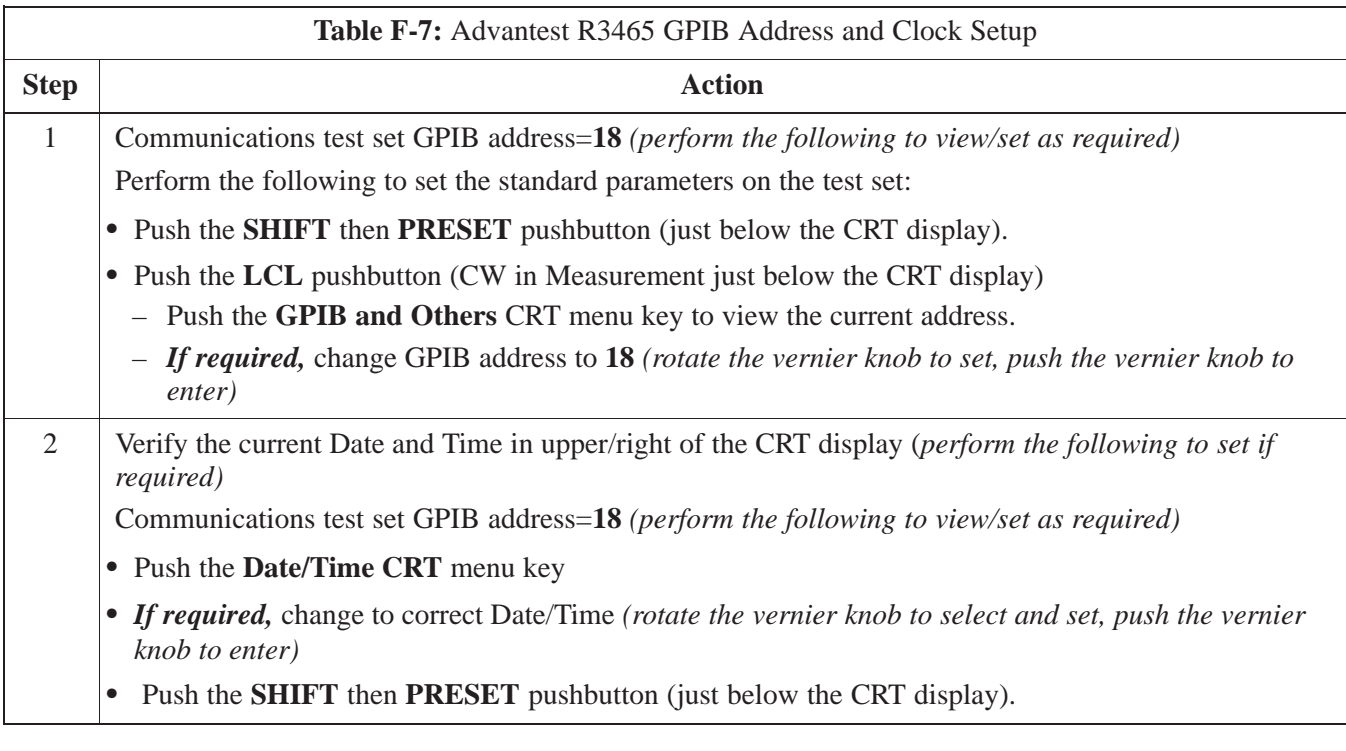

#### **Pretest Setup for Advantest R3465**

Before the Advantest R3465 analyzer is used for LMF controlled testing it must be set up correctly for automatic testing.

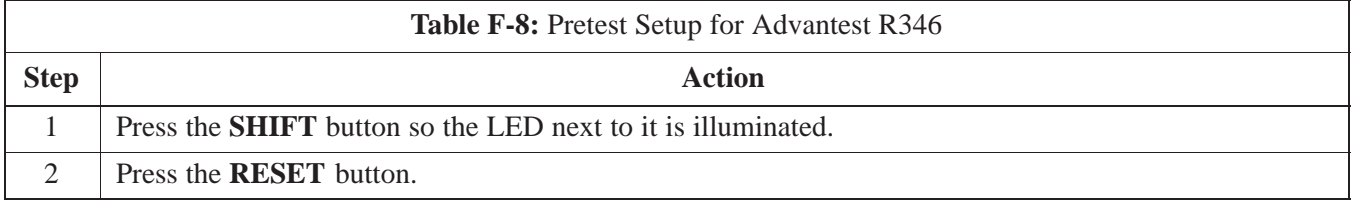

### **Calibrating Test Cable Setup using HP PCS Interface (HP83236)**

Table F-9 covers the procedure to calibrate the test equipment using the HP8921 Cellular Communications Analyzer equipped with the HP83236 PCS Interface.

#### **NOTE**

This calibration method *must be executed with great care.* Some losses are measured close to the minimum limit of the power meter sensor (–30 dBm).

### **Prerequisites**

Ensure the following prerequisites have been met before proceeding:

- Test equipment to be calibrated has been connected correctly for cable calibration.
- Test equipment has been selected and calibrated.

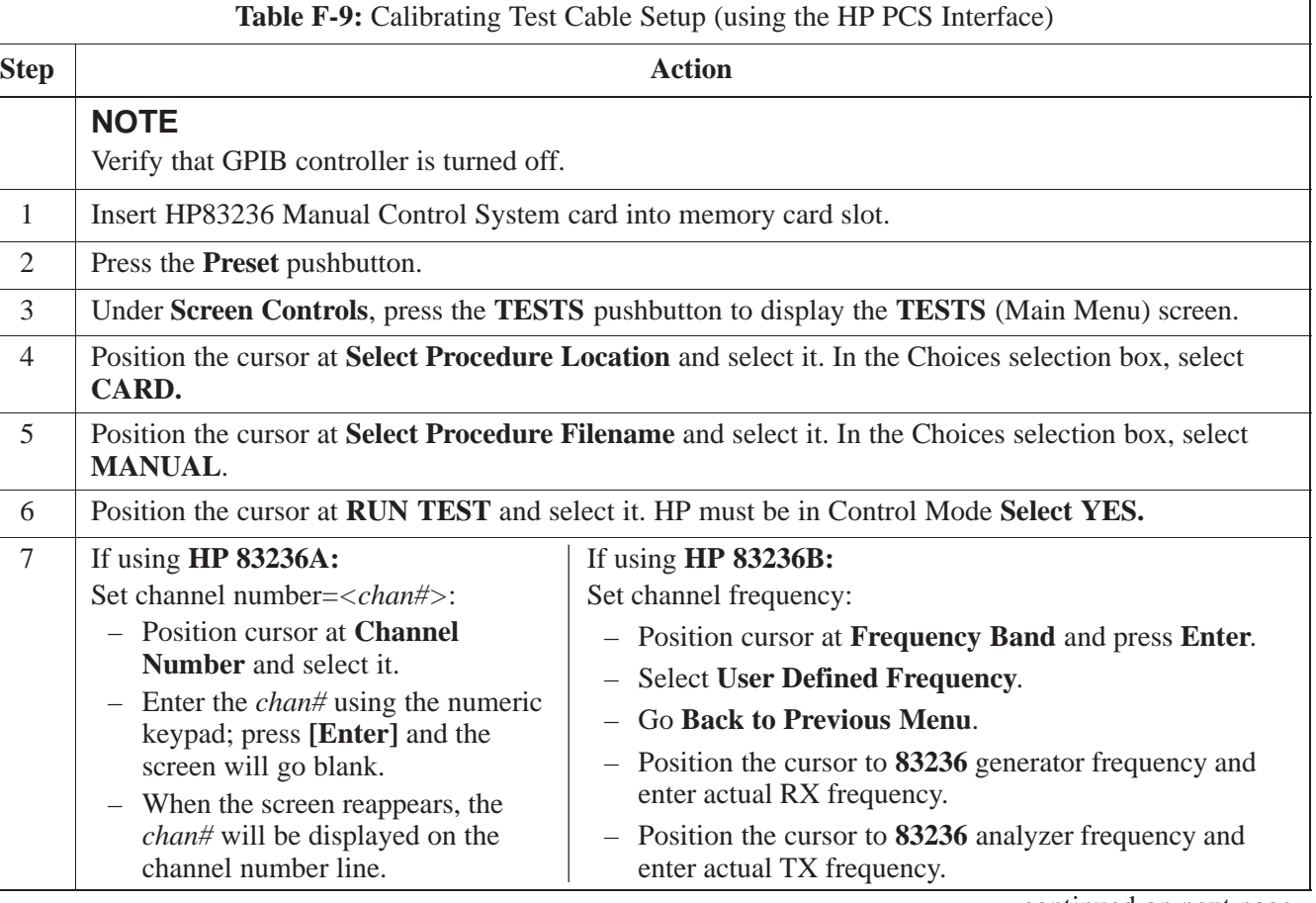

**F**

. . . continued on next page

**PRELIMINARY** F-10 **SC 4812ETL BTS Optimization/ATP** 2000 18/15/2000

# **Manual Test Cable Setup** – continued

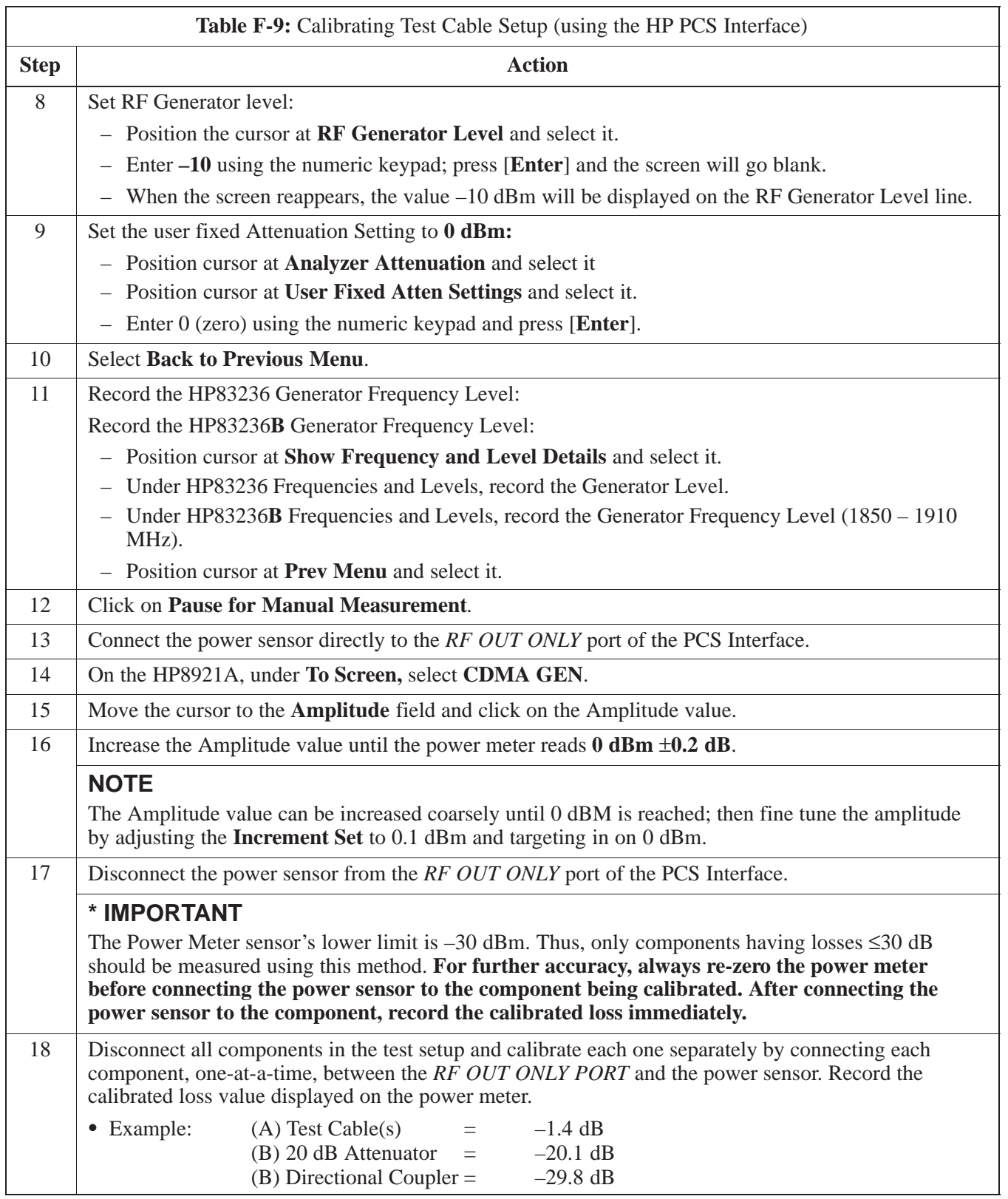

... continued on next page

**F**

# **Manual Test Cable Setup** – continued

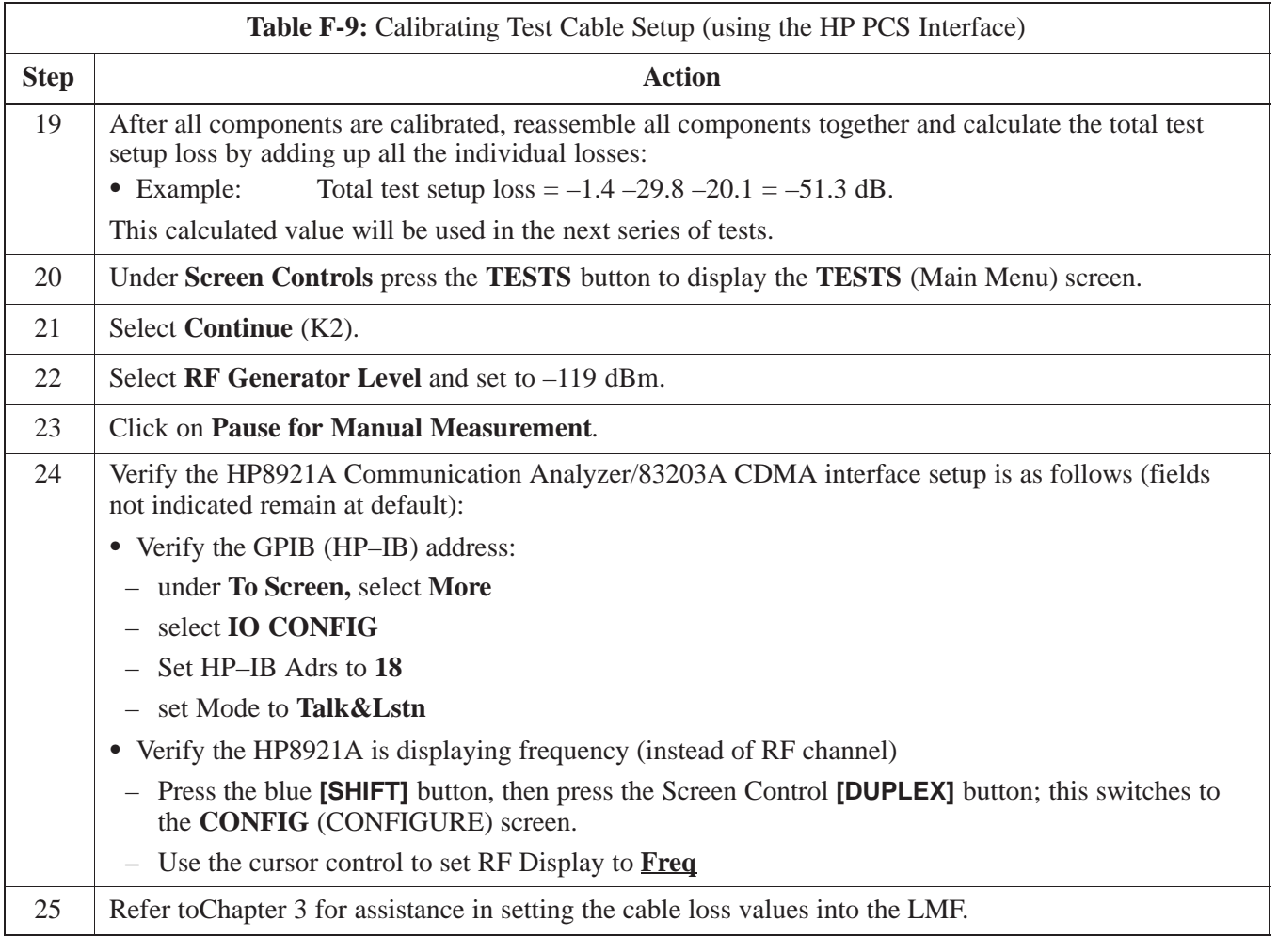

### **Manual Test Cable Setup** – continued

**Figure F-5:** Cable CalibrationUsing HP8921 with PCS Interface

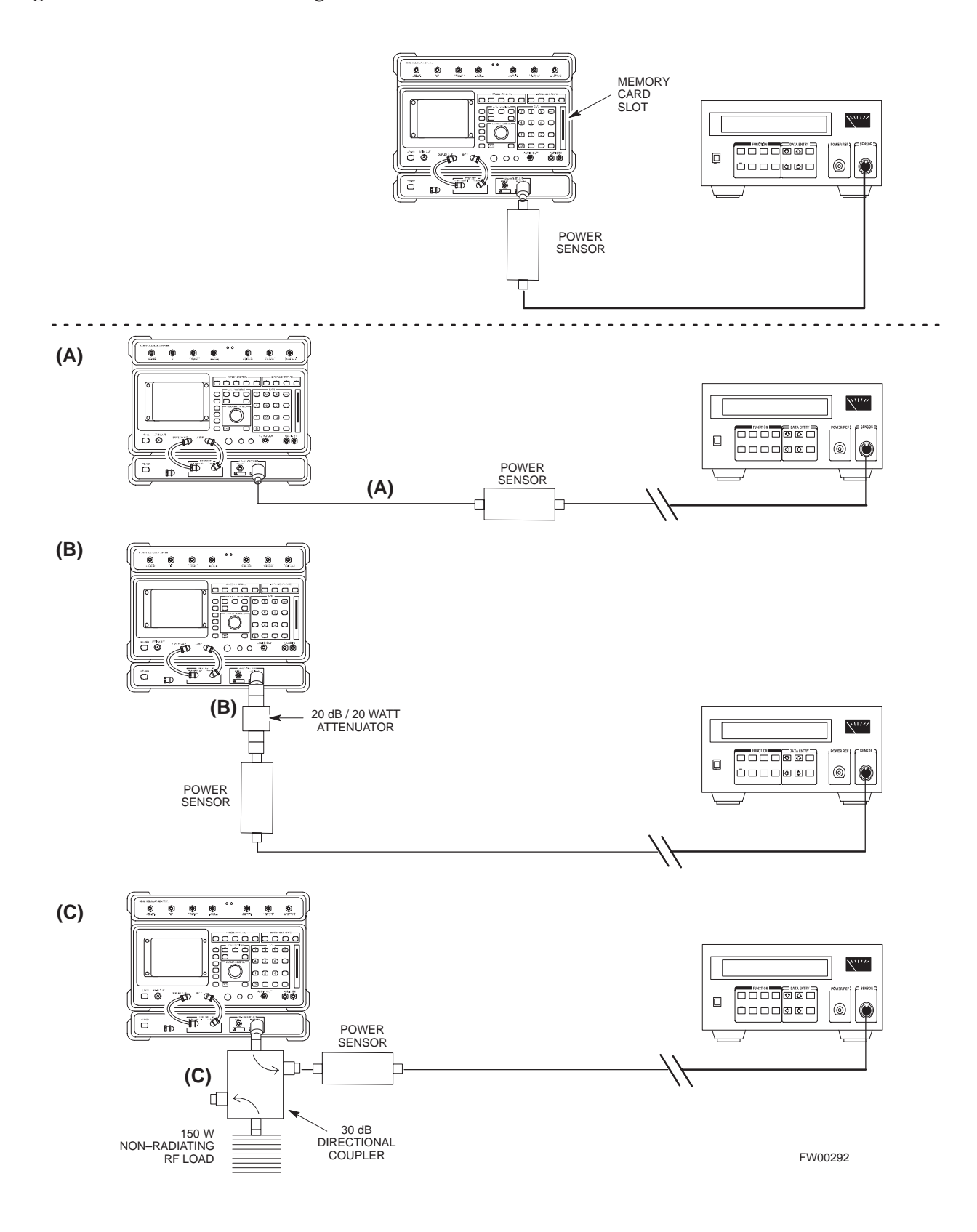

08/15/2000 **SC 4812ETL BTS Optimization/ATP** F-13 **PRELIMINARY**

### **Calibrating Test Cable Setup using Advantest R3465**

**NOTE**

Be sure the GPIB Interface is OFF for this procedure.

Advantest R3465 Manual Test setup and calibration must be performed at both the TX and RX frequencies.

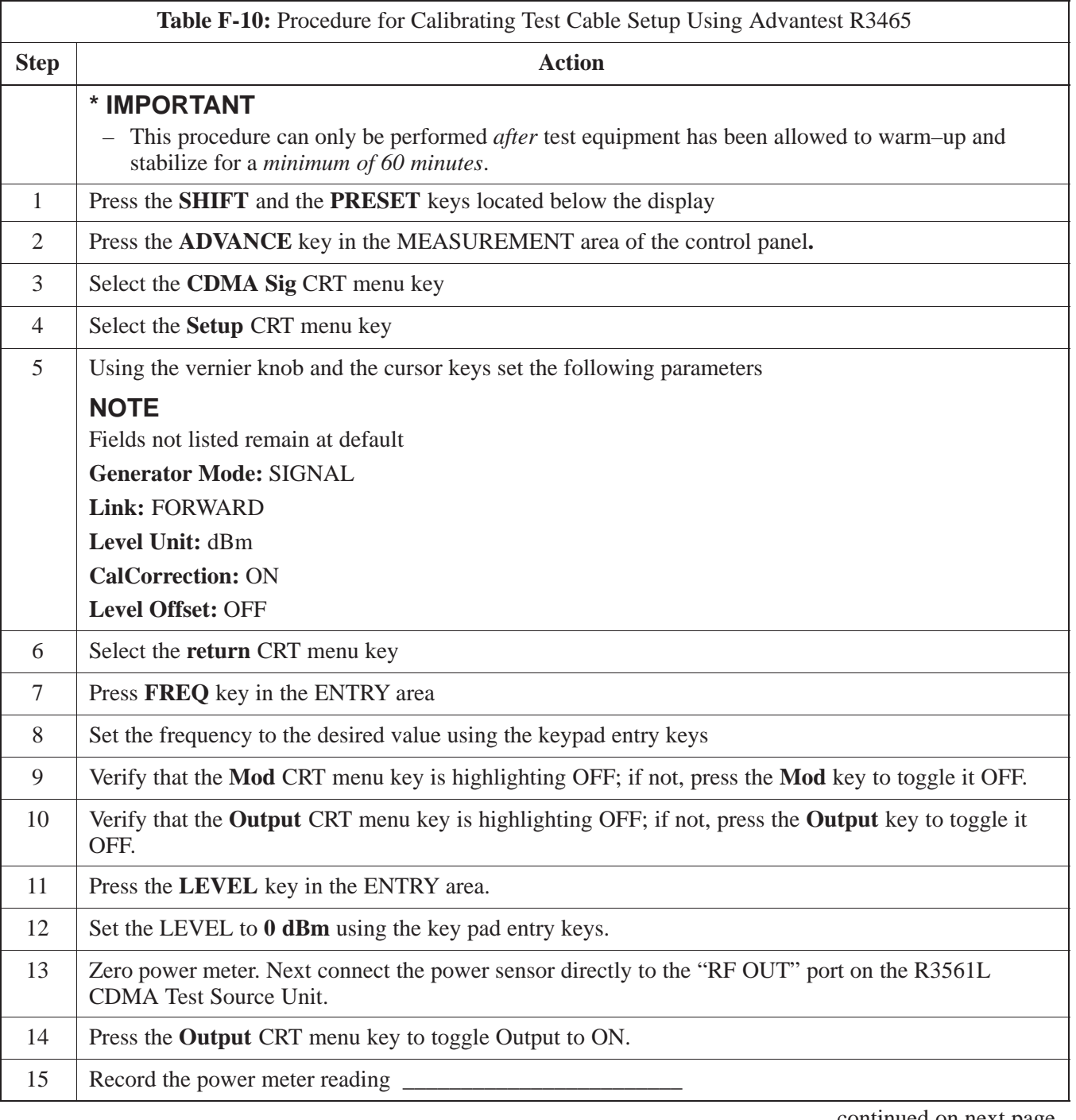

**F**

. . . continued on next page
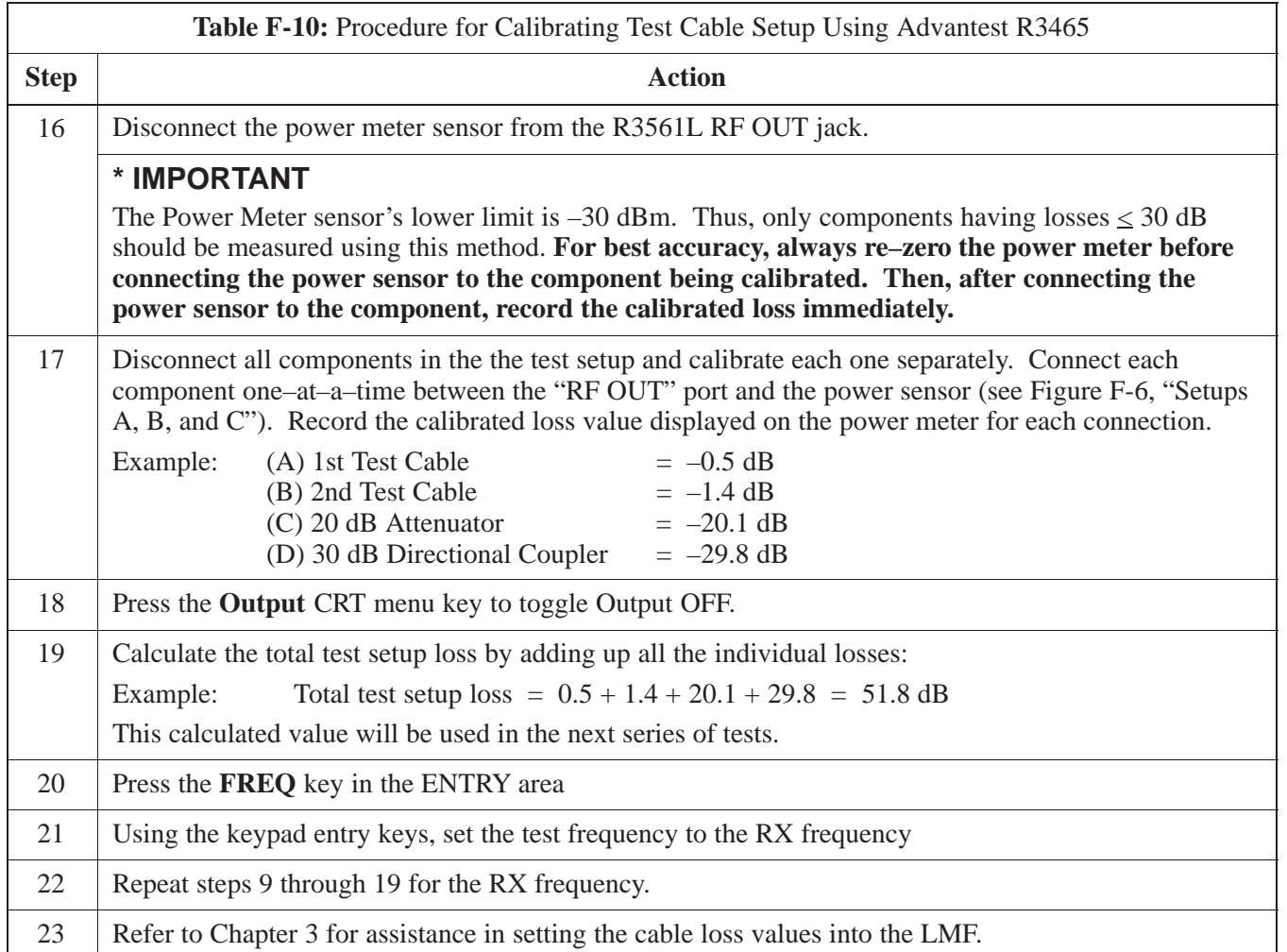

**Figure F-6:** Cable Calibration using Advantest R3465

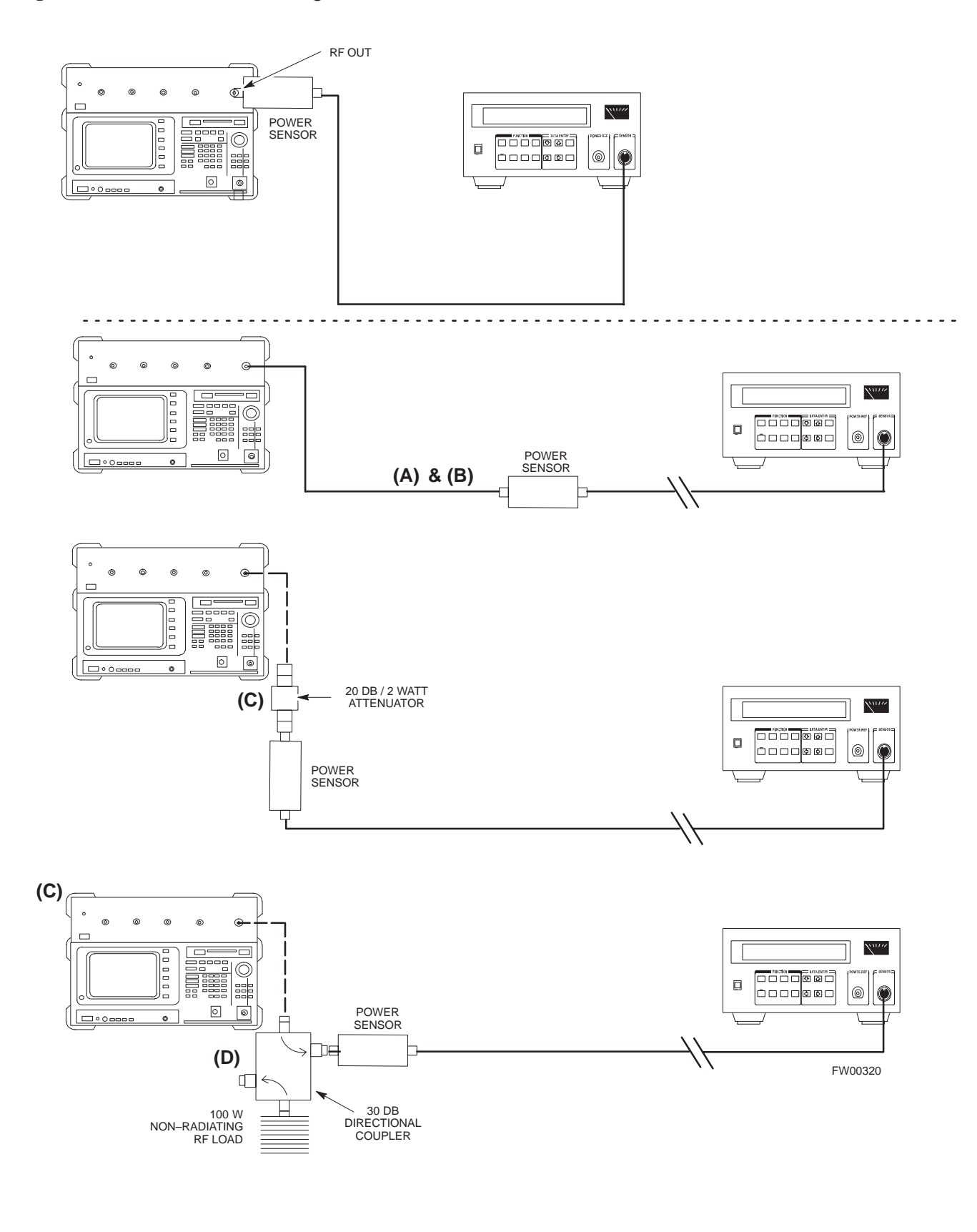

**Calibrating HP 437 Power Meter**

> Precise transmit output power calibration measurements are made using a bolometer–type broadband power meter with a sensitive power sensor. Follow the steps outlined in Table F-11 to enter information unique to the power sensor before calibrating the test setup. Refer to Figure F-7 as required.

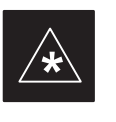

#### **IMPORTANT**

This procedure must be done *in conjunction with* the automated calibration to enter power sensor specific calibration values.

#### **Figure F-7:** Power Meter Detail

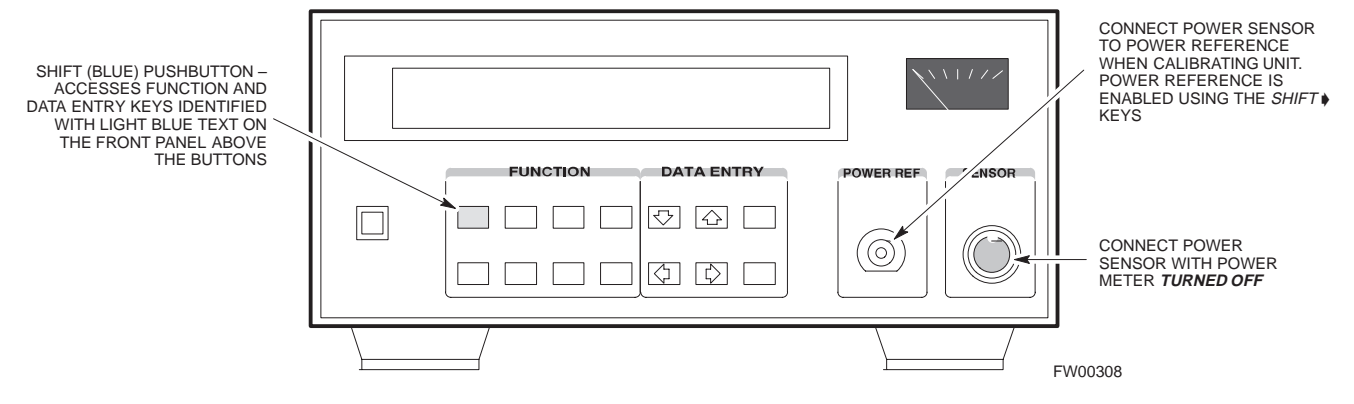

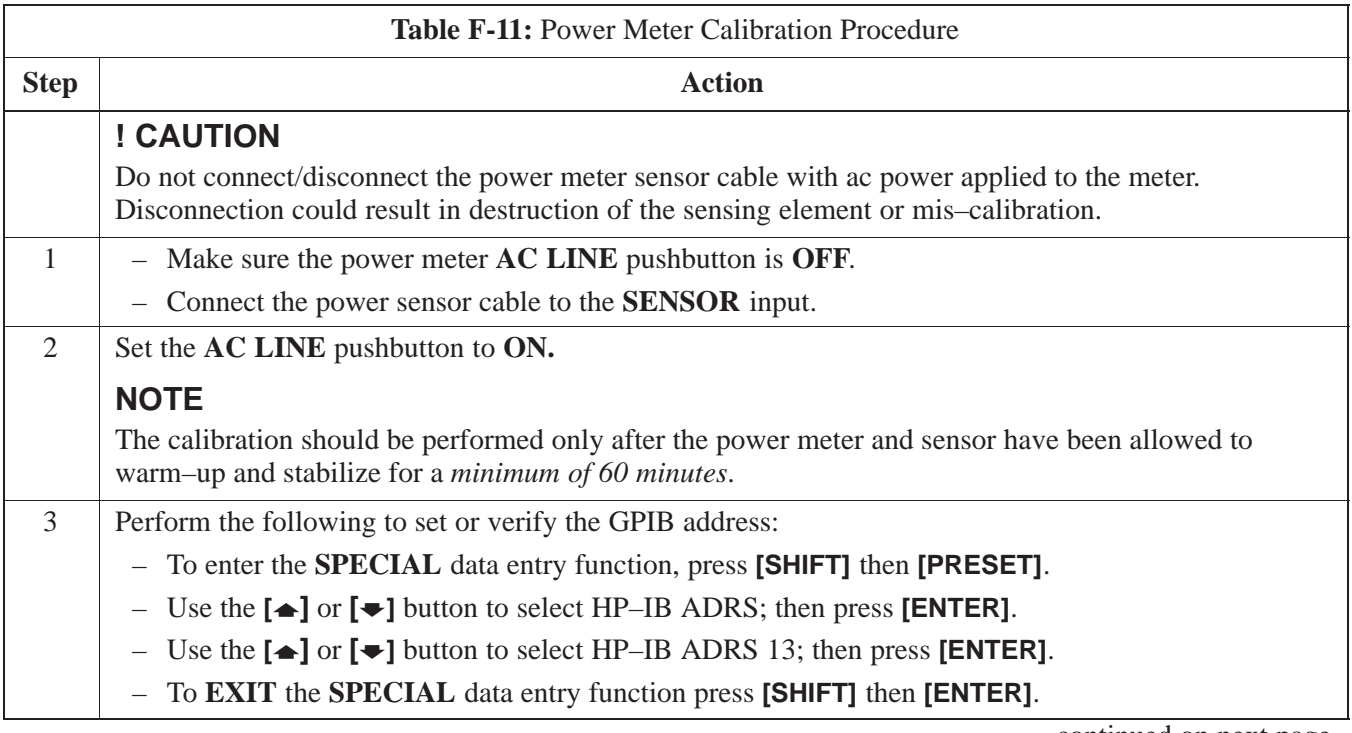

. . . continued on next page

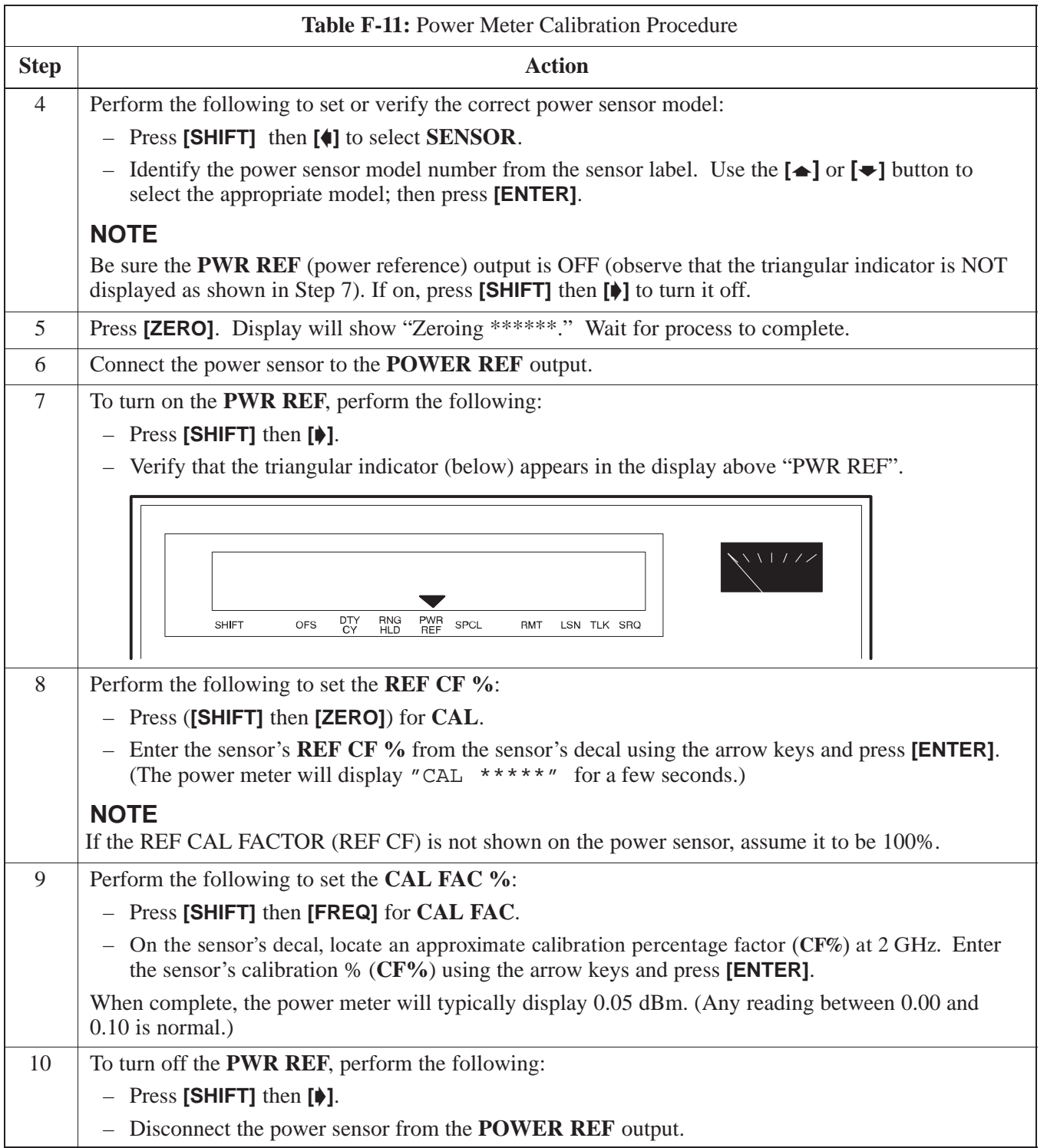

#### **Calibrating Gigatronics 8542 power meter**

Precise transmit output power calibration measurements are made using a bolometer–type broadband power meter with a sensitive power sensor. Follow the steps in Table F-12 to enter information unique to the power sensor.

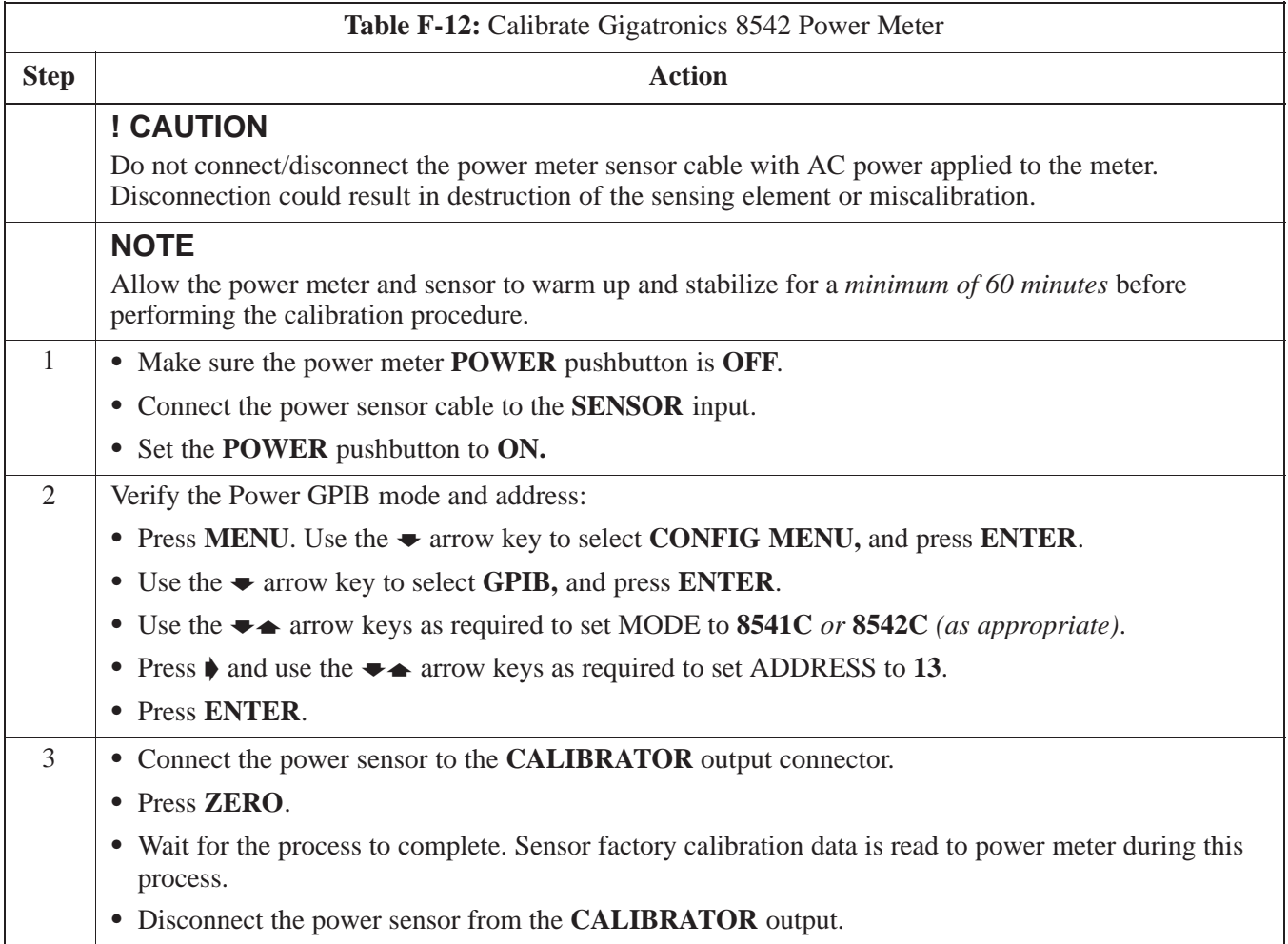

#### **Figure F-8:** Gigatronics 8542C Power Meter Detail

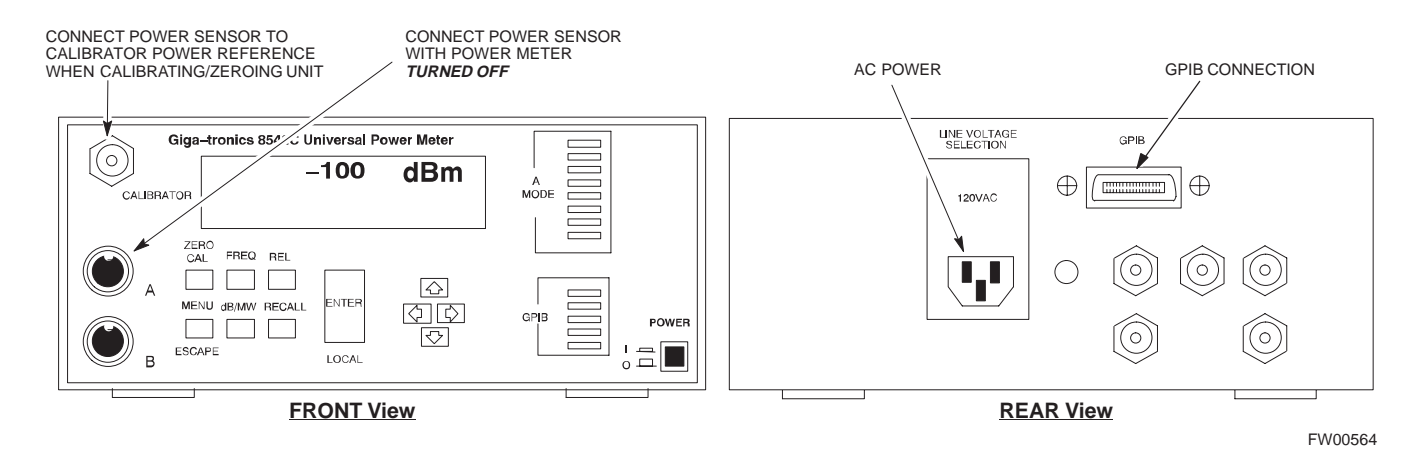

# **Appendix G: Download ROM Code**

# **Appendix Content**

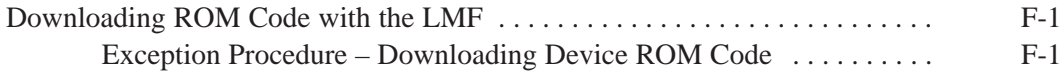

## **Table of Contents** – continued

**Notes**

**SC 4812ETL BTS Optimization/ATP<br>
PRELIMINARY** 

**Exception Procedure – Downloading Device ROM Code**

This procedure is not part of a normal optimization.

Perform this procedure only on an exception basis when no alternative exists to load a BTS device with the correct version of ROM code.

#### **NOTE**

An MGLI or GLI must be INS (green) before ROM code can be downloaded to non–GLI devices.

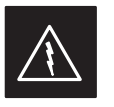

#### **WARNING**

Release 2.9.x RAM code must NOT be downloaded to a device loaded with Release 2.8.x ROM code, and Release 2.8.x RAM code must NOT be downloaded to a device loaded with Release 2.9.x ROM code.

All devices in a BTS must have the same Release–level ROM and RAM code before the optimization and ATP procedures can be performed.

If a newly–installed Release 8–equipped BTS is to be upgraded to Release 2.9.x, the optimization and Acceptance Test Procedures (ATP) should be accomplished with the Release 2.8.x code and software. Following the optimization, the site code and software should be upgraded to Release 2.9.x by the CBSC. It is not necessary to perform the optimization and ATPs again after the upgrade.

If a replacement device with Release 2.8.x ROM code must be used in a Release 2.9.x–equipped BTS, the device ROM code can be changed using the CDMA LMF before the performing the BTS optimization and ATPs. *A device loaded with Release 2.9.x ROM code can not be converted back to Release 2.8.x ROM code in the field without Motorola assistance.*

If it is necessary to download ROM code to a device from the CDMA LMF, the procedure in Table G-1 includes steps *for both ROM and RAM code download* using the CDMA LMF.

#### **Prerequisites**

Prior to performing this procedure, ensure the correct ROM and RAM code files exist on the CDMA LMF for each of the devices to be loaded.

08/15/2000 **SC 4812ETL BTS Optimization/ATP** 2000 G-1 **PRELIMINARY**

### **Downloading ROM Code with the LMF** – continued

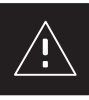

#### **CAUTION**

The Release level of the ROM code to be downloaded must be the same as the Release level of the ROM code resident in the other devices in the BTS. Release 2.9.x ROM code must not be downloaded to a frame having Release 2.8.x code, and Release 2.8.x code must not be downloaded to a frame having Release 2.9.x code.

*This procedure should only be used to upgrade replacement devices for a BTS.* It should NOT be used to upgrade all devices in a BTS. If a BTS is to be upgraded from Release 2.8.x to Release 2.9.x, optimization and ATP must first be performed with the BTS in a Release 2.8.x configuration. Following this, the upgrade from Release 2.8.x to Release 2.9.x should be done by the CBSC.

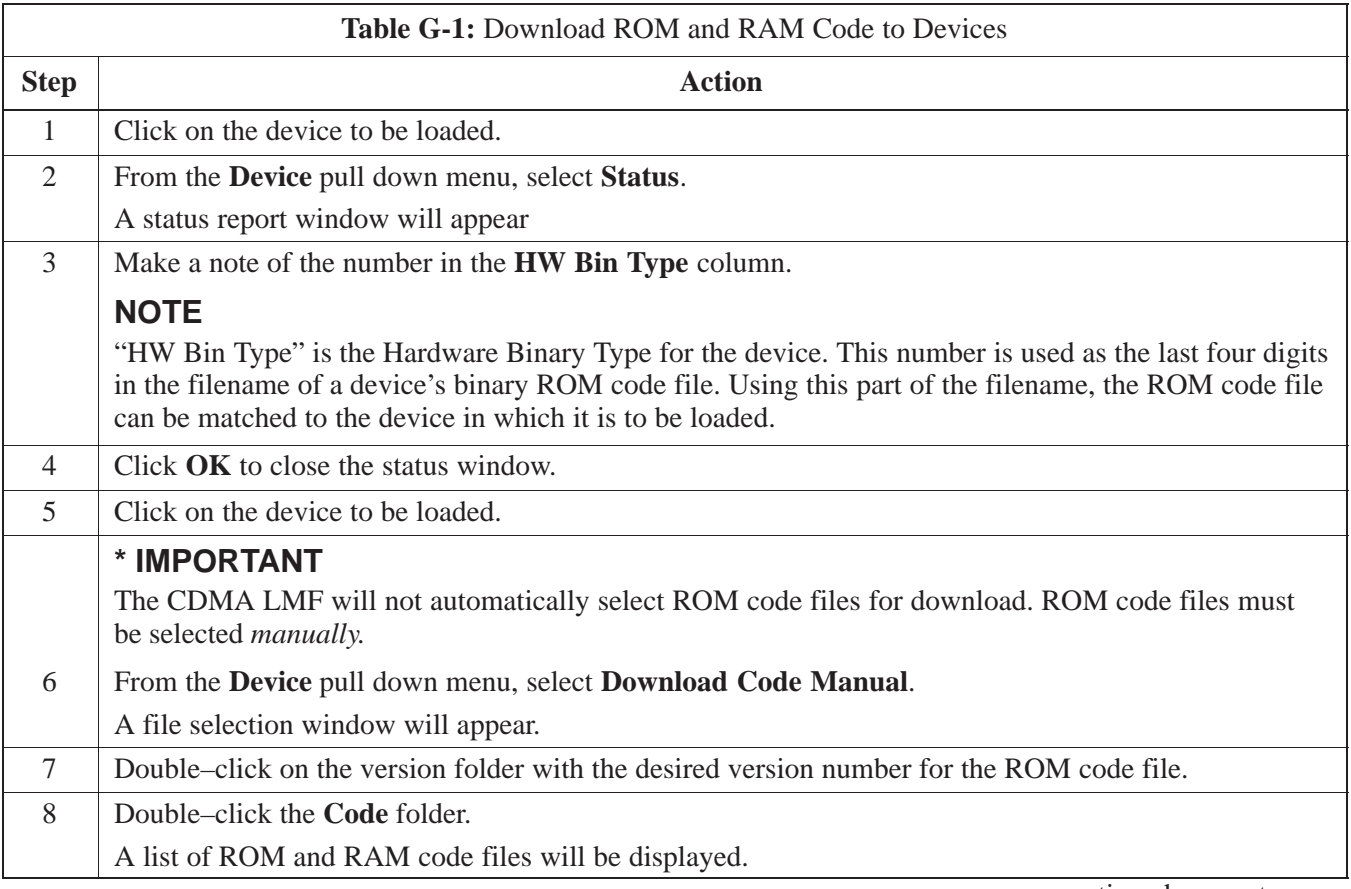

. . . continued on next page

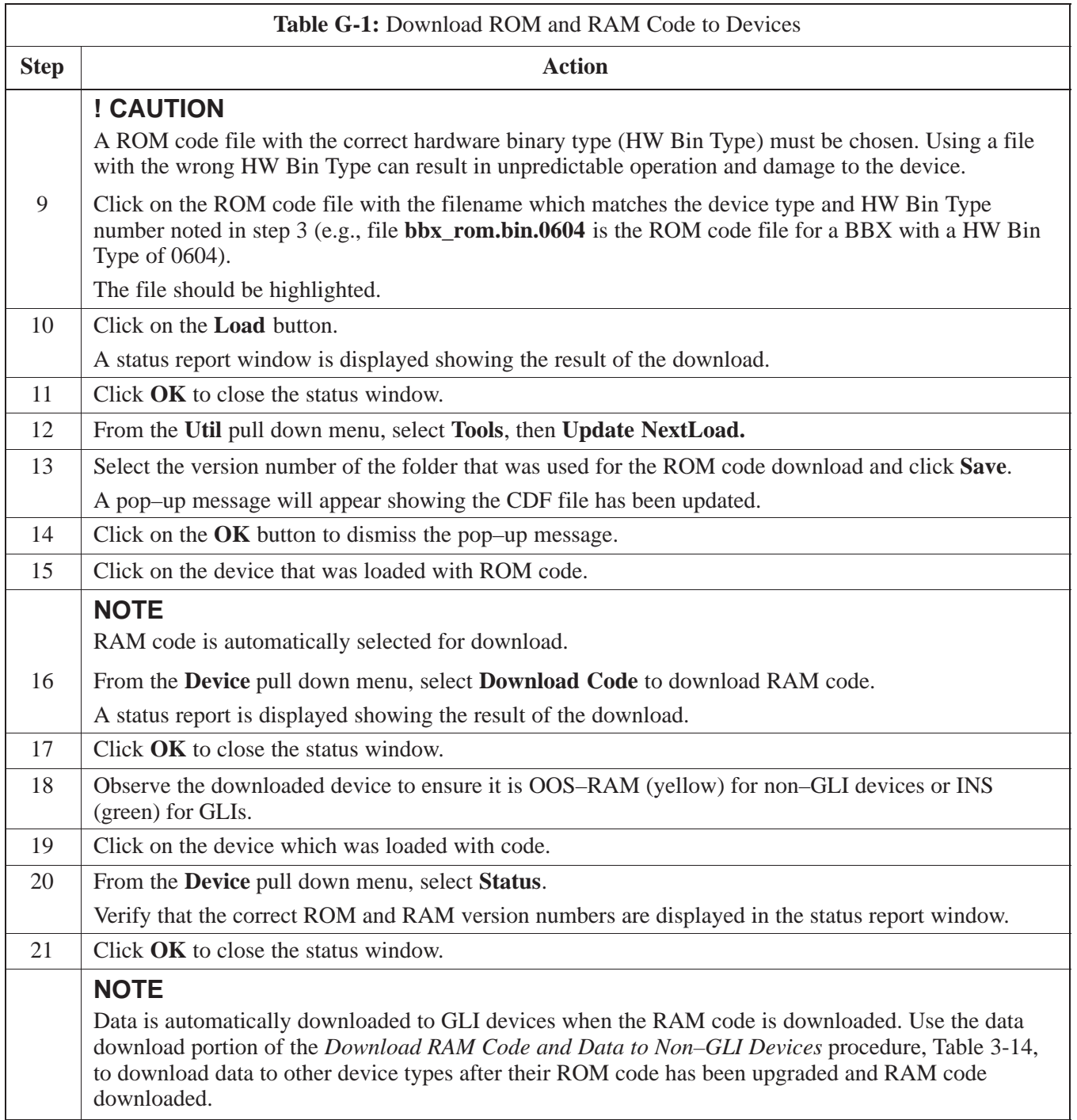

# **Downloading ROM Code with the LMF** – continued

**Notes**

### **Numbers**

10 MHz Rubidium Standard, optional test equipment, 1-11

10BaseT/10Base2 converter LMF to BTS connection, 3-20 remove from BTS, 5-4

2–way splitter, optional test equipment, 1-10

# **A**

Abbreviated RX acceptance test, all–inclusive, 4-4 TX acceptance test, all–inclusive, 4-4

Acceptance Test Procedure. *See* ATP

ACTIVE LED GLI, 6-25 MCC, 6-27

Alarm and Span Line Cable Pin/Signal Information, 3-6

ALARM LED, GLI, 6-25

Alarm Monitor window, 3-85

Alarm Reporting Display, 3-85

All RX ATP Test Procedure, 4-6

All tests fail on a single antenna, Troubleshooting, RFDS, 6-21

All TX ATP Test Procedure, 4-5

All TX/RX ATP Test Procedure, 4-5

AMR, 1-18

Ancillary frame, when to optimize, B-1

Applying AC Power, 2-9

#### ATP

all inclusive TX acceptance test outline, 4-4 automated introduction, 4-1

code domain noise floor acceptance test procedure, 4-16 code domain power acceptance test procedure, 4-16 failure report generation, 4-20 FER test, frame error rate testing, 4-19 pilot time offset, 4-13 prerequisites, 4-2 spectral purity TX mask, 4-10 test matrix/detailed optimization, B-2 waveform quality (Rho), 4-12 waveform quality (RHO) acceptance test procedure, 4-12

Attenuator, required test equipment, 1-9

## **B**

Basic Troubleshooting Overview, 6-1 Battery Charge Test (Connected Batteries), 2-11 Battery Discharge Test, 2-12 Bay Level offset calibration failure, 6-7 **BBX** carrier spectral purity, 4-9 gain set point vs SIF output considerations, C-1 primary and redundant, TX tests to be performed, 4-7 BBX2, 1-18 BBX2 Connector, 6-15 BBX2 LED Status Combinations, 6-27 BDC, pilot gain setting, 4-18 Bringing modules into service, prepare to leave the site, 5-3 Broad Band Receiver. *See* BBX BTS download, 3-30

Ethernet LAN interconnect diagram, 3-28 LMF connection, 3-9, 3-20 log out of session, 5-4

RX sensitivity/frame error rate, 4-8 system software download, 3-3 when to optimize, B-1 BTS Frame Erasure Rate. *See* FER BTS Log In Procedure, GUI, 3-22 BTS login CLI environment, 3-24 General, 3-21 GUI environment, 3-22 BTS Logout CLI environment, 3-26 GUI environment, 3-25 BTS Site Setup for Acceptance Test Procedures, 3-74 Create CAL File, 3-75 bts–nnn.cal File, 3-16 **C** Cables Connection for 10 MHz Signal and GPIB , F-2, F-4 Calibrate BLO, 3-64 Calibrating Cables, 3-58 Calibrating Test Cable Setup, PCS Interface HP83236B, F-10 Calibrating Test Equipment, 3-58 Calibration data file calibration, BLO, 3-66 power meter, Gigatronics 8542B, F-19 Calibration Audit failure, 6-8 calibration data file, description of, BLO, 3-66 Cannot communicate to Communications Analyzer, 6-3 Cannot communicate to Power Meter, 6-2 Cannot Download DATA to any device card, 6-4 Cannot ENABLE device, 6-5 Cannot Log into cell–site, 6-2 Cannot perform carrier measurement, 6-10 Cannot perform Code Domain Noise Power measurement, 6-10 Cannot perform Rho or pilot time offset measurement, 6-9 Cannot perform Txmask measurement, 6-9

cbsc folder, 3-17 CCD, 1-18 CDF site configuration, 3-2 site equipage verification, 3-3 site type and equipage data information, 2-1 CDMA allocation diagram for the North American, cellular telephone frequency spectrum, D-4 optimization/ATP test matrix, B-1 subscriber mobile radiotelephone, optional test equipment, 1-10 cdma Folder, 3-15 Cell Site equipage verification, 2-1 types configuration, 3-2 Cell Site Data File. *See* CDF Channel Service Unit, 3-4 CIO, 1-18 CIO Connectors, 6-15 Clock Sync Module. *See* CSM Code domain power/noise floor acceptance test, 4-15 analyzer display, 4-17 code Folder, 3-17 Communication test set, rear panel, F-2, F-4 Communications test set. *See* Test equipment Connect BTS T1 spans, 5-5 Connecting test equipment to the BTS, 3-47 Connector Functionality Backplane, Troubleshooting, 6-14 Troubleshooting, Backplane, 6-14 Control, TX output verification, 4-3 Copy CBSC CDF Files to the LMF, 3-11 Copying CAL files from CDMA LMF to the CBSC, 5-1 Copying CAL files to the CBSC, 5-1 CSM, 1-18 and LFR primary functions, 3-37 CSM frequency verification, 3-39 CSM LED Status Combinations, 6-23 Customer I/O, 1-20

**PRELIMINARY** Index-2 **SC 4812ETL BTS Optimization/ATP** 2 2 2 2 2 2 2 08/15/2000

## **D**

data Folder, 3-18 DC Power Pre–test (BTS Frame), 2-7 DC Power Problems, C–CCP Backplane Troubleshooting, 6-18 DC/DC Converter LED Status Combinations, 6-22 Detailed, optimization/ATP test matrix, B-2 Devices, download. *See* Download Digital Control Problems, 6-16 C–CCP Backplane Troubleshooting, 6-16 Digital multimeter, required test equipment, 1-9 Directional coupler, required test equipment, 1-9 Documents, required, 1-12 Download *See also* Devices BTS, 3-30 BTS system software, 3-3 Download BLO Procedure, 3-70 Download from the CBSC, prepare to leave the site, 5-3 download ROM and RAM code, G-2 Download/Enable MCCs, 3-35 Download/Enable MGLIs, 3-32 Duplexer, optional test equipment, 1-10 Duplexer/Directional Coupler DDC, 1-18, 1-20, 1-21

## **E**

E1, isolate BTS from the E1 spans, 3-4 Enable CSMs & BDCs, 3-34 End LMF session, 5-4 Equipment Overview, 1-14 Equipment warm-up, 3-49 establish MMI communication, 3-26 Ethernet LAN interconnect diagram, 3-28 transceiver, 1-7

Every test fails, Troubleshooting, RFDS, 6-20

## **F**

Failure report generation, 4-20 FER, acceptance test, 4-19 Files calibration data file, BLO, 3-66 intermediate file, 4-20 Filtronics, low IM Duplexer (Cm035–f2) or equivalent, optional test equipment, 1-10 Fluke, model 8062A with Y8134 test lead kit, test equipment, 1-9 Folder Structure Overview, 3-15 Frame, equipage preliminary operations, 2-1 FREQ Monitor Connector, CSM, 6-24 Frequency counter, optional test equipment, 1-10

# **G**

Gain set point, C-1 Generating an ATP Report, 4-20 General optimization checklist, test data sheets, A-4 Gigatronics 8542B power meter, illustration, F-20 GLI Connector, 6-14 GLI Ethernet A and B Connections, 6-15 GLI LED Status Combinations, 6-25 GLI Pushbuttons and Connectors, 6-26 GLI2, 1-18 GLI2 Front Panel Operating Indicators, 6-26 GPIB, F-1, F-5, F-7 cables, 1-8 GPS, receiver operation, test data sheets, A-5 GPS Initialization/Verification estimated position accuracy, 3-40 surveyed position accuracy, 3-40 GPS satellite system, 3-35 Group Line Interface. *See* GLI

## **H**

Hardware Requirements, 1-6 High Stability 10 MHz Rubidium Standard, optional test equipment, 1-11

High–impedance conductive wrist strap, required test equipment, 1-9

HP 83236A, F-5 HP 8921A/600 test set, 1-8 HP8921A, F-5 HSO, 1-18 HSO Initialization/Verification, 3-37 Huber & Suhner, required test equipment, 1-9 HyperTerminal, Creating named HyperTerminal connection, 3-13 HyperTerminal , create named connection, 3-13

# **I**

I and Q values, E-1

Initial HP8921A setup, F-10 Initial Installation of Boards/Modules, preliminary

operations, 2-1

Initial power tests, test data sheets, A-3

Inter–frame cabling, when to optimize, B-2

Intermediate file, generate ATP file using, 4-20

Internal FRUs, 1-17

IS–97 specification, E-1

ISB Inter Shelf Bus connectors, 6-14

## **L**

LAN BTS frame interconnect, illustration, 3-28 optional test equipment, 1-10

LED Status Combinations for all Modules except GLI2 CSM BBX2 MCC24 MCC8E, 6-22

LFR, receiver operation, test data sheets, A-6

LMF, F-1, F-7 BTS connection, 3-20 logout procedure, 5-4 platform requirements, 1-6 remove from BTS, 5-4 shut down UNIX, 5-4 terminal, 1-6 to BTS connection, 3-4, 3-9 TX acceptance tests, 4-3 view CDF information, 3-3

lmf Folder, 3-15

Load Center Wiring, 2-5

loads folder, 3-17 Local Maintenance Facility. *See LMF* Log out of BTS, 5-4 of LMF PC, 5-4 Logging Into a BTS, 3-21 Logging Out, 3-24 LORAN–C Initialization/Verification, 3-45 LPA errors, 6-6 LPA Module LED, 6-28 LPA Shelf LED Status Combinations, 6-28

### **M**

Master Group Line Interface. *See* MGLI MASTER LED, GLI, 6-25 MCC LED Status Combinations, 6-27 MMI common connections, 3-27 MMI Connector CSM, 6-24 GLI, 6-26 MMI Connectors, MCC, 6-27 MMI equipment setup, 3-27 Module status indicators, 6-22 MPC, 1-18 Multi Channel Card. *See* MCC Multi–FER test Failure, 6-11

### **N**

New installations, 1-4 No AMR control, 6-17 No BBX2 control in the shelf, 6-17 No DC input voltage to Power Supply Module, 6-18 No DC voltage  $+5 +65$  or  $+15$  Volts to a specific GLI2 BBX2 or Switch board, 6-19 No GLI2 Control through span line connection, 6-16 No GLI2 Control via LMF, 6-16 No or missing MCC24 channel elements, 6-17 No or missing span line traffic, 6-17 North American, cellular telephone system frequency spectrum, CDMA allocation, D-4

**PRELIMINARY** Index-4 **SC 4812ETL BTS Optimization/ATP** 222222000

# **O**

Online Help, 3-27 Optional test equipment, 1-10 10 MHz rubidium standard, 1-11 2–way splitter, 1-10 CDMA subscriber mobile or portable radiotelephone, 1-10 duplexer, 1-10 frequency counter, 1-10 LAN tester, 1-10 oscilloscope, 1-10 RF circular, 1-11 RF test cable, 1-10 spectrum analyzer, 1-10

Oscilloscope, optional test equipment, 1-10

# **P**

PCMCIA, Ethernet adapter LMF to BTS connection, 3-20 remove from BTS, 5-4 Periodic optimization, 1-4 Pilot Time Offset. *See* PN Pilot time offset, acceptance test, 4-13 Ping, 3-28 PN offset programming information, E-1 offset usage, E-1 PN offset per sector, E-1 PN Offset Usage , E-1 Power Input, 6-14 Power Meter illustration, F-17 Pre–calibration, F-17 Power meter calibration, Gigatronics 8542B, F-19 illustration, Gigatronics 8542B, F-20 required test equipment, 1-8 TX acceptance tests, 4-3 Power Supply Module Interface, 6-14 Pre–calibration, Power Meter, F-17 Pre–power tests, test data sheets, A-3 Preliminary operations cell Site types, 2-1

test data sheets, A-2 Prepare to leave site connect BTS T1 spans, 5-5 remove external test equipment, 5-3 Prepare to leave the site bringing modules into service, 5-3 download code and data from CBSC, 5-3 Prerequisites, automated acceptance tests, 4-2 Procedures to Copy CAL Files From Diskette to the CBSC, 5-1, 6-2, 6-3, 6-4 Procedures to Copy Files to a Diskette, 5-1 Program, TSU NAM, 3-84 Pseudorandom Noise. *See* PN Punch Block, 3-6 PWR/ALM and ACTIVE LEDs, MCC, 6-27 PWR/ALM LED BBX2, 6-27 CSM, 6-23 DC/DC Converter, 6-22 generic, 6-22 MCC, 6-27

## **R**

RAM code, described, 3-30 Report generation, ATP report, 4-20 Required test equipment communications system analyzer, 1-6, 1-8 digital multimeter, 1-9 directional coupler, 1-9 Ethernet LAN transceiver, 1-7 GPIB cables, 1-8 high–impedance conductive wrist strap, 1-9 power meter, 1-8 RF adapters, 1-9 RF attenuator, 1-9 RF load, 1-9 RS232 to GPIB interface, 1-7 timing reference cables, 1-9 Required test equipment and software, list, 1-6 RESET Pushbutton, GLI, 6-26

## RF

attenuator, 1-9 Circular – optional test equipment, 1-11 load for required test equipment, 1-9 required test equipment load, 1-9

test cable, 1-9 RF Path Bay Level Offset Calibration, 3-64 RFDS – Fault Isolation, 6-20 RFDS Calibration, 3-82 RFDS Location, SC 4812ET, 1-21 RFDS Test Subscriber Unit, 3-31 RFDS TSU Calibration Channel Frequencies, 3-82 Rho TX waveform quality acceptance test, 4-12 waveform quality requirements, 4-12 ROM code described, 3-30 downloading, G-1 ROM code download Caution, 3-32, G-2 ROM code download Warning, G-1 RS232 to GPIB interface modifications required for Automated Testing, 1-7 required test equipment, 1-7 RX acceptance tests, FER, 4-18

antenna VSWR, test data sheets, A-11 sensitivity/frame error rate, 4-8

RX and TX paths fail, Troubleshooting, RFDS, 6-20

## **S**

SC 4812 BTS Optimization/ATP Test Matrix, B-4 SCCP Backplane Troubleshooting, Procedure, 6-15 SCCP shelf, 1-18 SCLPA, convergence test data sheets, A-7 Selecting Test Equipment, 3-56 Set Antenna Map Data, 3-80 Set RFDS Configuration Data, 3-81 Setting Cable Loss Values, 3-62 Setting Control Port, 3-5 Setting TX Coupler Loss Value, 3-63 SIF, output considerations vs BBX gain set point, C-1 Site, equipage verification, 3-3 Site checklist, verification data sheets, A-2 Site documents, 1-12

site equippage, CDF file, 3-2 Site expansion, 1-4 Span line T1/E1 verification equipment, 1-10 troubleshooting, 6-29 Span line configuration, troubleshooting, 6-30 Span Line connector , 6-14 SPANS LED, 6-25 Spectral purity, TX mask – primary and redundant BBX, 4-7 Spectral purity transmit mask, acceptance test, 4-10 Spectrum analyzer, optional test equipment, 1-10 STATUS LED, GLI, 6-25 Supported Test Sets, 3-47 SYNC Monitor Connector, CSM, 6-24 System Connectivity Test, F-5

# **T**

T1, isolate BTS from the T1 spans, 3-4 Tektronics model 2445 test equipment, 1-10 Telco Interface Board TIB, 1-20 Test data sheets Alarm verification, A-11 general optimization checklist, A-4 GPS receiver operation, A-5 initial power tests, A-3 LFR receiver operation, A-6 pre–power tests, A-3 preliminary operations, A-2 RX antenna VSWR, A-11 SCLPA convergence, A-7 site checklist, A-2 TX antenna VSWR, A-10 TX BLO, A-8 verification of test equipment used, A-1 Test equipment *See also* Optional test equipment; Required test equipment set up, TX output verification/control, 4-3 system analyzer, 1-8 TX acceptance tests, 4-3 verification data sheets, A-1

Test equipment connections , F-1

**PRELIMINARY** Index-6 **SC 4812ETL BTS Optimization/ATP** 2000 18/15/2000

Test Equipment Setup, 3-47 Test Equipment Setup Calibration for TX Bay Level Offset, 3-61, F-14 Test Equipment Setup Chart, 3-48 Test equipment setup RF path calibration, 3-68 Test Set Calibration, 3-55 Timing reference cables, required test equipment Model SGLN1145A/4132A CSMs, 1-9 Model SGLN4132B CSMs, 1-9 Transmit TX path audit, 3-72 Transmit TX path calibration, 3-68 Transmit/Receive Module TRX, 1-20 Troubleshooting DC Power Problems, 6-18 Set span configuration, 6-30 span problems, 6-29 TX and RX Signal Routing, 6-19 Troubleshooting CSM Checklist, 6-12 TX acceptance tests code domain power/noise floor, 4-15 equipment setup, 4-3 pilot time offset, 4-13 spectral purity mask, 4-9 spectrum analyzer display, 4-11 waveform quality (rho), 4-12 all inclusive TX ATP test, 4-4 antenna VSWR, test data sheets, A-10, A-11 BLO test data sheets, A-8 output acceptance tests code domain power noise, 4-7 pilot time offset, 4-7 waveform quality, 4-7 TX & RX Path Calibration, 3-64

TX and RX Frequency vs Channel , D-2

TX and RX Signal Routing, C–CCP Backplane Troubleshooting, 6-19 TX Audit Test, 3-73 TX Bay Level Offset and TX ATP test equipment setup calibration, 3-60 tx fine adjust, E-1 TX Path Calibration, 3-65 TX/RX OUT Connections, 4-2

## **U**

UNIX, shut down on LMF, 5-4 Unshielded Twisted Pair. *See* UTP Updating CDMA LMF Files, 5-1 UTP, LMF to BTS connection, 3-20

## **V**

Verify test equipment used, test data sheets, A-1 TX output, 4-3 version Folder, 3-17 Virtual BTS, 1-14

## **W**

Waveform quality (Rho), acceptance test procedure, 4-12 When to optimize Ancillary – table, B-1 BTS, B-1 inter–frame cabling, B-2

# **X**

XCVR Backplane Troubleshooting, 6-14

Xircom Model PE3–10B2 LMF to BTS connection, 3-20 remove from BTS, 5-4

**Notes**